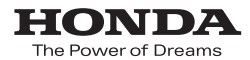

取扱説明書

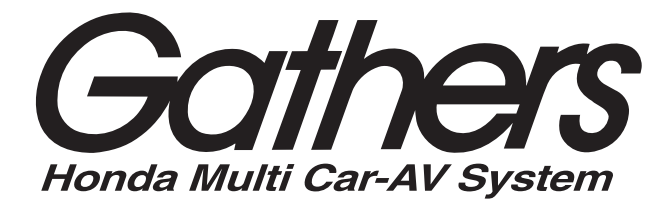

## ベーシックインターナビ **VXM-184VFi** エントリーインターナビ **VXM-184Ci**

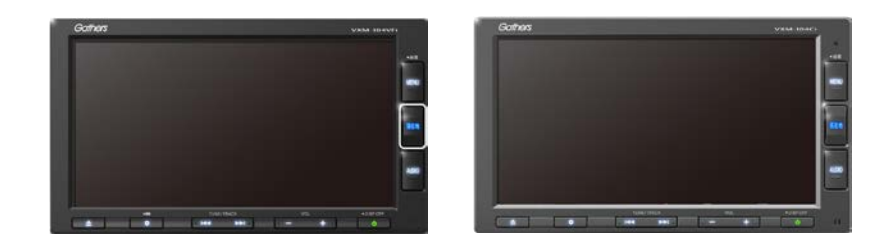

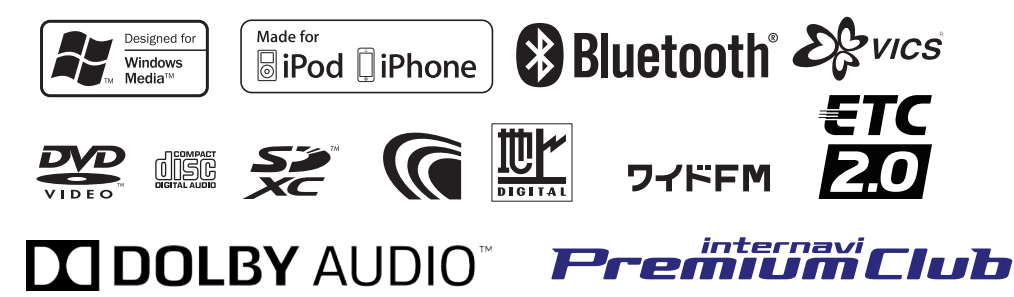

**Honda Access** 

## Honda Access

このたびは、Honda 純正の商品を. お買い上げいただき、ありがとうございます。. この取扱説明書は、. ご使用のまえによくお読みいただき.

### 大切に保管してください。

- 当商品は Honda 車専用です。商品の適用車種は販売店にご相談くださ い。適用車種以外の車に取り付けた場合は一切の責任を負えませんの でご承知おきください。
- Honda 車への取り付け・配線には専門技術と経験が必要です。安全の ためお買い求めの販売店にご依頼ください。
- 商品を譲られる場合には、この取扱説明書も一緒にお渡しください。

本機 ( ナビゲーション ) を第三者に譲渡・転売、または破棄される場合には以下の 内容をご留意のうえ、お客様自身の適切な管理のもとに対処いただきたく、お願い 申し上げます。

#### ■ お客様のプライバシー保護のために ...

• メモリーに保存された個人情報を含む全てのデータ ( 登録リスト、メン テナンス情報など ) を、本書に記載した内容に従って初期化 ( データの 消去 ) するようにしてください。

#### ■ **著作権保護のために ...**

• 本機に著作権があるデータを著作権者の同意なく、残存させたまま、譲 渡 (有僧、及び無僧)・転売いたしますと著作権法上、著作権者の権利を 侵害します。

※弊社は、残存データの漏洩によるお客様の損害等に関しては一切責任を負いかね ますので、上記の通りお客様自身の適切な管理のもとに対処いただきたく、重ね てお願い申し上げます。

#### **■ 個人情報のお取り扱いについて**

• 個人情報保護に関する弊社基本方針、及びナビゲーション地図に登録さ れており ます個人データのお取り扱いについては弊社ホームページをご 覧ください。

#### http://www.honda.co.jp/ACCESS/news/0401/

保証書やアフターサービスの詳細、その他ご不明の点はお買い求めの 販売店へご相談ください。

事故防止のため、運転中は絶対に操作しないでください。

# **目次**

## **はじめに**

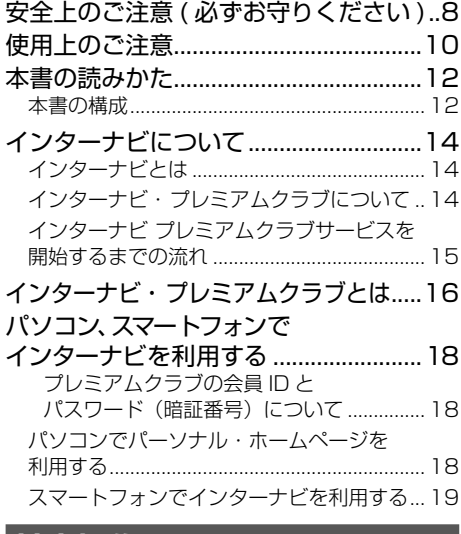

### **基本操作**

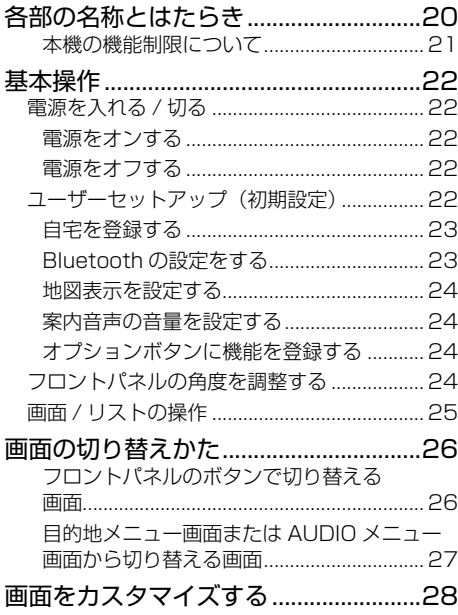

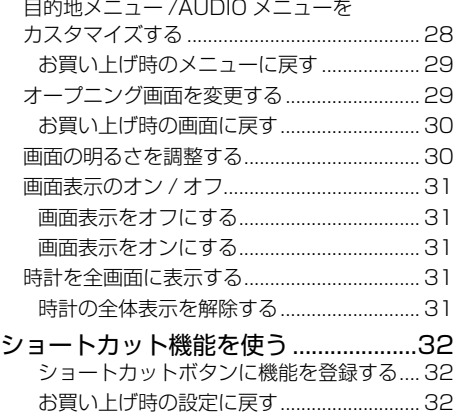

### **ナビゲーション**

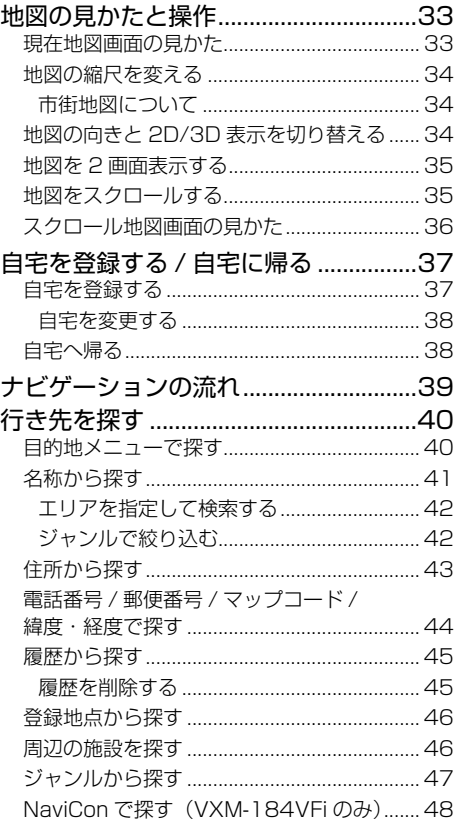

付録

こそじ まじめに 基本操作 基本操作 しょうきょう しょうしょう こうしょう こうしょう スプション プラント・キー こうじょう スプション プラント・ション ブラント スターク

基本操作 | ナビゲーション| オーディオ・<br>基本操作

設定・情報

**Bluetooth** 

internavi

オプション

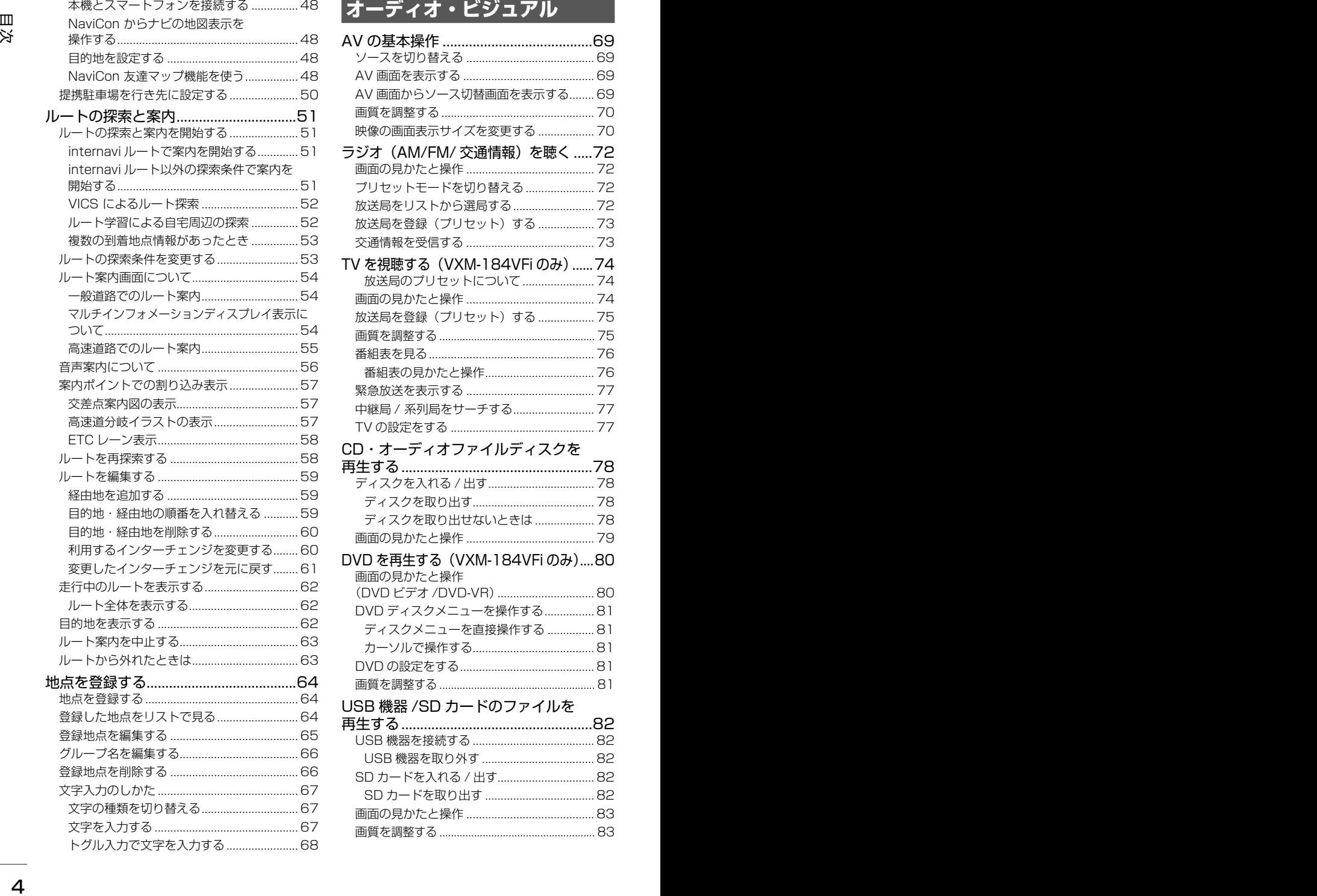

## **オーディオ・ビジュアル**

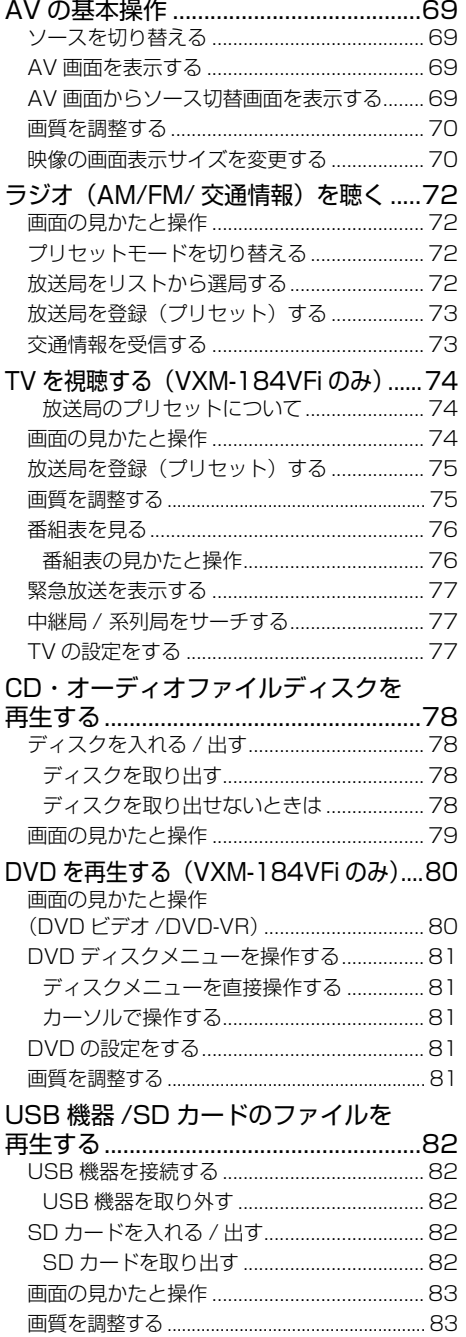

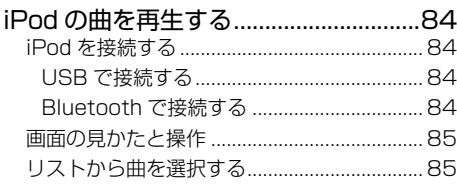

### 外部機器の音声を聴く.

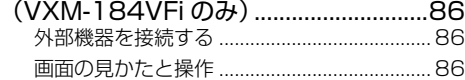

## **設定 / 情報**

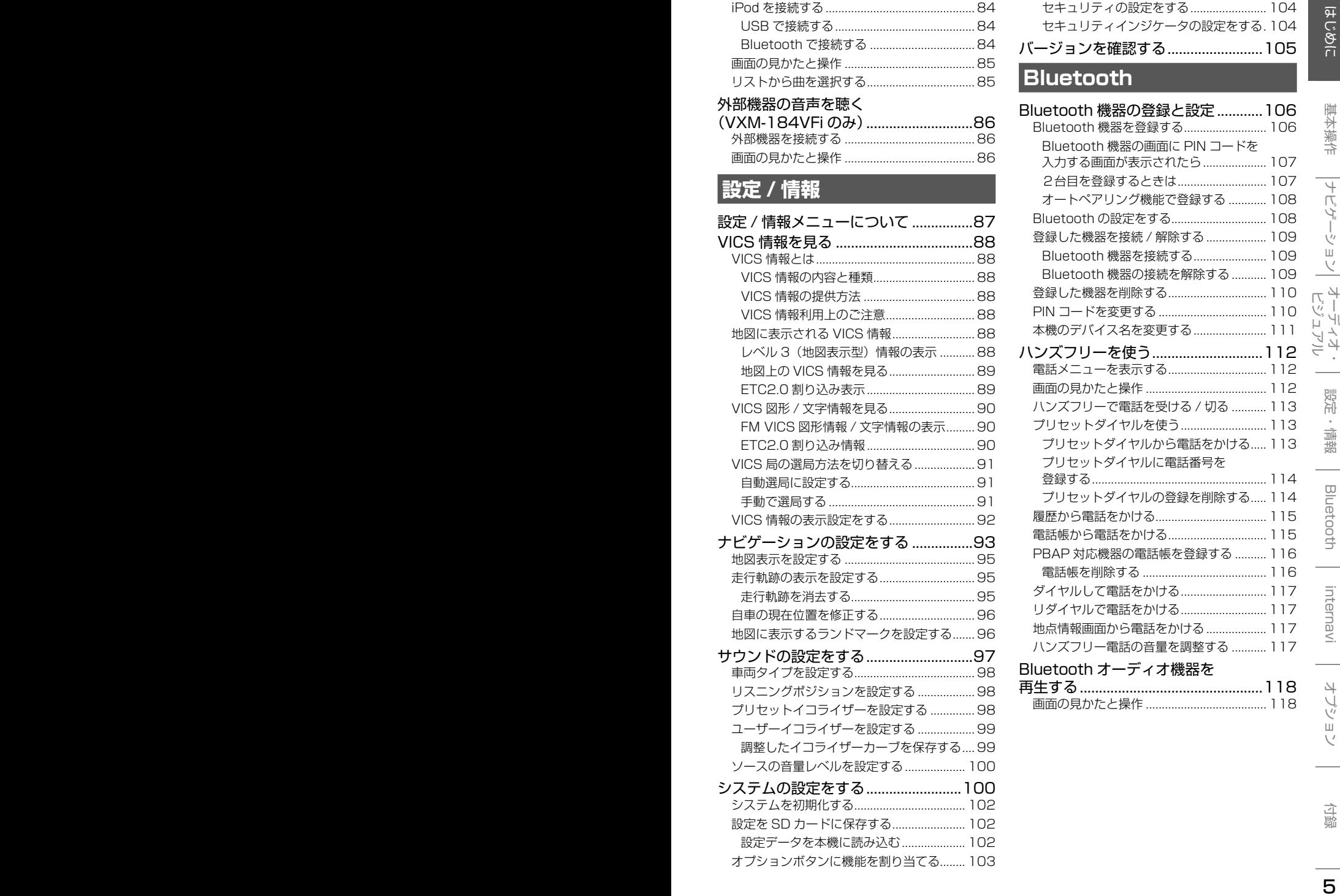

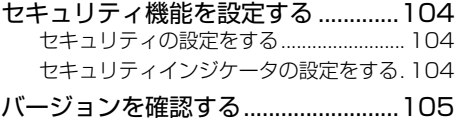

## **Bluetooth**

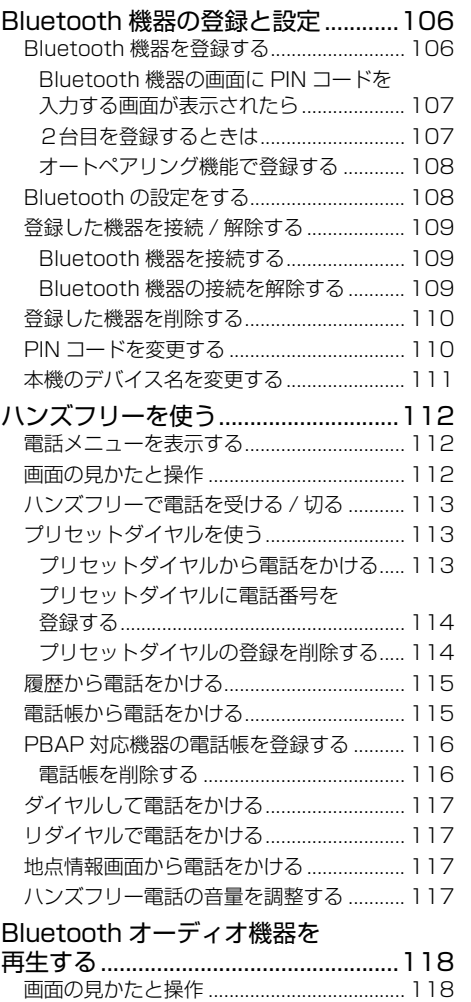

## **internavi**

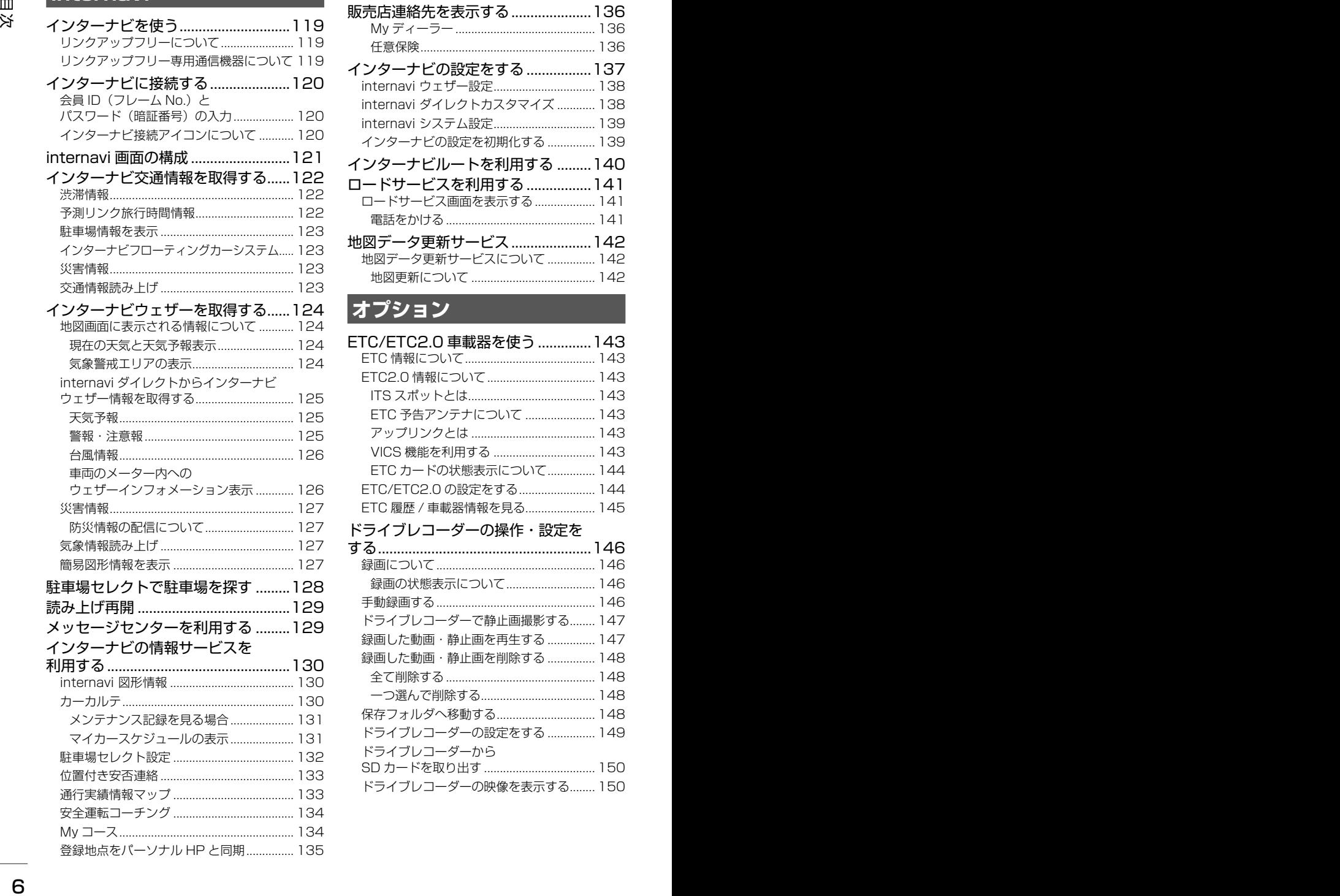

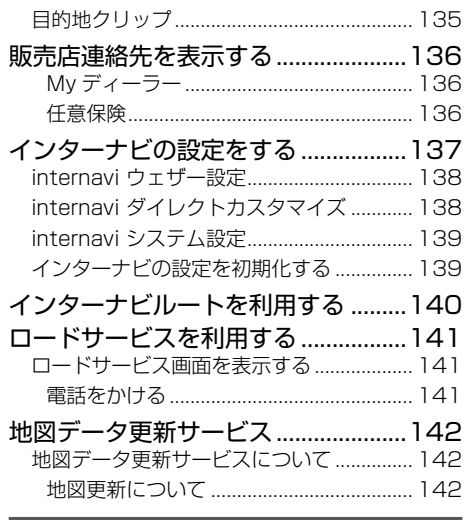

## **オプション**

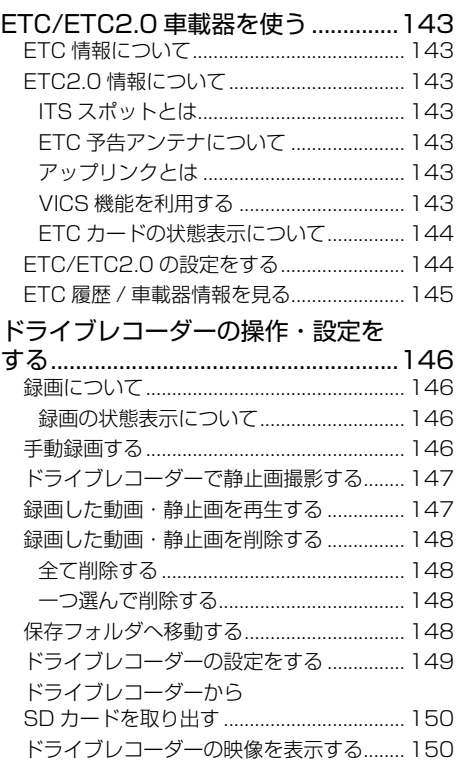

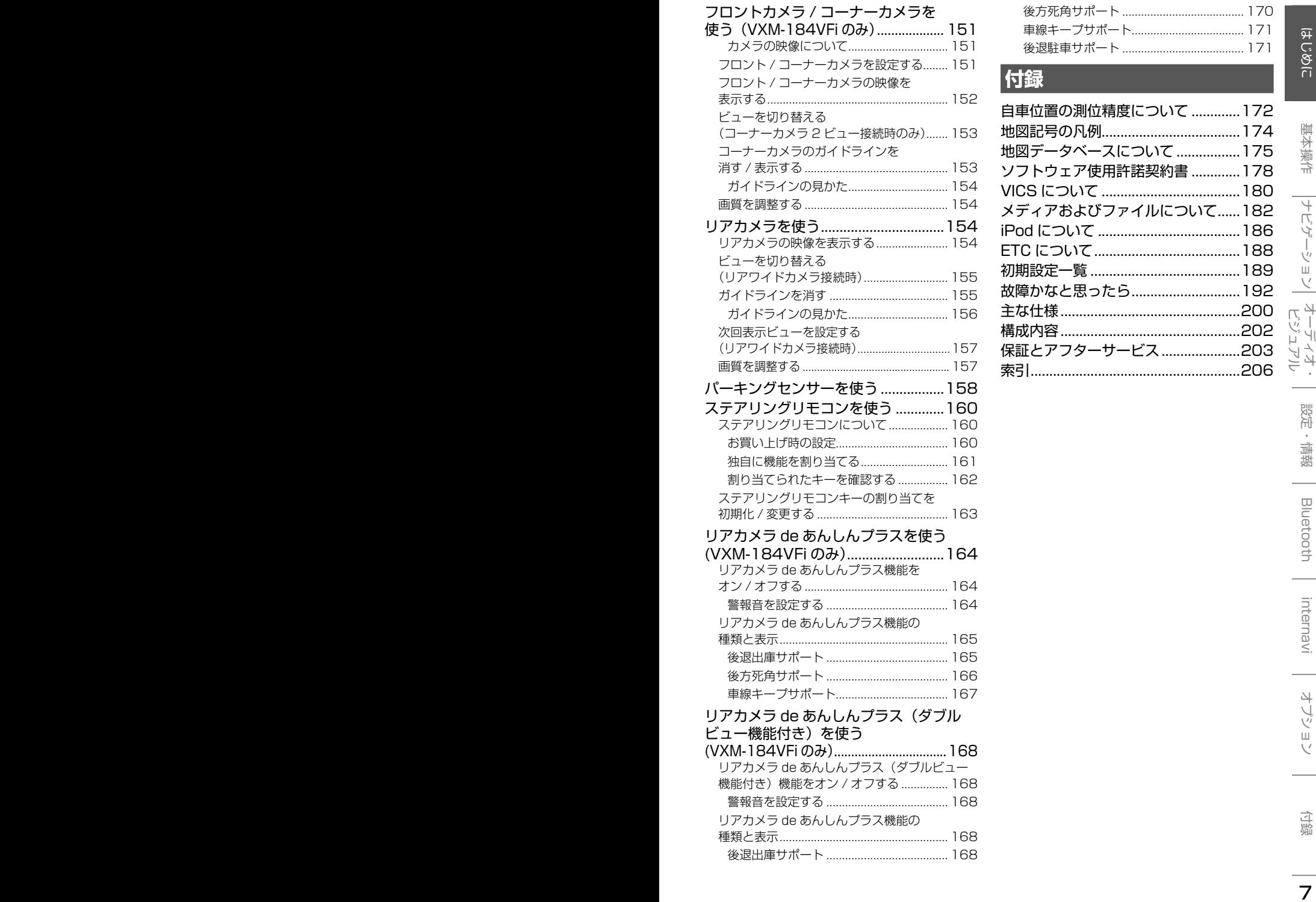

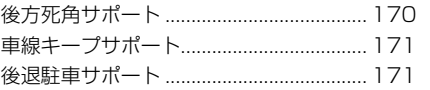

## **付録**

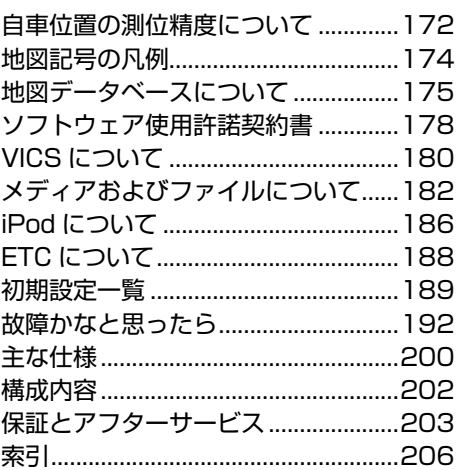

# **安全上のご注意 ( 必ずお守りください )**

あなたや他の人々への危害や財産への損害を未然に防止するために、必ずお守りいただくことを説明して います。

● 表示を無視して誤った使い方をしたときに生じる危害や損害の程度を区別して、説明しています。

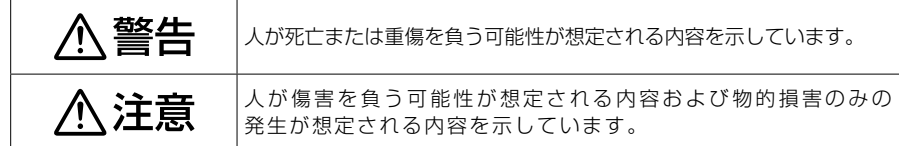

● お守りいただく内容の種類を絵記号で区別して、説明しています。

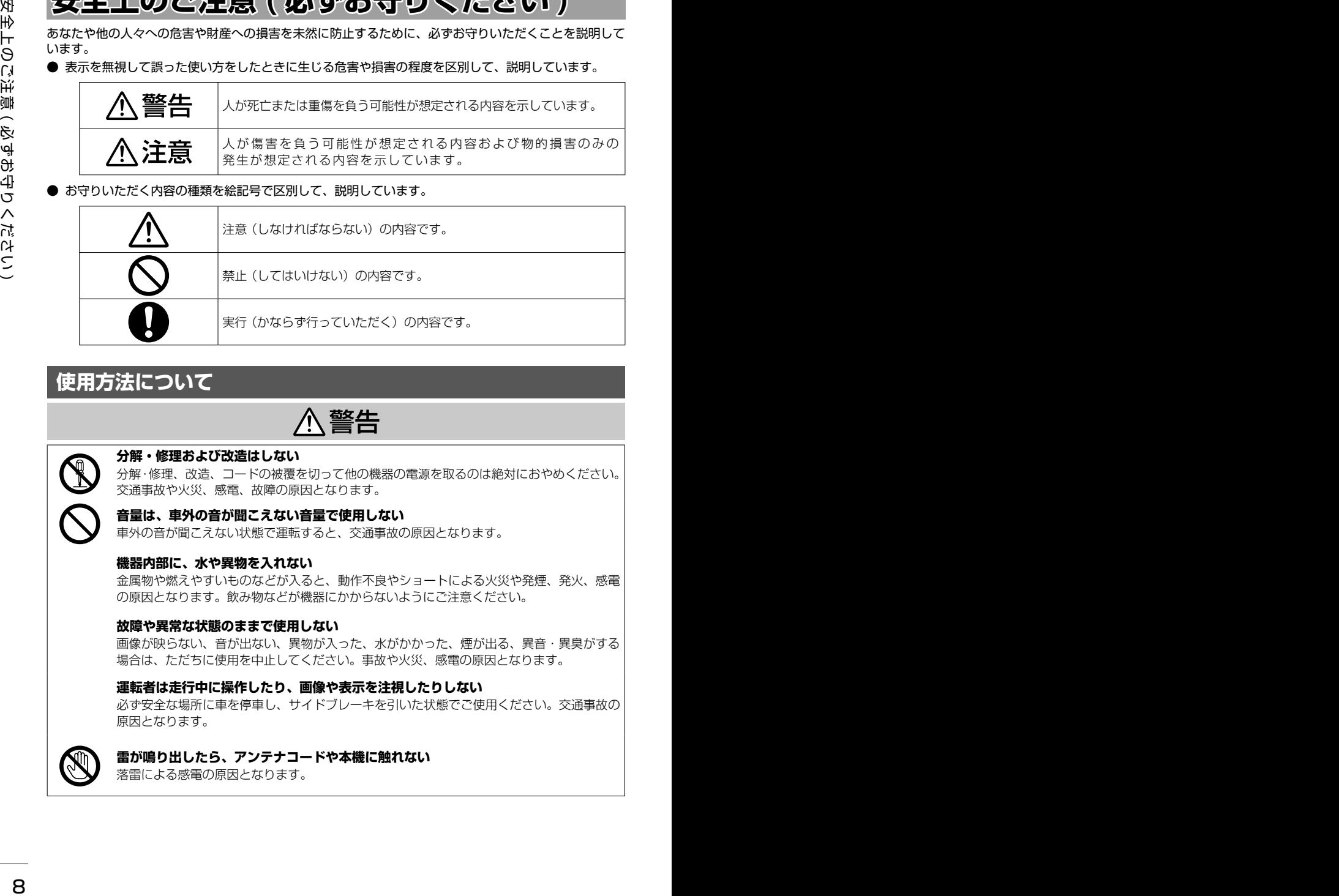

## **使用方法について**

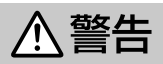

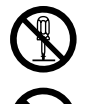

### **分解・修理および改造はしない**

分解・修理、改造、コードの被覆を切って他の機器の電源を取るのは絶対におやめください。 交通事故や火災、感電、故障の原因となります。

### **音量は、車外の音が聞こえない音量で使用しない**

車外の音が聞こえない状態で運転すると、交通事故の原因となります。

### **機器内部に、水や異物を入れない**

金属物や燃えやすいものなどが入ると、動作不良やショートによる火災や発煙、発火、感電 の原因となります。飲み物などが機器にかからないようにご注意ください。

### **故障や異常な状態のままで使用しない**

画像が映らない、音が出ない、異物が入った、水がかかった、煙が出る、異音・異臭がする 場合は、ただちに使用を中止してください。事故や火災、感電の原因となります。

### **運転者は走行中に操作したり、画像や表示を注視したりしない**

必ず安全な場所に車を停車し、サイドブレーキを引いた状態でご使用ください。交通事故の 原因となります。

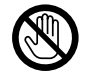

### **雷が鳴り出したら、アンテナコードや本機に触れない**

落雷による感電の原因となります。

### **ルート案内中でも実際の交通規制に従って走行する**

ナビゲーションのルート案内のみに従って走行すると実際の交通規制と反することがあり、 交通事故の原因となります。

**ヒューズは、必ず規定容量品を使用し、交換は Honda 販売店に依頼する**

規定容量を超えるヒューズを使用すると、火災や故障の原因となります。交換は、お買い上 げの販売店に依頼してください。

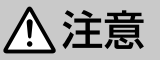

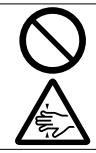

### **本機を車載用以外で使用しない**

発煙や発火、感電やけがの原因となることがあります。

#### **可動部やディスク挿入口に手や指を入れない**

モニター開閉や角度調整の時にはご注意ください。けがの原因となることがあります。

### **異常時の問い合わせ**

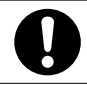

### **異常が起きた場合は、直ちに使用を中止し、必ず Honda 販売店に相談する**

そのまま使用すると、思わぬ事故や火災、感電の原因となります。

<sup>8</sup> <sup>9</sup>はじめに 基本操作 ナビゲーション ビジュアル オーディオ・ 設定・情報 安全上のご注意 ( 必ずお守りください ) Bluetooth internavi オプション 付録 お客様または第三者が、この製品の誤使用、使用中に生じた故障、その他の不具合またはこの製品の 使用によって受けられた損害については法令上の賠償責任が認められる場合を除き、当社は一切その 責任を負いませんので、あらかじめご了承ください。

## **使用上のご注意**

### **安全走行のために**

本製品は、目的地までの道のりを、曲がり角ごと に案内をして誘導します。ご使用になる前に必ず、 本書や注意事項などをよく読み、正しく理解して 使用してください。

安全上の配慮から、走行中はテレビやビデオなど の映像を見ることはできません。安全な場所に駐 車してパーキングブレーキを引いてからお楽しみ ください。なお、走行中であっても音声だけは出 力されます。また、同様の理由で一部の機能で操 作できないものがあります。

### **本機の異常にお気づきのときは**

本機の異常にお気づきのときは、まず「故障かな と思ったら」(➜ P.192)を参照して解決方法が ないかお調べください。解決方法が見つからない ときは、お買い上げの販売店またはケンウッドサー ビスセンターへご相談ください。

### **本機のお手入れについて**

操作パネルや本体部が汚れたときは、市販のシリ コンクロスなどの柔らかい布で乾拭きしてくださ  $\left\{ \cdot \right\}$ 

汚れがひどいときは、中性洗剤を付けた布で汚れ を拭き取ってから、乾いた布で洗剤を拭き取って ください。硬い布やアルコールなどの揮発性の薬 品は使用しないでください。

傷が付いたり文字が消えることがあります。

### **フィルムアンテナのお手入れ**

- <sup>10</sup> <sup>11</sup>はじめに 基本操作 ナビゲーション ビジュアル オーディオ・ 設定・情報 使用上のご注意 Bluetooth internavi オプション 付録 ● フロントウィンドウの内側を清掃の際には、 フィルムアンテナをやわらかい布で優しく拭き 取るようにしてください。汚れのひどいときは、 水に薄めた中性洗剤に浸した布を堅くしぼり、 軽く拭いてください。アルコール、シンナー、 ベンジンなどは使用しないでください。
	- 一度貼り付けたフィルムアンテナは、はがさな いようにしてください。機能が損なわれます。

### **モニター画面について**

- 画面部をボールペンなどの先のとがった物で操作し ないでください。画面が損傷する場合があります。
- 画面部に強い衝撃を加えないでください。故障 の原因になります。
- 画面部に保護用フィルムなどを貼らないでくださ い。タッチ操作時に誤動作する場合があります。
- 画面に直射日光が当たらないようにしてくださ い。直射日光が当たる状態で長時間使用すると 高温になり、画面が故障する原因となります。
- 極端に高温または低温になると、表示の動きが 遅くなったり、暗くなったりすることがありま す。これは液晶画面の特性によるもので故障で はありません。車内が常温に戻れば回復します。
- 画面に小さな点が出ることがあります。これは 液晶画面特有の現象で故障ではありません。
- 液晶画面の特性により、液晶を見る角度によっ ては表示が見づらいことがありますが、故障で はありません。

### **結露について**

寒いときにヒーターを付けた直後など、本機の内 部に露(水滴)が付くことがあります。これを結 露といい、この状態ではディスクの読み取りがで きなくなります。

このようなときは、ディスクを取り出して約1時 間ほど放置すると、結露が取り除かれます。

もし、何時間たっても正常に作動しない場合は、 お買い上げの販売店へ連絡してください。

### **ナビゲーションについて**

- 初めてご使用になるとき、または長期間ご使用に ならなかったときは、現在地が正しく位置表示さ れない場合があります。しばらくすると GPS の 測位により正しく表示されるようになります。
- 走行中は、安全のため、一部を除く細街路 \* は 表示されません。ただし、以下の場合は走行中 も細街路が表示されます。
	- 細街路を走行中の現在地図画面
	- 市街地図を表示しているとき
	- マップマッチングしていないとき
	- 駐停車中
	- \*: 細街路とは、道幅 5.5m 未満の道路のこと をいいます。

### **フロントパネルの安全装置について**

フロントパネルを閉じるときにパネルに触れると、 再度フロントパネルが開きます。

パネルの隙間にコードなどの異物を挟んで閉じた ときは、安全装置がはたらき、フロントパネルの 動作が停止します。この場合は異物を取り除いて から、再度操作してください。

### **本機に記録された個人情報について**

本機を譲渡、売却、廃棄したりする場合は、本機 に記録された情報(例:登録地点や検索履歴等)を、 必ずお客様自身によってデータを消去し、確認し てください。

個人情報の消去は、システムを初期化する (➜ P.102)で行うことができます。未消去の データの流出による損害等について、当社では一 切の責任を負いませんので予めご了承ください。

### **本機での個人情報を含む検索データの 取り扱いについて**

12:52 12:52 12:52 12:52 12:52 12:52 12:52 12:52 12:52 12:52 12:52 12:52 12:52 12:52 12:52 12:52 12:52 12:52 12:52 12:52 12:52 12:52 12:52 12:52 12:52 12:52 12:52 12:52 12:52 12:52 12:52 12:52 12:52 12:52 12:52 12:52 12: 当社は、同データに収録された個人情報をその機 能の実現のみに使用し、第三者へは開示しません。 該当する個人情報の開示、訂正、削除などをご希 望のお客様は、JVC ケンウッドカスタマーサポー トセンターまでご連絡ください。ご本人の確認お よび所定の手続きを経た後、対応が可能となる次 回製品より、該当する情報の削除などを行います。 <問い合わせ先>

- JVC ケンウッドカスタマーサポートセンター
	- フリーダイヤル 0120-977-846
	- ( ディーラーオプション専用窓口) FAX 045-450-2308
	- 住所 〒 221-0022 神奈川県横浜市 神奈川区守屋町 3-12
	- 受付時間 月 曜 ~ 金 曜 9:30 ~ 18:00. (土曜、日曜、祝日および当社 休日は休ませていただきます)

### **電波について**

本機は、電波法に基づく小電力データ通信システ ム無線局設備として技術基準適合証明を受けてい ます(受けた部品を使用しています)。

- したがって、本機を使用するときに無線局の免 許は必要ありません。日本国内のみで使用して ください。日本国内以外で使用すると各国の電 波法に抵触する可能性があります。また、本機 は、電気通信事業法に基づく技術基準適合証明 を受けていますので、以下の事項を行うと、法 律で罰せられることがあります。
- 分解 / 改造すること
- 本機に貼ってある証明ラベルをはがすこと
- 本機は24GHz 帯の周波数を使用しますが、 他の無線機器も同じ周波数を使っていることが あります。ほかの無線機器との電波干渉を防止 するため、下記事項に注意してご使用ください。

#### 使用上のご注意

本機の使用周波数帯(2.4GHz)では、電子レン ジ等の産業・科学・医療機器のほか工場の製造ラ イン等で使用されている移動体識別用の構内無線 局(免許を要する無線局)及び特定小電力無線局 (免許を要しない無線局)並びにアマチュア無線 局(免許を要する無線局)が運用されています。

- 1.本機を使用する前に、近くで移動体識別用の 構内無線局および特定小電力無線局、並びに アマチュア無線局が運用されていないことを 確認してください。
- 2.万一、本機から移動体識別用の構内無線局に 対して有害な電波干渉の事例が発生した場合 には、速やかに使用周波数を変更するか、ま たは電波の発射を停止した上、当社カスタ マーサポートセンターにご連絡頂き、混信回 避の処置等についてご相談ください。
- 3. その他、本機から移動体識別用の特定小電力無 線局あるいはアマチュア無線局に対して、有害 な電波干渉の事例が発生した場合など、何かお 困りのことが起きたときは、当社カスタマーサ ポートヤンターへお問い合わせください。
- 製品に表示している周波数表示の意味は下記の 通りです。

- 2.4: 2.4GHz 帯を使用する無線機器です。
- FH: FH-SS 変調方式を表します。
- 1: 電波与干渉距離は 10m です。
- □□□□:全帯域を使用し、移動体識別装 置の帯域回避可能です。
- 使用可能距離は見通し距離約 10 m です。 鉄筋コンクリートや金属の壁等をはさんでトラ ンスミッターとレシーバーを設置すると電波を 遮ってしまい、音楽が途切れたり、出なくなっ たりする場合があります。本機を使用する環境 により伝送距離が短くなります。
- 下記の電子機器と本機との距離が近いと電波干 渉により、正常に動作しない、雑音が発生する などの不具合が生じることがあります。
	- 2.4GHz の 周 波 数 帯 域 を 利 用 す る 無 線 LAN、電子レンジ、デジタルコードレス電 話などの機器の近く。電波が干渉して音が 途切れることがあります。
	- ラジオ、テレビ、ビデオ、BS/CS チュー ナー、VICS などのアンテナ入力端子を持 つ AV 機器の近く。音声や映像にノイズが のることがあります。
- 本機は電波を使用しているため、第3者が故 意または偶然に傍受することが考えられます。 重要な通信や人命にかかわる通信には使用しな いでください。

# **本書の読みかた**

この取扱説明書の構成と、表記方法について説明します。

### **本書の構成**

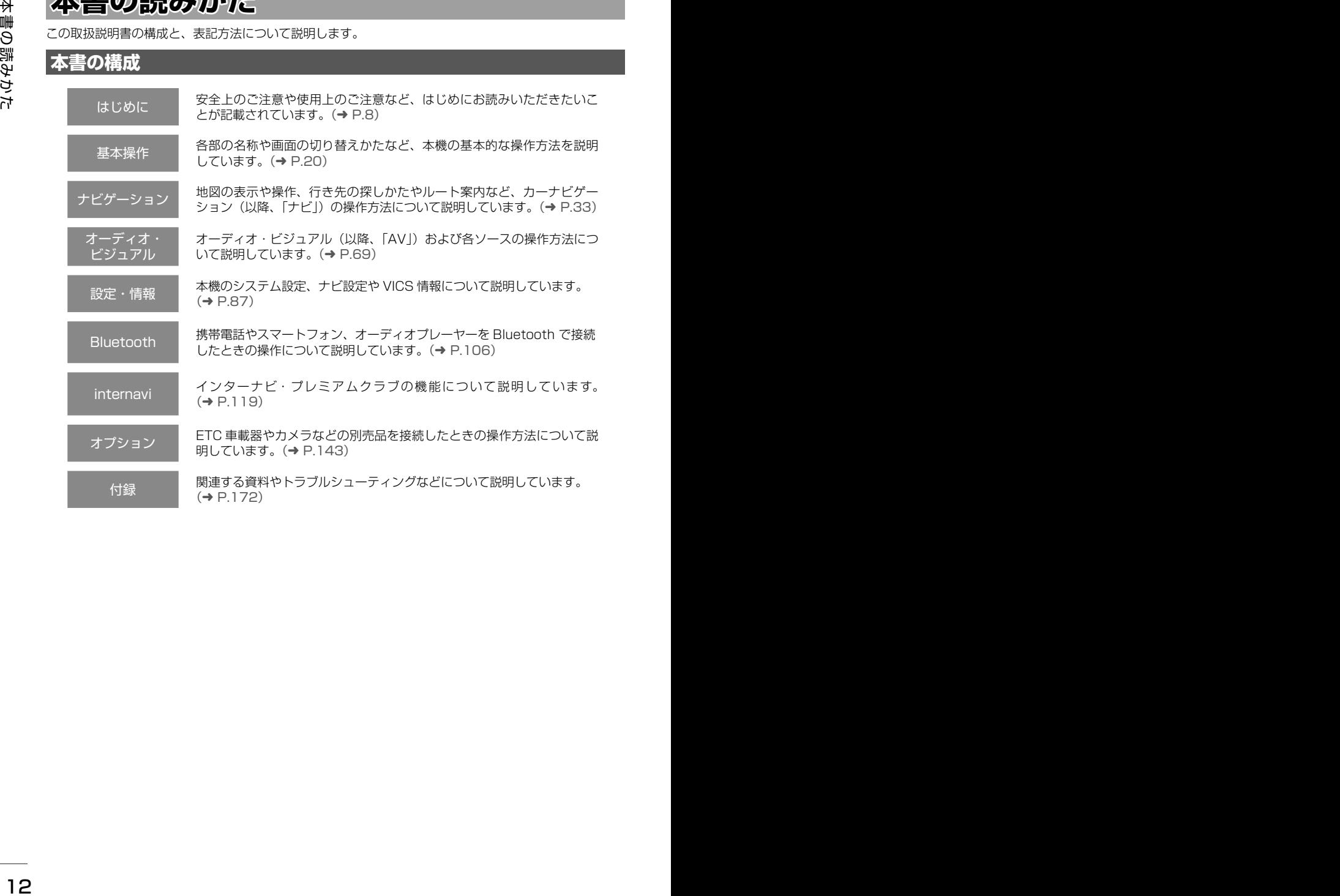

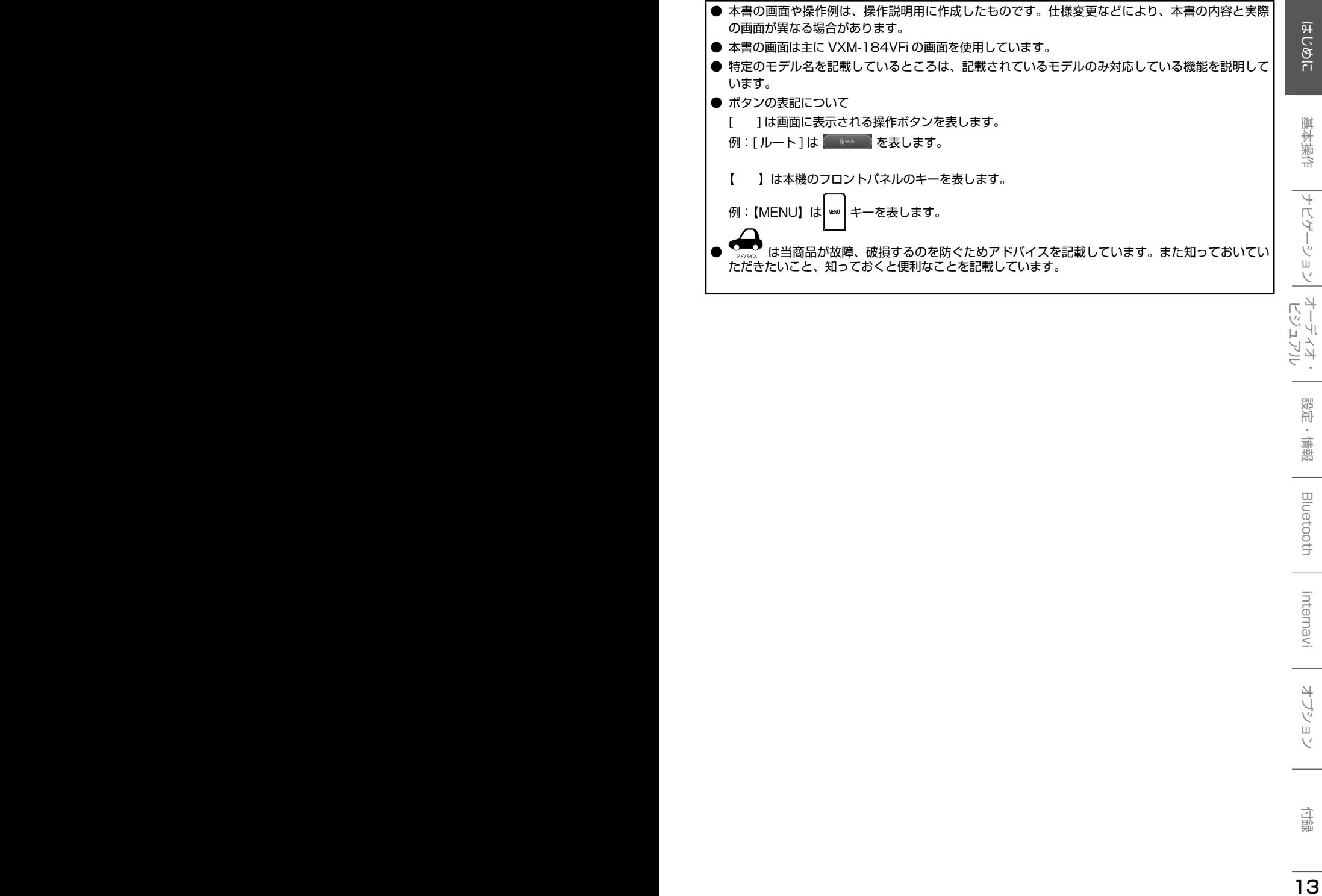

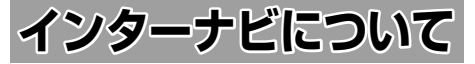

### **インターナビとは**

インターナビとは、双方向通信型カーナビで、走 行に関わるさまざまな情報をリアルタイムでカー ナビに集め、最適な情報としてドライバーに提供 することができます。

14 フラープととは、50mm以上、15mm以上、15mm以上、15mm以上、15mm以上、15mm以上、15mm以上、15mm以上、15mm以上、15mm以上、15mm以上、15mm以上、15mm以上、15mm以上、15mm以上、15mm以上、15mm以上、15mm以上、15mm以上、15mm以上、15mm以上、15mm以上、15mm以上、15mm以上、15mm以上、15mm以上、15mm以上、15mm以上、15mm以上、15mm以 インターナビは、通信を行うプレミアムクラブ会 員から自動的に収集される走行データ(フローティ ングカーデータ)を活用することで、快適なドラ イブに欠かせない交通情報を、渋滞を予測し的確 なルート誘導を可能にする情報に進化させました。 また、燃料消費の少ないルート案内や防災情報の 提供など、環境や安全にも配慮し、みなさまのド ライブをサポートします。

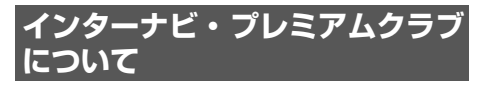

プレミアムクラブのサービスをご利用になるに は、Honda 販売店(Honda Cars 店、ホンダオー トテラス店)での会員登録(無料)が必要です。 詳しくは、インターナビ・プレミアムクラブのホー ムページをご覧いただくか、お買い上げの Honda 販売店にご相談ください。

会員登録完了後、Honda Total Care コールセン ターから発行する会員 ID、カーナビ用パスワード (暗証番号)などを記載した「登録完了のご案内」 をお渡しします。

また、インターナビ・ プレミアムクラブ会員専 用パーソナル・ホームページを通じて、ナビゲー ションシステムと連動した情報サービスや地図 データ更新のご案内などをご提供しております。 ぜひご覧ください。インターナビ・ プレミアムク ラブのホームページ http://www.honda.co.jp/ internavi/

#### ■ **インターナビ・プレミアムクラブのサービ スについて**

2017年5月時点の情報を基に作成しております。 サービス内容並びに仕様について予告なく変更・ 終了することがありますので、あらかじめご了承 ください。

### **インターナビ プレミアムクラブサービスを開始するまでの流れ**

アドバイス

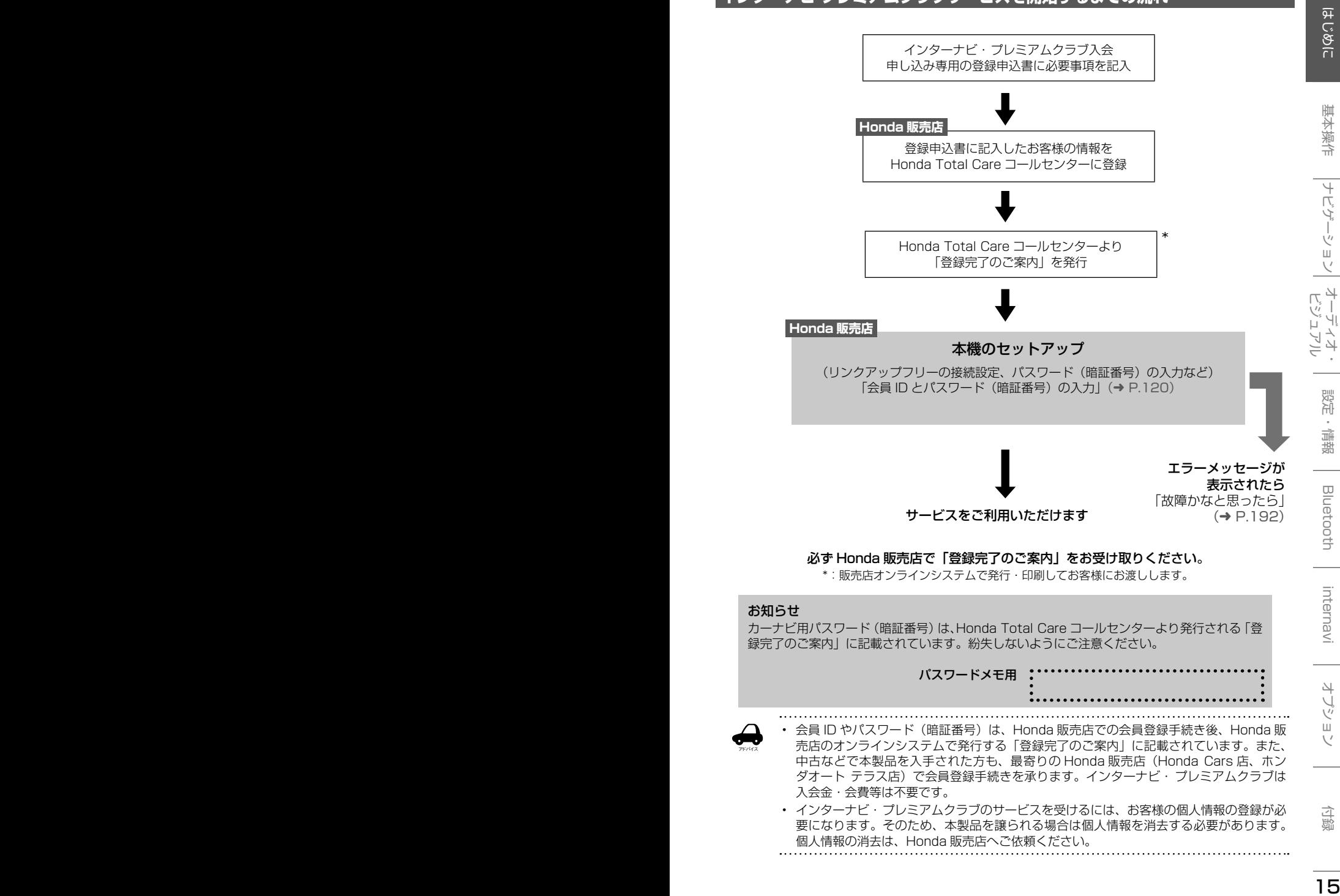

## **インターナビ・プレミアムクラブとは**

「インターナビ・ プレミアムクラブ」は、Honda 車オーナーのために生まれたオーナーズ サービスです。 サービス概要のイメージ ( 下図 ) のように、上手に利用して、快適で安心なドライブをお楽しみください。

### パーソナル・ホームページ(➜ P.18)

パソコン向けにご提供するメンバー専用のホームページです。ドライブに役立つさまざまな情報 や大切なお知らせを掲載しています。会員 ID とパスワード(暗証番号)を入力してアクセスして ください。

パソコン http://www.honda.co.jp/internavi/

### ドライブプランニング

ルートと希望の到着時刻を設定すれば、最適な出発時刻を案内します。

### インターナビアプリ(➜ P.19)

スマートフォンでもインターナビのさまざまなサービスがご利用いただけます。

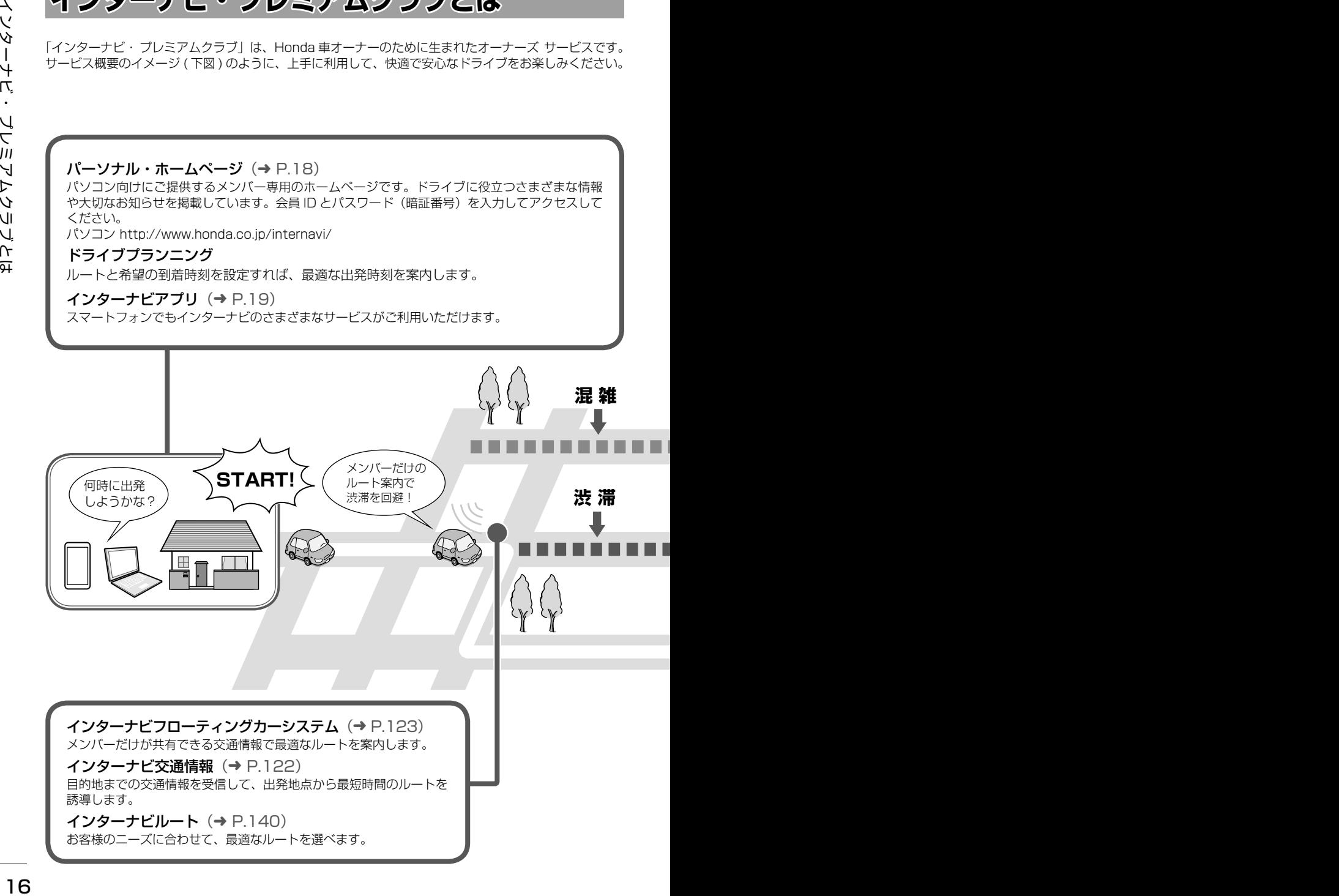

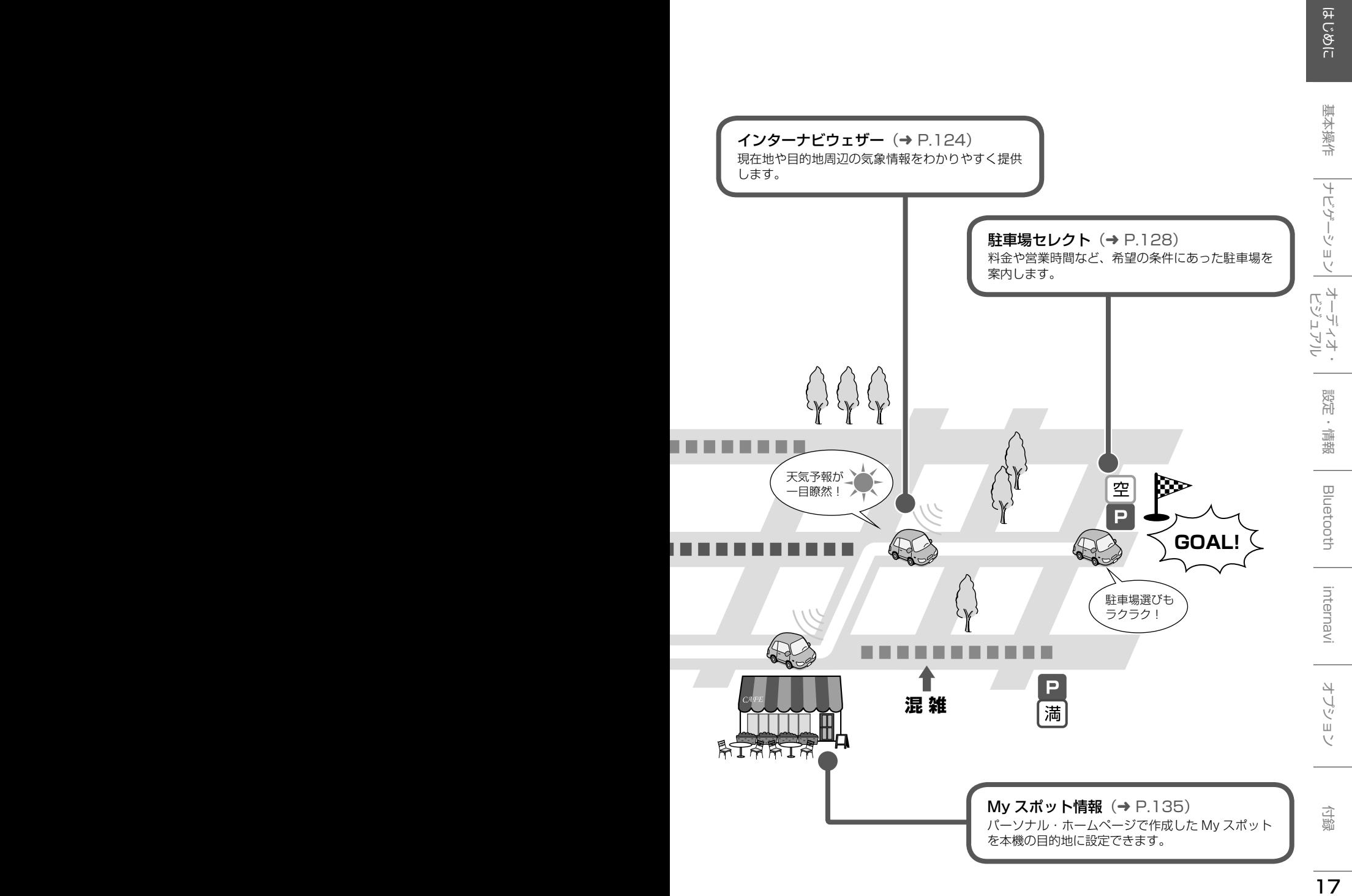

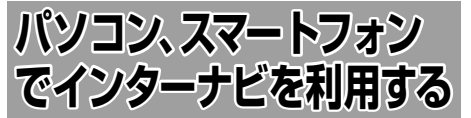

<sup>18</sup> <sup>19</sup>はじめに 基本操作 ナビゲーション ビジュアル オーディオ・ 設定・情報 パソコン、スマートフォンでインターナビを利用する Bluetooth internavi オプション 付録 プレミアムクラブ会員は、パソコンからアクセス できるパーソナル・ホームページ、スマートフォ ンで使用できるアプリ「インターナビ」などを利 用することができます。「ドライブプランニング」 によるドライブ前の出発時刻の確認や「My スポッ ト」機能でのお気に入り地点のカーナビとの連携、 車のメンテナンス情報機能の管理などを利用でき ます。

アドバイス

- インターネットに接続できる環境が必 要です。
- パーソナル・ホームページ利用時の通 信料およびプロバイダ接続料などは、 お客様のご負担となります。
- ホームページの内容は予告なく変更さ れることがあります。

### **プレミアムクラブの会員 ID とパス ワード(暗証番号)について**

- パソコン、スマートフォンからインターナビを 利用する場合は、プレミアムクラブの会員 ID とパスワード(暗証番号)が必要です。会員 ID とパスワード (暗証番号)は、Honda 販売 店にて発行している「登録完了のご案内」に記 載されています。
- プレミアムクラブの会員 ID とパスワード (暗 証番号)は、大文字と小文字を区別して入力し てください。
- プレミアムクラブのパスワード (暗証番号) は 大変重要なものですので、「登録完了のご案内」 を紛失したり、第三者に渡したりしないよう、 管理には充分ご注意ください。

### **パソコンでパーソナル・ホーム ページを利用する**

- 1 インターナビ・プレミアムクラブ ホームページ(http://www.honda. co.jp/internavi/)にアクセスする
- 2 「会員の方」をクリックする

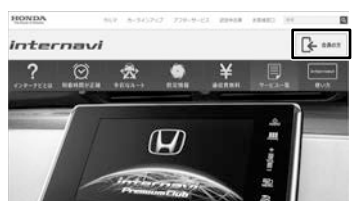

3 ログイン ID(会員 ID)とパスワー ド(暗証番号)を入力し、「ログイン」 をクリックする

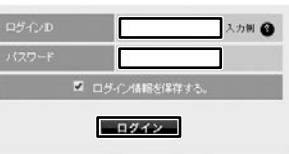

パーソナル・ホームページのトップ画面が表 示されます。

アドバイス • 「ログイン情報を保存する」に ✓ マー クを付けるとログイン情報が記憶され、 同じパソコンからの次回ログイン時に 手順 3 の操作を省略することができま す。

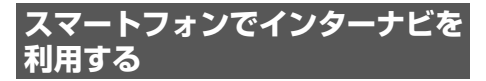

- 1 インターナビ・アプリを起動する
- **2** ログイン ID (会員 ID) とパスワー ド(暗証番号)を入力し、「ログイン」 を選ぶ

インターナビアプリのトップ画面が表示され ます。

### ■ **インターナビアプリ**

インターナビ・アプリをご利用いただくには、下 記の 2 つのアプリのダウンロードが必要です。

●「インターナビ・リンクアプリ」(無料)

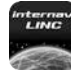

<sub>hterman</sub><br>スマートフォンでインターナビの機 能が快適・便利に使える基本アプリ ケーションです。

●「インターナビポケット」(一部有料)

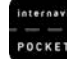

スマートフォンで出発推奨時刻や、 到着予想時刻などがわかるナビアプ リケーションです。

19 19 オーディアリともということができます。<br>
19 インターナビ・アプリを記録する<br>
- インターナビ・アプリを記録する<br>
- インターナビ・アプリをご知識しただくに、下<br>
- インターナビアプリとつの用いただくに、下<br>
- インターナビアプリとつの用いただくに、下<br>
- インターナビアプリとつのプリ(一般者が<br>
- インターナビアプリとのようなよろうアプリ(<br>
- インターナビアプリとのようなよろうアプリ(<br>
- インターナ • アプリの詳しい説明や使い方、対応するスマー トフォンについては、インターナビ・プレミア ムクラブホームページ(http://www.honda. co.jp/internavi/)をご覧ください。

## **各部の名称とはたらき**

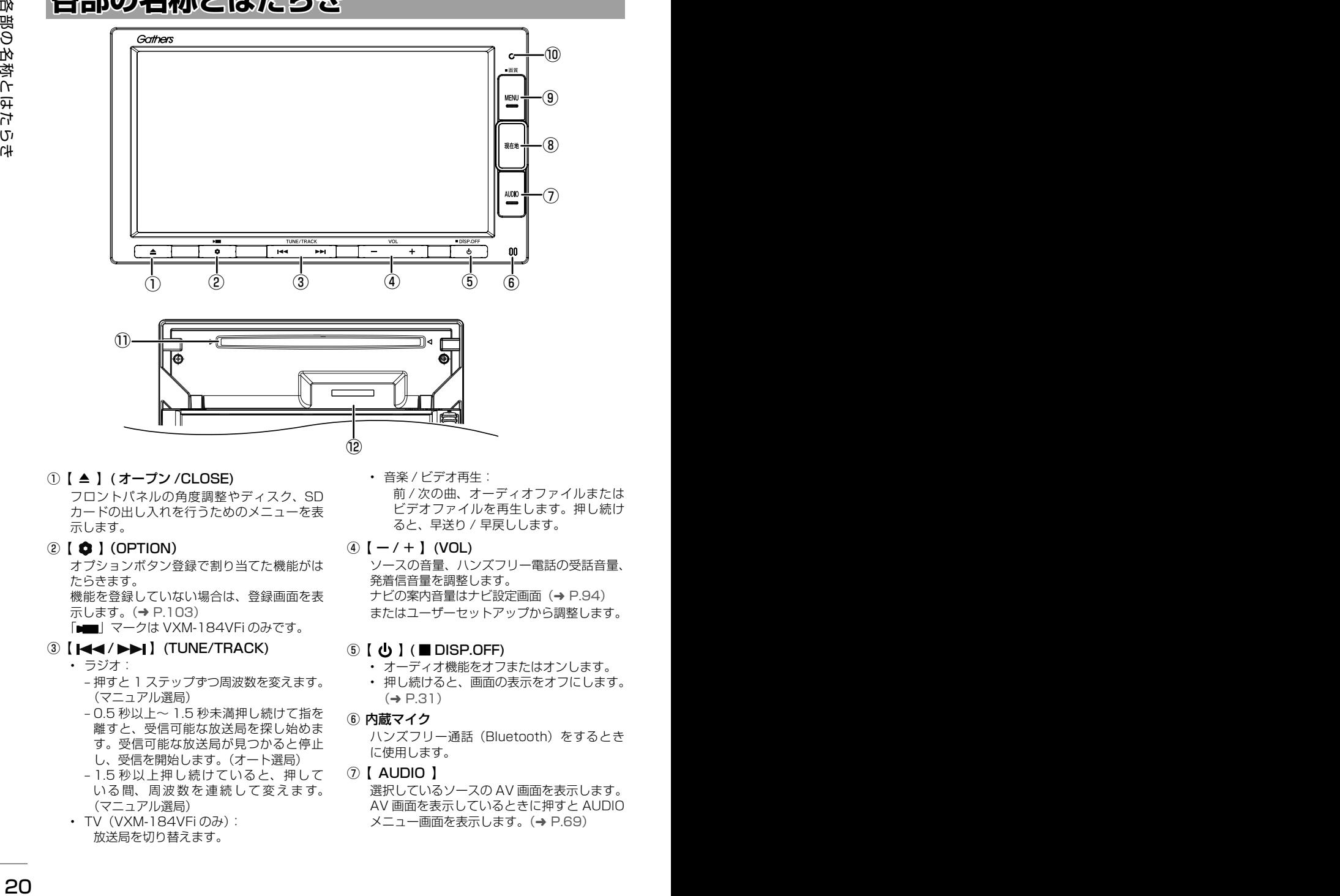

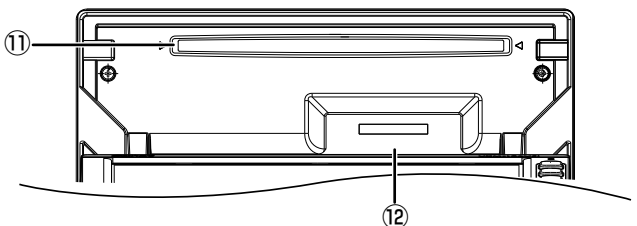

① 【 ▲ 】 (オープン /CLOSE)

フロントパネルの角度調整やディスク、SD カードの出し入れを行うためのメニューを表 示します。

 $\odot$  [  $\bigcirc$  ] (OPTION)

オプションボタン登録で割り当てた機能がは たらきます。 機能を登録していない場合は、登録画面を表 示します。(→ P.103)

- **「■ | マークは VXM-184VFiのみです。**
- **3** [ $\leftarrow$  / $\leftarrow$  ] (TUNE/TRACK)

### • ラジオ:

- 押すと 1 ステップずつ周波数を変えます。 (マニュアル選局)
- 0.5 秒以上〜 1.5 秒未満押し続けて指を 離すと、受信可能な放送局を探し始めま す。受信可能な放送局が見つかると停止 し、受信を開始します。(オート選局)
- 1.5 秒以上押し続けていると、押して いる間、周波数を連続して変えます。 (マニュアル選局)
- TV (VXM-184VFiのみ): 放送局を切り替えます。

• 音楽 / ビデオ再生: 前 / 次の曲、オーディオファイルまたは ビデオファイルを再生します。押し続け ると、早送り / 早戻しします。

#### $\overline{a}$   $\overline{b}$   $-$  /  $+$   $\overline{b}$  (VOL) ソースの音量、ハンズフリー電話の受話音量、 発着信音量を調整します。 ナビの案内音量はナビ設定画面(➜ P.94)

またはユーザーセットアップから調整します。.

### **⑤** 【 **⑤** 】( ■ DISP.OFF)

- オーディオ機能をオフまたはオンします。
- 押し続けると、画面の表示をオフにします。  $(\rightarrow$  P.31)
- ⑥ 内蔵マイク

ハンズフリー通話(Bluetooth)をするとき に使用します。

### $(7)$  [ AUDIO ]

選択しているソースの AV 画面を表示します。 AV 画面を表示しているときに押すと AUDIO メニュー画面を表示します。(➜ P.69)

### ⑧ 【 現在地 】

- 現在地図画面を表示します。(➜ P.33)
- 現在地図を表示しているときに押すと、現 在地の住所を表示します。
- ルート案内の音声を出力した後に押すと、 再度音声を出力します。さらに現在地の住 所も表示されます。
- ⑨ 【 MENU 】
	- 日的地メニューを表示します。(→ P.40)
	- 押し続けると画面の明るさを調整する画面 を上部に表示します。映像画面のときはさ らに下部に画質調整ができる画面を表示し ます。(➜ P.70)

#### ⑩ セキュリティインジケータ

セキュリティインジケータを ON に設定して いると、エンジンスイッチオフ時に点滅しま す。(➜ P.104)

#### ⑪ ディスク挿入口

ディスクを挿入する場所です。挿入方法につ いては 78 ページをご覧ください。

#### **⑫ SD カード挿入口**

SD カードを挿入する場所です。また、地図更 新データ用 SD カードを挿入します。 挿入方法については 82 ページをご覧くだ さい。

### **本機の機能制限について**

本機は、車両の装備やグレードにより、下記機能が使えない場合があります。 詳しくはお近くの販売店までお問い合わせください。

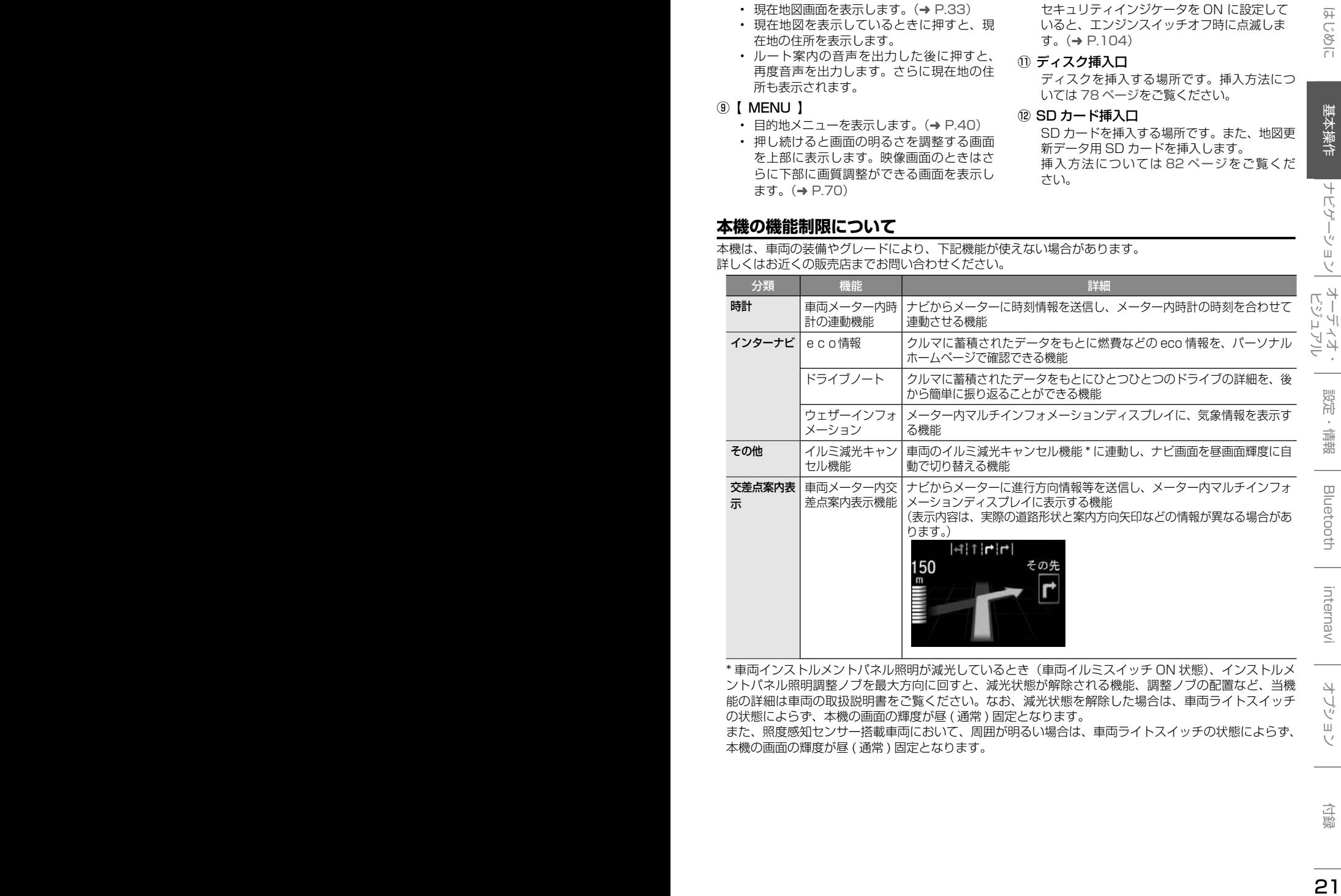

\* 車両インストルメントパネル照明が減光しているとき(車両イルミスイッチ ON 状態)、インストルメ ントパネル照明調整ノブを最大方向に回すと、減光状態が解除される機能、調整ノブの配置など、当機 能の詳細は車両の取扱説明書をご覧ください。なお、減光状態を解除した場合は、車両ライトスイッチ の状態によらず、本機の画面の輝度が昼 ( 通常 ) 固定となります。

また、照度感知センサー搭載車両において、周囲が明るい場合は、車両ライトスイッチの状態によらず、 本機の画面の輝度が昼 ( 通常 ) 固定となります。

## **基本操作**

### **電源を入れる / 切る**

### **電源をオンする**

アドバイス

車のエンジンスイッチをアクセサリー、 または ON に入れる

> • エンジンスイッチをアクセサリーにして いるときに「イグニッション ON モード にしてください。」と表示されたときは エンジンを ON に入れてください。

[コード入力画面]にタッチしてセキュ リティカードに記載されている 5 桁の セキュリティコードを入力すると本機 を起動することができます

### **電源をオフする**

### 車のエンジンスイッチをオフにする

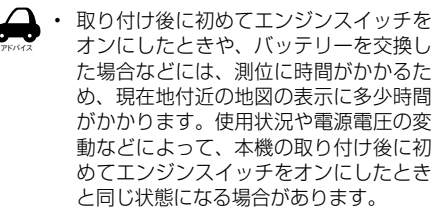

• ルート案内の途中でエンジンスイッチを オフにしてもルートは消えません。次 にエンジンスイッチをオンにしたときに は、現在地からの続きを案内します。

### ■ **セキュリティコード入力画面が表示された ときは**

1 セキュリティコードを入力して 「決定】にタッチする

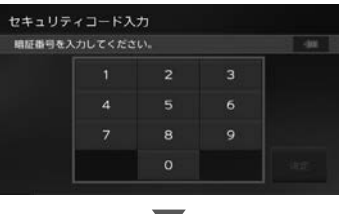

現在地の地図が表示されます。

• 規定回数間違うと、一定時間操作ができな くなります。

- <sup>22</sup> <sup>23</sup>はじめに 基本操作 ナビゲーション ビジュアル オーディオ・ 設定・情報 基本操作 Bluetooth internavi オプション 付録 アドバイス • セキュリティカードに 5 桁のセキュリ ティコードが記載されています。セキュ リティコード入力画面が表示されたら、 5 桁の数字を入力してください。セキュ リティカードは、なくさないよう保管し てください。セキュリティコードを忘れ たり、セキュリティカードをなくされた 場合は、お買い上げの Honda 販売店ま でお問い合わせください。
	- セキュリティコードを変更することはで きません。
	- 起動時のセキュリティコードの入力を省 略することもできます。104 ページの 「セキュリティの設定をする」で「Off」 に設定してください。

### **ユーザーセットアップ(初期設定)**

初回起動時に本機を使用するための初期設定を行 います。

#### 設定項目:

自宅登録 ⇨ Bluetooth 設定 ⇨ 地図表示設定 □ 案内音声の音量設定 □ オプションボタン登録

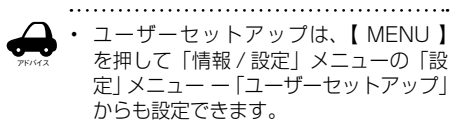

### 1 [ユーザーセットアップをはじめる] にタッチする

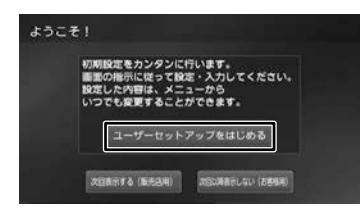

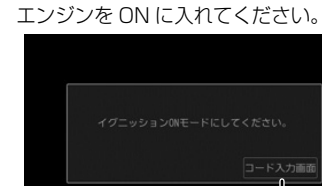

#### [次回表示する]:

今回は、ユーザーセットアップは行わず、次回 起動時にこの画面を再度表示します。

[次回以降表示しない]

次回起動時以降もこの画面を表示しません。

### **自宅を登録する**

### 1 自宅を登録する方法にタッチする

ここでは住所で説明します。

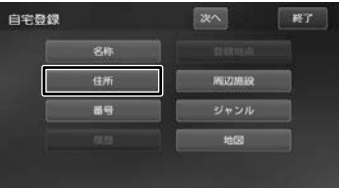

住所以外の検索方法については、40 ペー ジをご覧ください。

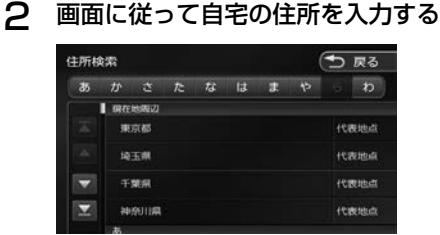

3 [登録]にタッチする

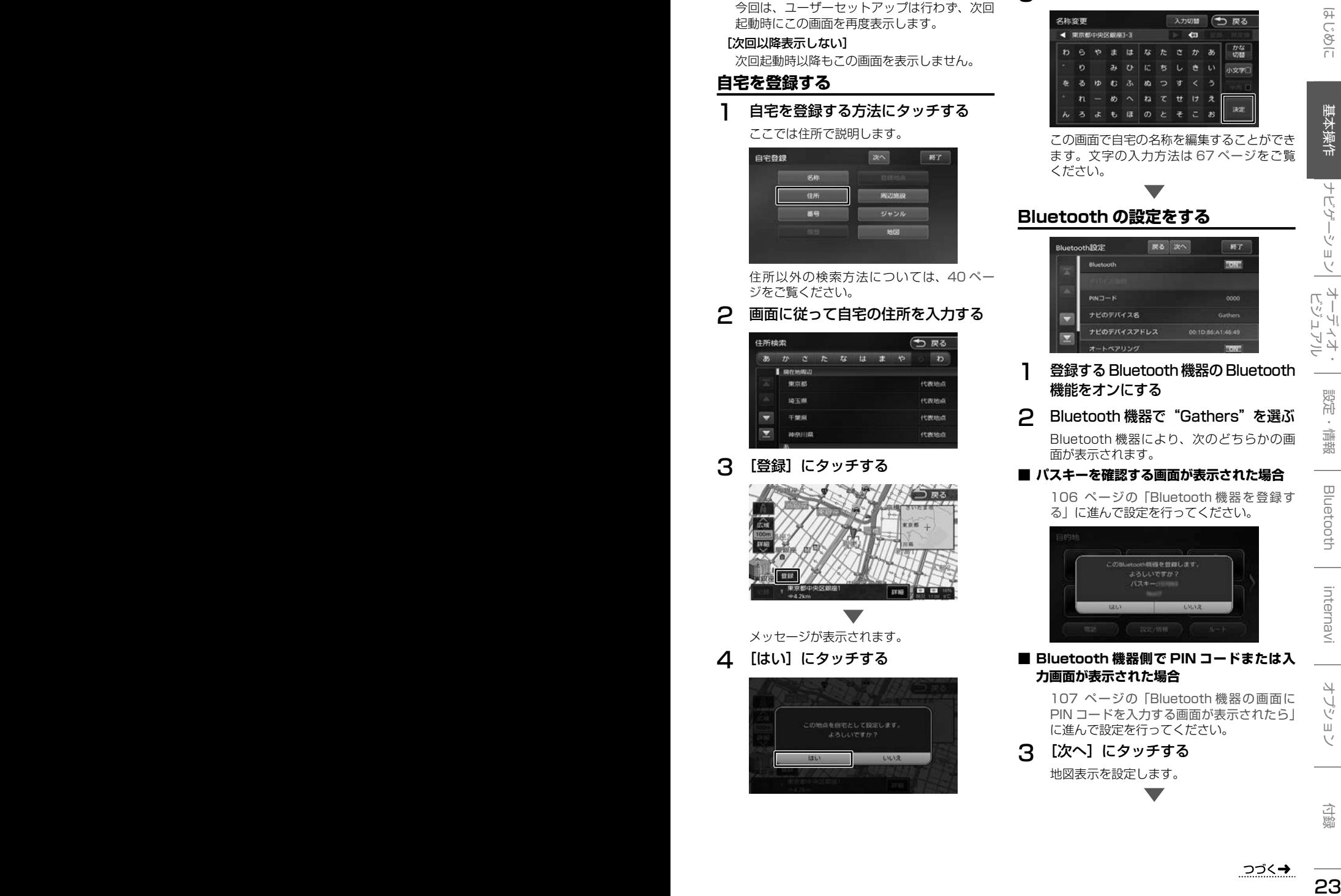

メッセージが表示されます。

4 [はい]にタッチする

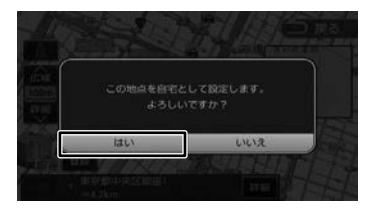

5 [決定]にタッチする

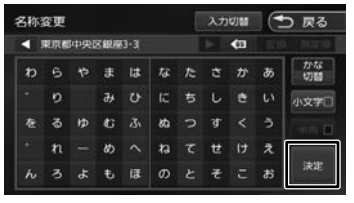

この画面で自宅の名称を編集することができ ます。文字の入力方法は 67 ページをご覧 ください。

### **Bluetooth の設定をする**

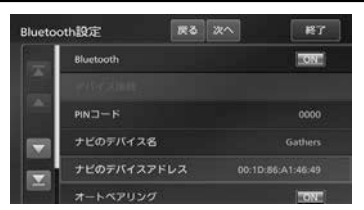

- 1 登録する Bluetooth 機器の Bluetooth 機能をオンにする
- 2 Bluetooth 機器で"Gathers"を選ぶ

Bluetooth 機器により、次のどちらかの画 面が表示されます。

### **■ パスキーを確認する画面が表示された場合**

106 ページの「Bluetooth 機器を登録す る」に進んで設定を行ってください。

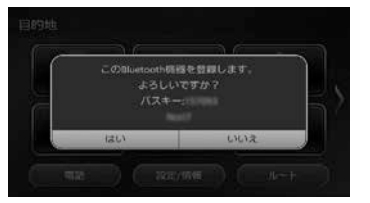

### ■ **Bluetooth 機器側で PIN コードまたは入 力画面が表示された場合**

107 ページの「Bluetooth 機器の画面に PIN コードを入力する画面が表示されたら」 に進んで設定を行ってください。

### 【3】 [次へ]にタッチする

地図表示を設定します。

### **地図表示を設定する**

地図の色、文字サイズと表示切替の設定をします。

#### 1 設定項目にタッチする

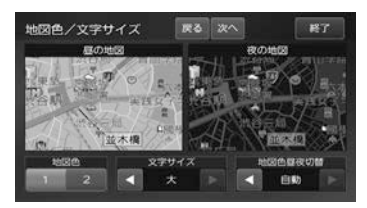

#### [地図色]:

地図色 1/ 2を設定します。

#### [文字サイズ]:

小 / 中 / 大から文字サイズを設定します。

#### [昼夜切替]:

#### 自動

車両のライトスイッチに連動して自動的に地図 色を切り替えます。( ライト消灯時には昼色、 ライト点灯時には夜色)

#### 昼色に固定

常に昼色の地図を画面に表示します(昼画面)。

#### 夜色に固定

常に夜色の地図を画面に表示します(夜画面)。

#### 時刻連動

日没と日出で昼と夜画面を切り替えます。

#### 2 [次へ]にタッチする

案内音声の音量設定を行います。

### **案内音声の音量を設定する**

案内音声の音量を調整(1 ~ 10 ~ 20)します。

### 1 [案内音声の音量]にタッチする

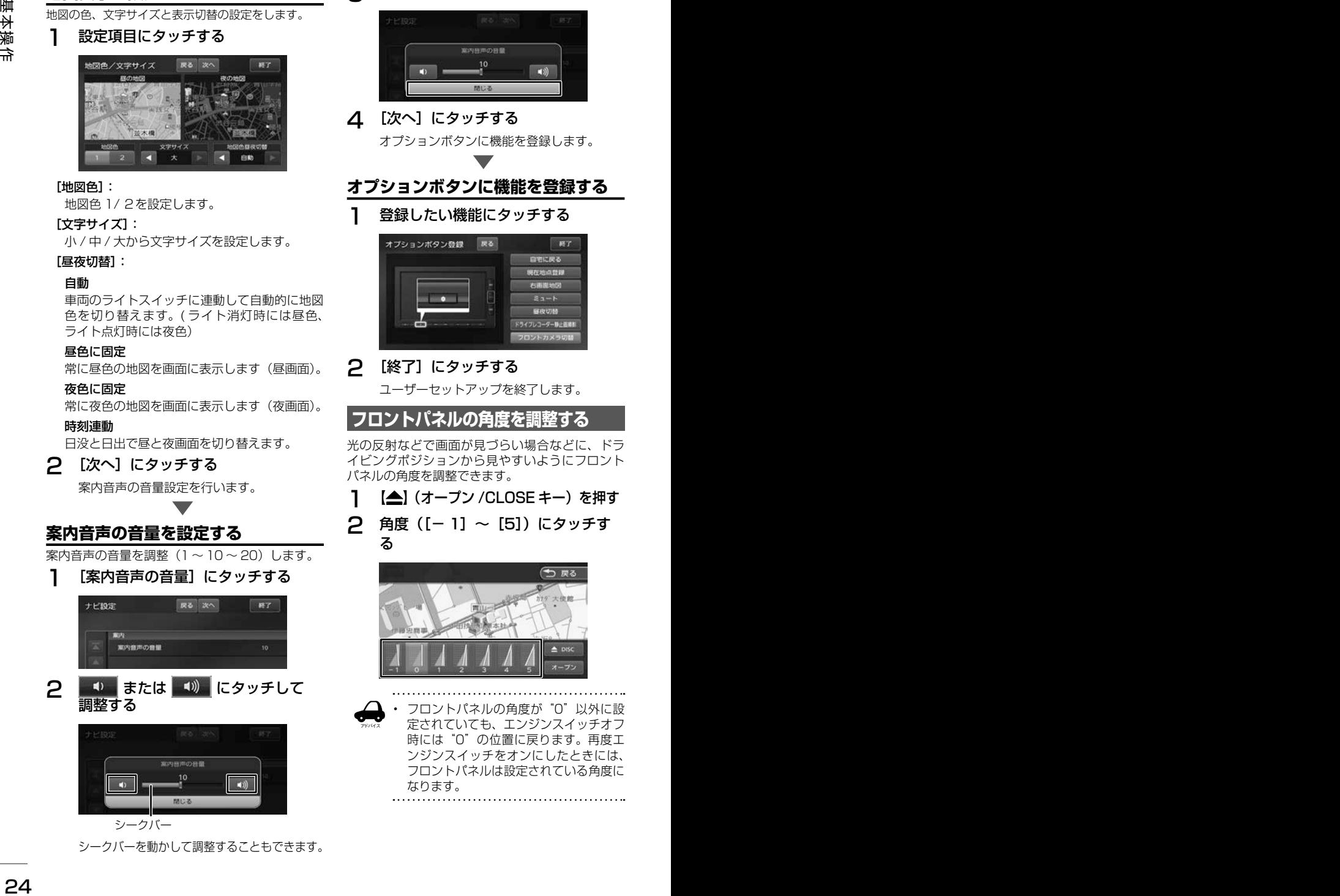

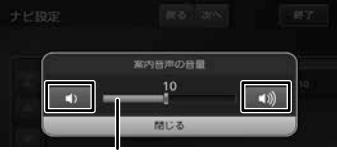

シークバー

シークバーを動かして調整することもできます。

3 [閉じる]にタッチする

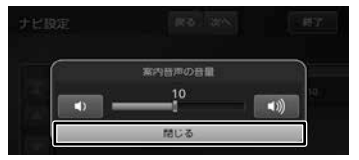

△ [次へ]にタッチする オプションボタンに機能を登録します。

### **オプションボタンに機能を登録する**

1 登録したい機能にタッチする

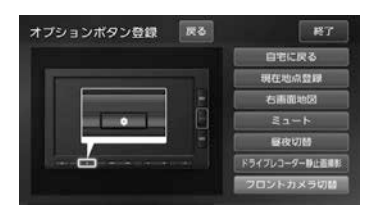

### 2 [終了]にタッチする

ユーザーセットアップを終了します。

**フロントパネルの角度を調整する**

光の反射などで画面が見づらい場合などに、ドラ イビングポジションから見やすいようにフロント パネルの角度を調整できます。

**1 【▲】(オープン /CLOSE キー) を押す** 

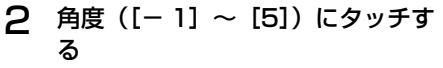

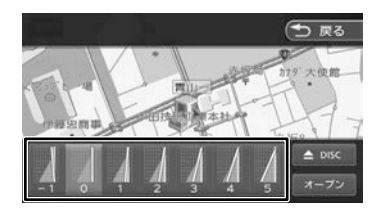

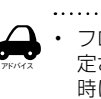

• フロントパネルの角度が"0"以外に設 定されていても、エンジンスイッチオフ 時には"0"の位置に戻ります。再度エ ンジンスイッチをオンにしたときには、 フロントパネルは設定されている角度に なります。

### **画面 / リストの操作**

#### ■ **画面をドラッグ / フリックする**

地図画面やメニュー画面をドラッグ / フリックす ることができます。

• ドラッグする

指先で画面を押さえながら動かします。

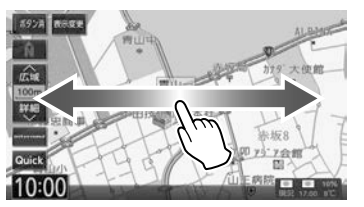

• フリックする

指先で画面の上をすばやくはらいます。

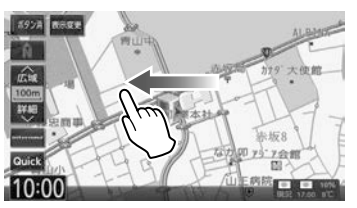

#### ■ **前の画面に戻る**

「戻る」にタッチすると、1つ前の画面に戻ります。

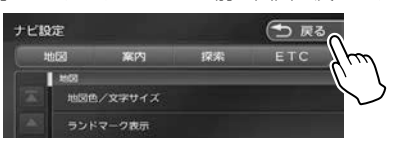

#### **■ リストの操作**

リストは上下にスクロールして見たい項目を表示 させます。リストのスクロールには、次の 2 つの 方法があります。

• スクロールしたい方向にリストをドラッグまた はフリックする

ドラッグまたはフリックした方向にリストがス クロールします。

フリックしたときは、スクロール中のリストに タッチすると、スクロールを止めることができ ます。

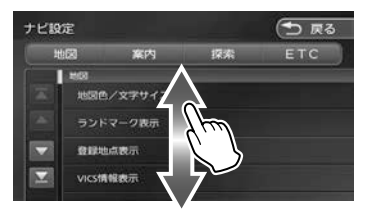

• リストをページ送りする

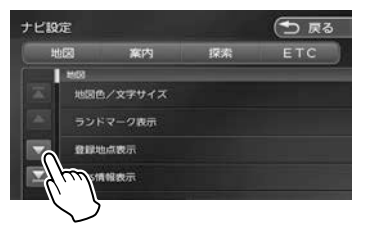

送りたい方向の [ △ ][ ▽ ] にタッチします。 「  $\overline{\mathcal{K}}$  ][  $\overline{\mathcal{S}}$  ] にタッチするとリストの最初 / 最後 を表示します。

#### ■ **項目が無効のとき**

選択できない項目は、タッチしても操作すること はできません。

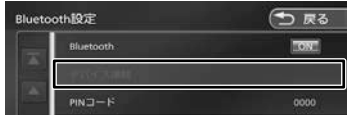

#### **■ 設定画面の操作**

設定画面では、設定項目がリストで表示されます。 設定はいくつかの種類があり、画面では①と②に 表示されています。

②にタッチするとその種類の先頭項目を表示します。

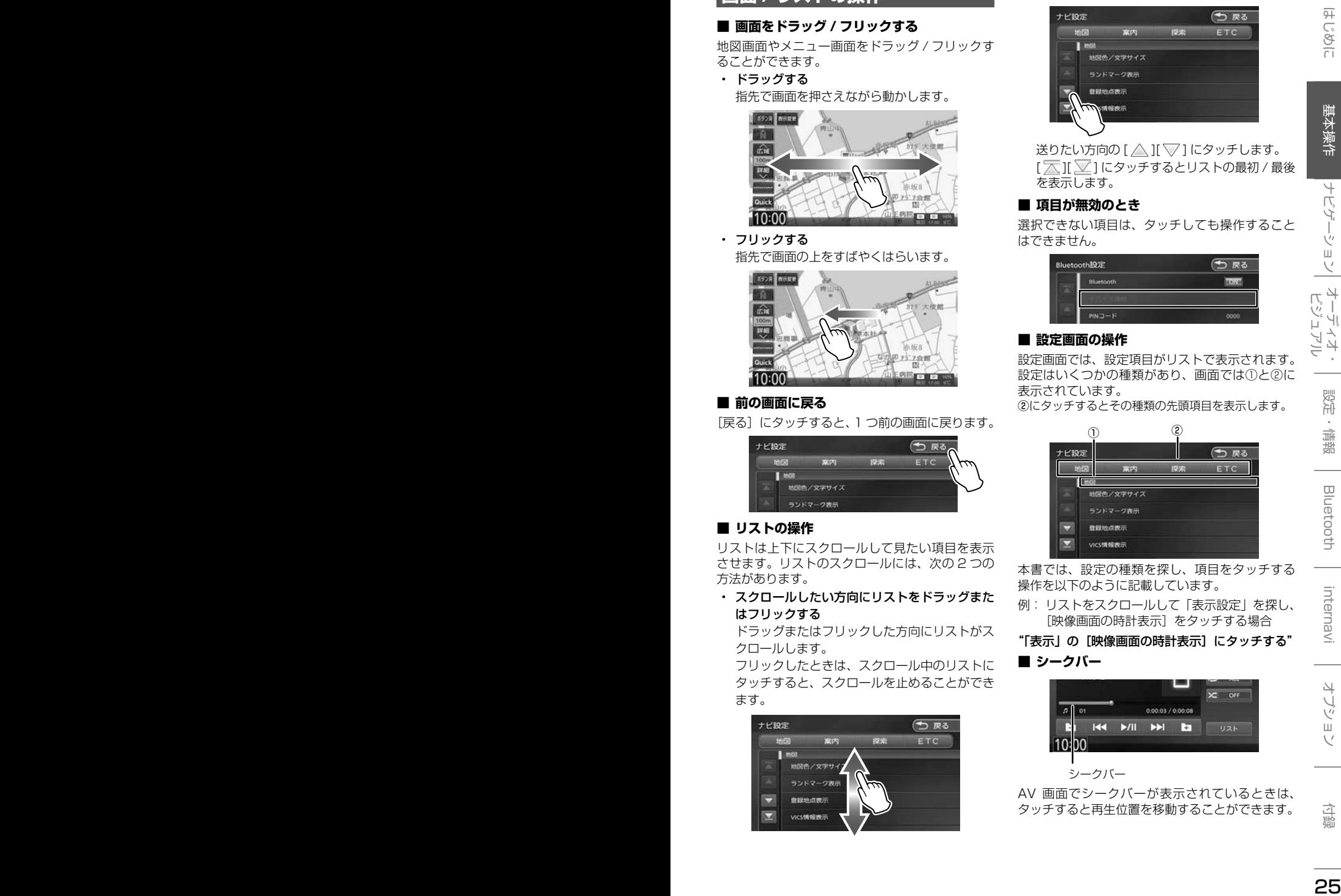

本書では、設定の種類を探し、項目をタッチする 操作を以下のように記載しています。

例: リストをスクロールして「表示設定」を探し、 [映像画面の時計表示]をタッチする場合

"「表示」の[映像画面の時計表示]にタッチする" ■ **シークバー**

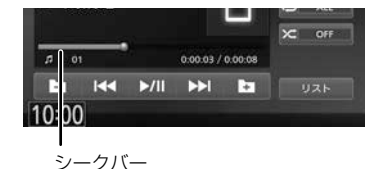

AV 画面でシークバーが表示されているときは、 タッチすると再生位置を移動することができます。

## **画面の切り替えかた**

### **フロントパネルのボタンで切り替える画面**

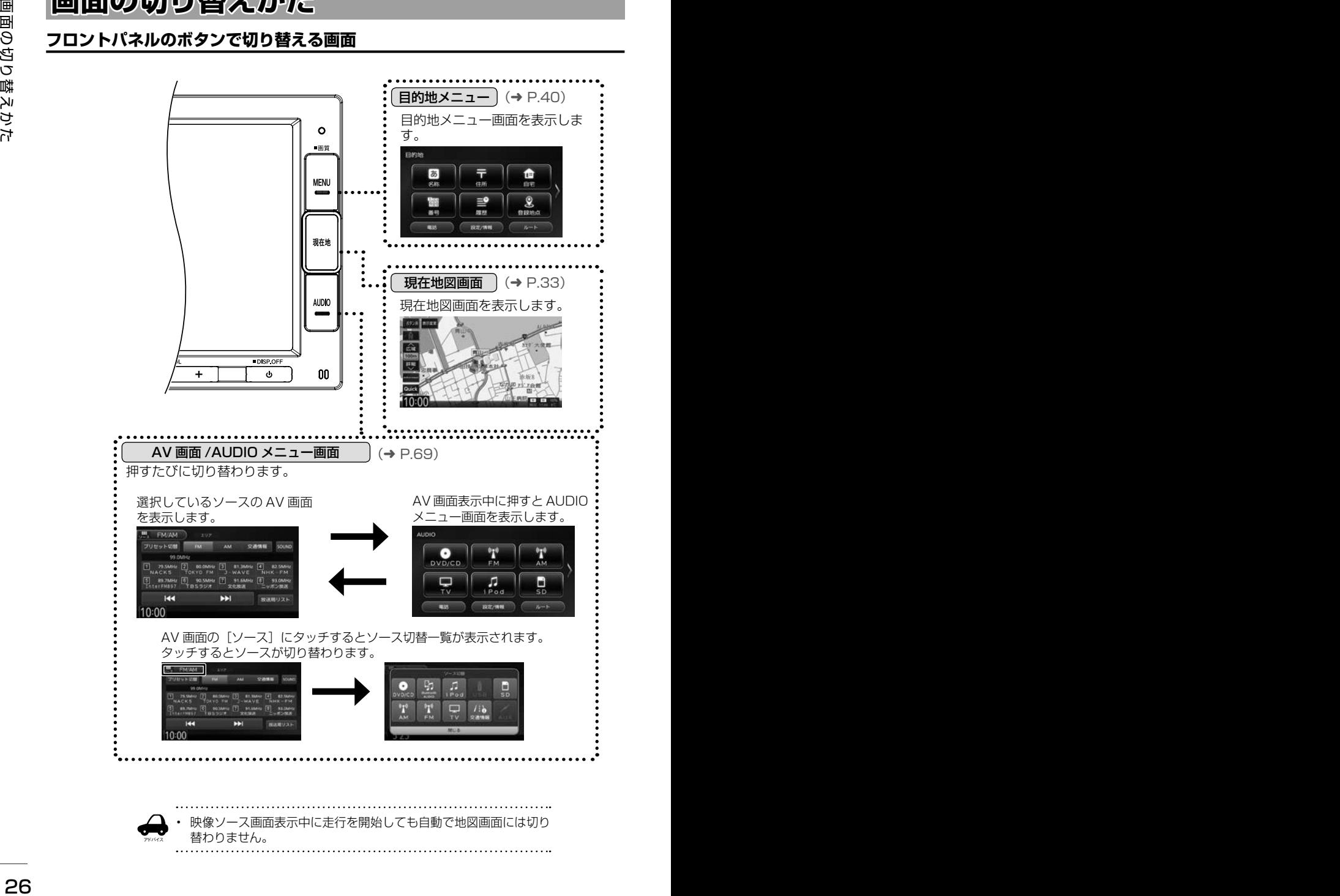

### **目的地メニュー画面または AUDIO メニュー画面から切り替える画面**

設定 / 情報メニュー画面やハンズフリー電話の電話メニュー画面などは、目的地メニュー画面と AUDIO メニュー画面の共通メニューから表示します。

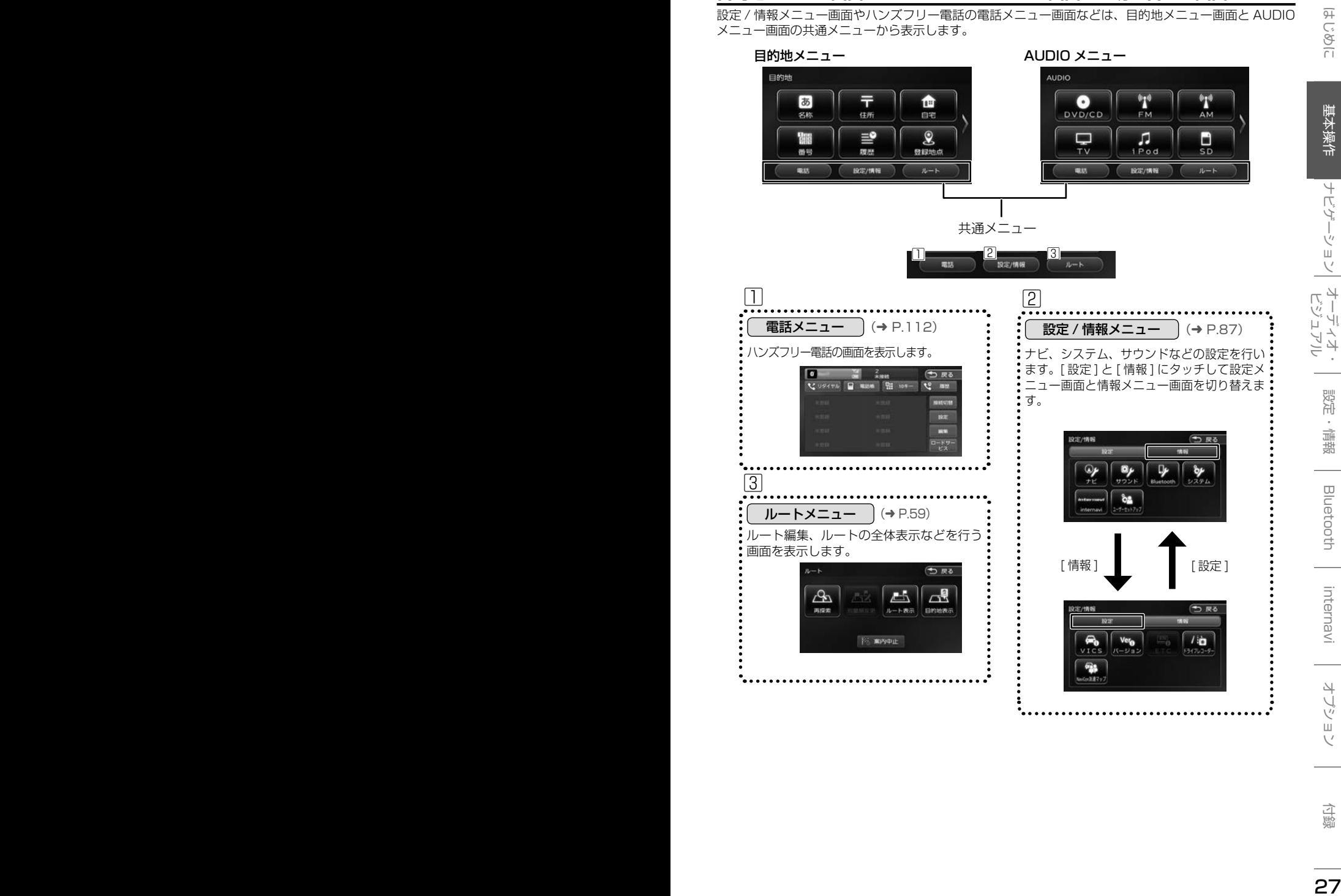

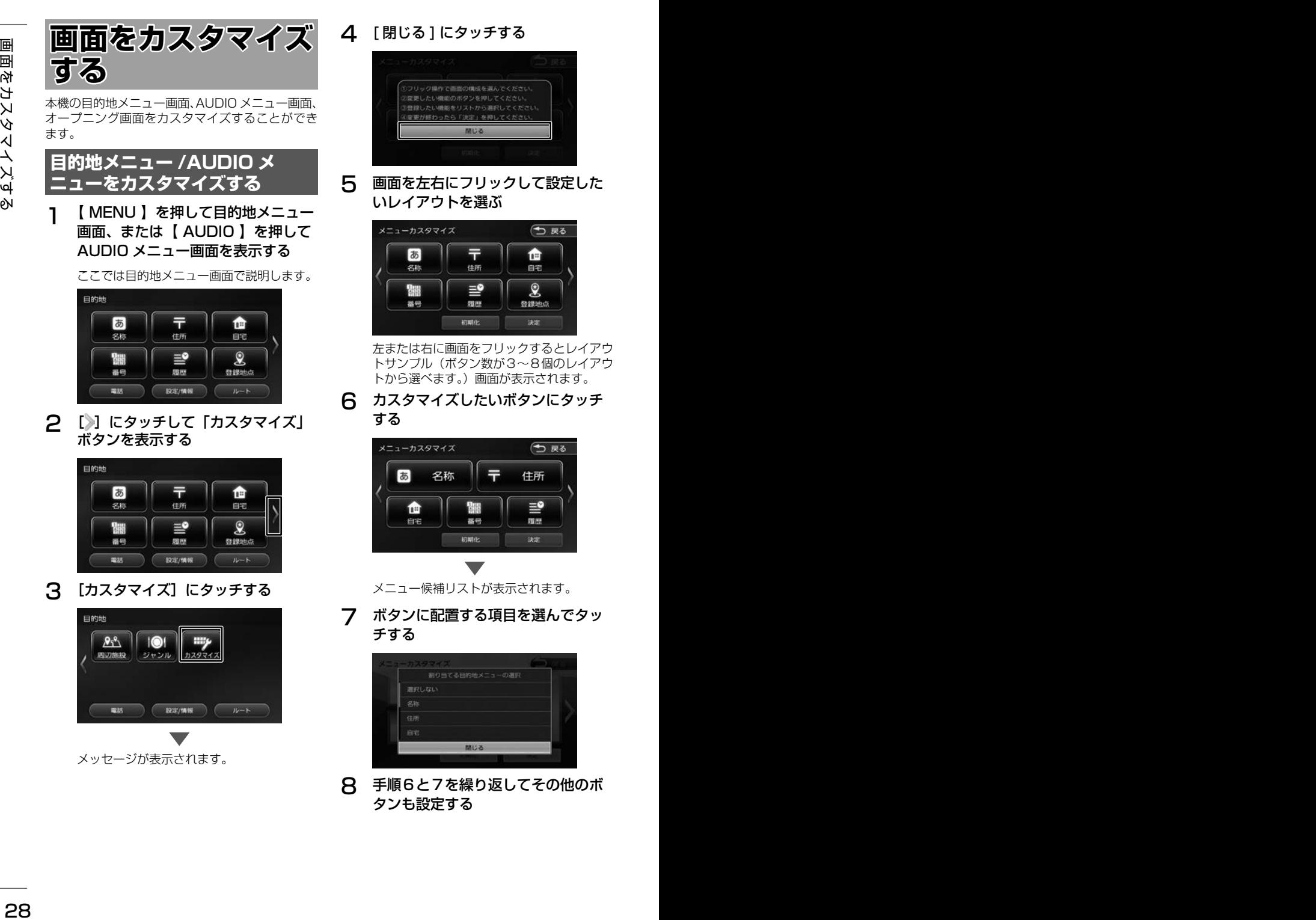

△ [閉じる]にタッチする

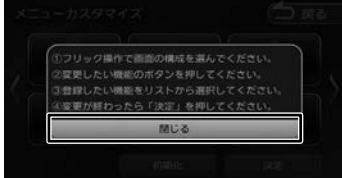

5 画面を左右にフリックして設定した いレイアウトを選ぶ

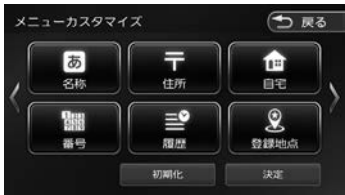

左または右に画面をフリックするとレイアウ トサンプル(ボタン数が3〜8個のレイアウ トから選べます。)画面が表示されます。

**6** カスタマイズしたいボタンにタッチ

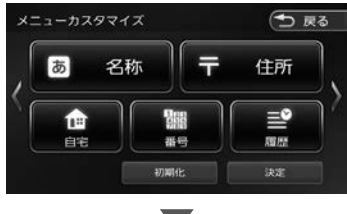

メニュー候補リストが表示されます。

7 ボタンに配置する項目を選んでタッ チする

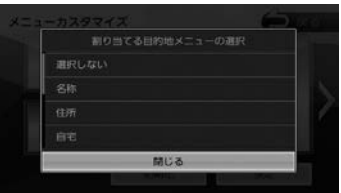

8 手順6と7を繰り返してその他のボ タンも設定する

### 9 [ 決定 ] にタッチする

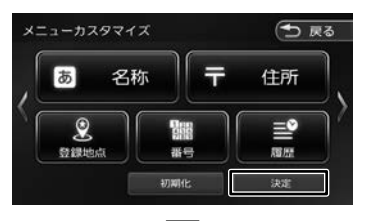

カスタマイズした画面が表示されます。

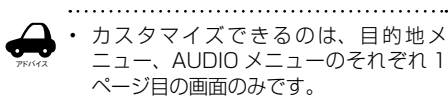

### **お買い上げ時のメニューに戻す**

1 手順 5 の画面を表示して [ 初期化 ] にタッチする

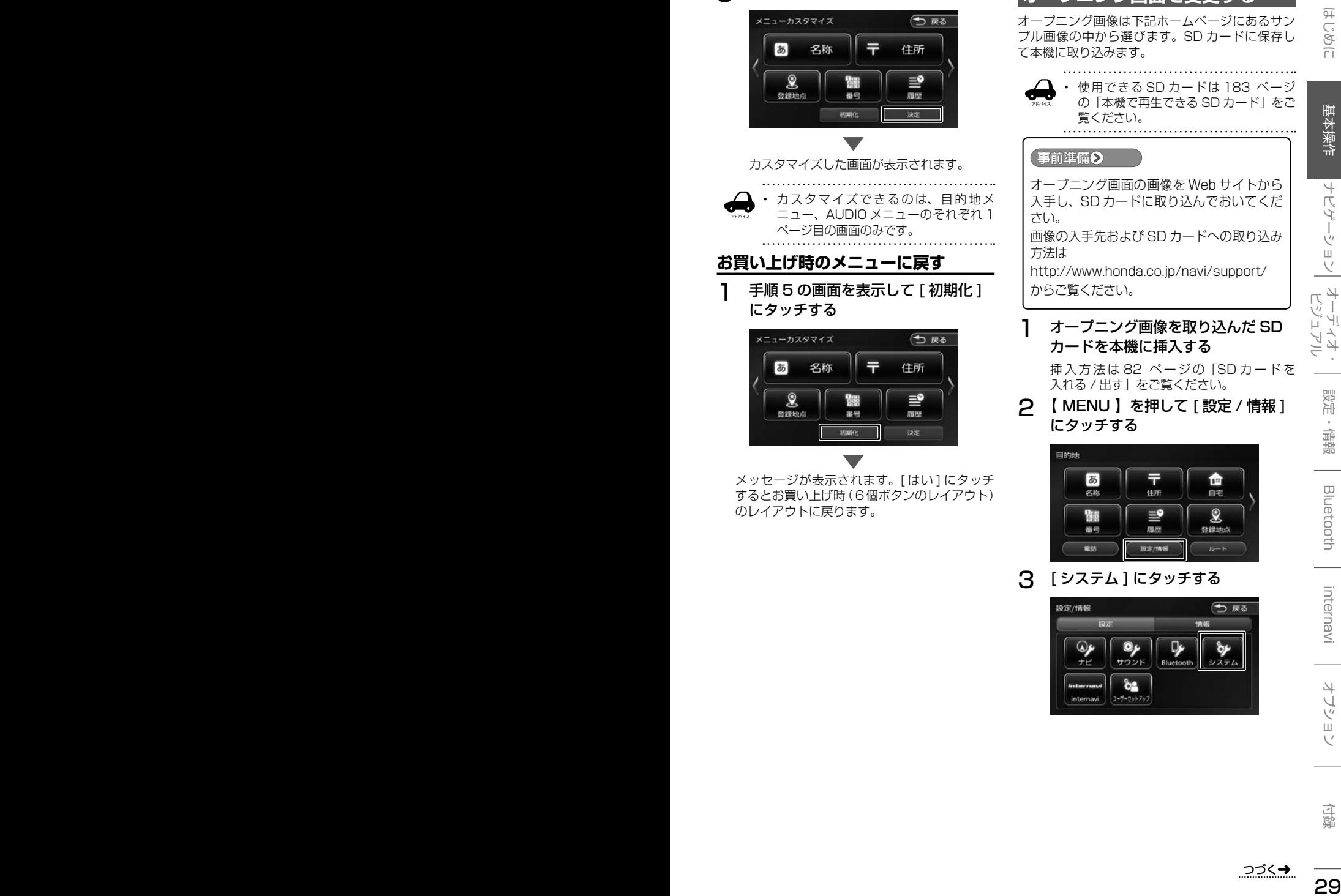

メッセージが表示されます。[ はい ] にタッチ するとお買い上げ時(6個ボタンのレイアウト) のレイアウトに戻ります。

### **オープニング画面を変更する**

オープニング画像は下記ホームページにあるサン プル画像の中から選びます。SD カードに保存し て本機に取り込みます。

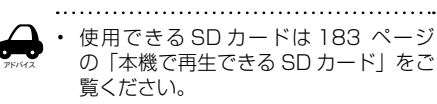

### ●事前準備▶

オープニング画面の画像を Web サイトから 入手し、SD カードに取り込んでおいてくだ さい。 画像の入手先および SD カードへの取り込み

方法は http://www.honda.co.jp/navi/support/ からご覧ください。

### 1 オープニング画像を取り込んだ SD カードを本機に挿入する

挿 入 方 法 は 82 ペ ー ジ の「SDカードを 入れる / 出す」をご覧ください。

2 【 MENU 】を押して [ 設定 / 情報 ] にタッチする

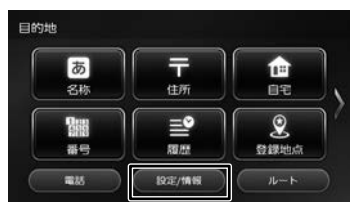

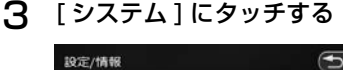

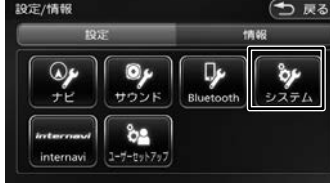

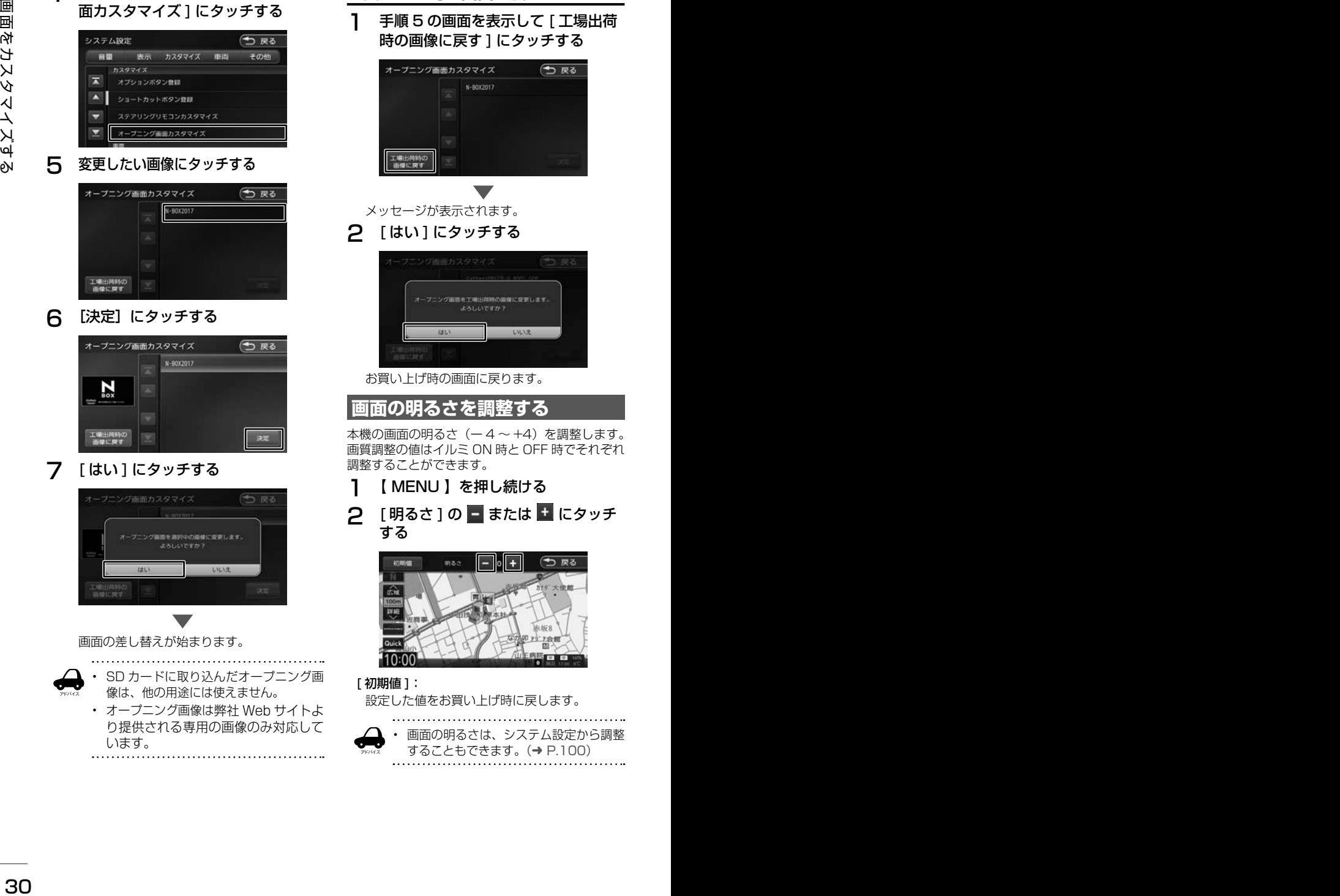

**4 「カスタマイズ」の「オープニング画** 

### **お買い上げ時の画面に戻す**

1 手順 5 の画面を表示して [ 工場出荷 時の画像に戻す1にタッチする

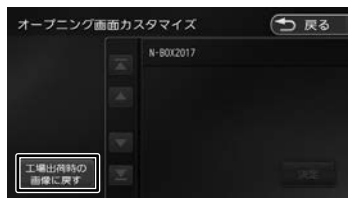

メッセージが表示されます。

### 2 [はい]にタッチする

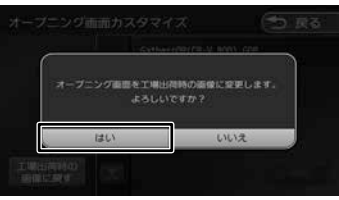

お買い上げ時の画面に戻ります。

**画面の明るさを調整する**

本機の画面の明るさ(ー4~+4)を調整します。 画質調整の値はイルミ ON 時と OFF 時でそれぞれ 調整することができます。

1 【 MENU 】を押し続ける

# 2 [明るさ]の■または■にタッチ

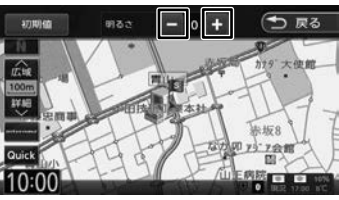

## [ 初期値 ]:

設定した値をお買い上げ時に戻します。

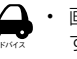

• 画面の明るさは、システム設定から調整 することもできます。(➜ P.100)

### **画面表示のオン / オフ**

本機を使用しないときなどに、画面の表示を消し ます。

### **画面表示をオフにする**

1 【 い 】を押し続ける

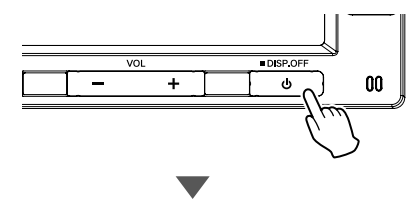

画面表示が消えます。

### **画面表示をオンにする**

1 画面表示のオフ中に画面にタッチする

画面表示をオフにする前の画面に戻ります。 フロントパネルのボタンを押しても

(【 | ◀◀ / ▶▶ | 】と【 -/+】は除く)画 面表示がオンになります。

- アドバイス • 画面表示のオフ中にエンジンスイッチを オフにすると、次にエンジンスイッチを オンにしたときには、画面表示はオンに なります。
	- 画面表示オフ中でもカメラ映像は表示さ れます。
	-

### **時計を全画面に表示する**

時計を全画面に表示することができます。

1 画面左下の時計にタッチする

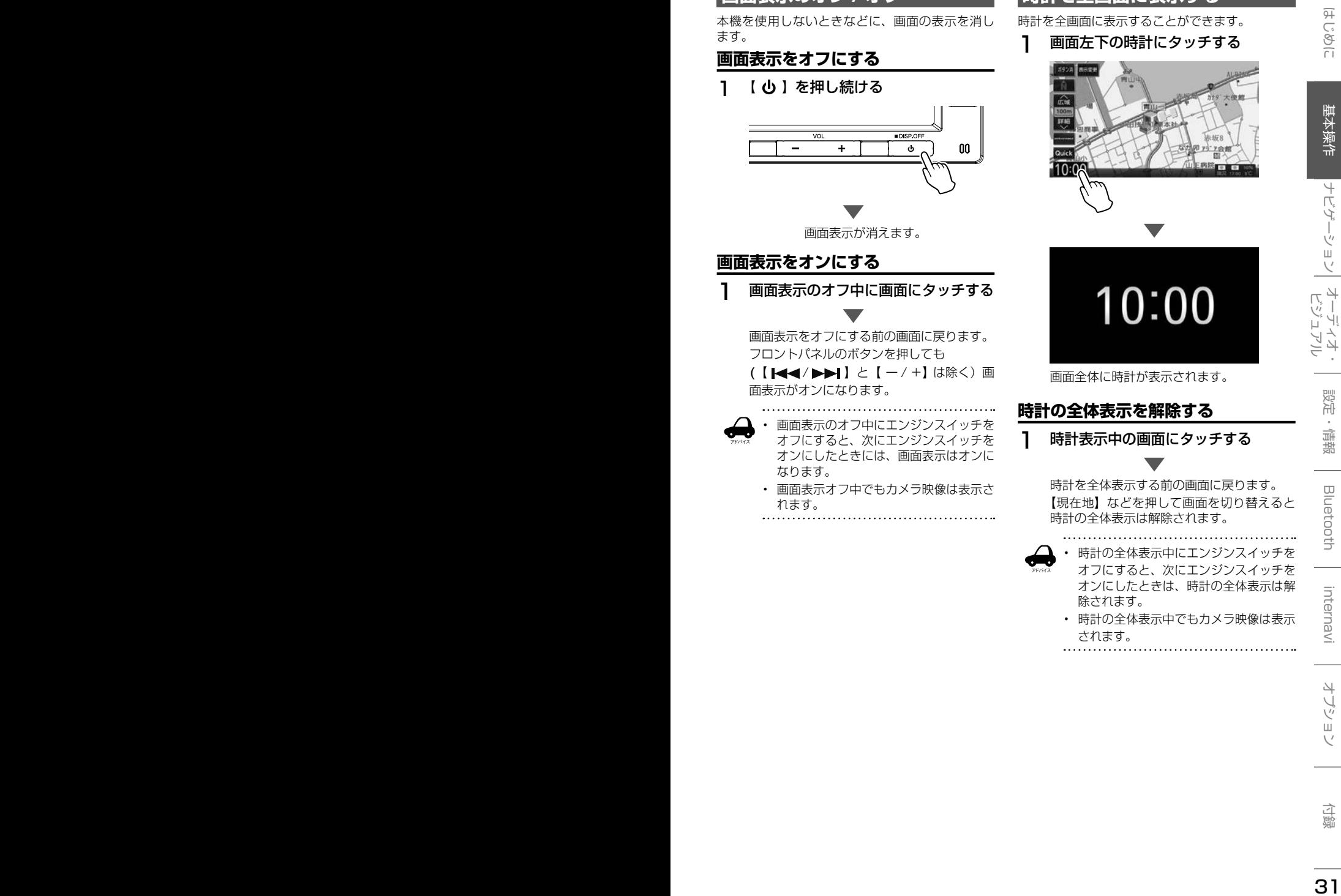

画面全体に時計が表示されます。

### **時計の全体表示を解除する**

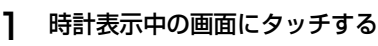

時計を全体表示する前の画面に戻ります。 【現在地】などを押して画面を切り替えると 時計の全体表示は解除されます。

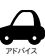

• 時計の全体表示中にエンジンスイッチを オフにすると、次にエンジンスイッチを オンにしたときは、時計の全体表示は解 除されます。

• 時計の全体表示中でもカメラ映像は表示 されます。

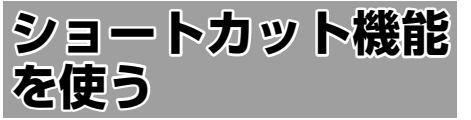

よく使う機能や表示したい画面を登録して呼び出 すことができます。また、特別メモリ地点として 登録した地点を呼び出します。

- 1 現在地図画面またはスクロール画面 を表示する
- 2 [QUICK] にタッチする

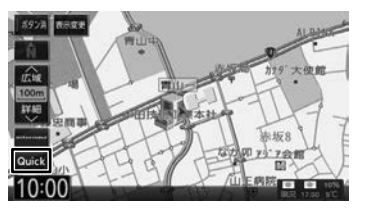

3 呼び出したいショートカットボタン または特別メモリ地点にタッチする

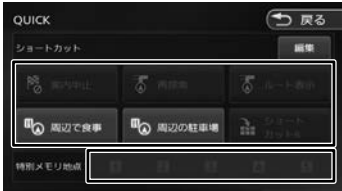

#### ショートカット

登録してある機能を実行します。

#### 特別メモリ地点

グループの「特別メモリ地点 1」〜「特別メモ リ地点5」に設定した登録地点を呼び出します。  $(⇒ P.64)$ 

#### [ 編集 ]

本機の機能をショートカットボタンに登録した り登録してある機能を変更できます。

### **ショートカットボタンに機能を登録する**

本機の機能をショートカットボタンに登録します。

1 [ 編集 ] にタッチする

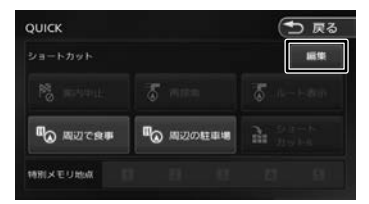

2 登録するショートカットボタンに タッチする

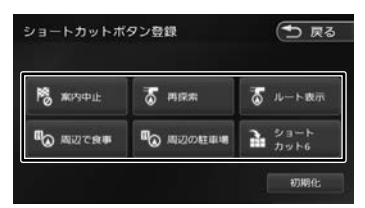

3 登録する機能にタッチする

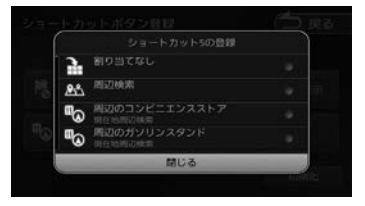

### **お買い上げ時の設定に戻す**

1 手順2の画面を表示して [初期化] にタッチする

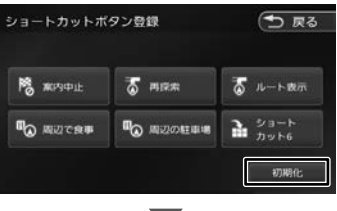

「ショートカットボタンを初期設定に戻しま す。よろしいですか?」と表示されたら [ は い ] にタッチしてください。

## **地図の見かたと操作**

### **現在地図画面の見かた**

フロントパネルの【現在地】を押すと、現在地周辺の地図が表示されます(現在地図画面)。

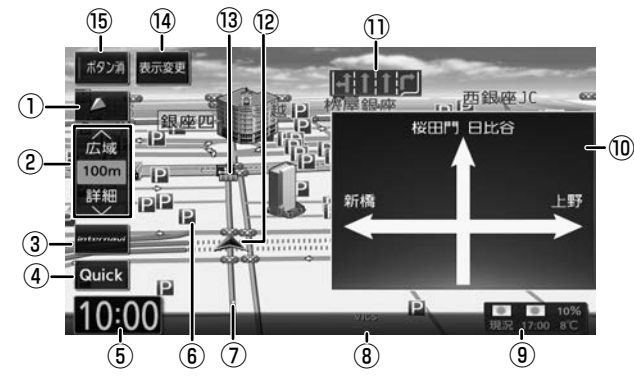

- ① (コンパスボタン) 地図の方位が表示されます。(➜ P.34) タッチするたびに、地図の向きを切り替える ことができます。
- ② [広域]/[詳細]: タッチすると、地図の縮尺を変えることがで きます。ボタンの間に地図の縮尺が表示され ます。
- ③[internavi]:

internavi 画面を表示します。 インターナビについては、119 ページをご覧 ください。

④[QUICK]:

よく使う機能を登録している画面を表示しま  $\sigma$  ( $\rightarrow$  P.32)

⑤ 時計

現在の時刻が 24 時間表記で表示されます。 本機は GPS 電波を利用して自動で時刻を調整 します。

⑥ ランドマーク

目印となる施設がマークで地図上に表示され ます。タッチすると施設名、距離、方向が表 示されます。ランドマークについては 96 ページをご覧ください。

⑦ 走行軌跡

これまでの走行軌跡が水色の点で表示されま す。走行軌跡は表示を消すことや、データを 消去することもできます。(➜ P.95)

⑧ VICS 情報提供時刻

VICS 情報の提供時刻が表示されます。

- ⑨ 気象予測アイコン
	- 詳細については 124 ページをご覧ください。
- ⑩ 方面看板

方面看板情報がある交差点に近づくと表示さ れます。タッチすると表示を消します。

- (1) レーン情報 次の交差点のレーン情報が表示されます。
- ⑫ 自車マーク
- ⑬ 案内地点
	- :方面看板の案内地点が表示されます。 :レーン情報の案内地点が表示されます。
- ⑭ [表示変更]: 地図の表示方法を設定します。
- ⑮ [ボタン消]:

アドバイス

①〜④、⑧、⑨、⑭を消します。消すとイン ジケータが緑になります。もう一度タッチす ると①〜④、⑧、⑨、⑭を再度表示します。

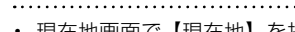

• 現在地画面で【現在地】を押すと画面 上部に現在地の住所を表示します。

- ⑩、⑪はナビ設定で表示しないように することができます。(➜ P.94)
- まじめに 基本操作 **ナビゲーション** オーディオ・ 設定・情報 Bluetooth internavi オプション 付録 D<mark>CO</mark><br>-Ù ぶョ  $\vee$

 $\overline{\Delta}$ 

引めじす

基本操作

ナビゲーション

オーディオ・<br>ビジュアル

뻃 論 뾆

**Bluetooth** 

internav

片 霊

### **地図の縮尺を変える**

### 1 [広域]または[詳細]にタッチする

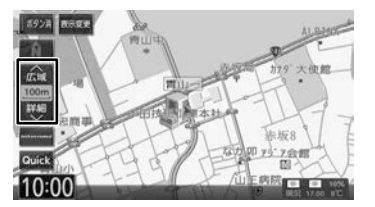

それぞれのボタンにタッチし続けると、連続 して拡大または縮小されます。

#### ■ **地図を直接操作する**

2 本の指でタッチして,指の間を開く。(詳細表示)

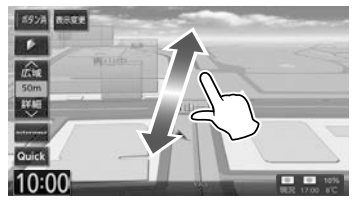

2本の指でタッチして、指の間を閉じる。 (広域表示)

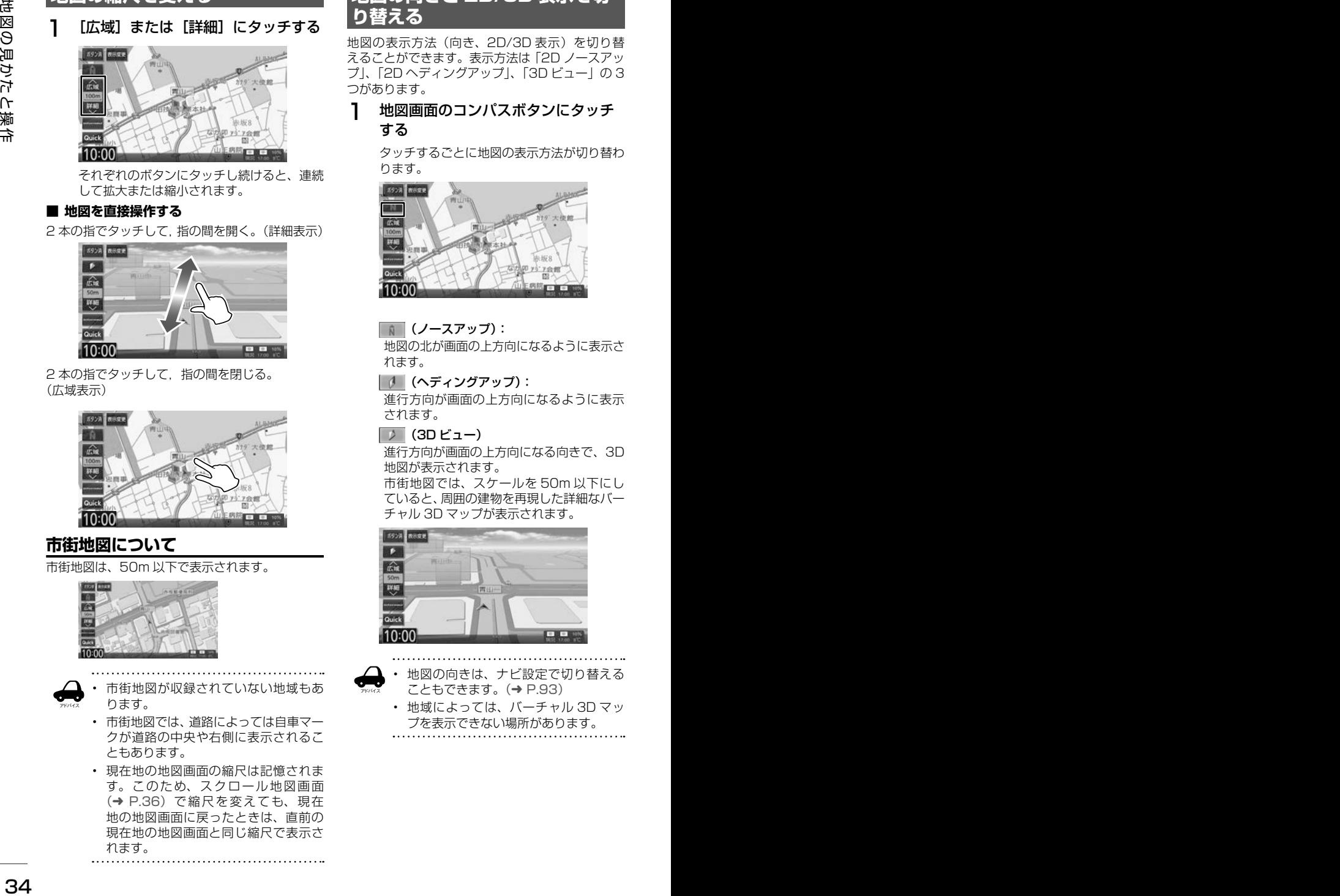

### **市街地図について**

市街地図は、50m 以下で表示されます。

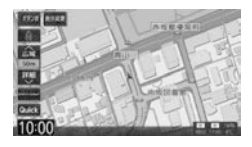

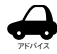

- 市街地図が収録されていない地域もあ ります。
- 市街地図では、道路によっては自車マー クが道路の中央や右側に表示されるこ ともあります。
- 現在地の地図画面の縮尺は記憶されま す。このため、スクロール地図画面 (➜ P.36)で縮尺を変えても、現在 地の地図画面に戻ったときは、直前の 現在地の地図画面と同じ縮尺で表示さ れます。

### **地図の向きと 2D/3D 表示を切 り替える**

地図の表示方法(向き、2D/3D 表示)を切り替 えることができます。表示方法は「2D ノースアッ プ」、「2D ヘディングアップ」、「3D ビュー」の 3 つがあります。

### 1 地図画面のコンパスボタンにタッチ する

タッチするごとに地図の表示方法が切り替わ ります。

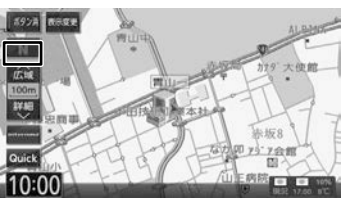

#### (ノースアップ):

地図の北が画面の上方向になるように表示さ れます。

#### (ヘディングアップ):

進行方向が画面の上方向になるように表示 されます。

#### $\boxed{3}$  (3D  $\cancel{r}$   $\rightarrow$   $\rightarrow$

進行方向が画面の上方向になる向きで、3D 地図が表示されます。

市街地図では、スケールを 50m 以下にし ていると、周囲の建物を再現した詳細なバー チャル 3D マップが表示されます。

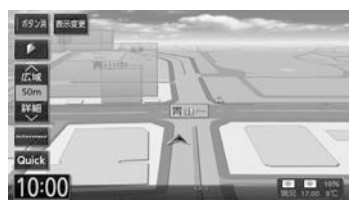

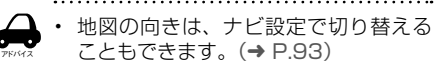

- 地域によっては、バーチャル 3D マッ プを表示できない場所があります。
- 

### **地図を 2 画面表示する**

現在地図画面の上に小画面の地図または AV 簡易 画面を表示することができます。

1 [表示変更]にタッチする

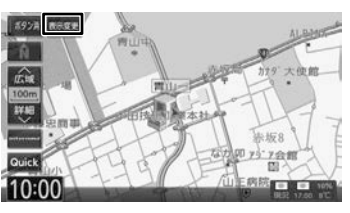

2 表示したい方法にタッチする

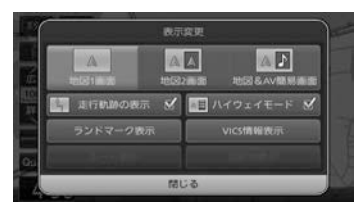

#### [地図 1 画面]:

現在地図画面(手順1の画面)を表示します。

#### [地図 2 画面]:

現在地図画面の右側に小画面の地図を表示し ます。

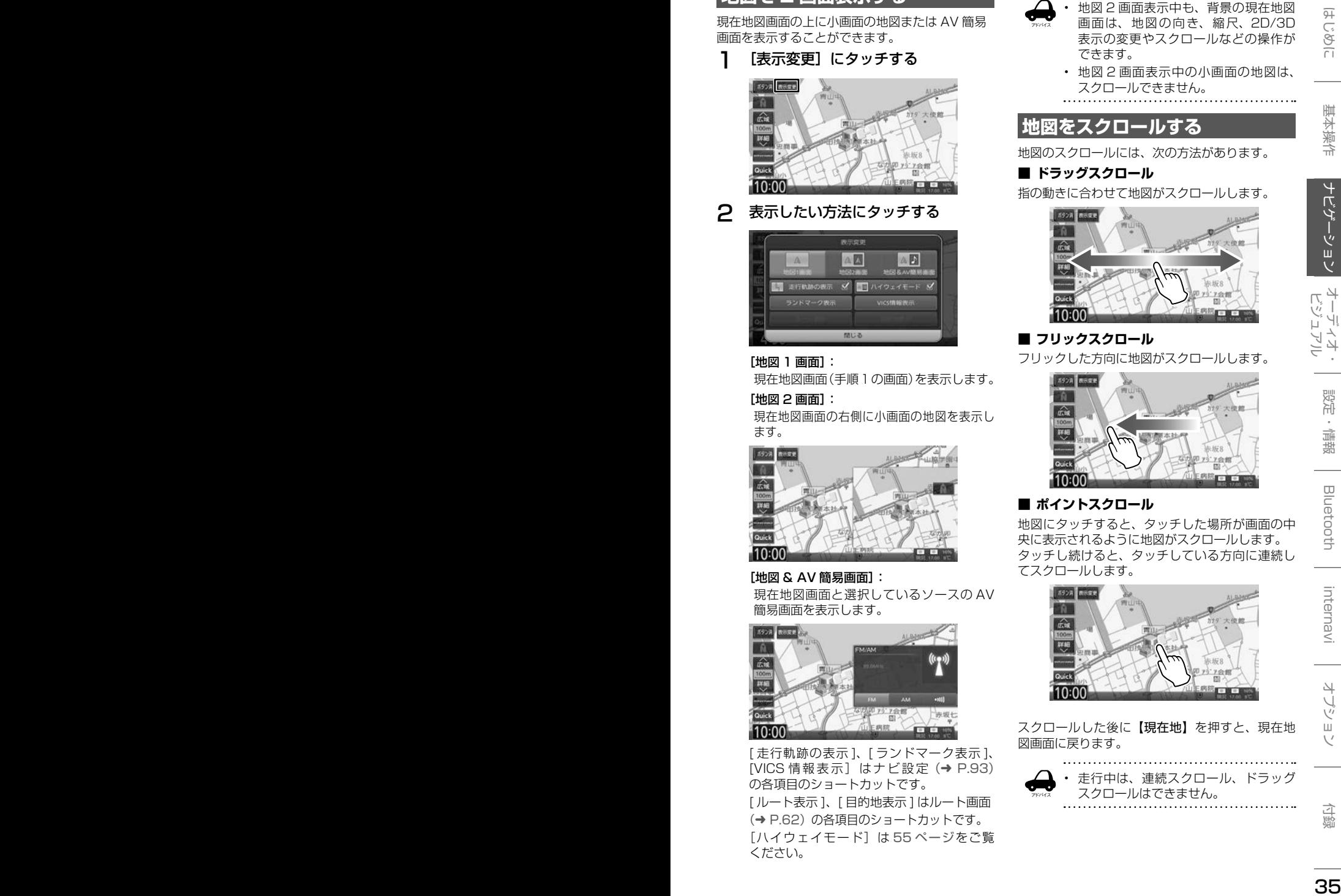

[地図 & AV 簡易画面]: 現在地図画面と選択しているソースの AV

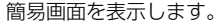

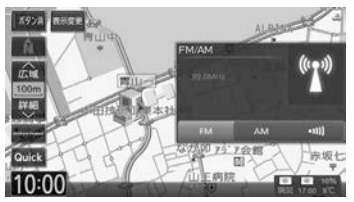

[ 走行軌跡の表示 ]、[ ランドマーク表示 ]、 [VICS 情報表示]はナビ設定(➜ P.93) の各項目のショートカットです。

[ ルート表示 ]、[ 目的地表示 ] はルート画面 (→ P.62) の各項目のショートカットです。 「ハイウェイモード]は 55 ページをご覧 ください。

- アドバイス • 地図 2 画面表示中も、背景の現在地図 画面は、地図の向き、縮尺、2D/3D 表示の変更やスクロールなどの操作が できます。
	- 地図 2 画面表示中の小画面の地図は、 スクロールできません。

### **地図をスクロールする**

地図のスクロールには、次の方法があります。

### ■ **ドラッグスクロール**

指の動きに合わせて地図がスクロールします。

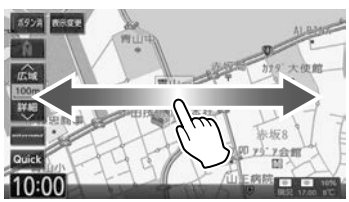

### ■ **フリックスクロール**

フリックした方向に地図がスクロールします。

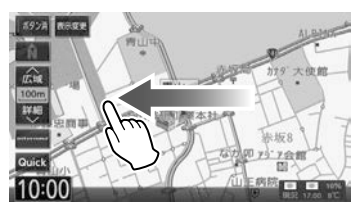

### **■ ポイントスクロール**

地図にタッチすると、タッチした場所が画面の中 央に表示されるように地図がスクロールします。 タッチし続けると、タッチしている方向に連続し てスクロールします。

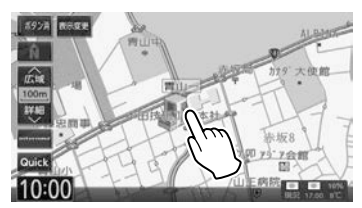

スクロールした後に【現在地】を押すと、現在地 図画面に戻ります。

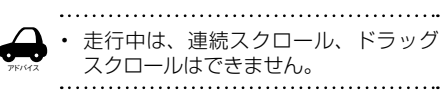

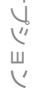

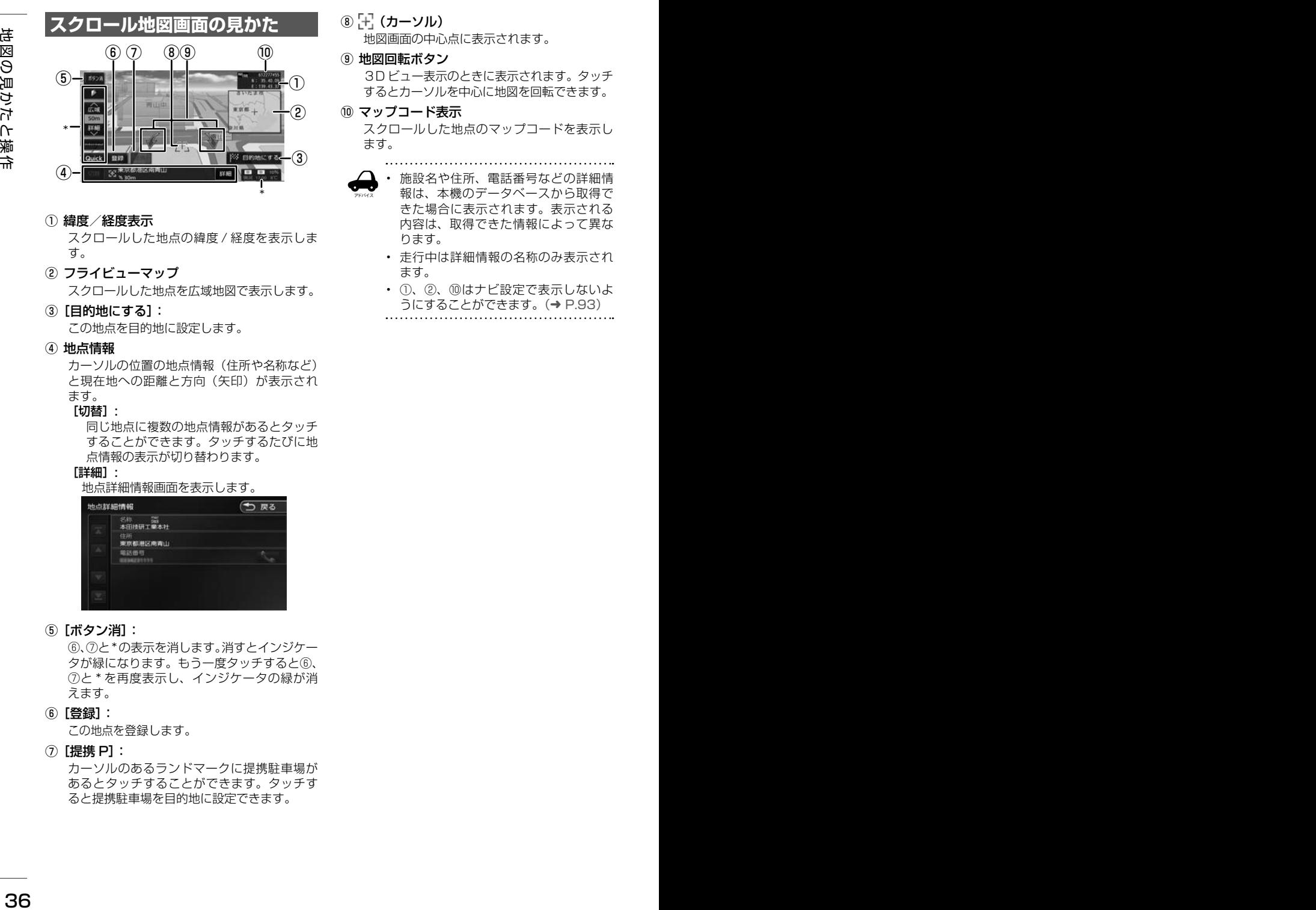

#### ① 緯度/経度表示

スクロールした地点の緯度 / 経度を表示しま す。

- ② フライビューマップ スクロールした地点を広域地図で表示します。
- ③ [目的地にする]: この地点を目的地に設定します。
- ④ 地点情報

カーソルの位置の地点情報(住所や名称など) と現在地への距離と方向(矢印)が表示され ます。

[切替]:

同じ地点に複数の地点情報があるとタッチ することができます。タッチするたびに地 点情報の表示が切り替わります。

[詳細]:

#### 地点詳細情報画面を表示します。

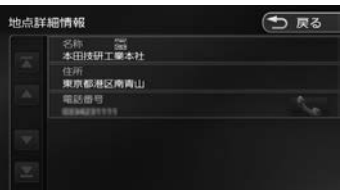

#### ⑤ [ボタン消]:

⑥、⑦と\*の表示を消します。消すとインジケー タが緑になります。もう一度タッチすると⑥、 ⑦と \* を再度表示し、インジケータの緑が消 えます。

⑥ [登録]:

この地点を登録します。

⑦ [提携 P]:

カーソルのあるランドマークに提携駐車場が あるとタッチすることができます。タッチす ると提携駐車場を目的地に設定できます。

⑧ [+] (カーソル)

地図画面の中心点に表示されます。

⑨ 地図回転ボタン

3D ビュー表示のときに表示されます。タッチ するとカーソルを中心に地図を回転できます。

⑩ マップコード表示

スクロールした地点のマップコードを表示し ます。

アドバイス

• 施設名や住所、電話番号などの詳細情 報は、本機のデータベースから取得で きた場合に表示されます。表示される 内容は、取得できた情報によって異な ります。

- 走行中は詳細情報の名称のみ表示され ます。
- ①、②、⑩はナビ設定で表示しないよ うにすることができます。(➜ P.93)
-
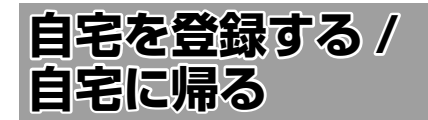

### **自宅を登録する**

ユーザーセットアップ(初期設定)で自宅を登録 していないときは、目的地メニューから登録する こともできます。

- 1 【 MENU 】を押す
- 2 [自宅]にタッチする

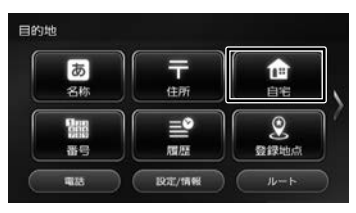

メッセージが表示されます。

3 [はい]にタッチする

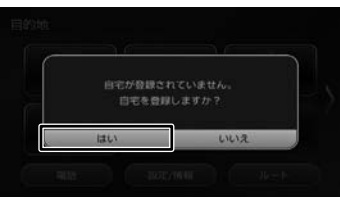

### 4 自宅の検索方法にタッチする

ここでは住所で説明します。

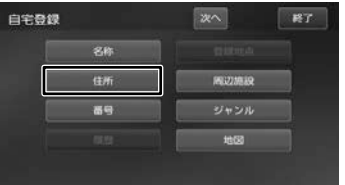

住所以外の検索方法については、40 ペー ジをご覧ください。

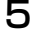

5 画面に従って自宅の住所を入力する

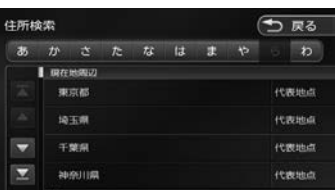

6 [登録]にタッチする

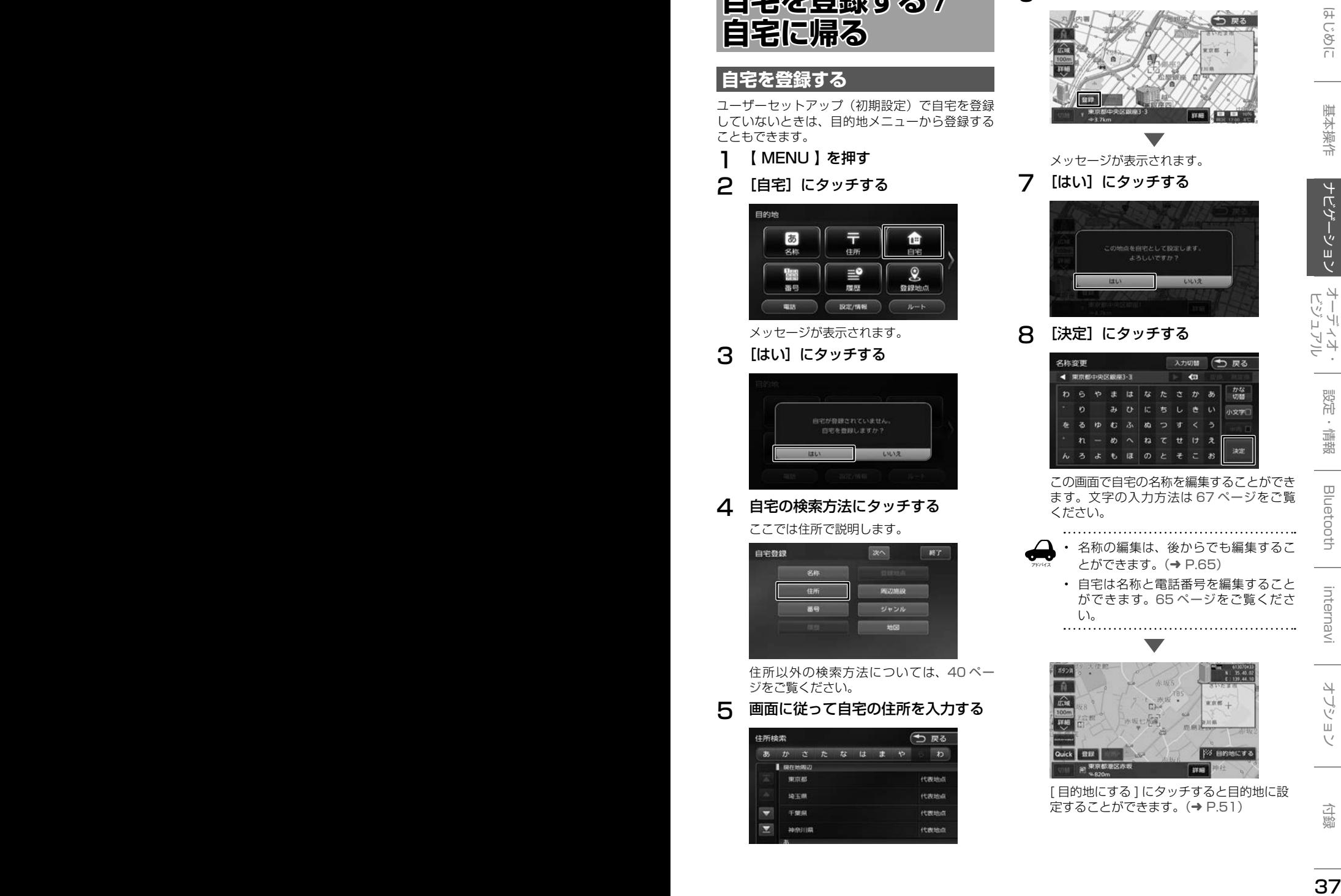

メッセージが表示されます。

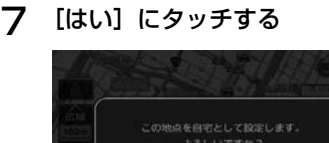

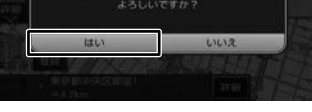

8 [決定]にタッチする

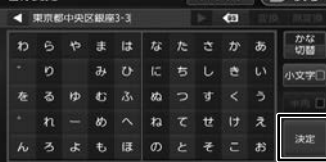

この画面で自宅の名称を編集することができ ます。文字の入力方法は 67 ページをご覧 ください。

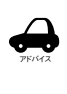

• 名称の編集は、後からでも編集するこ とができます。(➜ P.65)

• 自宅は名称と電話番号を編集すること ができます。65 ページをご覧くださ い。

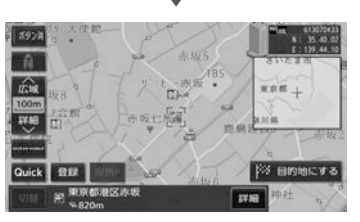

[ 目的地にする ] にタッチすると目的地に設 定することができます。(➜ P.51)

### **自宅を変更する**

1 【 MENU 】を押す

2 検索する方法にタッチする

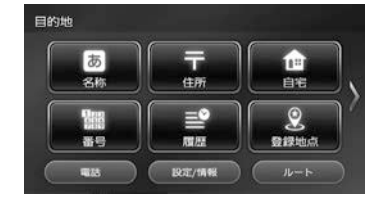

3 検索した地点の画面で [登録]にタッ チする

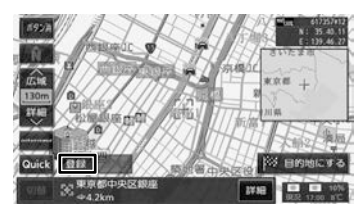

△ [自宅]にタッチする

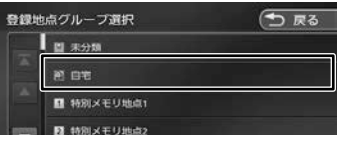

メッセージが表示されます。

### 5 [はい]にタッチする

タッチすると自宅が変更されます。 先に自宅として登録されていた地点は、[未 分類]グループに変更されます。

• 自宅を削除する場合は 66 ページを ご覧ください。

### 6 [決定]にタッチする

アドバイス

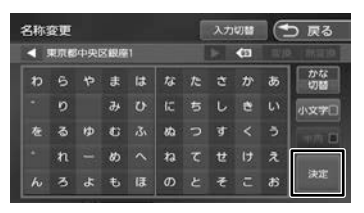

この画面で自宅の名称を編集することができ ます。文字の入力方法は 67 ページをご覧 ください。

### **自宅へ帰る**

本機に登録した自宅までのルート案内を開始します。

1 [自宅]にタッチする

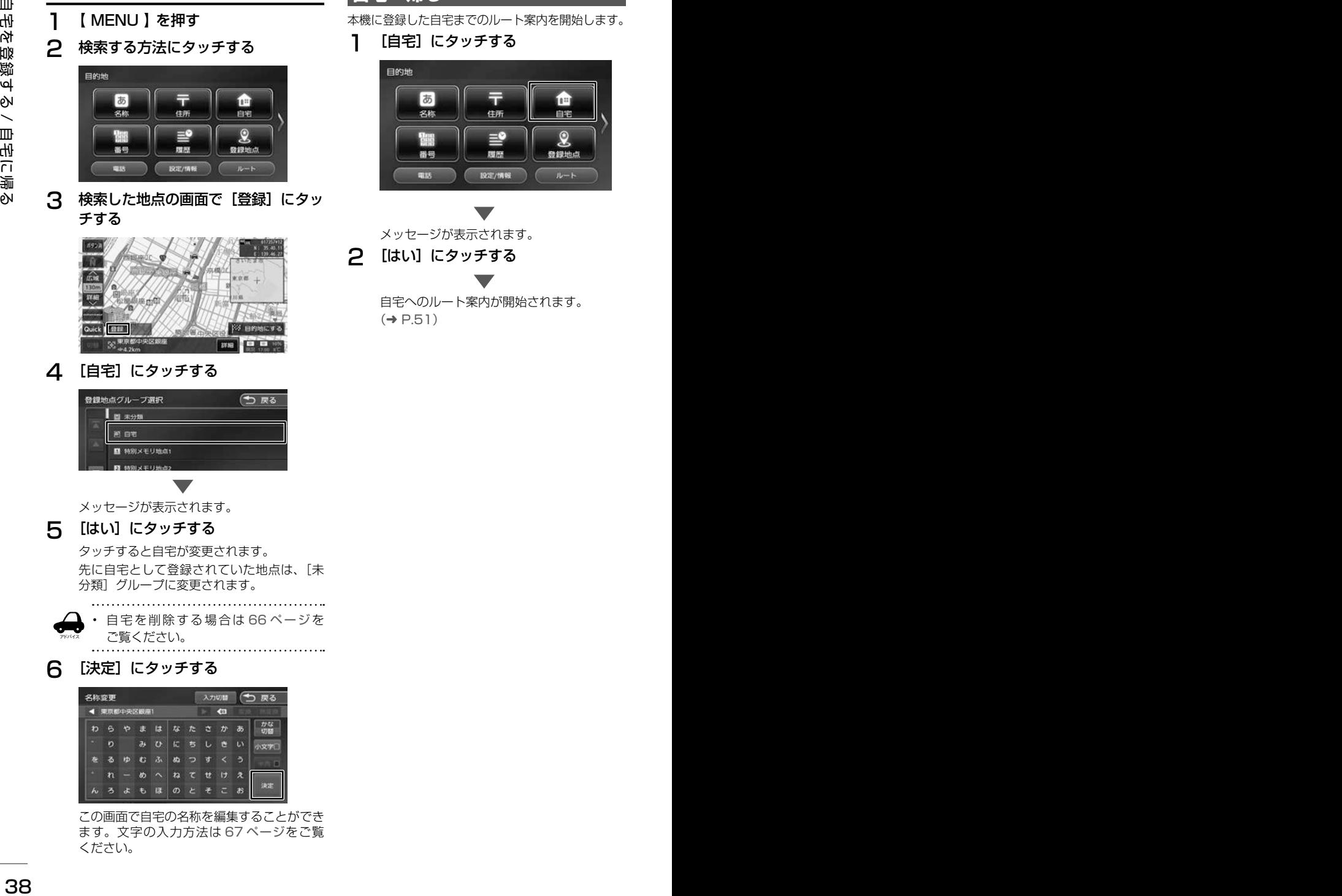

メッセージが表示されます。

2 [はい]にタッチする

自宅へのルート案内が開始されます。  $(→ P.51)$ 

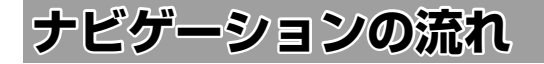

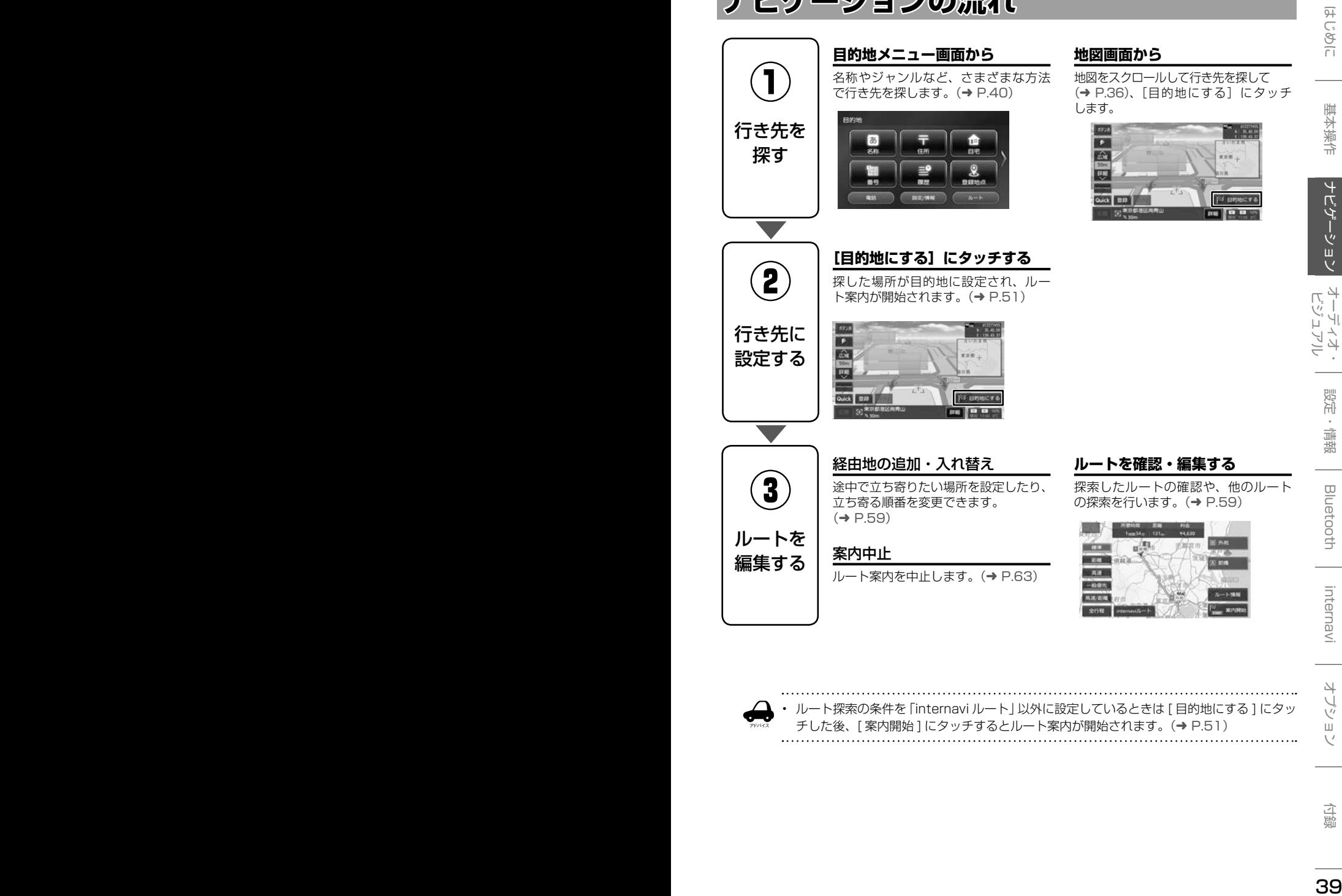

• ルート探索の条件を「internavi ルート」以外に設定しているときは [ 目的地にする ] にタッ

チした後、[ 案内開始 ] にタッチするとルート案内が開始されます。(➜ P.51)

アドバイス

#### **地図画面から**

地図をスクロールして行き先を探して (→ P.36)、「目的地にする]にタッチ

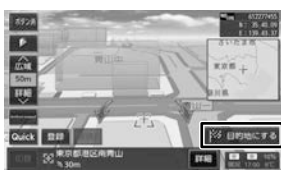

# **行き先を探す**

### **目的地メニューで探す**

本機の目的地メニュー画面に表示されるさまざま な方法を使って、行き先(目的地)や立ち寄りた い場所(経由地)を探すことができます。

### 1 【 MENU 】を押す

### 2 検索方法にタッチする

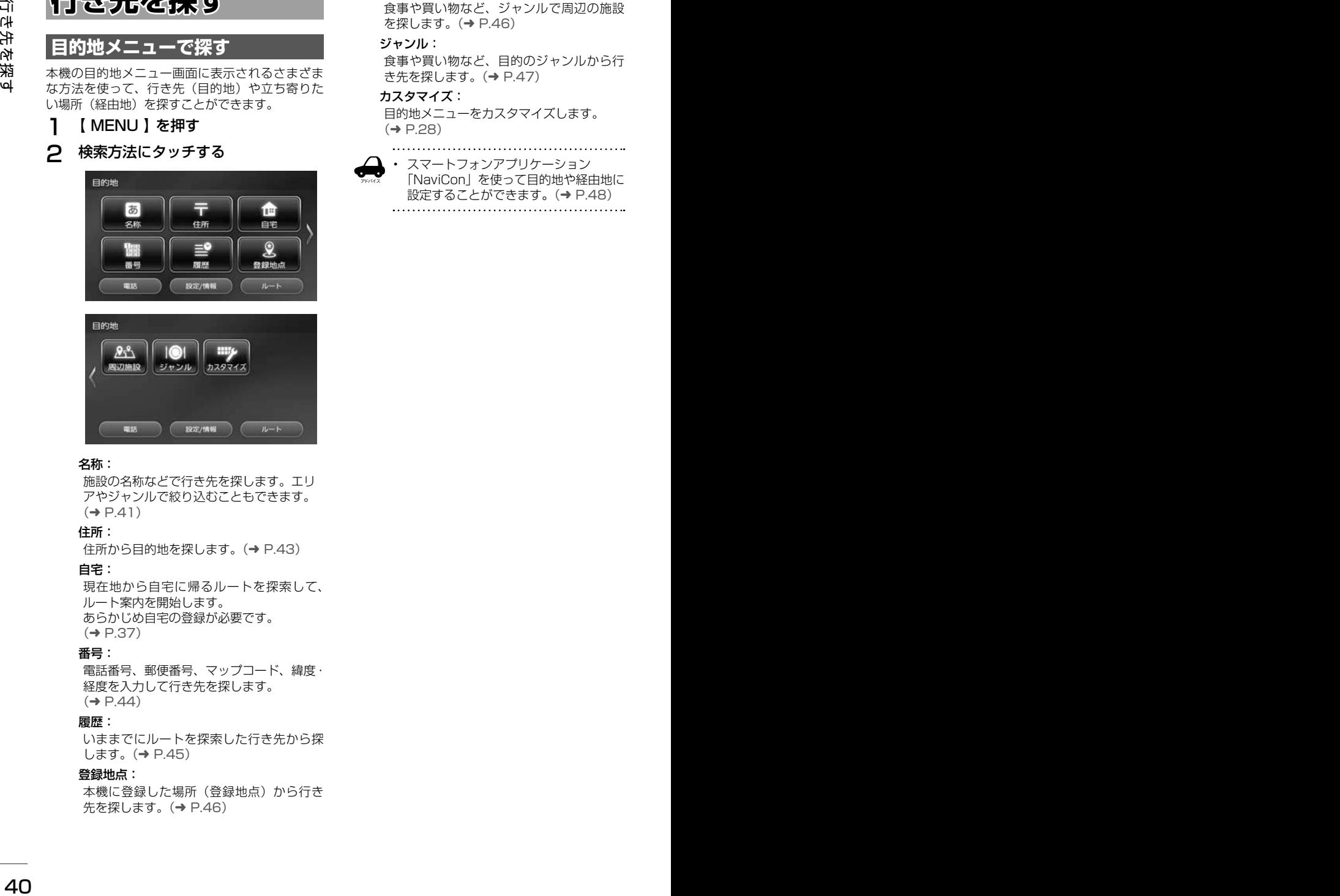

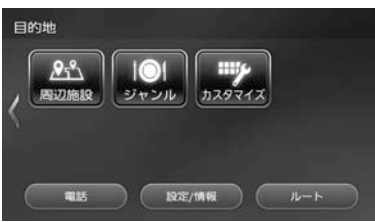

#### 名称:

施設の名称などで行き先を探します。エリ アやジャンルで絞り込むこともできます。.  $(\rightarrow$  P.41)

#### 住所:

住所から目的地を探します。(➜ P.43)

#### 自宅:

現在地から自宅に帰るルートを探索して、 ルート案内を開始します。 あらかじめ自宅の登録が必要です。  $(\rightarrow$  P.37)

#### 番号:

電話番号、郵便番号、マップコード、緯度・ 経度を入力して行き先を探します。  $(\rightarrow$  P.44)

#### 履歴:

いままでにルートを探索した行き先から探 します。(➜ P.45)

#### 登録地点:

本機に登録した場所(登録地点)から行き 先を探します。(➜ P.46)

#### 周辺施設:

食事や買い物など、ジャンルで周辺の施設 を探します。(➜ P.46)

#### ジャンル:

食事や買い物など、目的のジャンルから行 き先を探します。(➜ P.47)

#### カスタマイズ:

目的地メニューをカスタマイズします。  $(→ P.28)$ 

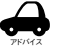

• スマートフォンアプリケーション 「NaviCon」を使って目的地や経由地に 設定することができます。(→ P.48)

### **名称から探す**

会社や店舗などの施設名(読みがな)から行き先 を探します。

1 [名称]にタッチする

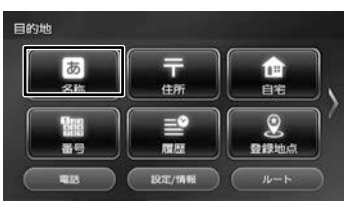

2 施設の名前を入力して、[検索]にタッ チする

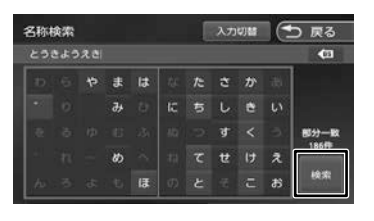

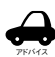

- 施設名の入力時に、「゛」(濁点)や「゜」 (半濁点)は省略できます。清音で入力 してください。また、「っ」(促音)や「ゃ」 「ゅ」「ょ」など(拗音)は、通常の文 字で入力してください。
- 文字を入力するたびに、「完全一致」ま たは「部分一致」に該当する件数が表 示されます。部分一致の件数が 5 件以 下になると、自動的に手順 3 の画面が 表示されます。
- 3 行き先にタッチする

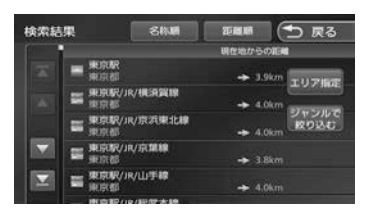

#### [エリア指定]:

さらに指定したエリアで検索します。.  $(\rightarrow$  P.42)

#### [ジャンルで絞り込む]:

さらにジャンルで絞り込みます。  $(\rightarrow$  P.42)

#### [名称順]:

検索結果を名称順で表示します。

[距離順]:

検索結果を距離順で表示します。

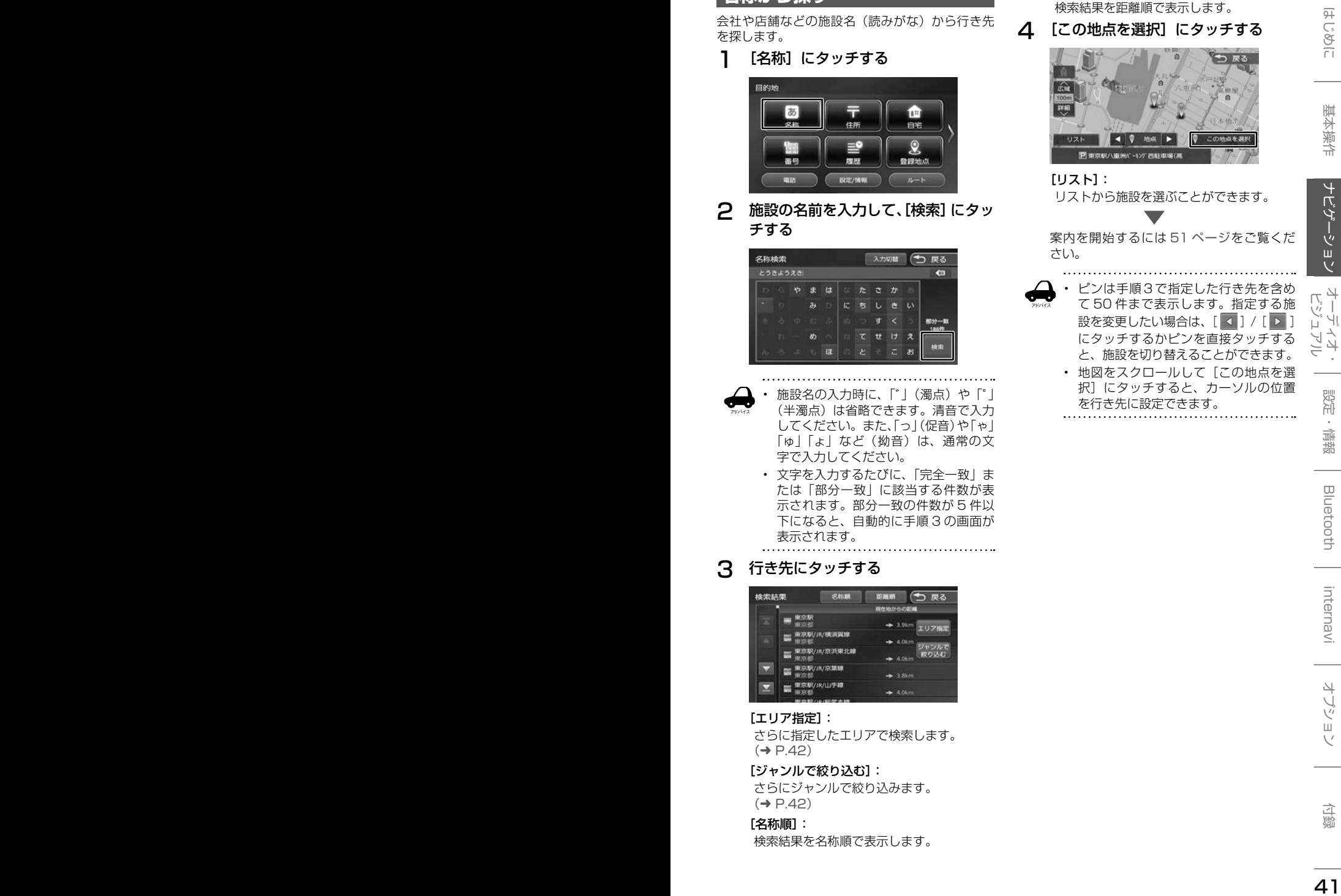

#### [リスト]:

リストから施設を選ぶことができます。

案内を開始するには 51 ページをご覧くだ さい。

- アドバイス • ピンは手順3で指定した行き先を含め て 50 件まで表示します。指定する施 設を変更したい場合は、[ 3 ] / [ > ] にタッチするかピンを直接タッチする と、施設を切り替えることができます。 • 地図をスクロールして「この地点を選
	- 択]にタッチすると、カーソルの位置 を行き先に設定できます。

### **エリアを指定して検索する**

検索結果を指定したエリアでさらに検索すること ができます。

- 1 検索結果画面(41 ページの手順
	- 3)で「エリア指定】にタッチする

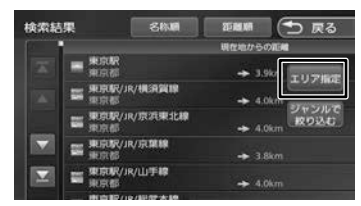

### 2 指定したいエリアにタッチする

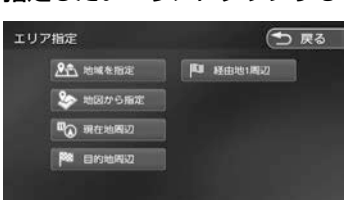

#### [地域を指定]:

住所を入力して検索します。(➜ P.43) [地図から指定]: 地図をスクロールして場所を指定します。 [現在地周辺]/[目的地周辺]/

#### [経由地(1 ~ 5)周辺]:

指定した地点の周辺地図が表示されます。

3 [ 3 ] / [ ▶ ] にタッチして、目 的の施設を選ぶ

> [ ■ ] / [ ▶ ]にタッチするたびに施設情 報が切り替わります。

> 施設が 1 件のときは、[ | 1 ] / [ | ≥ ] は 表示されません。手順 4 に進んでください。

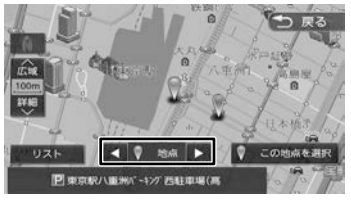

#### [リスト]:

リストから施設を選ぶことができます。リ ストから選ぶと地点情報画面が表示され、 行き先に設定することができます。.  $(\rightarrow$  P.51)

- アドバイス • 地図をスクロールして[この地点を選 択]にタッチすると、カーソルの位置 を行き先に設定できます。
- △ 「この地点を選択】にタッチする

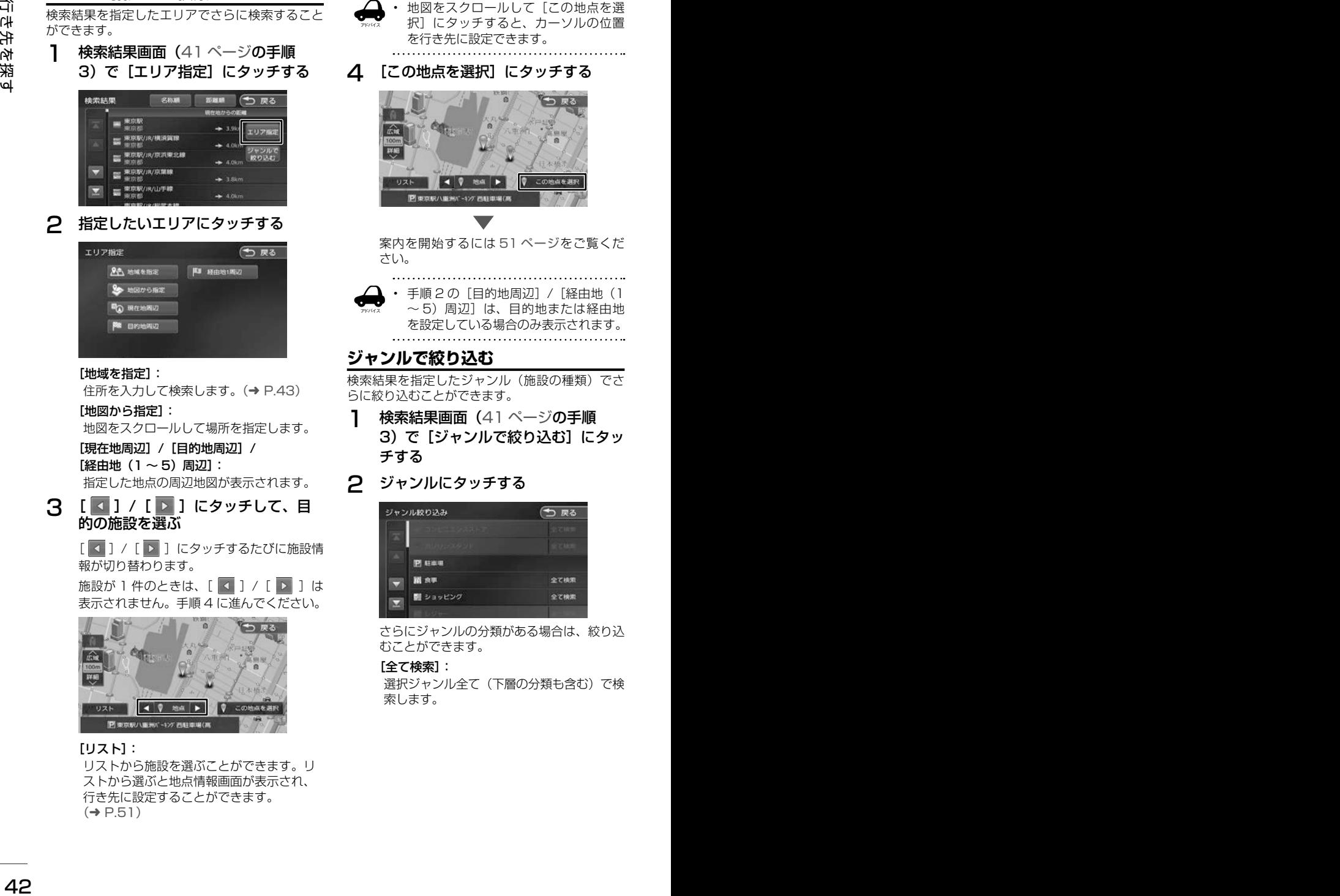

案内を開始するには 51 ページをご覧くだ さい。

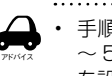

• 手順 2 の[目的地周辺]/[経由地(1 ~ 5)周辺]は、目的地または経由地 を設定している場合のみ表示されます。

### **ジャンルで絞り込む**

検索結果を指定したジャンル(施設の種類)でさ らに絞り込むことができます。

1 検索結果画面(41 ページの手順 3) で「ジャンルで絞り込む]にタッ チする

### 2 ジャンルにタッチする

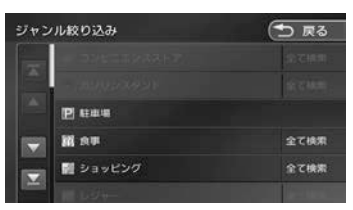

さらにジャンルの分類がある場合は、絞り込 むことができます。

#### [全て検索]:

選択ジャンル全て(下層の分類も含む)で検 索します。

### 3 目的の施設を選ぶ

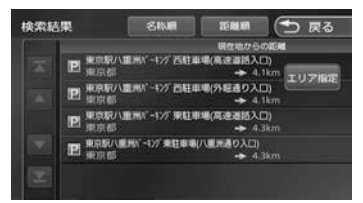

#### [エリア指定]:

さらに指定したエリアで検索します。.  $(\rightarrow$  P.42)

#### [名称順]:

検索結果を名称順で表示します。

[距離順]:

検索結果を距離順で表示します。

#### **△ [ 4 ] / [ D ] にタッチして、** 目的の施設を選ぶ

[ 4 ] / [ ▶ ] にタッチするたびに施設情 報が切り替わります。

施設が 1件のときは、[ 4 ] / [ D ]は 表示されません。手順 5 に進んでください。

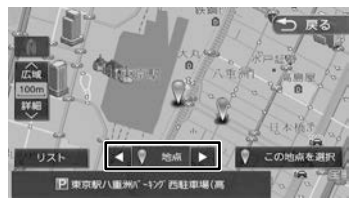

#### [リスト]:

リストから施設を選ぶことができます。リ ストから選ぶと地点情報画面が表示され、 行き先に設定することができます。  $(\rightarrow$  P.51)

地図をスクロールして [この地点を選 択]にタッチすると、カーソルの位置 を行き先に設定できます。

アドバイス

5 [この地点を選択]にタッチする

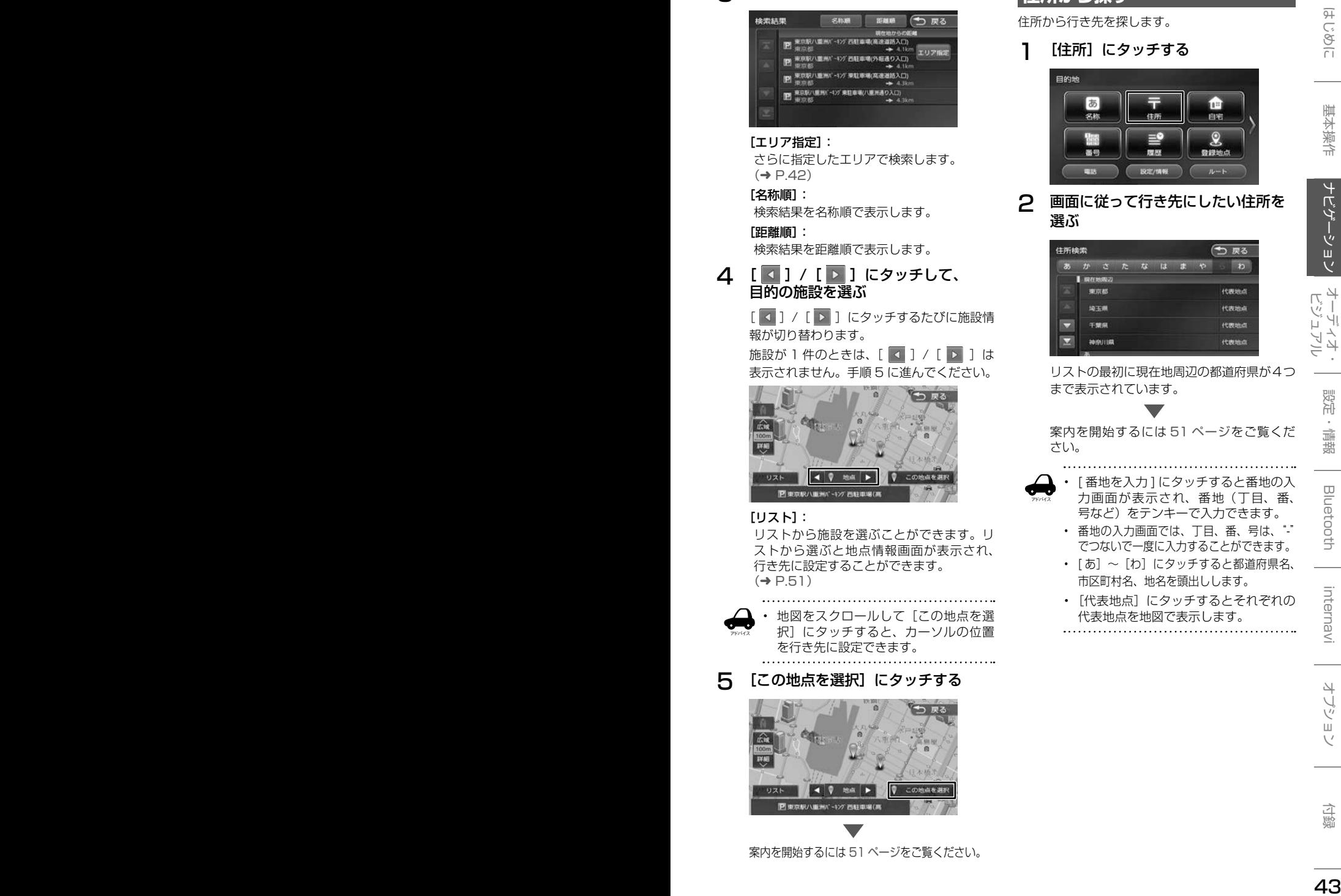

案内を開始するには 51 ページをご覧ください。

### **住所から探す**

アドバイス

住所から行き先を探します。

1 [住所]にタッチする

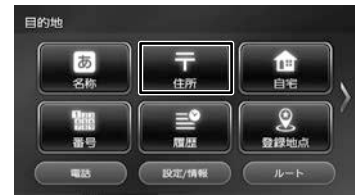

#### 2 画面に従って行き先にしたい住所を 選ぶ

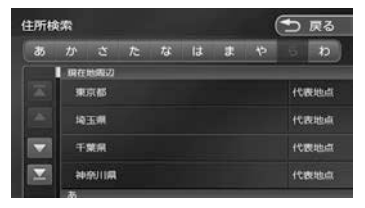

リストの最初に現在地周辺の都道府県が4つ まで表示されています。

案内を開始するには 51 ページをご覧くだ さい。

• [ 番地を入力 ] にタッチすると番地の入 力画面が表示され、番地(丁目、番、

- 号など)をテンキーで入力できます。 • 番地の入力画面では、丁目、番、号は、"-" でつないで一度に入力することができます。
- [あ] ~ [わ]にタッチすると都道府県名、 市区町村名、地名を頭出しします。
- [代表地点]にタッチするとそれぞれの 代表地点を地図で表示します。

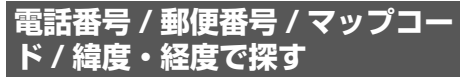

電話番号、郵便番号、マップコード、緯度・経度 から行き先を探します。

1 [番号]にタッチする

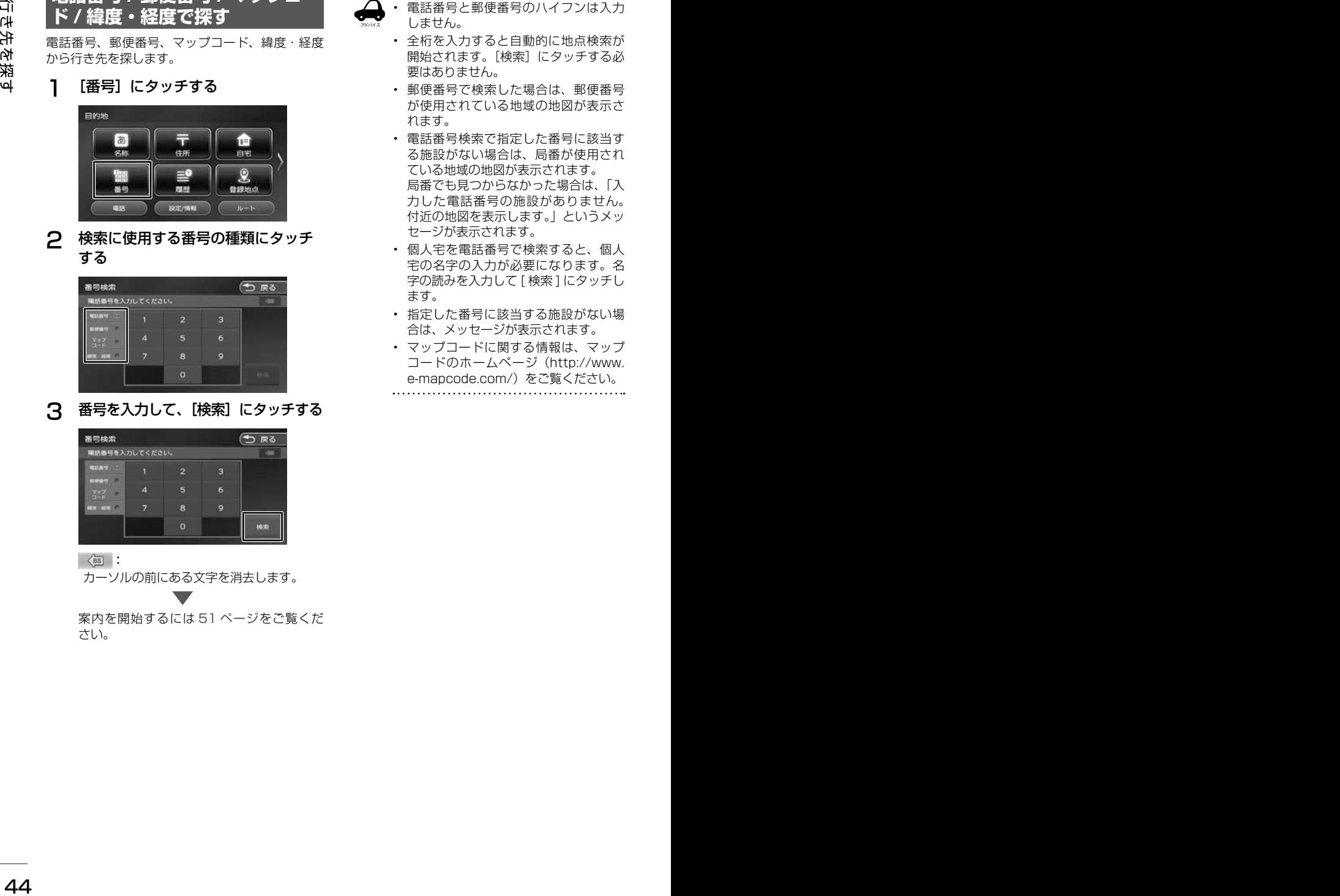

2 検索に使用する番号の種類にタッチ する

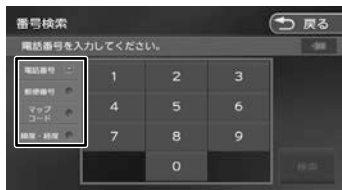

3 番号を入力して、[検索]にタッチする

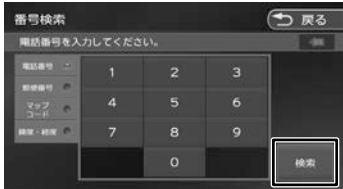

 $\sqrt{BS}$ :

カーソルの前にある文字を消去します。

案内を開始するには 51 ページをご覧くだ さい。

• 電話番号と郵便番号のハイフンは入力

- アドバイス
- しません。 • 全桁を入力すると自動的に地点検索が 開始されます。[検索]にタッチする必
- 要はありません。 • 郵便番号で検索した場合は、郵便番号 が使用されている地域の地図が表示さ れます。
- 電話番号検索で指定した番号に該当す る施設がない場合は、局番が使用され ている地域の地図が表示されます。 局番でも見つからなかった場合は、「入 力した電話番号の施設がありません。 付近の地図を表示します。」というメッ セージが表示されます。
- 個人宅を電話番号で検索すると、個人 宅の名字の入力が必要になります。名 字の読みを入力して [ 検索 ] にタッチし ます。
- 指定した番号に該当する施設がない場 合は、メッセージが表示されます。
- マップコードに関する情報は、マップ コードのホームページ(http://www. e-mapcode.com/) をご覧ください。

### **履歴から探す**

いままでにルートを探索した行き先から探します。

1 [履歴]にタッチする

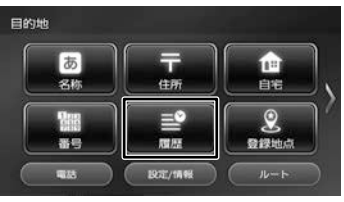

アドバイス

2 検索履歴にタッチする

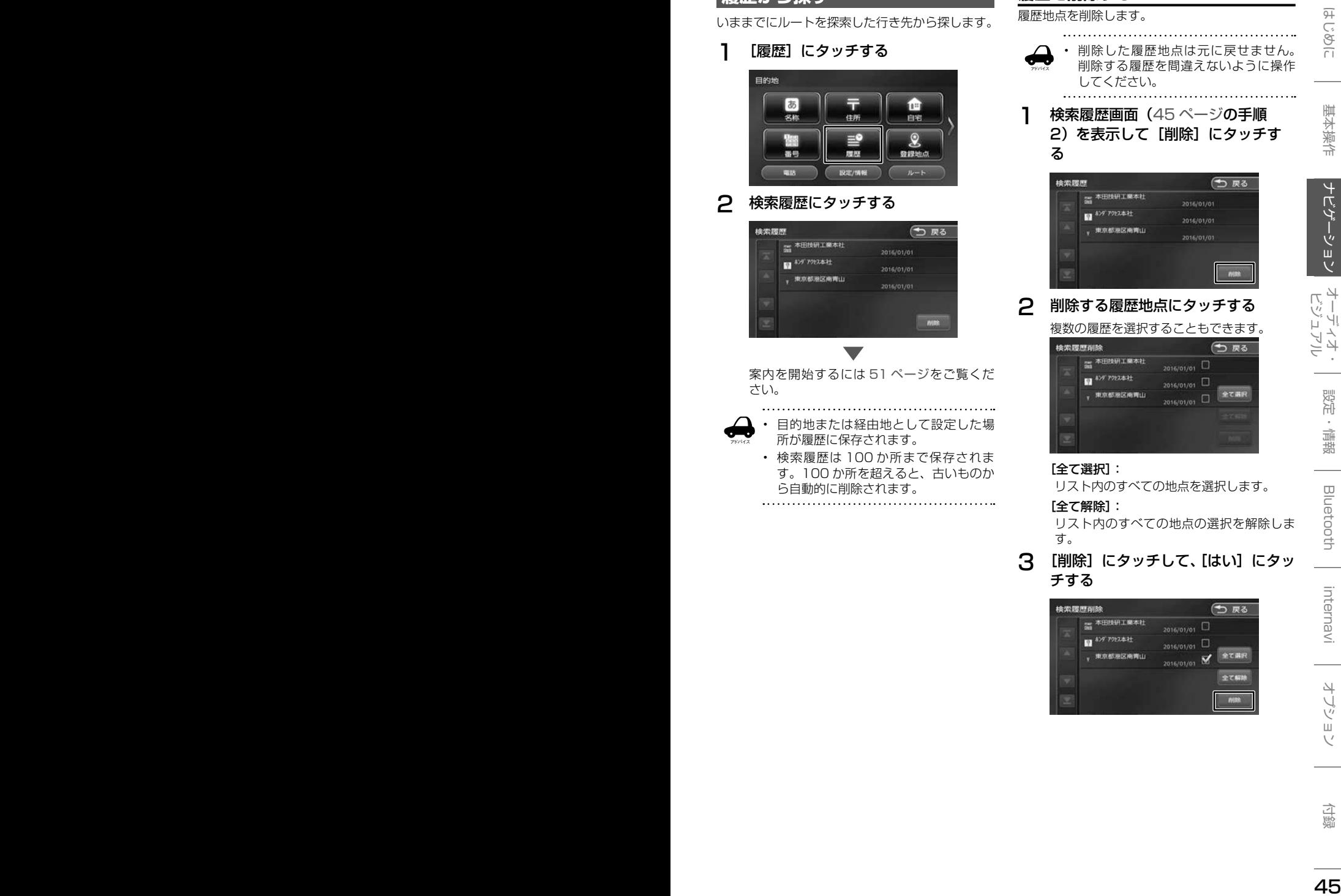

案内を開始するには 51 ページをご覧くだ さい。

- 目的地または経由地として設定した場 所が履歴に保存されます。
- 検索履歴は 100 か所まで保存されま す。100 か所を超えると、古いものか ら自動的に削除されます。

**履歴を削除する**

履歴地点を削除します。 アドバイス • 削除した履歴地点は元に戻せません。 削除する履歴を間違えないように操作 してください。 1 検索履歴画面(45 ページの手順 2) を表示して [削除]にタッチす る

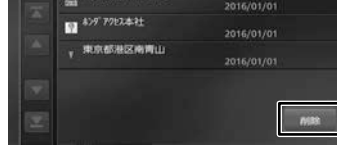

#### 2 削除する履歴地点にタッチする

複数の履歴を選択することもできます。

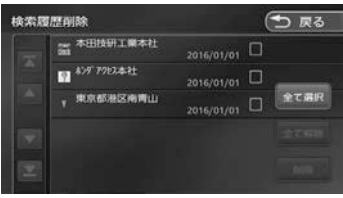

#### [全て選択]:

リスト内のすべての地点を選択します。

#### [全て解除]:

リスト内のすべての地点の選択を解除しま す。

3 [削除]にタッチして、[はい]にタッ チする

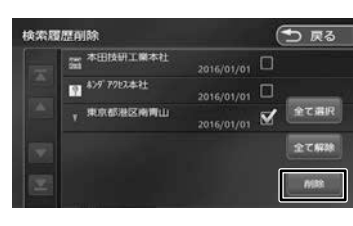

### **登録地点から探す**

ナビに登録した地点から行き先を探します。

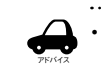

• 事前に本機に地点を登録してください。 地点の登録方法は 64 ページをご覧 ください。

• 登録地点の編集については、65 ペー ジをご覧ください。

### 1 [登録地点]にタッチする

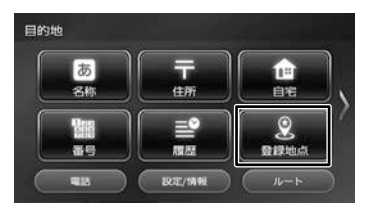

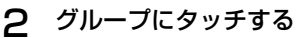

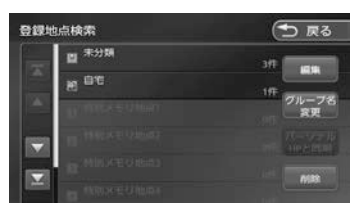

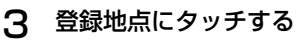

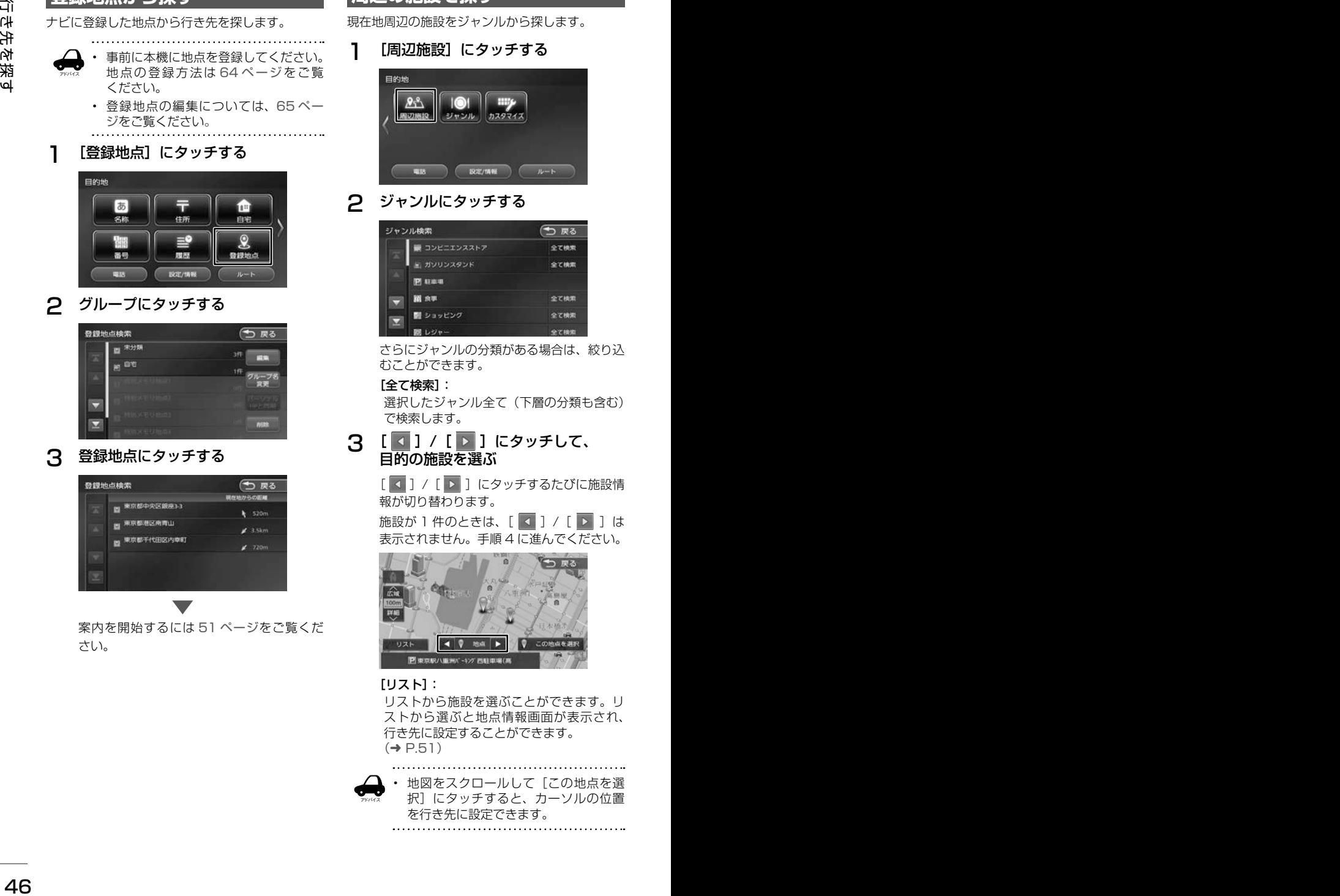

案内を開始するには 51 ページをご覧くだ さい。

### **周辺の施設を探す**

現在地周辺の施設をジャンルから探します。

1 [周辺施設]にタッチする

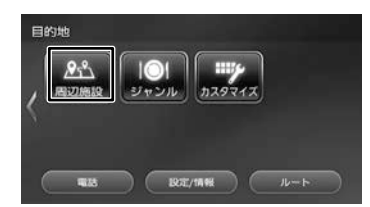

### 2 ジャンルにタッチする

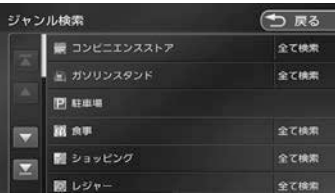

さらにジャンルの分類がある場合は、絞り込 むことができます。

#### [全て検索]:

選択したジャンル全て(下層の分類も含む) で検索します。

### 3 [ 4 ] / [ ▶ ] にタッチして、 目的の施設を選ぶ

[ 3 ] / [ ▶ ]にタッチするたびに施設情 報が切り替わります。

施設が 1 件のときは、「 4 1 / 「 ▶ 1 は 表示されません。手順 4 に進んでください。

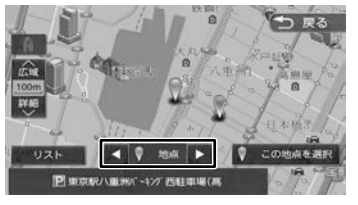

#### [リスト]:

リストから施設を選ぶことができます。リ ストから選ぶと地点情報画面が表示され、 行き先に設定することができます。  $(⇒ P51)$ 

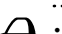

アドバイス

地図をスクロールして「この地点を選 択]にタッチすると、カーソルの位置 を行き先に設定できます。

<sup>46</sup> <sup>47</sup>はじめに 基本操作 ナビゲーション ビジュアル オーディオ・ 設定・情報 行き先を探す Bluetooth internavi オプション 付録 [現在地周辺] / [目的地周辺] / [経由地(1 ~ 5)周辺]: 指定した地点の周辺地図が表示されます。 **△ [ 4 ] / [ D ] にタッチして、** 報が切り替わります。 リストから施設を選ぶことができます。リ

目的の施設を選ぶ [ 4 ] / [ ▶ ]にタッチするたびに施設情

地図をスクロールして場所を指定します。

ルート前方にある施設を表示します。

施設が 1件のときは、[ 4 ] / [ ▶ ]は

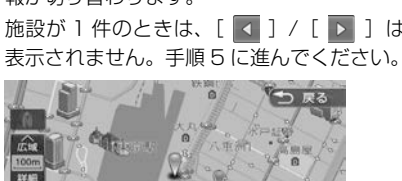

[リスト]:

[地図から指定]:

[ルート周辺]:

ストから選ぶと地点情報画面が表示され、 行き先に設定することができます。  $(→ P.51)$ 

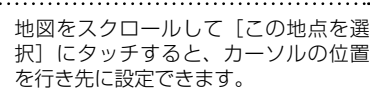

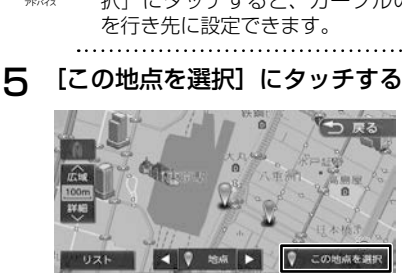

案内を開始するには 51 ページをご覧くだ さい。

アドバイス 手順 3の「ルート周辺]/[目的地周辺] /[経由地(1 ~ 5)周辺]は、目的地 または経由地を設定している場合のみ 表示されます。

△ 「この地点を選択】にタッチする

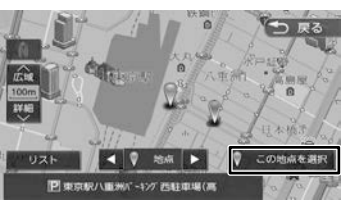

案内を開始するには 51 ページをご覧くだ さい。

### **ジャンルから探す**

食事や買い物など、目的のジャンルから行き先を 探します。

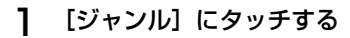

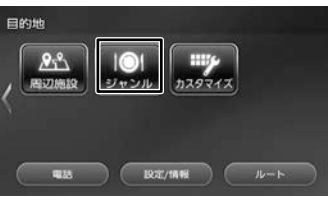

2 ジャンルにタッチする

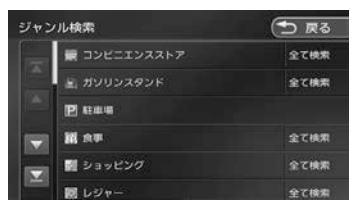

さらにジャンルの分類がある場合は、絞り込 むことができます。

#### [全て検索]:

選択したジャンル全て(下層の分類も含む) で検索します。

### 3 指定したいエリアにタッチする

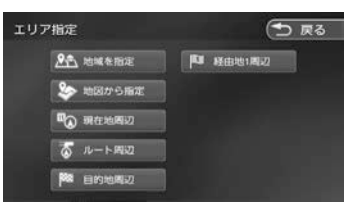

[地域を指定]:

住所を入力して検索します。(➜ P.43)

### **NaviCon で探す (VXM-184VFi のみ)**

「NaviCon」は、地点や店舗を検索して登録して おくことができます。登録した地点を「NaviCon」 から本機に送信することができます。

また、NaviCon には次の機能があります。

- NaviCon は、他のスマートフォンアプリと連携 することができ、他のアプリで検索した地点情 報や店舗情報を NaviCon に取り込むことがで きます。連携できるアプリの種類や NaviCon の操作については下記の URL をご覧ください。 https://navicon.com/user/support/
- スマートフォンの連絡先等に登録されている住 所情報を「NaviCon」に取り込み、地点情報 を NaviCon で目的地に設定できます。
- 他の NaviCon ユーザーに、地点情報をメール または SMS で送信することができます。
- 他の NaviCon ユーザーからの地点情報を受信 することができます。
- 友達マップ機能に対応しています。

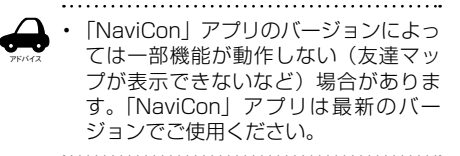

### **本機とスマートフォンを接続する**

1 App Store または Google Play から 「NaviCon」をスマートフォンにダウ ンロードする

### 2 本機にスマートフォンを接続する

本機に接続するスマートフォンがインター ネットに接続されていることを確認してくだ さい。

#### ■ **iPhone を接続する場合**

本機の USB ケーブルに接続します。 接続ケーブルは iPhone に付属の接続ケーブル を使用します。 また、Bluetooth で接続することもできます。 Bluetooth 接続には設定が必要です。. 84 ページをご覧ください。

### ■ **Android 搭載スマートフォンを接続する場合**

Android 端末と本機を Bluetooth 接続します。  $(→ P.106)$ 

### **NaviCon からナ ビの地図表示を 操作する**

NaviCon の画面に表示している場所と同じ場所の 地図を本機に表示することができます。

また、NaviCon 側で地図をスクロールすると本機 の地図もスクロールされ、スクロールした地点の 地図を表示します。さらに、地図を拡大 / 縮小す ると、本機の地図も拡大 / 縮小されます。 なお、本機から NaviCon の地図表示を変えるこ とはできません。

### **目的地を設定する**

NaviCon で検索した地点の情報を本機に転送し て、行き先として設定することができます。

1 「NaviCon」を起動する

#### 2 「NaviCon」から本機に地点情報を 転送する

転送方法については「NaviCon」のアプリ の説明をご覧ください。

転送された場所が本機に表示されます。

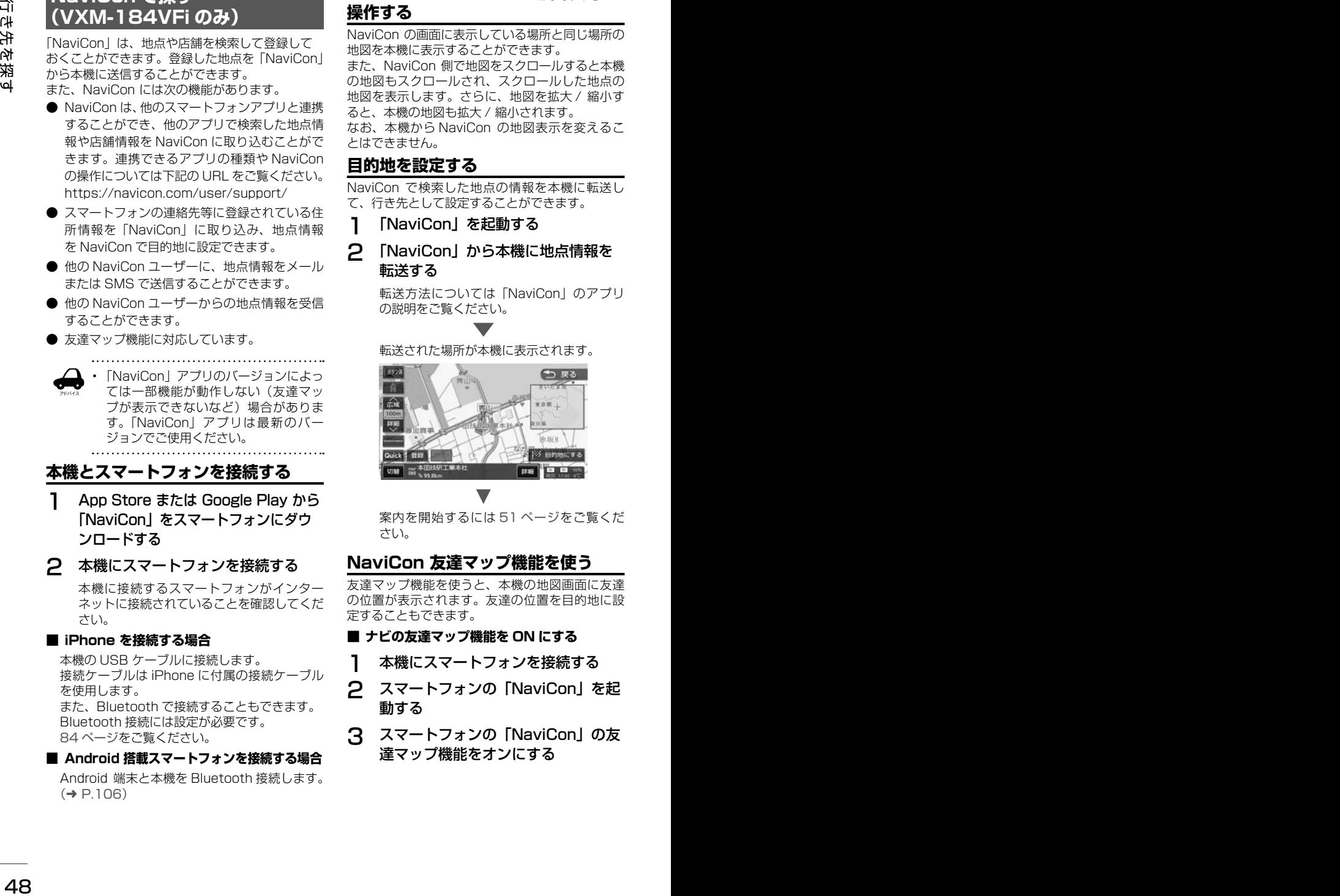

案内を開始するには 51 ページをご覧くだ さい。

### **NaviCon 友達マップ機能を使う**

友達マップ機能を使うと、本機の地図画面に友達 の位置が表示されます。友達の位置を目的地に設 定することもできます。

#### ■ **ナビの友達マップ機能を ON にする**

- 1 本機にスマートフォンを接続する
- 2 スマートフォンの「NaviCon」を起 動する
- 3 スマートフォンの「NaviCon」の友 達マップ機能をオンにする

### **4** 【 MENU 】を押して 「設定 / 情報 ] にタッチする

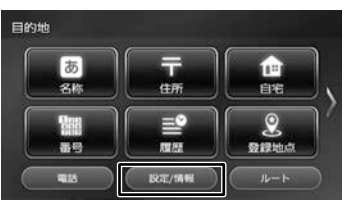

5 [ 情報 ] にタッチする

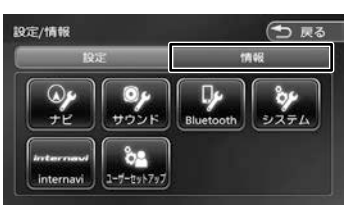

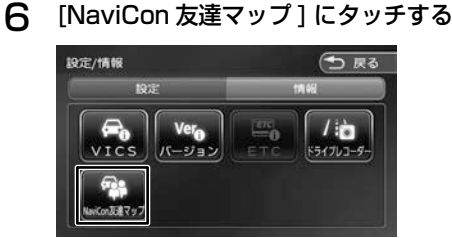

7 [ 友達マップ表示 ] にタッチして ON にする

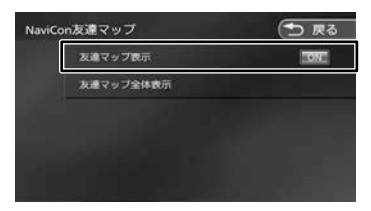

#### [OFF]:

友達マップ機能を "OFF" にします。

現在地図画面を表示すると友達アイコンが表 示されます。

アドバイス • ナビの友達マップ機能をオンに設定しても 他のデバイスを接続したときは、設定がオ フになります。設定をオンにしたときと違 う機器を使用する場合は設定をオンにしな おしてください。

### **■ 友達マップ機能のアイコンについて**

友達マップ機能のアイコンが本機の画面に表示さ れます。

#### 友達アイコン

緑色:友達の NaviCon が通信できる状態です。 灰色:友達の NaviCon が通信できない状態です。

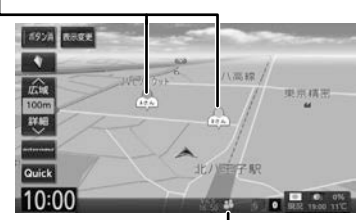

#### ■ 本機との接続状態表示アイコン

#### 緑色:

友達マップ機能が "ON" になっています。

#### 黄色:

友達マップ機能は "ON" になっているが 通信エラーが発生しています。

#### 表示なし:

友達マップ機能が "OFF" になっています。

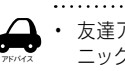

• 友達アイコンは NaviCon に登録している ニックネームを全角 3 文字まで表示します。

#### ■ **友達の位置を全体表示する**

友達の位置が自車位置から遠い場合や複数の友 達と接続している場合など、地図画面に友達の 位置が表示できないときに全体画面で位置を表 示させることができます。

1 NaviCon 友達マップ画面を表示して [ 友達マップ全体表示 ] にタッチする

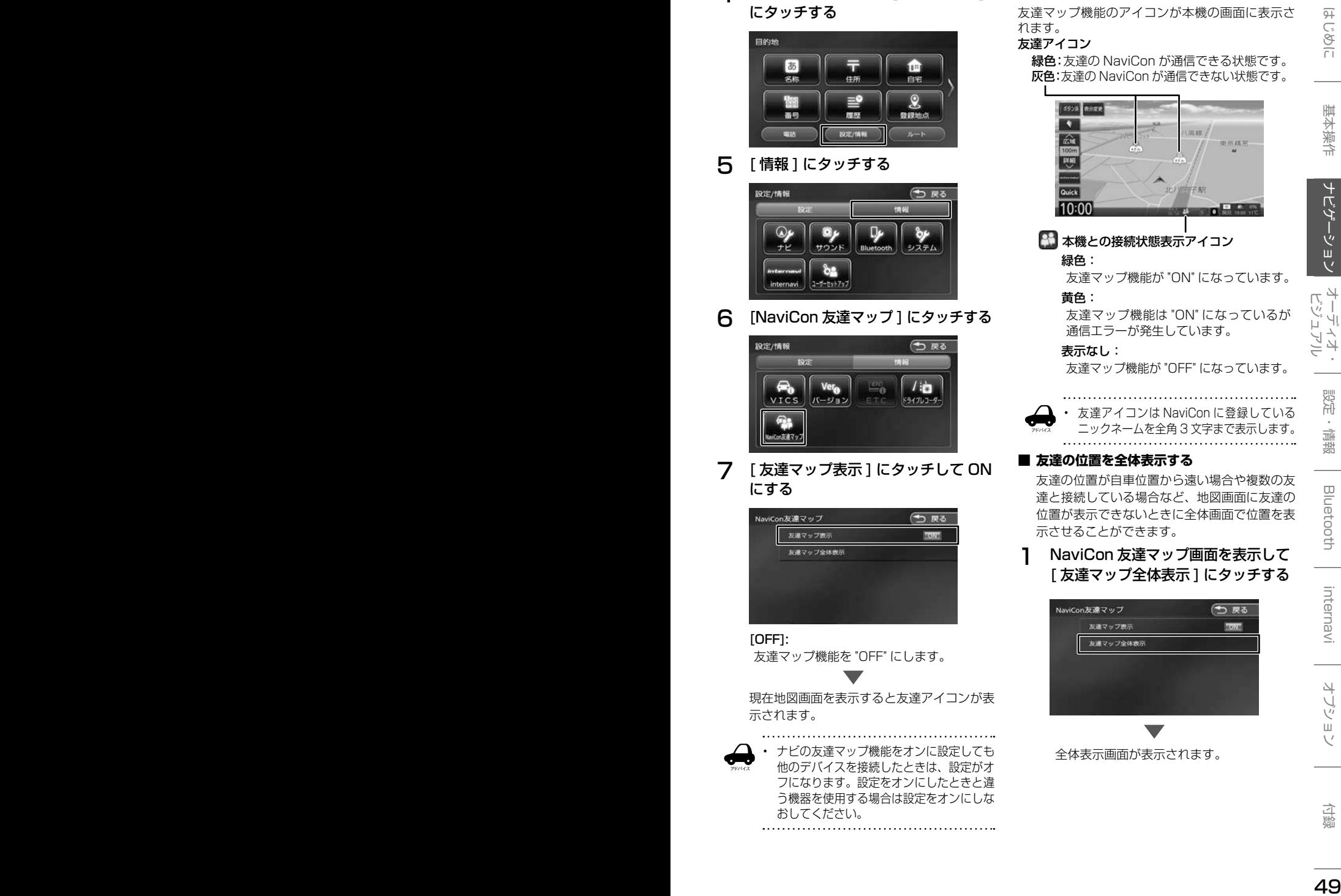

全体表示画面が表示されます。

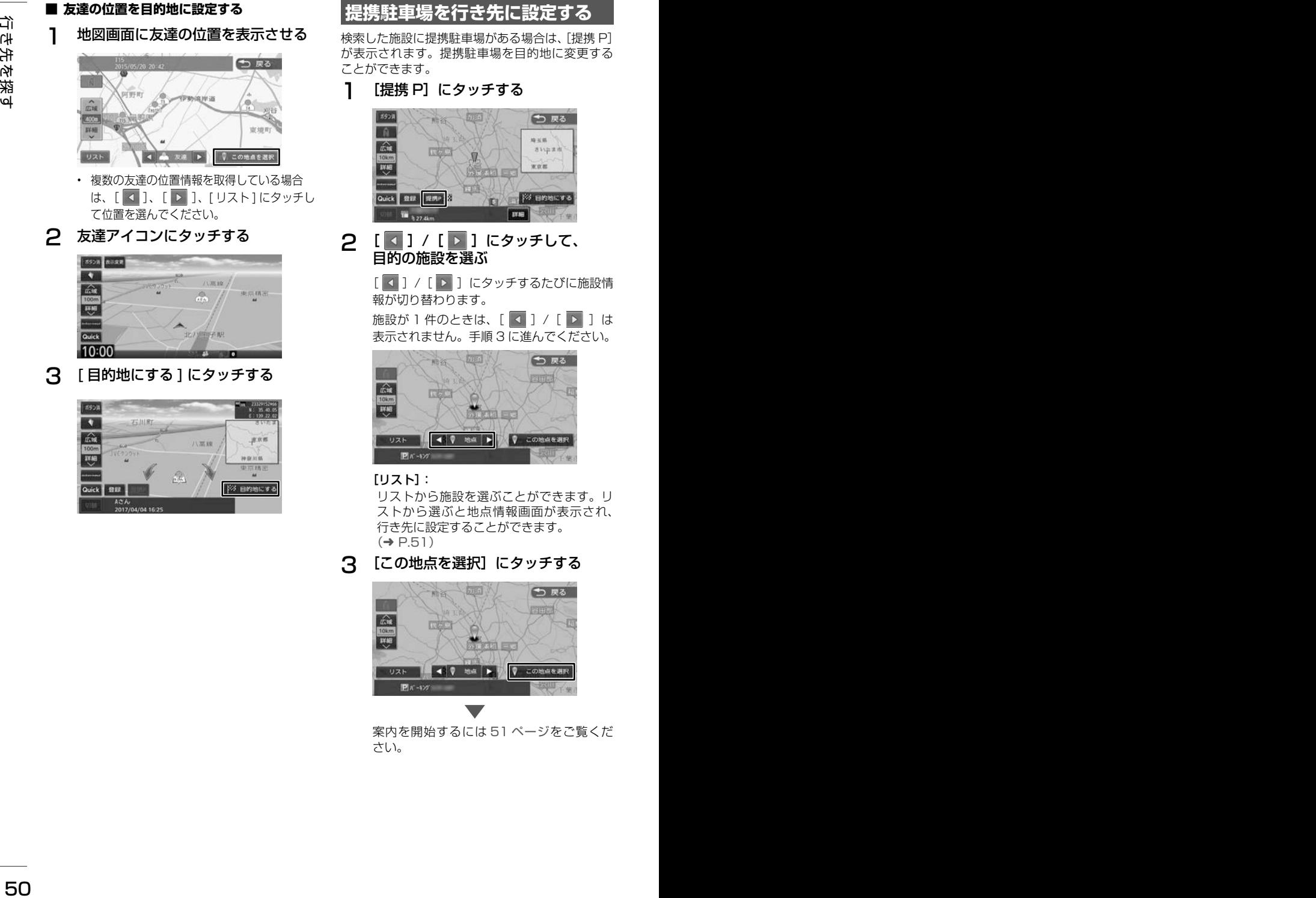

は、[ 4 ]、[ ▶ ]、[ リスト] にタッチし て位置を選んでください。

#### 2 友達アイコンにタッチする

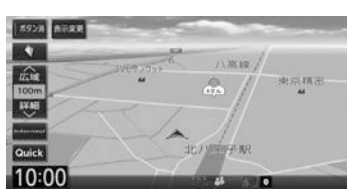

3 [ 目的地にする ] にタッチする

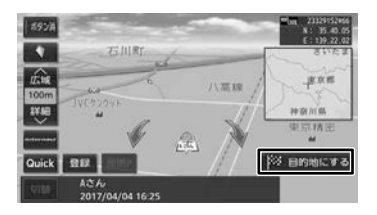

### **提携駐車場を行き先に設定する**

検索した施設に提携駐車場がある場合は、[提携 P] が表示されます。提携駐車場を目的地に変更する ことができます。

1 [提携 P]にタッチする

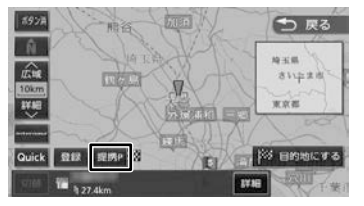

#### **2** [ 4 ] / [ ▶ ] にタッチして、 目的の施設を選ぶ

[ 3 ] / [ ▶ ]にタッチするたびに施設情 報が切り替わります。

施設が 1件のときは、[ 4 ] / [ | ]は 表示されません。手順 3 に進んでください。

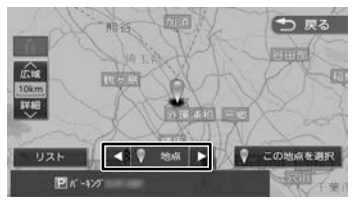

#### $[1]$  $[3]$  $[4]$ :

リストから施設を選ぶことができます。リ ストから選ぶと地点情報画面が表示され、 行き先に設定することができます。  $(→ P.51)$ 

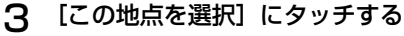

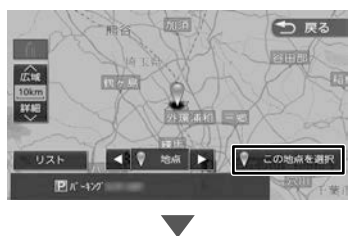

案内を開始するには 51 ページをご覧くだ さい。

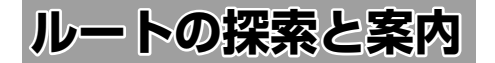

### **ルートの探索と案内を開始する**

### **internavi ルートで案内を開始する**

検索した場所を行き先(目的地)に設定して、探 索条件を internavi ルートで案内を開始します。 internavi ルート探索で探索したルートは1ルート のみ表示されます。

お買い上げ時のルート探索条件は「internavi ルー ト」です。(➜ P.53)

さらに「internavi ルート」の探索条件は「スマー トルート」が設定されています。インターナビの 探索条件については 140 ページをご覧ください。

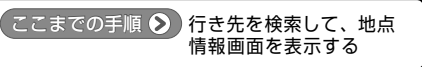

#### 1 [目的地にする]にタッチする

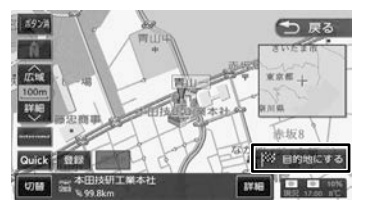

表示している地点が目的地に設定され、ルー **ト案内が開始されます。(→ P.54)** 

#### **internavi ルート以外の探索条件で 案内を開始する**

案内ルートの探索条件(➜ P.53)を「internavi ルート」以外に変更したときの操作です。

1 [目的地にする]にタッチする

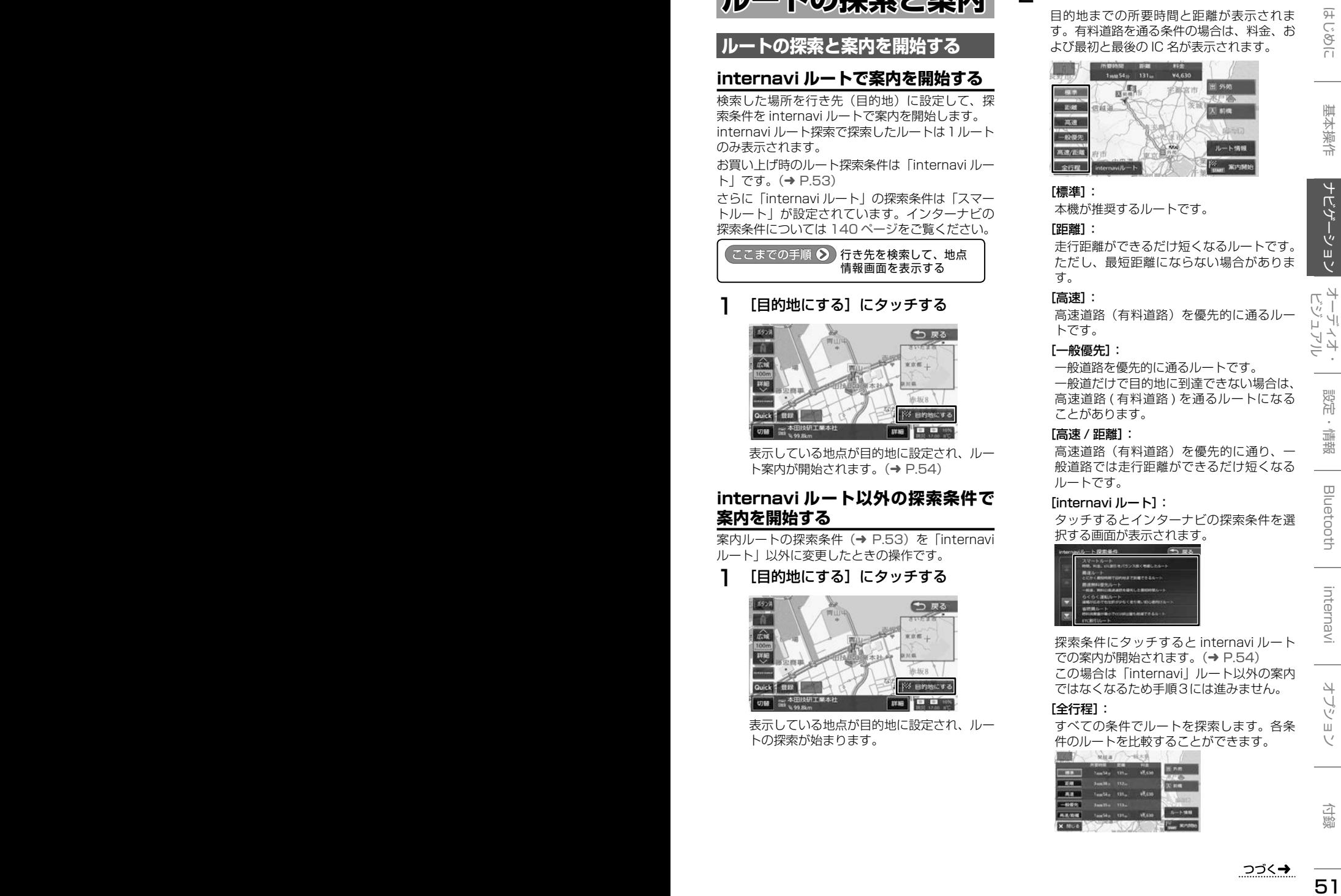

表示している地点が目的地に設定され、ルー トの探索が始まります。

2 ルートの探索条件にタッチする

目的地までの所要時間と距離が表示されま す。有料道路を通る条件の場合は、料金、お よび最初と最後の IC 名が表示されます。

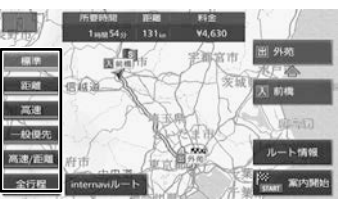

#### [標準]:

本機が推奨するルートです。

#### [距離]:

走行距離ができるだけ短くなるルートです。 ただし、最短距離にならない場合がありま す。

#### [高速]:

高速道路(有料道路)を優先的に通るル トです。

#### [一般優先]:

一般道路を優先的に通るルートです。 一般道だけで目的地に到達できない場合は、 高速道路 ( 有料道路 ) を通るルートになる ことがあります。

#### [高速 / 距離]:

高速道路(有料道路)を優先的に通り、一 般道路では走行距離ができるだけ短くなる ルートです。

#### [internavi ルート]:

タッチするとインターナビの探索条件を選 択する画面が表示されます。

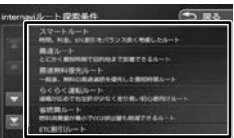

探索条件にタッチすると internavi ルート での案内が開始されます。(➜ P.54) この場合は「internavi」ルート以外の案内 ではなくなるため手順3には進みません。

#### [全行程]:

すべての条件でルートを探索します。各条 件のルートを比較することができます。

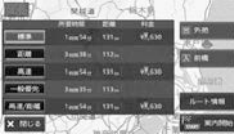

#### [ルート情報]:

選択した探索条件のルート上にある施設や 道路の名称、距離などの情報を表示します。

### 3 [案内開始]にタッチする

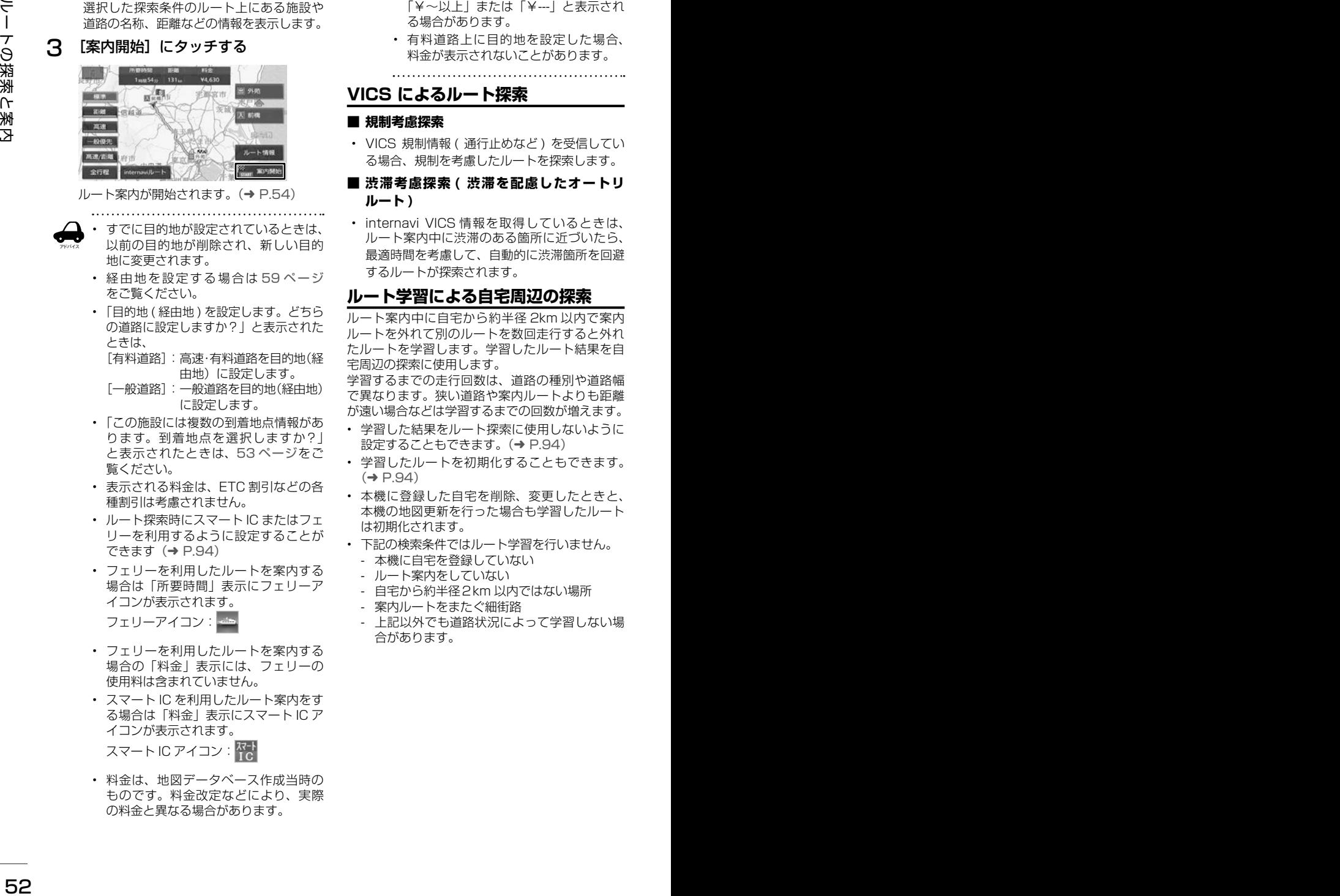

ルート案内が開始されます。(➜ P.54)

- 
- すでに目的地が設定されているときは、 以前の目的地が削除され、新しい目的 地に変更されます。
- 経由地を設定する場合は 59 ページ をご覧ください。
- 「目的地 ( 経由地 ) を設定します。どちら の道路に設定しますか? | と表示された ときは、

[有料道路]:高速・有料道路を目的地(経 由地)に設定します。

- [一般道路]:一般道路を目的地(経由地) に設定します。
- 「この施設には複数の到着地点情報があ ります。到着地点を選択しますか?」 と表示されたときは、53 ページをご 覧ください。
- 表示される料金は、ETC 割引などの各 種割引は考慮されません。
- ルート探索時にスマート IC またはフェ リーを利用するように設定することが できます(➜ P.94)
- フェリーを利用したルートを案内する 場合は「所要時間」表示にフェリーア イコンが表示されます。 フェリーアイコン:
- フェリーを利用したルートを案内する 場合の「料金」表示には、フェリーの 使用料は含まれていません。
- スマート IC を利用したルート案内をす る場合は「料金」表示にスマート IC ア イコンが表示されます。 スマート IC アイコン: Reb
- 料金は、地図データベース作成当時の ものです。料金改定などにより、実際 の料金と異なる場合があります。
- 料金が不明な道路を経由した場合、 「¥~以上」または「¥---」と表示され る場合があります。
- 有料道路上に目的地を設定した場合、 料金が表示されないことがあります。

### **VICS によるルート探索**

#### ■ **規制考慮探索**

• VICS 規制情報 ( 通行止めなど ) を受信してい る場合、規制を考慮したルートを探索します。

#### ■ **渋滞考慮探索 ( 渋滞を配慮したオートリ ルート )**

• internavi VICS 情報を取得しているときは、 ルート案内中に渋滞のある箇所に近づいたら、 最適時間を考慮して、自動的に渋滞箇所を回避 するルートが探索されます。

### **ルート学習による自宅周辺の探索**

ルート案内中に自宅から約半径 2km 以内で案内 ルートを外れて別のルートを数回走行すると外れ たルートを学習します。学習したルート結果を自 宅周辺の探索に使用します。

学習するまでの走行回数は、道路の種別や道路幅 で異なります。狭い道路や案内ルートよりも距離 が遠い場合などは学習するまでの回数が増えます。

- 学習した結果をルート探索に使用しないように 設定することもできます。(→ P.94)
- 学習したルートを初期化することもできます。  $(\rightarrow$  P.94)
- 本機に登録した自宅を削除、変更したときと、 本機の地図更新を行った場合も学習したルート は初期化されます。
- 下記の検索条件ではルート学習を行いません。
	- 本機に自宅を登録していない
	- ルート案内をしていない
	- 自宅から約半径2km 以内ではない場所
	- 案内ルートをまたぐ細街路
	- 上記以外でも道路状況によって学習しない場 合があります。

アドバイス

### **複数の到着地点情報があったとき**

目的地または経由地に設定した施設に複数の到着 地点情報がある場合は、到着地点を選ぶことがで きます。

1 [はい]にタッチする

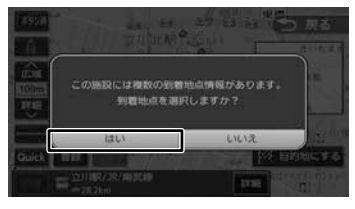

### **2** [ 1 ] / [ D ] にタッチして、 目的の施設を選ぶ

[ 4 ] / [ ▶ ]にタッチするたびに施設情 報が切り替わります。

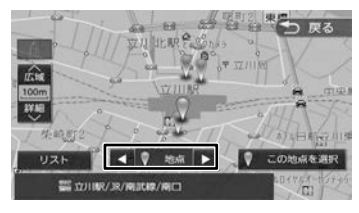

#### [リスト]:

リストから施設を選ぶことができます。リ ストから選ぶと地点情報画面が表示され、 行き先に設定することができます。  $(→ P.51)$ 

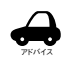

地図をスクロールして「この地点を選 択]にタッチすると、カーソルの位置 を行き先に設定できます。

#### 3 [この地点を選択]にタッチする

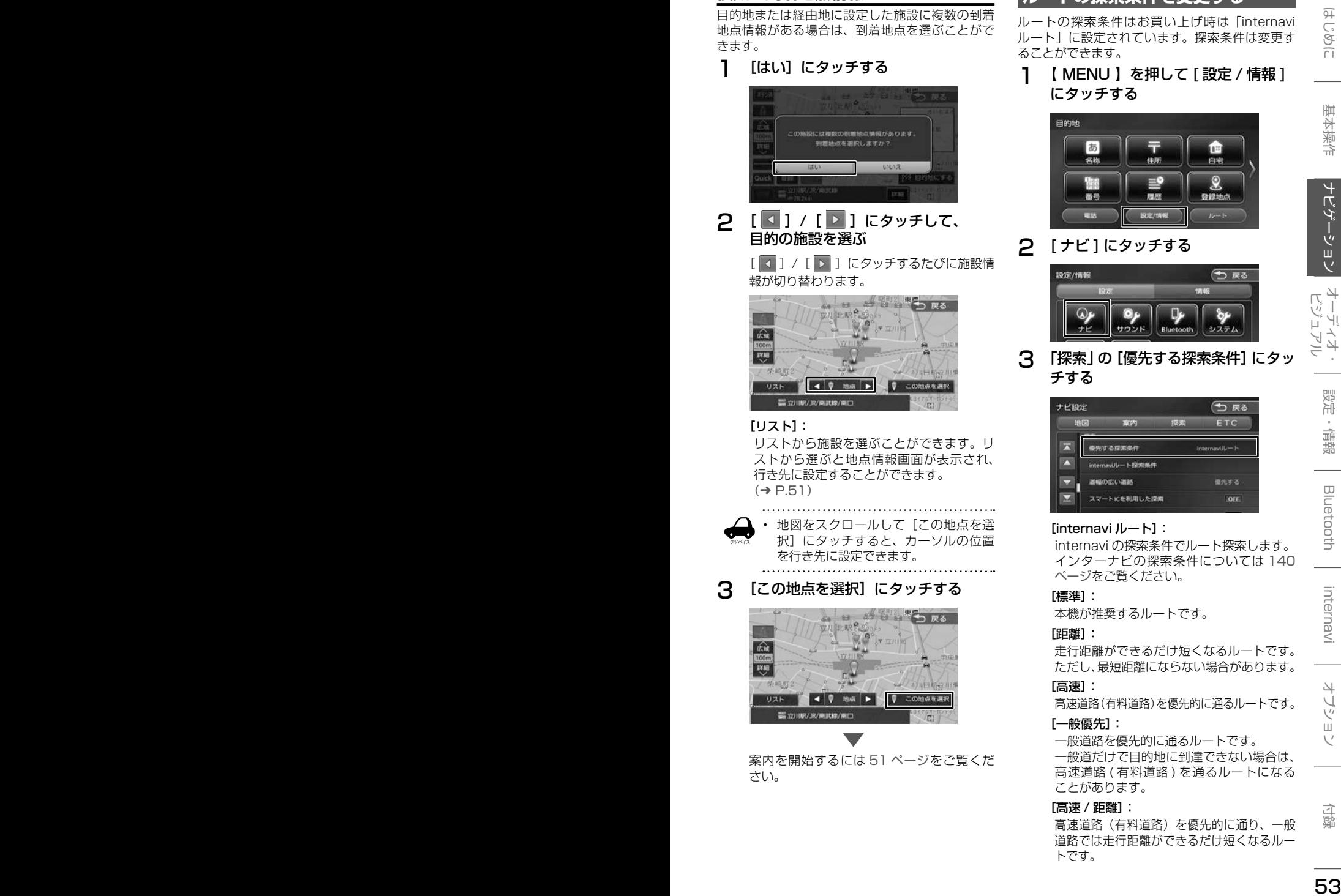

案内を開始するには 51 ページをご覧くだ さい。

### **ルートの探索条件を変更する**

ルートの探索条件はお買い上げ時は「internavi ルート」に設定されています。探索条件は変更す ることができます。

1 【 MENU 】を押して [ 設定 / 情報 ] にタッチする

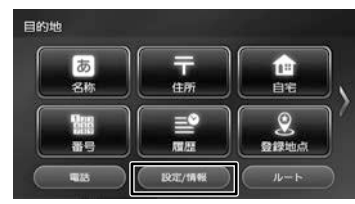

### 2 [ ナビ ] にタッチする

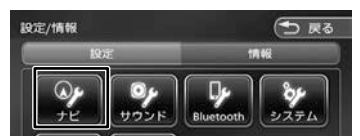

#### 3 「探索」の[優先する探索条件]にタッ チする

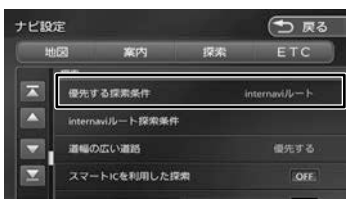

#### [internavi ルート]:

internavi の探索条件でルート探索します。 インターナビの探索条件については 140 ページをご覧ください。

#### [標準]:

本機が推奨するルートです。

#### [距離]:

走行距離ができるだけ短くなるルートです。 ただし、最短距離にならない場合があります。

#### [高速]:

高速道路(有料道路)を優先的に通るルートです。

#### [一般優先]:

一般道路を優先的に通るルートです。 一般道だけで目的地に到達できない場合は、 高速道路 ( 有料道路 ) を通るルートになる ことがあります。

#### [高速 / 距離]:

高速道路(有料道路)を優先的に通り、一般 道路では走行距離ができるだけ短くなるルー トです。

### **ルート案内画面について**

ルート案内中は、案内ルートのほか、案内ポイントや交通情報など、さまざまな情報が地図に表示されます。

本機のルート案内と実際の交通規制が異なる場合があります。実際の交通規制に従って走行してく ださい。

### **一般道路でのルート案内**

一般道路でのルート案内には次の情報が表示されます。

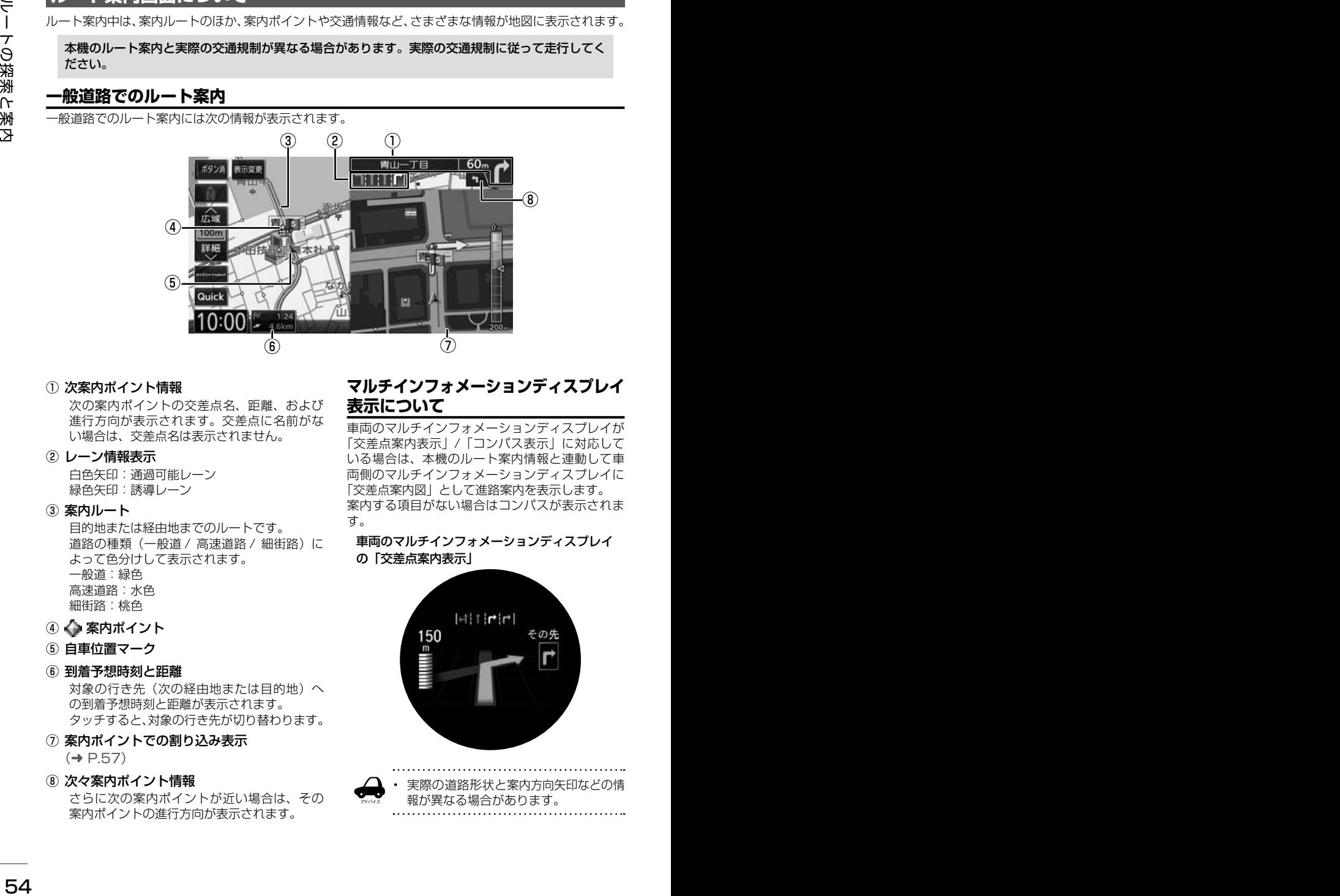

#### ① 次案内ポイント情報

次の案内ポイントの交差点名、距離、および 進行方向が表示されます。交差点に名前がな い場合は、交差点名は表示されません。

#### ② レーン情報表示

白色矢印:通過可能レーン 緑色矢印:誘導レーン

#### ③ 案内ルート

目的地または経由地までのルートです。 道路の種類(一般道 / 高速道路 / 細街路)に よって色分けして表示されます。 一般道:緑色 高速道路:水色 細街路:桃色

- ④ ◆ 案内ポイント
- 5 白車位置マーク

#### ⑥ 到着予想時刻と距離

対象の行き先(次の経由地または目的地)へ の到着予想時刻と距離が表示されます。 タッチすると、対象の行き先が切り替わります。

⑦ 案内ポイントでの割り込み表示  $(⇒ P.57)$ 

#### 3 次々案内ポイント情報

さらに次の案内ポイントが近い場合は、その 案内ポイントの進行方向が表示されます。

### **マルチインフォメーションディスプレイ 表示について**

車両のマルチインフォメーションディスプレイが 「交差点案内表示」/「コンパス表示」に対応して いる場合は、本機のルート案内情報と連動して車 両側のマルチインフォメーションディスプレイに 「交差点案内図」として進路案内を表示します。 案内する項目がない場合はコンパスが表示されま す。

車両のマルチインフォメーションディスプレイ の「交差点案内表示」

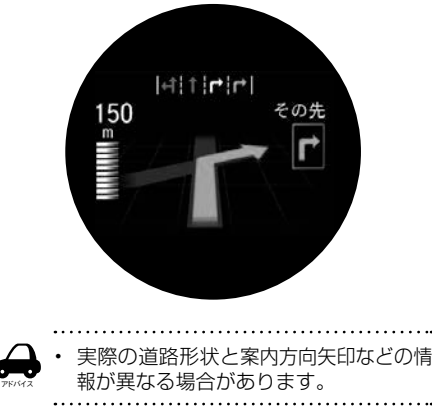

### **高速道路でのルート案内**

-<br>高速道路でのルート案内中は、自動的にハイウェイモード画面が表示されます。

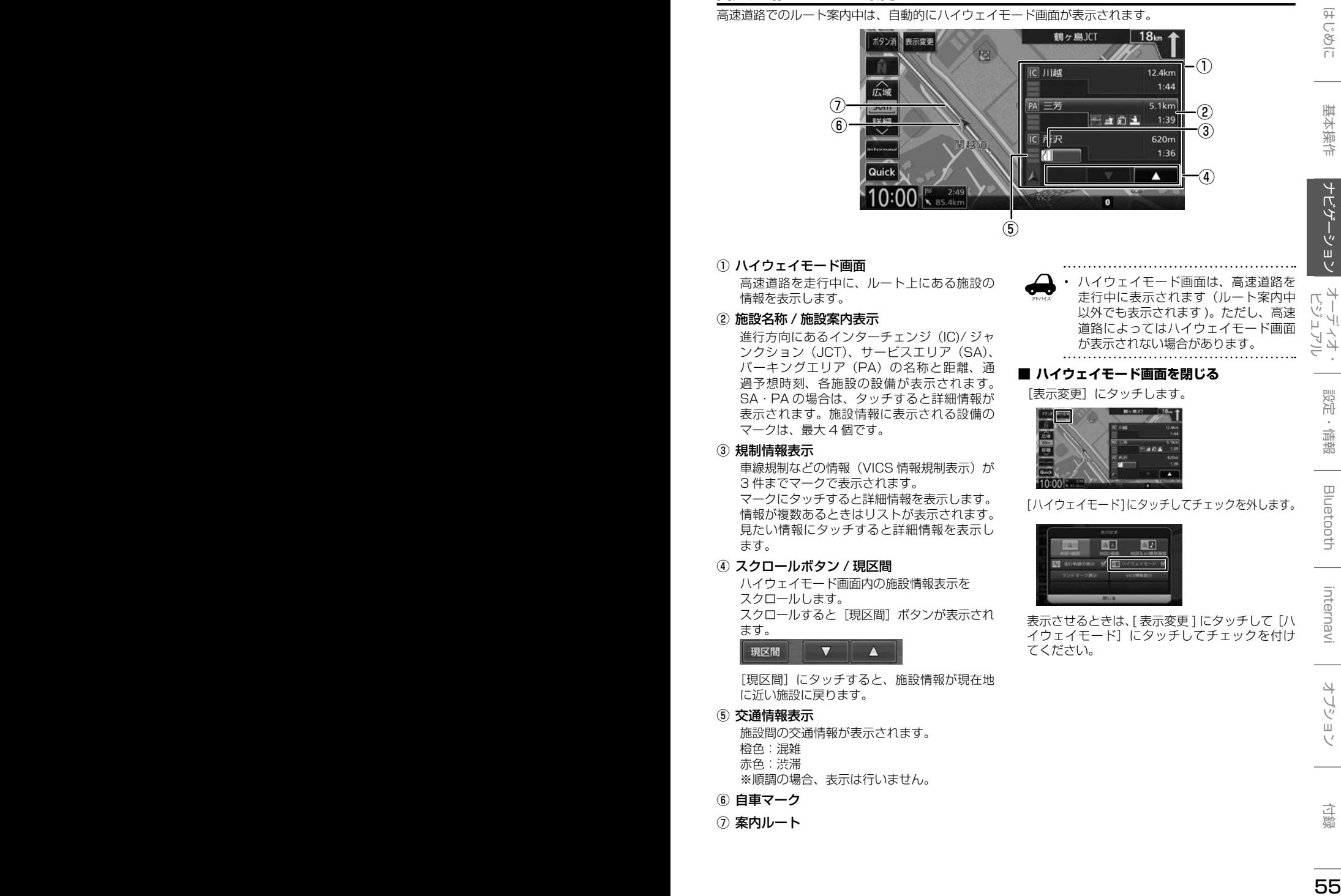

#### ① ハイウェイモード画面

高速道路を走行中に、ルート上にある施設の 情報を表示します。

#### ② 施設名称 / 施設案内表示

進行方向にあるインターチェンジ (IC)/ ジャ ンクション(JCT)、サービスエリア(SA)、 パーキングエリア(PA)の名称と距離、通 過予想時刻、各施設の設備が表示されます。 SA・PA の場合は、タッチすると詳細情報が 表示されます。施設情報に表示される設備の マークは、最大 4 個です。

#### ③ 規制情報表示

車線規制などの情報(VICS 情報規制表示)が 3 件までマークで表示されます。 マークにタッチすると詳細情報を表示します。 情報が複数あるときはリストが表示されます。 見たい情報にタッチすると詳細情報を表示し ます。

#### ④ スクロールボタン / 現区間

ハイウェイモード画面内の施設情報表示を スクロールします。 スクロールすると [現区間] ボタンが表示され ます。

[現区間]にタッチすると、施設情報が現在地 に近い施設に戻ります。

#### ⑤ 交通情報表示

施設間の交通情報が表示されます。 橙色:混雑 赤色:渋滞 ※順調の場合、表示は行いません。

- ⑥ 自車マーク
- ⑦ 案内ルート

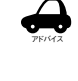

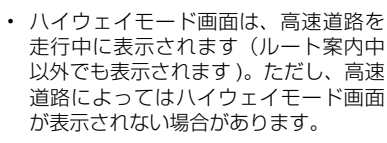

#### **■ ハイウェイモード画面を閉じる**

#### [表示変更]にタッチします。

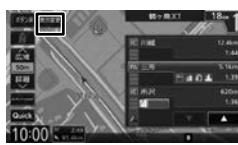

[ハイウェイモード]にタッチしてチェックを外します。

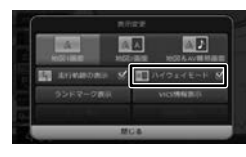

表示させるときは、「表示変更1にタッチして [ハ イウェイモード]にタッチしてチェックを付け てください。

### **音声案内について**

アドバイス

本機はルート案内情報、および走行状況に応じた 道路情報の音声案内を行います。

- 音声案内の前には"ポーン"と案内警
- 告音が鳴ります。案内警告音は鳴ら ないように設定することができます。  $(\rightarrow$  P.94)
	- 音声案内の音量調整は 94 ページを ご覧ください。
	- 音声案内はフロント右スピーカーのみ 出力します。
	- ルート案内ポイントの直前では"ポン ポン" と音が鳴ります。
	- 音声案内をもう一度聴きたい場合は、 【 現在地 】を押してください。

#### **進行方向の音声案内**

交差点での進行方向は、次のように案内します。

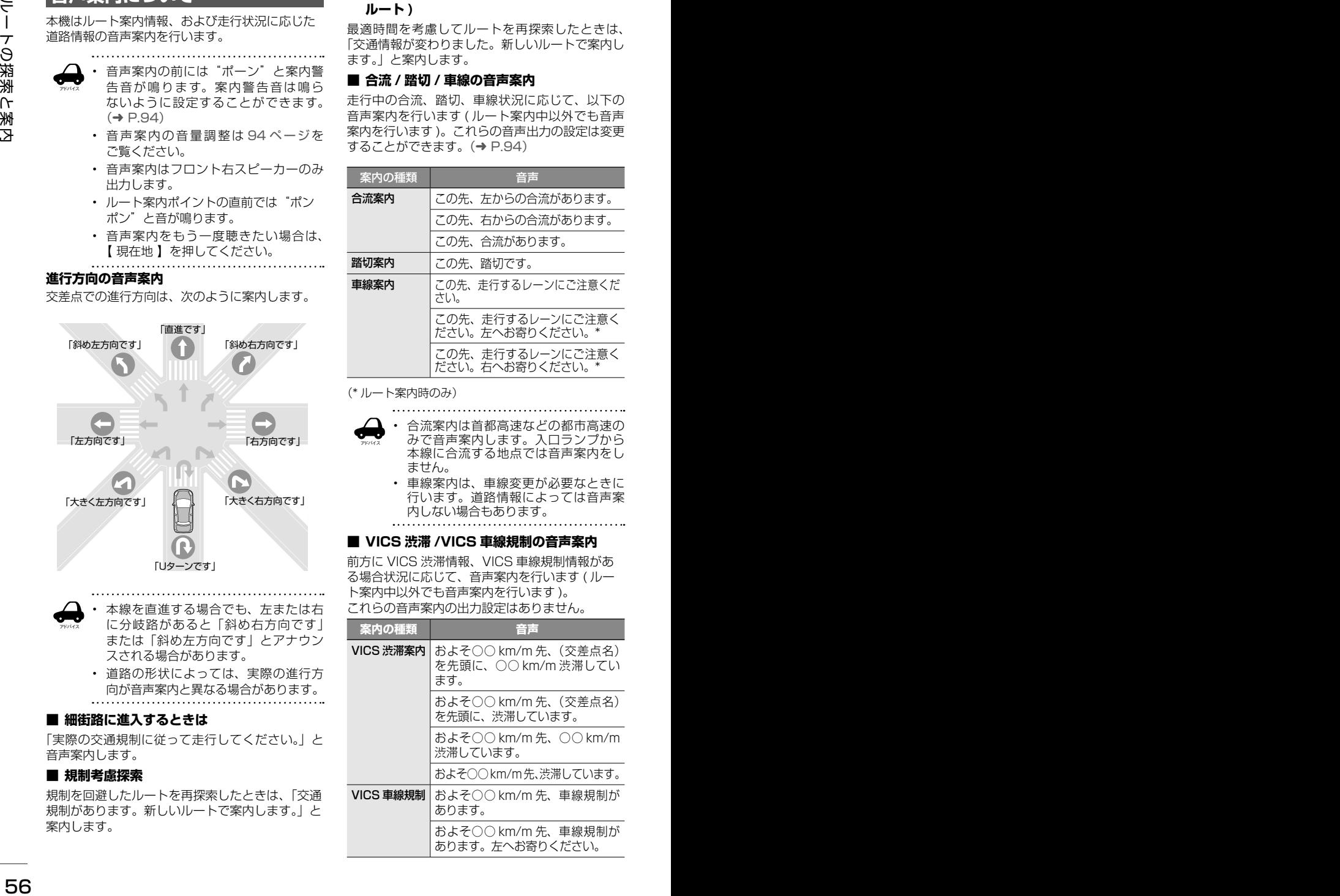

- アドバイス • 本線を直進する場合でも、左または右 に分岐路があると「斜め右方向です」 または「斜め左方向です」とアナウン スされる場合があります。
	- 道路の形状によっては、実際の進行方 向が音声案内と異なる場合があります。

#### ■ **細街路に進入するときは**

「実際の交通規制に従って走行してください。」と 音声案内します。

#### ■ **規制考慮探索**

規制を回避したルートを再探索したときは、「交通 規制があります。新しいルートで案内します。」と 案内します。

#### ■ **渋滞考慮探索 ( 渋滞を考慮したオートリ ルート )**

最適時間を考慮してルートを再探索したときは、 「交通情報が変わりました。新しいルートで案内し ます。」と案内します。

#### ■ **合流 / 踏切 / 車線の音声案内**

走行中の合流、踏切、車線状況に応じて、以下の 音声案内を行います ( ルート案内中以外でも音声 案内を行います )。これらの音声出力の設定は変更 することができます。(➜ P.94)

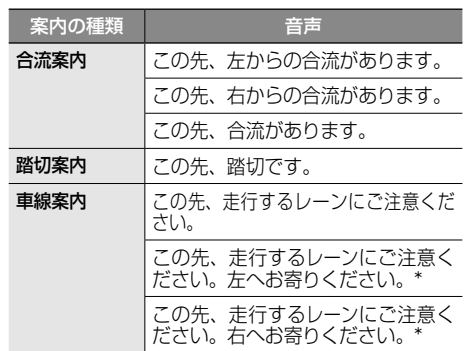

(\* ルート案内時のみ)

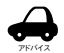

- 合流案内は首都高速などの都市高速の みで音声案内します。入口ランプから 本線に合流する地点では音声案内をし ません。
- 車線案内は、車線変更が必要なときに 行います。道路情報によっては音声案 内しない場合もあります。

#### ■ **VICS 渋滞 /VICS 車線規制の音声案内**

前方に VICS 渋滞情報、VICS 車線規制情報があ る場合状況に応じて、音声案内を行います ( ルー ト案内中以外でも音声案内を行います )。 これらの音声案内の出力設定はありません。

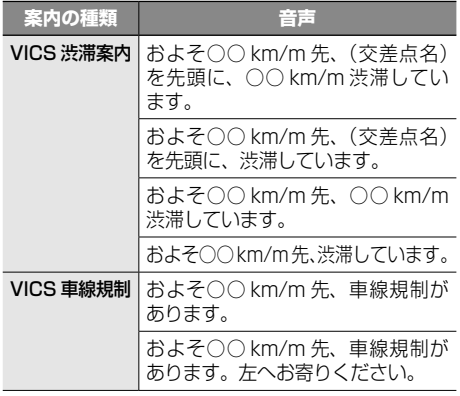

#### ■ **盗難多発地点の音声案内**

目的地や現在地付近で盗難が多い場合、音声案内 を行います。(現在地付近については、ルート案内 中以外でも音声案内を行います)

#### 目的地付近で盗難が多い地点

音声 目的地付近で盗難が多発しています。ご注意くだ さい。

#### エンジンスイッチをオフにした付近で盗難が 多い地点

音声

現在地付近で盗難が多発しています。ご注意くだ さい。

### **案内ポイントでの割り込み表示**

案内ポイントに近づくと交差点案内図、高速道分 岐イラストが割り込み表示されます。

アドバイス

- 割り込み表示は表示しないように設定 することができます。(➜ P.94)
- 割り込み表示は案内ポイントを通過す ると自動的に消えます。通過前に消し たいときは、割り込み表示にタッチし てください。
- 消した割り込み表示は、[案内図]にタッ チするともう一度表示できます。

#### **交差点案内図の表示**

#### ■ **交差点拡大図**

約 200m(高速道路は約 800m)手前に近づく と表示されます。

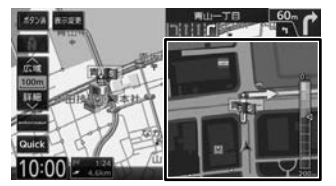

#### ■ **リアル交差点イラスト**

イラスト情報がある場合、約 300m 手前に近づく と表示されます。

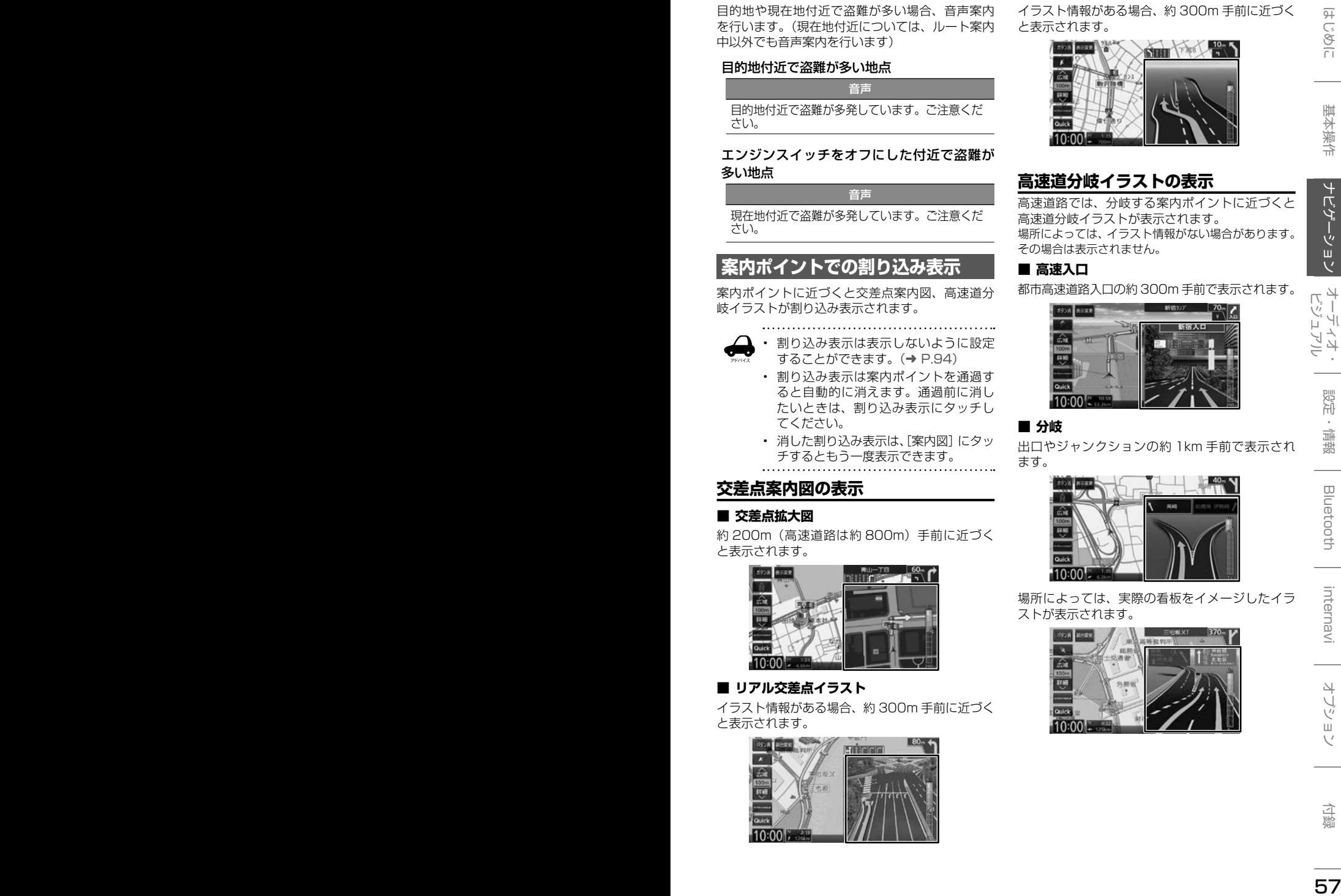

#### ■ **側道分岐イラスト**

イラスト情報がある場合、約 300m 手前に近づく と表示されます。

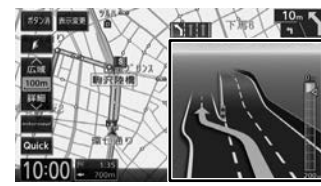

### **高速道分岐イラストの表示**

高速道路では、分岐する案内ポイントに近づくと 高速道分岐イラストが表示されます。 場所によっては、イラスト情報がない場合があります。 その場合は表示されません。

#### ■ **高速入口**

都市高速道路入口の約 300m 手前で表示されます。

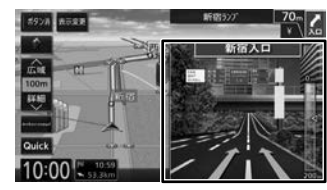

#### ■ **分岐**

ストが表示されます。

出口やジャンクションの約 1km 手前で表示され ます。

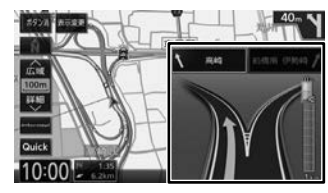

場所によっては、実際の看板をイメージしたイラ

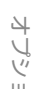

### ■ **出口後分岐**

出口分岐を通過後、約 1km 手前に近づくと表示 されます。

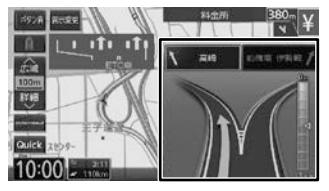

#### ■ **料金所後分岐**

料金所を通過後に分岐がある場合に表示されます。

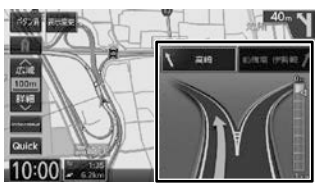

### **ETC レーン表示**

出口または本線料金所に近づくと、料金所ゲート の ETC レーンが表示されます。

ETC レーンは、ルート案内していないときにも表 示されます。場所によっては ETC レーン情報がな い場合があります。その場合は表示されません。

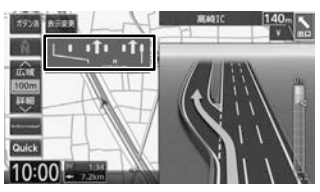

**ルートを再探索する**

現在地から探索条件(internavi ルート、標準、距 離、高速、一般優先、高速 / 距離、)を変更して、ルー トを再探索します。

1 【 MENU 】を押して [ ルート ] にタッ チする

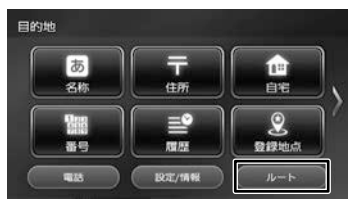

### 2 ルート画面の [再探索]にタッチする

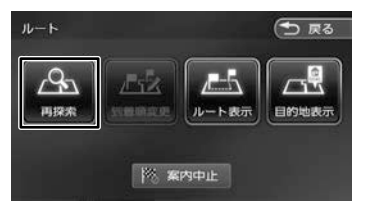

3 探索条件を選んで[案内開始]にタッ チする

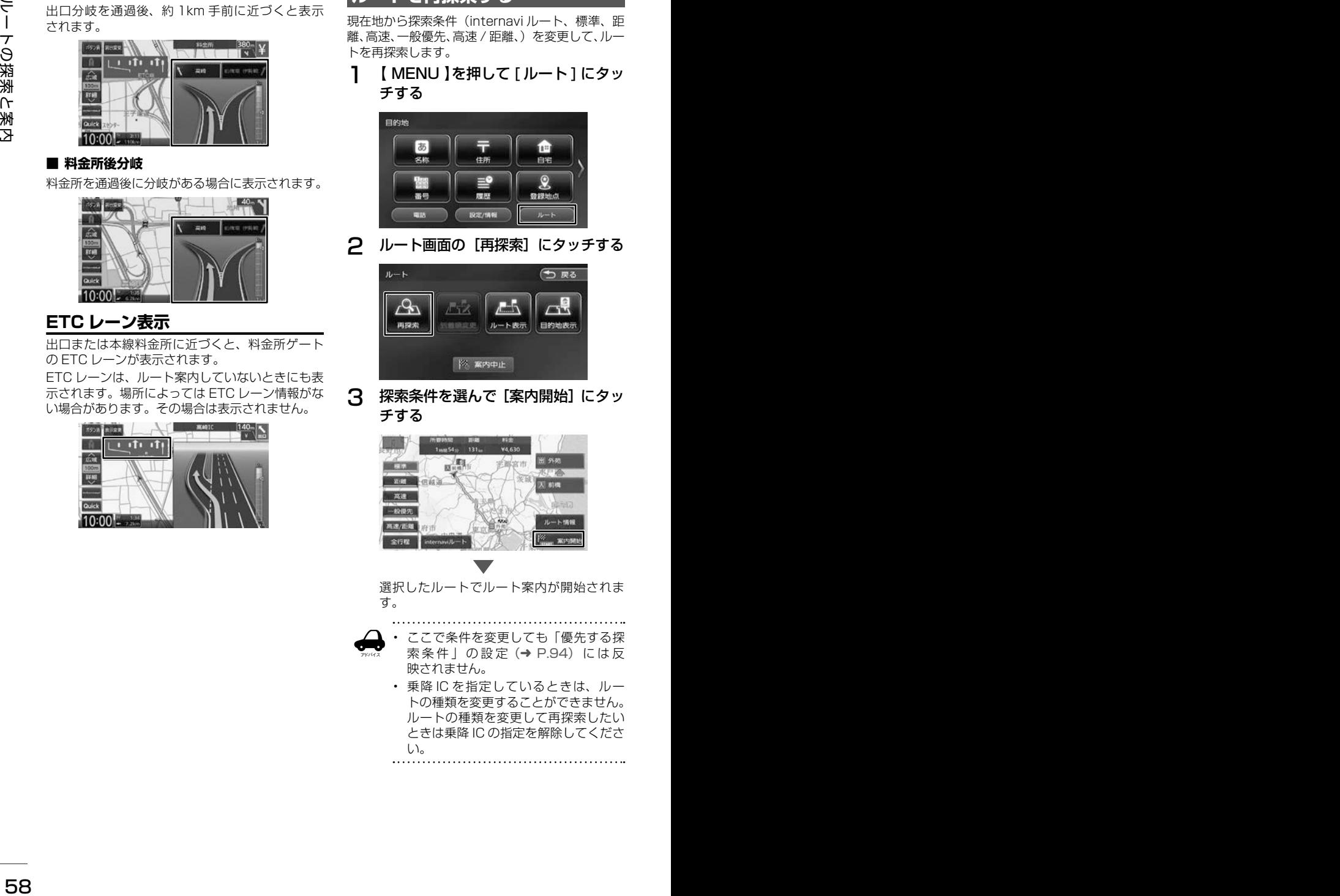

選択したルートでルート案内が開始されま す。

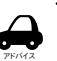

• ここで条件を変更しても「優先する探 索条件」の設定(➜ P.94) には反 映されません。

• 乗降 IC を指定しているときは、ルー トの種類を変更することができません。 ルートの種類を変更して再探索したい ときは乗降 IC の指定を解除してくださ い。

### **ルートを編集する**

経由地の追加や順番の入れ替え、削除など、ルー トの編集ができます。

### **経由地を追加する**

ルートの途中に立ち寄る地点(経由地)を追加し ます。経由地は 5 か所まで追加できます。

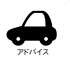

目的地が設定されていないときは経由 地を設定できません。。

ここまでの手順 ▶ 行き先を検索する

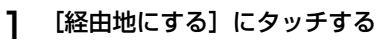

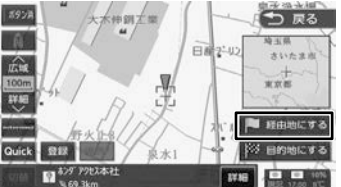

2 経由地の挿入位置を確認し、[決定] にタッチする

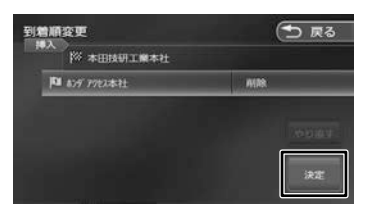

[やり直す]:

到着順の編集を中止し、元の並び順に戻し ます。

新しいルートで案内が開始されます。

アドバイス • ルート探索の条件を「internavi ルー ト」以外に設定しているときは [ 決定 ] にタッチした後、[ 案内開始 ] にタッ チするとルート案内が開始されます。  $(\rightarrow$  P.51)

### **目的地・経由地の順番を入れ替える**

行き先(目的地・経由地)の順番を変更します。 目的地と経由地が設定されているときに順番を変 更できます。

1 ルート画面の[到着順変更]にタッ チする

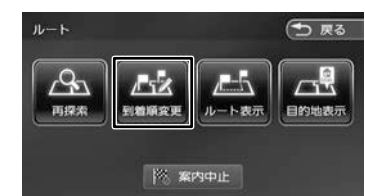

### 2 順番を変更する行き先にタッチする

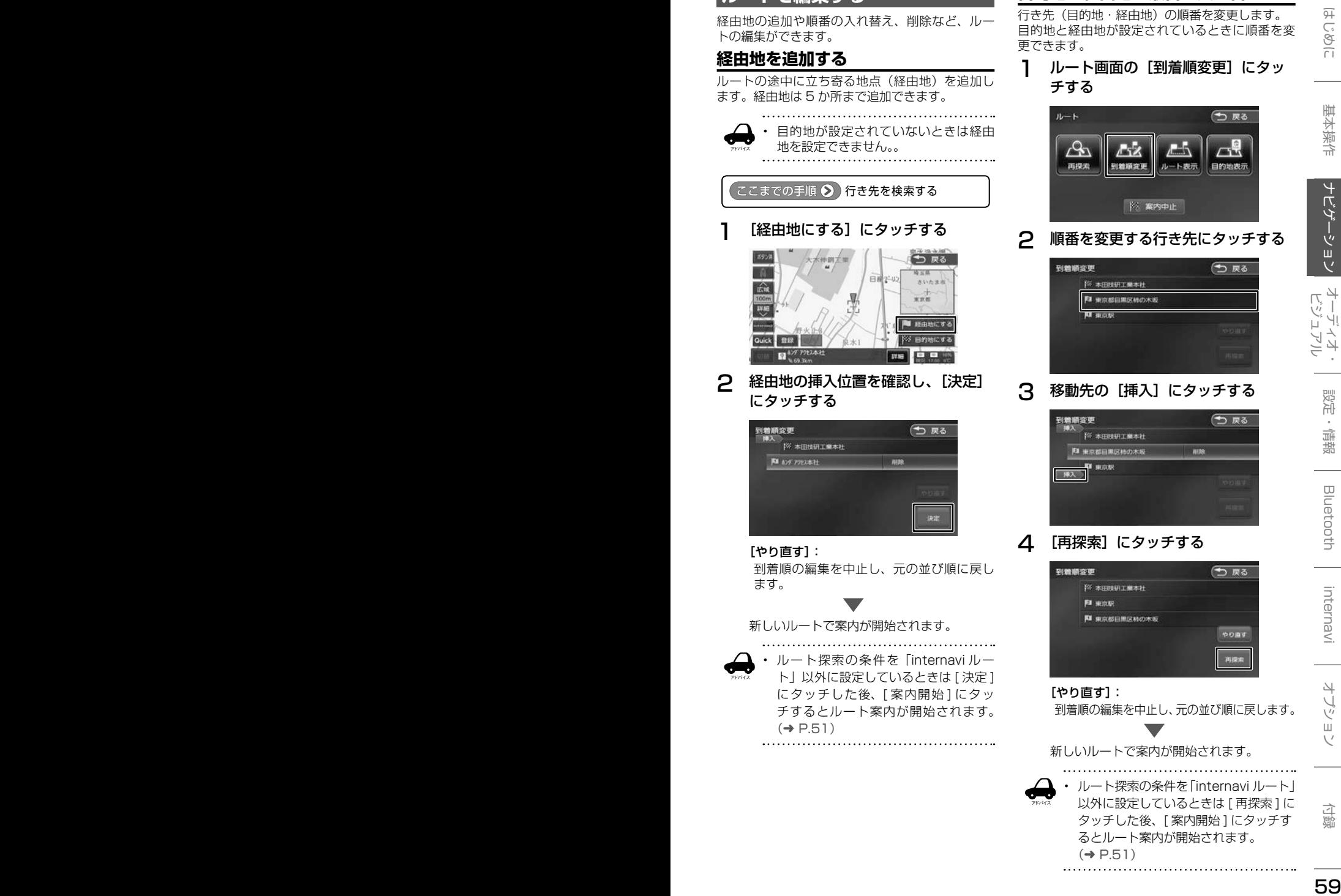

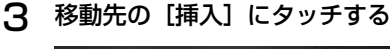

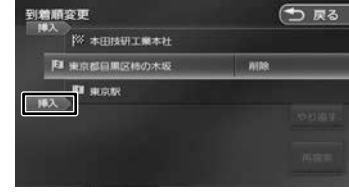

4 [再探索]にタッチする

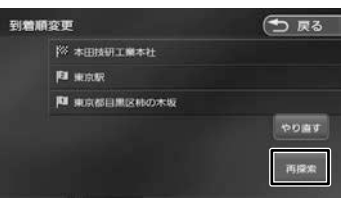

#### [やり直す]:

到着順の編集を中止し、元の並び順に戻します。

新しいルートで案内が開始されます。

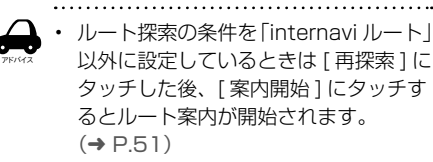

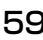

### **目的地・経由地を削除する**

- アドバイス • 削除した地点は元に戻せません。間違 えのないように、慎重に操作してくだ さい。
	- 目的地を削除すると、最後の経由地が 目的地になります。
- 1 ルート画面の [到着順変更]にタッ チする

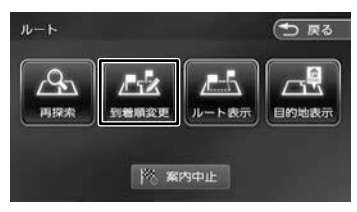

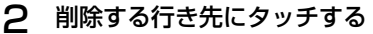

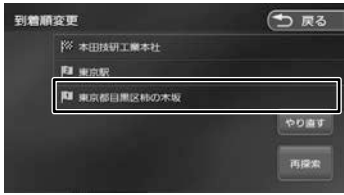

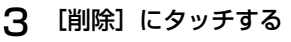

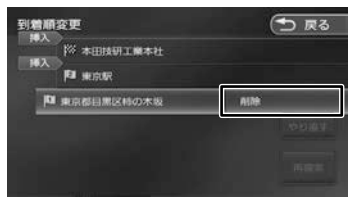

選択した行き先が削除されます。

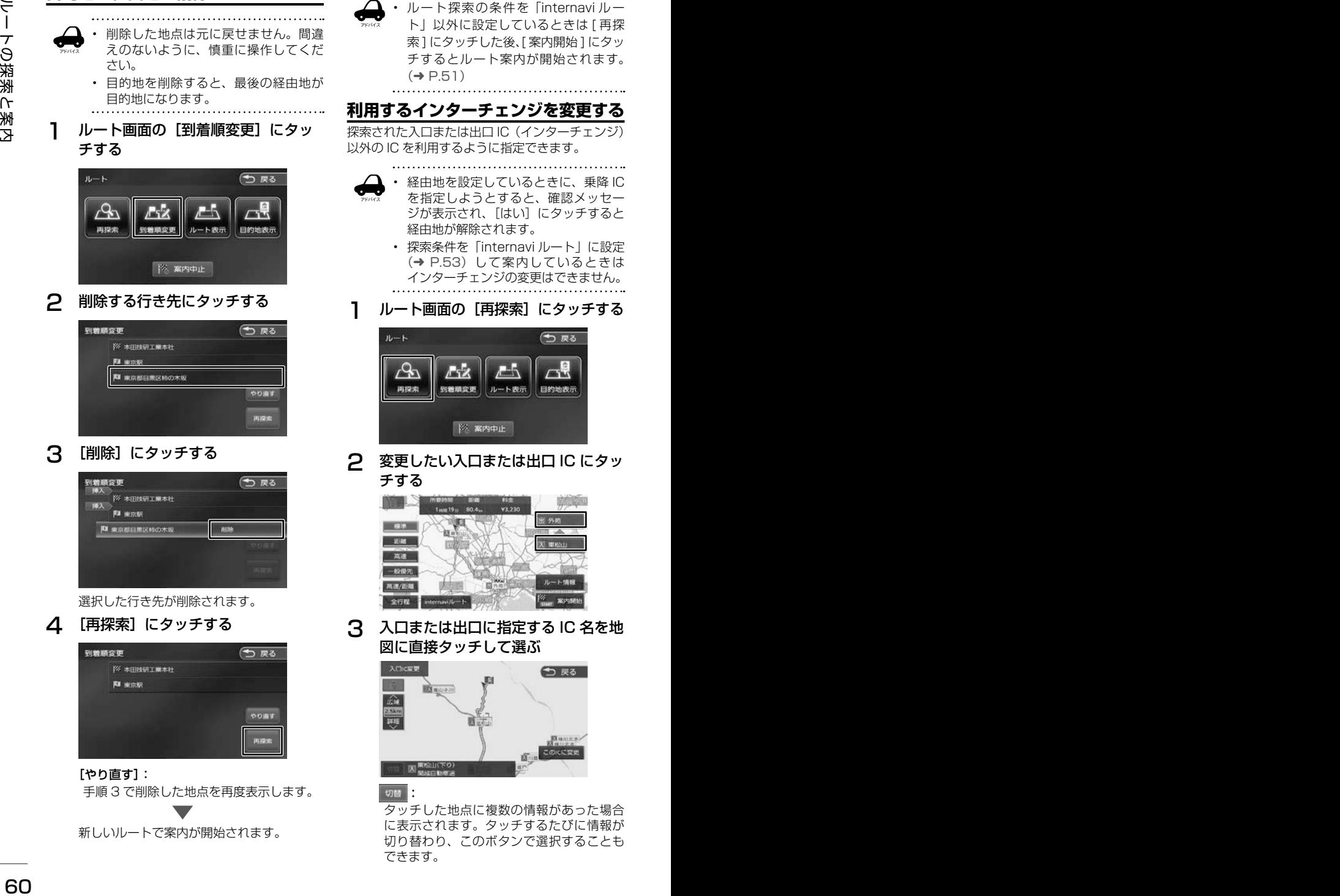

[やり直す]: 手順 3 で削除した地点を再度表示します。

新しいルートで案内が開始されます。

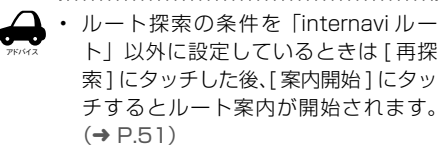

### **利用するインターチェンジを変更する**

探索された入口または出口 IC(インターチェンジ) 以外の IC を利用するように指定できます。

- 
- アドバイス • 経由地を設定しているときに、乗降 IC を指定しようとすると、確認メッセー ジが表示され、[はい]にタッチすると 経由地が解除されます。
	- 探索条件を「internavi ルート」に設定 (➜ P.53)して案内しているときは インターチェンジの変更はできません。
- 1 ルート画面の「再探索]にタッチする

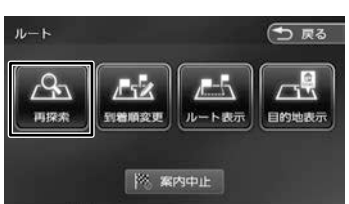

**2** 変更したい入口または出口 IC にタッ チする

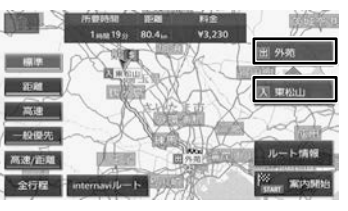

3 入口または出口に指定する IC 名を地 図に直接タッチして選ぶ

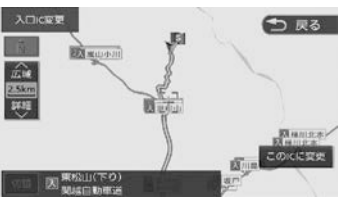

切替

タッチした地点に複数の情報があった場合 に表示されます。タッチするたびに情報が 切り替わり、このボタンで選択することも できます。

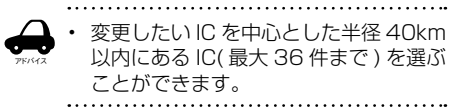

### **4** [この IC に変更]にタッチする

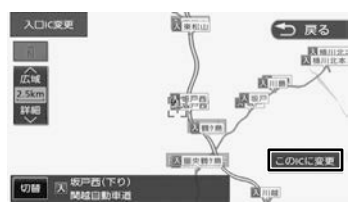

指定した IC を通過するルートが探索されま す。

### 5 [案内開始]にタッチする

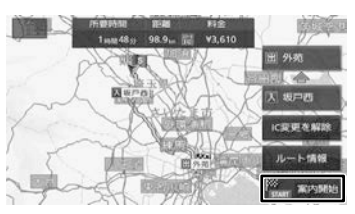

#### [IC 変更を解除 ]:

タッチすると IC 変更を解除します。

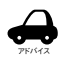

手順4で違う路線または進行方向と逆 方向の IC を選択していると、確認メッ セージが表示されます。

- 乗降 IC を指定しているときに、経由地 を設定しようとすると確認メッセージ が表示され、[はい]にタッチすると乗 降 IC の指定が解除されます。
- 現在地と指定した IC の位置によって は、指定した IC が入口 / 出口にならな いルートを探索する場合があります。
- 指定した IC 付近でエンジンスイッチを オフ / オンした場合、IC の指定が解除 されることがあります。

**変更したインターチェンジを元に戻す**

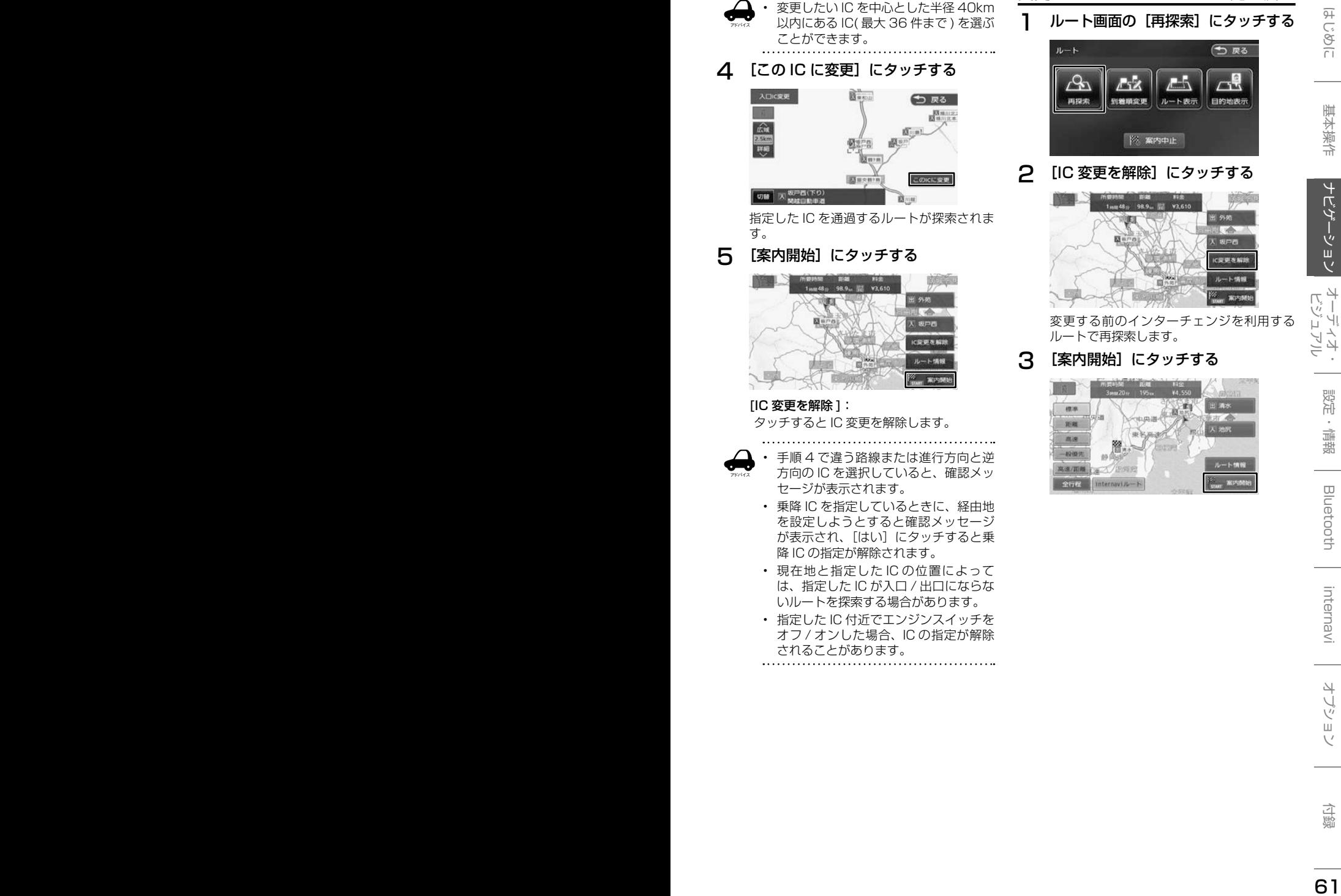

### **2** [IC 変更を解除]にタッチする

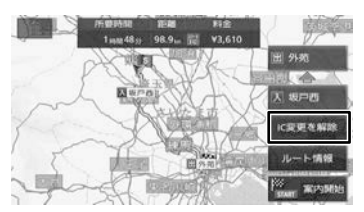

変更する前のインターチェンジを利用する ルートで再探索します。

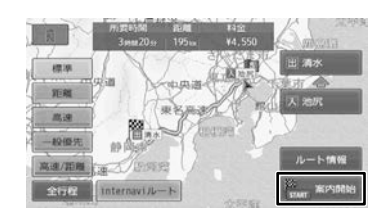

3 [案内開始]にタッチする

### **走行中のルートを表示する**

現在案内中のルートの全体地図や、ルート情報を 表示します。また、ルートを走行したときのシミュ レーションを確認できます。

### **ルート全体を表示する**

ルート全体を地図画面で表示します。

1 ルート画面の [ルート表示]にタッ チする

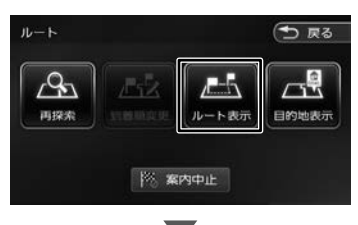

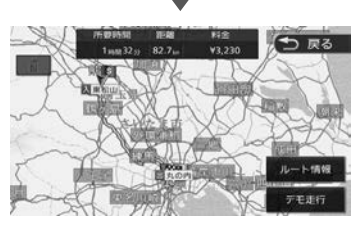

[ルート情報]:ルート上にあるインターチェ ンジ、ジャンクションや道路の名称、距離な どの情報を表示します。

[デモ走行]:地図やルート、画面表示や音声 でのルート案内を確認することができます。

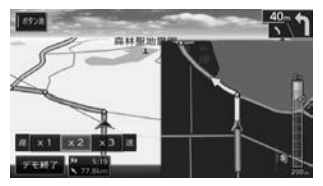

 $[X 1] / [X 2] / [X 3]$ : デモ走行のスピードを変更できます。

#### [デモ終了]: デモ走行を終了します。

• デモ走行中の画面は、通常の走行中の 画面と同様に地図の縮尺や向きなどを 変えることができます。

### **目的地を表示する**

目的地、経由地付近の地図画面を表示できます。

1 ルート画面の[目的地表示]にタッ チする

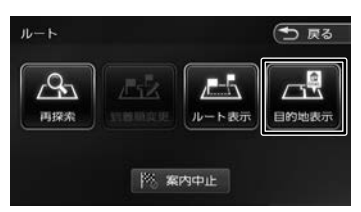

### 2 表示する目的地または経由地にタッ チする

経由地が設定されていないときは、リストは 表示されません。

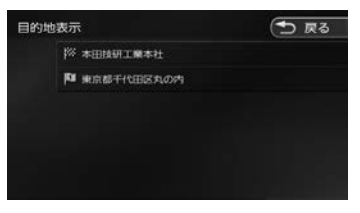

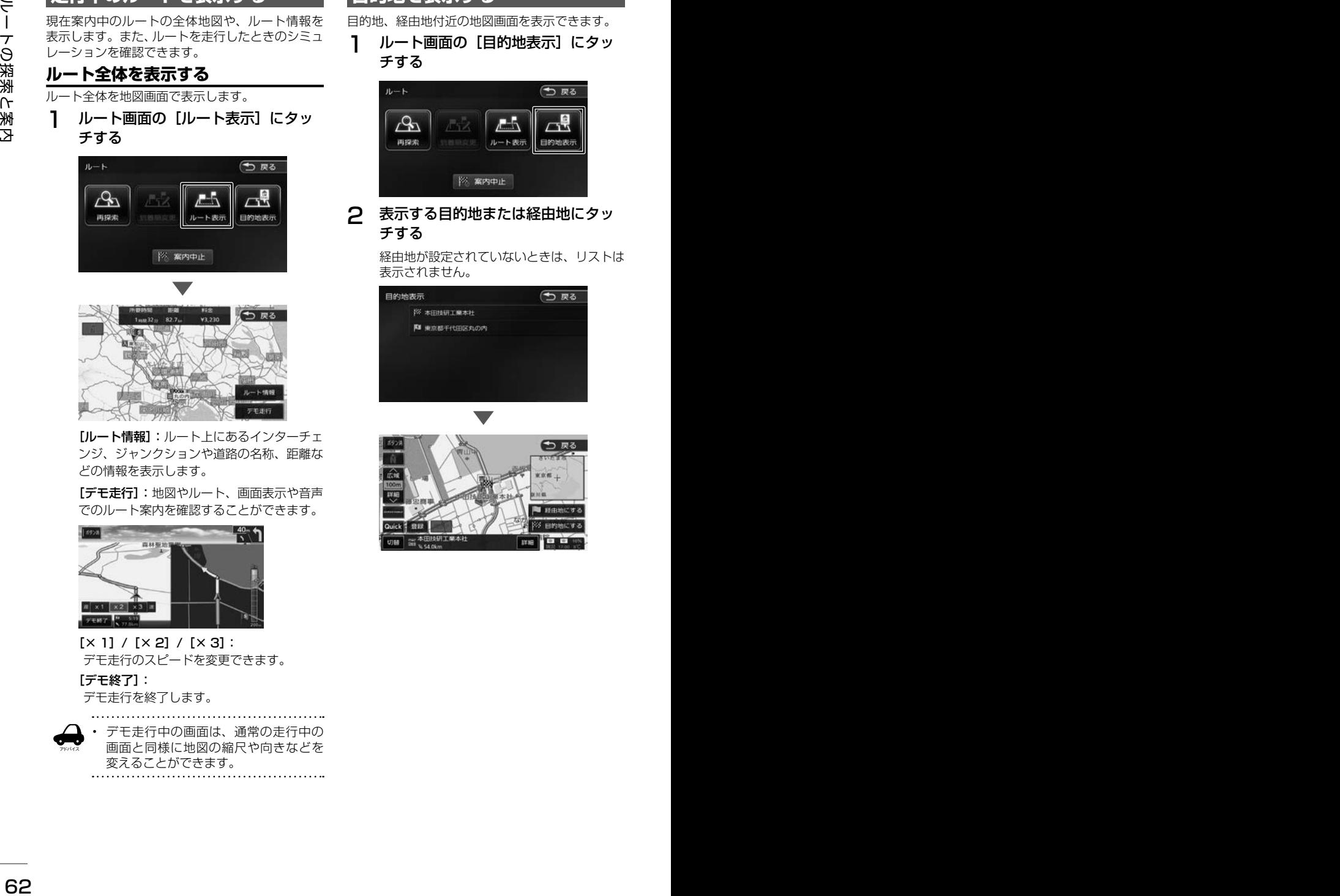

アドバイス

### **ルート案内を中止する**

ルート案内を途中で終了します。

1 ルート画面の[案内中止]にタッチし、 [はい]にタッチする

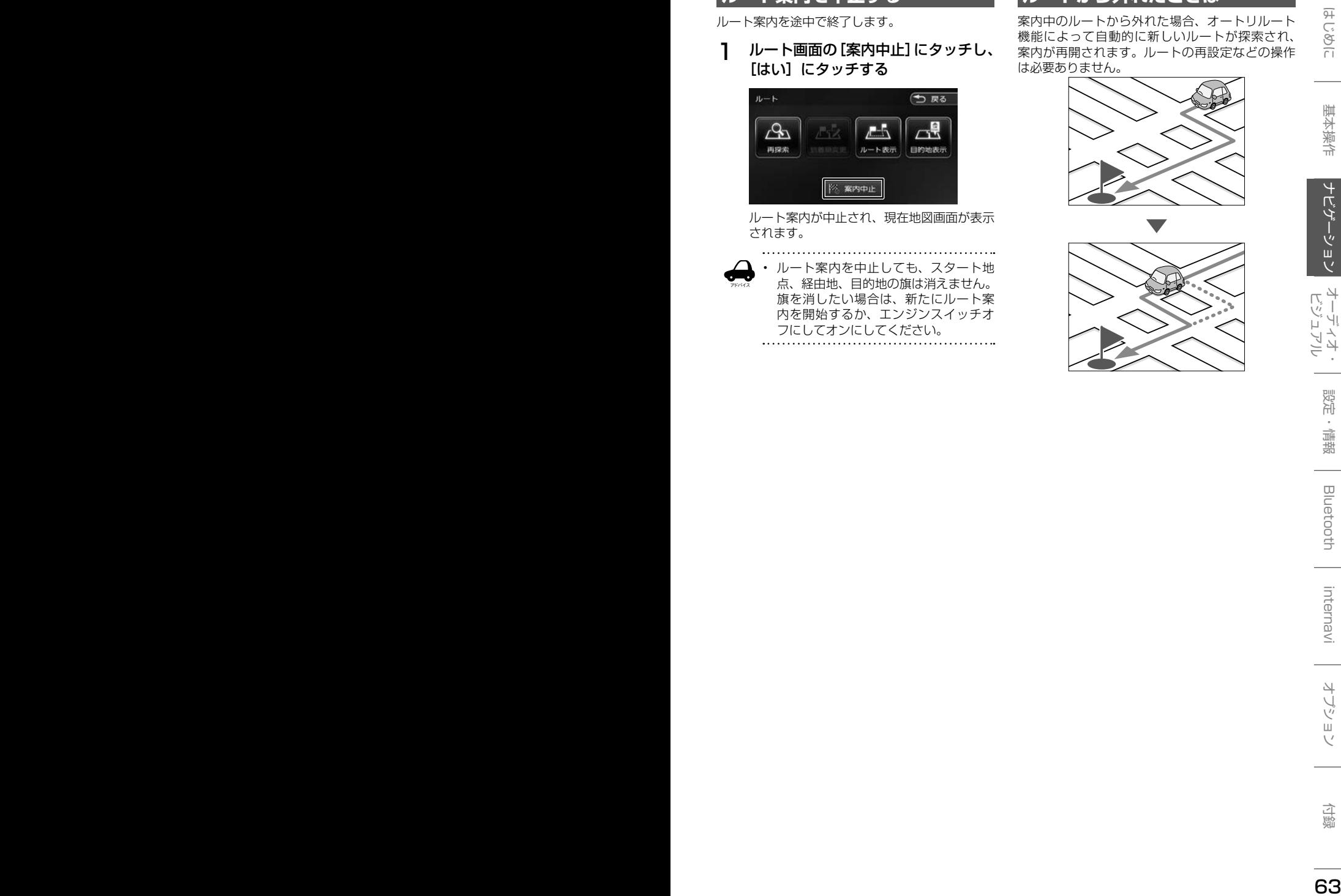

ルート案内が中止され、現在地図画面が表示 されます。

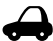

アドバイス • ルート案内を中止しても、スタート地 点、経由地、目的地の旗は消えません。 旗を消したい場合は、新たにルート案 内を開始するか、エンジンスイッチオ フにしてオンにしてください。

### **ルートから外れたときは**

案内中のルートから外れた場合、オートリルート 機能によって自動的に新しいルートが探索され、 案内が再開されます。ルートの再設定などの操作 は必要ありません。

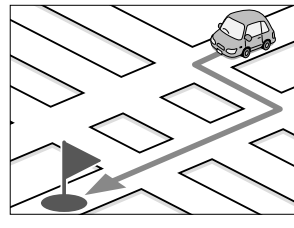

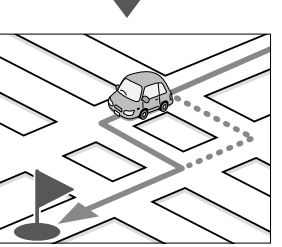

# **地点を登録する**

### **地点を登録する**

地図のスクロールや目的地検索画面から探した地 点を本機に登録します。

本機には 300 件まで地点を登録できます。 フロントまたはコーナーカメラを接続している (VXM-184VFi のみ)ときはカメラ地点として登 録することができます。

- 1 登録したい場所の地点情報画面を 表示する
- 2 [登録]にタッチする

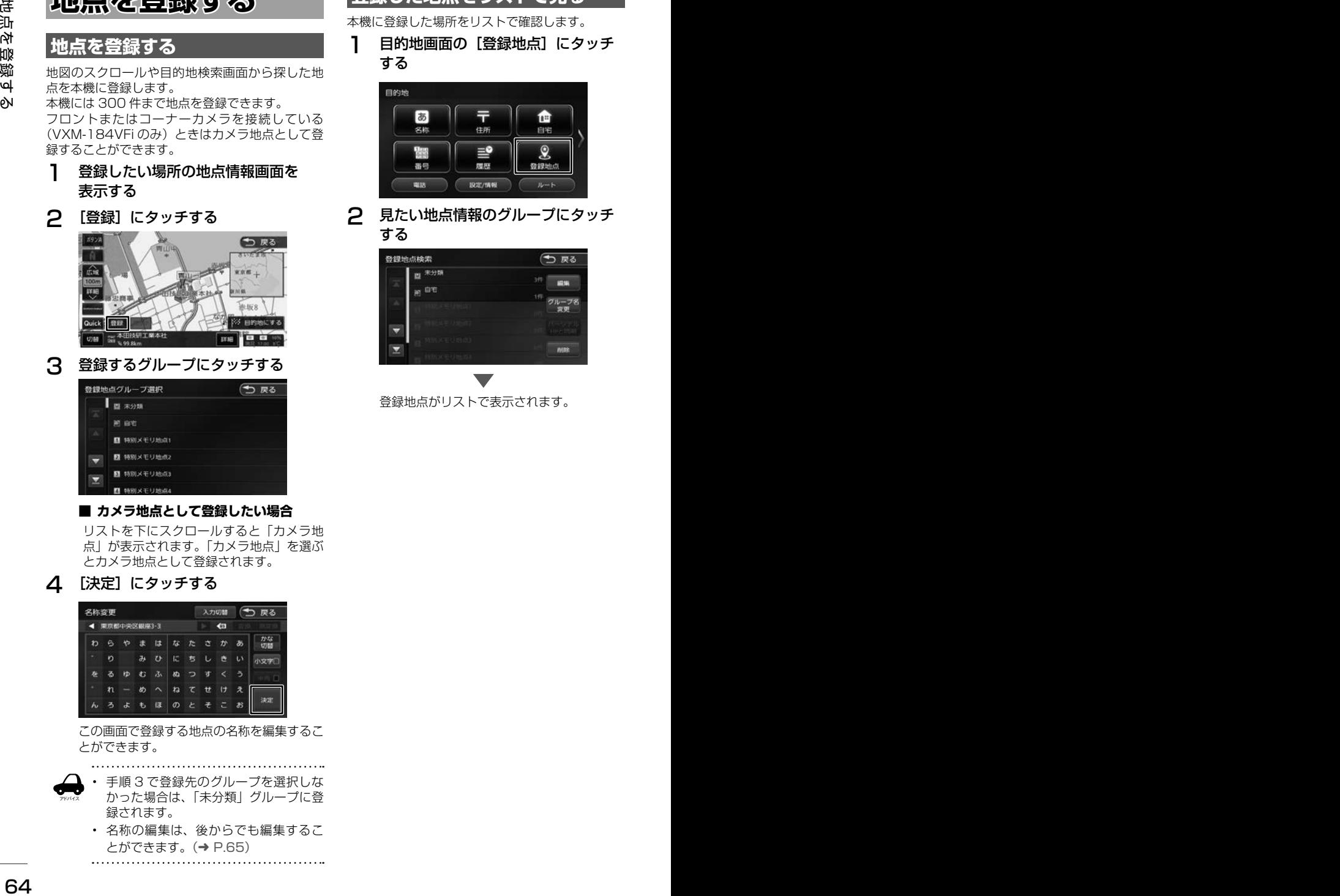

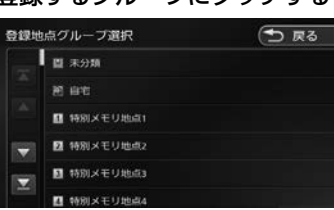

#### ■ **カメラ地点として登録したい場合**

リストを下にスクロールすると「カメラ地 点」が表示されます。「カメラ地点」を選ぶ とカメラ地点として登録されます。

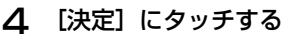

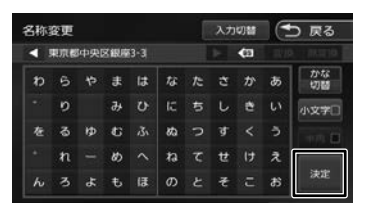

この画面で登録する地点の名称を編集するこ とができます。

アドバイス

• 手順 3 で登録先のグループを選択しな かった場合は、「未分類」グループに登 録されます。

- 名称の編集は、後からでも編集するこ とができます。(➜ P.65)
- 

### **登録した地点をリストで見る**

本機に登録した場所をリストで確認します。

1 目的地画面の[登録地点]にタッチ する

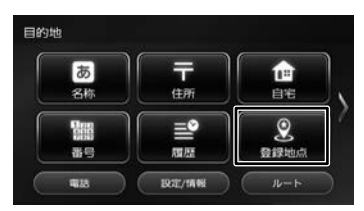

### 2 見たい地点情報のグループにタッチ する

| 登録地点検索                                    | つまる           |
|-------------------------------------------|---------------|
| 未分類<br>ø                                  | 39            |
| 自宅                                        | THE T<br>an a |
| <b>THE R. P. LEWIS CO., LANSING MICH.</b> | グループ名<br>交更   |
| <b>FOUR</b>                               |               |
| <b>MISK PERISH</b>                        |               |
| <b>INTRESERVATION</b>                     | <b>70533</b>  |

登録地点がリストで表示されます。

### **登録地点を編集する**

本機に登録した地点の名称、電話番号、グループ(登 録先)を編集できます。

1 目的地メニュー画面の[登録地点] にタッチする

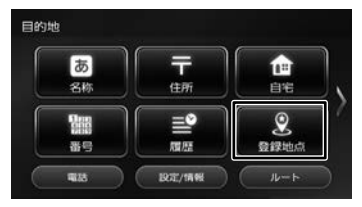

2 [編集]にタッチする

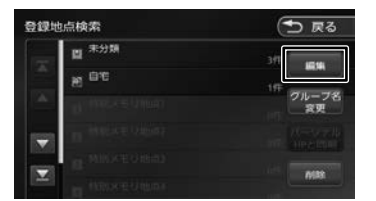

3 編集したい地点のグループにタッチ する

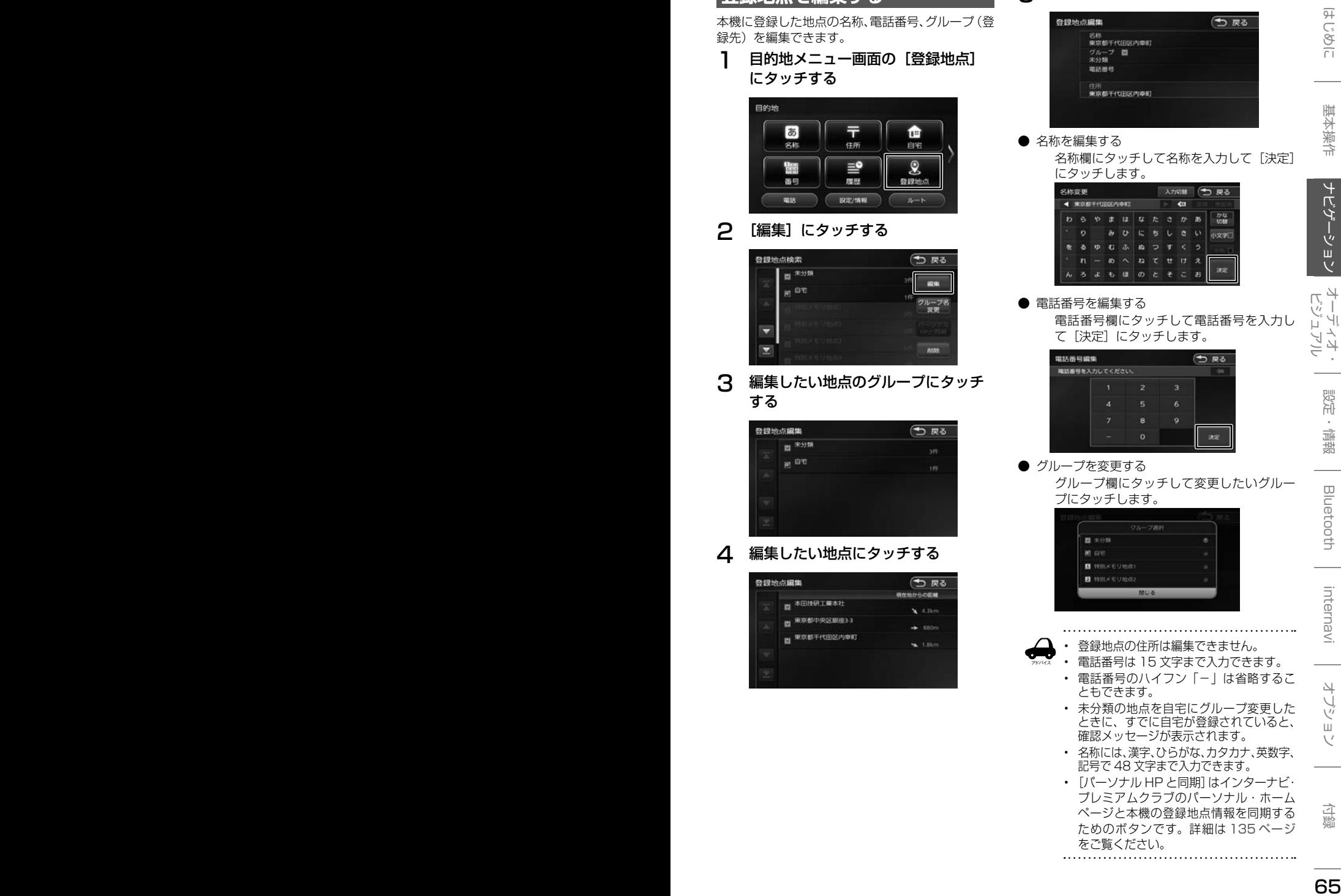

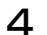

4 編集したい地点にタッチする

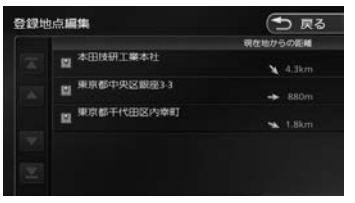

5 編集したい項目にタッチして編集する

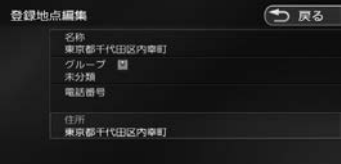

● 名称を編集する

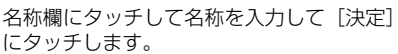

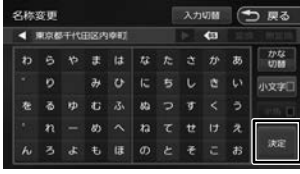

#### ● 電話番号を編集する

電話番号欄にタッチして電話番号を入力し て「決定]にタッチします。

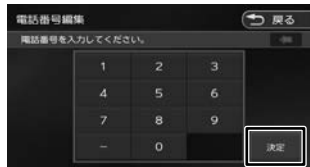

#### ● グループを変更する

アドバイス

グループ欄にタッチして変更したいグルー プにタッチします。

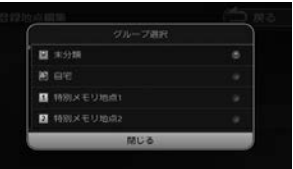

- 登録地点の住所は編集できません。
- 
- 電話番号は 15 文字まで入力できます。
- 電話番号のハイフン「-」は省略するこ ともできます。
- 未分類の地点を自宅にグループ変更した ときに、すでに自宅が登録されていると、 確認メッセージが表示されます。
- 名称には、漢字、ひらがな、カタカナ、英数字、 記号で 48 文字まで入力できます。
- [パーソナル HP と同期]はインターナビ・ プレミアムクラブのパーソナル・ホーム ページと本機の登録地点情報を同期する ためのボタンです。詳細は 135 ページ をご覧ください。

### **グループ名を編集する**

登録した地点のグループ(登録先)のグループ名 を編集できます。

1 登録地点検索画面(65 ページ<sup>の</sup> 手順 2)を表示して[グループ名変更] にタッチする

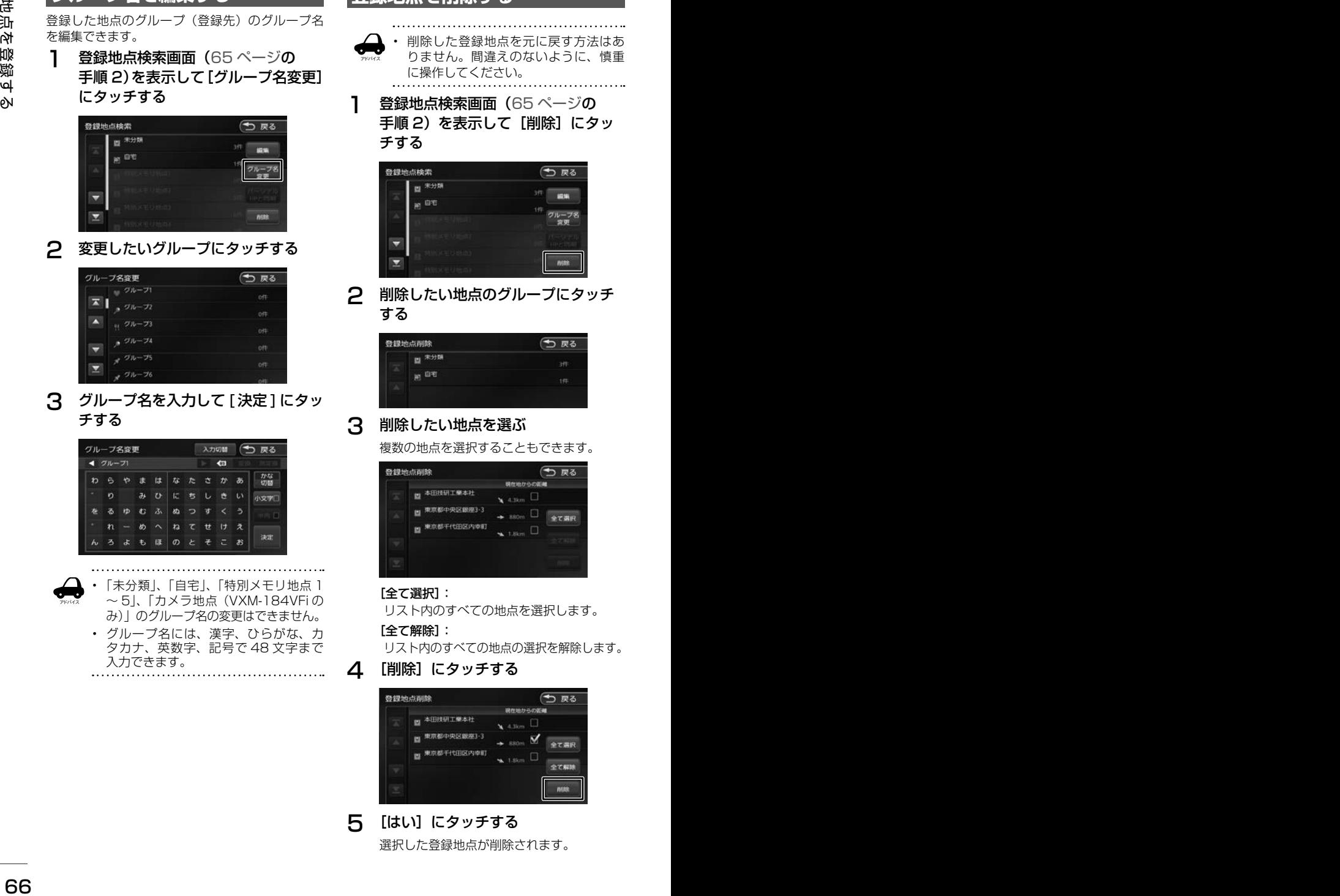

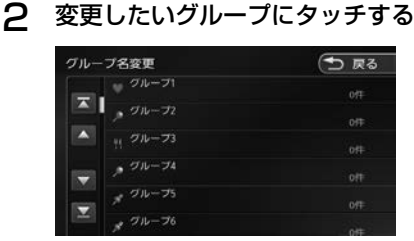

3 グループ名を入力して [ 決定 ] にタッ チする

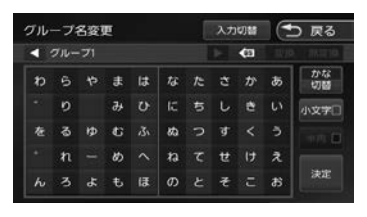

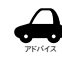

• 「未分類」、「自宅」、「特別メモリ地点 1  $\sim$  5)、「カメラ地点 (VXM-184VFiの み)」のグループ名の変更はできません。

• グループ名には、漢字、ひらがな、カ タカナ、英数字、記号で 48 文字まで 入力できます。

### **登録地点を削除する**

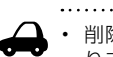

アドバイス • 削除した登録地点を元に戻す方法はあ りません。間違えのないように、慎重 に操作してください。

1 登録地点検索画面(65 ページ<sup>の</sup> 手順2)を表示して[削除]にタッ チする

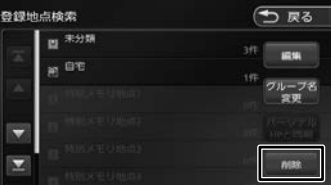

2 削除したい地点のグループにタッチ する

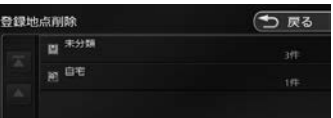

### 3 削除したい地点を選ぶ

複数の地点を選択することもできます。

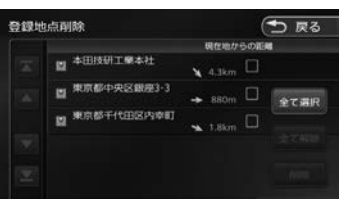

#### [全て選択]:

リスト内のすべての地点を選択します。

#### [全て解除]:

リスト内のすべての地点の選択を解除します。

#### △ 【削除】にタッチする

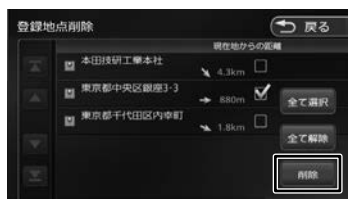

### 5 [はい]にタッチする

選択した登録地点が削除されます。

## **文字入力のしかた**

### **文字の種類を切り替える**

入力する文字の種類(ひらがな、カタカナ、英数字、 記号) を切り替えます。

1 切り替える文字の種類にタッチする

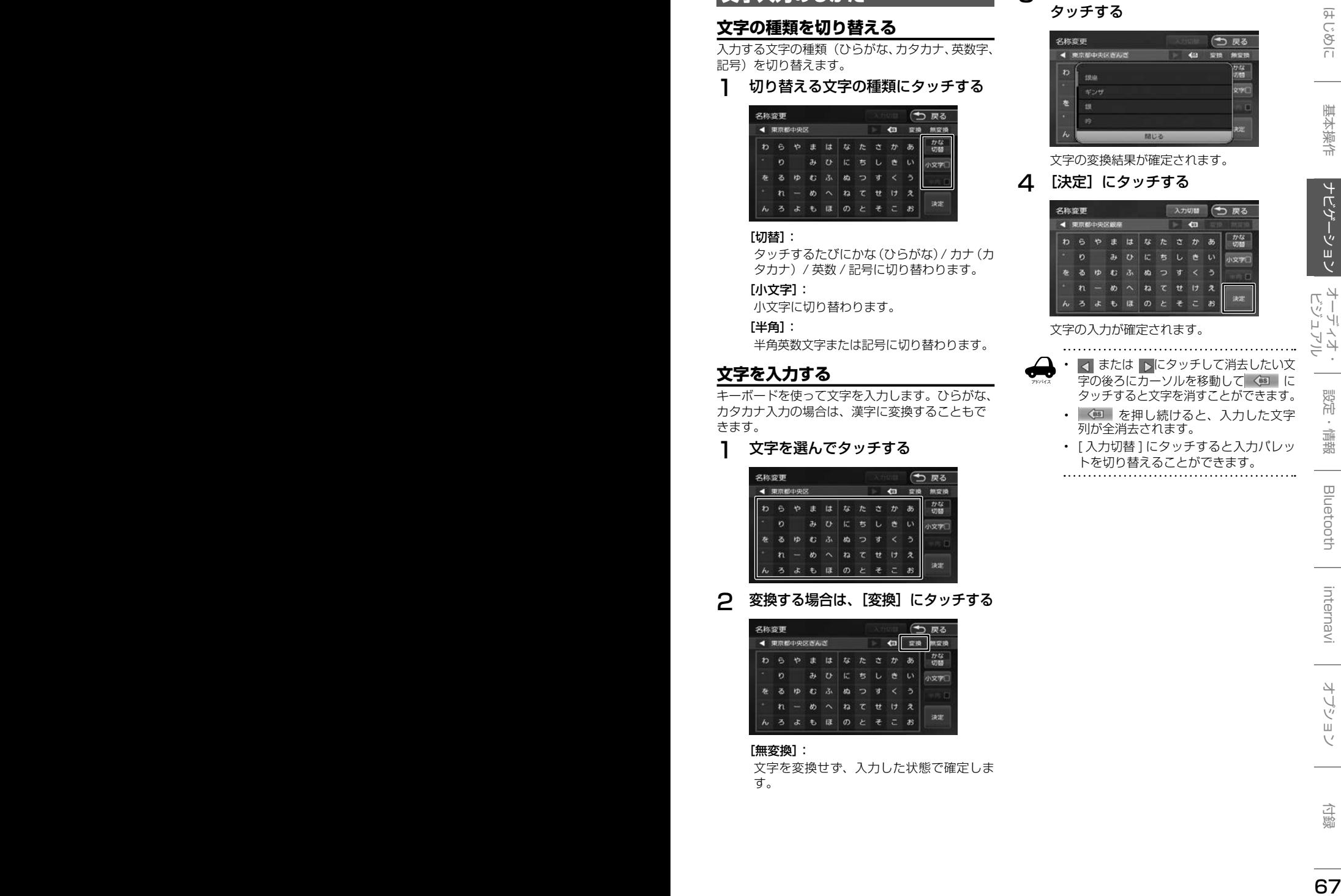

#### [切替]:

タッチするたびにかな(ひらがな)/ カナ(カ タカナ)/ 英数 / 記号に切り替わります。

#### [小文字]:

小文字に切り替わります。

#### [半角]:

半角英数文字または記号に切り替わります。

### **文字を入力する**

キーボードを使って文字を入力します。ひらがな、 カタカナ入力の場合は、漢字に変換することもで きます。

1 文字を選んでタッチする

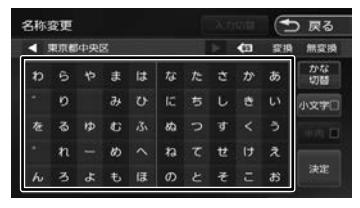

2 変換する場合は、[変換]にタッチする

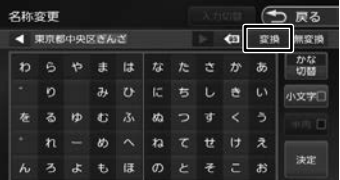

#### [無変換]:

文字を変換せず、入力した状態で確定しま す。

3 変換候補リストから単語を選んで タッチする

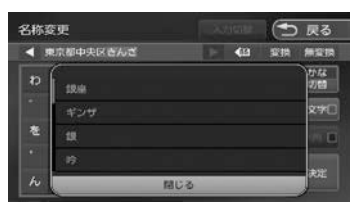

#### 文字の変換結果が確定されます。

### △ [決定]にタッチする

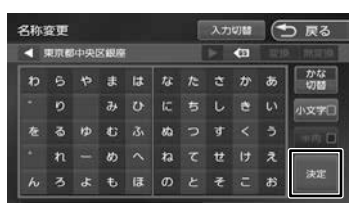

#### 文字の入力が確定されます。

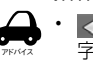

■ または ■ にタッチして消去したい文 ||<br>|字の後ろにカーソルを移動して <® に タッチすると文字を消すことができます。

- 《国】を押し続けると、入力した文字 列が全消去されます。
- [ 入力切替 ] にタッチすると入力パレッ トを切り替えることができます。

### **トグル入力で文字を入力する**

1 [ 入力切替 ] にタッチしてトグル入力 画面に切り替える

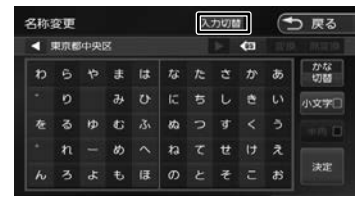

### 2 文字を選んでタッチする

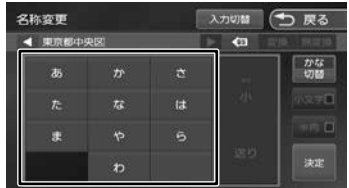

#### 例:「い」を入力する場合

[あ]を2回タッチします。

#### 例:「あい」を入力する場合

[あ]をタッチし、[送り]にタッチしたあと、 [ あ ] を 2 回タッチします。

3 変換する場合は、[変換]にタッチする

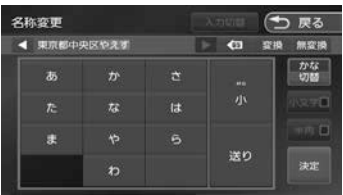

#### [無変換]:

文字を変換せず、入力した状態で確定しま す。

### 4 変換候補リストから単語を選んで タッチする

| 名称変更 |            | 入力切合 | ×.<br>戻る |
|------|------------|------|----------|
|      | 取締約申請<br>æ | 65   | 法容损      |
|      |            |      |          |
|      | 八重洲        |      |          |
|      |            |      |          |
|      | 八戸         |      |          |
|      |            |      |          |
|      |            | 閉じる  |          |

文字の変換結果が確定されます。

5 [決定]にタッチする

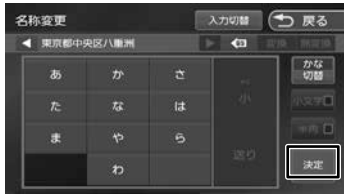

# **AV の基本操作**

### **ソースを切り替える**

AUDIO メニュー画面でソースを切り替えます。

1 【 AUDIO 】を 2 回押す

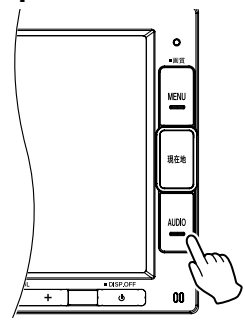

AUDIO メニュー画面が表示されます。 AV 画面を表示しているときは1回押すと AUDIO メニュー画面を表示します。

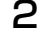

2 切り替えたいソースにタッチする

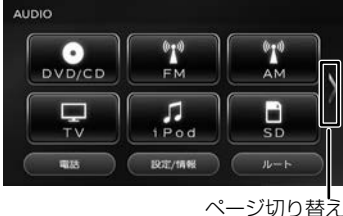

#### iPod:

iPod の曲を再生します。(➜ P.84)

#### USB:

USB 機器のオーディオ / ビデオファイルを 再生します。(➜ P.82)

#### SD:

SD カードのオーディオ / ビデオファイル を再生します。(➜ P.82)

#### DVD/CD (VXM-184VFiのみ) CD(VXM-184Ci のみ):

CD や DVD、オーディオファイルを保存し た CD-R などのディスクを再生します。 (➜ P.78、P.80)

#### Bluetooth AUDIO:

本機に接続した Bluetooth 対応オーディオ プレーヤーを再生します。(➜ P.118) TV(VXM-184VFi のみ):

地上デジタル放送を受信します。(➜ P.74)

#### FM:

**FM ラジオ放送を受信します。(→ P.72)** 

#### AM:

AM ラジオ放送を受信します。(→ P.72)

交通情報:

交通情報を受信します。(➜ P.73)

AUX(VXM-184VFi のみ): 本機に接続した外部機器のソース(音声) に切り替えます。(➜ P.86)

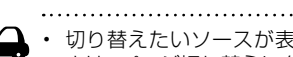

アドバイス

- 切り替えたいソースが表示されないと きは、ページ切り替えにタッチしてペー ジを切り替えてください。
	- DVD/CD または CD ソース以外は機器 を接続したり、SD カードを挿入して もソースは自動で切り替わりません。

### **AV 画面を表示する**

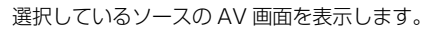

1 【 AUDIO 】を押す

#### **EL** FM/AM プリセット切替 FM AM. 交通情報 | SOUND 99.0MHz [5] 89.7MHz [6] 90.5MHz [7] 91.6MHz [8] 93.0MHz<br>InterFM897 TBSラジオ 文化放送 ニッポン放送  $144$ EFI 放送局リスト  $10:00$

### **AV 画面からソース切替画面を表 示する**

AV 画面からソースを切り替える画面を表示する ことができます。

1 画面左上のソースにタッチする **EM/AM** プリセット切替 PAG.  $\overline{a}$ 交通情報 SOUND 99.0MHz  $H<sub>4</sub>$ EE 放送局リスト 10:00

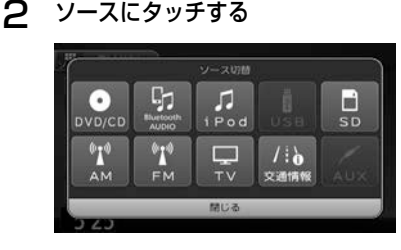

歼 こはめに

基本操作

 $\overline{+}$ ーゲイー

ション

オーチ

각

設定

論

뾆

**Bluetooth** 

### **画質を調整する**

画面に表示する映像の画質を調整します。

- 地図画面の画質は調整できません。
- アドバイス • 画面上部の [ 明るさ ] は画面の明るさを 調整します。(➜ P.30)
	- 画質調整の値はイルミ ON 時と OFF 時 でそれぞれ調整することができます。

1 調整する映像ソース画面を表示する

2 【 MENU 】を押し続ける

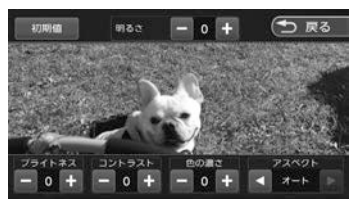

操作ボタンが表示されます。

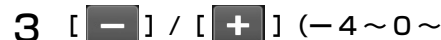

+4)にタッチして各項目を調整する

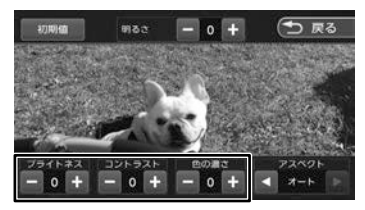

ブライトネス:

明るさを調整します。 コントラスト:

コントラストを調整 (強弱)します。

色の濃さ:

色の濃淡を調整します。

色合い(カメラ映像 / ドライブレコーダー 映像のみ):

値を小さくすると画面の赤みが強くなりま す。値を大きくすると画面の緑が強くなり ます。

#### 初期値:

調整した値をお買い上げ時に戻します。 画面の明るさ、アスペクトの値もお買い上 げ時に戻ります。

### **映像の画面表示サイズを変更する**

画面に表示する映像のサイズを変更します。

- アドバイス • カメラ(別売)の映像、TV の映像 (VXM-184VFi のみ)またはドライブ レコーダー(別売)の映像は、画面表 示サイズの変更はできません。
- 1 サイズを変更する映像ソース画面を 表示する

### 2 【 MENU 】を押し続ける

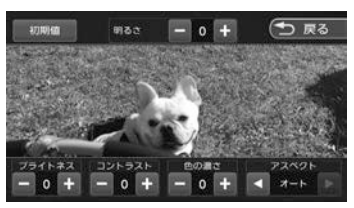

操作ボタンが表示されます。

 $3$  [アスペクト]の[ < ]/[ > ]

にタッチして、サイズを調整する

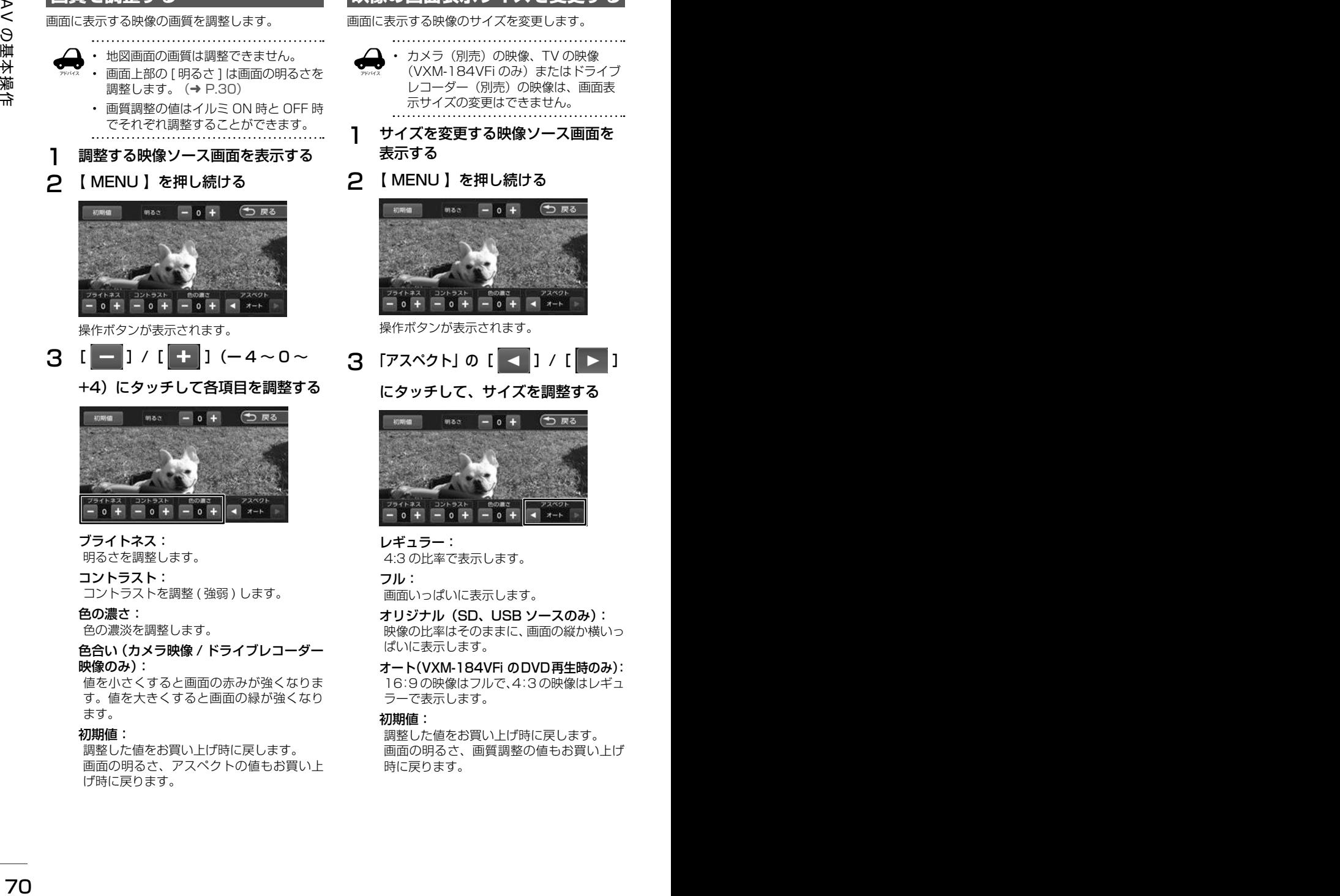

レギュラー: 4:3 の比率で表示します。

フル:

画面いっぱいに表示します。

オリジナル(SD、USB ソースのみ): 映像の比率はそのままに、画面の縦か横いっ ぱいに表示します。

オート(VXM-184VFi のDVD再生時のみ): 16:9 の映像はフルで、4:3 の映像はレギュ ラーで表示します。

初期値:

調整した値をお買い上げ時に戻します。 画面の明るさ、画質調整の値もお買い上げ 時に戻ります。

アドバイス

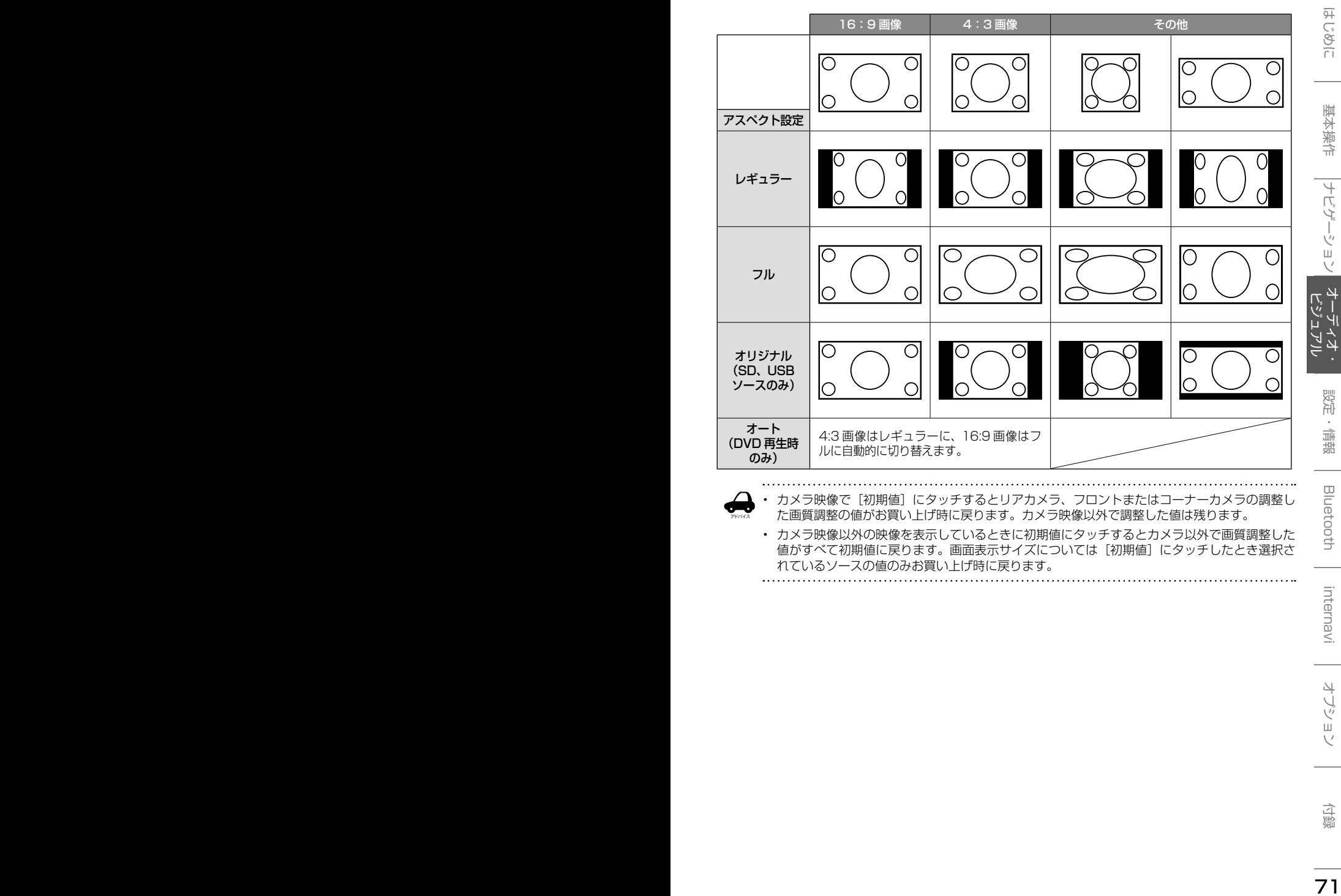

• カメラ映像で[初期値]にタッチするとリアカメラ、フロントまたはコーナーカメラの調整し た画質調整の値がお買い上げ時に戻ります。カメラ映像以外で調整した値は残ります。

• カメラ映像以外の映像を表示しているときに初期値にタッチするとカメラ以外で画質調整した 値がすべて初期値に戻ります。画面表示サイズについては[初期値]にタッチしたとき選択さ れているソースの値のみお買い上げ時に戻ります。

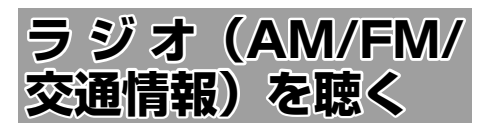

### **画面の見かたと操作**

AUDIO メニュー画面で AM または FM にタッチ すると AM または FM ラジオ放送を受信します。 AM と FM ソースの操作画面は共通です。 本機は「ワイド FMI (FM 補完放送)に対応して います。

### ごこまでの手順 ♪

ソースを AM/FM/ 交通情報に 切り替える(➜ P.69)

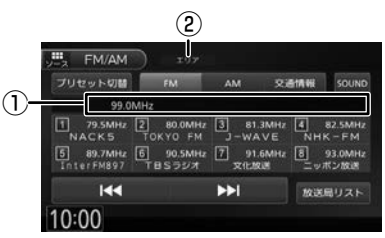

①プリセット番号 / 周波数 / 受信中の放送局 ②プリセットモード

#### ● 表示されるボタンとはたらき

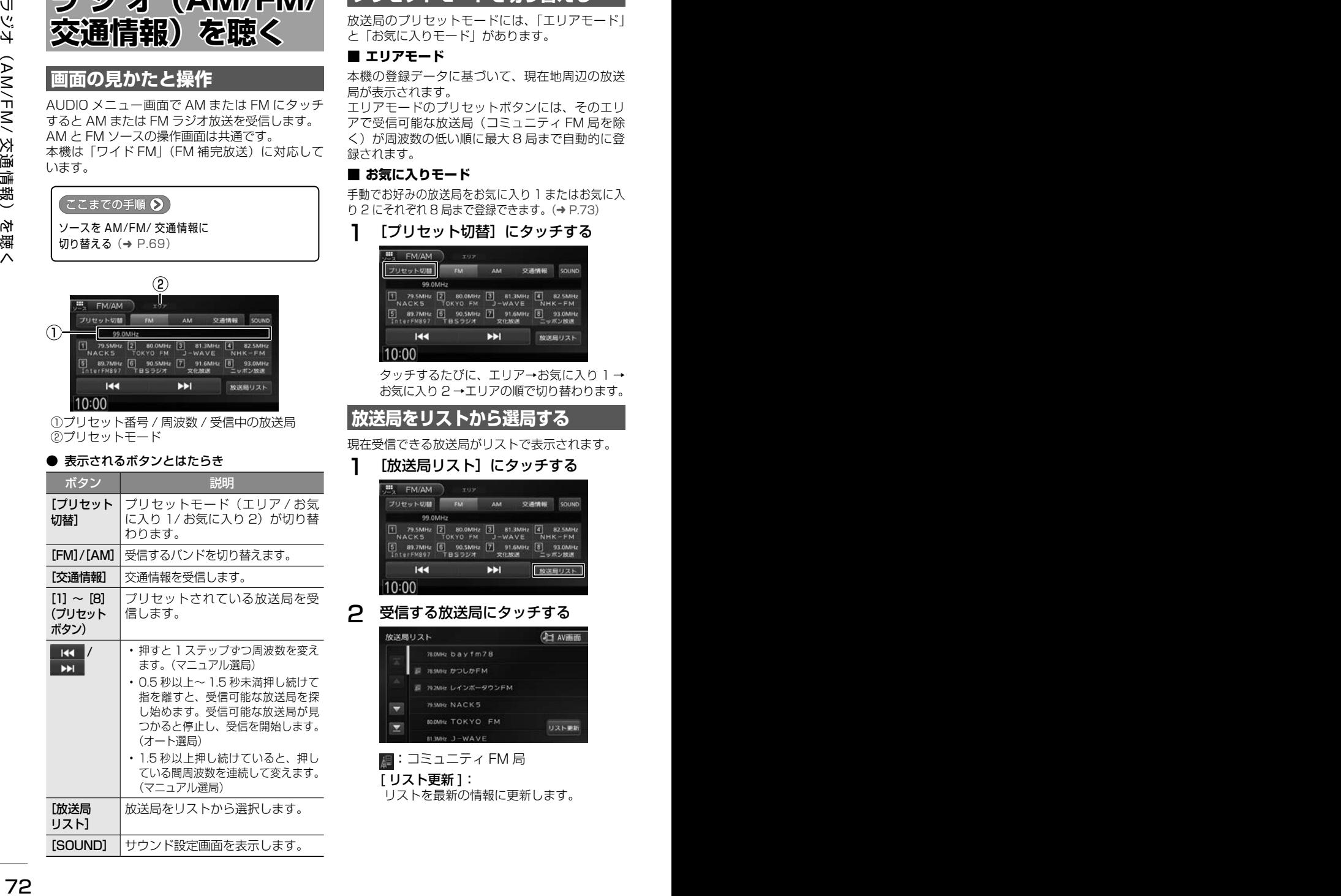

## **プリセットモードを切り替える**

放送局のプリセットモードには、「エリアモード」 と「お気に入りモード」があります。

#### ■ **エリアモード**

本機の登録データに基づいて、現在地周辺の放送 局が表示されます。

エリアモードのプリセットボタンには、そのエリ アで受信可能な放送局(コミュニティ FM 局を除 く)が周波数の低い順に最大 8 局まで自動的に登 録されます。

#### ■ **お気に入りモード**

手動でお好みの放送局をお気に入り 1 またはお気に入 り 2 にそれぞれ 8 局まで登録できます。(➜ P.73)

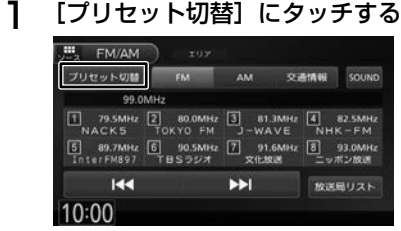

タッチするたびに、エリア→お気に入り 1 → お気に入り 2 →エリアの順で切り替わります。

**放送局をリストから選局する**

現在受信できる放送局がリストで表示されます。

1 [放送局リスト]にタッチする

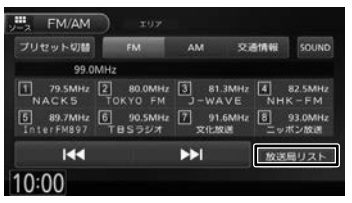

2 受信する放送局にタッチする

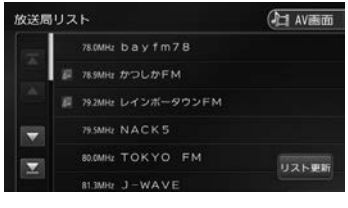

:コミュニティ FM 局

[ リスト更新 ]:

リストを最新の情報に更新します。
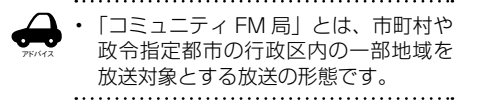

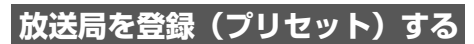

お気に入りモードのプリセットボタンに手動で放 送局を登録(プリセット)します。

#### 1 登録する放送局を受信する

マニュアル選局またはオート選局などで、登 録する放送局を受信します。(→ P.72)

2 [プリセット切替]にタッチして、 「お気に入り 1」または「お気に入り 2」 に切り替える

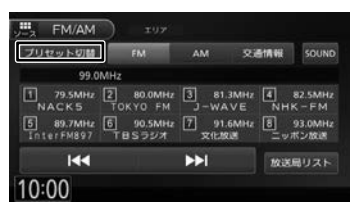

3 登録先のプリセットボタンを 2 秒以 上タッチし続ける

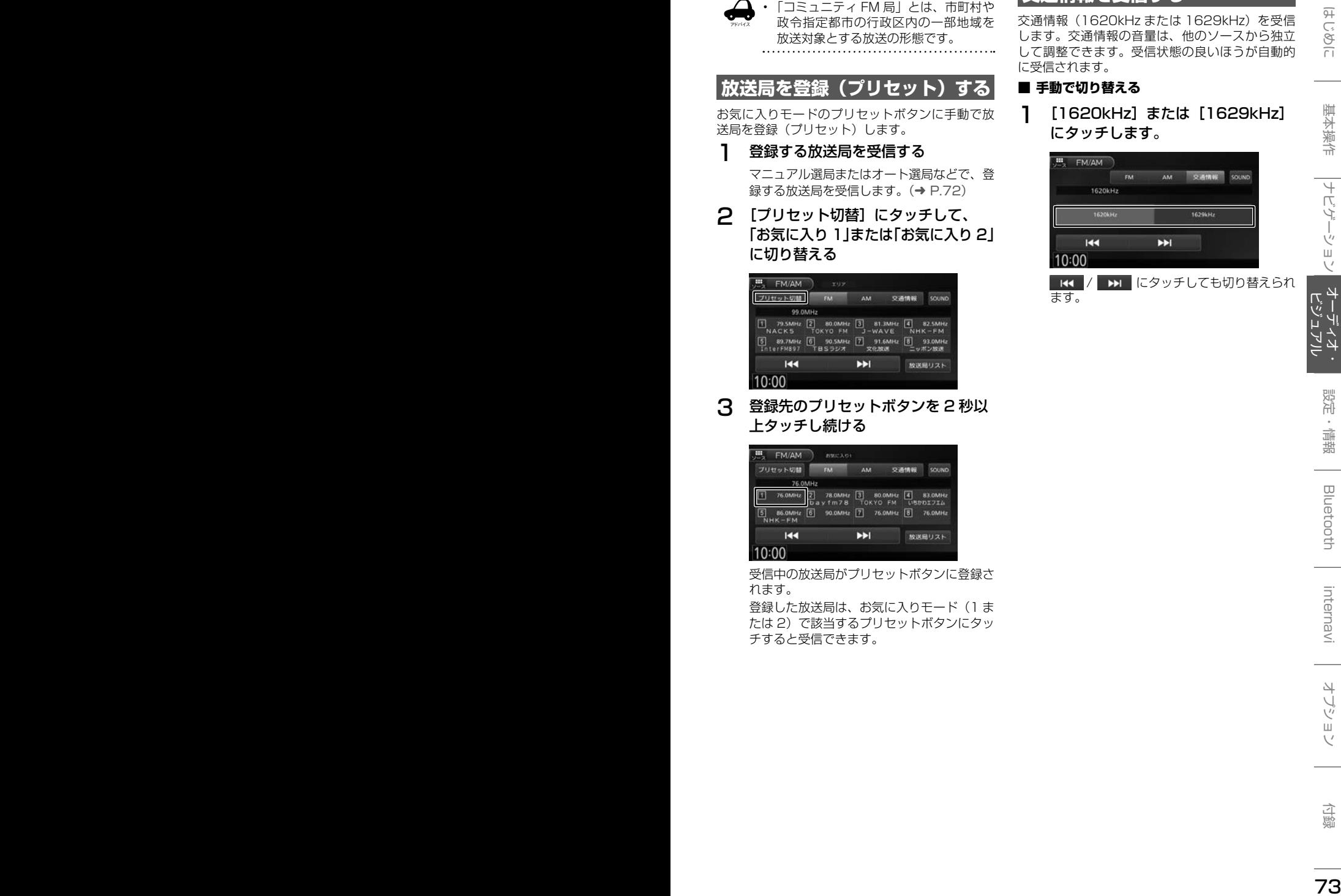

受信中の放送局がプリセットボタンに登録さ れます。

登録した放送局は、お気に入りモード(1 ま たは 2)で該当するプリセットボタンにタッ チすると受信できます。

### **交通情報を受信する**

交通情報(1620kHz または 1629kHz)を受信 します。交通情報の音量は、他のソースから独立 して調整できます。受信状態の良いほうが自動的 に受信されます。

#### ■ **手動で切り替える**

ます。

1 [1620kHz] または [1629kHz] にタッチします。

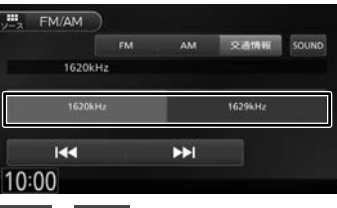

■K< / ■ にタッチしても切り替えられ

## **TV を視聴する■ (VXM-184VFi のみ)**

本機は、地上デジタル放送のコンテンツ保護専用 の方式(コンテンツ権利保護専用方式)を採用し ており、従来の B-CAS カードは必要ありません。 地上デジタル放送のコンテンツ保護専用の方式に ついての詳細は、下記サイトをご確認ください。 一般社団法人地上放送 RMP 管理センター http://www.trmp.or.jp/

### **放送局のプリセットについて**

本機のプリセットモードは「ホーム」、「お出かけ」、 「エリア」があります。 「エリア」は現在地周辺の地域のチャンネルが自動

でプリセットされています。 「ホーム」または「お出かけ」をはじめてご使用に なる場合は初期スキャンを行ってください。

 $(→ P.75)$ 

### **画面の見かたと操作**

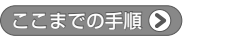

ソースを TV に切り替える(➜ P.69)

画面にタッチすると操作ボタンが表示されます。

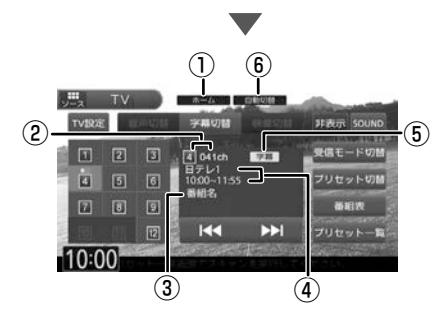

操作ボタンは一定の時間がすぎると消えます。画 面右上の[非表示]でも消すことができます。

①プリセットモード

- ②プリセット番号 / チャンネル番号
- ③番組名
- ④受信している放送局名またはサービス名/ 放送時間
- ⑤音声 / 字幕 / 映像 音声、字幕または映像が切り替えられるときに 表示されます。 ⑥受信モード

#### ● 表示されるボタンとはたらき

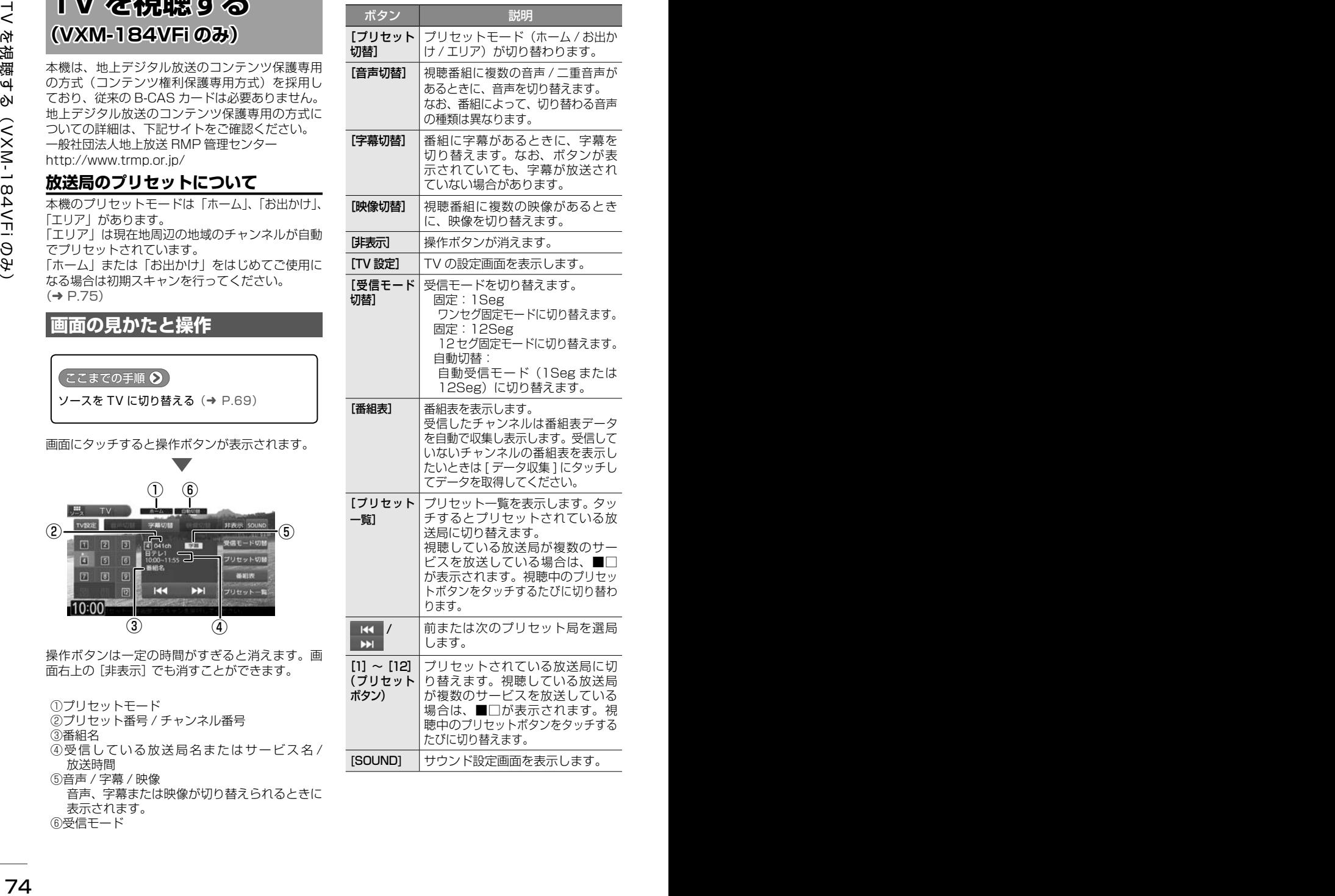

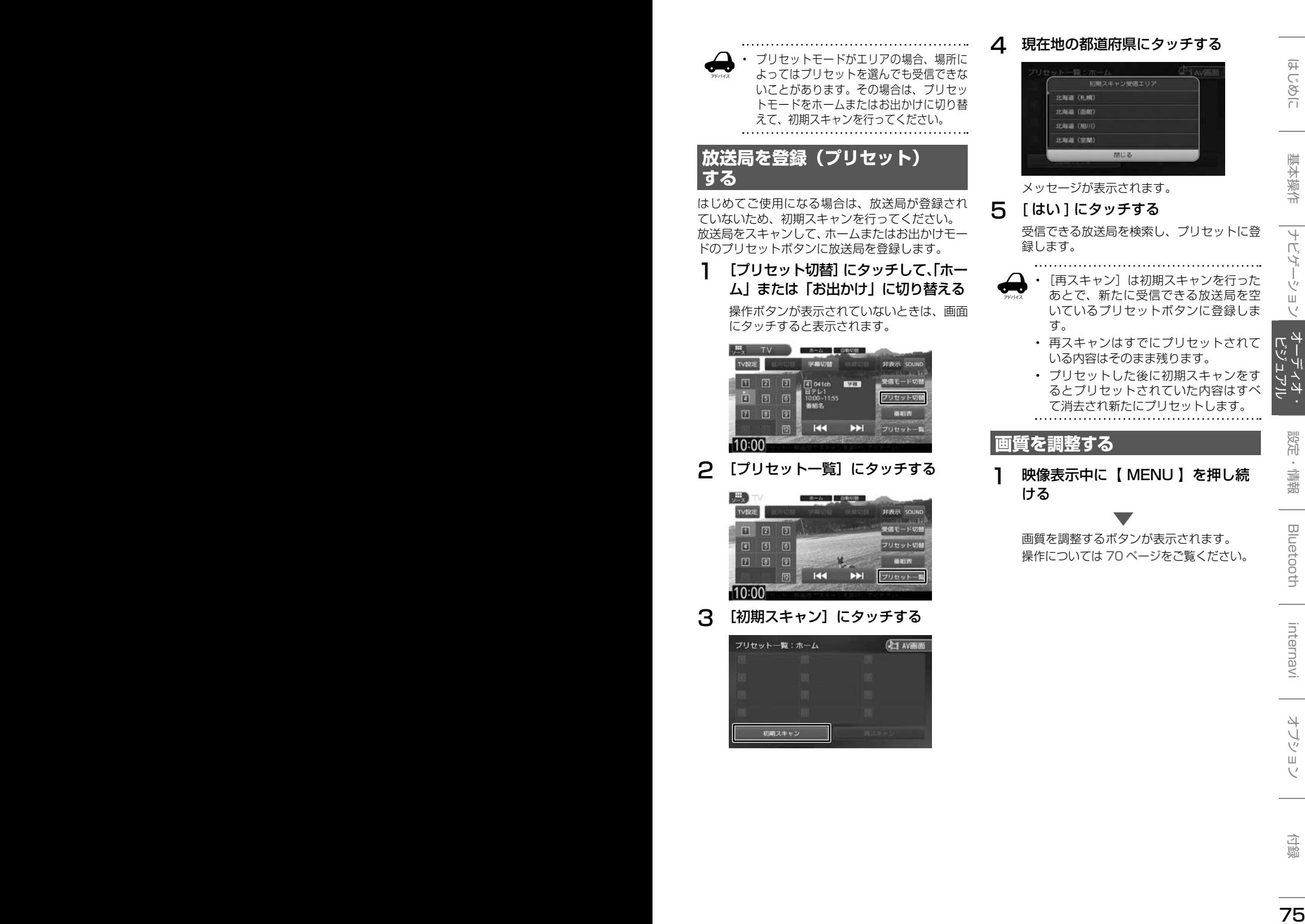

## **番組表を見る**

最大8日分の番組表を表示できます。また、表示 した番組表から放送局を選択することもできます。 ワンセグ番組表は最大2日分表示されます。

### 1 [ 番組表 ] にタッチする

操作ボタンが表示されていないときは、画面 にタッチすると表示されます。

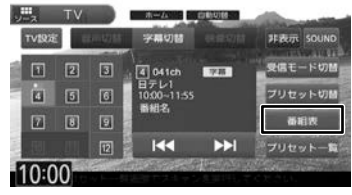

番組表が表示されます。

アドバイス

- すでに放送時間が過ぎた番組の番組表 は表示できません。
	- 番組表データは、エンジンスイッチを オフにしてオンにすると消去されます。
	- 受信したチャンネルは番組表データを 自動で収集し表示します。受信してい ないチャンネルの番組表を表示したい ときは[データ収集]にタッチしてデー タを取得してください。
	- ワンセグ番組表では、最大 10 番組ま で表示されます。
	- 受信していないサービスの箇所は空欄 になります。受信すると表示されます。
	-

### **番組表の見かたと操作**

-<br>番組表は番組リスト内をフリックまたはドラッグ すると、上下左右にスクロールできます。

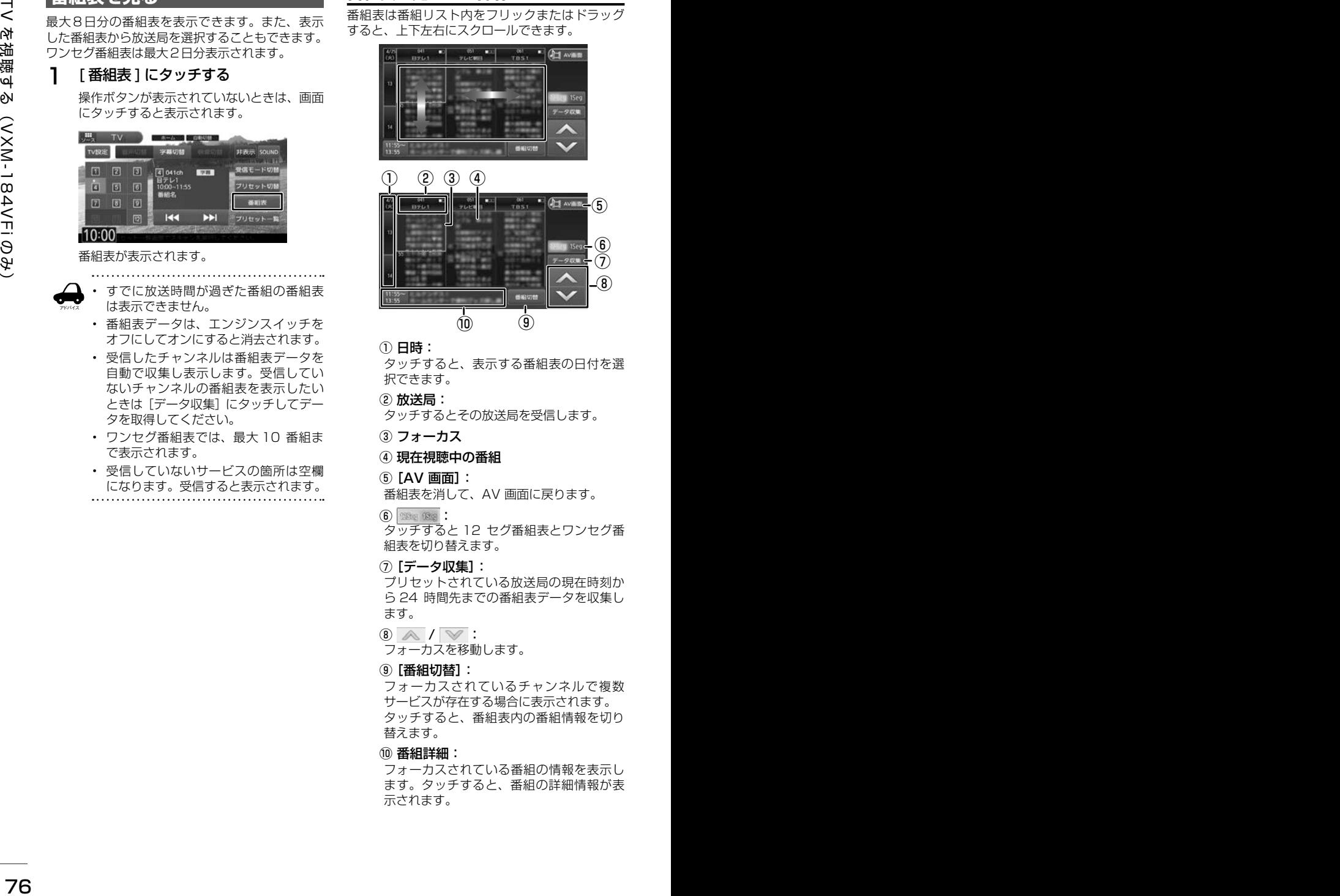

#### ① 日時:

タッチすると、表示する番組表の日付を選 択できます。

② 放送局:

タッチするとその放送局を受信します。

- ③ フォーカス
- ④ 現在視聴中の番組
- ⑤[AV 画面]:

番組表を消して、AV 画面に戻ります。

 $(6)$  380  $(80)$  :

タッチすると 12 セグ番組表とワンセグ番 組表を切り替えます。

⑦[データ収集]:

プリセットされている放送局の現在時刻か ら 24 時間先までの番組表データを収集し ます。

 $\circledR$  /  $\vee$  :

フォーカスを移動します。

#### ⑨[番組切替]:

フォーカスされているチャンネルで複数 サービスが存在する場合に表示されます。 タッチすると、番組表内の番組情報を切り 替えます。

⑩ 番組詳細:

フォーカスされている番組の情報を表示し ます。タッチすると、番組の詳細情報が表 示されます。

### **緊急放送を表示する**

緊急警報放送を受信すると、TV ソースの場合は自 動的に緊急警報放送に切り替わります。 TV ソース以外の AV 画面や地図画面などが表示 されているときに緊急警報放送を受信すると、メッ セージが表示されます。

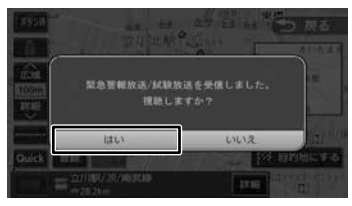

### [はい]:

アドバイス

緊急警報放送に切り替わります。

### **中継局 / 系列局をサーチする**

受信レベルが低下して番組を視聴できなくなった とき、自動的に受信可能な中継局 / 系列局を探し て切り替えることができます(中継局サーチ)。 中継局 / 系列局の自動切り替え条件は、「TV 設定」 の「中継局 / 系列局サーチ]で設定できます。 「中継局 / 系列局サーチ]を"自動切替 (中継局)" に設定している場合は、中継局のみがサーチされ ます。

- 系列局に切り替わった場合、元のサー ビスと番組が異なる場合があります。
- 受信条件によっては、サーチに数分以 上かかる場合があります。
- 系列局のない放送局の場合は、中継局 のみがサーチされます。
- 

### **TV の設定をする**

#### 1 TV 設定 1 にタッチする

操作ボタンが表示されていないときは、画面 にタッチすると表示されます。

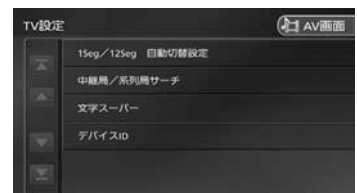

設定できる項目は以下のとおりです。

### <sup>76</sup> <sup>77</sup>はじめに 基本操作 ナビゲーション ビジュアル オーディオ・ 設定・情報 TV を視聴する(VXM-184VFi のみ) Bluetooth internavi オプション 付録 頂目 設定 説明 1Seg/ 12Seg 自動切替 設定 標準 \*/ 12Seg を 優先 / 切替頻度低 減を優先 受信モードを [自動切 替]に設定している場 合に、優先させる内容 を設定します。 中継局 / 系 列局サーチ 自動切替し ない/自動 切替(中継 局)/ 自動切 替( 中 継 局 +系列局)\* 中継局サーチ時の切 り替え方法を設定しま す。 文字スーパー | 表示しない| / 第一言語 \*/ 第二言語 表示する文字スーパー を設定します。 デバイス ID 受信機識別情報が表示されます。こ の情報は、受信不具合時のお問い合 わせ時に必要になることがあります。

\*:お買い上げ時の設定です。

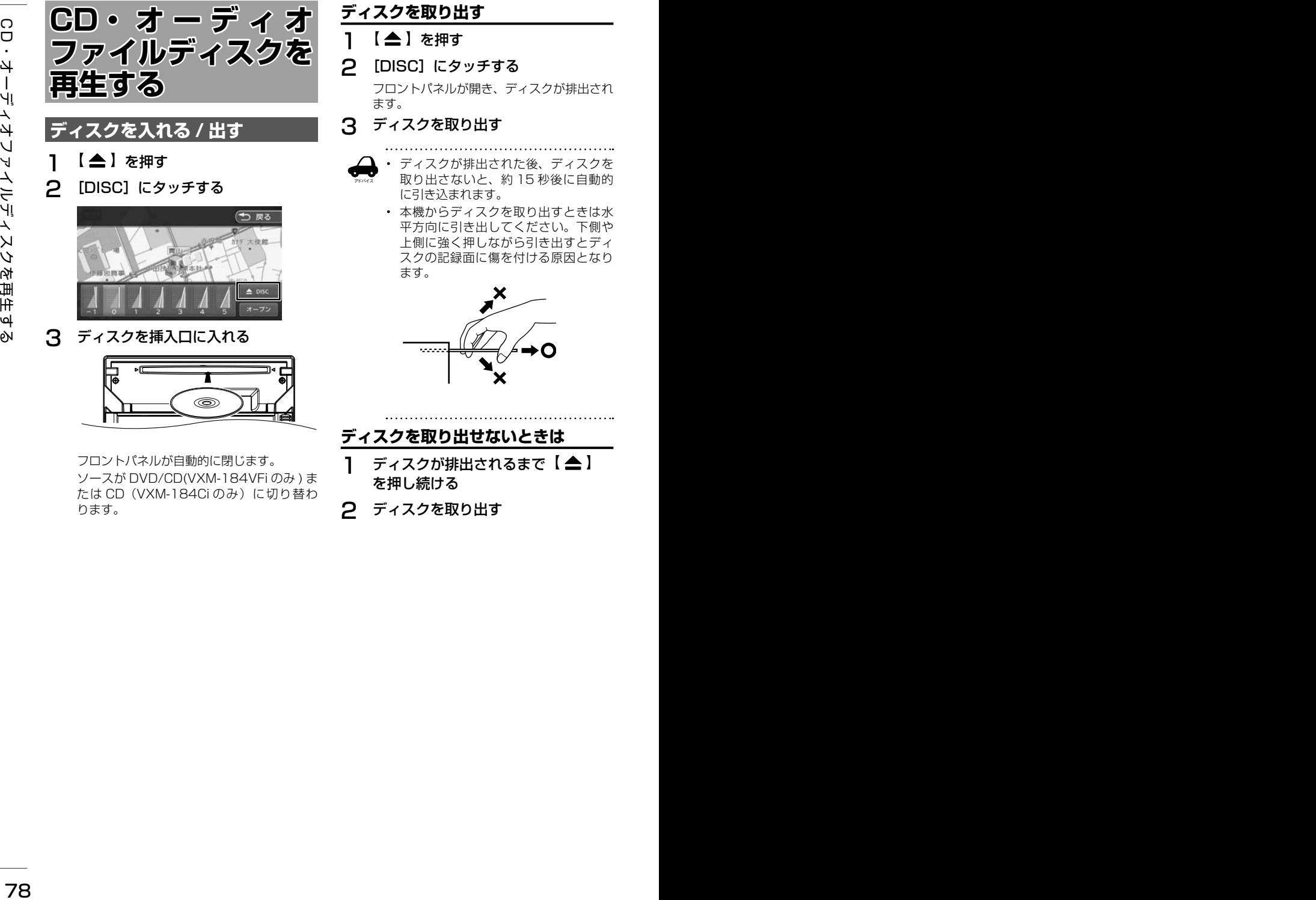

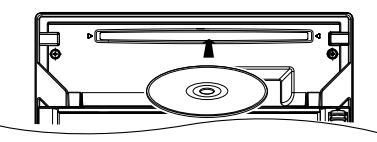

フロントパネルが自動的に閉じます。 ソースが DVD/CD(VXM-184VFi のみ ) ま たは CD (VXM-184Ciのみ) に切り替わ ります。

**ディスクを取り出す**

- 1 【 ▲ 】を押す
- 2 [DISC]にタッチする

フロントパネルが開き、ディスクが排出され ます。

### 3 ディスクを取り出す

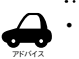

- ディスクが排出された後、ディスクを 取り出さないと、約 15 秒後に自動的 に引き込まれます。
- 本機からディスクを取り出すときは水 平方向に引き出してください。下側や 上側に強く押しながら引き出すとディ スクの記録面に傷を付ける原因となり ます。

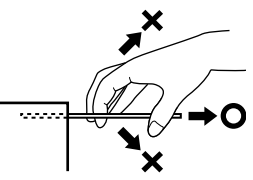

**ディスクを取り出せないときは**

- 1 ディスクが排出されるまで【▲】 を押し続ける
- 2 ディスクを取り出す

### **画面の見かたと操作**

音楽 CD またはオーディオファイルディスクを再 生します。

#### ここまでの手順 ?

ソースを DVD/CD(VXM-184VFi のみ ) または CD(VXM-184Ci のみ)に切り替える  $(→ P.69)$ 

#### 音楽 CD

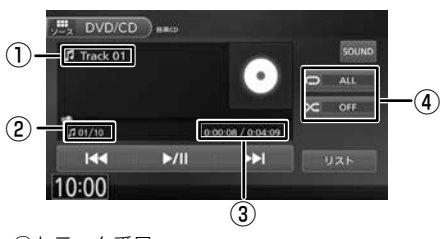

- ①トラック番号
- ②トラック番号 / 総曲数
- ③再生時間 / 総再生時間 ④リピート / ランダム再生モード
- オーディオファイルディスク

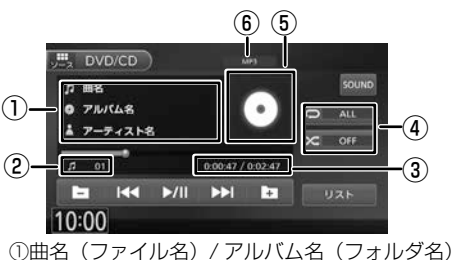

- / アーティスト名 ②ファイル番号 ③再生時間 / 総再生時間 ④リピート / ランダム再生モード
- ⑤アルバムアート画像
- ⑥音声形式

#### ● 表示されるボタンとはたらき

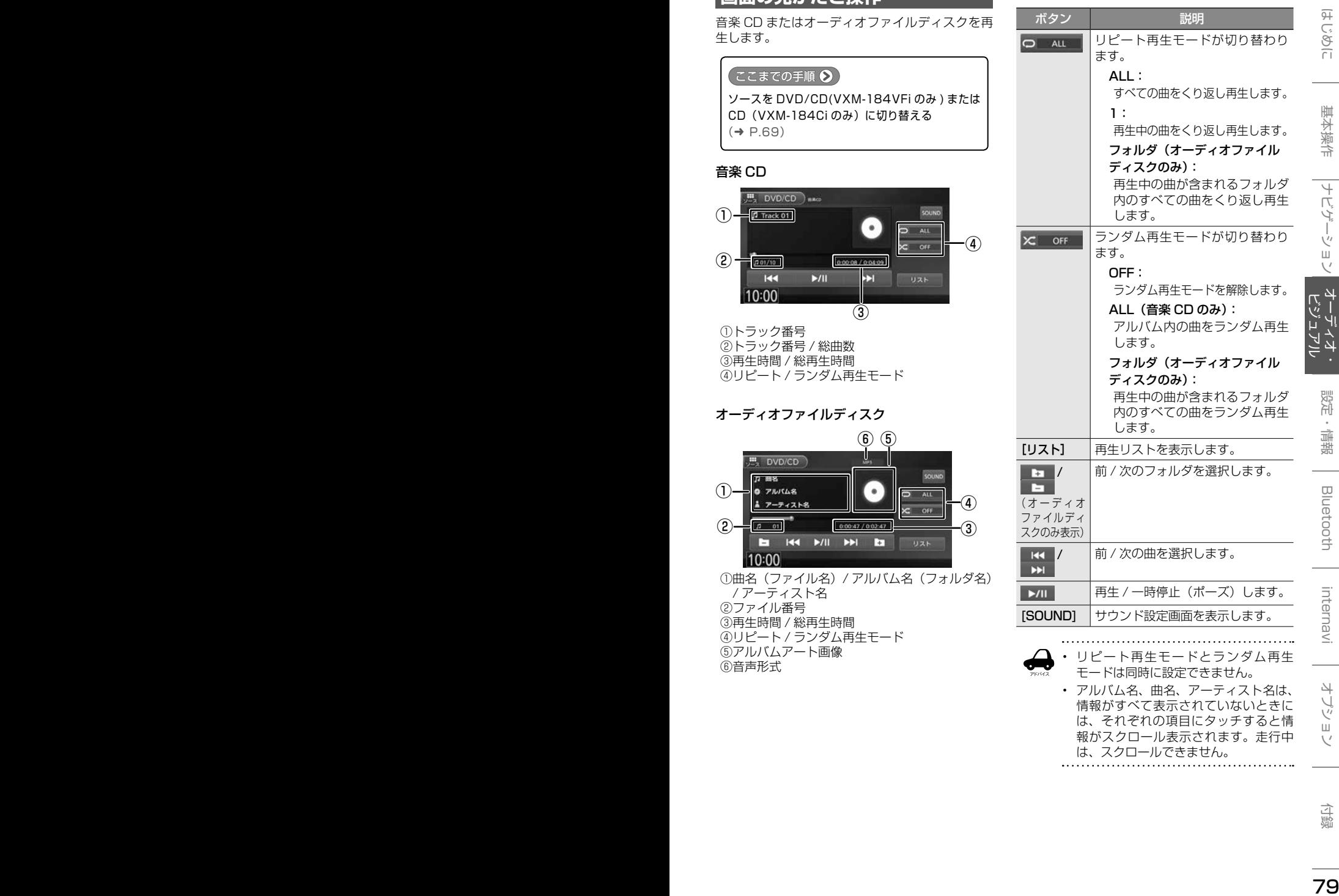

• アルバム名、曲名、アーティスト名は、 情報がすべて表示されていないときに は、それぞれの項目にタッチすると情 報がスクロール表示されます。走行中 は、スクロールできません。

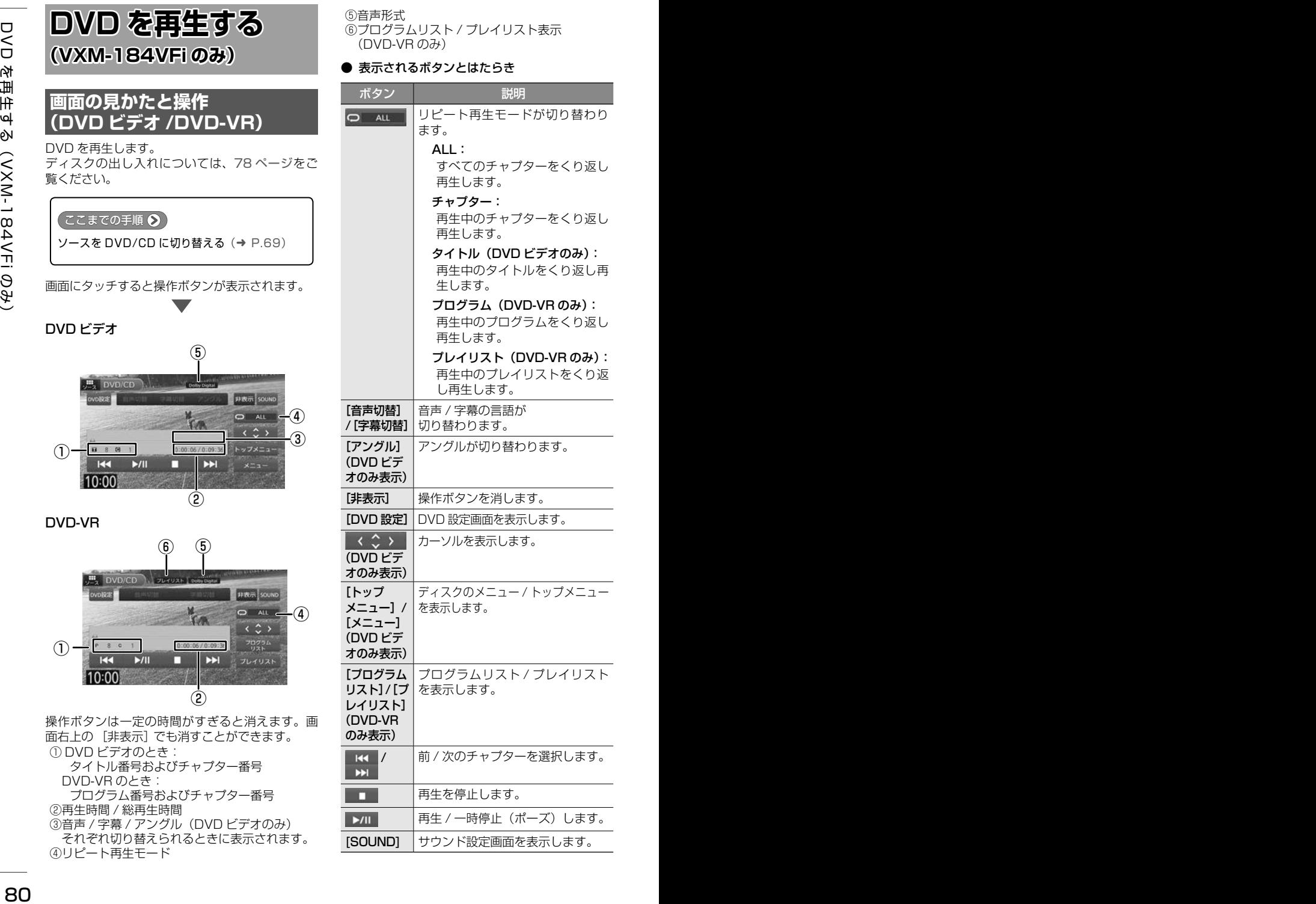

⑤音声形式 ⑥プログラムリスト / プレイリスト表示 (DVD-VR のみ)

#### ● 表示されるボタンとはたらき

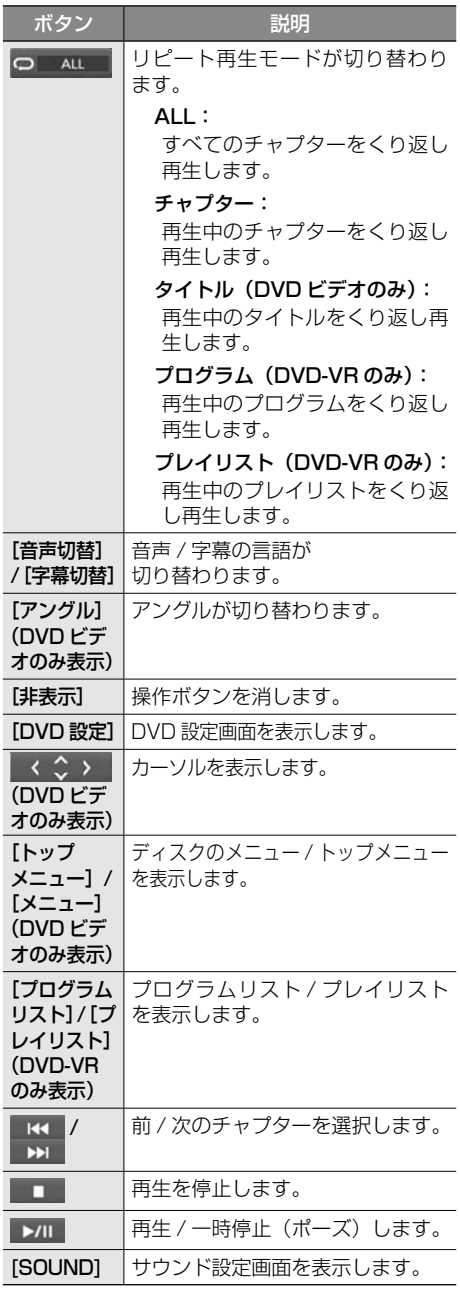

### **DVD ディスクメニューを■ 操作する**

DVD ビデオに収録されているメニュー(ディスク メニュー)を操作します。

### **ディスクメニューを直接操作する**

ディスクメニューを表示しているときは、ディス クメニューの項目に直接タッチして操作できます。

### **カーソルで操作する**

1 ディスクメニュー表示中の画面に タッチして [ 表示 ] にタッチする

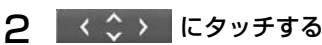

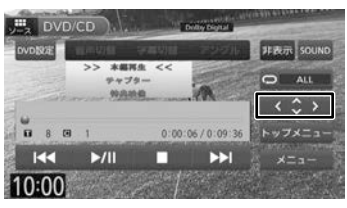

3 各ボタンにタッチして操作する

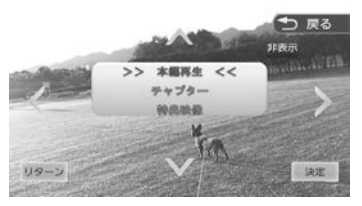

#### **</>/V/A:**

タッチした方向にメニューのカーソルを移 動します。

#### [リターン]:

ディスクメニューの 1 階層上の項目を表示 します。

#### [決定]:

選択中の項目を実行します。

#### [非表示]:

操作ボタンを消します。

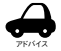

• 表示されるディスクメニューおよび操 作できる項目は、DVD によって異なり ます。。

### **DVD の設定をする**

DVD に関する設定を行います。

1 [DVD 設定 ] にタッチする

操作ボタンが表示されていないときは、画面 にタッチすると表示されます。

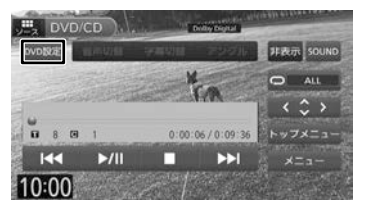

### 2 各項目を設定する

設定できる項目は以下のとおりです。

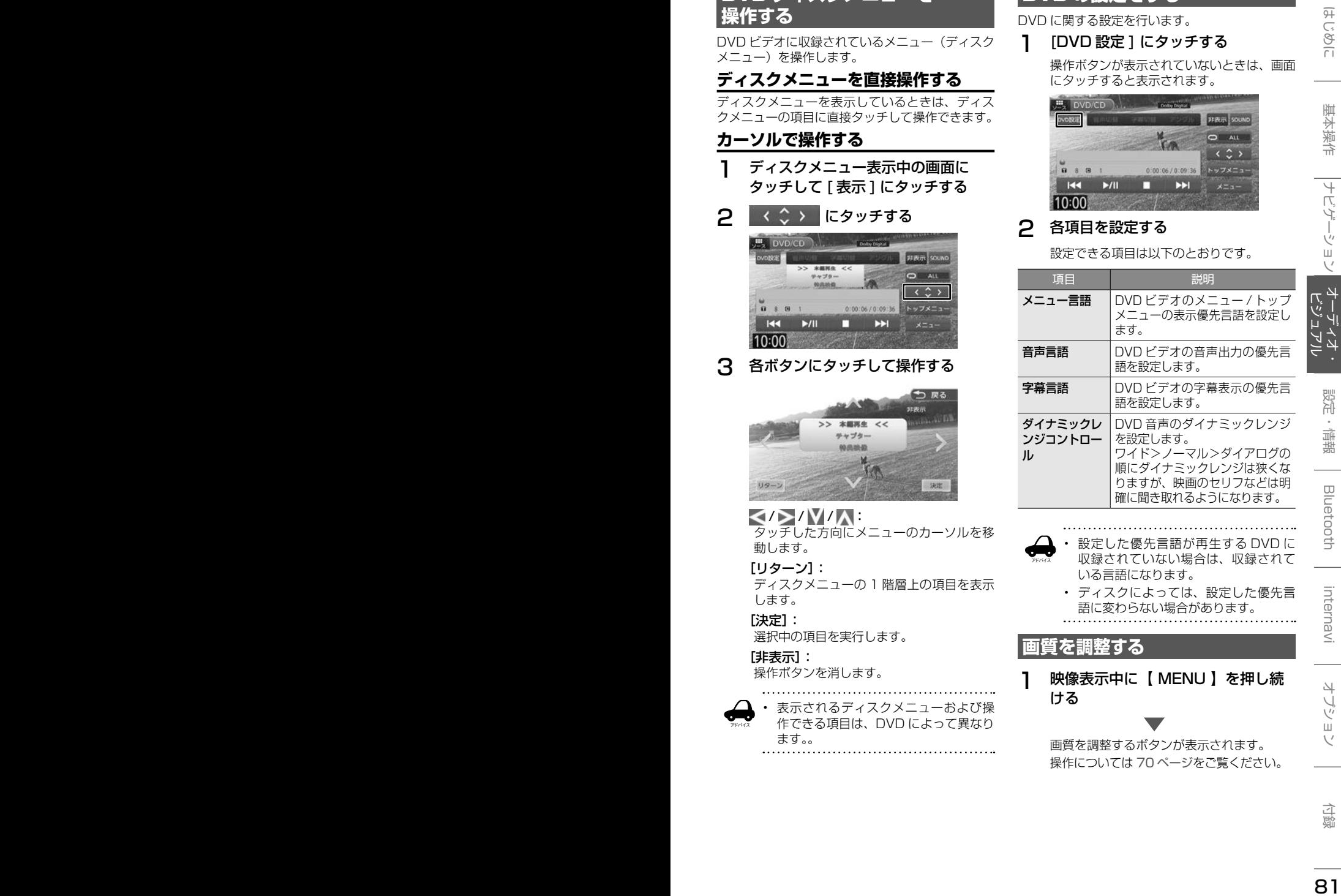

1 映像表示中に【 MENU 】を押し続 ける

> 画質を調整するボタンが表示されます。 操作については 70 ページをご覧ください。

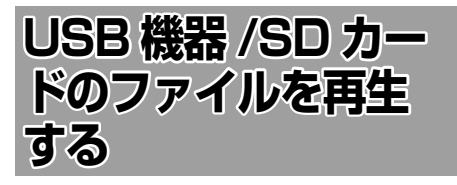

### **USB 機器を接続する**

この操作を行う前に、本機に iPod を USB 接続し ている場合は取り外してください。

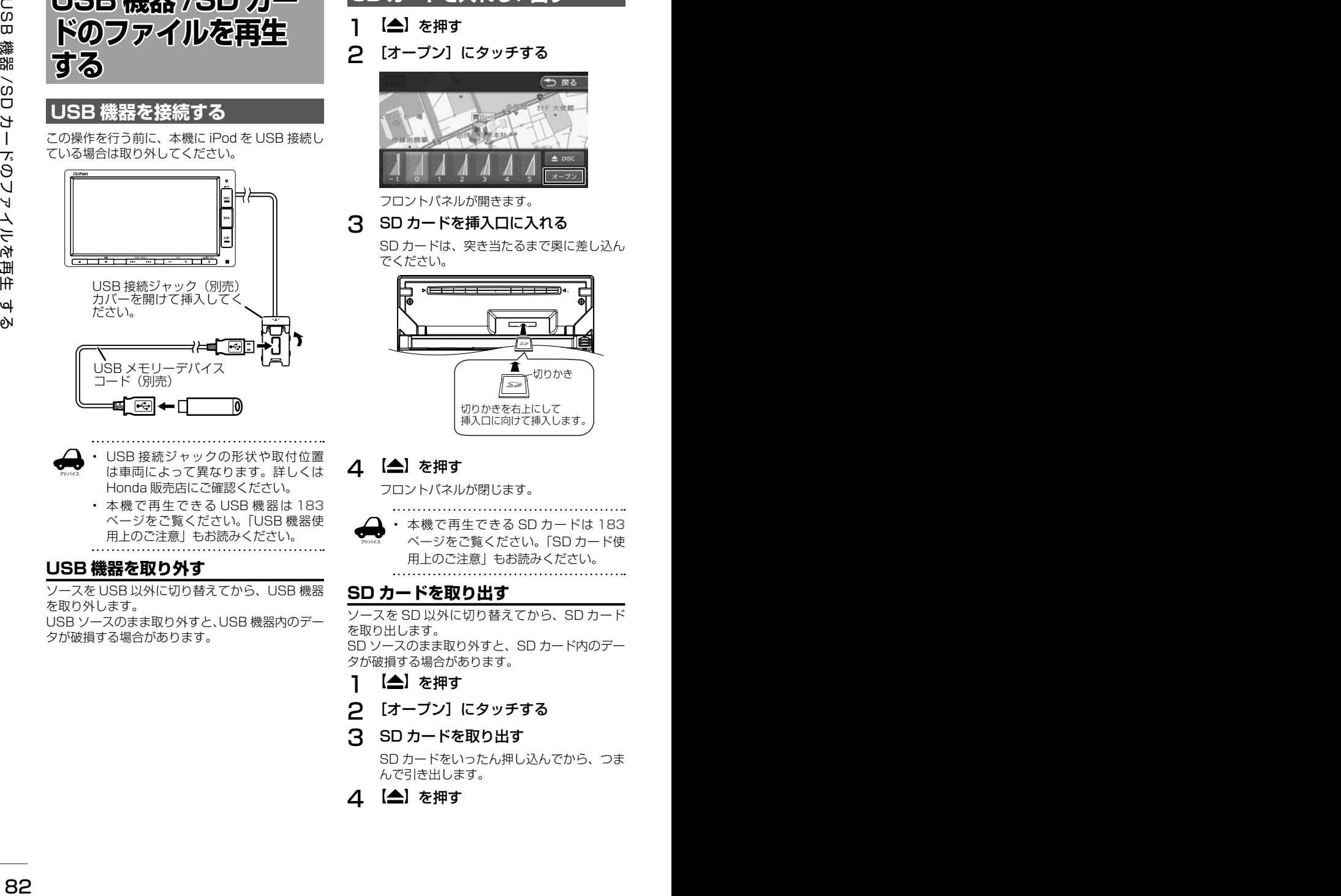

- アドバイス • USB 接続ジャックの形状や取付位置 は車両によって異なります。詳しくは Honda 販売店にご確認ください。
	- 本機で再生できる USB機器は 183 ページをご覧ください。「USB 機器使 用上のご注意」もお読みください。

### **USB 機器を取り外す**

ソースを USB 以外に切り替えてから、USB 機器 を取り外します。

USB ソースのまま取り外すと、USB 機器内のデー タが破損する場合があります。

## **SD カードを入れる / 出す**

- 1 【▲】を押す
- 2 [オープン]にタッチする

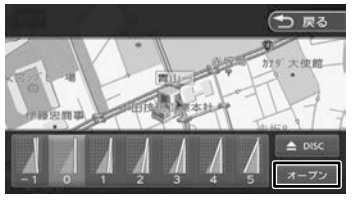

フロントパネルが開きます。

### 3 SD カードを挿入口に入れる

SD カードは、突き当たるまで奥に差し込ん でください。

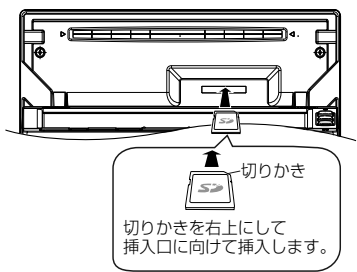

### △ 【▲】を押す

フロントパネルが閉じます。

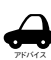

• 本機で再生できる SD カードは 183 ページをご覧ください。「SD カード使 用上のご注意」もお読みください。

### **SD カードを取り出す**

ソースを SD 以外に切り替えてから、SD カード を取り出します。 SD ソースのまま取り外すと、SD カード内のデー

タが破損する場合があります。

- ヿ 【▲】を押す
- 2 [オープン]にタッチする
- **3 SDカードを取り出す**

SD カードをいったん押し込んでから、つま んで引き出します。

△ 【▲】を押す

### **画面の見かたと操作**

USB 機器または SD カードに保存されているオー ディオファイル / ビデオファイルを再生します。

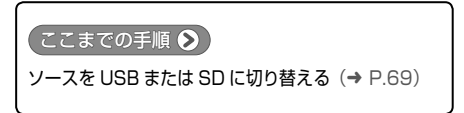

#### オーディオファイル

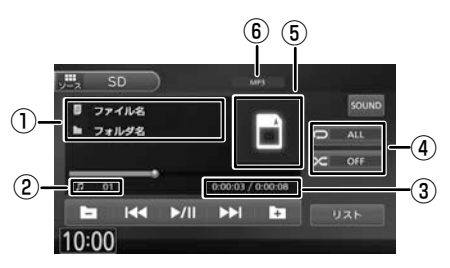

①曲名(ファイル名)/ アルバム名(フォルダ名) / アーティスト名 ②ファイル番号 ③再生時間 / 総再生時間 ④リピート / ランダム再生モード ⑤アルバムアート画像 ⑥音声形式

#### ビデオファイル

画面にタッチすると操作ボタンが表示されます。

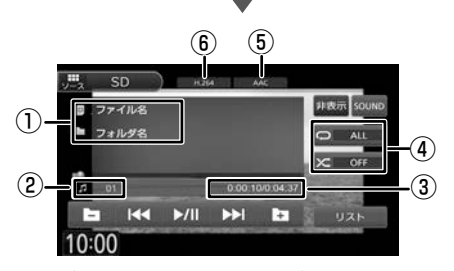

操作ボタンは一定の時間がすぎると消えます。画 面右上の[非表示]でも消すことができます。 ①ファイル名 / フォルダ名 ②ファイル番号 ③再生時間 / 総再生時間 ④リピート / ランダム再生モード ⑤音声形式 ⑥映像形式

#### ● 表示されるボタンとはたらき

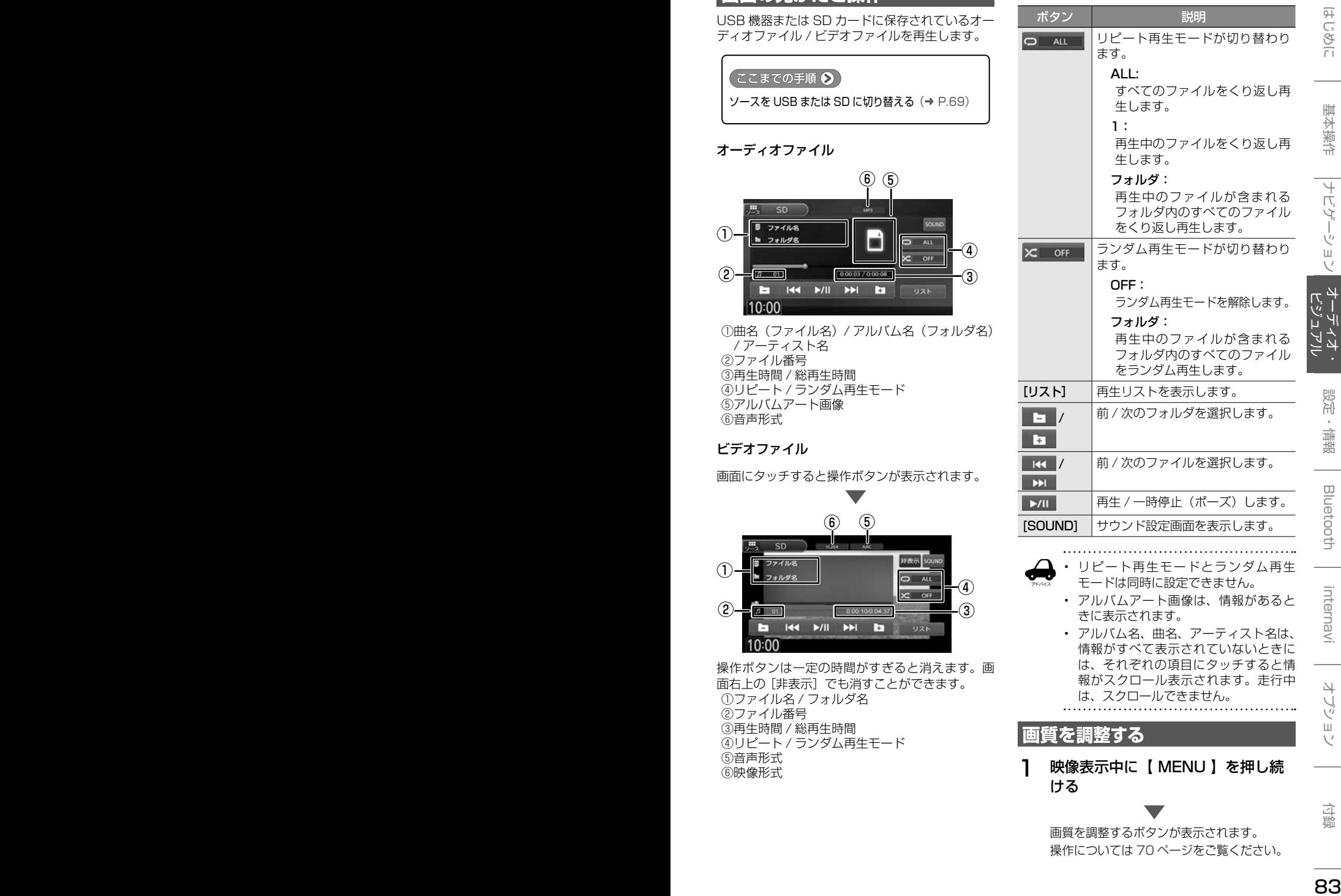

- アルバムアート画像は、情報があると きに表示されます。
- アルバム名、曲名、アーティスト名は、 情報がすべて表示されていないときに は、それぞれの項目にタッチすると情 報がスクロール表示されます。走行中 は、スクロールできません。

### **画質を調整する**

1 映像表示中に【 MENU 】を押し続 ける

> 画質を調整するボタンが表示されます。 操作については 70 ページをご覧ください。

# **iPod の曲を再生する**

### **iPod を接続する**

本機の iPod ソースで iPod を再生するときの接続 方法は USB 接続と Bluetooth 接続です。

### **USB で接続する**

この操作を行う前に、本機に USB を接続してい る場合は取り外してください。

USB 接続には iPod に付属のケーブルで 接続します。

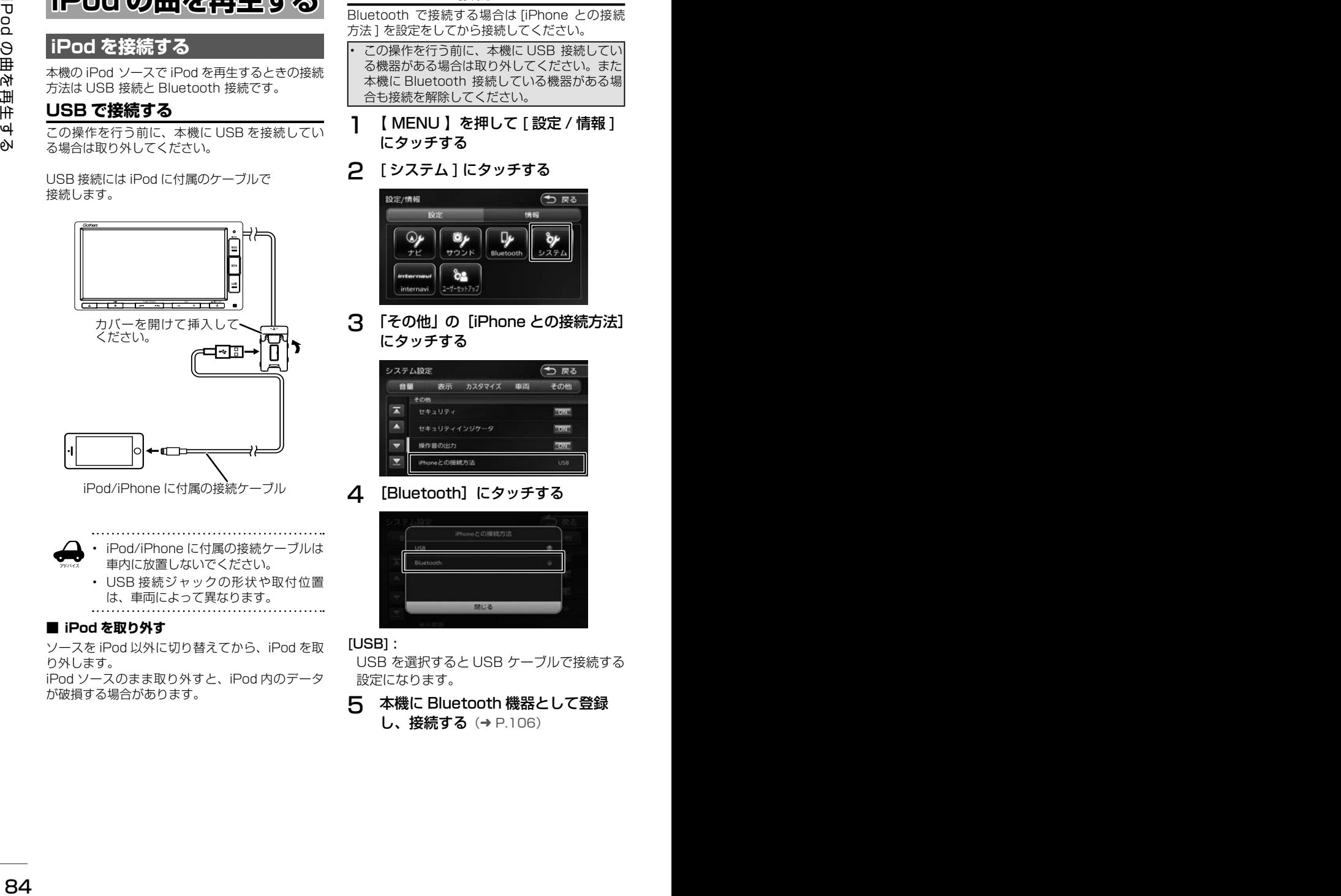

iPod/iPhone に付属の接続ケーブル

• iPod/iPhone に付属の接続ケーブルは 車内に放置しないでください。

• USB 接続ジャックの形状や取付位置 は、車両によって異なります。

#### ■ **iPod を取り外す**

アドバイス

ソースを iPod 以外に切り替えてから、iPod を取 り外します。

iPod ソースのまま取り外すと、iPod 内のデータ が破損する場合があります。

### **Bluetooth で接続する**

Bluetooth で接続する場合は [iPhone との接続 方法 ] を設定をしてから接続してください。

- この操作を行う前に、本機に USB 接続してい る機器がある場合は取り外してください。また 本機に Bluetooth 接続している機器がある場 合も接続を解除してください。
- 1 【 MENU 】を押して [ 設定 / 情報 ] にタッチする

### 2 [ システム ] にタッチする

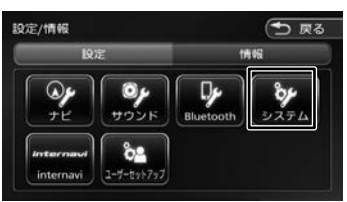

3 「その他」の[iPhone との接続方法] にタッチする

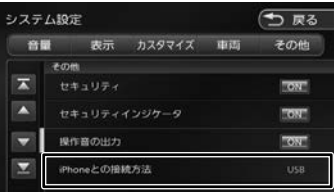

4 [Bluetooth]にタッチする

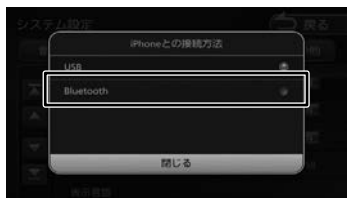

#### [USB] :

USB を選択すると USB ケーブルで接続する 設定になります。

5 本機に Bluetooth 機器として登録 **し、接続する(→ P.106)** 

### **画面の見かたと操作**

iPod の曲を再生します。

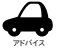

- アルバム名、曲名、アーティスト名は、 情報がすべて表示されていないときに は、それぞれの項目にタッチすると情 報がスクロール表示されます。走行中 は、スクロールできません。
	- アルバムアート画像は、情報があるときに 表示されます。

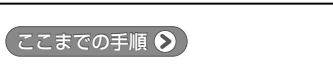

ソースを iPod に切り替える(➜ P.69)

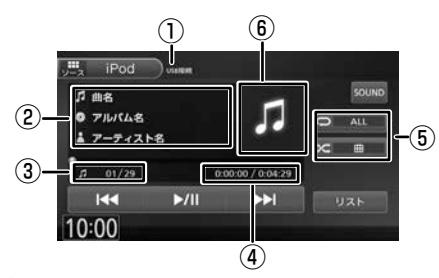

①接続方法表示 ②曲名 / アルバム名 / アーティスト名 ③曲番号 / 全曲数 ④再生時間 / 総再生時間 ⑤リピート / シャッフル再生モード ⑥アルバムアート画像

#### ● 表示されるボタンとはたらき

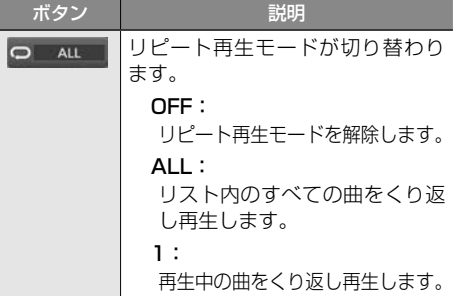

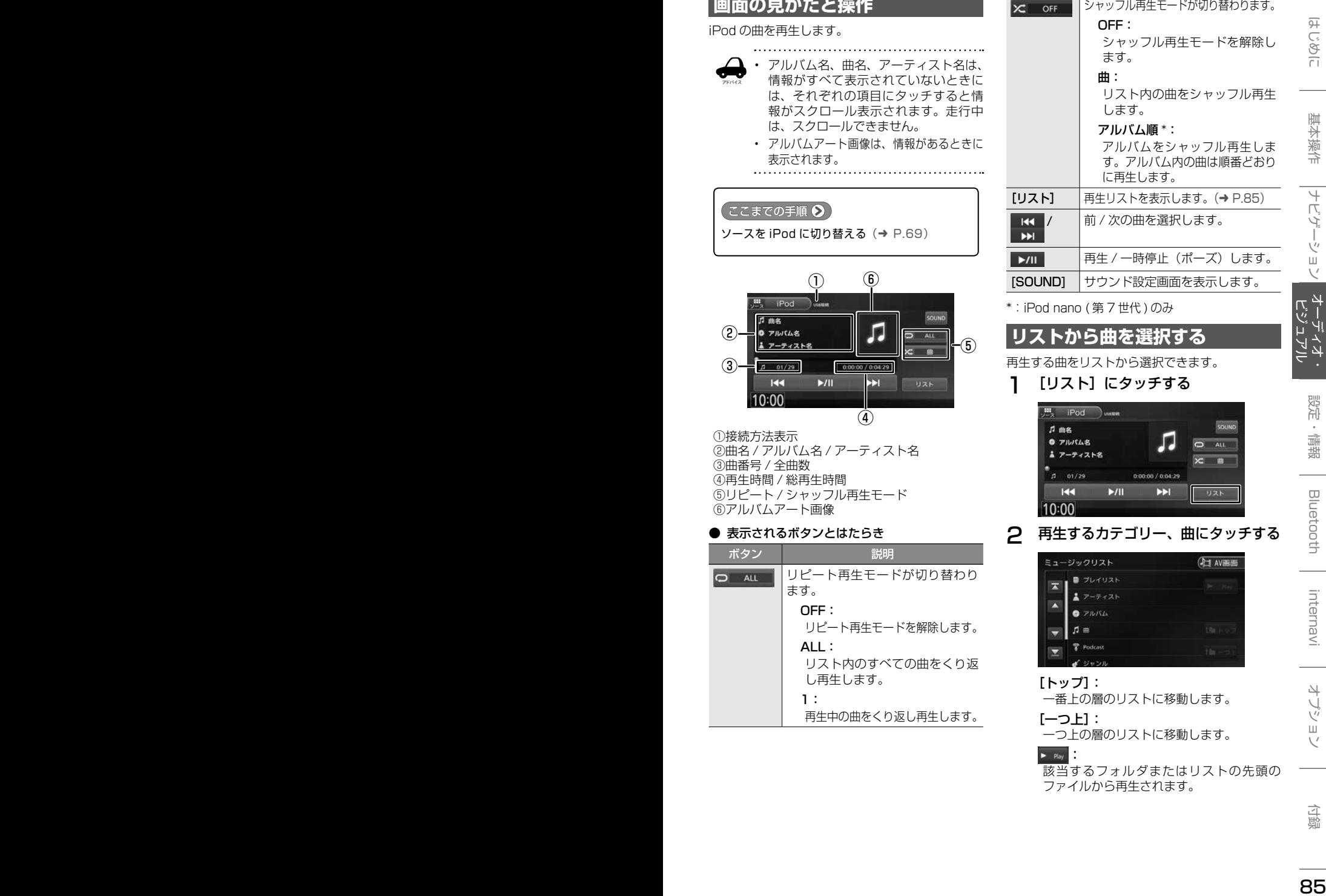

\*:iPod nano ( 第 7 世代 ) のみ

### **リストから曲を選択する**

再生する曲をリストから選択できます。

1 [リスト]にタッチする

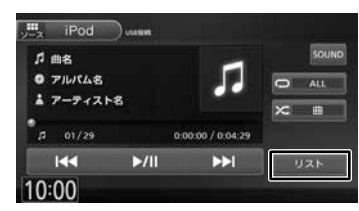

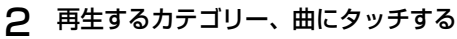

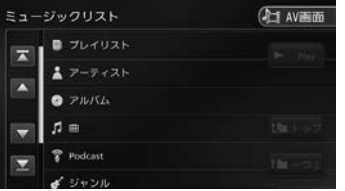

#### [トップ]:

一番上の層のリストに移動します。

 $[-$ つ $-1$ :

一つ上の層のリストに移動します。

 $\blacktriangleright$  : Play

該当するフォルダまたはリストの先頭の ファイルから再生されます。

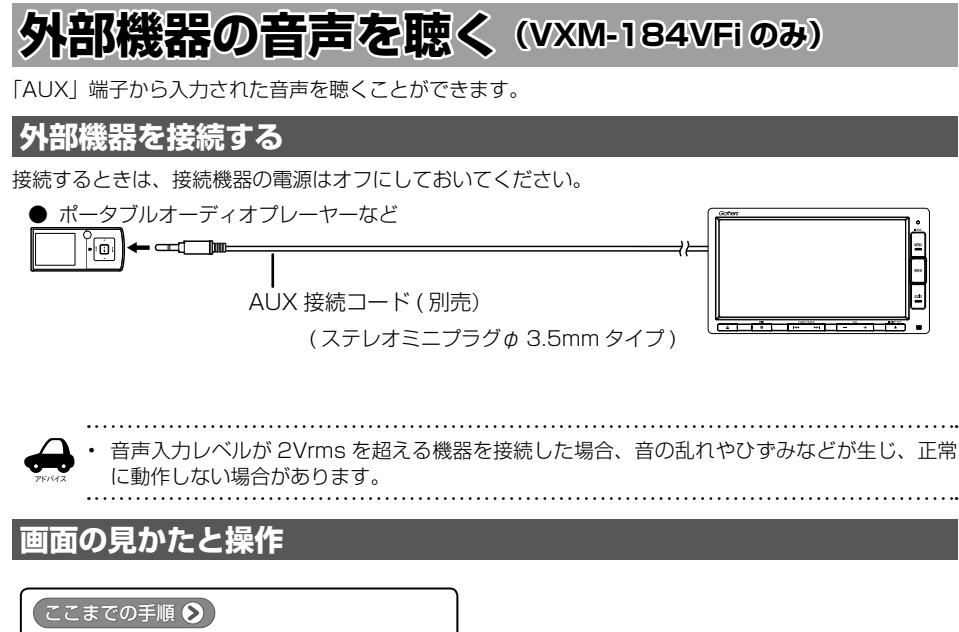

ソースを AUX に切り替える  $(→ P.69)$ 

#### ● 表示されるボタンとはたらき

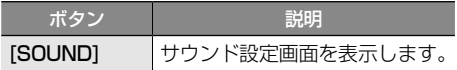

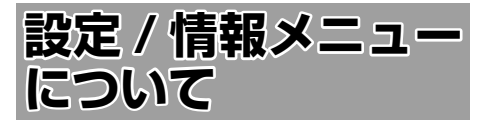

設定 / 情報画面では VICS 情報などの表示や、ナ ビゲーション、サウンドなどに関する設定ができ ます。

#### 1 【 MENU 】を押して [ 設定 / 情報 ] にタッチする

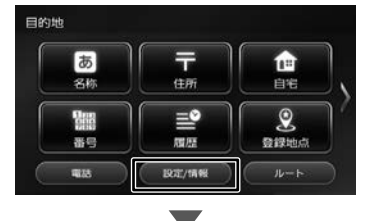

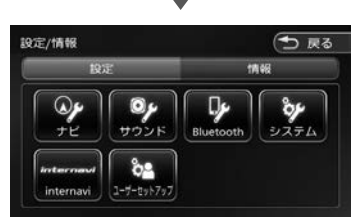

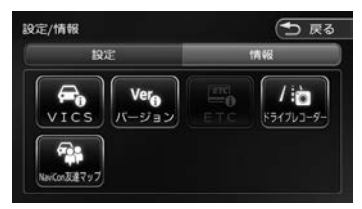

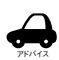

#### • 設定 / 情報メニュー画面は表示すると 設定メニューを表示します。情報メ ニューを表示したいときは [ 情報 ] に タッチしてください。

#### ■ **設定メニュー**

#### ナビ:

ナビゲーションに関する設定を行います。  $(⇒ P.93)$ 

#### サウンド:

サウンドに関する設定を行います。  $(\rightarrow P.97)$ 

#### Bluetooth:

Bluetooth に関する設定を行います。  $(→ P.108)$ 

#### システム:

システムに関する設定を行います。  $(→ P.100)$ :

#### internavi:

インターナビに関する設定を行います。  $(→ P.137)$ 

#### ユーザーセットアップ:

ユーザーセットアップを行います。  $(→ P.22):$ 

#### ■ **情報メニュー**

#### VICS:

FM VICS 情報、ETC2.0 割り込み情報を 表示します。(➜ P.88)

#### バージョン:

本機に収録されている各種データのバー ジョン情報を表示します。(➜ P.105)

#### ETC:

本機に接続されている ETC 機器の履歴や情 報を表示します。(➜ P.143)

#### ドライブレコーダー

ドライブレコーダーの設定やファイルリス トが表示されます。(➜ P.146)

#### NaviCon 友達マップ (VXM-184VFi のみ):

スマートフォンアプリケーション 「NaviCon」友達マップを使うときの設定 を行います。(➜ P.48)

こめじめに

基本操作

internav

87

# **VICS 情報を見る**

### **VICS 情報とは**

VICS(Vehicle Information and Communication System) は、一般財団法人日 本道路交通情報通信システムセンターが走行中の 車両に交通情報を提供するシステムです。

### **VICS 情報の内容と種類**

渋滞情報、交通障害情報、臨時交通規制情報、所 要時間情報、駐車場情報およびその他の緊急情報 が提供されます。提供される VICS 情報は次の 3 つのレベル (種類) があります。

- レベル 1(文字型情報) 情報が文字で表示されます。
- レベル 2(簡易図形型情報) 情報が進路地図の模式図で表示されます。
- レベル 3(地図表示型情報) 情報がナビゲーション画面の地図上に表示され ます。

### **VICS 情報の提供方法**

本機は、FM 多重放送(NHK-FM)、ITS スポット を通じて、VICSの情報を受信することができます。

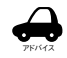

• ITS スポットから情報を取得するには、本 機対応の ETC2.0 車載器が必要です。

### **VICS 情報利用上のご注意**

- 各 FM 放送局のサービスエリア内で受信できま す。
- サービスエリア外やトンネル内、電波環境が良 くない場所(雑音、マルチパスなどによる)で は、受信困難になることがあります。
- 情報は一定周期で更新されています。更新中は、 情報が蓄積されるまでに時間がかかります(情 報によっては最大 5 分周期でデータを更新す る場合があります)。
- FM 放送時間外は利用できません。

### **地図に表示される VICS 情報**

### **レベル 3(地図表示型)情報の表示**

VICS情報を受信すると、地図画面に表示されます。

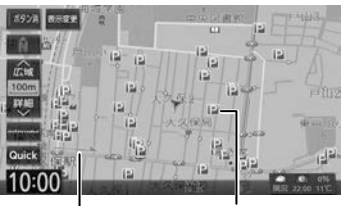

渋滞情報 赤色:渋滞

> 橙色:混雑 水色:順調

駐車場情報 赤色:満車 橙色:混雑 青色:空車

黒色:不明

規制情報と駐車場情報で使用される主要なマーク は以下のとおりです。

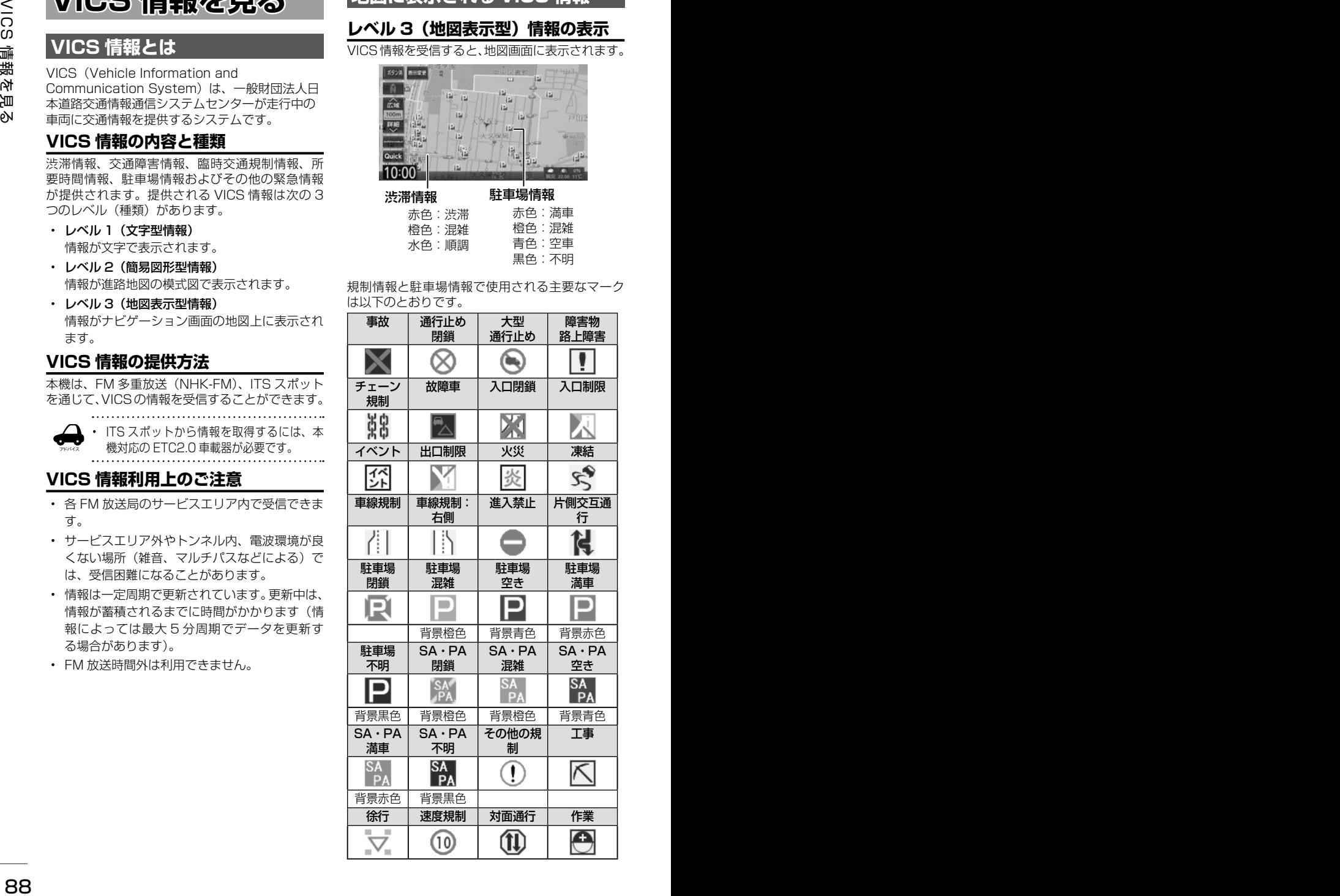

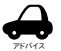

- VICS のマークは変更 ・ 追加される場 合があります。詳しくは、一般財団法 人道路交通情報通信システムセンター のホームページ (http://www.vics. or.jp/)をご覧ください。
- 電波の受信状態が良くないときには、 FM 多重放送による VICS 情報の受信・ 表示ができない場合があります。
- 地図に表示する VICS 情報は設定する ことができます。(➜ P.92)
- レベル 3(地図表示型)情報を表示で きる地図の縮尺は10m~1kmです(一 般道では 10m ~ 500m です。また、 駐車場情報は 10m ~ 200m で表示し ます)。
- 車両のアンテナが格納されている場合、 FM VICS が受信できなくなったり、感 度が悪くなる場合があります。

### **地図上の VICS 情報を見る**

地図画面に表示されたVICSの規制/障害情報マー クから、詳しい情報を確認します。

1 規制 / 障害マークにタッチする

地点情報表示に規制情報が表示されます。

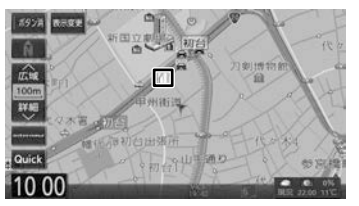

2 [詳細]にタッチする

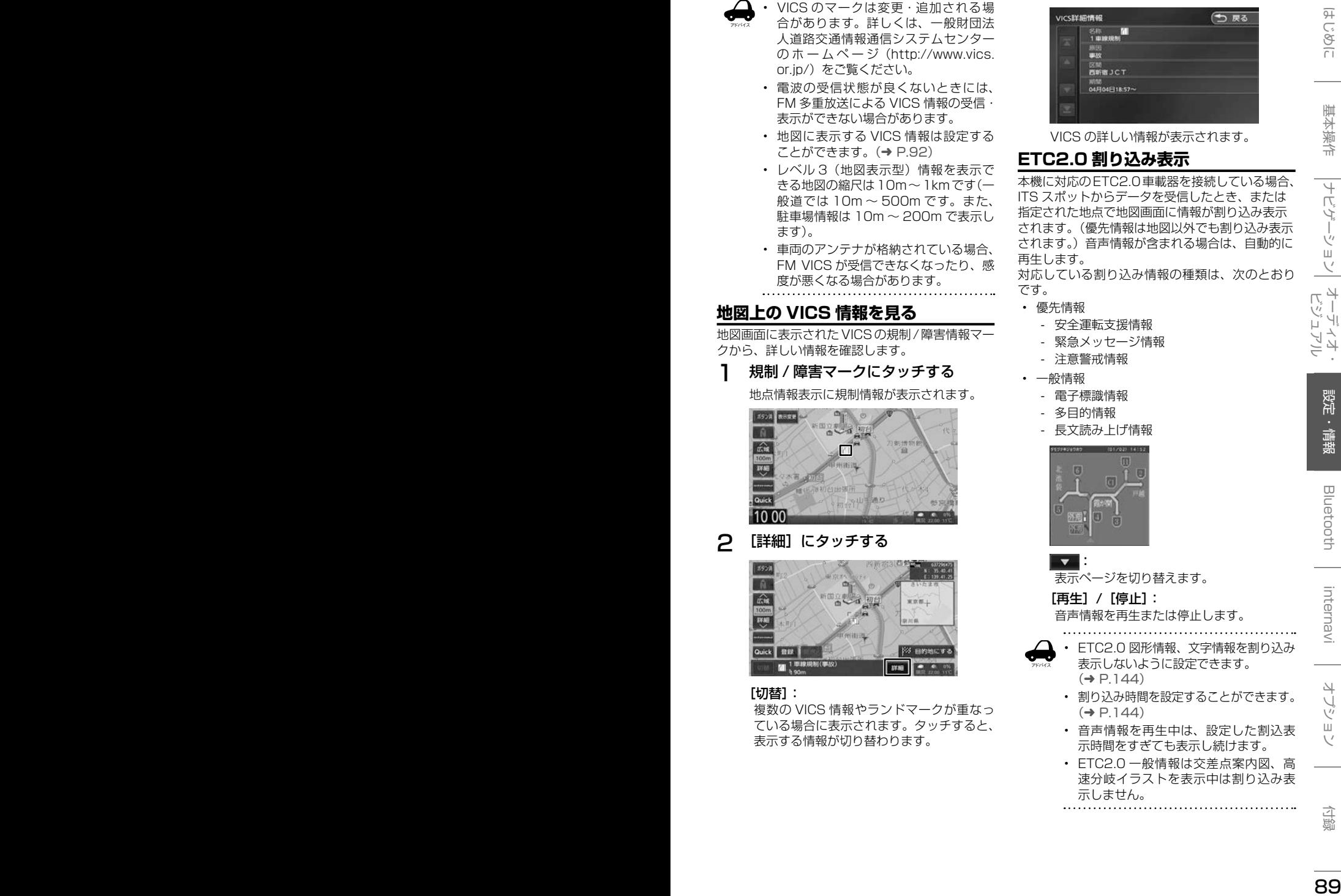

#### [切替]:

複数の VICS 情報やランドマークが重なっ ている場合に表示されます。タッチすると、 表示する情報が切り替わります。

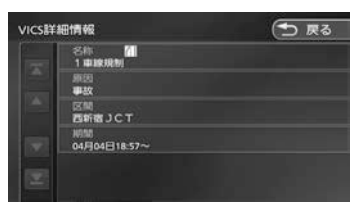

VICS の詳しい情報が表示されます。

### **ETC2.0 割り込み表示**

本機に対応のETC2.0車載器を接続している場合、 ITS スポットからデータを受信したとき、または 指定された地点で地図画面に情報が割り込み表示 されます。(優先情報は地図以外でも割り込み表示 されます。)音声情報が含まれる場合は、自動的に 再生します。

対応している割り込み情報の種類は、次のとおり です。

- 優先情報
	- 安全運転支援情報
	- 緊急メッセージ情報
	- 注意警戒情報
- 一般情報
	- 電子標識情報
	- 多目的情報
	- 長文読み上げ情報

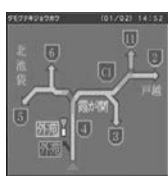

:

アドバイス

表示ページを切り替えます。

[再生]/[停止]:

音声情報を再生または停止します。

- ETC2.0 図形情報、文字情報を割り込み 表示しないように設定できます。  $(→ P.144)$
- 割り込み時間を設定することができます。  $(\rightarrow P 144)$
- 音声情報を再生中は、設定した割込表 示時間をすぎても表示し続けます。
- ETC2.0 一般情報は交差点案内図、高 速分岐イラストを表示中は割り込み表 示しません。

### **VICS 図形 / 文字情報を見る**

本機で受信した VICS 情報(文字型情報 / 簡易図 形型情報)を表示します。

1 【 MENU 】を押して [ 設定 / 情報 ] にタッチする

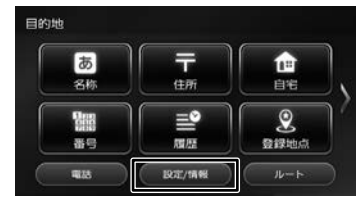

2 [ 情報 ] にタッチする

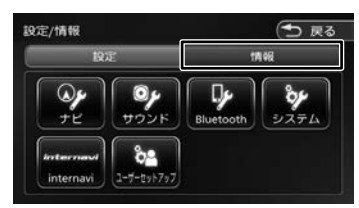

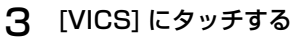

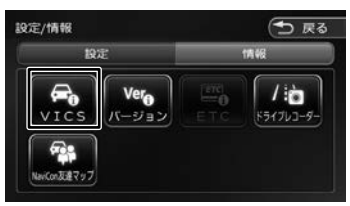

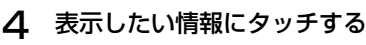

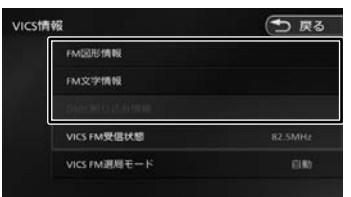

#### [FM 図形情報]/[FM 文字情報]:

FM-VICS 情報から受信した図形 / 文字情報 を表示します。

#### [ETC2.0 割り込み情報]:

ETC2.0 車載器で受信した割り込み情報を 表示します。

### **FM VICS 図形情報 / 文字情報の表示**

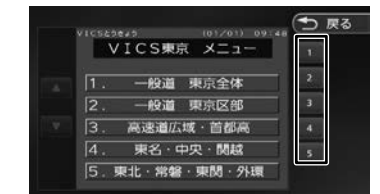

右側の番号をタッチすると、図形 / 文字情報の詳 細情報表示が切り替わります。

#### ■ **図形情報**

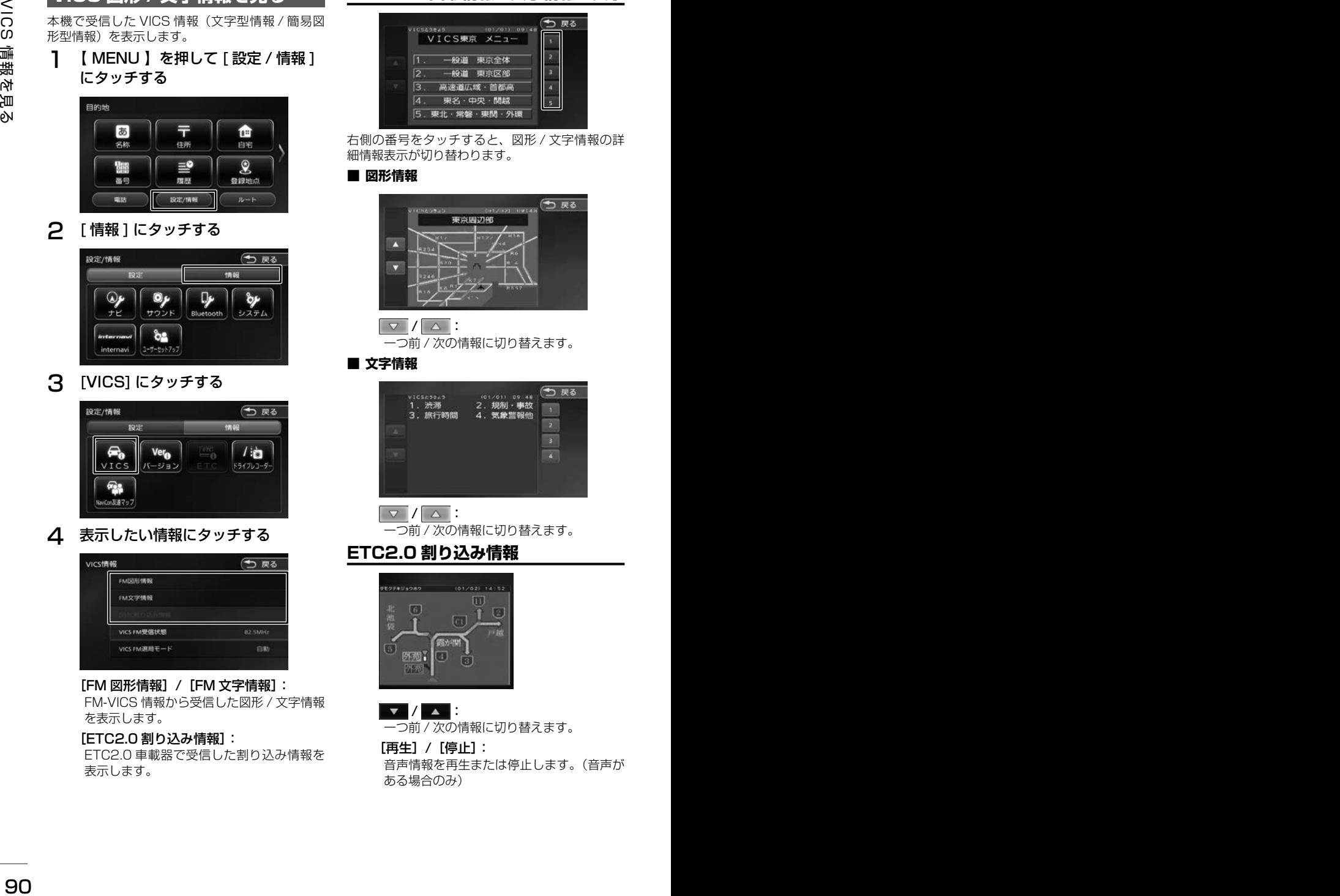

#### 一つ前 / 次の情報に切り替えます。

#### ■ **文字情報**

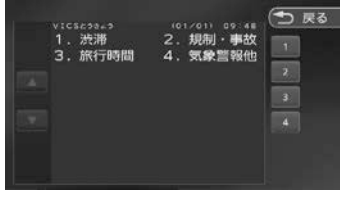

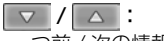

一つ前 / 次の情報に切り替えます。

### **ETC2.0 割り込み情報**

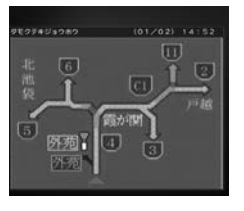

 $\mathbf{v}$  /  $\mathbf{v}$  : 一つ前 / 次の情報に切り替えます。

[再生]/[停止]: 音声情報を再生または停止します。(音声が ある場合のみ)

### **VICS 局の選局方法を切り替える**

FM VICS 局の選局方法 (自動選局 / 手動選局)を 切り替えます。また、手動選局時の受信周波数を 設定します。

#### ■ 自動選局と手動選局について

- 自動選局 現在地の都道府県に合わせて、FM VICS 局が 自動的に選局されます。広域移動する場合には 自動選局の方が便利です。
- 手動選局 FM VICS の受信周波数を設定します。設定し た周波数以外では VICS 情報を受信できなくな ります。

県境付近を走行中で FM VICS 局を自動変更さ れたくない場合などに便利です。

### **自動選局に設定する**

- **1 VICS 情報画面を表示する (90** ページの手順 1 〜 3)
- **2** [VICS FM 選局モード]にタッチする

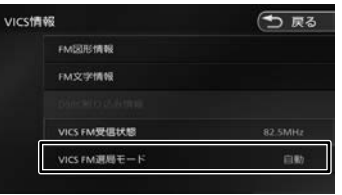

3 [ 自動]にタッチする

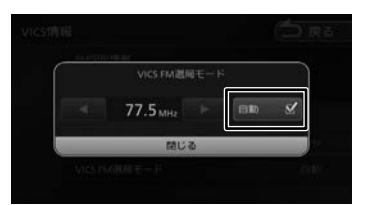

[自動]にチェックが付いているときは、自 動選局が選択されています。

### **手動で選局する**

1 「自動]にタッチしてチェックを外す

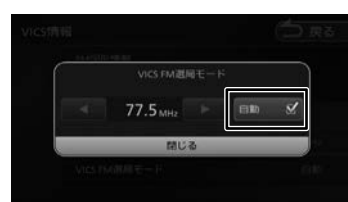

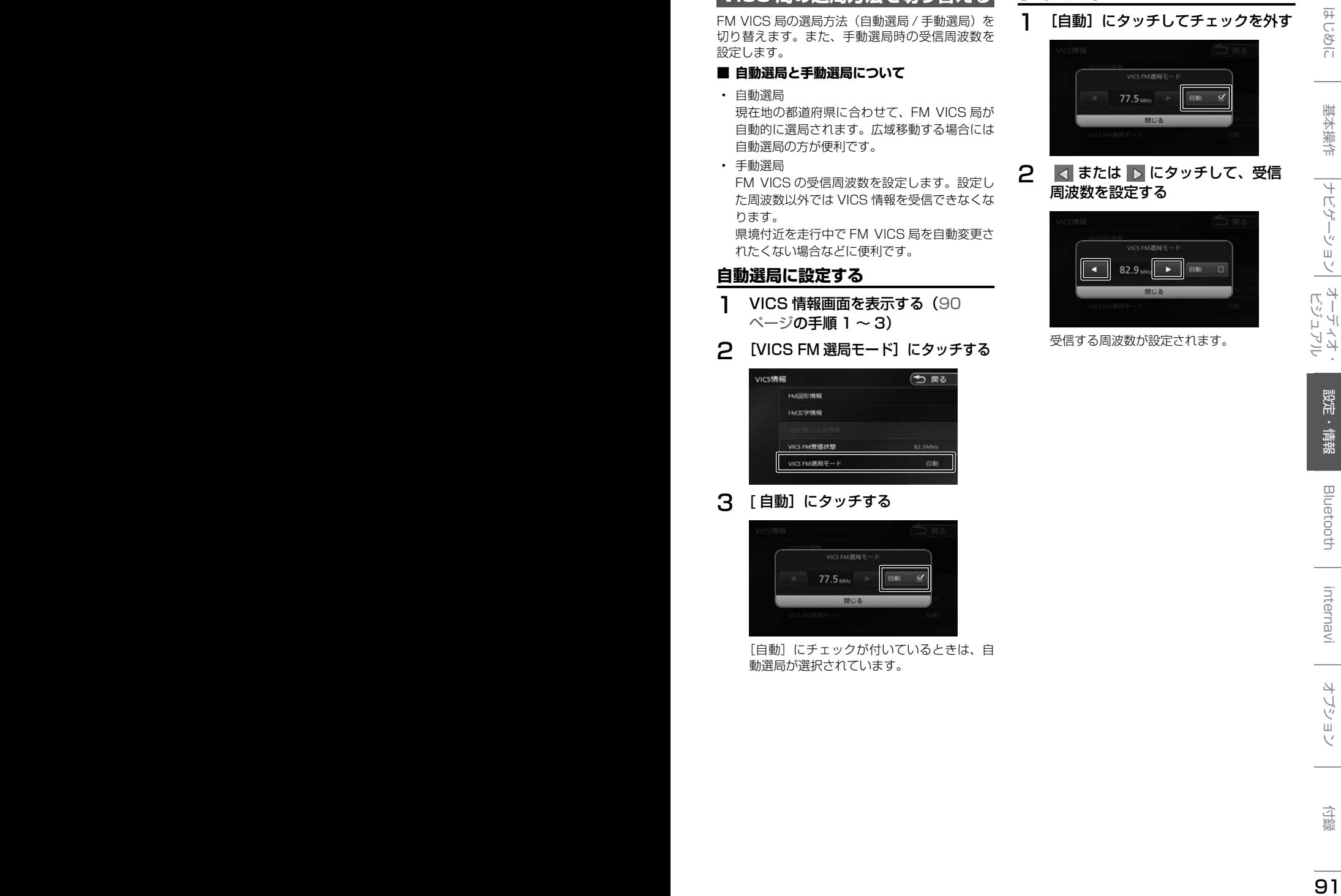

受信する周波数が設定されます。

### **VICS 情報の表示設定をする**

地図に表示する渋滞情報や規制情報を設定します。

1 【 MENU 】を押して [ 設定 / 情報 ] にタッチする

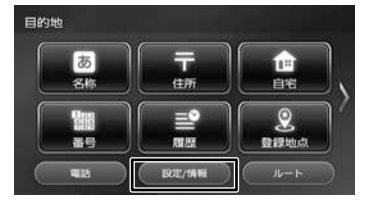

2 [ ナビ ] にタッチする

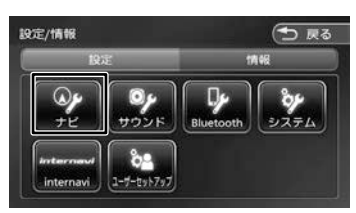

3 「地図」の [VICS 情報表示]にタッ チする

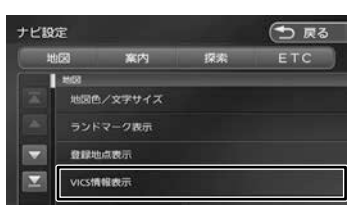

4 項目にタッチする

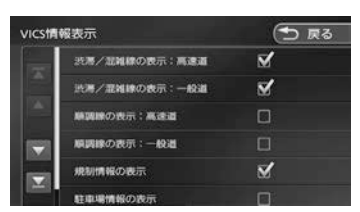

チェックがついている項目は地図に表示する 情報です。チェックが付いていない項目は表 示しません。

チェックマークは項目をタッチするたびに切 り替わります。

#### ● 表示設定項目

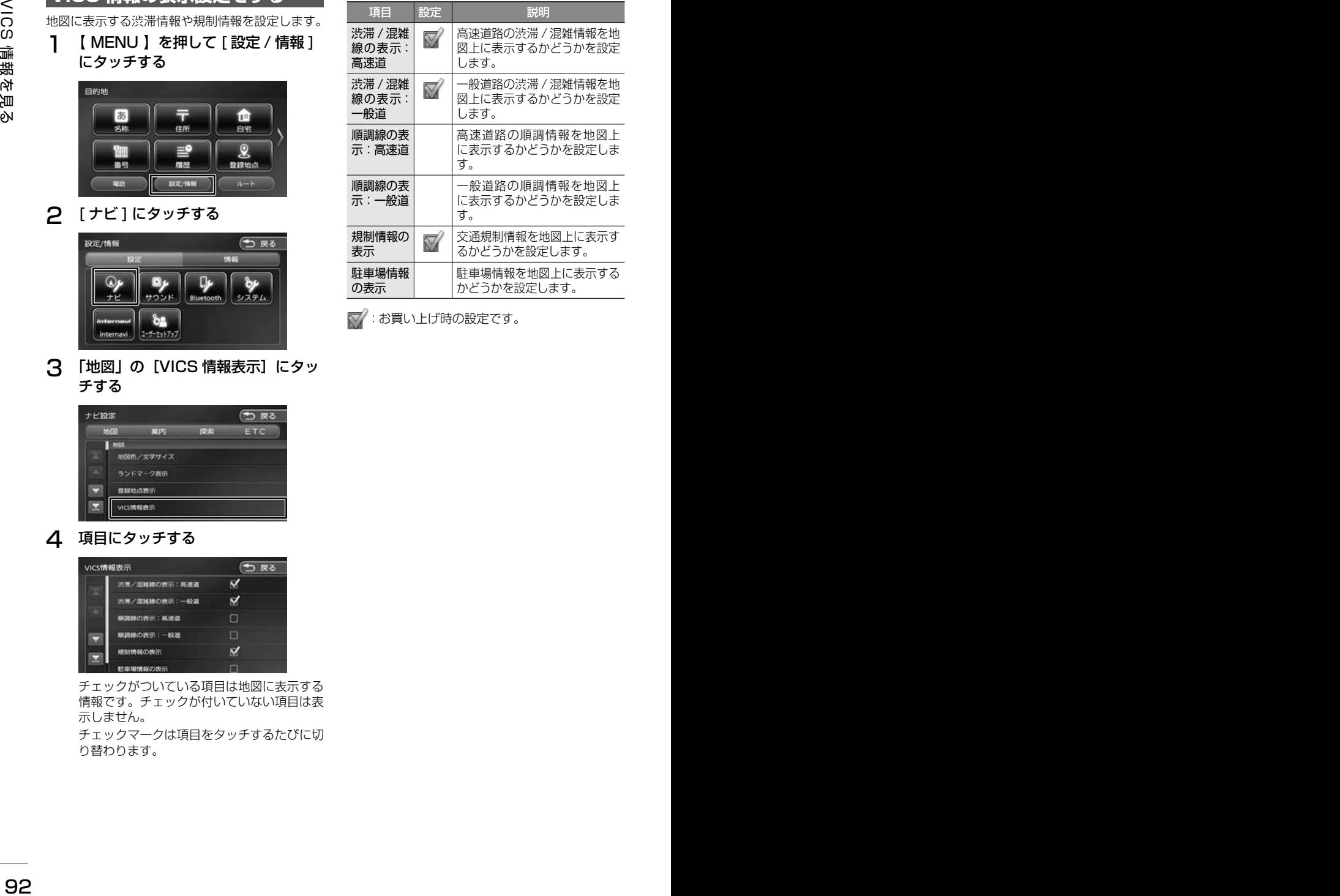

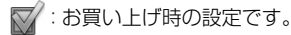

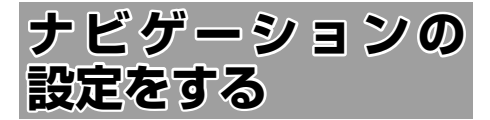

本機のナビゲーションに関する項目を設定します。

1 【 MENU 】を押して [ 設定 / 情報 ] にタッチする

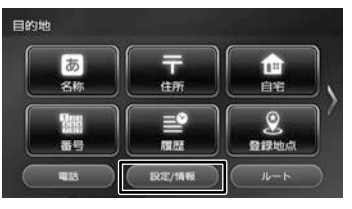

2 [ ナビ ] にタッチする

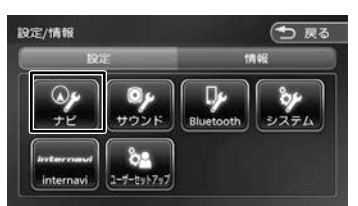

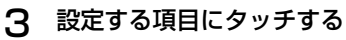

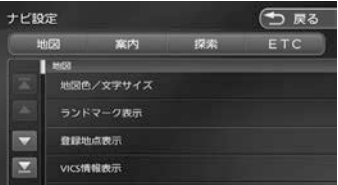

設定できる項目は以下のとおりです。 \*:お買い上げ時の設定です。

#### ● 地図

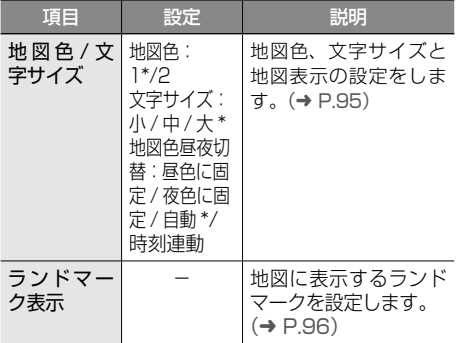

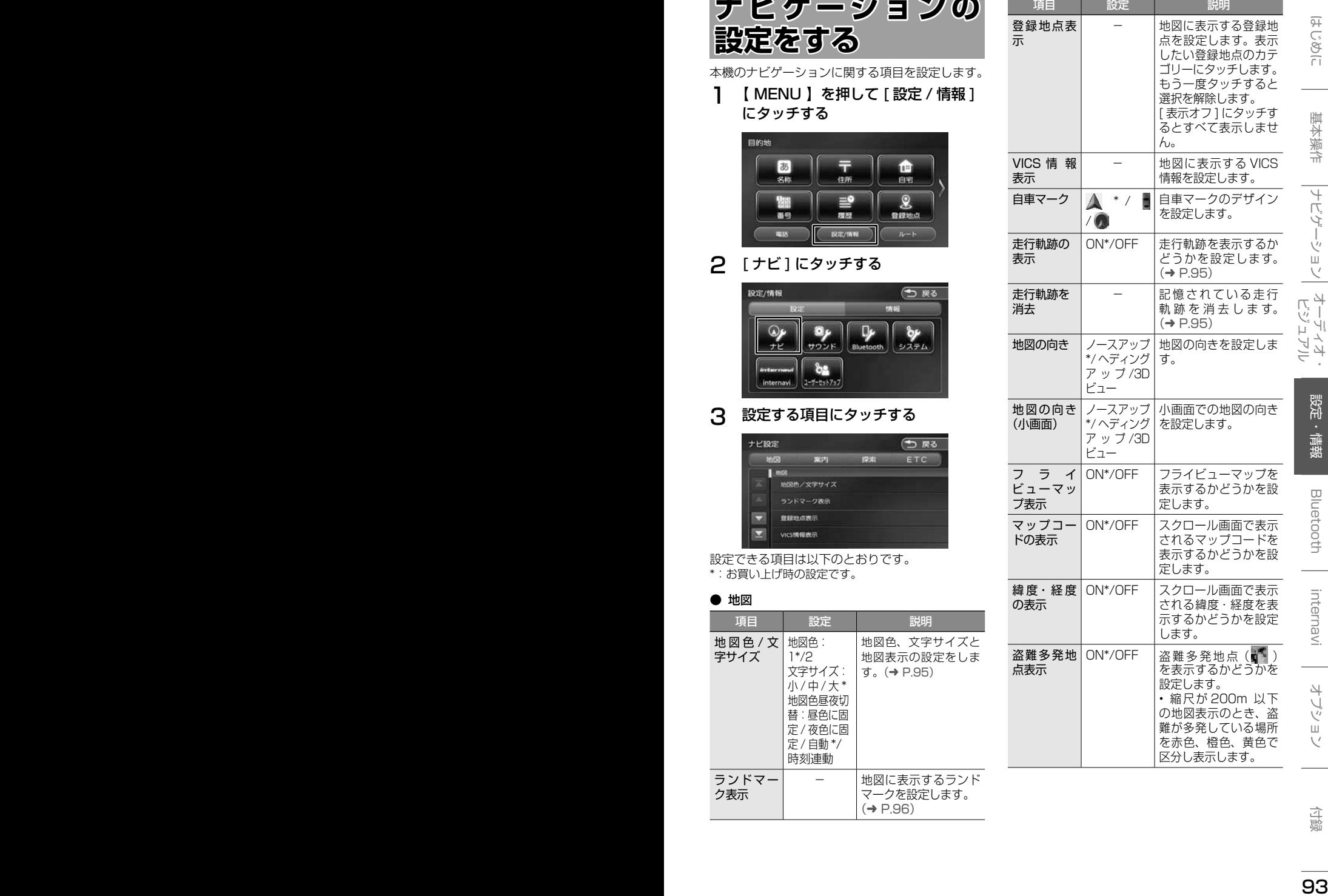

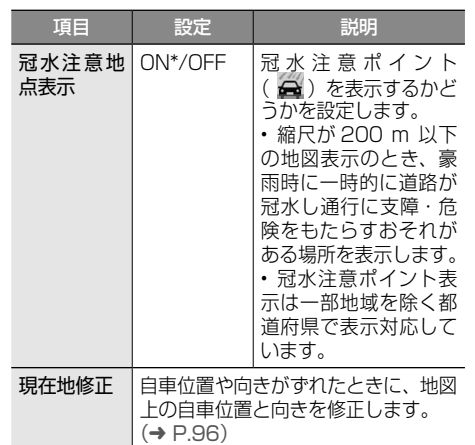

#### ● 案内

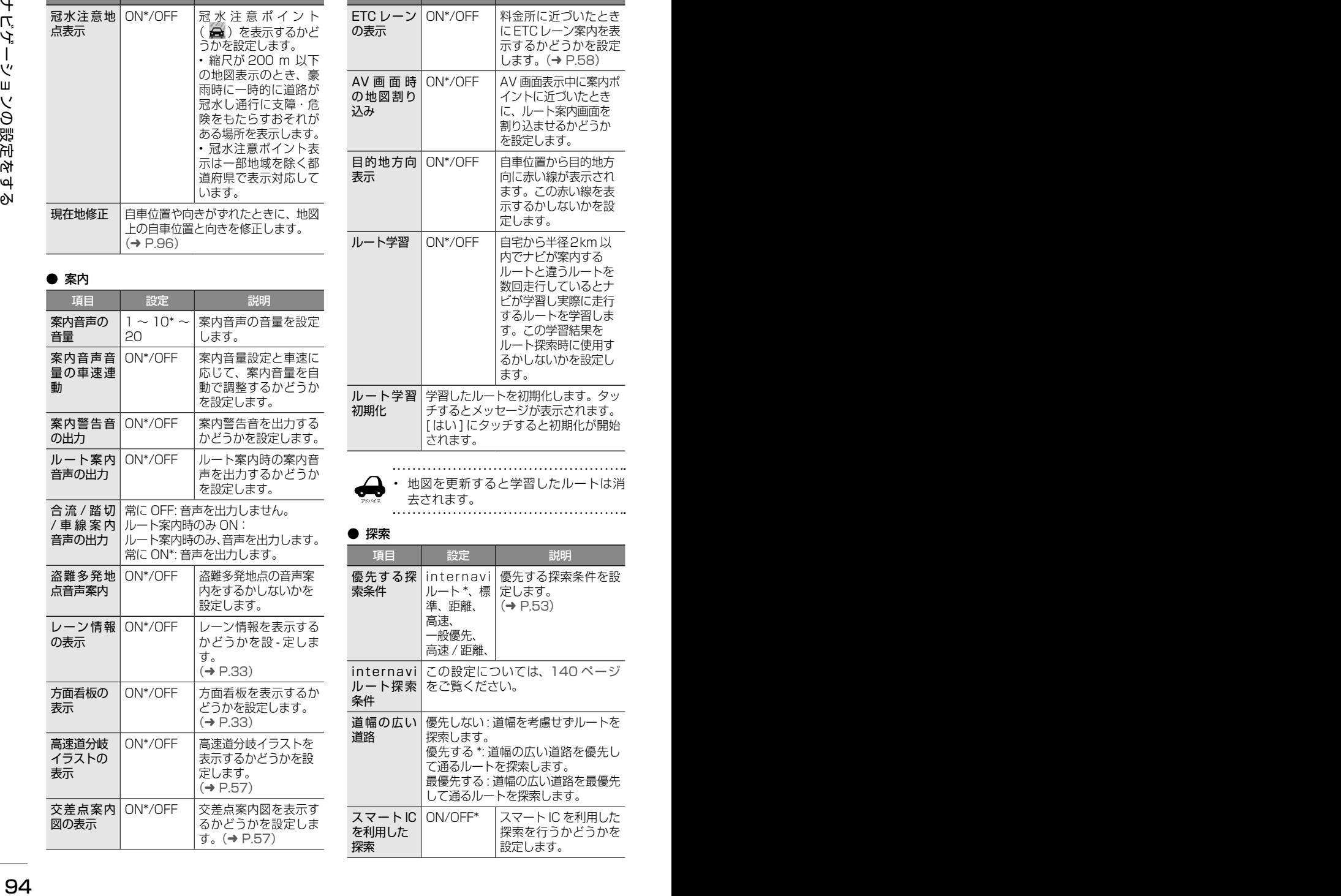

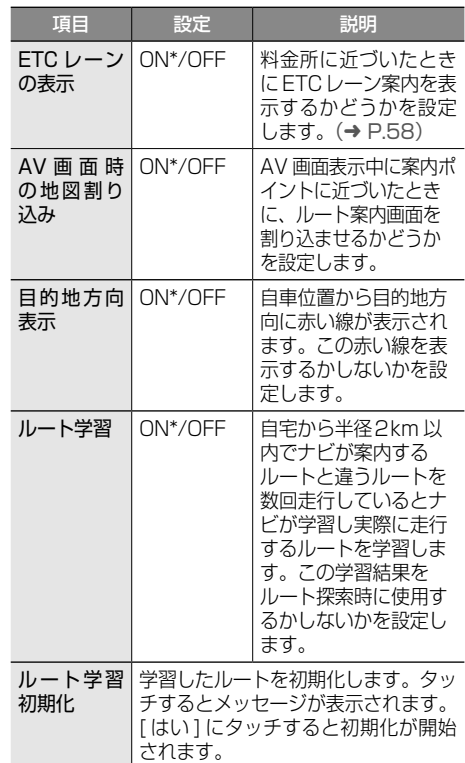

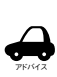

• 地図を更新すると学習したルートは消 去されます。

#### ● 探索

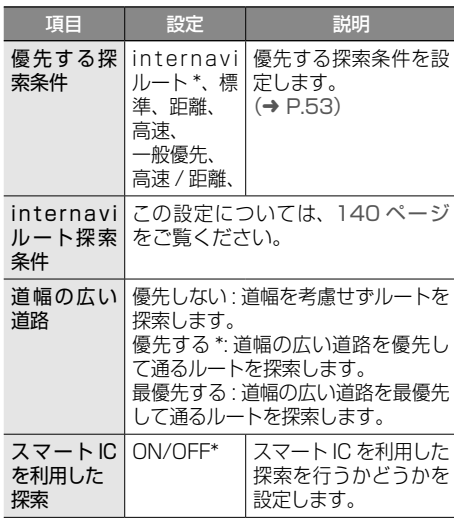

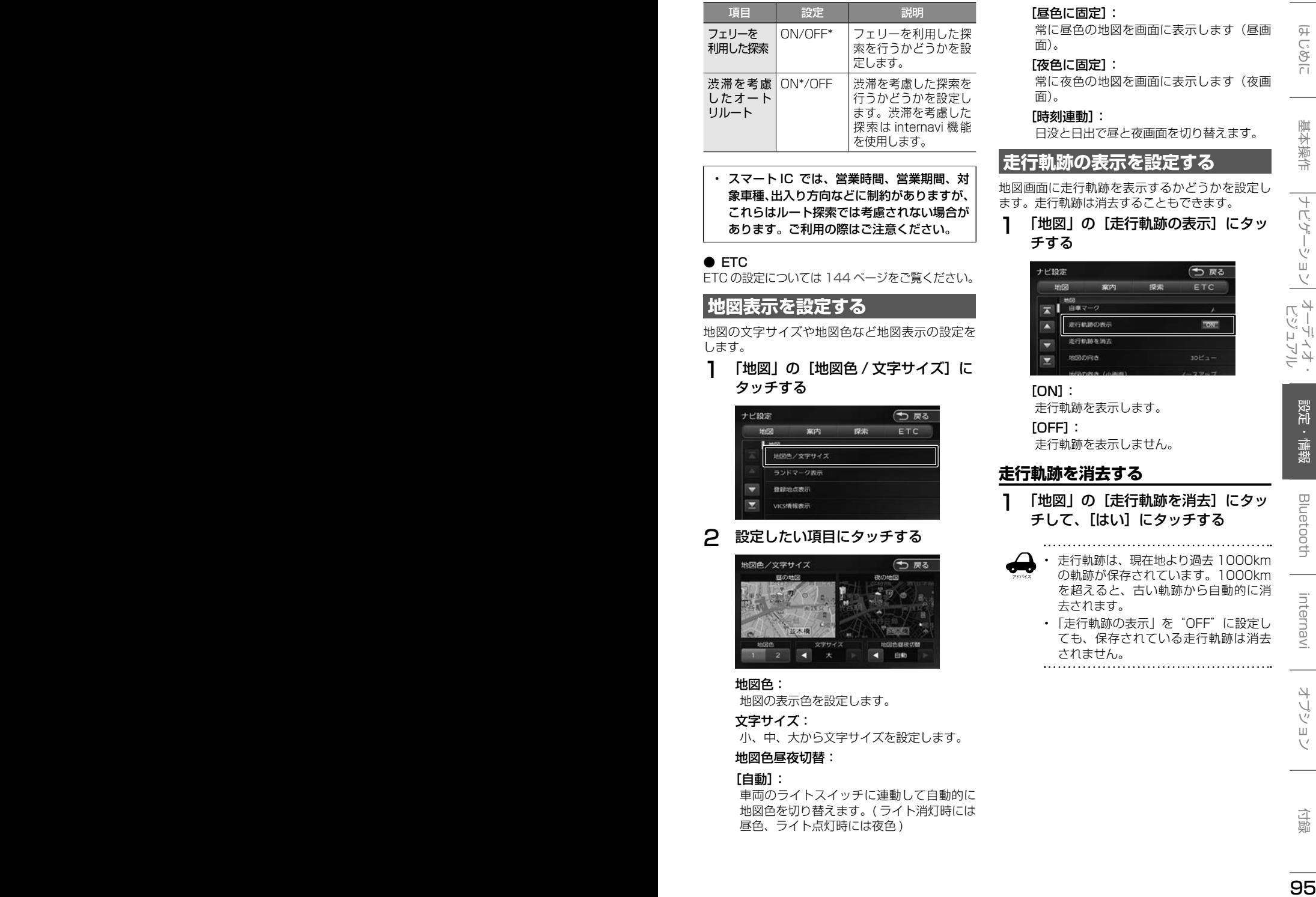

• スマート IC では、営業時間、営業期間、対 象車種、出入り方向などに制約がありますが、 これらはルート探索では考慮されない場合が あります。ご利用の際はご注意ください。

#### ● ETC

ETC の設定については 144 ページをご覧ください。

**地図表示を設定する**

地図の文字サイズや地図色など地図表示の設定を します。

1 「地図」の[地図色 / 文字サイズ]に タッチする

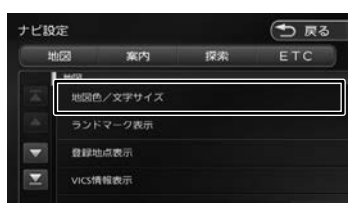

2 設定したい項目にタッチする

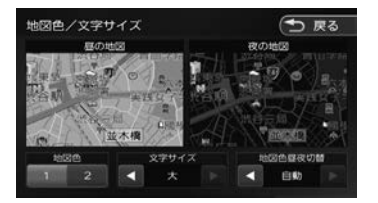

#### 地図色:

地図の表示色を設定します。

#### 文字サイズ:

小、中、大から文字サイズを設定します。

#### 地図色昼夜切替:

#### [自動]:

車両のライトスイッチに連動して自動的に 地図色を切り替えます。( ライト消灯時には 昼色、ライト点灯時には夜色 )

#### [昼色に固定]:

常に昼色の地図を画面に表示します(昼画 面)。

#### [夜色に固定]:

常に夜色の地図を画面に表示します(夜画 面)。

#### [時刻連動]:

日没と日出で昼と夜画面を切り替えます。

#### **走行軌跡の表示を設定する**

地図画面に走行軌跡を表示するかどうかを設定し ます。走行軌跡は消去することもできます。

1 「地図」の[走行軌跡の表示]にタッ チする

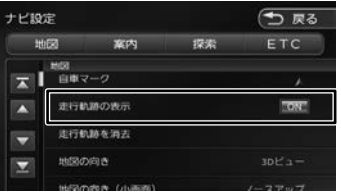

#### [ON]:

走行軌跡を表示します。

[OFF]:

走行軌跡を表示しません。

#### **走行軌跡を消去する**

1 「地図」の[走行軌跡を消去]にタッ チして、[はい]にタッチする

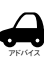

• 走行軌跡は、現在地より過去 1000km の軌跡が保存されています。1000km を超えると、古い軌跡から自動的に消 去されます。

• 「走行軌跡の表示」を"OFF"に設定し ても、保存されている走行軌跡は消去 されません。

### **自車の現在位置を修正する**

地図の表示が実際の自車の位置や向きとずれたと きに、地図の自車位置と向きを修正します。

1 「地図」の「現在地修正]にタッチす る

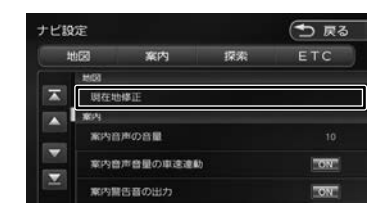

地図が表示されます。

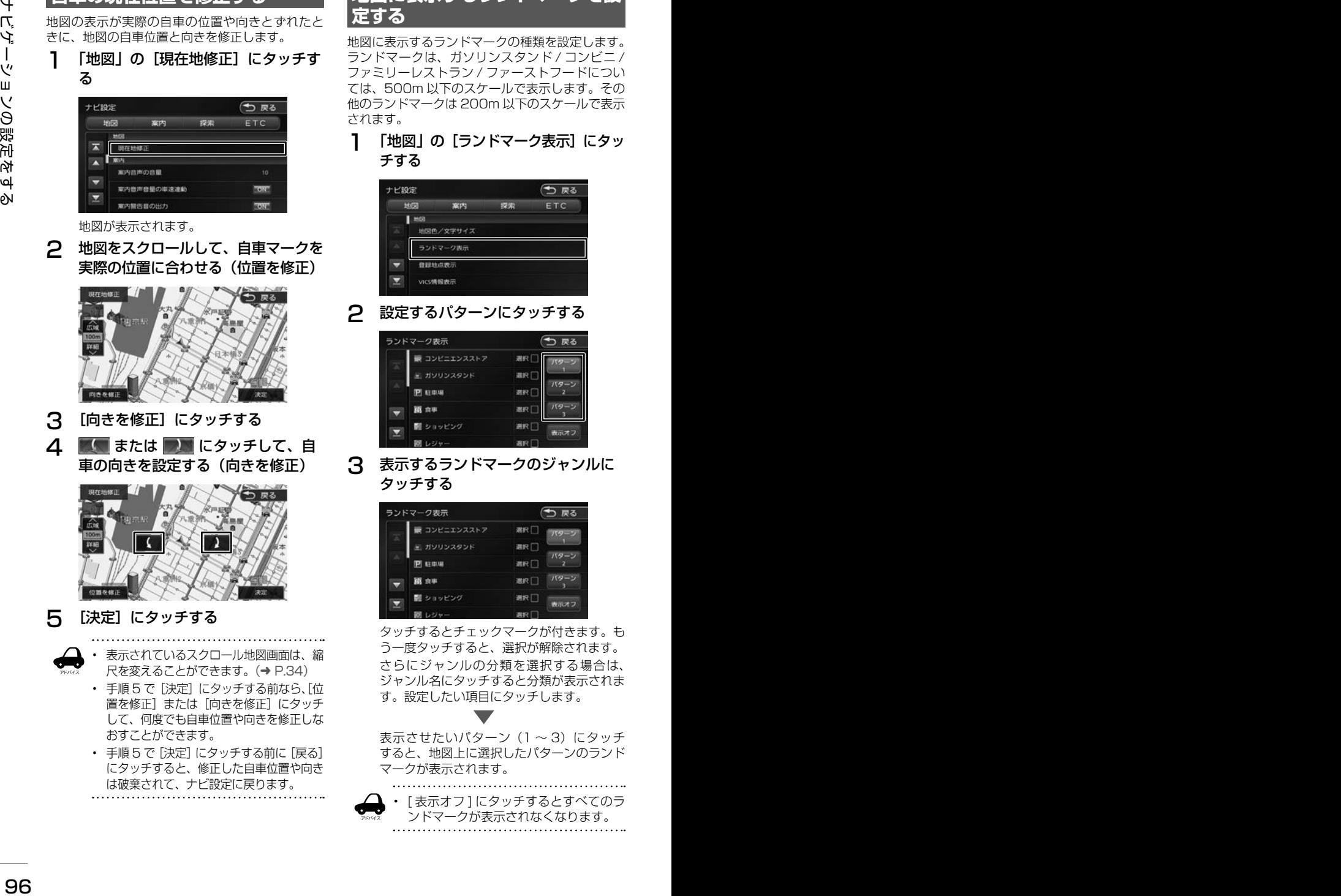

2 地図をスクロールして、自車マークを

- 3 [向きを修正]にタッチする
- △ ■■ または ■■ にタッチして、自 車の向きを設定する(向きを修正)

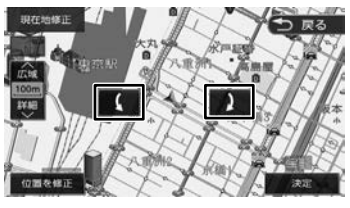

5 [決定]にタッチする

アドバイス

• 表示されているスクロール地図画面は、縮 尺を変えることができます。(➜ P.34)

- 手順5で「決定」にタッチする前なら、「位 置を修正]または「向きを修正]にタッチ して、何度でも自車位置や向きを修正しな おすことができます。
- 手順5で「決定」にタッチする前に「戻る] にタッチすると、修正した自車位置や向き は破棄されて、ナビ設定に戻ります。

### **地図に表示するランドマークを設 定する**

地図に表示するランドマークの種類を設定します。 ランドマークは、ガソリンスタンド / コンビニ / ファミリーレストラン / ファーストフードについ ては、500m 以下のスケールで表示します。その 他のランドマークは 200m 以下のスケールで表示 されます。

1 「地図」の「ランドマーク表示]にタッ チする

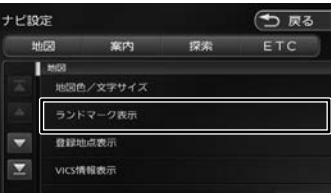

2 設定するパターンにタッチする

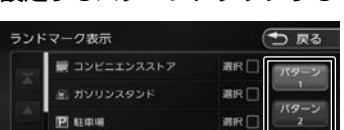

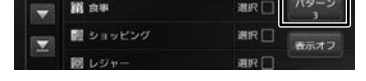

3 表示するランドマークのジャンルに タッチする

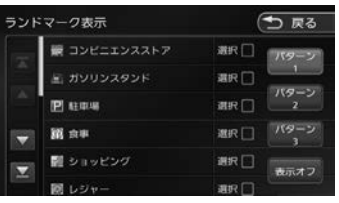

タッチするとチェックマークが付きます。も う一度タッチすると、選択が解除されます。 さらにジャンルの分類を選択する場合は、 ジャンル名にタッチすると分類が表示されま す。設定したい項目にタッチします。

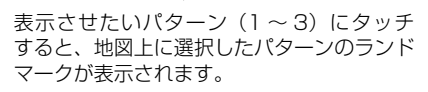

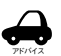

• [ 表示オフ ] にタッチするとすべてのラ ンドマークが表示されなくなります。

# **サウンドの設定をする**

音響効果や音質、オーディオ効果など、本機のサ ウンドに関する項目を設定します。

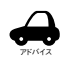

• サウンドの設定は AV ソースを選択し ているときに行ってください。ソース がオフ (POWER OFF) のときは、サ ウンドの設定はできません。

- ハンズフリーの発信、着信、通話中は サウンドの設定はできません。
- 1 【 MENU 】を押して [ 設定 / 情報 ] にタッチする

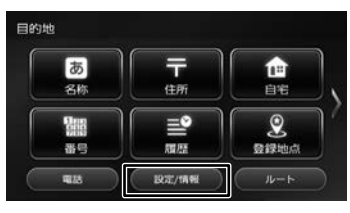

2 [サウンド]にタッチする

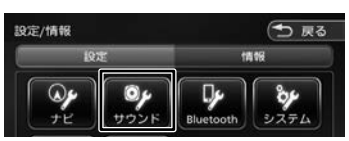

3 設定する項目にタッチする

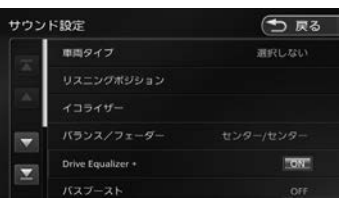

#### 設定できる項目は以下のとおりです。

\*:お買い上げ時の設定です。

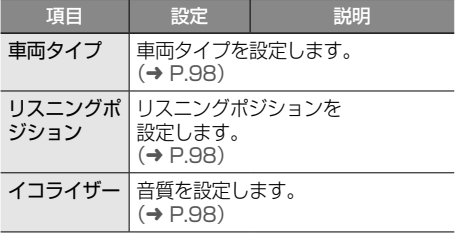

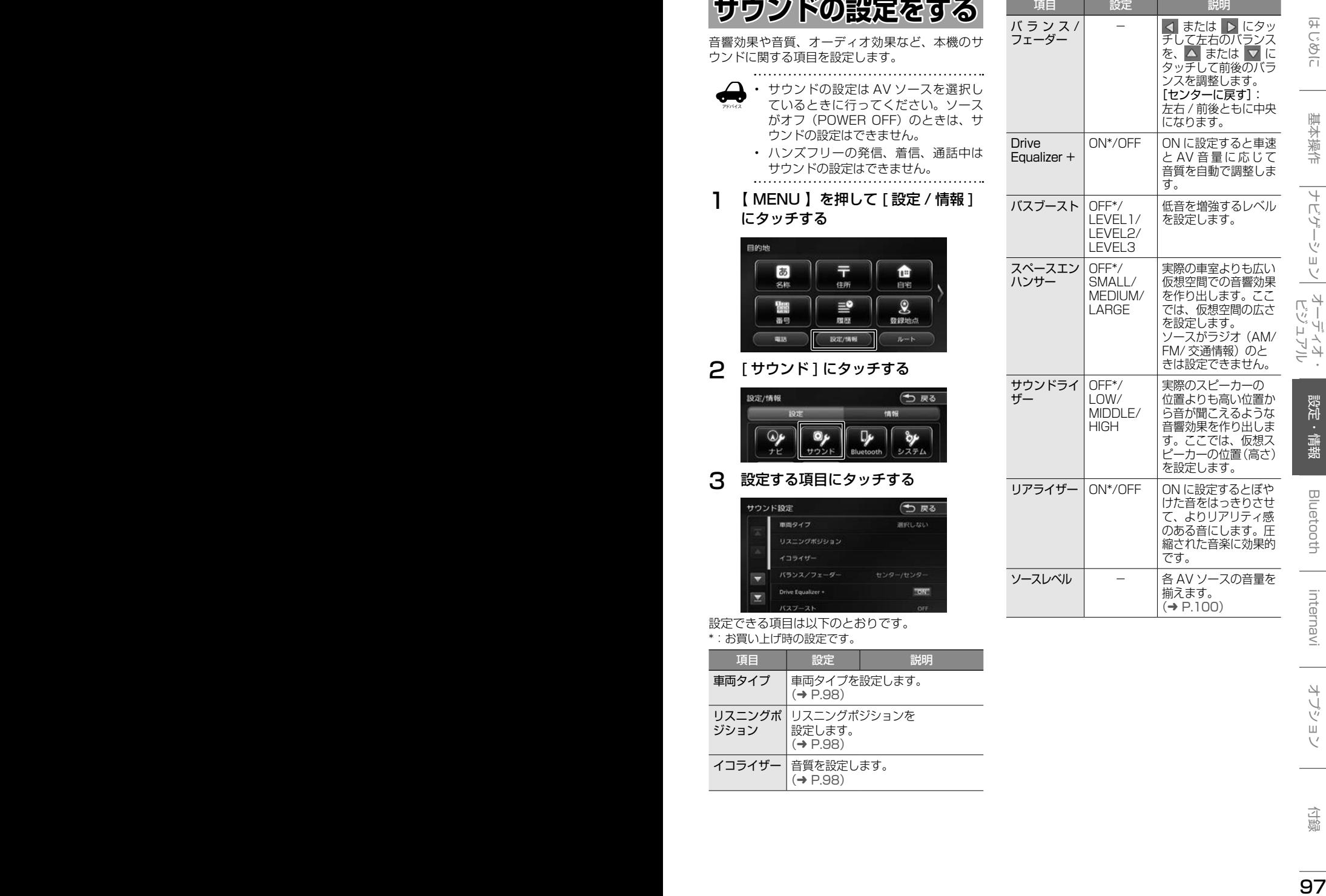

### **車両タイプを設定する**

車両のタイプに適した音場になるよう設定します。

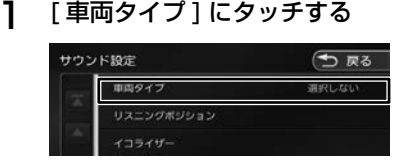

### 2 車両のタイプにタッチする

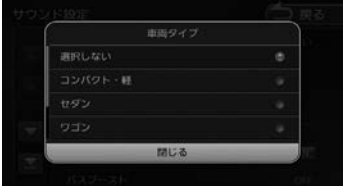

### **リスニングポジションを設定する**

車に乗っている人にとってより良い音場になるよ うに、リスニングポジションを選択します。 リスニングポジションを選択すると、最適な DTA (Digital Time Alignment)が設定されます。

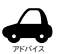

• この設定を行う前に、車両タイプを設 定してください。

- DTA とは、実際のリスニングポジショ ンから各スピーカーまでの距離が等し くなるように、スピーカーの仮想位置 を調整する機能です。
- 1 [リスニングポジション]にタッチする

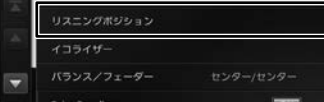

#### 2 設定するリスニングポジションに タッチする

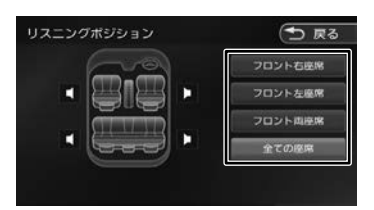

選択したリスニングポジションに合った DTA (Digital Time Alignment) が設定さ れます。

### **プリセットイコライザーを設定す る**

ジャンル別に設定されたプリセットイコライザー をソースごとに設定します。

1 設定したいソースを選ぶ

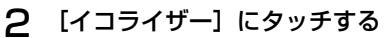

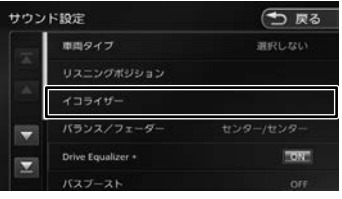

3 [プリセット選択]にタッチする

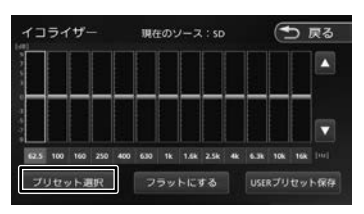

4 設定したいプリセットイコライザー (ジャンル)にタッチする

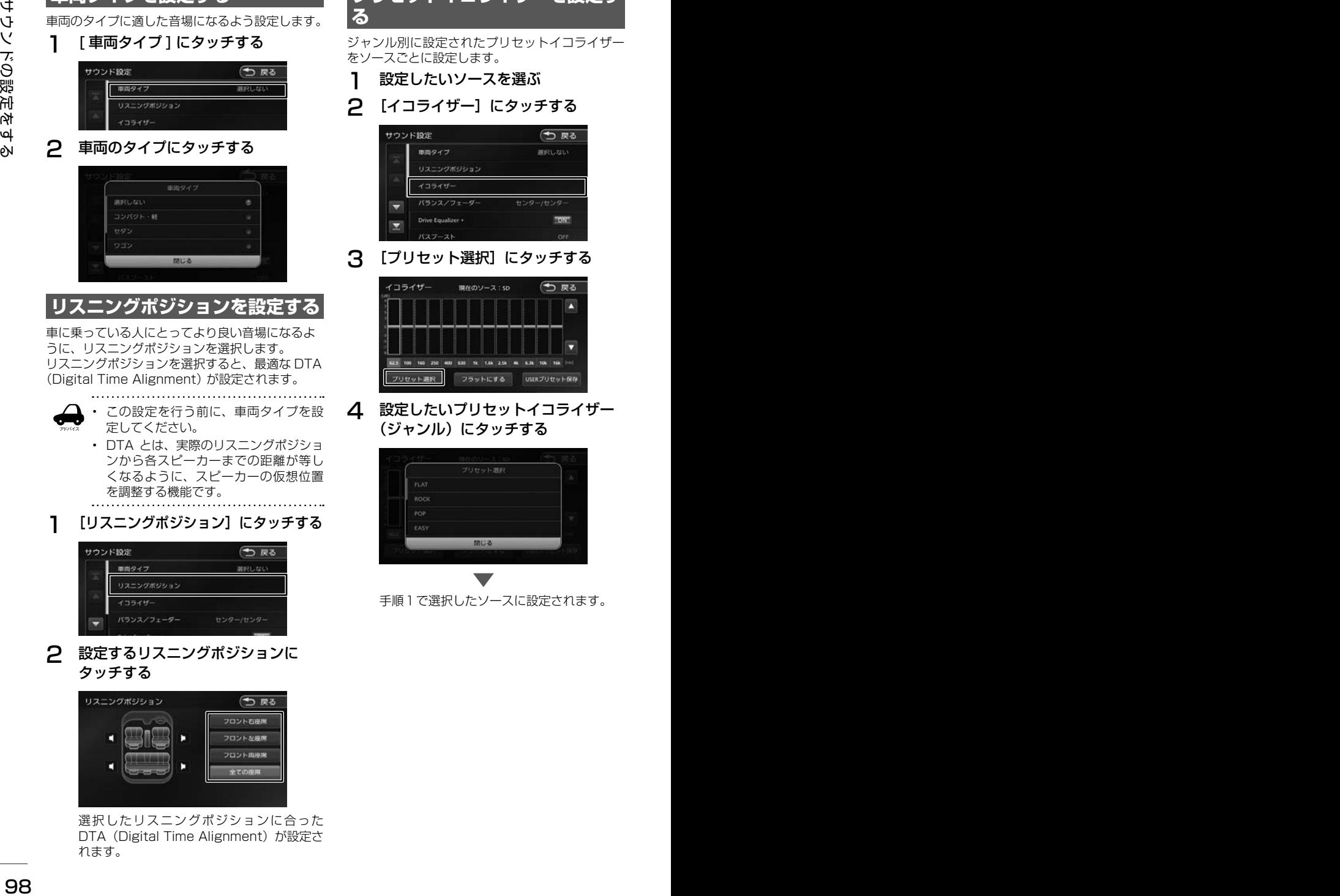

手順1で選択したソースに設定されます。

### **ユーザーイコライザーを設定する**

ユーザー独自のイコライザーカーブを調整しソー スごとに設定します。

ジャンル別に設定されたプリセットイコライザー を呼び出してイコライザーカーブを調整すること もできます。

- 1 設定したいソースを選ぶ
- 2 [イコライザー]にタッチする

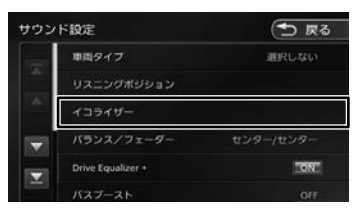

#### 3 画面を指でなぞる

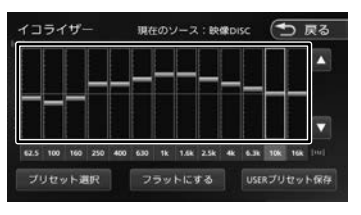

[フラットにする]:

すべての音域をフラットにします。

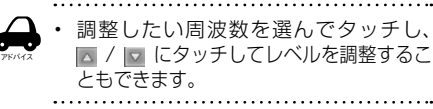

- **プリセットイコライザー(ジャンル)をベー スにイコライザーカーブを調整する**
- 1 イコライザー画面で [プリセット選 択]にタッチする

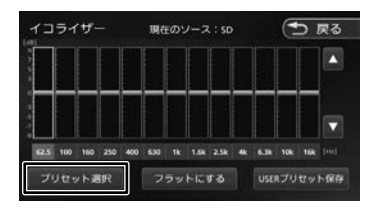

### 2 ベースにしたいプリセットイコライ ザー(ジャンル)にタッチする

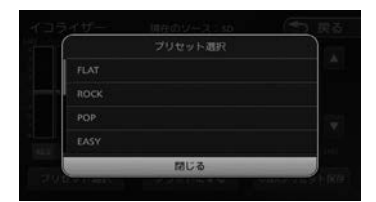

3 調整したい周波数を選んでタッチし、 ■ / □ にタッチしてレベルを調整する

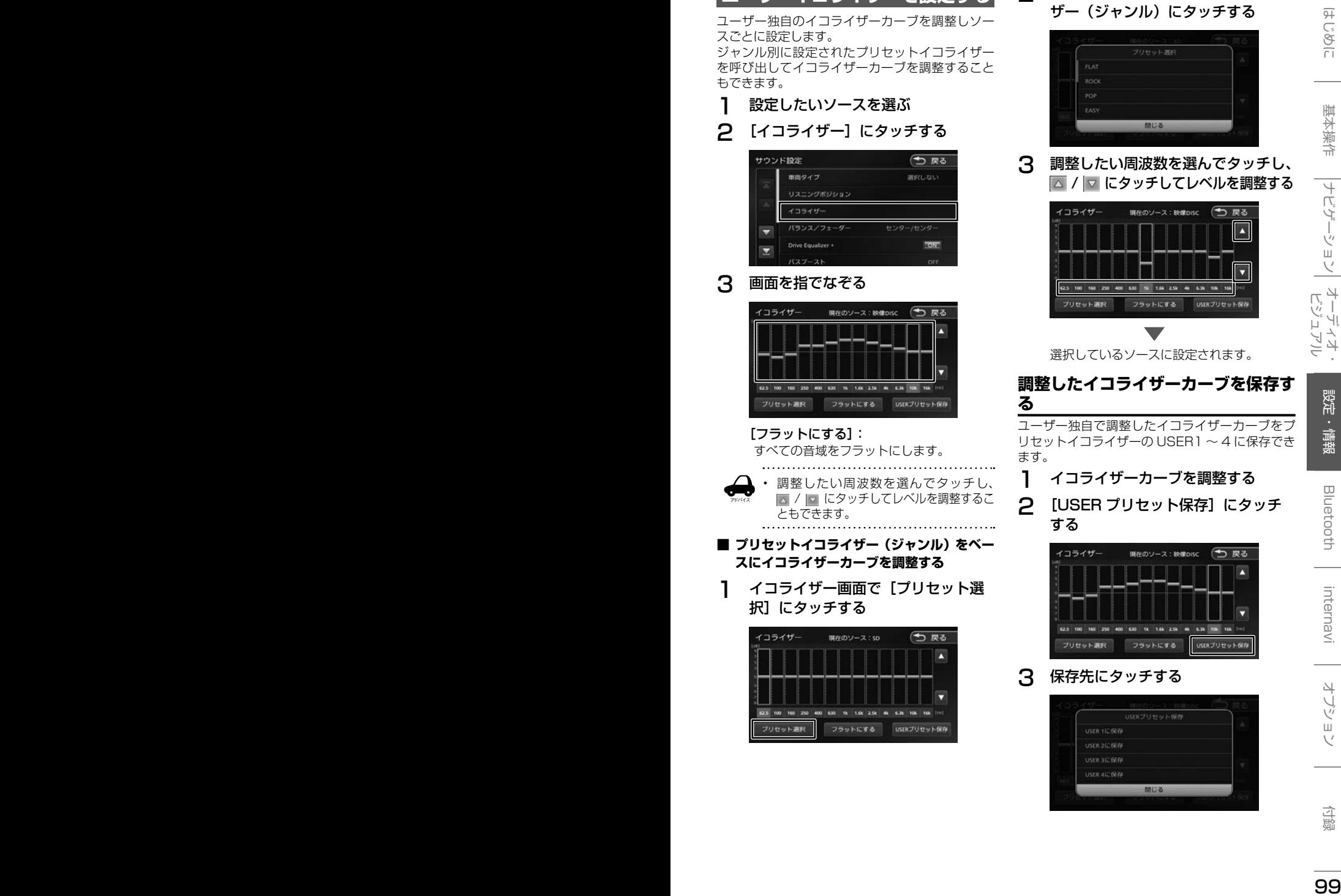

選択しているソースに設定されます。

#### **調整したイコライザーカーブを保存す る**

ユーザー独自で調整したイコライザーカーブをプ リセットイコライザーの USER1 〜 4 に保存でき ます。

- 1 イコライザーカーブを調整する
- 2 [USER プリセット保存]にタッチ する

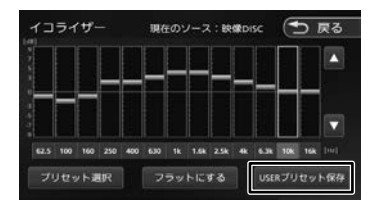

3 保存先にタッチする

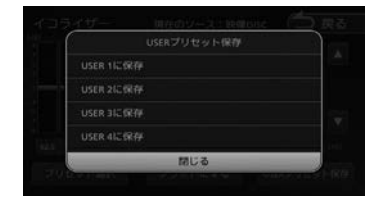

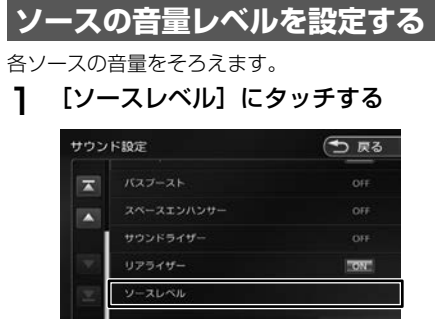

2 ■ または ■ にタッチして、音量を 調整する

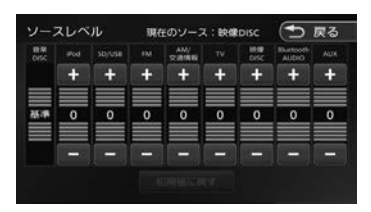

#### [初期値に戻す]:

アドバイス

ソースの音量レベルを初期設定に戻します。

- 「音楽 DISC」の音量レベルは固定です。
- [iPhone との接続方法]を "Bluetooth"にしているときは、iPod ソースと Bluetooth AUDIO ソースの 音量レベル設定は「iPod/Bluetooth AUDIO」で調整してください。
- VXM-184Ci は「TV」、「映像 DISC」、 「AUX」は表示されません。

**システムの設定をする**

本機のシステムに関する項目を設定します。

- 1 【 MENU 】を押して [ 設定 / 情報 ] にタッチする
- 2 [ システム ] にタッチする

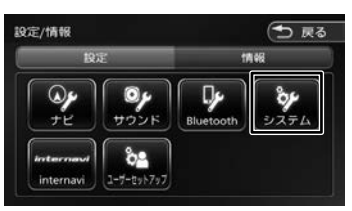

<sup>3</sup>  設定する項目にタッチする

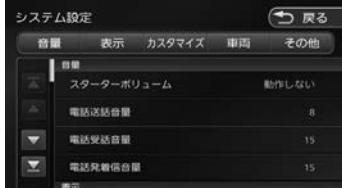

設定できる項目は以下のとおりです。

\*:お買い上げ時の設定です。

#### ● 音量

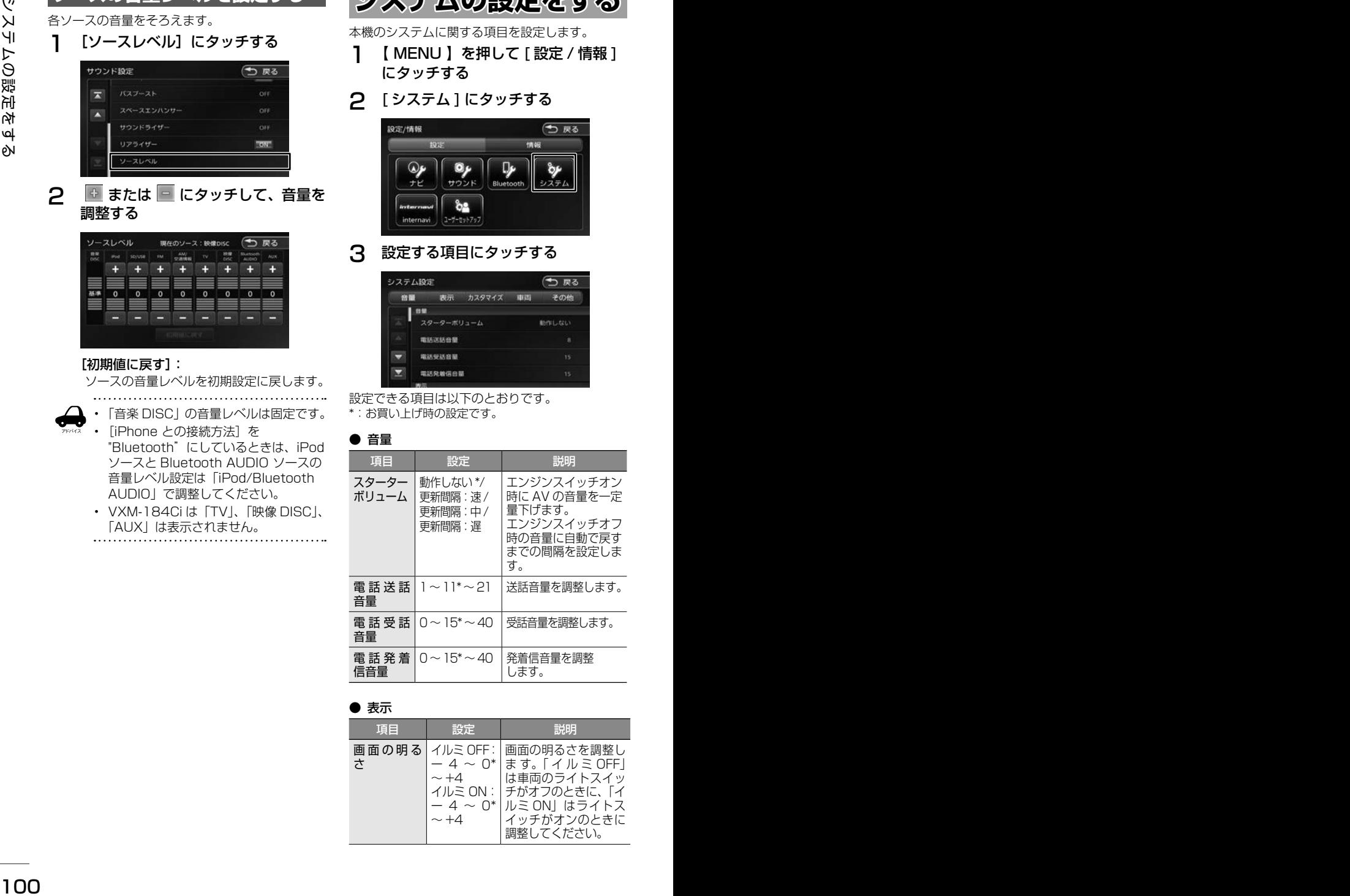

#### ● 表示

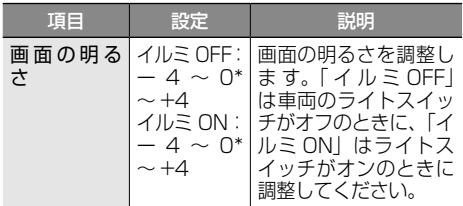

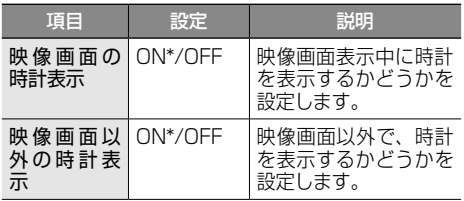

#### ● カスタマイズ

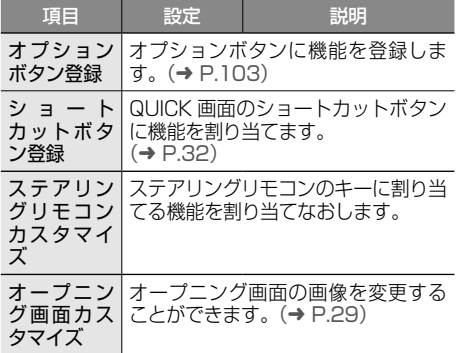

#### ● 車両

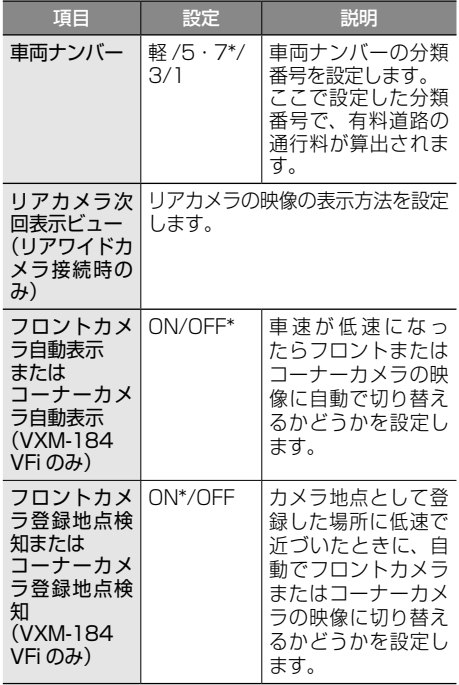

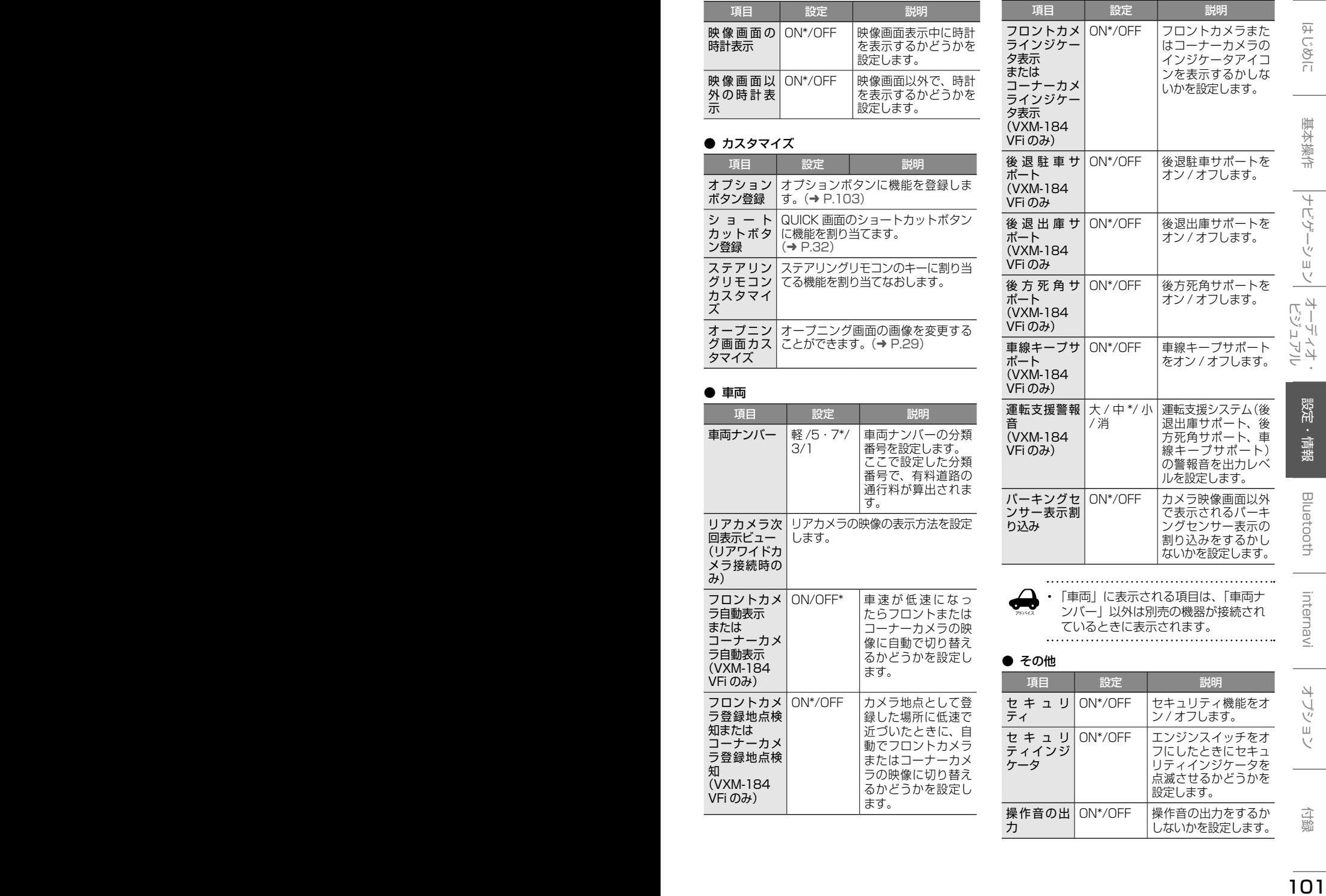

アドバイス • 「車両」に表示される項目は、「車両ナ ンバー」以外は別売の機器が接続され ているときに表示されます。

#### ● その他

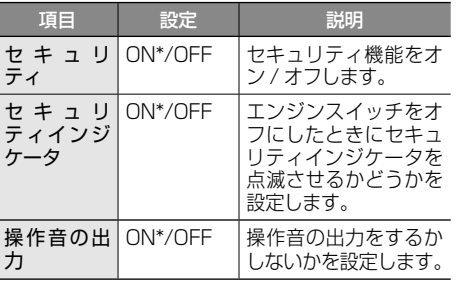

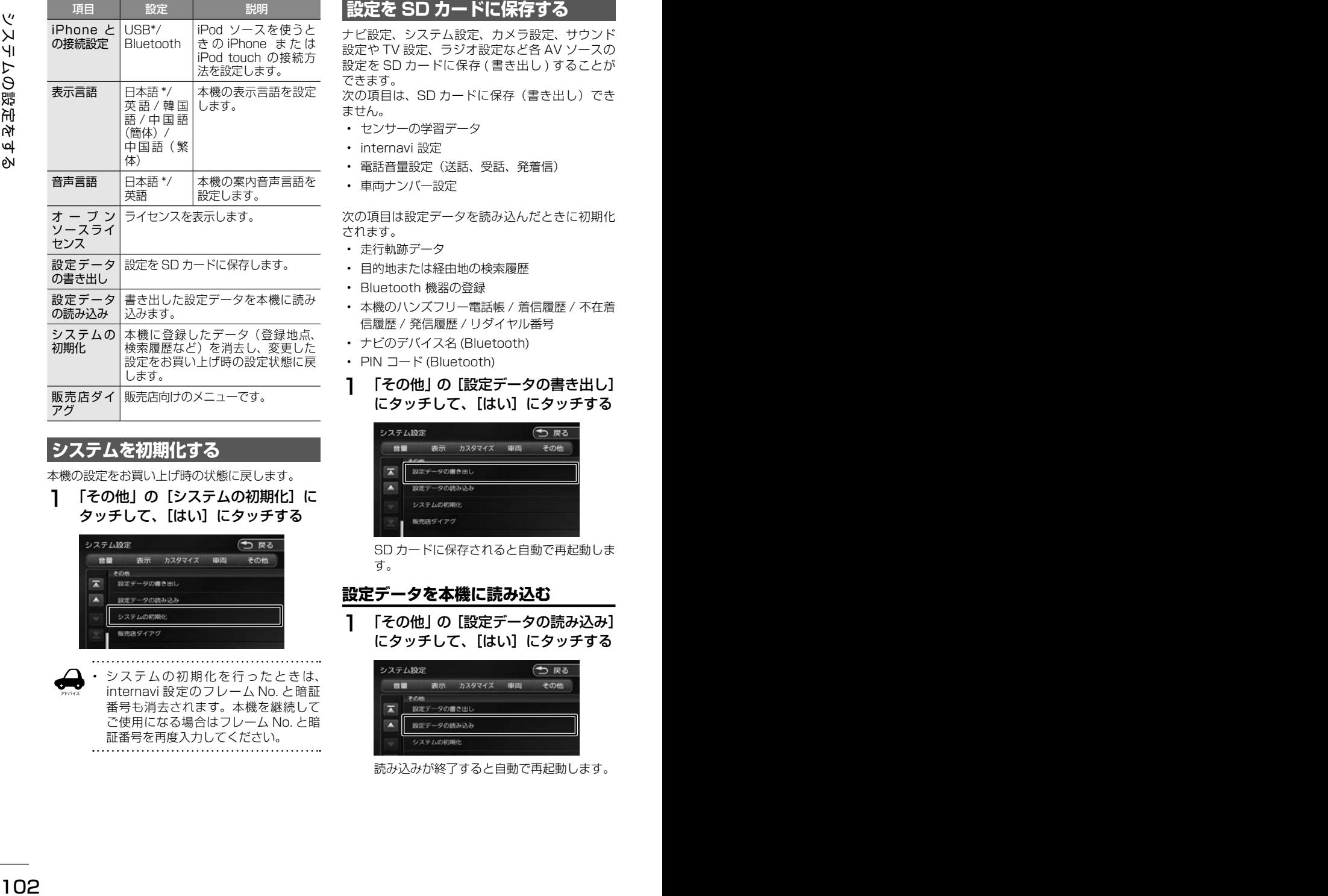

### **システムを初期化する**

本機の設定をお買い上げ時の状態に戻します。

1 「その他」の [システムの初期化]に タッチして、[はい]にタッチする

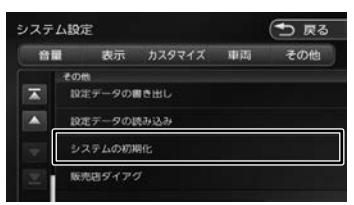

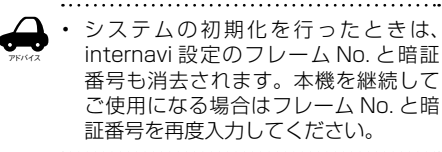

### **設定を SD カードに保存する**

ナビ設定、システム設定、カメラ設定、サウンド 設定や TV 設定、ラジオ設定など各 AV ソースの 設定を SD カードに保存 (書き出し) することが できます。

次の項目は、SD カードに保存(書き出し)でき ません。

- センサーの学習データ
- internavi 設定
- 電話音量設定(送話、受話、発着信)
- 車両ナンバー設定

次の項目は設定データを読み込んだときに初期化 されます。

- 走行軌跡データ
- 目的地または経由地の検索履歴
- Bluetooth 機器の登録
- 本機のハンズフリー電話帳 / 着信履歴 / 不在着 信履歴 / 発信履歴 / リダイヤル番号
- ナビのデバイス名 (Bluetooth)
- PIN コード (Bluetooth)
- 1 「その他」の[設定データの書き出し] にタッチして、[はい]にタッチする

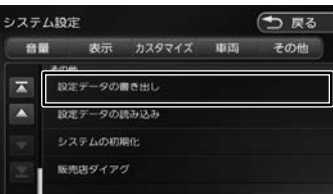

SD カードに保存されると自動で再起動しま す。

### **設定データを本機に読み込む**

1 「その他」の[設定データの読み込み] にタッチして、[はい]にタッチする

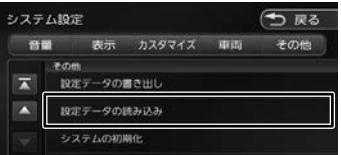

読み込みが終了すると自動で再起動します。

### **オプションボタンに機能を 割り当てる**

フロントパネルの【●】に機能を割り当てます。 割り当てられる 7 つの機能から選択します。

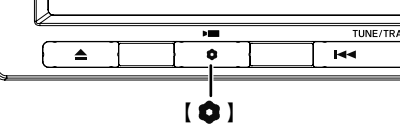

VXM-184VFi でフロントまたはコーナーカメラ を接続している場合は、「フロントカメラ切替」ま たは「コーナーカメラ切替」機能に設定されてい ます。

#### 1 「カスタマイズ」の[オプションボタ ン登録]にタッチする

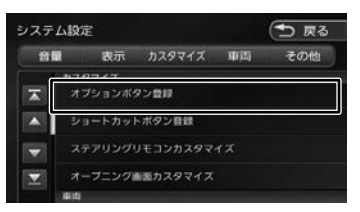

#### 2 割り当てたい機能にタッチする

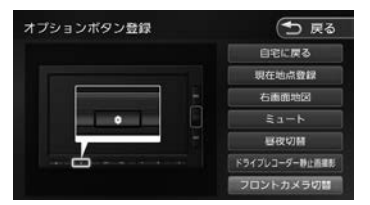

#### 自宅に戻る

自宅を目的地にしてルート案内を開始します。

#### 現在地点登録

現在の地点を登録します。

#### 右画面地図

右画面地図の表示 / 非表示を押すたびに切 り替えます。

#### ミュート

画面表示を変えずに AUDIO ソースの音声 出力をする、しないを押すたびに切り替え ます。

#### 昼夜切替

画面の輝度を昼(通常)/ 夜(減光)と切り替 えます。地図の色、画質調整値、画面の明るさ が押すたびに切り替わります。ナビ設定の地図 色昼夜切替が 「自動」 に設定されているときは、 画面の輝度に連動して切り替わります。

#### ドライブレコーダー静止画撮影

ドライブレコーダーの静止画を撮影します。

#### フロントカメラ切替またはコーナーカメ ラ切替(VXM-184VFi のみ)

フロントカメラまたはコーナーカメラの映 像に切り替わります。

この項目はフロントカメラまたはコーナー カメラが接続されているときのみ表示され ます。

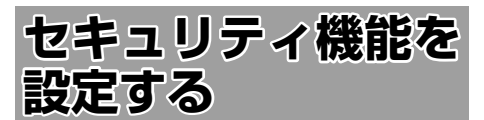

盗難防止対策のため、セキュリティ機能を設定す ることができます。 セキュリティ機能は、セキュリティコードとセキュ リティインジケータがあります。

### **セキュリティの設定をする**

セキュリティ設定は本機をバッテリーから外すと、 再度接続したときにセキュリティコードを入力し ないと本機が起動しないように設定するものです。

<sup>104</sup> <sup>105</sup>はじめに 基本操作 ナビゲーション ビジュアル オーディオ・ 設定・情報 セキュリティ機能を設定する Bluetooth internavi オプション 付録 セキュリティコード(5桁)は、付属のセキュ リティカードに記載されています。セキュリティ カードはなくさないように保管してください。 なくしてしまった場合は、Honda 販売店までお 問い合わせください。 また、セキュリティコードは変更することはで きません。

1 【 MENU 】を押して [ 設定 / 情報 ] にタッチする

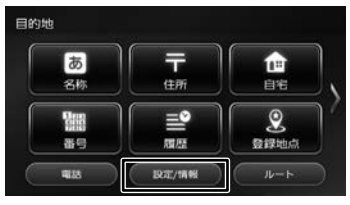

2 [ システム ] にタッチする

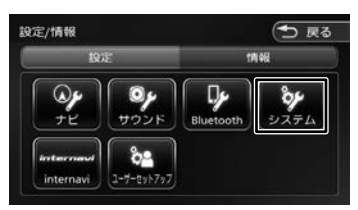

3 「その他」の[セキュリティ]にタッ チする

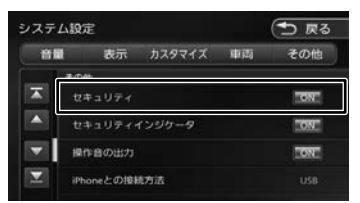

#### [ON]:

セキュリティ機能をオンにします。

[OFF]:

セキュリティ機能をオフにします。

### **セキュリティインジケータの設定をする**

セキュリティインジケータを ON に設定すると、 ナビのエンジンスイッチをオフにしたときに赤く 点滅します。ただし、セキュリティの設定(上記) が「OFF」のときは「ON」に設定しても点滅しま せん。

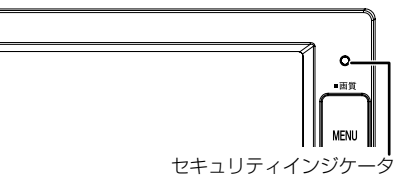

1 「その他」の[セキュリティインジケー タ]にタッチする

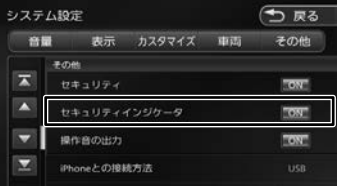

#### [ON]:

エンジンスイッチオフ時にセキュリティイ ンジケータを赤く点滅させます。

#### [OFF]:

エンジンスイッチオフ時にセキュリティイ ンジケータを点滅させません。

# **バージョンを確認する**

地図やソフトウェアなど、本機に収録されている データのバージョンを確認します。

1 【 MENU 】を押して [ 設定 / 情報 ] にタッチする

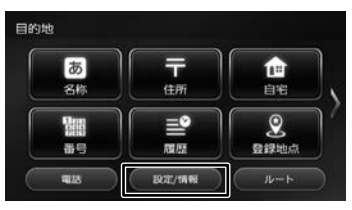

2 [情報]にタッチする

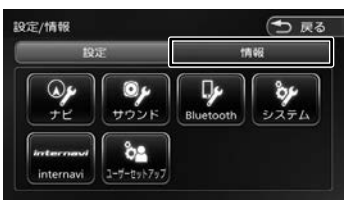

3 [バージョン]にタッチする

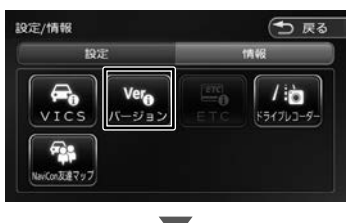

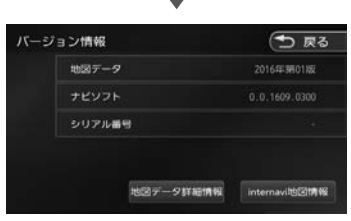

バージョン情報が表示されます。

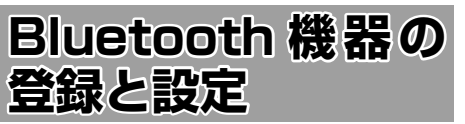

本機は、Bluetooth 対応機器(スマートフォン、 携帯電話、オーディオプレーヤーなど)を登録して、 ハンズフリー通話や Bluetooth オーディオの再生 ができます。

#### ■ Bluetooth 接続中アイコンについて

Bluetooth 接続中はインジケータアイコンが本機 の画面に表示されます。

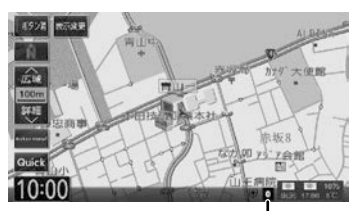

#### Bluetooth 接続中アイコン

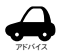

- Bluetooth 機器は 5 台まで登録できま す。6 台目を登録しようとすると接続 頻度の低い機器を削除して登録します。
- Bluetooth 機器のバッテリー残量と電 波の受信状態は、実際の携帯電話の表 示と一致しない場合があります。
- Bluetooth の対応プロファイルについ ては、187 ページをご覧ください。
- 本機で接続を確認している携帯電話 は以下の Web サイトをご確認くださ い。http://www.honda.co.jp/navi/ support
- 電話帳登録中に「終了]にタッチすると登 録を中断します。
- 電話帳の登録はここで「いいえ]にタッチ しても後から登録できます。
- 電話帳は最大 1000 件分(1 件あたり最大 5 番号まで)の電話番号を本機に登録する ことができます。
- 電話番号情報のないデータは本機に登録で きません。
- 

### **Bluetooth 機器を登録する**

本機で Bluetooth 機器を利用できるように登録 (ペアリング)します。

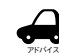

- iPhone/iPod touch を登録する場合 は、108 ページをご覧ください。
- 手順 2 で Bluetooth 機器から本機を選 ぶときの名前を変えることができます。

 $(⇒ P111)$ 

1 登録する Bluetooth 機器の Bluetooth 機能をオンにする

#### 2 Bluetooth 機器で"Gathers"を選ぶ

パスキーを確認する画面が表示されます。 Bluetooth 機器の画面に PIN コードを入力 する画面が表示されたら 107 ページをご覧 ください。

#### 3 [はい]にタッチする

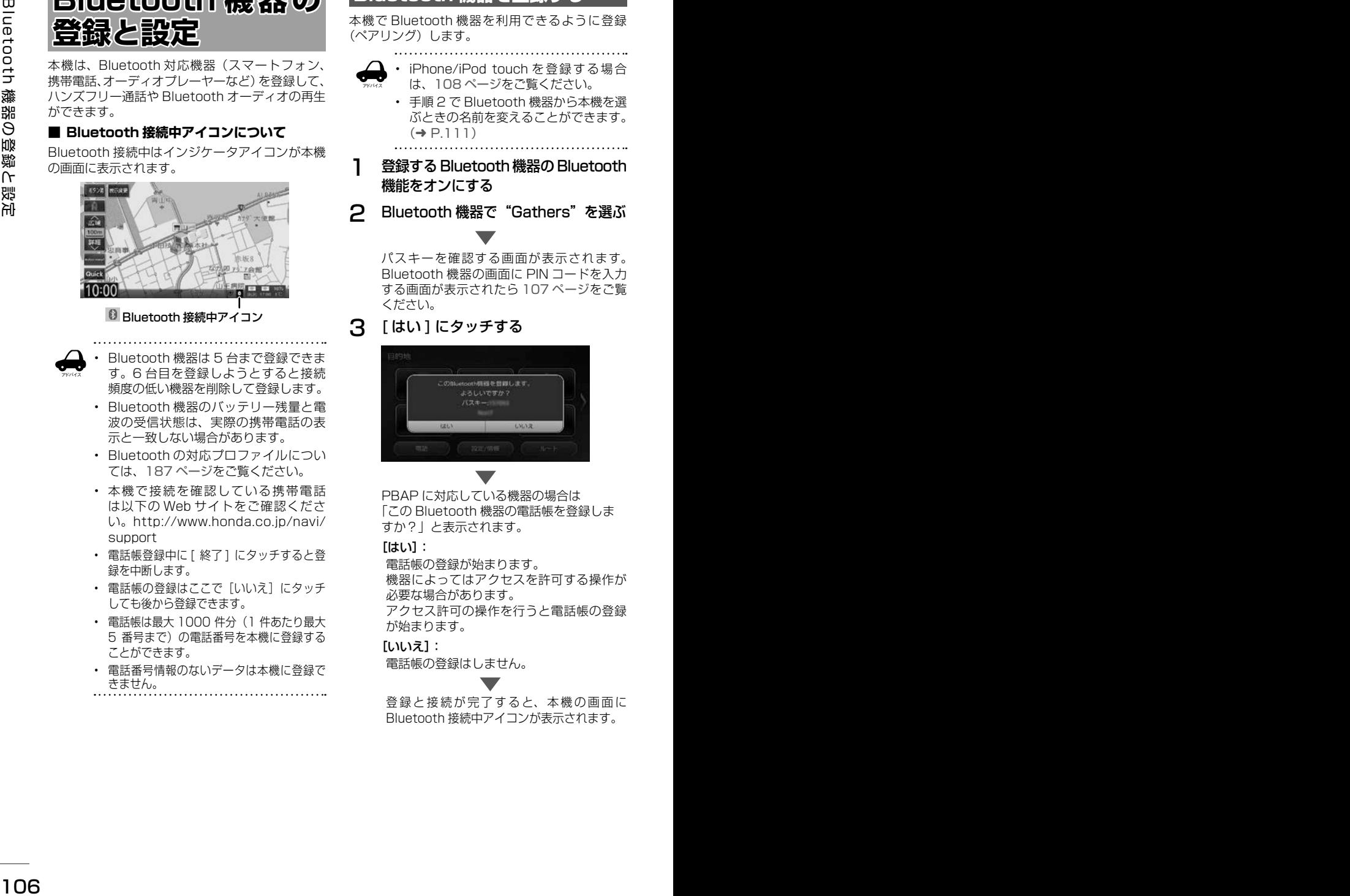

PBAP に対応している機器の場合は. 「この Bluetooth 機器の電話帳を登録しま すか?」と表示されます。

#### $[$  $[$  $[$  $[$  $]$  $[$  $]$  $[$  $]$  $[$  $]$  $[$  $]$  $[$  $]$  $[$  $]$  $[$  $]$  $[$  $]$  $[$  $]$  $[$  $]$  $[$  $]$  $[$  $]$  $[$  $]$  $[$  $]$  $[$  $]$  $[$  $]$  $[$  $]$  $[$  $]$  $[$  $]$  $[$  $]$  $[$  $]$  $[$  $]$  $[$  $]$  $[$  $]$  $[$  $]$  $[$  $]$  $[$  $]$  $[$  $]$  $[$  $]$  $[$  $]$  $[$  $]$  $[$  $]$  $[$  $]$  $[$  $]$  $[$

電話帳の登録が始まります。 機器によってはアクセスを許可する操作が 必要な場合があります。 アクセス許可の操作を行うと電話帳の登録 が始まります。

#### [いいえ]:

電話帳の登録はしません。

登録と接続が完了すると、本機の画面に Bluetooth 接続中アイコンが表示されます。

#### **Bluetooth 機器の画面に PIN コー ドを入力する画面が表示されたら**

1 本機の PIN コードを Bluetooth 機 器に入力する

> 初期設定は"0000"に設定されています。 本機の PIN コードは、「Bluetooth 設定 | から確認できます。(➜ P.108)

PBAP に対応している機器の場合は、. 「この Bluetooth 機器の電話帳を登録しま すか?」と表示されます。

#### $[$  $[$  $[$  $]$  $[$  $]$  $[$  $]$  $[$  $]$  $[$  $]$  $[$  $]$  $[$  $]$  $[$  $]$  $[$  $]$  $[$  $]$  $[$  $]$  $[$  $]$  $[$  $]$  $[$  $]$  $[$  $]$  $[$  $]$  $[$  $]$  $[$  $]$  $[$  $]$  $[$  $]$  $[$  $]$  $[$  $]$  $[$  $]$  $[$  $]$  $[$  $]$  $[$  $]$  $[$  $]$  $[$  $]$  $[$  $]$  $[$  $]$  $[$  $]$  $[$  $]$  $[$  $]$  $[$  $]$  $[$  $]$  $[$  $]$

電話帳の登録が始まります。 機器によってはアクセスを許可する操作が 必要な場合があります。 アクセス許可の操作を行うと電話帳の登録 が始まります。

#### [いいえ]:

電話帳の登録はしません。

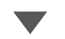

登 録 と 接 続 が 完 了 す る と、 本 機 の 画 面 に Bluetooth 接続中アイコンが表示されます。

#### **2台目を登録するときは**

2台目を登録するときは、パスキーを確認した後 または PIN コードを入力した後にハンズフリーの 接続番号を選ぶ画面が表示されます。

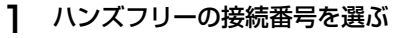

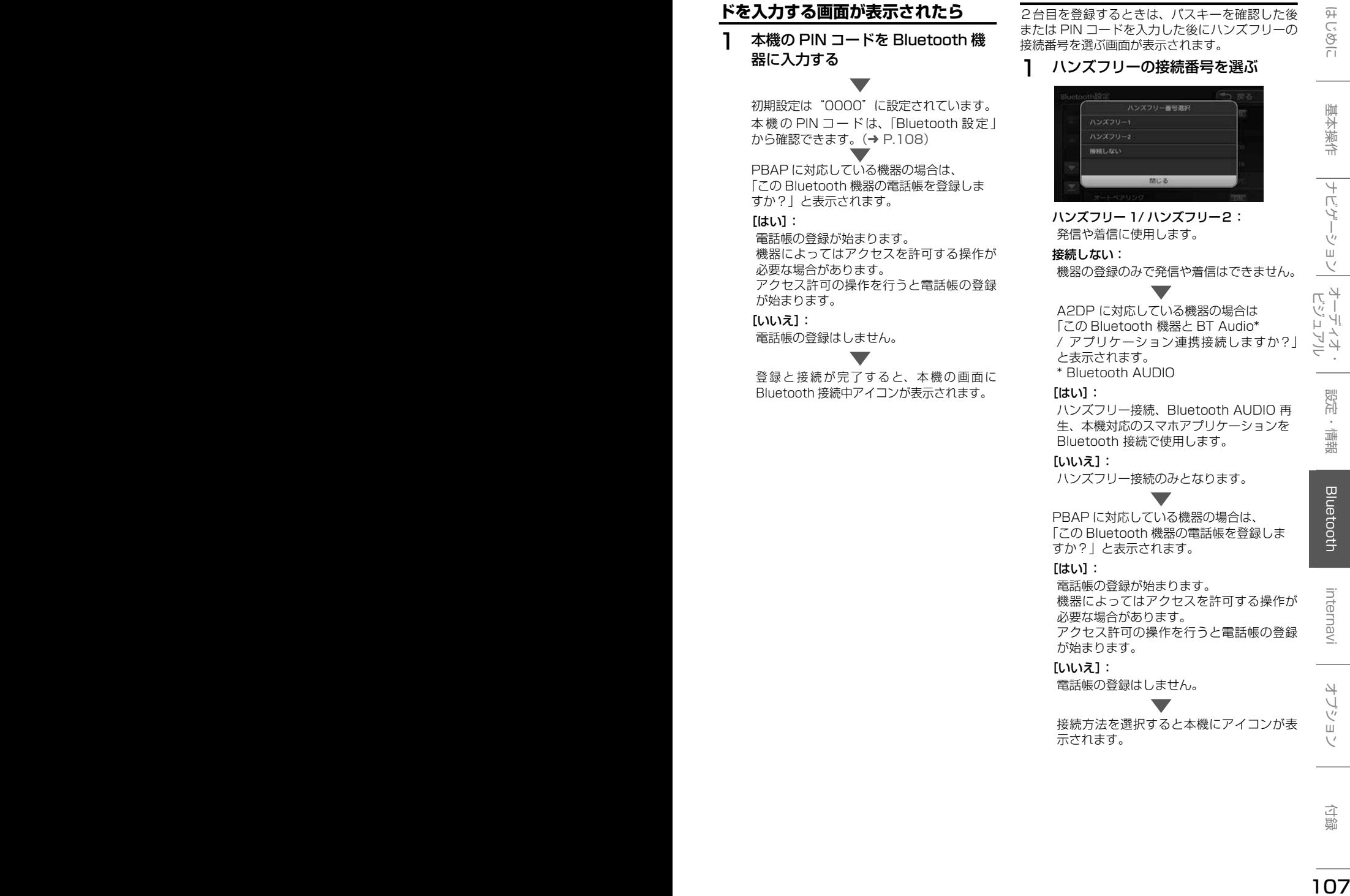

ハンズフリー 1/ ハンズフリー2: 発信や着信に使用します。

#### 接続しない:

機器の登録のみで発信や着信はできません。

A2DP に対応している機器の場合は 「この Bluetooth 機器と BT Audio\* / アプリケーション連携接続しますか?」 と表示されます。 \* Bluetooth AUDIO

#### [はい]:

ハンズフリー接続、Bluetooth AUDIO 再 生、本機対応のスマホアプリケーションを Bluetooth 接続で使用します。

[いいえ]:

ハンズフリー接続のみとなります。

### PBAP に対応している機器の場合は、. 「この Bluetooth 機器の電話帳を登録しま

すか?」と表示されます。  $[$  $[$  $]$  $[$  $]$  $[$  $]$  $[$  $]$  $[$  $]$  $[$  $]$  $[$  $]$  $[$  $]$  $[$  $]$  $[$  $]$  $[$  $]$  $[$  $]$  $[$  $]$  $[$  $]$  $[$  $]$  $[$  $]$  $[$  $]$  $[$  $]$  $[$  $]$  $[$  $]$  $[$  $]$  $[$  $]$  $[$  $]$  $[$  $]$  $[$  $]$  $[$  $]$  $[$  $]$  $[$  $]$  $[$  $]$  $[$  $]$  $[$  $]$  $[$  $]$  $[$  $]$  $[$  $]$  $[$  $]$  $[$  $]$  $[$ 

電話帳の登録が始まります。 機器によってはアクセスを許可する操作が 必要な場合があります。 アクセス許可の操作を行うと電話帳の登録 が始まります。

#### [いいえ]:

電話帳の登録はしません。

接続方法を選択すると本機にアイコンが表 示されます。

### **オートペアリング機能で登録する**

iPhone または iPod touch を本機に USB 接続 すると、オートペアリングの機能がはたらき、簡 単に iPhone または iPod touch を登録できます。 オートペアリング機能は、Bluetooth 設定でオフ にすることもできます。(➜ P.108)

アドバイス • 登録ができない場合は 106 ページの 登録方法で登録してください。

- 1 iPhone または iPod touch の Bluetooth 設定をオンにする
- 2 iPhone または iPod touch を USB ケーブルで接続する

接続方法は 84 ページをご覧ください。 本機に次の画面が表示されます。

3 デバイス名とパスキーを確認し、[は い]にタッチする

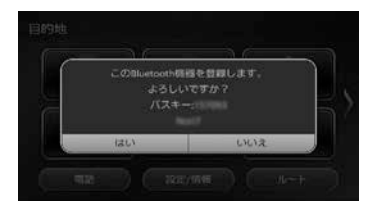

PBAP に対応している機器の場合は、. 「この Bluetooth 機器の電話帳を登録しま すか?」と表示されます。

#### [はい]:

電話帳の登録が始まります。 機器によってはアクセスを許可する操作が 必要な場合があります。 アクセス許可の操作を行うと電話帳の登録 が始まります。

#### [いいえ]:

電話帳の登録はしません。

登 録 と 接 続 が 完 了 す る と、 本 機 の 画 面 に Bluetooth 接続中アイコンが表示されます。 2台目の登録の場合は、手順で [ はい ] にタッ チして 107 ページの「2台目を登録する ときは」の操作を行ってください。

アドバイス • オートペアリング機能をオフにして本 機に登録する場合は、106 ページの手 順 1 から行ってください。

### **Bluetooth の設定をする**

1 【 MENU 】を押して [ 設定 / 情報 ] にタッチする

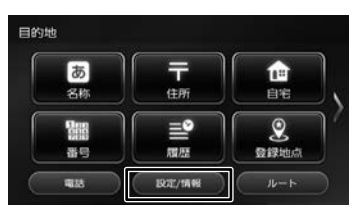

2 [Bluetooth] にタッチする

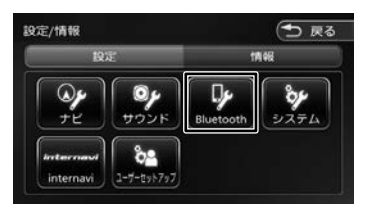

Bluetooth 設定画面が表示されます。

設定できる項目は以下のとおりです。 \*:お買い上げ時の設定です。

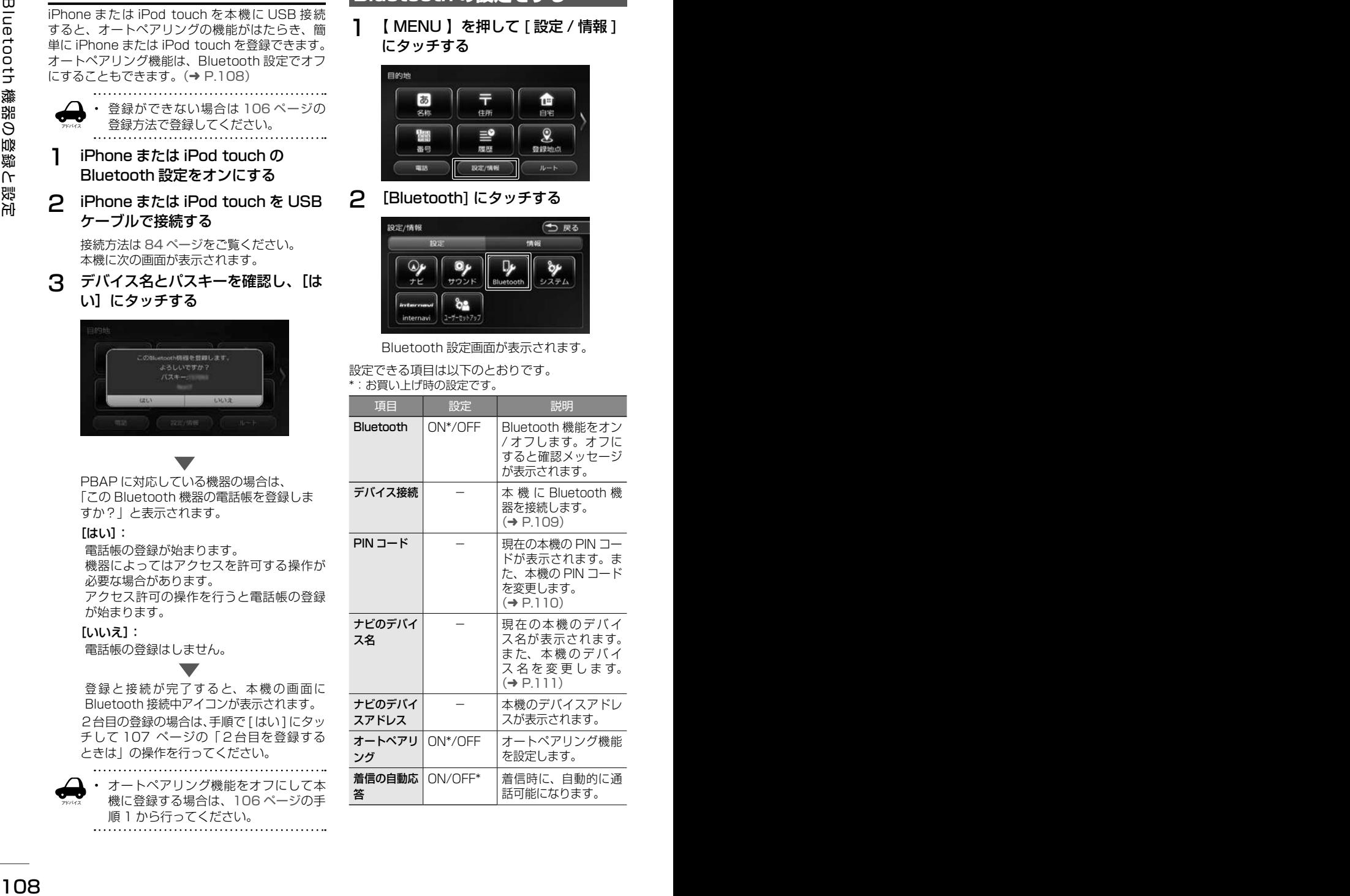
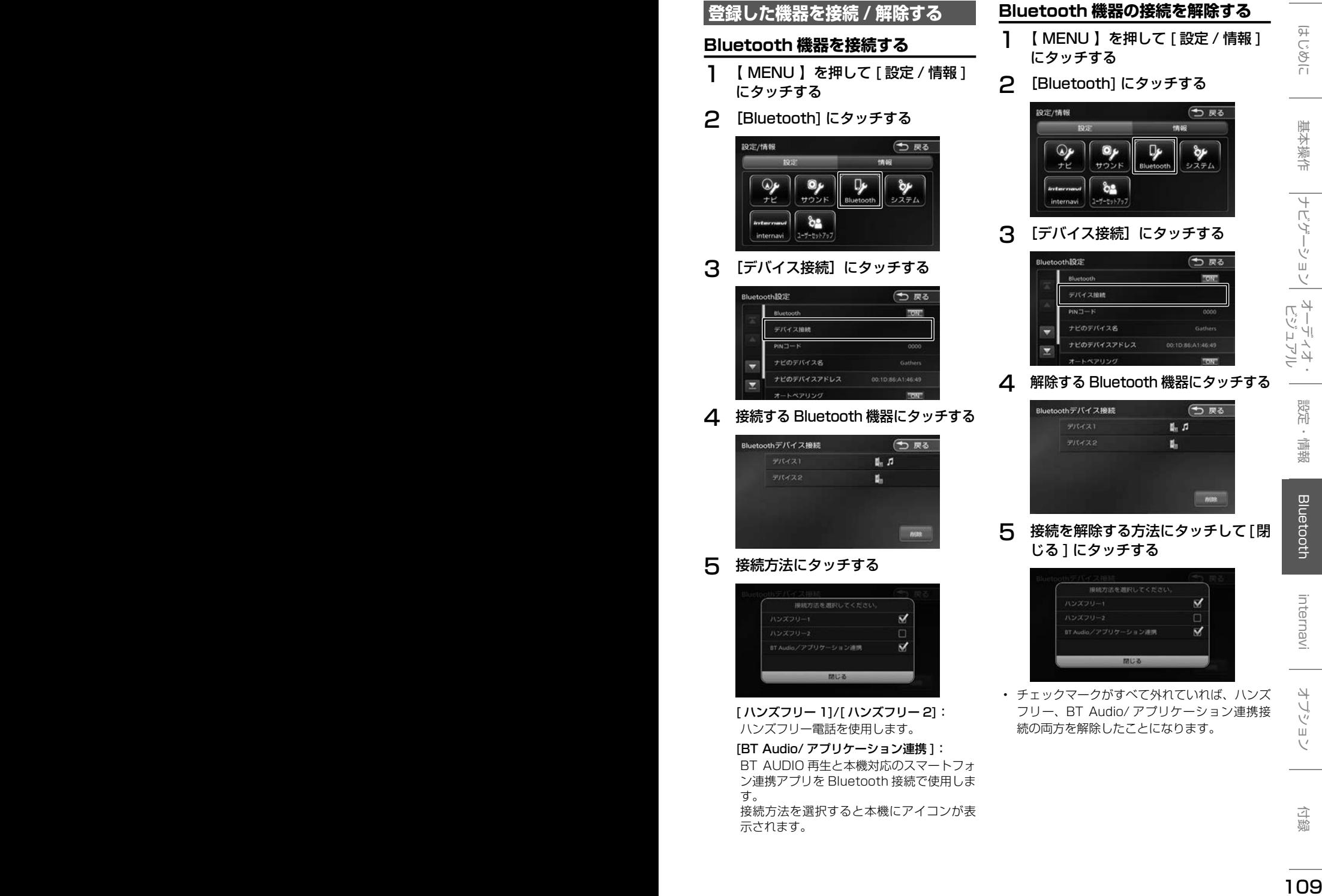

す。

接続方法を選択すると本機にアイコンが表 示されます。

# **登録した機器を削除する**

本機に登録した Bluetooth 機器を削除します。

1 【 MENU 】を押して [ 設定 / 情報 ] にタッチする

# 2 [Bluetooth] にタッチする

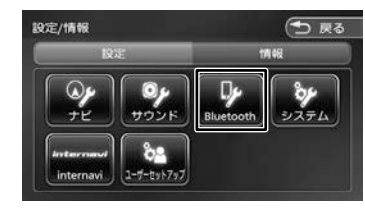

# 3 [デバイス接続]にタッチする

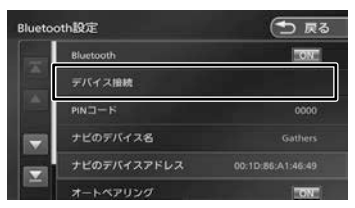

△ [削除]にタッチする

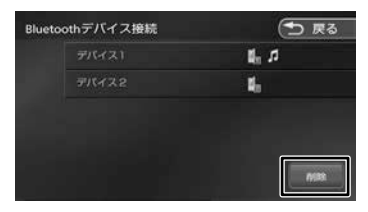

5 削除する Bluetooth 機器を選んで タッチし、「削除】にタッチする

複数選択することもできます。

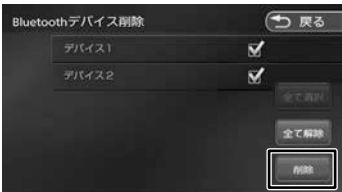

[全て選択]: リスト内のすべての機器を選択します。 [全て解除]: リスト内のすべての機器の選択を解除します。

# 6 [はい]にタッチする

選択した機器が削除されます。

# **PIN コードを変更する**

接続する Bluetooth 機器に合わせて、本機の PIN コードを変更できます。

1 【 MENU 】を押して [ 設定 / 情報 ] にタッチする

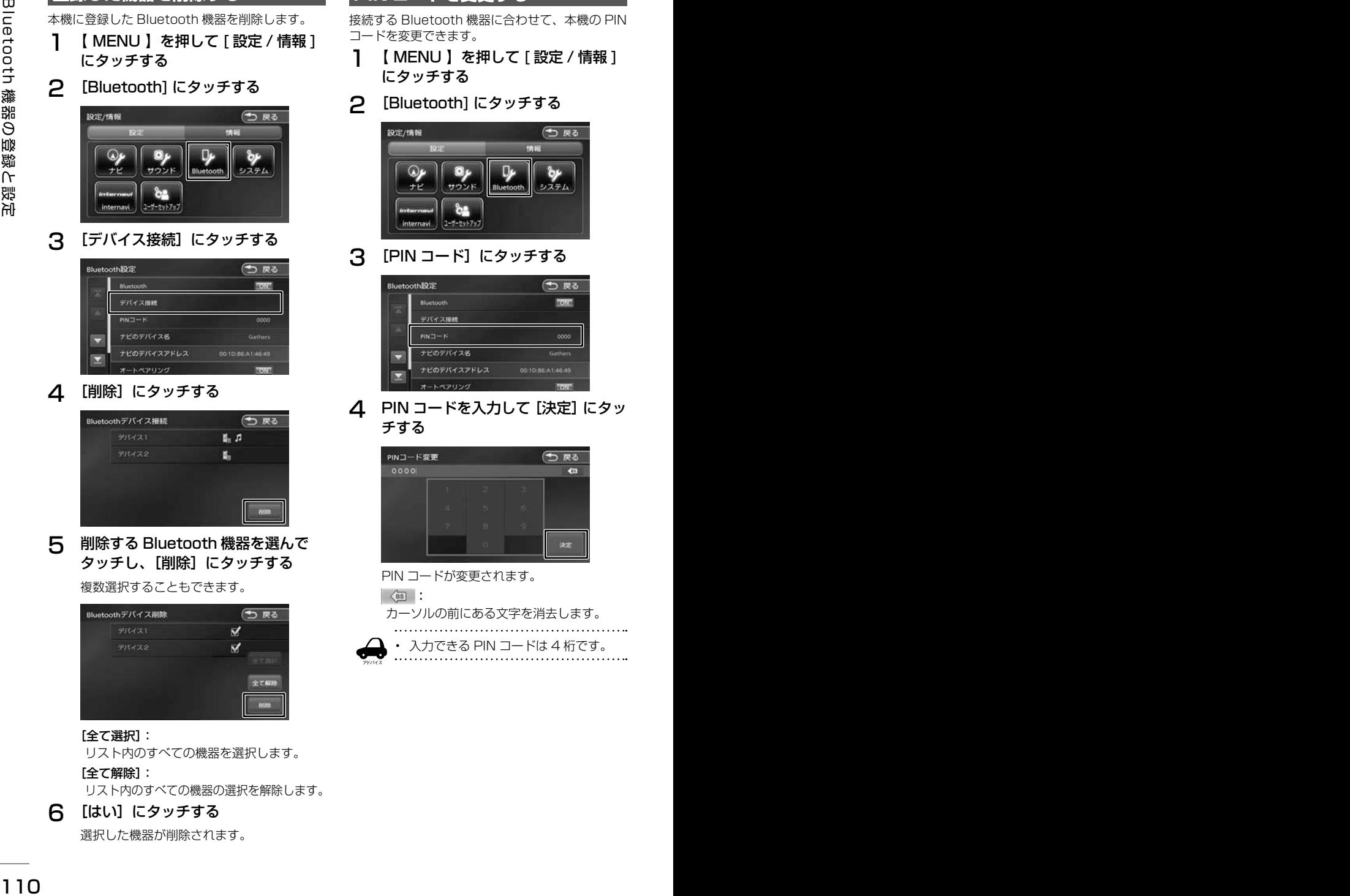

3 [PIN コード]にタッチする

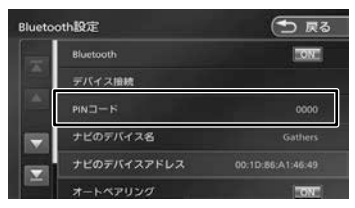

**4** PIN コードを入力して [決定] にタッ チする

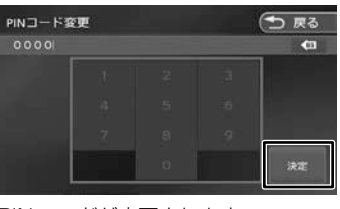

PIN コードが変更されます。

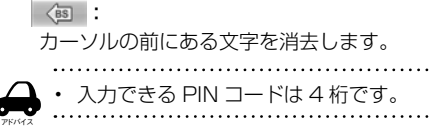

# **本機のデバイス名を変更する**

本機に Bluetooth 機器を登録 (ペアリング)する ときに選択するデバイス名を変更することができ ます。

# 1 [ナビのデバイス名]にタッチする

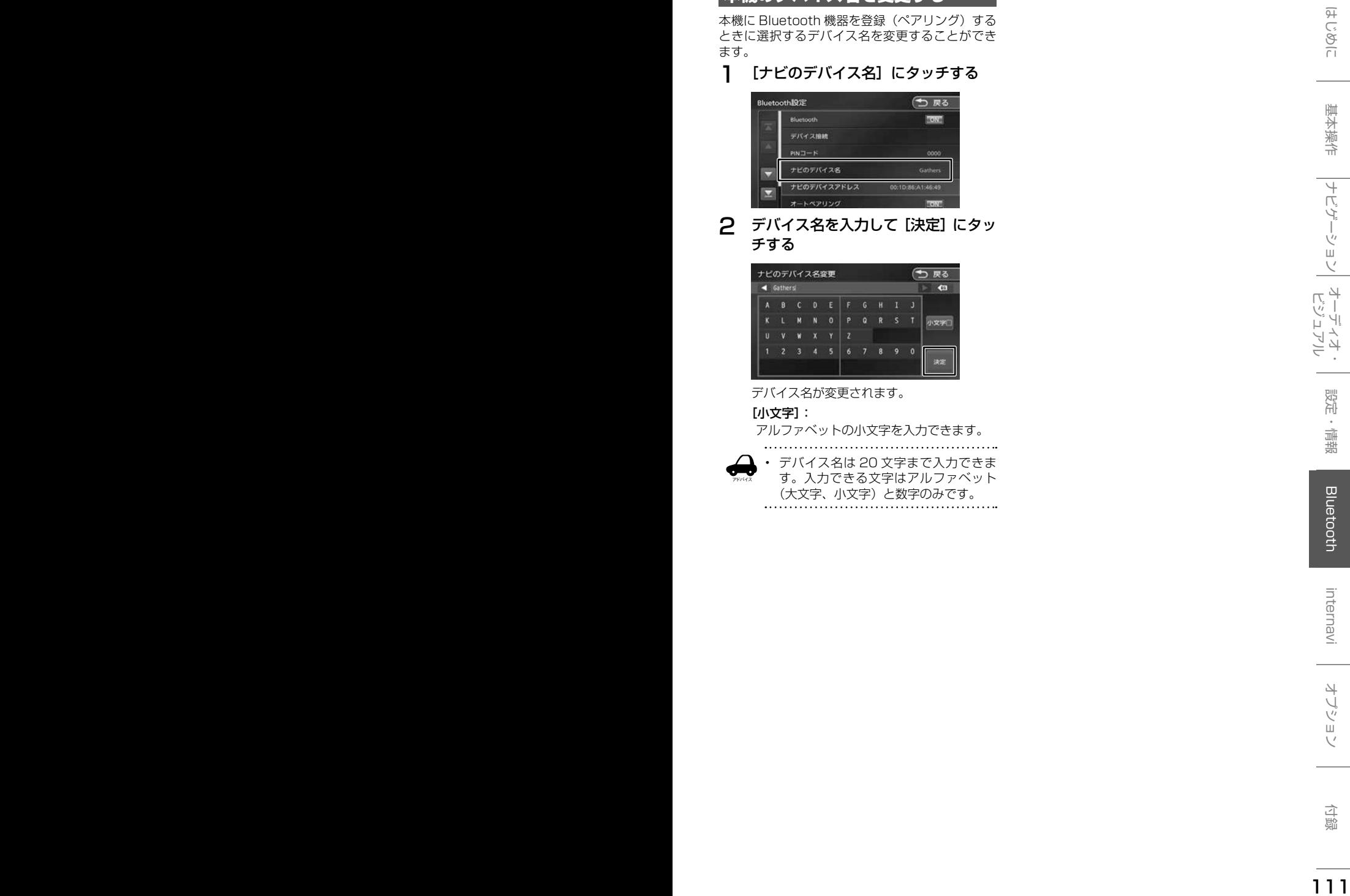

2 デバイス名を入力して[決定]にタッ チする

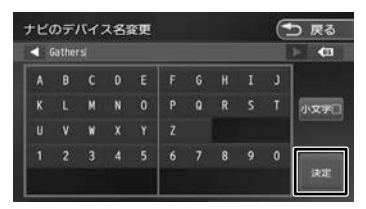

デバイス名が変更されます。

#### [小文字]:

アルファベットの小文字を入力できます。

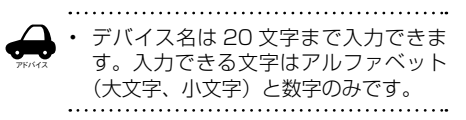

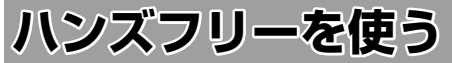

本機に登録(ペアリング)した Bluetooth 対応携 帯電話またはスマートフォンでハンズフリー通話 を行うことができます。

# **電話メニューを表示する**

チする

1 【 MENU 】を押して [ 電話 ] にタッ

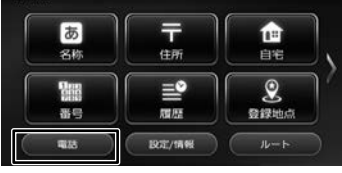

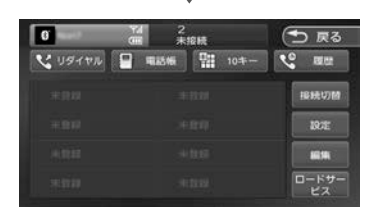

電話メニューが表示されます。

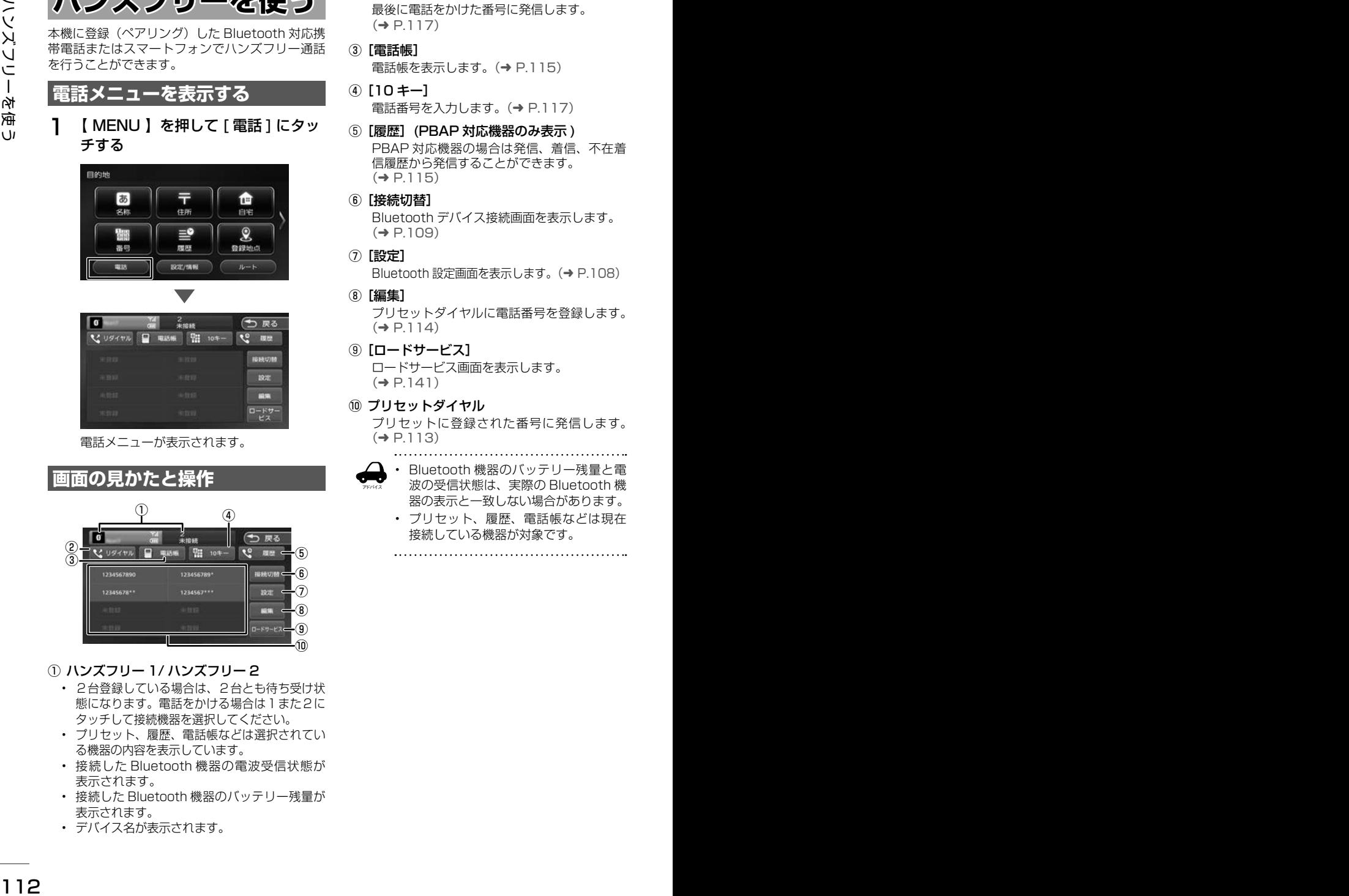

- ① ハンズフリー 1/ ハンズフリー 2
	- 2台登録している場合は、2台とも待ち受け状 熊になります。電話をかける場合は1また2に タッチして接続機器を選択してください。
	- プリセット、履歴、電話帳などは選択されてい る機器の内容を表示しています。
	- 接続した Bluetooth 機器の電波受信状態が 表示されます。
	- 接続した Bluetooth 機器のバッテリー残量が 表示されます。
	- デバイス名が表示されます。
- ② [リダイヤル] 最後に電話をかけた番号に発信します。  $(⇒ P117)$
- ③ [電話帳] 電話帳を表示します。(➜ P.115)
- ④ [10 キー] 電話番号を入力します。(➜ P.117)
- ⑤ [履歴](PBAP 対応機器のみ表示 ) PBAP 対応機器の場合は発信、着信、不在着 信履歴から発信することができます。  $(→ P.115)$
- ⑥ [接続切替] Bluetooth デバイス接続画面を表示します。  $(→ P.109)$
- ⑦ [設定] Bluetooth 設定画面を表示します。(→ P.108)
- ⑧ [編集] プリセットダイヤルに電話番号を登録します。  $(→ P.114)$
- ⑨ [ロードサービス]

ロードサービス画面を表示します。  $(\rightarrow P141)$ 

#### ⑩ プリセットダイヤル

プリセットに登録された番号に発信します。  $(→ P.113)$ 

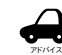

- Bluetooth 機器のバッテリー残量と電 波の受信状態は、実際の Bluetooth 機
- 器の表示と一致しない場合があります。 • プリセット、履歴、電話帳などは現在

接続している機器が対象です。

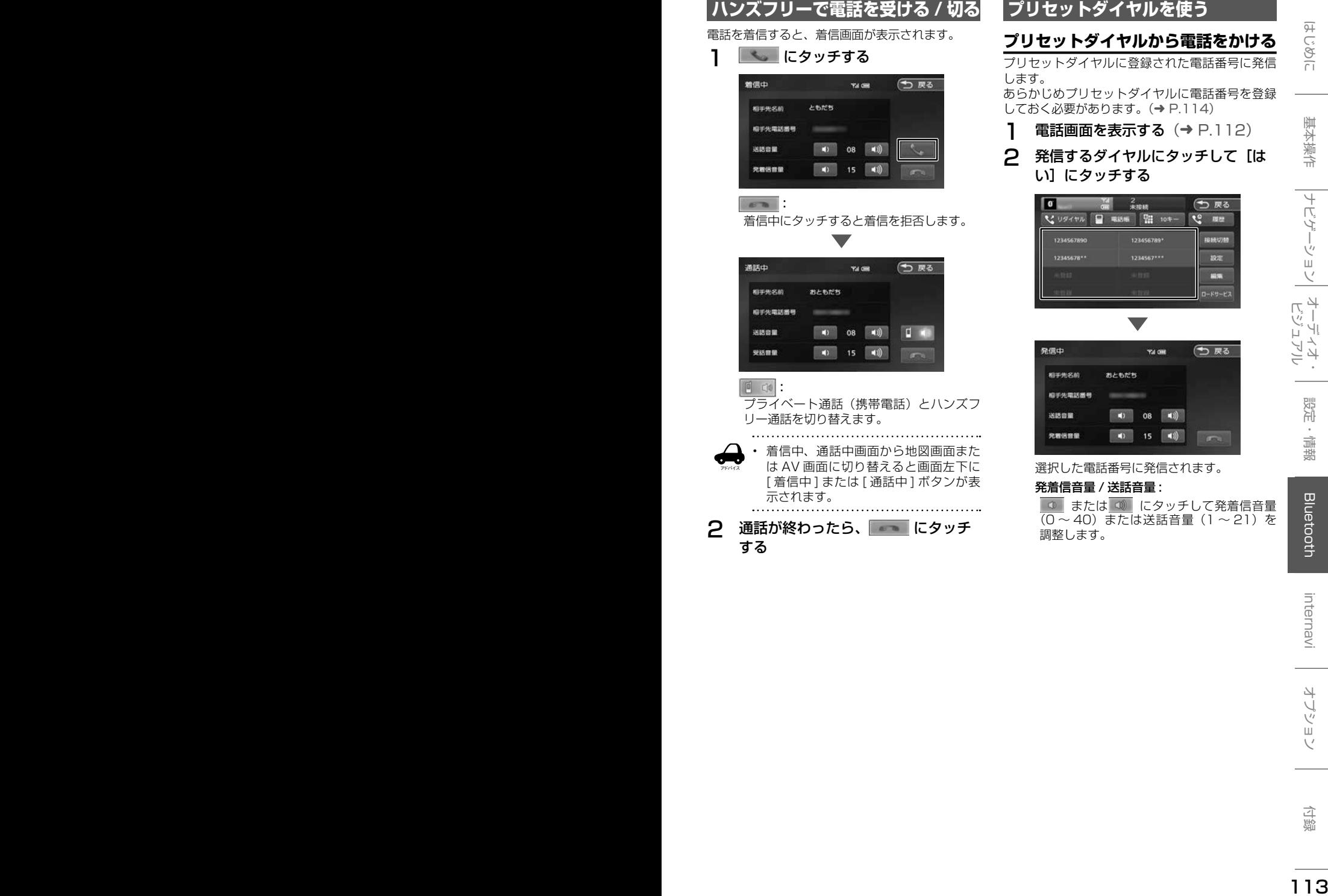

# **プリセットダイヤルを使う**

# **プリセットダイヤルから電話をかける**

プリセットダイヤルに登録された電話番号に発信 します。

あらかじめプリセットダイヤルに電話番号を登録 しておく必要があります。(➜ P.114)

- 1 電話画面を表示する (→ P.112)
- 2 発信するダイヤルにタッチして [は い]にタッチする

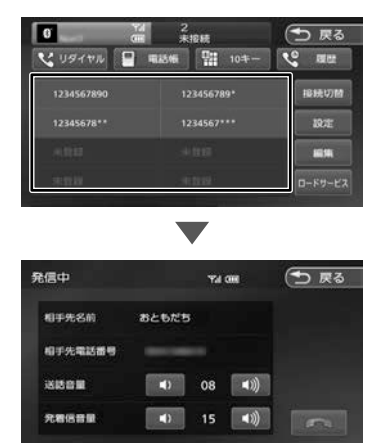

選択した電話番号に発信されます。

#### 発着信音量 / 送話音量 :

■ または (3) にタッチして発着信音量 (0 ∼ 40) または送話音量 (1 ∼ 21) を 調整します。

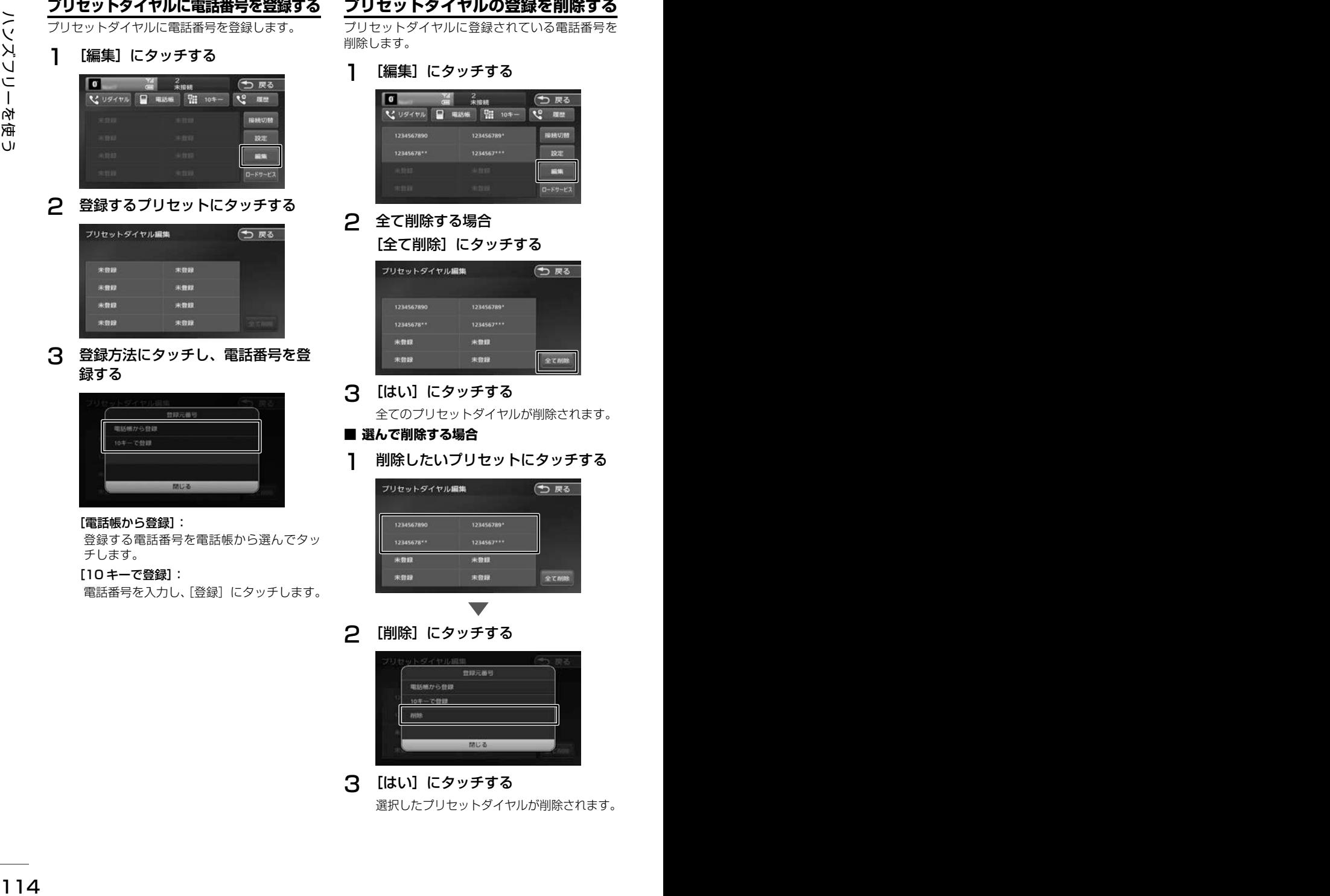

電話番号を入力し、「登録」にタッチします。

# **プリセットダイヤルの登録を削除する**

リヤットダイヤルに登録されている雷話番号を 削除します。

[編集] にタッチする

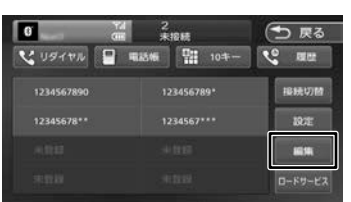

# 全て削除する場合 [全て削除]にタッチする

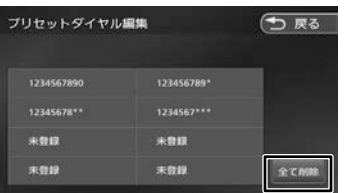

# [はい]にタッチする

全てのプリセットダイヤルが削除されます。

# ■ **選んで削除する場合**

削除したいプリセットにタッチする

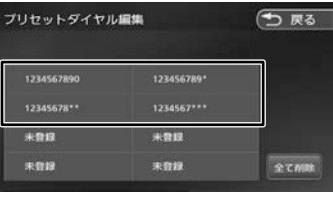

2 [削除]にタッチする

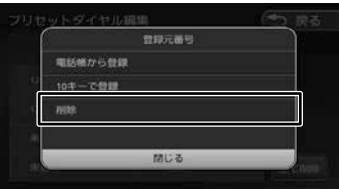

3 [はい]にタッチする 選択したプリセットダイヤルが削除されます。

# **履歴から電話をかける**

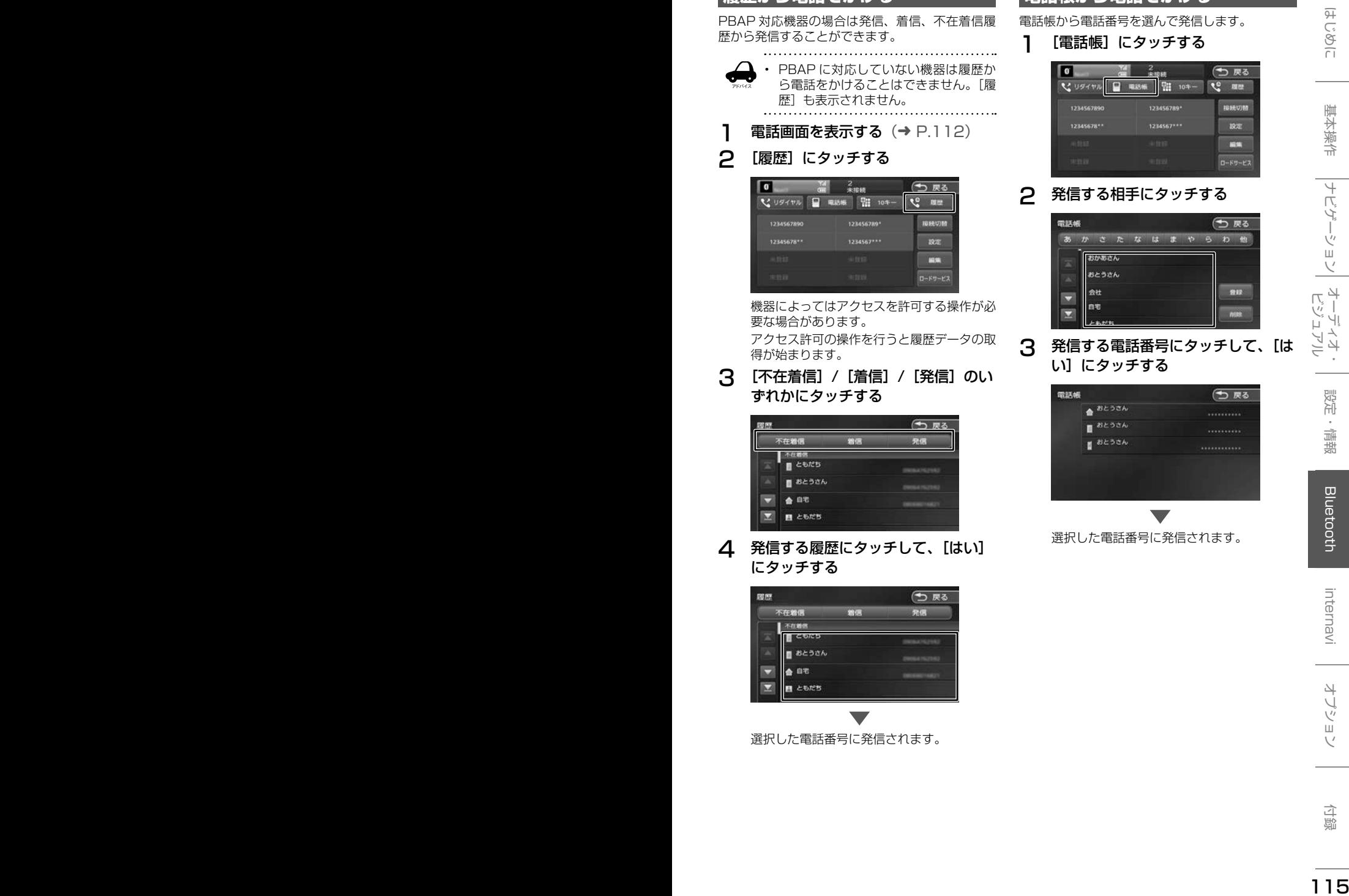

4 発信する履歴にタッチして、[はい] にタッチする

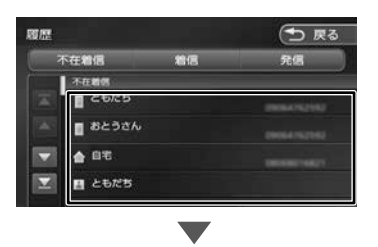

選択した電話番号に発信されます。

# **電話帳から電話をかける**

電話帳から電話番号を選んで発信します。

1 [電話帳]にタッチする

2 発信する相手にタッチする

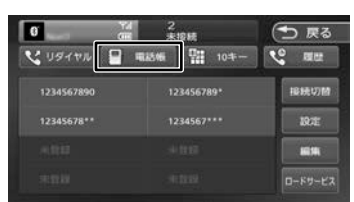

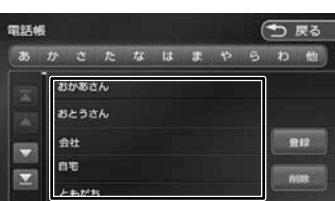

# 3 発信する電話番号にタッチして、[は い]にタッチする

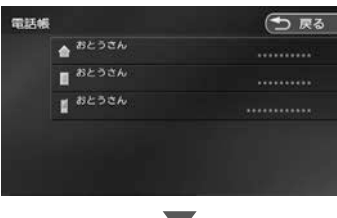

選択した電話番号に発信されます。

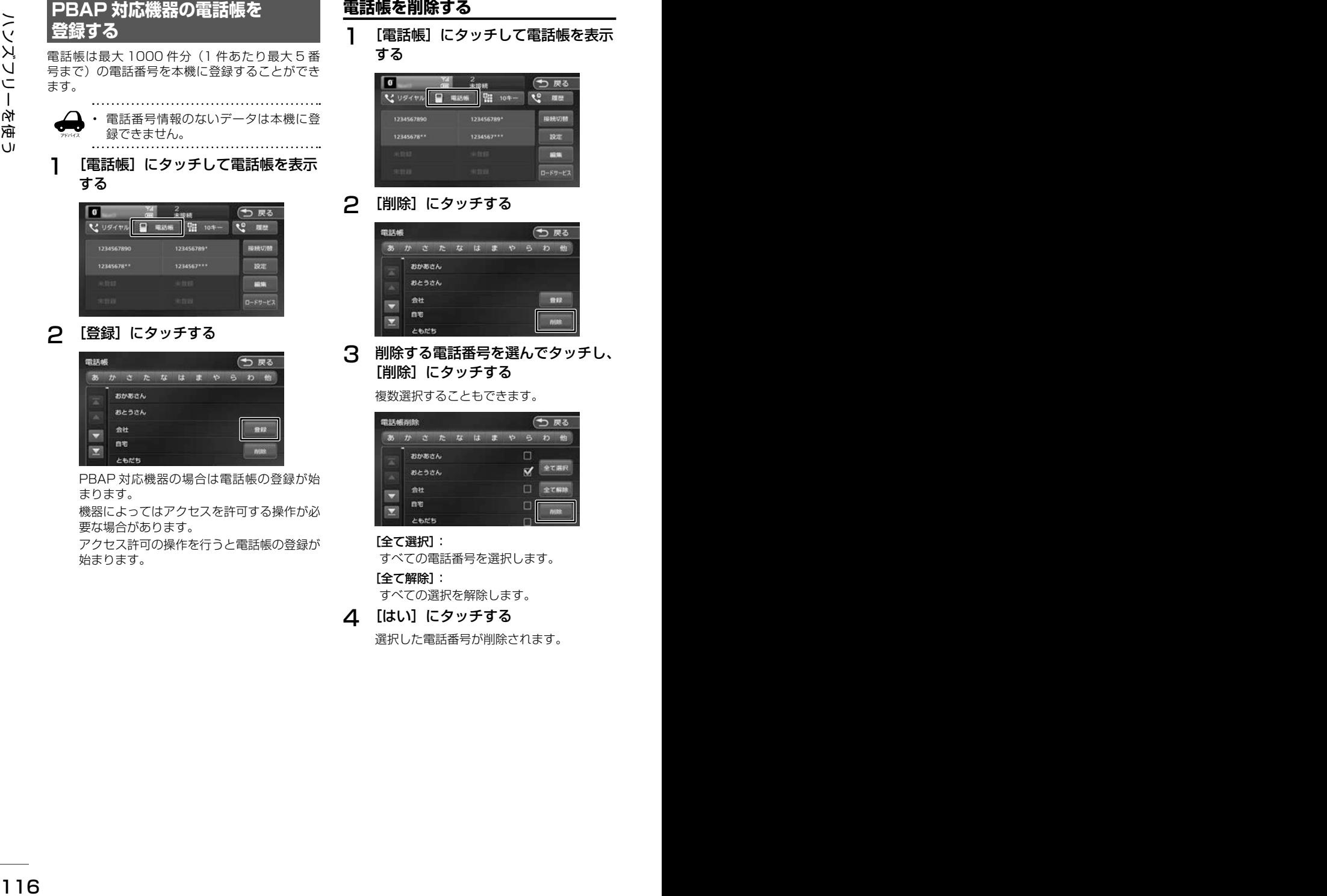

PBAP 対応機器の場合は電話帳の登録が始 まります。

機器によってはアクセスを許可する操作が必 要な場合があります。

アクセス許可の操作を行うと電話帳の登録が 始まります。

### **電話帳を削除する**

「電話帳]にタッチして電話帳を表示 する

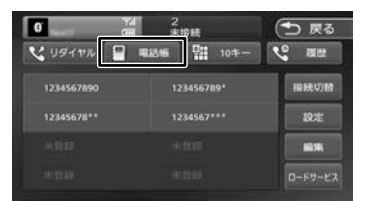

#### [削除]にタッチする

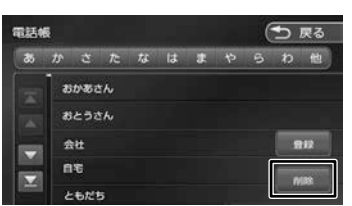

3 削除する電話番号を選んでタッチし、 「削除]にタッチする

複数選択することもできます。

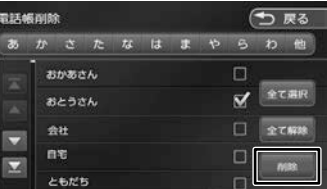

#### [全て選択]:

すべての電話番号を選択します。

[全て解除]: すべての選択を解除します。

4 [はい]にタッチする

選択した電話番号が削除されます。

# **ダイヤルして電話をかける**

1 [10 キー]にタッチする

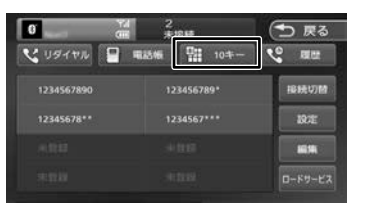

2 電話番号を入力して、 と にタッ チする

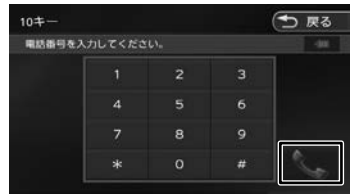

3 [はい]にタッチする

入力した電話番号に発信されます。

# **リダイヤルで電話をかける**

最後にかけた電話番号に発信します。

1 [リダイヤル]にタッチする

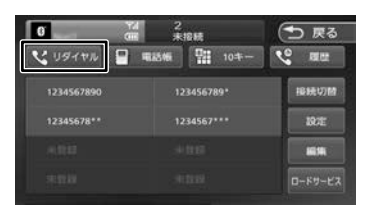

確認のメッセージと発信先の電話番号が表示 されます。

2 [はい]にタッチする

前回の電話番号に発信されます。

# **地点情報画面から電話を■ かける**

地点検索した場所に電話を発信します。

○ここまでの手順 ◇ 地点の詳細情報画面を 表示する (→ P.36)

## 1 にタッチして、[はい]にタッ チする

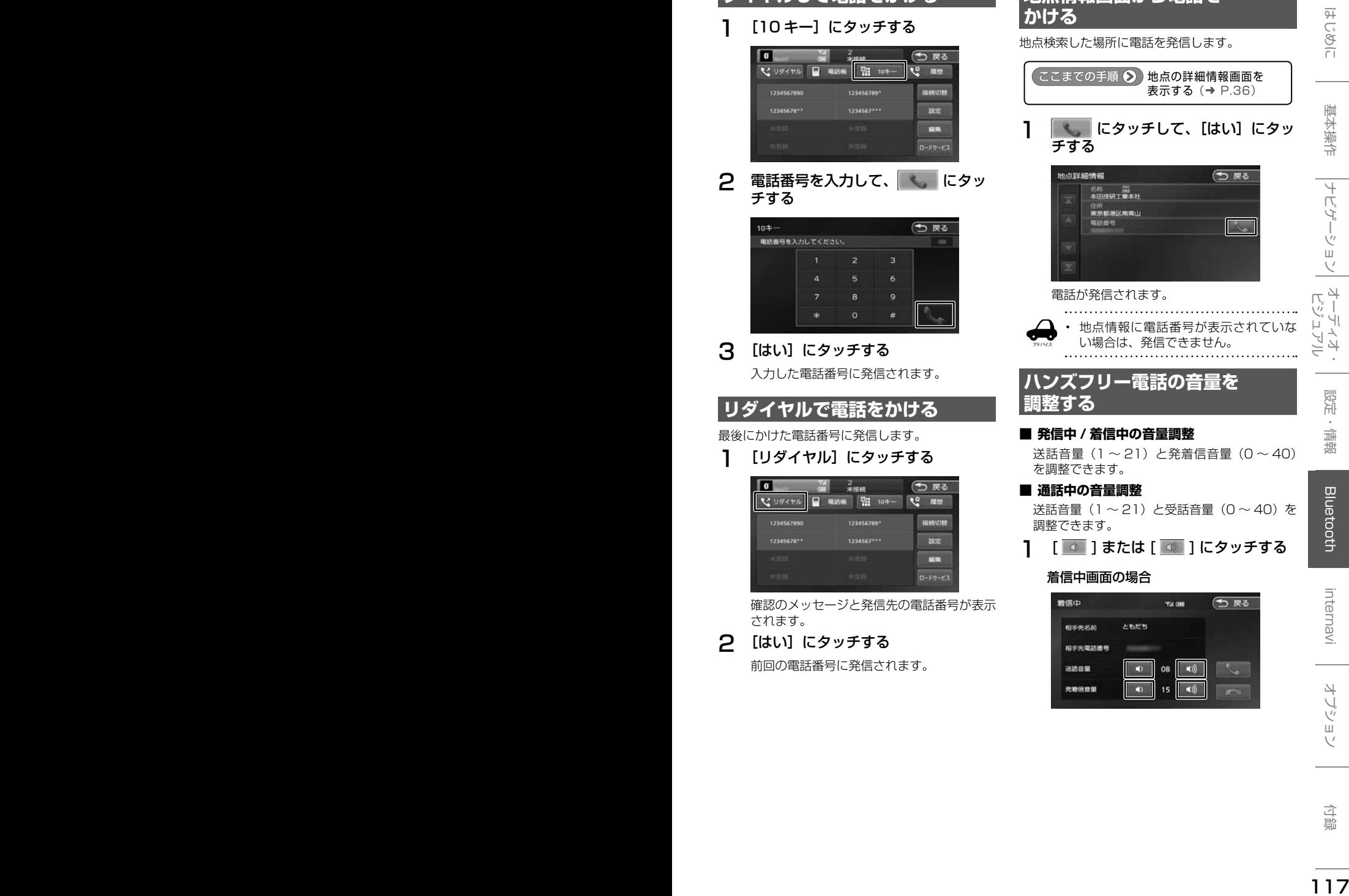

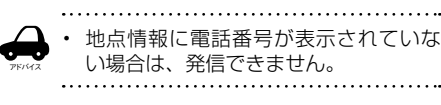

# ハンズフリー電話の音量を **調整する**

#### ■ **発信中 / 着信中の音量調整**

送話音量 (1~21) と発着信音量 (0~40) を調整できます。

#### ■ **通話中の音量調整**

送話音量(1 〜 21)と受話音量(0 〜 40)を 調整できます。

**ヿ** | │ ◎ │または | ◎ │にタッチする

#### 着信中画面の場合

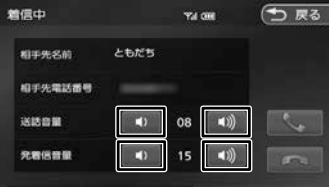

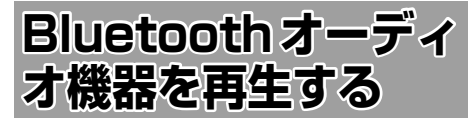

本機に登録(ペアリング)した Bluetooth 対応オー ディオプレーヤーを本機で再生することができます。

**画面の見かたと操作**

ここまでの手順 2 ソースを BluetoothAUDIO に切り替える  $(→ P.69)$ 

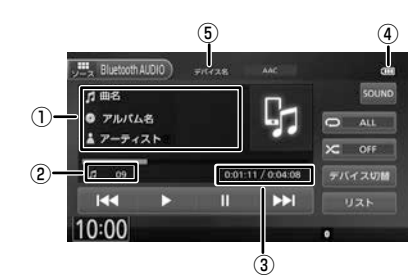

①曲名 / アルバム名 / アーティスト名 ②ファイル番号 ③再生時間 / 総再生時間 ④バッテリー残量 ⑤デバイス名

● 表示されるボタンとはたらき

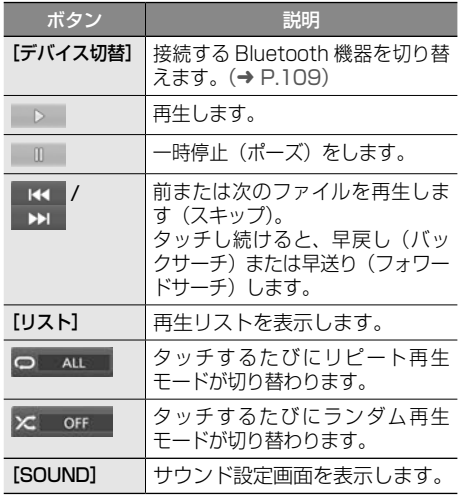

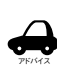

• Bluetooth 対応オーディオプレーヤー

- の機種によっては、操作ボタンや楽曲 情報を表示できない場合があります。 また、再生方法 ( スキップ操作やラン ダム再生モード切替など ) を操作でき ない場合があります。
- バッテリー残量は、実際の Bluetooth 対応機器の表示と一致しない場合があ ります。
- バッテリー残量は、Bluetooth 対応オー ディオプレーヤーをハンズフリー接続 したときに表示されます。

● 本機への登録 (ペアリング) Bluetooth 機器の登録や接続については 「Bluetooth 機器の登録と設定」をご覧くだ さい。(➜ P.106)

● 対応プロファイル 「Bluetooth について」をご覧ください。  $(→ P.187)$ 

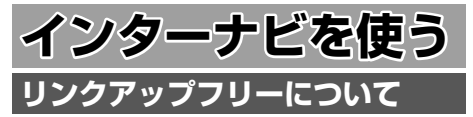

インターナビの性能をフルに発揮するには、ナビ ゲーションシステムと Honda Total Care コール センターとの間でデータ通信を行う必要がありま す。リンクアップフリーにより、通信費無料での データ通信が可能になります。

- アドバイス • リンクアップフリーを継続してお使い いただくには、車検時に Honda 販売 店で更新手続きをしていただく必要が あります。Honda 販売店以外で車検を 受けられた場合は、別途更新手数料が かかります。詳しくは Honda 販売店 にお問い合わせください。
	- リンクアップフリーは、Honda が指定 する通信事業者のデータ通信サービス を利用し、Honda がお客様にインター ナビシステムのデータ通信を所定の条 件下で無料で提供するものです。本サー ビスの提供期間や通信品質については、 Honda はその責任を負うものではあり ません。

#### **リンクアップフリー専用通信機器 について**

リンクアップフリーを利用するには、専用通信機 器(インターナビデータ通信 USB)をナビゲーショ ン本体のインターナビ USB ケーブルと接続し、 正しく設定されている必要があります。

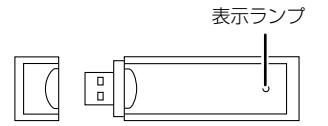

インターナビデータ通信USB(3G)

● 表示ランプについて

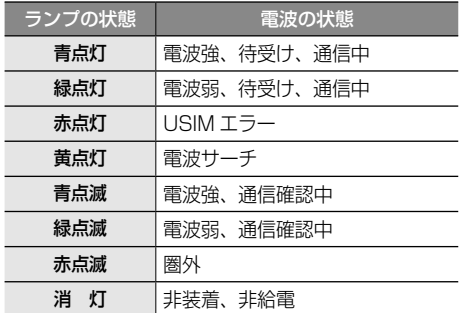

接続先のインターナビ USB ケーブルは、車種に より接続箇所が異なり、グローブボックスまたは センターロアポケットなどにあります。

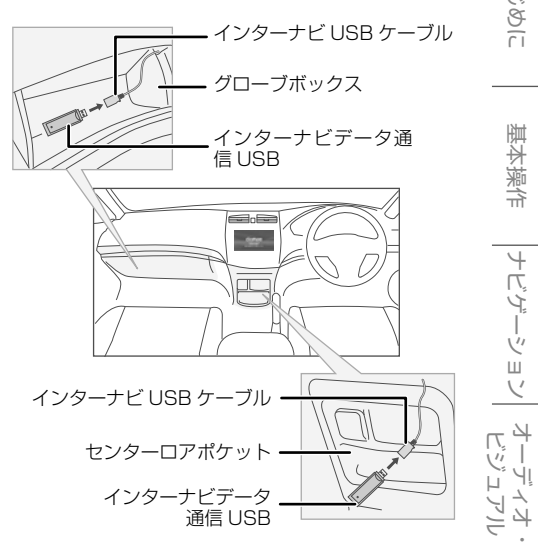

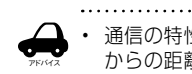

- 通信の特性上、高速での移動中や基地局 からの距離、電波をさえぎるものなどに より通信ができない場合があります。
	- リンクアップフリー専用通信機器を他の 車両・ナビゲーションシステム・その他 の電子機器に接続してもデータ通信を行 うことができません。上記接続を試みた 結果、専用通信機器や接続した機器類に 不具合が生じても、保証の対象とはなり ません。
	- 専用通信機器は、必ずインターナビ USB ケーブルに接続してください。AV 再生 用の USB メモリーデバイスケーブルに 接続しても、リンクアップフリーの機能 をご利用いただけません。
	- インターナビ USB ケーブルに他の USB 機器を接続しないでください。故障の原 因になります。
	- リンクアップフリー専用通信機器を高温 の車内に放置すると、動作不良や故障の 原因になりますのでご注意ください。

オプショ  $\sqrt{ }$ 

はじめに

基本操作

ナビゲーション

뻃

"青菜

**Bluetooth** 

internavi

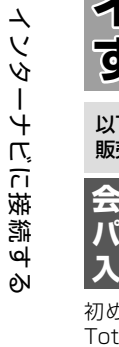

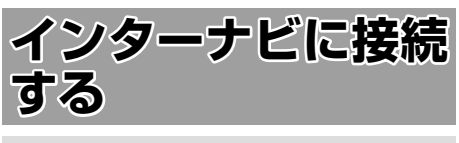

以下の接続設定・確認操作は、基本的に Honda 販売店での販売時に行います。

**会員 ID(フレーム No.)と■ パスワード(暗証番号)の■ 入力**

初めてインターナビへ接続する場合は、Honda Total Care コールセンターより発行される「登録 完了のご案内」に記載されている「会員 ID( フレー ム No.)」と「パスワード(暗証番号)」を入力します。

1 [internavi] にタッチして、[はい] にタッチする

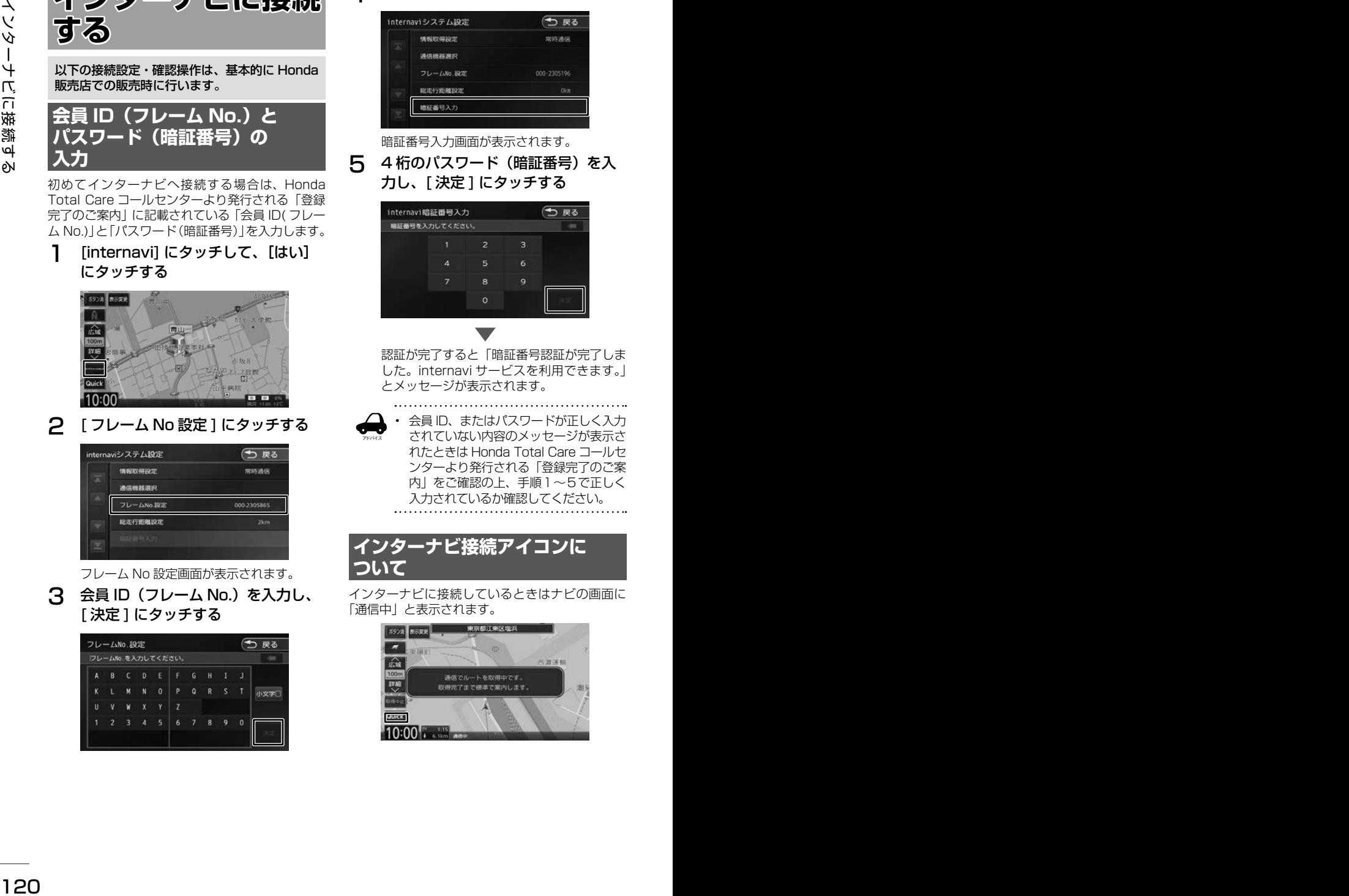

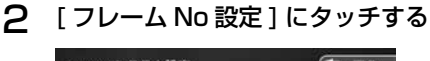

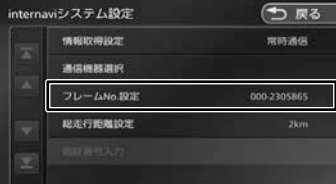

フレーム No 設定画面が表示されます。

**3 会員 ID (フレーム No.) を入力し、** [ 決定 ] にタッチする

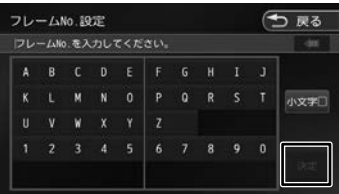

△ 「暗証番号入力1にタッチする

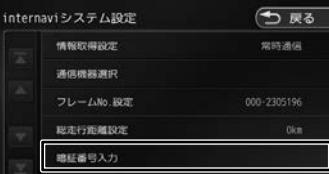

暗証番号入力画面が表示されます。

5 4桁のパスワード (暗証番号)を入 力し、[ 決定 ] にタッチする

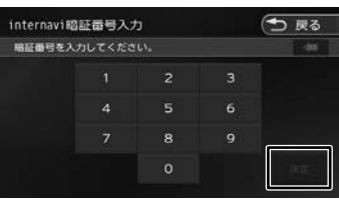

認証が完了すると「暗証番号認証が完了しま した。internavi サービスを利用できます。」 とメッセージが表示されます。

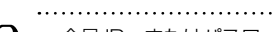

アドバイス • 会員 ID、またはパスワードが正しく入力 されていない内容のメッセージが表示さ れたときは Honda Total Care コールセ ンターより発行される「登録完了のご案 内」をご確認の上、手順1〜5で正しく 入力されているか確認してください。

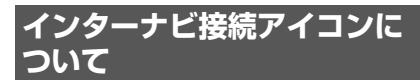

インターナビに接続しているときはナビの画面に 「通信中」と表示されます。

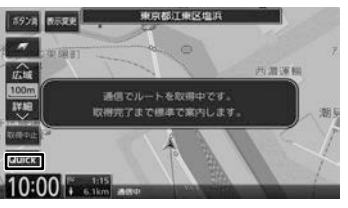

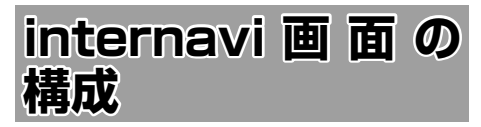

internavi 画面は、インターナビを使うための スタート地点です。ここからさまざまな機能に アクセスします。internavi 画面は地図画面で [internavi]にタッチすると、いつでも表示でき ます。

1 [internavi] にタッチする

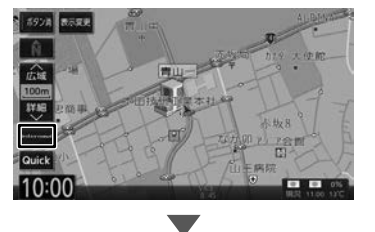

internavi 画面が表示されます。

#### internavi 画面

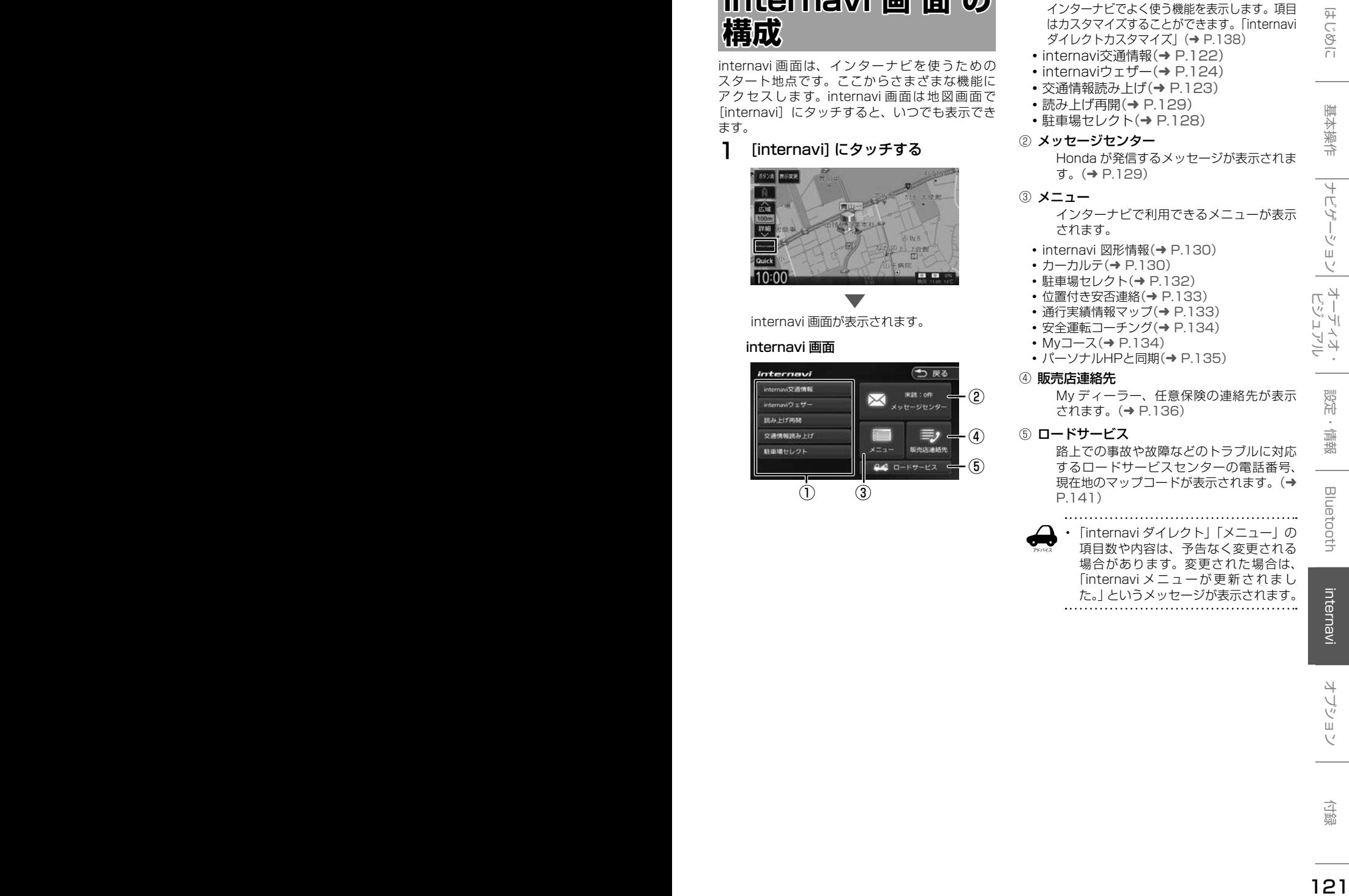

#### ① internavi ダイレクト

- インターナビでよく使う機能を表示します。項目 はカスタマイズすることができます。「internavi ダイレクトカスタマイズ」(➜ P.138)
- internavi交通情報(→ P.122)
- internaviウェザー(→ P.124) • 交通情報読み上げ(→ P.123)
- 読み トげ再開(→ P.129)
- •駐車場セレクト(→ P.128)
- ② メッセージセンター

Honda が発信するメッセージが表示されま す。(➜ P.129)

- ③ メニュー
	- インターナビで利用できるメニューが表示 されます。
	- internavi 図形情報(→ P.130)
	- カーカルテ(→ P.130)
	- 駐車場ヤレクト(→ P.132)
	- 位置付き安否連絡(→ P.133)
	- 通行実績情報マップ(→ P.133)
	- 安全運転コーチング(→ P.134)
	- Mvコース(→ P.134) • パーソナルHPと同期(→ P.135)
- ④ 販売店連絡先

My ディーラー、任意保険の連絡先が表示 されます。(➜ P.136)

#### ⑤ ロードサービス

路上での事故や故障などのトラブルに対応 するロードサービスセンターの電話番号、 現在地のマップコードが表示されます。(→ P.141)

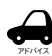

• 「internavi ダイレクト」「メニュー」の 項目数や内容は、予告なく変更される 場合があります。変更された場合は、 「internavi メニューが更新されまし た。」というメッセージが表示されます。

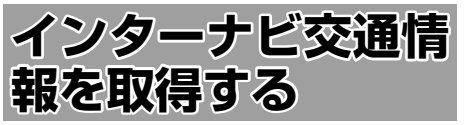

現在地やスクロールして表示した地点周辺のイン ターナビ交通情報を取得することができます。目 的地を設定した場合は、目的地方面のインターナ ビ交通情報を取得して、地図上に表示できます。 また、お客様からご提供いただいた情報(フロー ティングカー情報)から作成した交通情報(イン ターナビフローティングカー情報)やお使いのお 車の条件にあった駐車場情報の提供も行います。

- 表示される情報は、交通規制、渋滞情報、簡易 図形情報、駐車場情報、通行実績情報マップ、 災害情報などです。
- インターナビ交通情報は、縮尺スケールが 10 m ~ 1 km( 一般道は 10 m ~ 400 m) で表 示されます。
- 情報を取得すると自動で表示されます。情報を 手動で取得したいときは以下の手順で取得して ください。手動で取得しても情報が何もない場 合は表示されません。

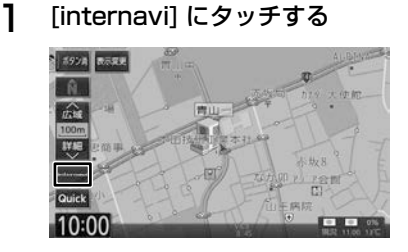

2 [internavi 交通情報 ] にタッチする

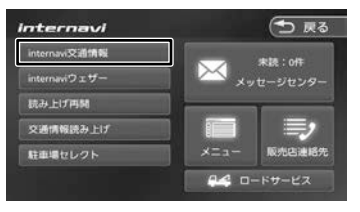

地図を表示して、交通情報を取得します。

#### [取得中止]:

情報の取得を中止します。

取得した情報を地図に表示します。

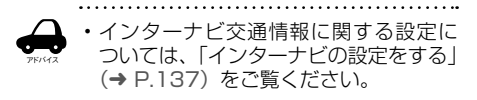

- 交通情報が収集されていない道路や VICS センターのメンテナンスなどによ り、交通情報提供対象道路であっても交 通情報が表示されない場合があります。
- 目的地設定したときに、自動で目的地 方面の交通情報を取得することができ ます。
- 探索条件を internavi ルートに選択して いるとインターナビ交通情報の情報取 得後、自動的にインターナビ交通情報 をもとにルートの再探索が行われます。

#### **渋滞情報**

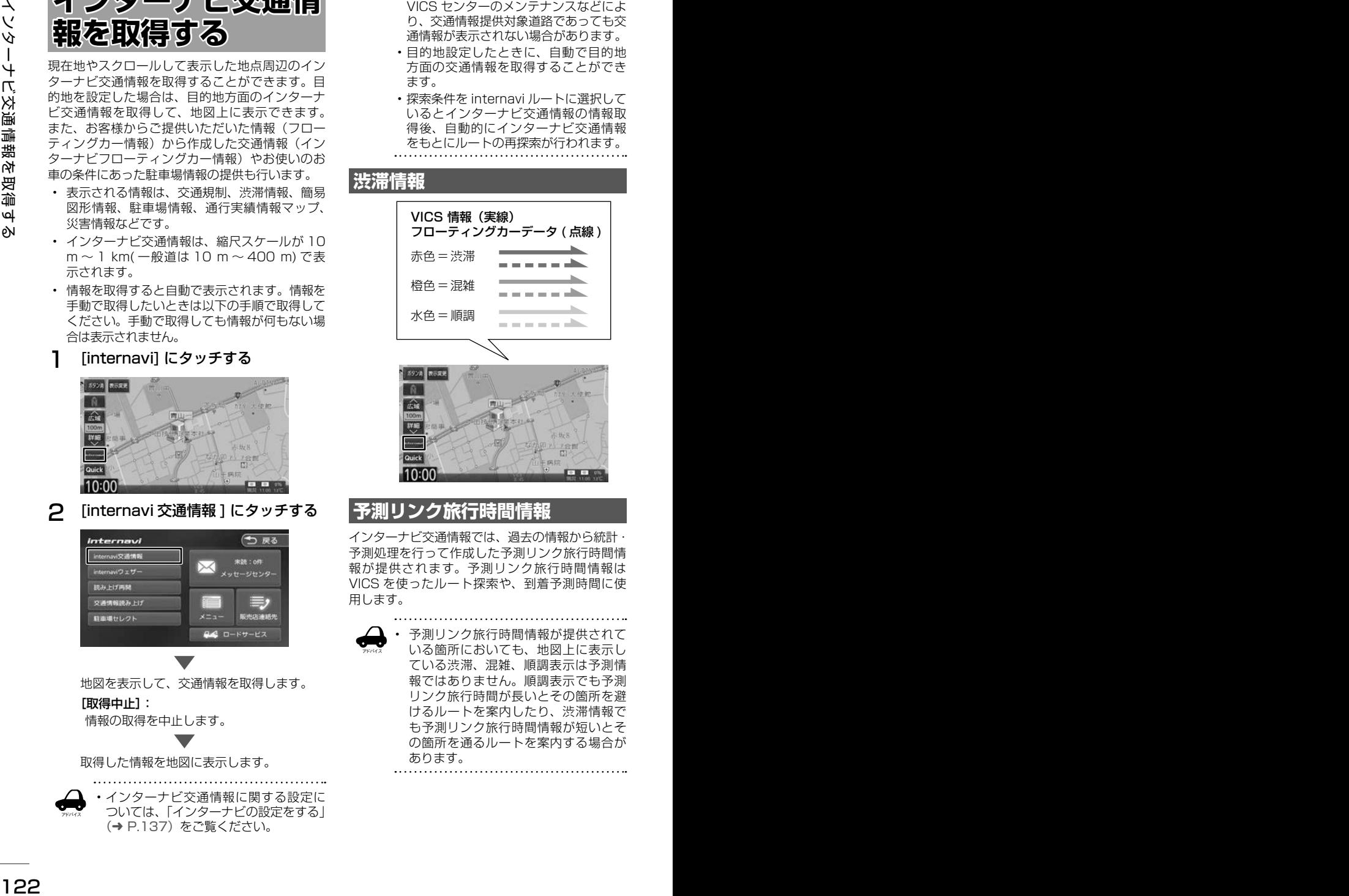

# **予測リンク旅行時間情報**

インターナビ交通情報では、過去の情報から統計・ 予測処理を行って作成した予測リンク旅行時間情 報が提供されます。予測リンク旅行時間情報は VICS を使ったルート探索や、到着予測時間に使 用します。

アドバイス

• 予測リンク旅行時間情報が提供されて いる箇所においても、地図上に表示し ている渋滞、混雑、順調表示は予測情 報ではありません。順調表示でも予測 リンク旅行時間が長いとその箇所を避 けるルートを案内したり、渋滞情報で も予測リンク旅行時間情報が短いとそ の箇所を通るルートを案内する場合が あります。

# **駐車場情報を表示**

ナビ設定の「VICS 情報表示」(➜ P.92)で駐 車場情報の表示を表示する設定にしているときに 駐車場情報を表示することができます。 交通情報を取得すると、駐車場のアイコンが表示

されます。カーソルをアイコンに合わせると、駐 車場の情報が表示されます。地図に表示される駐 車場のアイコンの色によって、駐車場の空き状況 がわかります。

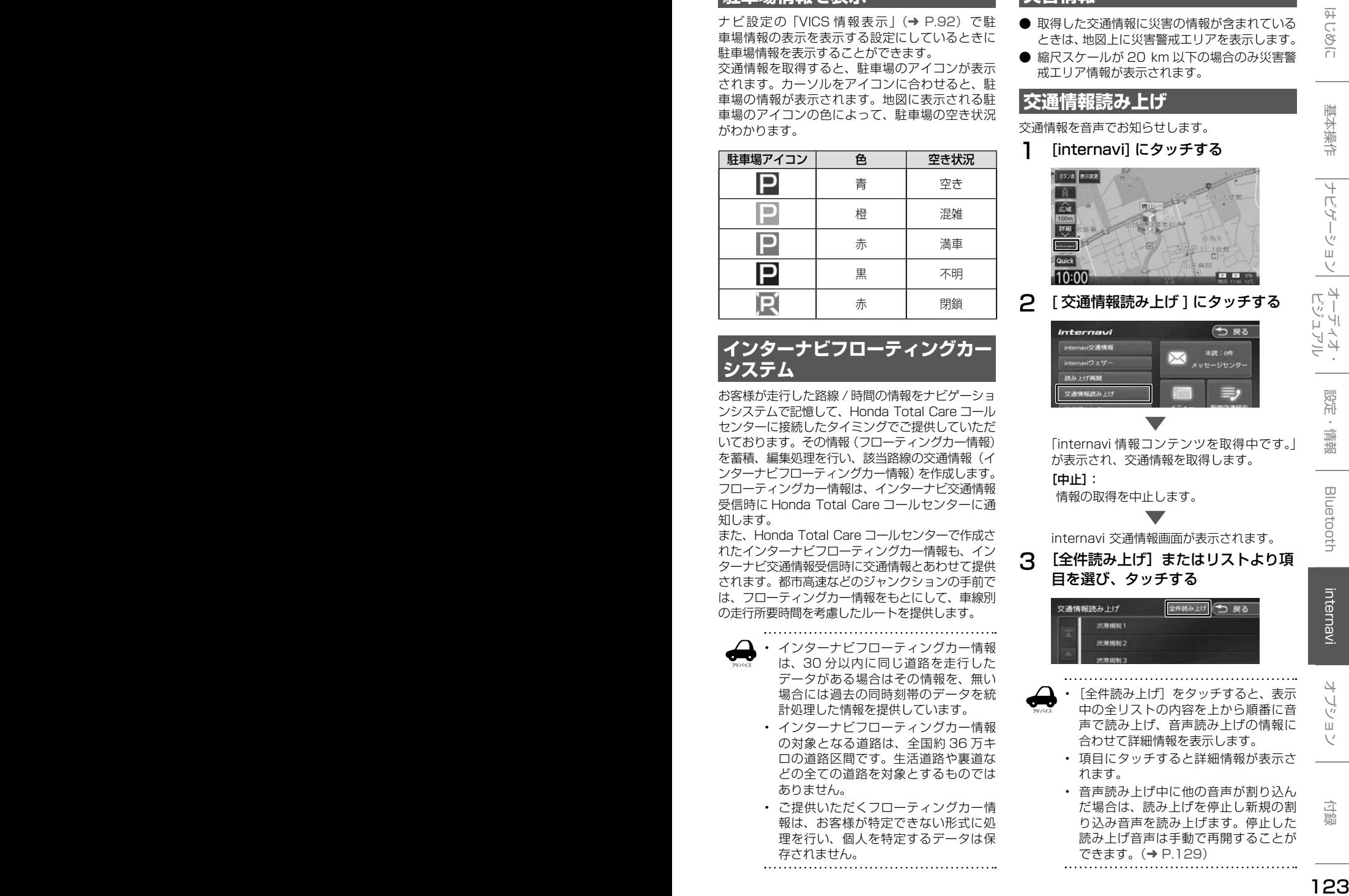

# **インターナビフローティングカー システム**

お客様が走行した路線 / 時間の情報をナビゲーショ ンシステムで記憶して、Honda Total Care コール センターに接続したタイミングでご提供していただ いております。その情報(フローティングカー情報) を蓄積、編集処理を行い、該当路線の交通情報(イ ンターナビフローティングカー情報)を作成します。 フローティングカー情報は、インターナビ交通情報 受信時に Honda Total Care コールセンターに通 知します。

また、Honda Total Care コールセンターで作成さ れたインターナビフローティングカー情報も、イン ターナビ交通情報受信時に交通情報とあわせて提供 されます。都市高速などのジャンクションの手前で は、フローティングカー情報をもとにして、車線別 の走行所要時間を考慮したルートを提供します。

アドバイス

- インターナビフローティングカー情報 は、30 分以内に同じ道路を走行した データがある場合はその情報を、無い 場合には過去の同時刻帯のデータを統 計処理した情報を提供しています。
	- インターナビフローティングカー情報 の対象となる道路は、全国約 36 万キ ロの道路区間です。生活道路や裏道な どの全ての道路を対象とするものでは ありません。
	- ご提供いただくフローティングカー情 報は、お客様が特定できない形式に処 理を行い、個人を特定するデータは保 存されません。

# **災害情報**

- 取得した交通情報に災害の情報が含まれている ときは、地図上に災害警戒エリアを表示します。
- 縮尺スケールが 20 km 以下の場合のみ災害警 戒エリア情報が表示されます。

# **交通情報読み上げ**

交通情報を音声でお知らせします。

1 [internavi] にタッチする

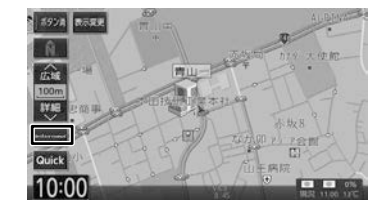

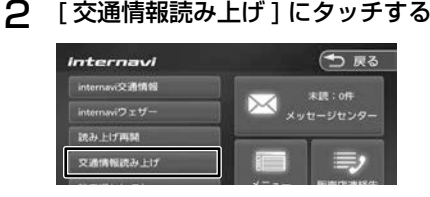

「internavi 情報コンテンツを取得中です。」 が表示され、交通情報を取得します。

 $[th]$ :

情報の取得を中止します。

internavi 交通情報画面が表示されます。

3 [全件読み上げ]またはリストより項 目を選び、タッチする

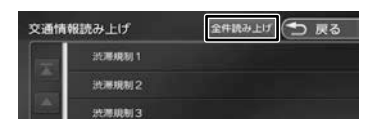

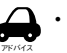

「全件読み上げ〕をタッチすると、表示 中の全リストの内容を上から順番に音 声で読み上げ、音声読み上げの情報に 合わせて詳細情報を表示します。

- 項目にタッチすると詳細情報が表示さ れます。
- 音声読み上げ中に他の音声が割り込ん だ場合は、読み上げを停止し新規の割 り込み音声を読み上げます。停止した 読み上げ音声は手動で再開することが できます。(➜ P.129)

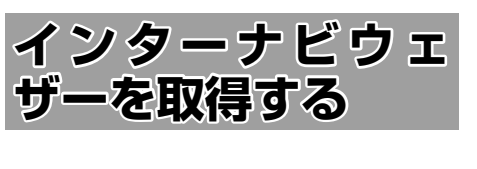

#### **地図画面に表示される情報につい て**

## **現在の天気と天気予報表示**

現在地またはスクロール先の取得時の気象予報と 3 時間後の気象予報を表示します。

ナビゲーション起動時は、現在地の気象情報が表 示されます。

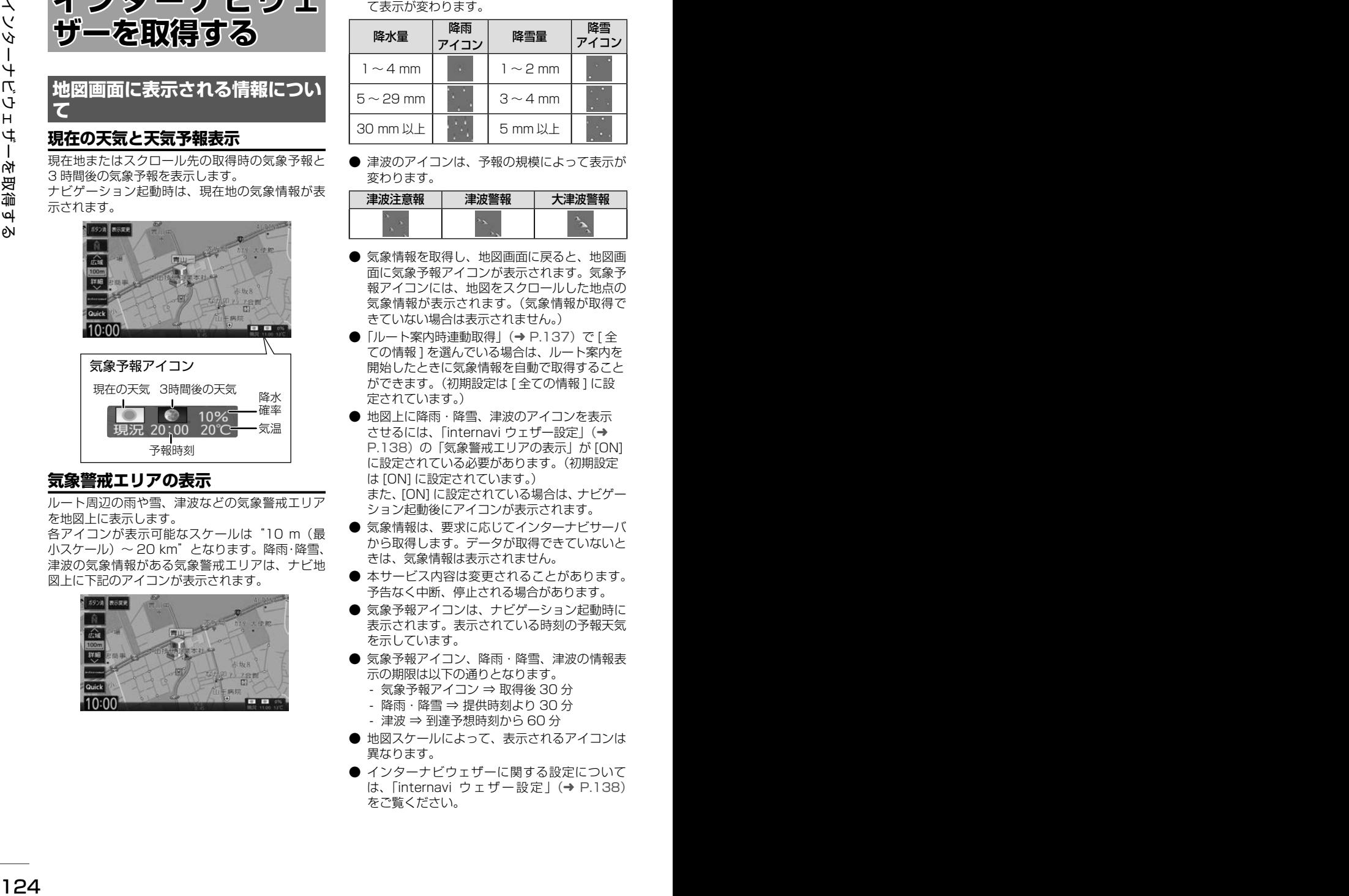

#### **気象警戒エリアの表示**

ルート周辺の雨や雪、津波などの気象警戒エリア を地図上に表示します。

各アイコンが表示可能なスケールは"10 m(最 小スケール)〜 20 km"となります。降雨・降雪、 津波の気象情報がある気象警戒エリアは、ナビ地 図上に下記のアイコンが表示されます。

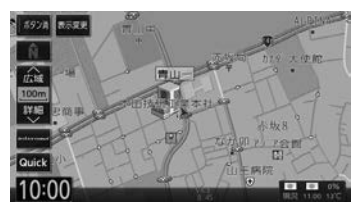

● 降雨·降雪のアイコンは、降水量·降雪量によっ て表示が変わります。

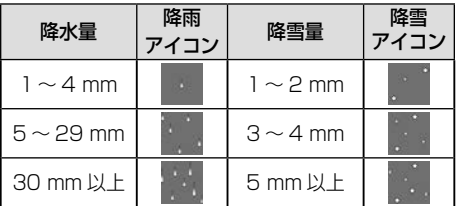

● 津波のアイコンは、予報の規模によって表示が 変わります。

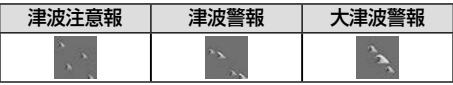

- 気象情報を取得し、地図画面に戻ると、地図画 面に気象予報アイコンが表示されます。気象予 報アイコンには、地図をスクロールした地点の 気象情報が表示されます。(気象情報が取得で きていない場合は表示されません。)
- ●「ルート案内時連動取得」(➜ P.137)で[全 ての情報 ] を選んでいる場合は、ルート案内を 開始したときに気象情報を自動で取得すること ができます。(初期設定は [ 全ての情報 ] に設 定されています。)
- 地図上に降雨・降雪、津波のアイコンを表示 させるには、「internavi ウェザー設定」(→ P.138)の「気象警戒エリアの表示」が [ON] に設定されている必要があります。(初期設定 は [ON] に設定されています。). また、[ON] に設定されている場合は、ナビゲー ション起動後にアイコンが表示されます。
- 気象情報は、要求に応じてインターナビサーバ から取得します。データが取得できていないと きは、気象情報は表示されません。
- 本サービス内容は変更されることがあります。 予告なく中断、停止される場合があります。
- 気象予報アイコンは、ナビゲーション記動時に 表示されます。表示されている時刻の予報天気 を示しています。
- 気象予報アイコン、降雨・降雪、津波の情報表 示の期限は以下の通りとなります。
	- 気象予報アイコン ⇒ 取得後 30 分
	- 降雨・降雪 ⇒ 提供時刻より 30 分
	- 津波 ⇒ 到達予想時刻から 60 分
- 地図スケールによって、表示されるアイコンは 異なります。
- インターナビウェザーに関する設定について は、「internavi ウェザー設定」(➜ P.138) をご覧ください。

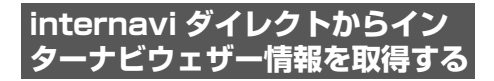

#### 1 [internavi] にタッチする

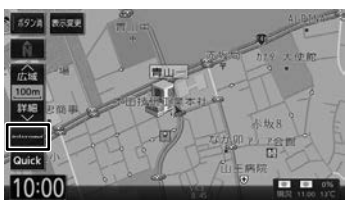

2 [internavi ウェザー ] にタッチする

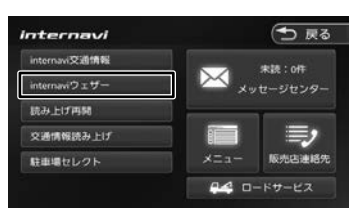

地図を表示して、天気情報を取得します。 [取得中止]: 情報の取得を中止します。

internavi ウェザー取得情報画面が表示され ます。

3 項目を選んでタッチする

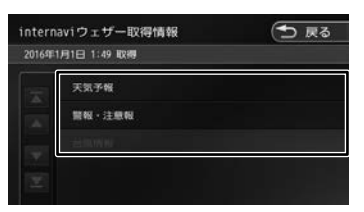

この画面は一定の時間が過ぎると消えます。

#### **天気予報**

- [前の情報へ]にタッチするた びに、天気予報(今日・明日) ◆ 天気予報(週 間)…の順に切り替わります。
- 情報が取得できていない場合、項目は表示され ません。
- [マーク説明] をタッチすると、天気アイコン の説明を表示することができます。

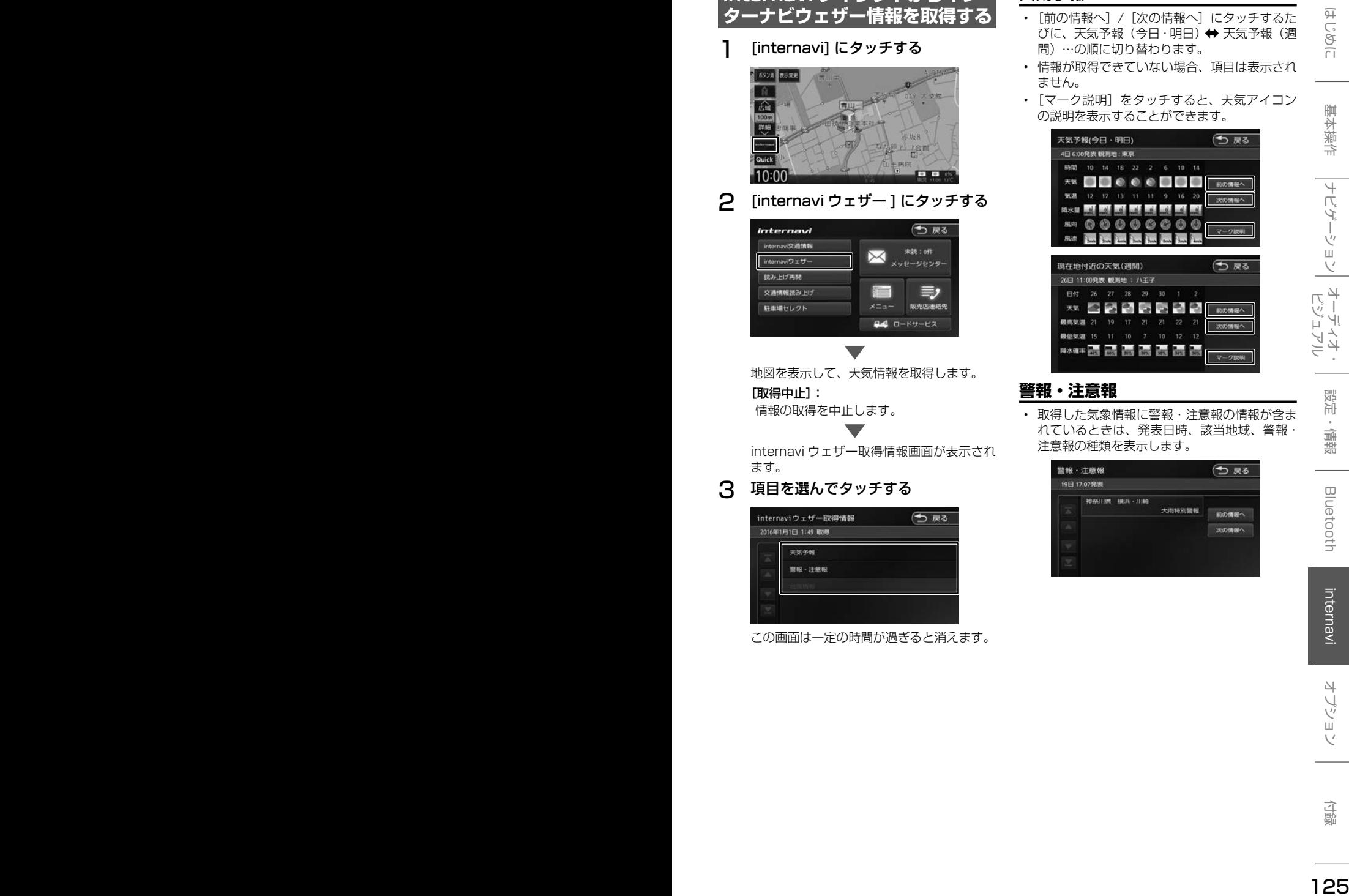

#### **警報・注意報**

• 取得した気象情報に警報・注意報の情報が含ま れているときは、発表日時、該当地域、警報・ 注意報の種類を表示します。

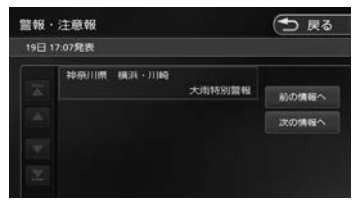

# **台風情報**

アドバイス

• 取得した気象情報に台風の情報が含まれている ときは、進路や詳細情報を表示します。 • 複数の台風情報を取得している場合は、[前の 情報へ]/[次の情報へ]にタッチするたびに、 台風情報 1 (進路図) ⇔ 台風情報 1 (詳細) ⇔ 台風情報 2 (進路図) → 台風情報 2 (詳細)… の順で切り替わります。

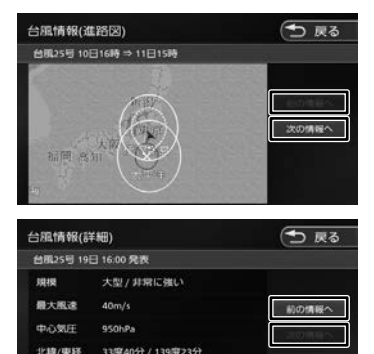

- 各画面の「前の情報へ」/「次の情報へ] にタッチするたびに、天気予報(今日・ 明日)➡➡ 天気予報(週間)➡➡ 警報・注 章報 → 台風情報 (進路図) → 台風情 報 (詳細) ⇔ 天気予報 (今日・明日) …の順に切り替わります。
- インターナビウェザーを取得する地点 は、画面表示状態や設定の有無で異な ります。
	- 目的地を設定しており、現在地の地図 が表示されている場合: 目的地周辺の天気が表示されます。
	- 目的地を設定しておらず、現在地の地 図が表示されている場合: 現在地周辺の天気が表示されます。
	- 地図がスクロールされている場合: スクロール先周辺の天気が表示され ます。
- 走行中は操作の一部が制限されます。
- 情報の取得を中止したい場合は、[ 取得 中止 ] をタッチしてください。
- 気象情報は、目的地または任意の地点 の気象情報を表示する操作を行ったと きのほか、目的地を設定して最初のルー ト探索を行うときなどに取得されます。 地図の向きが3D 表示時は、気象情報 に応じて空の絵が変わります。
- 気象情報を割り込み表示するには、 「internavi ウェザー設定」(→ P.138)の 「気象情報割り込み表示」が [ON] に設定さ

れている必要があります。(初期設定は [ON] に設定されています。)

#### **車両のメーター内へのウェザーイン フォメーション表示**

インターナビで取得した週間天気予報の今日と明 日の気象情報を車両のメーター内マルチインフォ メーションディスプレイに表示します。 機能の詳細については、車両の取扱説明書をご覧 ください。

#### <表示例>

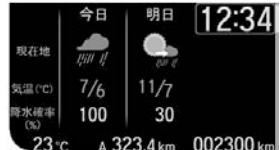

※車両の装備やグレードが気象情報表示に対応し ている必要があります。

- 
- <sup>126</sup> <sup>127</sup>はじめに 基本操作 ナビゲーション ビジュアル オーディオ・ 設定・情報 Bluetooth internavi オプション 付録 インターナビウェザーを取得する アドバイス • 気象情報を表示するにはインターナビ で気象情報を取得する必要がありま す。[internavi シ ス テ ム 設 定 ]-[ 情 報 取得設定 ] を「常時通信」設定されてい る必要があります。(➜ P.139)(初期 設定は [ 常時通信 ] に設定されています。) または手動で取得(現在地の地図画面 で internavi ➡ internavi ウェザーを タッチ)してください。「internavi ウェ ザー」をタッチするには、「internavi ダ イレクトカスタマイズ」(➜ P.138)で 「internavi ウェザー」を設定しておく 必要があります。
	- 仕様およびデザインは、車両やグレー ドによって異なります。また、改良の ため予告なく変更することがあります。

# **災害情報**

- 取得した気象情報に災害の情報が含まれている ときは、地図上に災害警戒エリアを表示します。
- 縮尺スケールが 20 km 以下の場合のみ災害警 戒エリア情報が表示されます。

#### **防災情報の配信について**

取得した交通情報に防災情報(津波情報・豪雨地 点予測情報など)が含まれている場合、画面に情 報が表示されます。

防災情報配信は、パーソナル・ホームページから 以下の手順で停止できます。

- ①パーソナル・ホームページからログインする  $(\rightarrow P.18)$
- ②「防災情報配信」をクリックする

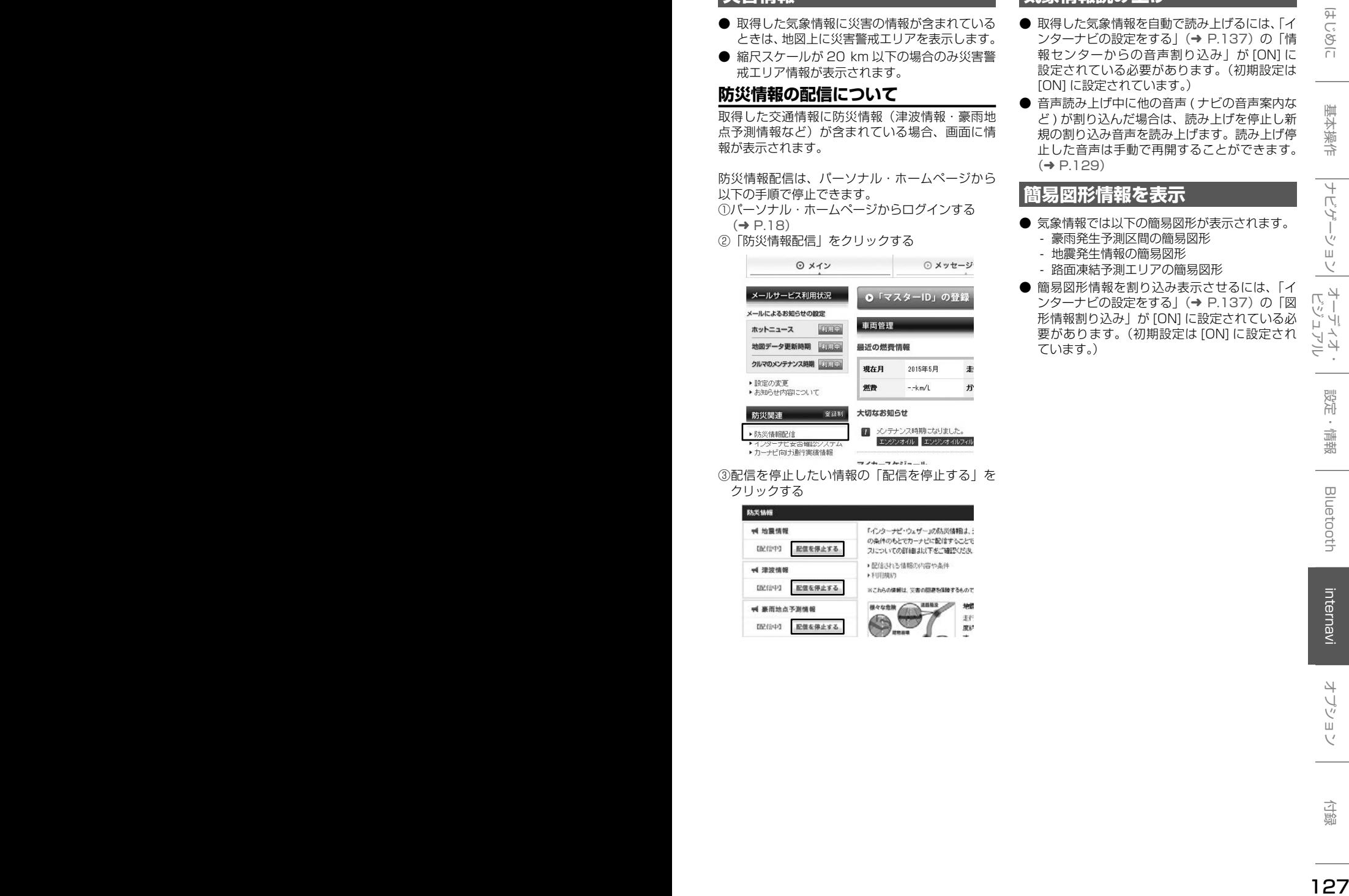

③配信を停止したい情報の「配信を停止する」を クリックする

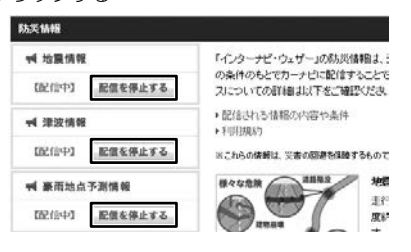

# **気象情報読み上げ**

- 取得した気象情報を自動で読み上げるには、「イ ンターナビの設定をする」(→ P.137)の「情 報センターからの音声割り込み」が [ON] に 設定されている必要があります。(初期設定は [ON] に設定されています。)
- 音声読み上げ中に他の音声 ( ナビの音声案内な ど ) が割り込んだ場合は、読み上げを停止し新 規の割り込み音声を読み上げます。読み上げ停 止した音声は手動で再開することができます。  $(→ P.129)$

# **簡易図形情報を表示**

- 気象情報では以下の簡易図形が表示されます。
	- 豪雨発生予測区間の簡易図形
	- 地震発生情報の簡易図形
	- 路面凍結予測エリアの簡易図形
- 簡易図形情報を割り込み表示させるには、「イ ンターナビの設定をする」(→ P.137) の「図 形情報割り込み」が [ON] に設定されている必 要があります。(初期設定は [ON] に設定され ています。)

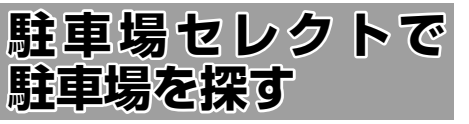

あらかじめお好みの駐車場の条件を設定しておく と、条件にあった駐車場を探せます。なお、条件 を設定しなくても、車両設定の情報にもとづき、 駐車できる駐車場のみが絞り込んで表示されます。

#### 1 駐車場の条件設定をする

駐車場の条件設定については「駐車場セレク ト設定| (→ P.132) をご覧ください。

#### 2 [internavi] にタッチする

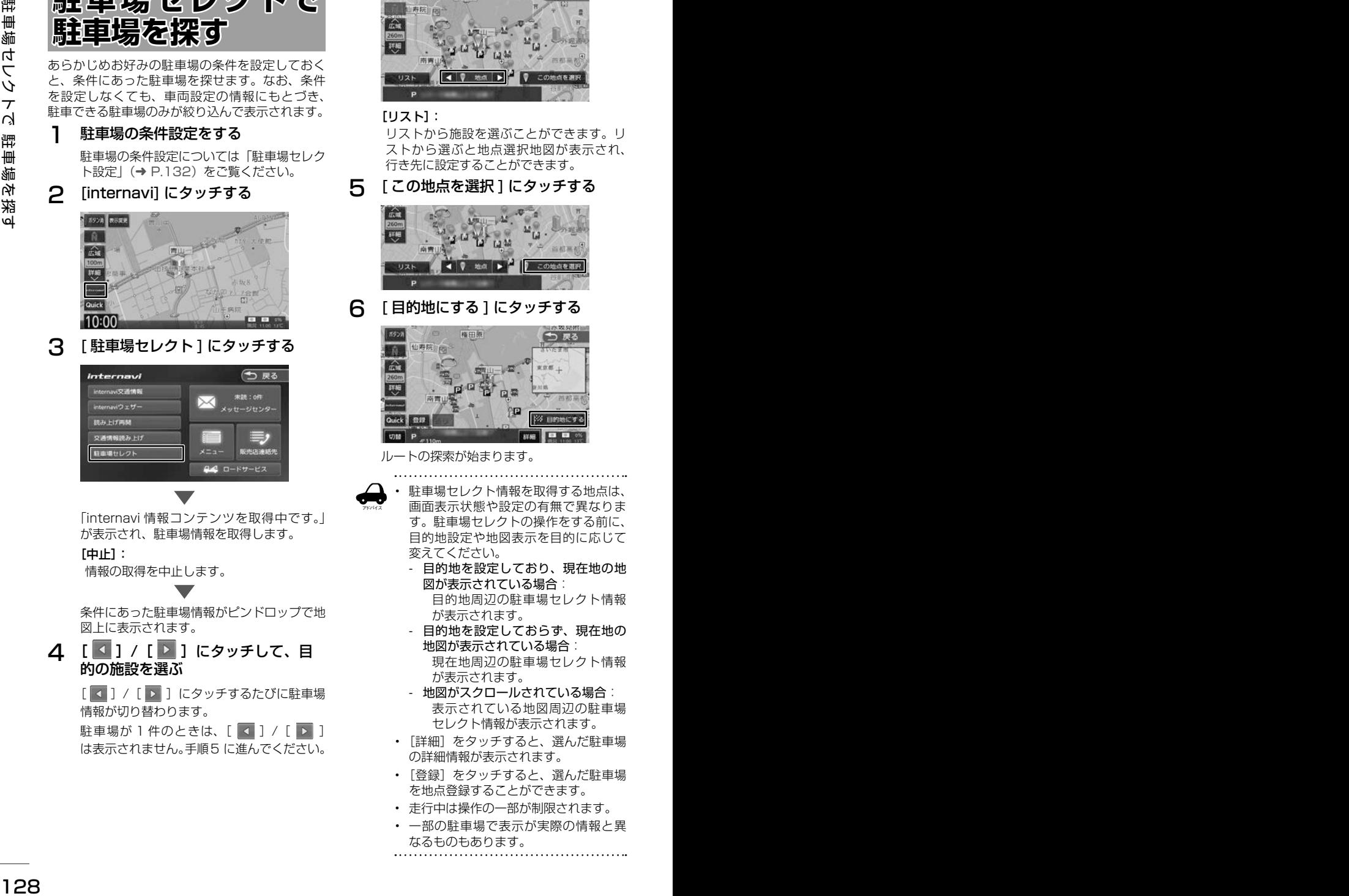

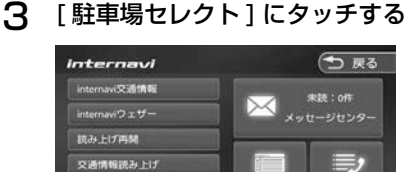

「internavi 情報コンテンツを取得中です。」 が表示され、駐車場情報を取得します。

#### [中止]:

情報の取得を中止します。

条件にあった駐車場情報がピンドロップで地 図上に表示されます。

△ [ 3 ] / [ 2 ] にタッチして、目 的の施設を選ぶ

> [ 4 ] / [ ▶ ] にタッチするたびに駐車場 情報が切り替わります。

> 駐車場が 1件のときは、[ く ] / [ ▶ ] は表示されません。手順5 に進んでください。

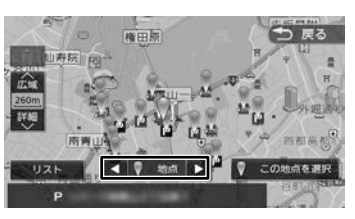

#### [リスト]:

リストから施設を選ぶことができます。リ ストから選ぶと地点選択地図が表示され、 行き先に設定することができます。

5 [ この地点を選択 ] にタッチする

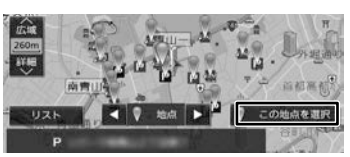

6 [ 目的地にする ] にタッチする

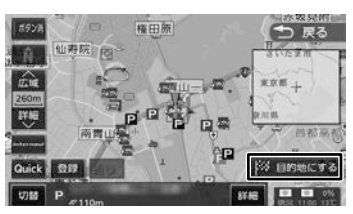

ルートの探索が始まります。

- アドバイス • 駐車場セレクト情報を取得する地点は、 画面表示状態や設定の有無で異なりま す。駐車場セレクトの操作をする前に、 目的地設定や地図表示を目的に応じて 変えてください。
	- 目的地を設定しており、現在地の地 図が表示されている場合: 目的地周辺の駐車場セレクト情報 が表示されます。
	- 目的地を設定しておらず、現在地の 地図が表示されている場合: 現在地周辺の駐車場セレクト情報 が表示されます。
	- 地図がスクロールされている場合: 表示されている地図周辺の駐車場 セレクト情報が表示されます。
	- 「詳細] をタッチすると、選んだ駐車場 の詳細情報が表示されます。
	- 「登録」をタッチすると、選んだ駐車場 を地点登録することができます。
	- 走行中は操作の一部が制限されます。
	- 一部の駐車場で表示が実際の情報と異 なるものもあります。

# **読み上げ再開**

インターナビから受信した音声情報の読み上げを 再開します。

1 [internavi] にタッチする

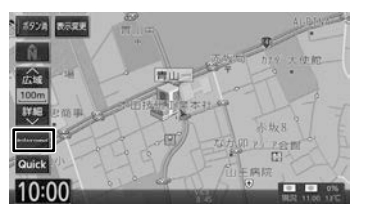

2 [ 読み上げ再開 ] にタッチする

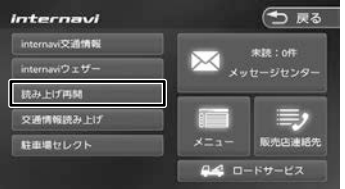

最後に受信した読み上げ情報を再度先頭から 読み上げます。

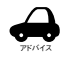

• 音声読み上げ中に他の音声が割り込ん だ場合は、読み上げを停止し新規の割 り込み音声を読み上げます。

**メッセージセンター を利用する**

Honda が発信する愛車の点検・車検やメンテナン スに関する情報などが表示されます。これらの情 報はパソコン、スマートフォン、車のインターナ ビで閲覧することができます。

[internavi] にタッチする

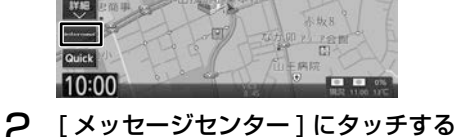

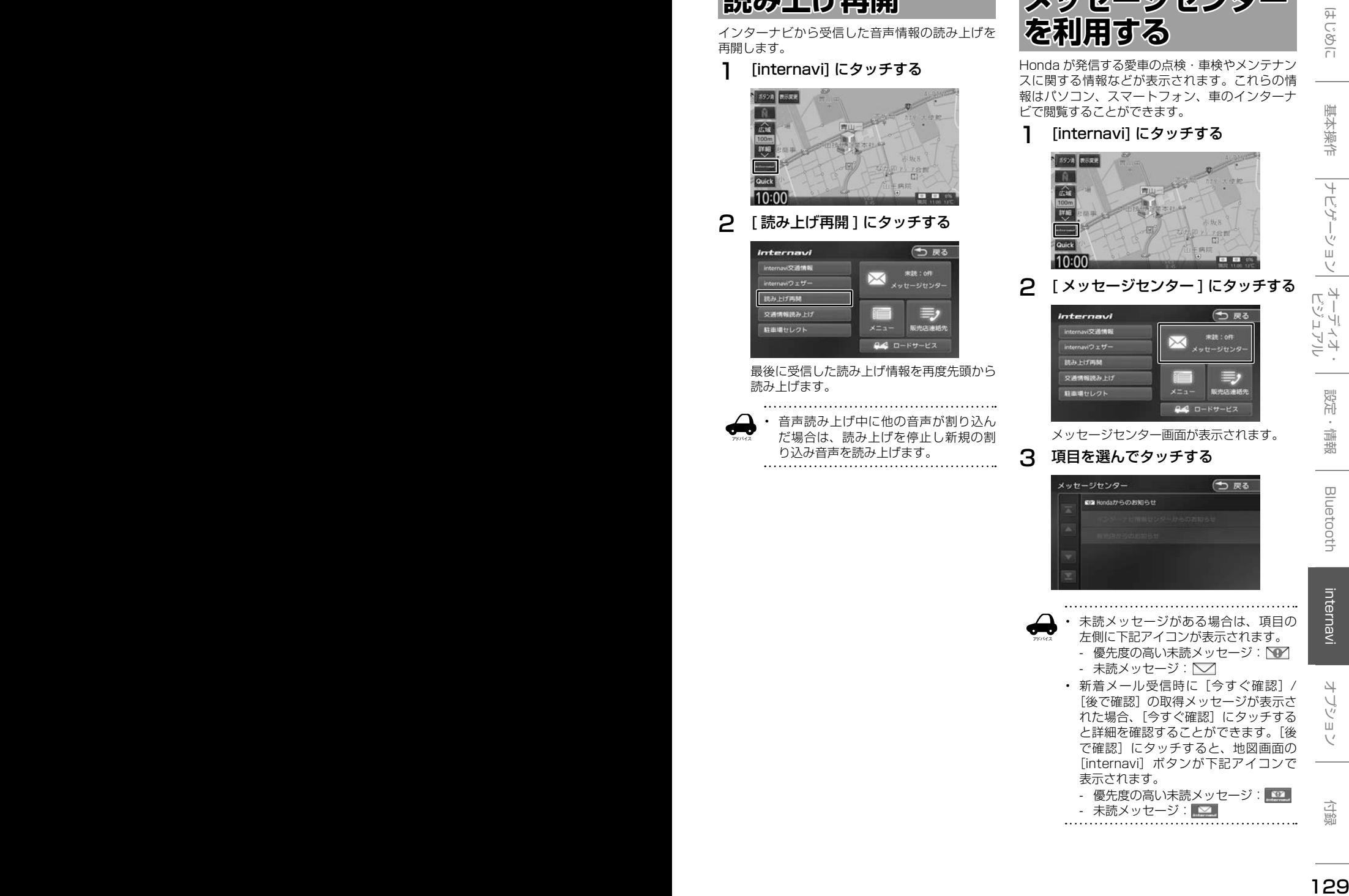

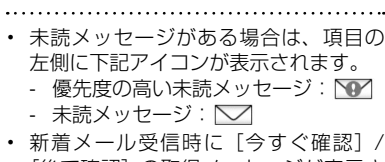

アドバイス

[後で確認] の取得メッヤージが表示さ れた場合、[今すぐ確認]にタッチする と詳細を確認することができます。[後 で確認]にタッチすると、地図画面の [internavi] ボタンが下記アイコンで 表示されます。

- 優先度の高い未読メッセージ: ■ 31 - 未読メッセージ:<mark>■⊠</mark>

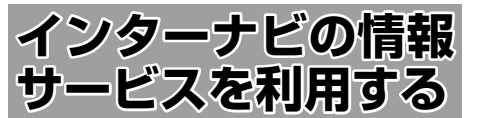

インターナビに接続すると利用できるメニューが 表示されます。この画面からは、インターナビが 提供する情報(コンテンツ)を見たり、自車の情 報を管理することができます。

1 [internavi] にタッチする

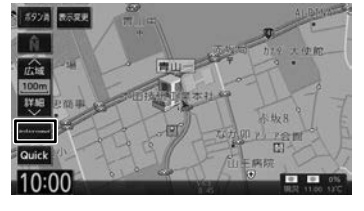

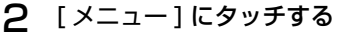

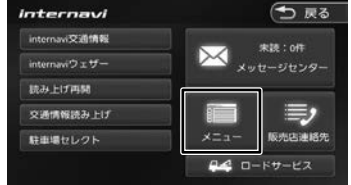

internavi メニュー画面が表示されます。

# 3 項目を選んでタッチする

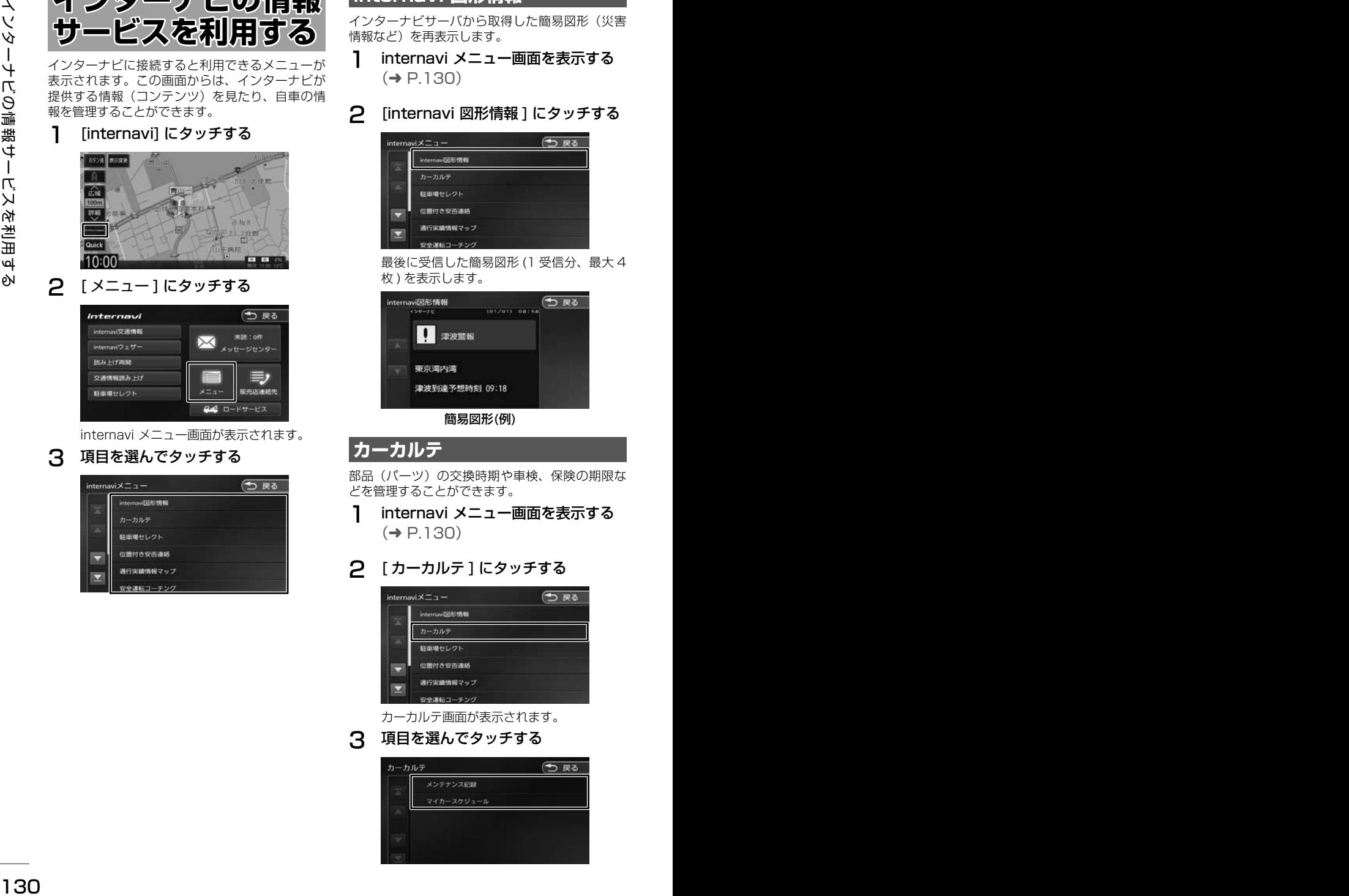

# **internavi 図形情報**

インターナビサーバから取得した簡易図形(災害 情報など)を再表示します。

1 internavi メニュー画面を表示する  $(⇒ P 130)$ 

2 [internavi 図形情報 ] にタッチする

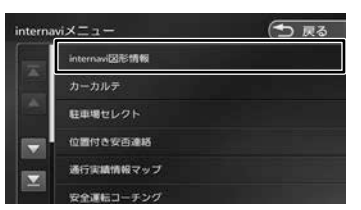

最後に受信した簡易図形 (1 受信分、最大 4 枚 ) を表示します。

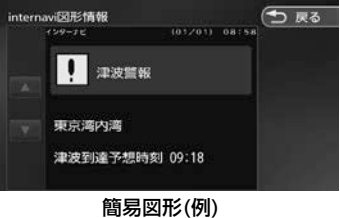

# **カーカルテ**

部品(パーツ)の交換時期や車検、保険の期限な どを管理することができます。

- 1 internavi メニュー画面を表示する  $(→ P.130)$
- 2 [ カーカルテ ] にタッチする

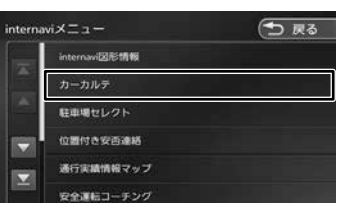

カーカルテ画面が表示されます。

# 3 項目を選んでタッチする

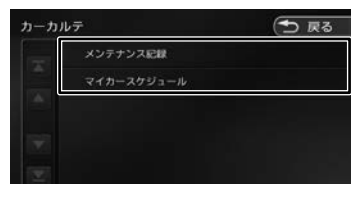

# **メンテナンス記録を見る場合**

[ メンテナンス記録 ] にタッチする

2 リストより項目を選び、タッチする

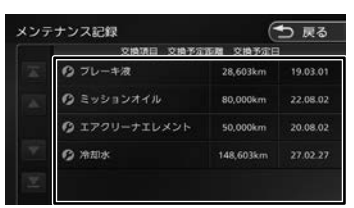

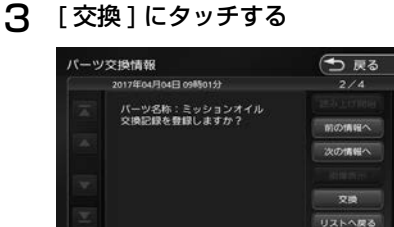

メンテナンス記録が表示されます。

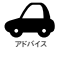

- パーツには、Honda 指定のパーツ(定 期交換部品)とユーザーが追加登録(20 件)できるパーツがあります。パーツ(定 期交換部品)の追加登録はパーソナル ホームページで行うことができます。
- 車両のメーターと本機の距離数に差が 生じる場合があります。

# す。

#### 1 [ マイカースケジュール ] にタッチす る

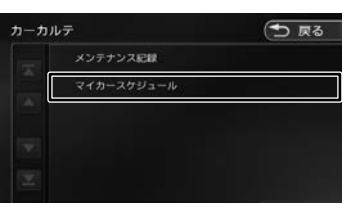

# **マイカースケジュールの表示**

パーソナルホームページでマイカースケジュールを 設定しておくと、車検や免許更新時期が近づいたと きなどに画面のメッセージやメールで教えてくれま

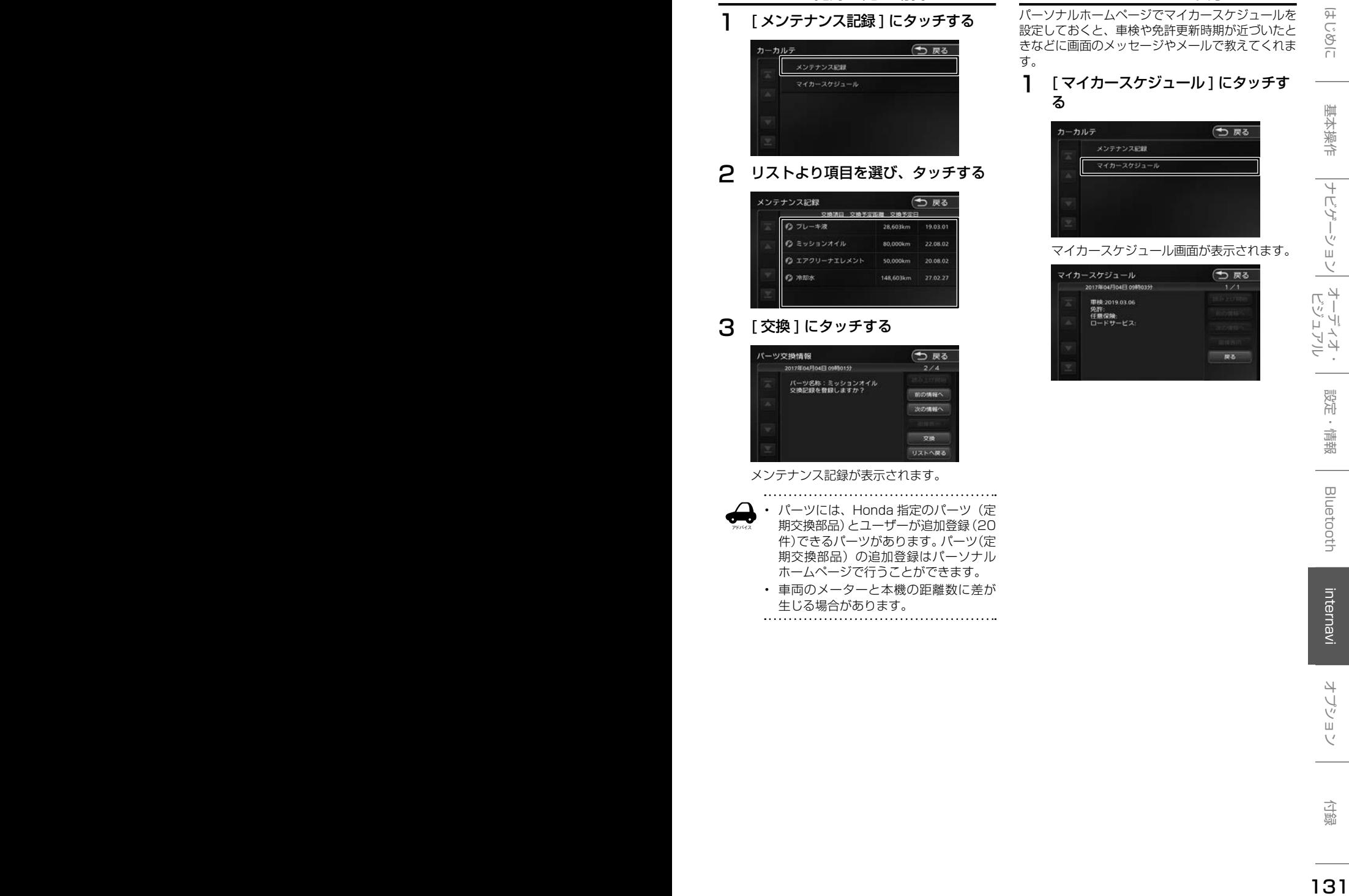

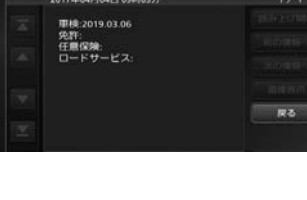

# **駐車場セレクト設定**

駐車場セレクトで駐車場を探すときの駐車場情報 を絞り込む順位や条件を設定します。

1 internavi メニュー画面を表示する  $(→ P.130)$ 

# 2 [ 駐車場セレクト ] にタッチする

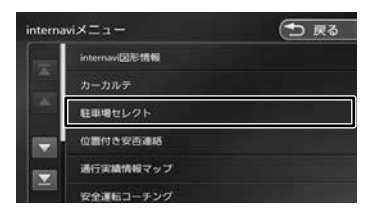

駐車場検索画面が表示されます。

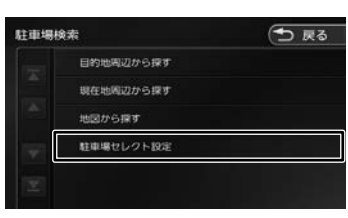

3 [ 駐車場セレクト設定 ] にタッチする

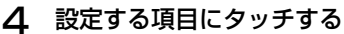

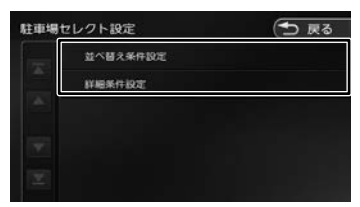

設定できる項目は以下のとおりです。

#### ● 並び替え条件設定

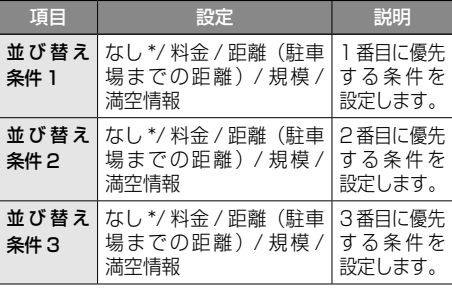

● 詳細条件設定

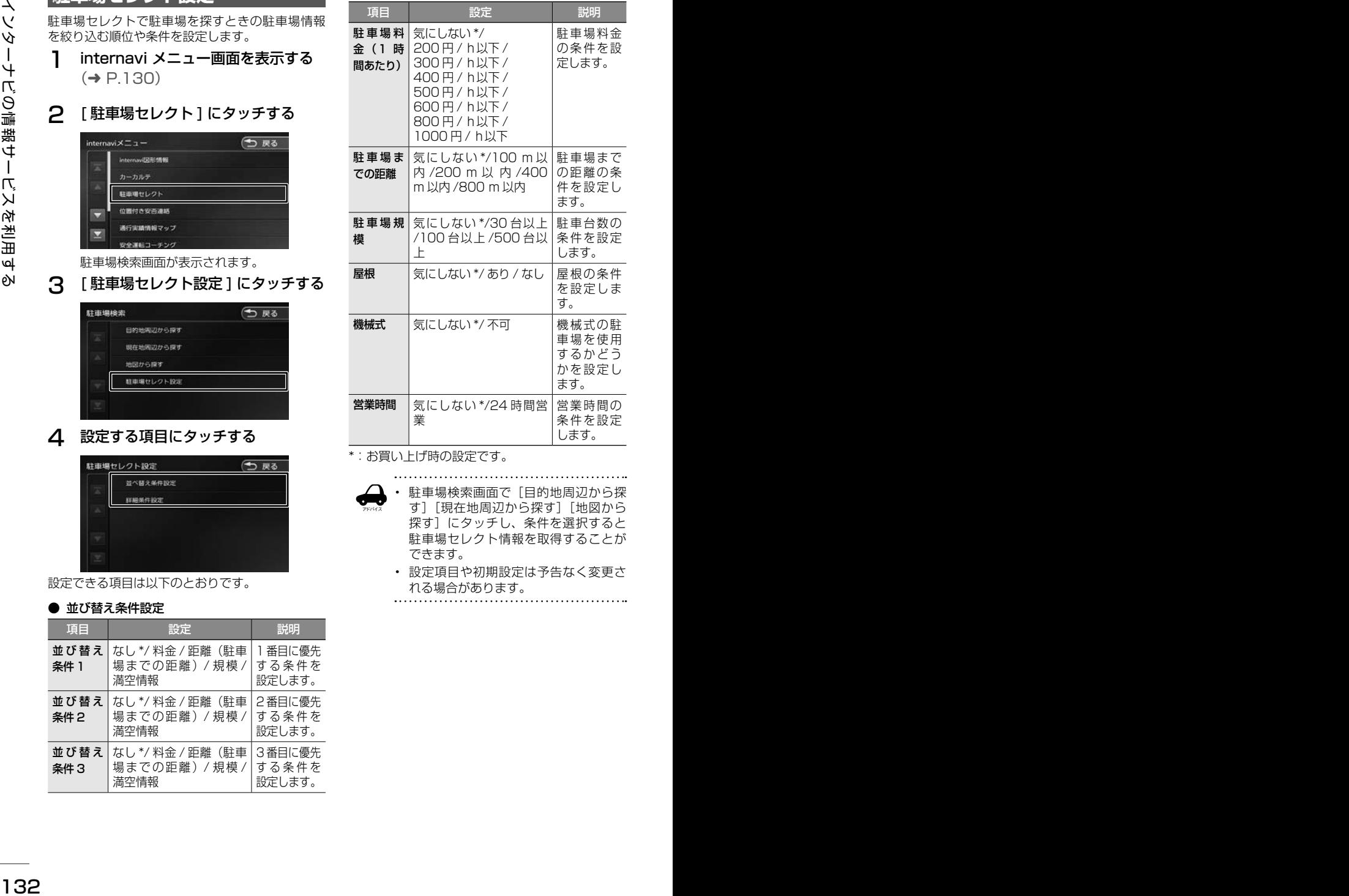

\*:お買い上げ時の設定です。

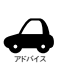

· 駐車場検索画面で「目的地周辺から探 す]「現在地周辺から探す]「地図から 探す]にタッチし、条件を選択すると 駐車場セレクト情報を取得することが できます。

• 設定項目や初期設定は予告なく変更さ れる場合があります。

# **位置付き安否連絡**

地震発生時にルート上に震度 5 弱以上のエリアが あった場合、ドライバーが自分の安否をナビゲー ションから事前に登録した家族のアドレスに発信 することができます。

1 internavi メニュー画面を表示する  $(→ P.130)$ 

### 2 「位置付き安否連絡1にタッチする

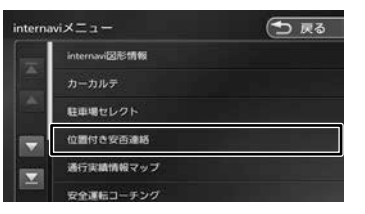

### 3 [ 大丈夫 ]/[ 要支援 ] にタッチする

選んだメッセージと位置情報を登録している アドレスにメールで送信します。

アドバイス

- 位置付き安否連絡サービスをご利用に なるには、パーソナル・ホームページ での登録が必要になります。
- 位置付き安否連絡についての詳しい内 容は、インターナビ・ プレミアムク ラブのホームページをご覧ください。 http://www.honda.co.jp/internavi/

# **通行実績情報マップ**

震度 6 弱以上の地震や、集中豪雨などの災害発生 時、対象地域の付近をインターナビ装着車が実際 に通行した道路の情報から得た「今、車で通るこ とができる道路」の情報を取得するための設定を 行います。

- 1 internavi メニュー画面を表示する  $(\rightarrow P 130)$
- 2 [ 通行実績情報マップ ] にタッチする

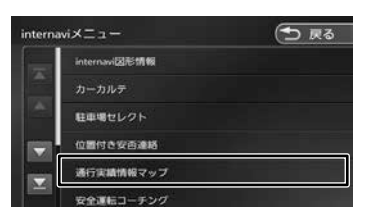

通行実績情報マップ画面が表示されます。

3 [ 通行実績情報マップ表示設定 ] に タッチする

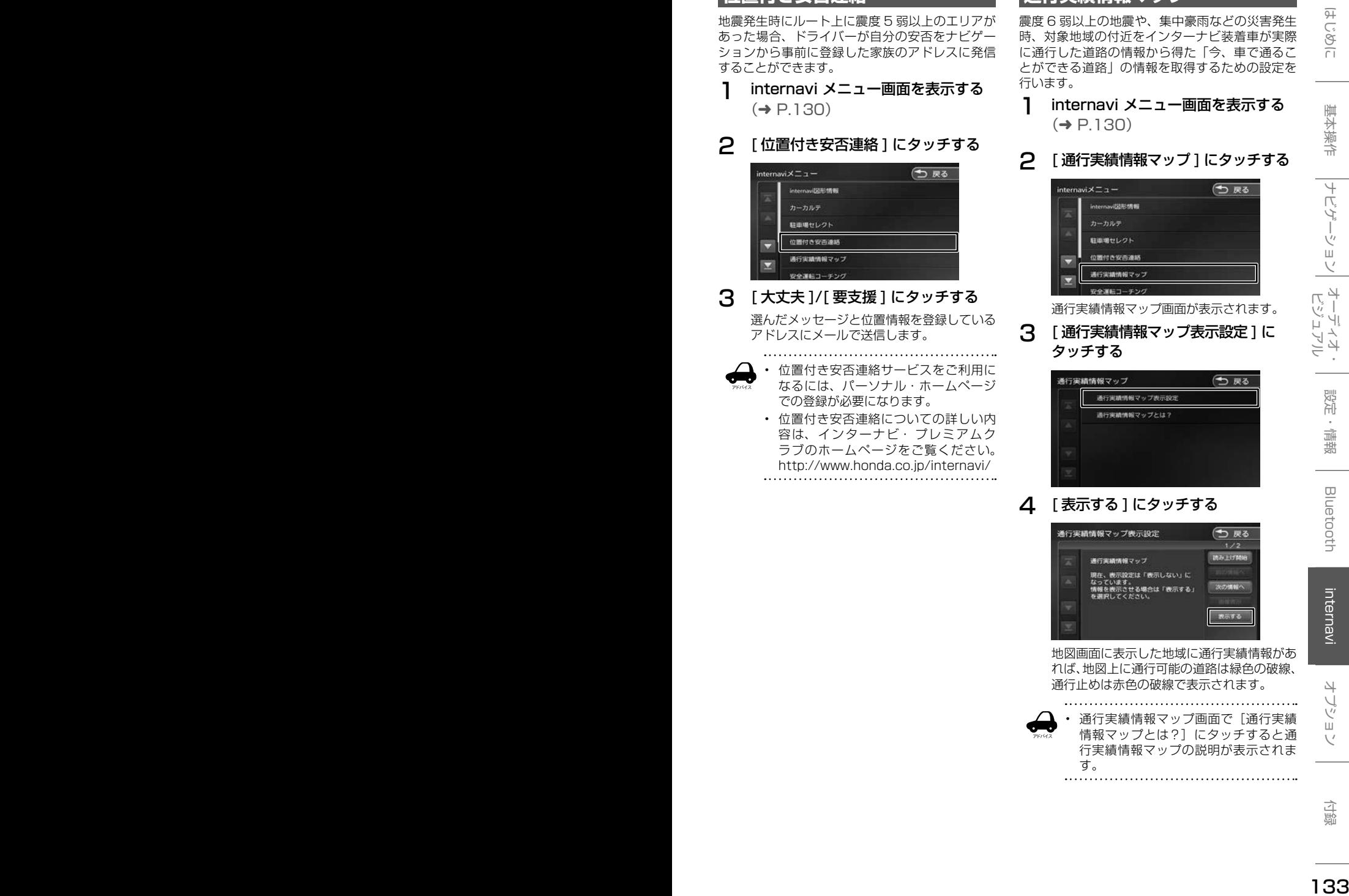

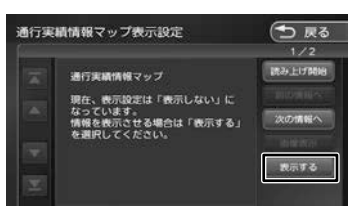

地図画面に表示した地域に通行実績情報があ れば、地図上に通行可能の道路は緑色の破線、 通行止めは赤色の破線で表示されます。

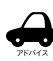

通行実績情報マップ画面で「通行実績 情報マップとは?]にタッチすると通 行実績情報マップの説明が表示されま す。

# **安全運転コーチング**

インターナビの膨大なフローティングカーデータ の分析から検出された「急減速が多発している信 号機のない交差点」を運転時、それらの交差点が 近づくと、車載のインターナビおよびスマートフォ ンアプリ「インターナビ ポケット」で事前に通知 し、ドライバーの注意を喚起します。

※目的地を設定すると、地図上にある「急減速多発地 点」が「!」マークで表示されます。

#### 1 internavi メニュー画面を表示する  $(→ P.130)$

#### 2 [ 安全運転コーチング ] にタッチする

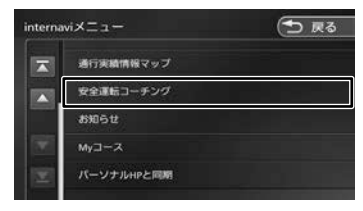

#### 3 [ 利用する ] にタッチする

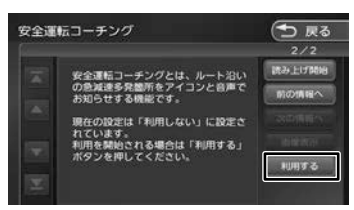

# **My コース**

パーソナル・ホームページやスマートフォンアプ リで登録した My コースをナビに配信し、コース の設定をすることができます。

1 internavi メニュー画面を表示する  $(\rightarrow$  P.130)

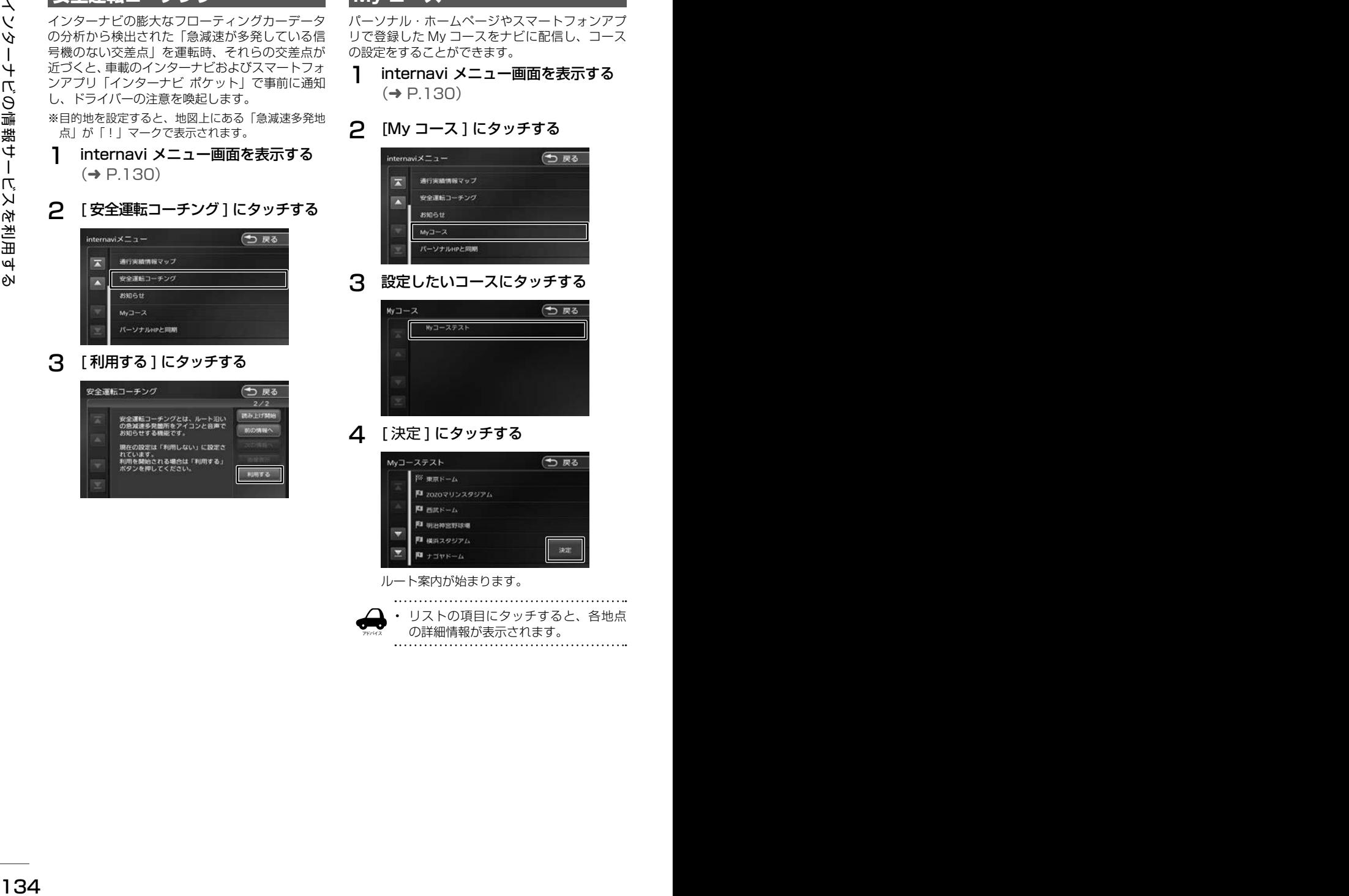

3 設定したいコースにタッチする

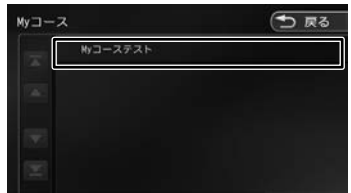

△ 「決定1にタッチする

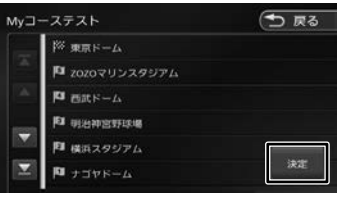

ルート案内が始まります。

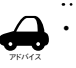

• リストの項目にタッチすると、各地点 の詳細情報が表示されます。

# **登録地点をパーソナル HP と同期**

本機とインターナビ・ プレミアムクラブ会員専用 のパーソナル・ホームページを同期することによ り、登録地点情報 (Mv スポット情報) を最新の内 容に更新することができます。

1 internavi メニュー画面を表示する  $(→ P.130)$ 

#### **2** [ パーソナル HP と同期 ] にタッチする

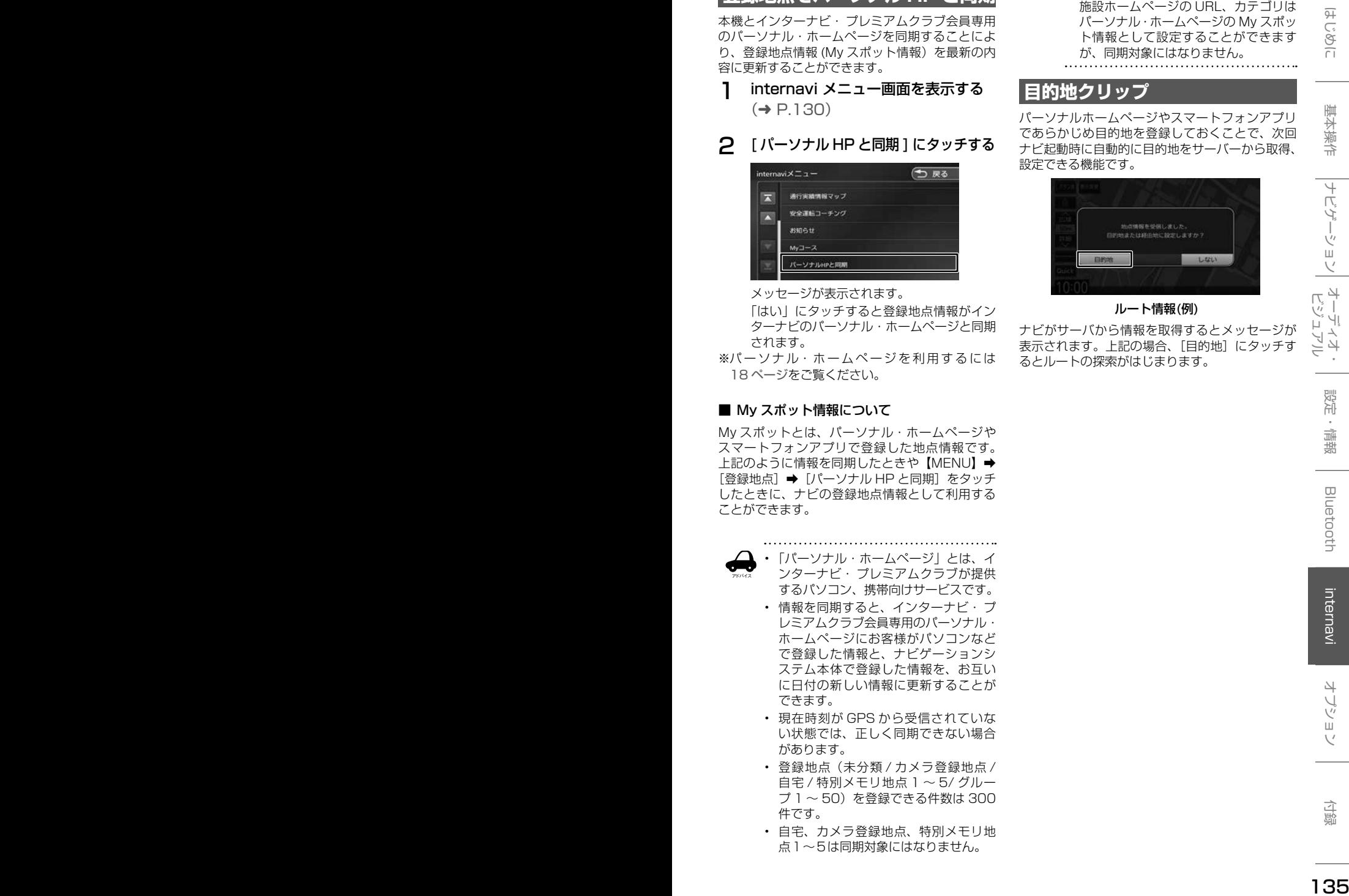

メッセージが表示されます。

「はい」にタッチすると登録地点情報がイン ターナビのパーソナル・ホームページと同期 されます。

※パーソナル・ホームページを利用するには 18ページをご覧ください。

#### ■ My スポット情報について

My スポットとは、パーソナル・ホームページや スマートフォンアプリで登録した地点情報です。 上記のように情報を同期したときや【MENU】→ [登録地点]➡[パーソナル HP と同期]をタッチ したときに、ナビの登録地点情報として利用する ことができます。

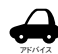

• 「パーソナル・ホームページ」とは、イ ンターナビ・ プレミアムクラブが提供

- するパソコン、携帯向けサービスです。 • 情報を同期すると、インターナビ・ プ
- レミアムクラブ会員専用のパーソナル・ ホームページにお客様がパソコンなど で登録した情報と、ナビゲーションシ ステム本体で登録した情報を、お互い に日付の新しい情報に更新することが できます。
- 現在時刻が GPS から受信されていな い状態では、正しく同期できない場合 があります。
- 登録地点(未分類 / カメラ登録地点 / 自宅 / 特別メモリ地点 1 ~ 5/ グルー プ 1 ~ 50)を登録できる件数は 300 件です。
- 自宅、カメラ登録地点、特別メモリ地 点1~5は同期対象にはなりません。

• スポット名称 ( よみ )、メールアドレス、 施設ホームページの URL、カテゴリは パーソナル・ホームページの My スポッ ト情報として設定することができます が、同期対象にはなりません。

# **目的地クリップ**

パーソナルホームページやスマートフォンアプリ であらかじめ目的地を登録しておくことで、次回 ナビ起動時に自動的に目的地をサーバーから取得、 設定できる機能です。

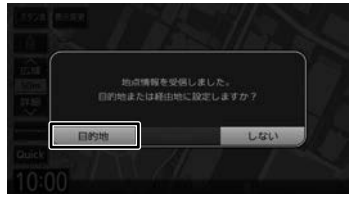

ルート情報(例)

ナビがサーバから情報を取得するとメッセージが 表示されます。上記の場合、[目的地]にタッチす るとルートの探索がはじまります。

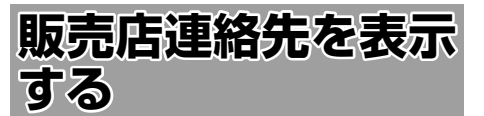

Honda 販売店の担当者や保険会社の電話番号など を表示します。

1 **[internavi] にタッチする** 

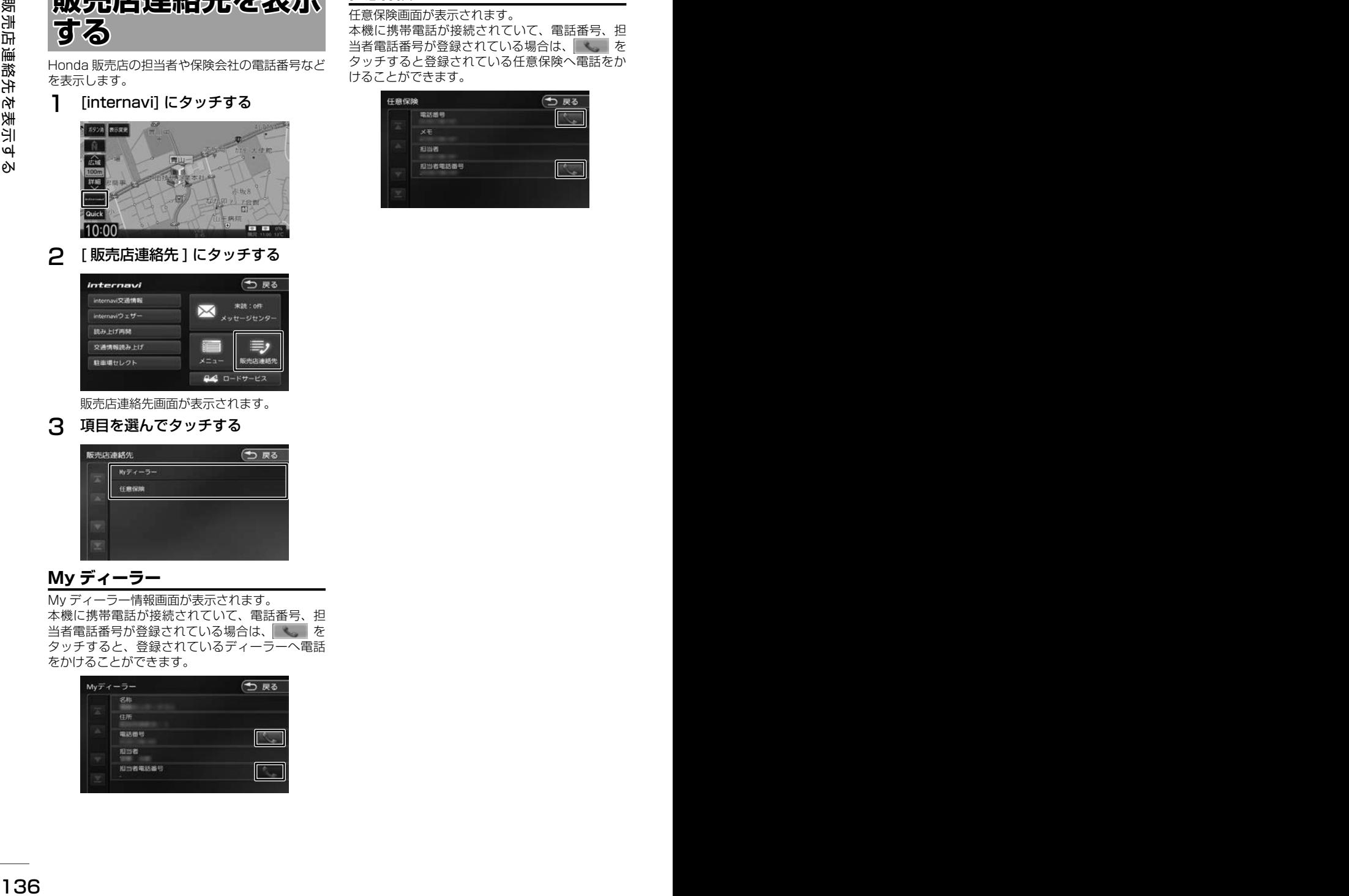

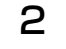

2 [ 販売店連絡先 ] にタッチする

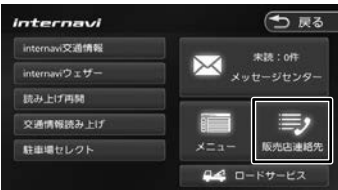

販売店連絡先画面が表示されます。

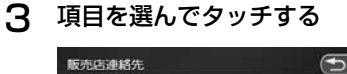

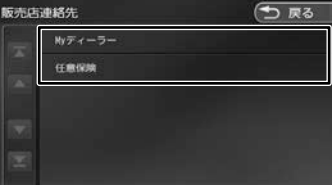

# **My ディーラー**

My ディーラー情報画面が表示されます。 本機に携帯電話が接続されていて、電話番号、担 当者電話番号が登録されている場合は、 タッチすると、登録されているディーラーへ電話 をかけることができます。

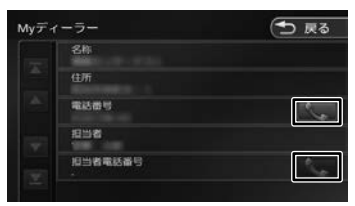

#### **任意保険**

任意保険画面が表示されます。

本機に携帯電話が接続されていて、電話番号、担 当者電話番号が登録されている場合は、 タッチすると登録されている任意保険へ電話をか けることができます。

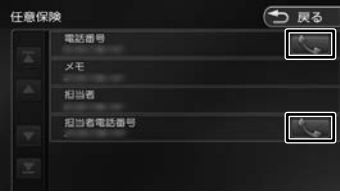

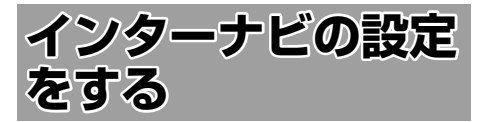

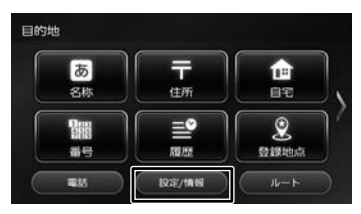

#### 2 [internavi] にタッチする

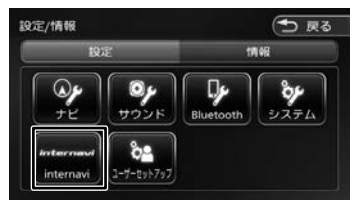

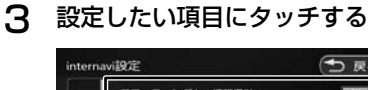

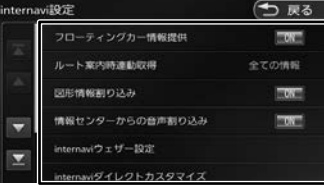

● internavi 設定一覧

| 説明<br>項目<br>設定<br>フローティン ON*/OFF<br> 走行データ (フロー<br>ティングカー情報)を<br>グカー情報提<br>Honda Total Care<br>供                  | 7 フフーノ<br><b>占ツ政心</b><br>をする<br>インターナビの情報やインターナビのシステムに                                                                                                    |
|----------------------------------------------------------------------------------------------------|----------------------------------------------------------------------------------------------------|
| コールセンターに情報<br>提供するかどうかを設<br> 定します。また、"フ<br>ローティングカー情<br>報"を [ON] に設定<br>した場合は、他のユー<br>ザーが収集した交通情                  | ついて設定を行います。<br>【MENU】 を押して [設定 / 情報]<br>にタッチする<br>目的地<br>西<br>루<br>企                                                                                                    |
| 報(インターナビフ<br>ローティングカー情<br>報)を取得できますが、<br>[OFF] と設定した場<br>合は、他のユーザーが<br>収集した交通情報を取<br>得することができませ                   | 名称<br>住所<br>自宅<br>$\mathbf{L}$<br>랼<br>豅<br>番号<br>超級<br>登録地点<br>ルート<br>電話<br>1926/情報<br>2<br>[internavi] にタッチする                                                                 |
| h.<br>オーデンゴ<br>ルート案内時 全ての情報 ルート案内開始時に取<br>*/ 交通情報   得する情報を設定しま<br>連動取得<br>$\sqcup$<br>て<br>オテ<br>のみ / 取得す。<br>しない | つえる<br>設定/情報<br>情報<br>10.57<br>$\mathbb{Q}_{p}$<br>$\boxed{\mathbf{Q}$<br>ģ<br>$\left[\begin{array}{c} \mathbf{0} \\ \mathbf{y} \\ \mathbf{y} \end{array}\right]$<br>システム<br>ナビ |
| 図形情報割り   ON*/OFF<br>簡易図形が表示される<br>情報のときに簡易図形<br>込み<br>を割り込み表示させる<br>かどうかを設定します。                                   | $\delta$ 2<br>ユーザーセットアップ<br>ternavi<br>internavi 設定画面が表示されます。                                                                                                    |
| 情報センター<br>ON*/OFF<br>Honda Total Care<br>コールセンターから配<br>からの音声割<br>信される情報を自動で<br>り込み<br>読み上げるかどうかを<br>設定します。        | 3<br>設定したい項目にタッチする<br>つまる<br>internavi設定<br>フローティングカー情報提供<br>CCT                                                                                                    |
| インターナビウェザー<br>internavi<br>$-$<br>ウェザー設定<br>情報の表示を設定しま<br>$\overline{J}$ , $(\rightarrow P.138)$                  | ルート案内時連動収得<br>全ての情報<br>図形情報割り込み<br>展示量<br>情報センターからの音声割り込み<br><b>BOYM</b><br>$\overline{\phantom{0}}$                                                                            |
| internavi ダ<br>インターナビダイレク<br>$\overline{\phantom{m}}$<br>トの項目を設定します。<br>イレクトカス<br>$(\rightarrow$ P.138)<br>タマイズ   | internaviウェザー設定<br>Wダイレクトカスタマイス                                                                                                    |
| internavi 設<br>internavi 設定を初期<br>$\overline{\phantom{m}}$<br>化します。<br>定初期化<br>$(\rightarrow P.139)$              |                                                                                                    |
| internavi シ<br>インターナビに接続す<br>$\overline{\phantom{m}}$<br>るためのシステムを設<br>ステム設定<br> 定します。<br>$(\rightarrow$ P.139)   |                                                                                                    |
| *: お買い上げ時の設定です。                                                                                                   |                                                                                                    |
|                                                                                                    |                                                                                                    |
| 137                                                                                                    |                                                                                                    |

# **internavi ウェザー設定**

インターナビウェザー情報の取得について気象警 戒エリア表示、気象予報アイコンの表示などの設 定を行います。

1 internavi 設定画面を表示する  $(→ P.137)$ 

#### 2 [internavi ウェザー設定 ] にタッチ する

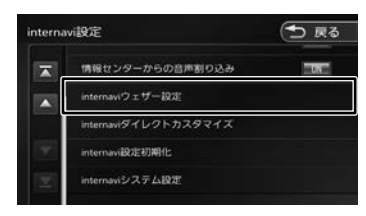

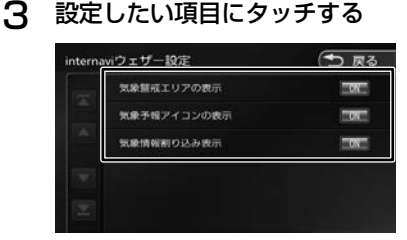

#### ● internavi ウェザー設定項目一覧

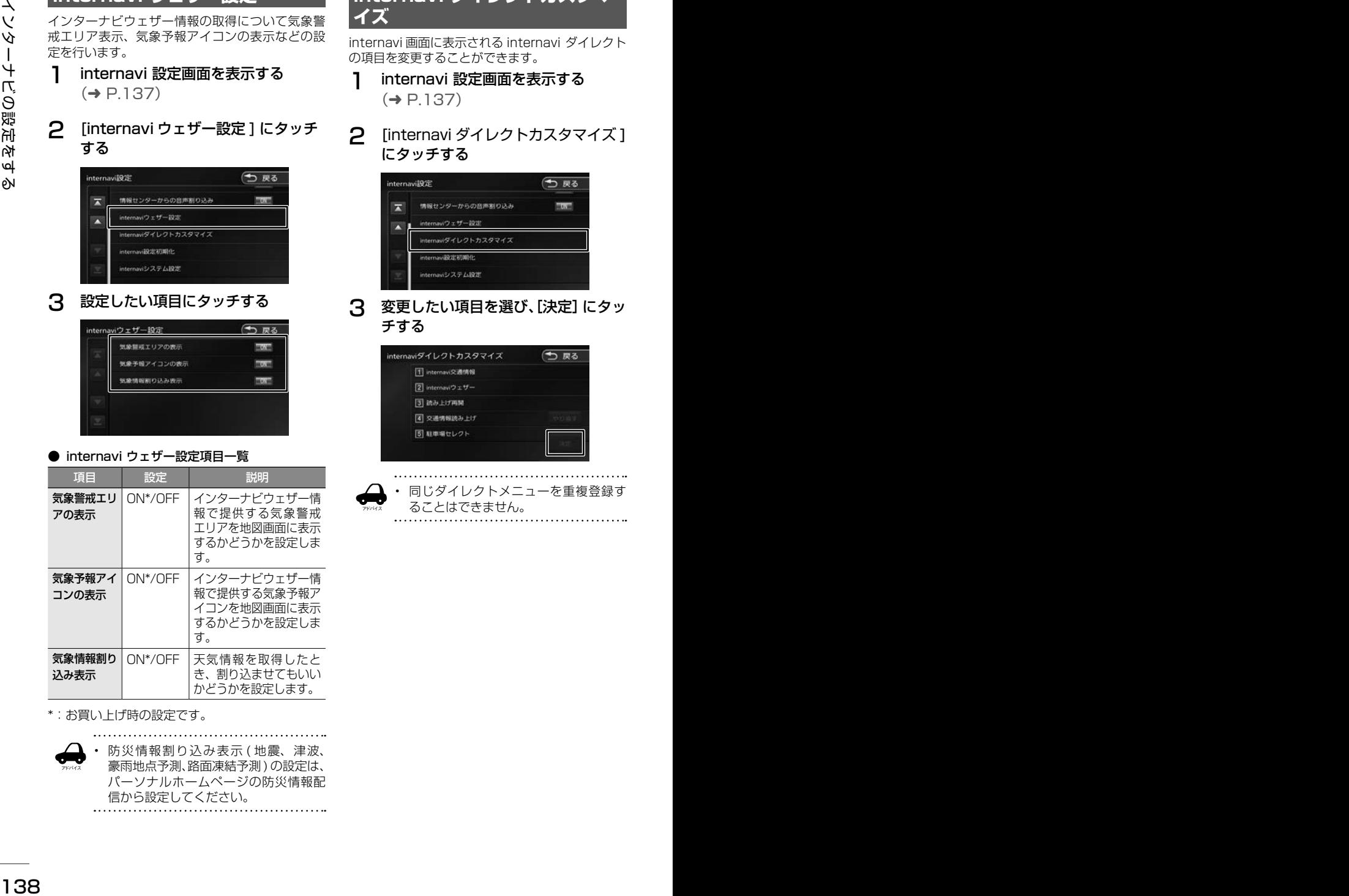

\*:お買い上げ時の設定です。

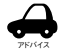

防災情報割り込み表示 (地震、津波、 豪雨地点予測、路面凍結予測 ) の設定は、 パーソナルホームページの防災情報配 信から設定してください。

# **internavi ダイレクトカスタマ イズ**

internavi 画面に表示される internavi ダイレクト の項目を変更することができます。

- 1 internavi 設定画面を表示する  $(→ P.137)$
- 2 [internavi ダイレクトカスタマイズ ] にタッチする

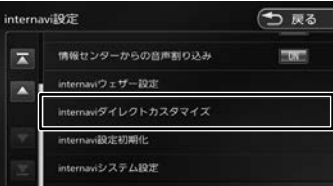

3 変更したい項目を選び、[決定]にタッ チする

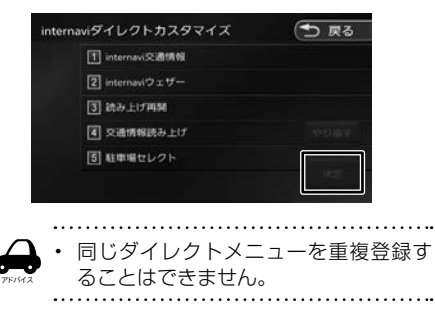

# **internavi システム設定**

インターナビに接続するための設定をすることが できます。

- 1 internavi 設定画面を表示する  $(→ P.137)$
- 2 [internavi システム設定 ] にタッチ する

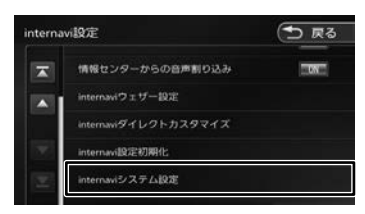

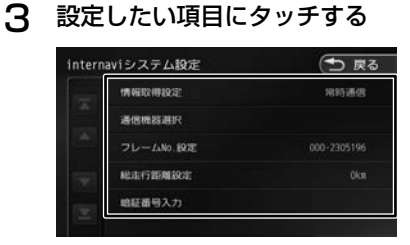

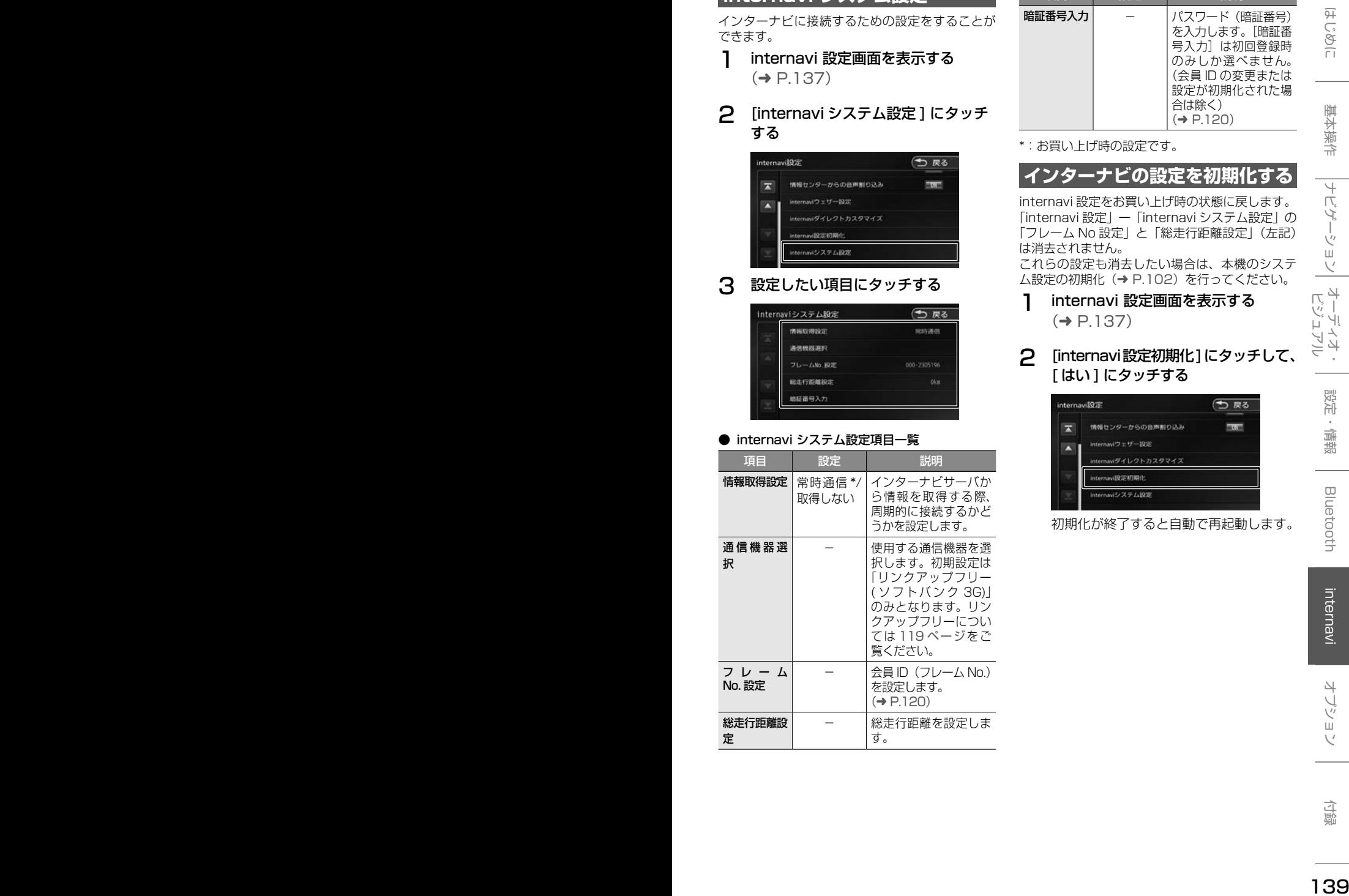

#### ● internavi システム設定項目一覧

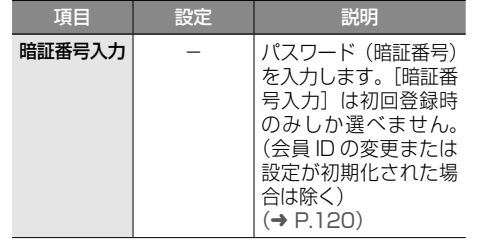

\*:お買い上げ時の設定です。

# **インターナビの設定を初期化する**

internavi 設定をお買い上げ時の状態に戻します。 「internavi 設定」ー「internavi システム設定」の. 「フレーム No 設定」と「総走行距離設定」(左記) は消去されません。

これらの設定も消去したい場合は、本機のシステ<sup>(</sup>)<br>ム設定の初期化(→ P.102)を行ってください。<br>**1) internavi 設定画面を表示する**<br>( → P.137)<br>← 「internavi認定初期化1**にタッチして、** ム設定の初期化(➜ P.102)を行ってください。

1 internavi 設定画面を表示する  $(⇒ P 1.37)$ 

#### 2 [internavi設定初期化]にタッチして、 [ はい ] にタッチする

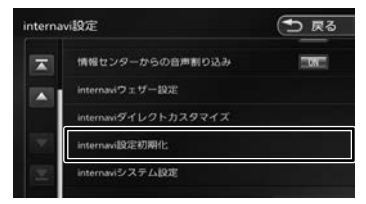

初期化が終了すると自動で再起動します。

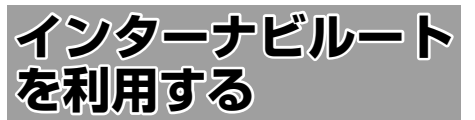

インターナビルートを使えば、さまざまなルート の中から選んで探索できます。 インターナビの提供サービス変更に伴い、ルート の種類は変更される場合があります。

#### 1 【 MENU 】を押して [ 設定 / 情報 ] にタッチする

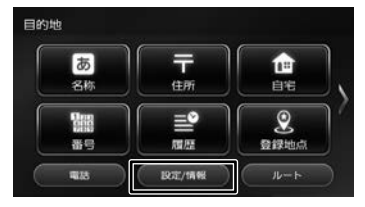

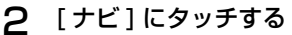

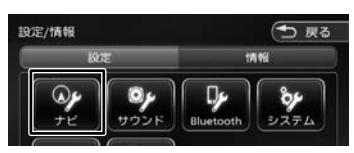

3 「探索」の[internaviルート探索条件] にタッチする

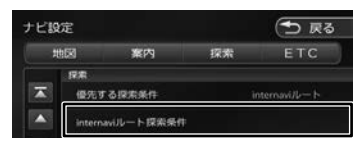

「internavi ルート探索条件」の上にある「優 先する探索条件」が「internavi ルート」に 設定されている必要があります。設定されて いない場合は 53 ページの「ルートの探 索条件を変更する」を参照して「internavi ルート」に設定してください。

4 設定したい条件にタッチする

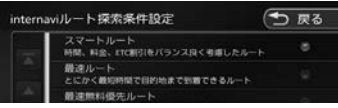

**■ スマートルート(時間と料金のバランスがよい)** 

スマートルートでは、「最速」をベースに「時 間」「料金」「ETC 割引」などをバランスよく 考慮した「最も賢いルート」をご案内します。 お財布にやさしく、渋滞にもつかまりにくい ので、目的地までストレスなく移動すること ができます。お買い上げ時はスマートルート に設定されています。

**■ 最速ルート (最も早く目的地に到着できる)** 

ルート対象となるすべての道路のインターナ ビ交通情報を用いて、高性能なインターナビ サーバでルート計算します。無料の一般道と 高速道路を優先的に利用して、最速で目的地 に到着できるルートを案内します。

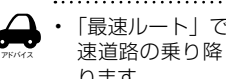

- 「最速ルート」では交通状況により、高 速道路の乗り降りを繰り返す場合があ ります。
- **最速無料優先ルート(無料道路で最も早く 目的地に到着できる)**

一般道路と無料の高速道路を利用して、最も 短時間で目的地に到着できるルートを案内し ます。

■ **らくらく運転ルート ( 道幅が広く、右左折 が少ない運転初心者でも走りやすいルート )**

<sup>140</sup> <sup>141</sup>はじめに 基本操作 ナビゲーション ビジュアル オーディオ・ 設定・情報 Bluetooth internavi オプション 付録 インターナビルートを利用する 目的地まで早く着くルートであっても、道幅 が狭い・右左折回数が多い・高速道路のジャ ンクション通過や車線変更を必要とするよう なルートは、運転初心者の方や運転が苦手な 方にとっては、ストレスを感じる場合があり ます。「らくらく運転ルート」は、そのような 道をなるべく避け、運転初心者の方や運転が 苦手な方がストレスをあまり感じることなく ドライブできるルートを案内します。

■ **省燃費ルート(燃費消費が最も少なく、 CO2 排出量も削減する)**

> インターナビ・プレミアムクラブ会員の走 行情報から、燃費消費量を計算し \*、距離 や時間ではなく、燃費消費量の最も少ない ルートをご案内します。CO2 排出量を抑 えた、環境にやさしいルートです。

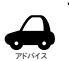

• 過去走行データの平均で算出しています。 過去走行データがない場合は、推定車速で 算出しています。

■ **ETC 割引ルート(ETC 割引を最大限に活 用できる)**

> 通勤割引や早朝割引など、複雑な ETC 割引を あなたに代わってサーバが計算します。高速 料金を節約できるお得なルートを案内します。

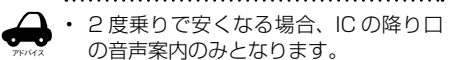

• 2 度乗りする際は、実際の交通規制に従っ てください。

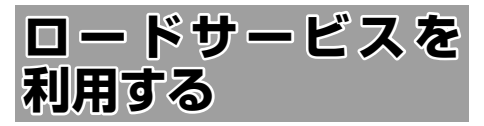

ロードサービスは Honda が提供するサービスです。

**ロードサービス画面を表示する**

ロードサービス画面を表示してロードサービスセ ンターに電話します。

■ **地図画面から表示する**

#### 1 [internavi] にタッチする

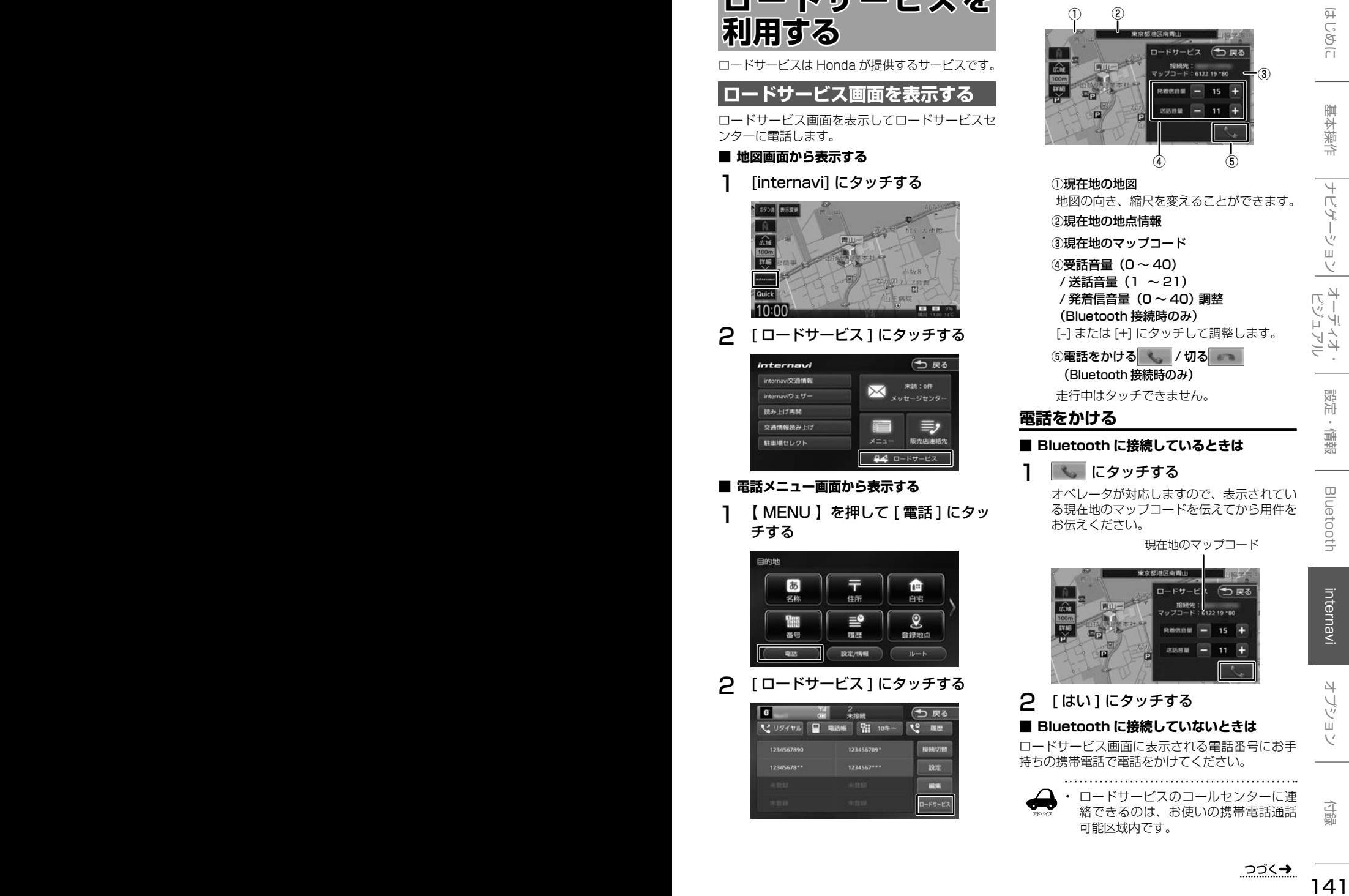

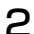

2 [ ロードサービス ] にタッチする

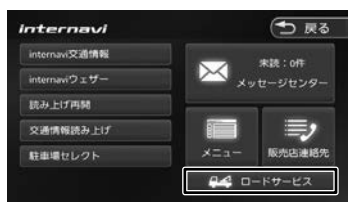

#### ■ **電話メニュー画面から表示する**

1 【 MENU 】を押して [ 電話 ] にタッ チする

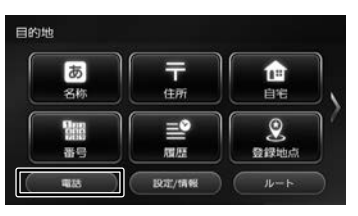

2 [ ロードサービス ] にタッチする

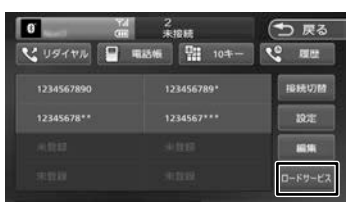

ロードサービス画面の見かたと操作

① ②

①現在地の地図

**電話をかける**

②現在地の地点情報 ③現在地のマップコード ④受話音量(0 〜 40) / 送話音量(1 〜 21) / 発着信音量(0 〜 40)調整 (Bluetooth 接続時のみ)

③

 $\circled{4}$  (5)

地図の向き、縮尺を変えることができます。

[–] または [+] にタッチして調整します。 ⑤電話をかける / 切る (Bluetooth 接続時のみ) 走行中はタッチできません。

オペレータが対応しますので、表示されてい る現在地のマップコードを伝えてから用件を

現在地のマップコード

■ **Bluetooth に接続しているときは**

1 │ ‱│ にタッチする

お伝えください。

2 「はい1にタッチする

アドバイス

**■ Bluetooth に接続していないときは** ロードサービス画面に表示される電話番号にお手 持ちの携帯電話で電話をかけてください。

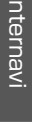

• ロードサービスのコールセンターに連 絡できるのは、お使いの携帯電話通話 可能区域内です。

- ロードサービス画面から地図画面を表 示させた場合、情報バーの住所は表示 している地点の住所が表示されます。
- ロードサービスセンターの電話番号と 現在地のマップコードを表示中は以下 の機能などの操作が可能です。
	- 地図向きを変える
	- 地図の拡大 / 縮小
	- 地図スクロール
	- AV の音量調整
	- AV のオン / オフ
- 走行中はロードサービスのマップコー ドは、表示されません。車を安全な場 所に停車してから操作を行ってくださ い。
- ロードサービス画面表示中に走行を開 始し、交差点拡大図の表示条件となっ た場合は、画面右側に交差点拡大図が 表示されます。表示条件から抜けた場 合は、自動で元の画面に戻ります。

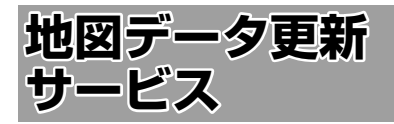

#### **地図データ更新サービスに■ ついて**

地図更新は有償更新となります。

詳細はお買い上げの販売店にお問い合わせくださ い。

#### お願い

インターナビ・プレミアムクラブの会員登録 をされていない、あるいはホンダアクセスが 指定する本製品の取り付け可能車種以外に取 り付けられた場合は、地図データ更新をご提 供いたしませんのでご注意ください。

2018 年~ 2022 年の毎年秋ごろにホンダアク セスより販売予定です。

#### **地図更新について**

- 地図の更新時間は約 30 分です。
- 地図データの提供時期は、予告なく変更となる 場合があります。

# 基本操作

# 歼 こめい

 $\overline{\phantom{0}}$ .<br>پا  $\Delta$ Ξ

# **ETC/ETC2.0■ 車載器を使う**

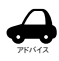

- ETC 車載器または ETC2.0 車載器につ
- いて詳しくは、別売の ETC 車載器に付 属の取扱説明書をご覧ください。
- 本機に別売の ETC 車載器(ナビ連動タ イプ)または ETC2.0 車載器を接続す ると、ETC 機能についての音声案内 ( 料 金案内、有効期限など ) は、本機から 音声案内をします。

# **ETC 情報について**

ETC (Electronic Toll Collection System) は、高速道路など有料道路の料金所を通過する ときに、料金の支払いを自動化し、料金所を通 過する際に発生する渋滞を緩和するためのシス テムです。

本機は、別売の ETC 車載器(ナビ連動タイプ) を接続することができます。

# **ETC2.0 情報について**

別売の ETC2.0 車載器を本機に接続すると、 ETC 機能と ITS スポットから送られてくる VICS 情報提供を受けることができます。

アドバイス

• 本機はサービスエリアや道の駅での ITS スポットによるインターネット サービス ( 情報配信サービス ) には対応 していません。また決済サービスにも 対応しておりません。

# **ITS スポットとは**

高速道路を中心に設置された路側無線装置で、 ETC2.0 車載器との 5.8GHz 帯を利用した双 方向通信により前方状況、合流支援、前方障害 物情報などをリアルタイムにお知らせする安全運 転支援情報を提供します。利用エリアについて

は、下記ホームページでご確認ください。 国土交通省 国土技術政策総合研究所 http://www.mlit.go.jp/road/ITS/j-html/ spot\_dsrc/index.html 道路管理者からのお知らせとお願い(プローブ 情報の利用及び取り扱いについて) http://www.mlit.go.jp/road/ITS/j-html/ spot\_dsrc/oshirase.html

• ITS スポットの案内内容は、変更される場合が あります。

# **ETC 予告アンテナについて**

ETC 料金所の手前や SA・PA からの合流後に ETC 予告アンテナが設定されている場所を通 過するときに、ETC カードの挿し忘れや挿し 込み不良、ETC カードの有効期限切れなどの 場合に、音声案内と表示で「ETC がご利用で きません」または「ETC カードを確認してく ださい」と通知されます。その場合は「一般」 または「ETC /一般」と表示されたレーンを ご使用下さい。

- 運転中に ETC カードの挿入操作は危険ですの でおやめください。
- ETC カードが入っている場合、予告アンテナ 通過時に約1秒間ピーと音が鳴ることがあり ますが故障ではありません。

# **アップリンクとは**

アップリンクとはプローブ情報(走行位置の履 歴などの情報)を ITS スポットに送信する機能 です。送信したデータはより精度の高い道路交 通情報の生成に活用されます。

走行開始、終了地点など、個人情報に関わる情 報は送信しません。

アップリンクしないように設定することができ ます。アップリンクについては ETC2.0 車載 器の取扱説明書もご覧ください。

# **VICS 機能を利用する**

ITS スポットから VICS 情報を受信することに より、次の機能を利用できます。

- 地図画面上に、VICS 情報が表示されます。. 案内情報を受信すると、割り込み表示されます。 音声情報がある場合は、音声案内が出力されます。 対応している情報の種類は、次のとおりです。 優先情報
	- 安全運転支援情報、緊急メッセージ情報、 注意警戒情報
	- 一般情報
	- 電子標識情報、多目的情報、長文読み上げ 情報
- 規制を考慮したルートが探索されます。
- 渋滞のある箇所に近づいたら、最適時間を考慮 して、自動的に渋滞箇所を回避するルートが探 索されます。

立 霊

# **ETC カードの状態表示について**

別売の ETC 車載器(ナビ連動タイプ)または、 ETC2.0 車載器に挿入されている ETC カード の状態をお知らせします。

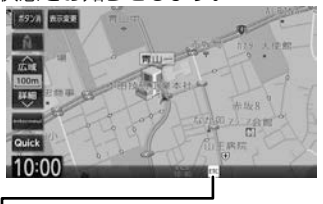

#### 状態表示アイコン

白色:ETC カードが挿入されている 灰色:ETC カードが挿入されていない 赤色:

カードの有効期限切れ、ETC カード エラーや ETC 車載器のエラーなど使 用できない状態

# **ETC/ETC2.0 の設定をする**

1 【 MENU 】を押して [ 設定 / 情報 ] にタッチする

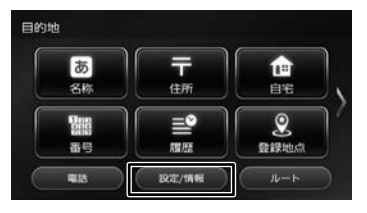

2 [ナビ]にタッチする

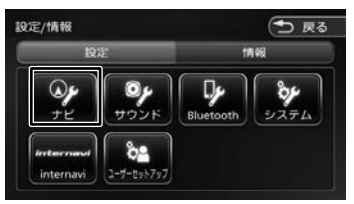

# 3 「ETC」の各項目を設定する

設定できる項目は以下のとおりです。 \*:お買い上げ時の設定です。

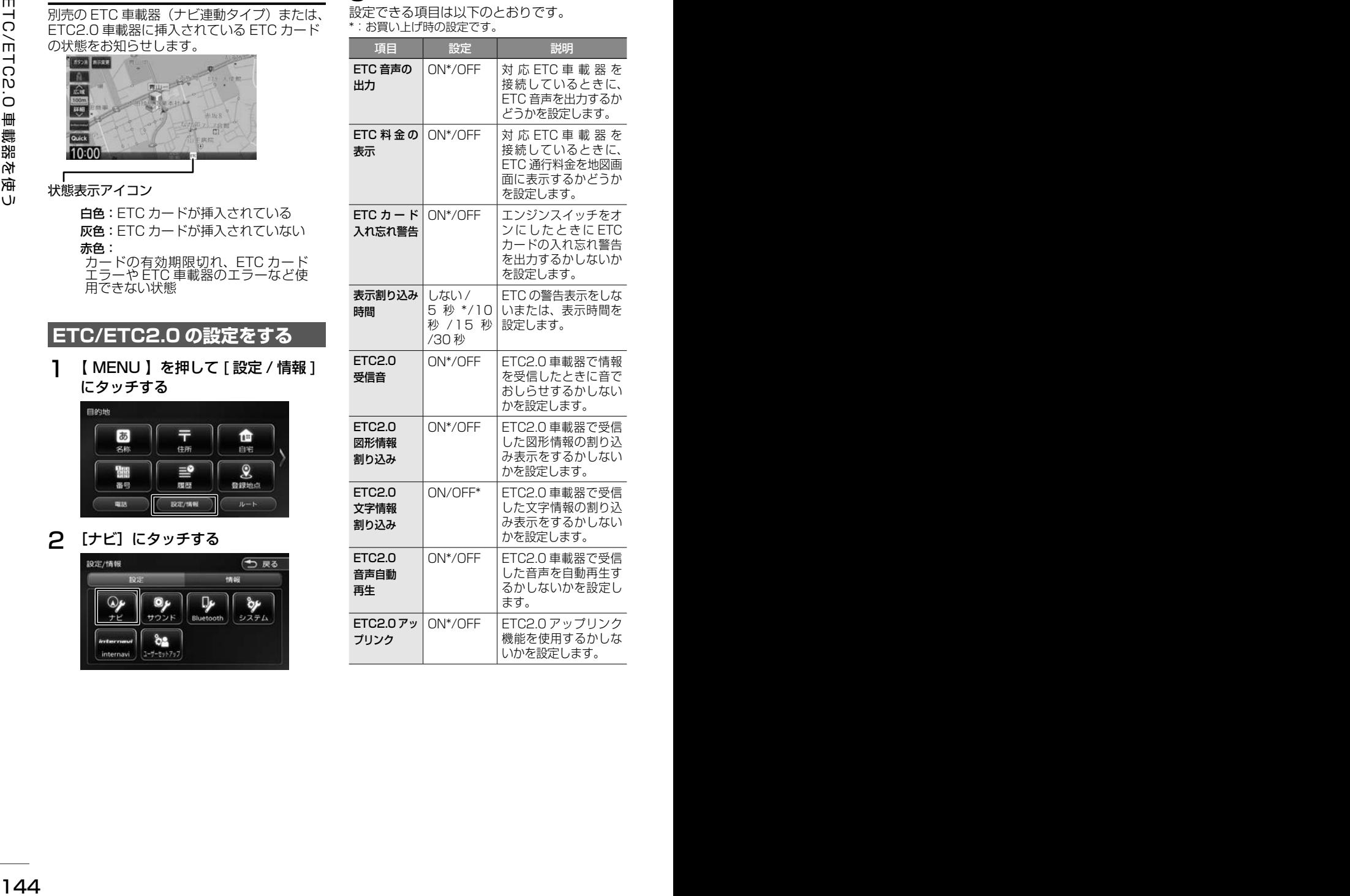
### **ETC 履歴 / 車載器情報を見る**

本機で使用した ETC の利用履歴や登録情報を 確認できます。

1 【 MENU 】を押して [ 設定 / 情報 ] にタッチする

### 2 [情報]にタッチする

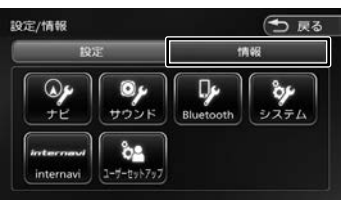

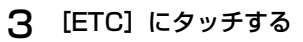

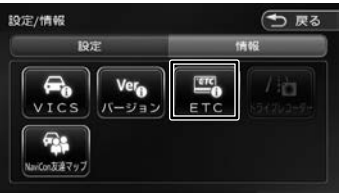

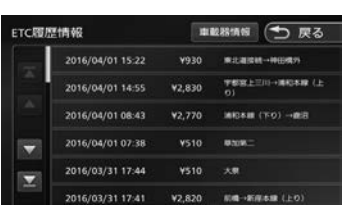

#### [車載器情報]:

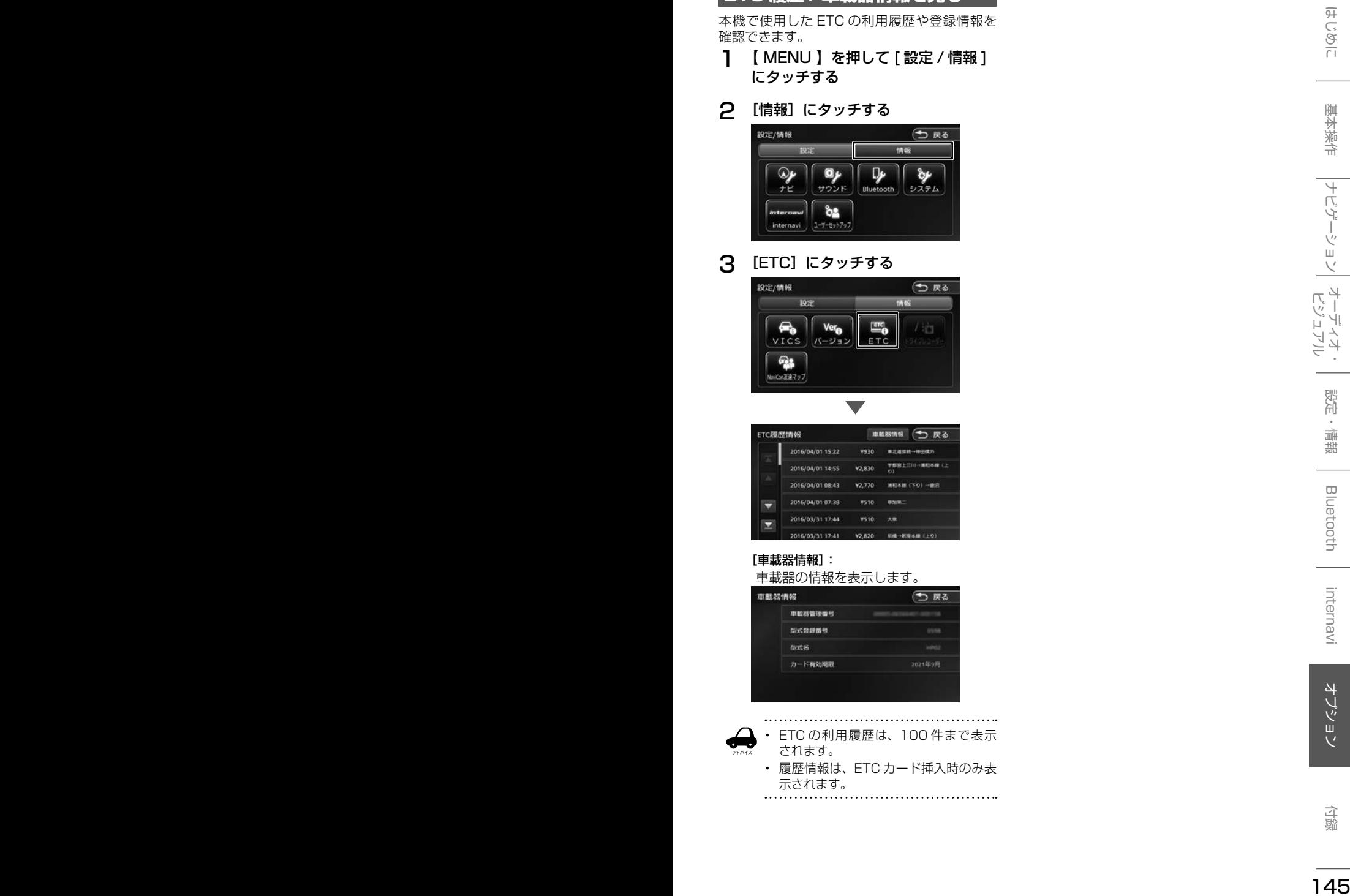

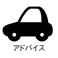

- ETC の利用履歴は、100 件まで表示 されます。 • 履歴情報は、ETC カード挿入時のみ表
- 示されます。

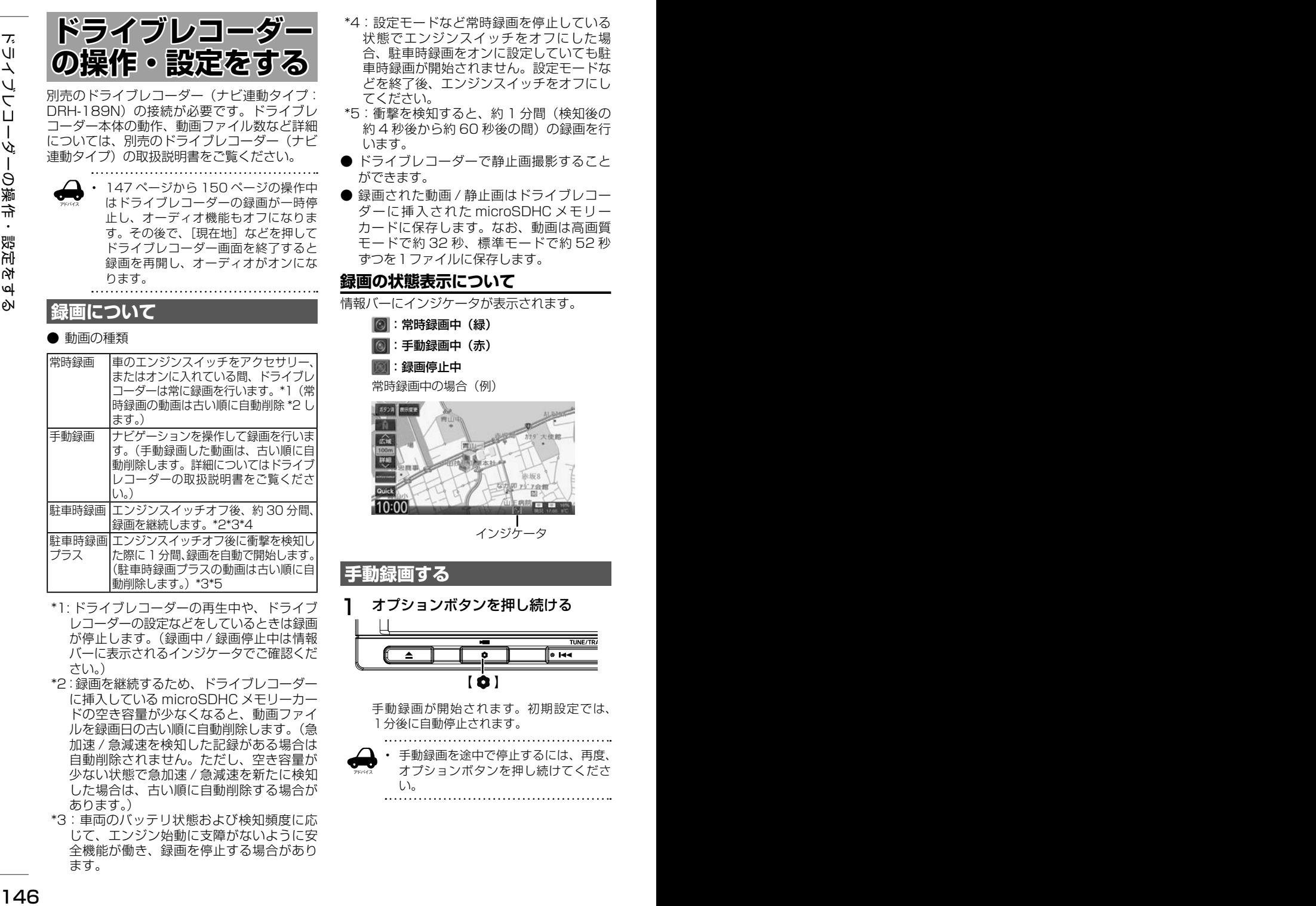

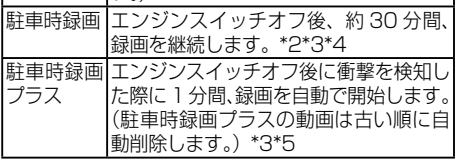

- \*1: ドライブレコーダーの再生中や、ドライブ レコーダーの設定などをしているときは録画 が停止します。(録画中 / 録画停止中は情報 バーに表示されるインジケータでご確認くだ さい。)
- \*2:録画を継続するため、ドライブレコーダー に挿入している microSDHC メモリーカー ドの空き容量が少なくなると、動画ファイ ルを録画日の古い順に自動削除します。(急 加速 / 急減速を検知した記録がある場合は 自動削除されません。ただし、空き容量が 少ない状態で急加速 / 急減速を新たに検知 した場合は、古い順に自動削除する場合が あります。)
- \*3:車両のバッテリ状態および検知頻度に応 じて、エンジン始動に支障がないように安 全機能が働き、録画を停止する場合があり ます。
- \*4:設定モードなど常時録画を停止している 状態でエンジンスイッチをオフにした場 合、駐車時録画をオンに設定していても駐 車時録画が開始されません。設定モードな どを終了後、エンジンスイッチをオフにし てください。
- \*5:衝撃を検知すると、約 1 分間(検知後の 約4 秒後から約60 秒後の間)の録画を行 います。
- ドライブレコーダーで静止画撮影すること ができます。
- 録画された動画 / 静止画はドライブレコー ダーに挿入された microSDHC メモリー カードに保存します。なお、動画は高画質 モードで約 32 秒、標準モードで約 52 秒 ずつを1ファイルに保存します。

### **録画の状態表示について**

情報バーにインジケータが表示されます。

:常時録画中(緑) :手動録画中(赤) ■: 録画停止中

常時録画中の場合(例)

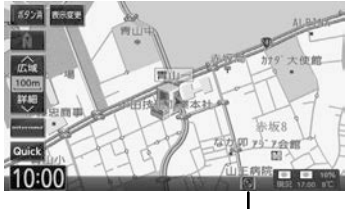

インジケータ

### **手動録画する**

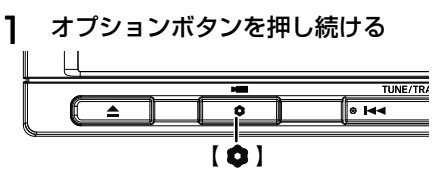

手動録画が開始されます。初期設定では、 1分後に自動停止されます。

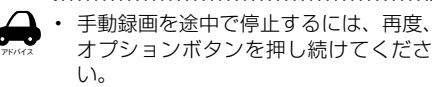

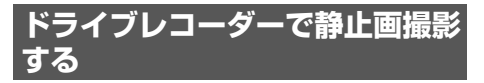

あらかじめ、オプションボタンに「静止画撮影」 (ドライブレコーダー静止画撮影)を設定して **おく必要があります。(→ P.103)** 

16 147 - 147 - 147 - 147 - 147 - 147 - 147 - 147 - 147 - 147 - 147 - 147 - 147 - 147 - 147 - 147 - 147 - 147 - 147 - 147 - 147 - 147 - 147 - 147 - 147 - 147 - 147 - 147 - 147 - 147 - 147 - 147 - 147 - 147 - 147 - 147 - 1 オプションボタンを押す  $\bullet$   $\vdash$ アドバイス 連続してオプションボタンを押すと静 止画撮影ができないことがあります。 **録画した動画・静止画を再生する** 1 【 MENU 】を押して [ 設定 / 情報 ] にタッチする 2 [ 情報 ] にタッチして [ ドライブレ コーダー ] にタッチする 3 [再生]にタッチする 4 再生する動画または静止画を選んで [ 再生 ] にタッチする リストは日付が新しい順に表示されます。 :手動録画ファイル :合流地点情報のあるファイル :急加速 / 急減速情報のあるファイル :駐車時録画プラスのファイル [ 動画 ]

microSDHC メモリーカードに録画さ れているすべての動画を表示します。 再生したいファイルにタッチします。

#### [ 静止画 ]

microSDHC メモリーカードに録画さ れているすべての静止画を表示します。 表示したいファイルにタッチします。

#### [ 保存フォルダ ]

[動画 1から保存フォルダに移動(→ P.148) したファイルを表示します。再生した いファイルにタッチします。

#### [ 全表示 ]

すべての録画ファイルを表示します。 [ 手動録画 ]

手動録画ファイルのみ表示します。

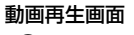

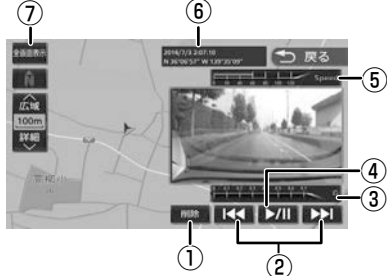

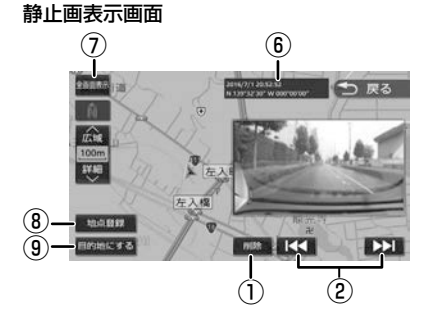

- ① ファイルを削除します。
- ② 押すと前 / 次のファイルを再生します。 (動画終了後は、自動で次のファイルが再生 されます。)
- 押し続けると巻き戻し / 早送りをします。 ③ 録画時の加速 / 減速レベルを表示します。
- 表示更新は約 1 秒間に 1 回のため実際の車 の加速 / 減速レベルとはことなる場合があ ります。
- ④ 再生 / 一時停止します。
- ⑤ 録画時の走行速度
- ⑥ 録音 / 撮影時の日時 / 位置情報
- ⑦ タッチするとドライブレコーダーの映像を 全画面表示します。
- ⑧ 静止画を撮影した地点を登録することがで きます。
- ⑨ 静止画を撮影した地点を目的地に設定する ことができます。

### ■ **動画再生画面 / 静止画再生画面について**

- 表示される走行速度や加速 / 減速レベルは目安 です。
- GPS などの情報が記録できなかった場合、映 像が全画面で表示されたり、各情報(加速 / 減 速のレベルなど)や[地点登録]、[目的地]ボ タンが非表示になることがあります。
- 次の映像に自動遷移する際、一度黒画面を表示 します。
- ドライブレコーダー以外のファイルが microSDHC メモリーカードに入っていると 正常に動作しない可能性があります。

**録画した動画・静止画を削除する**

### **全て削除する**

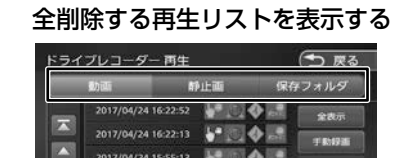

2 [全削除]にタッチして [ はい ] にタッ チする

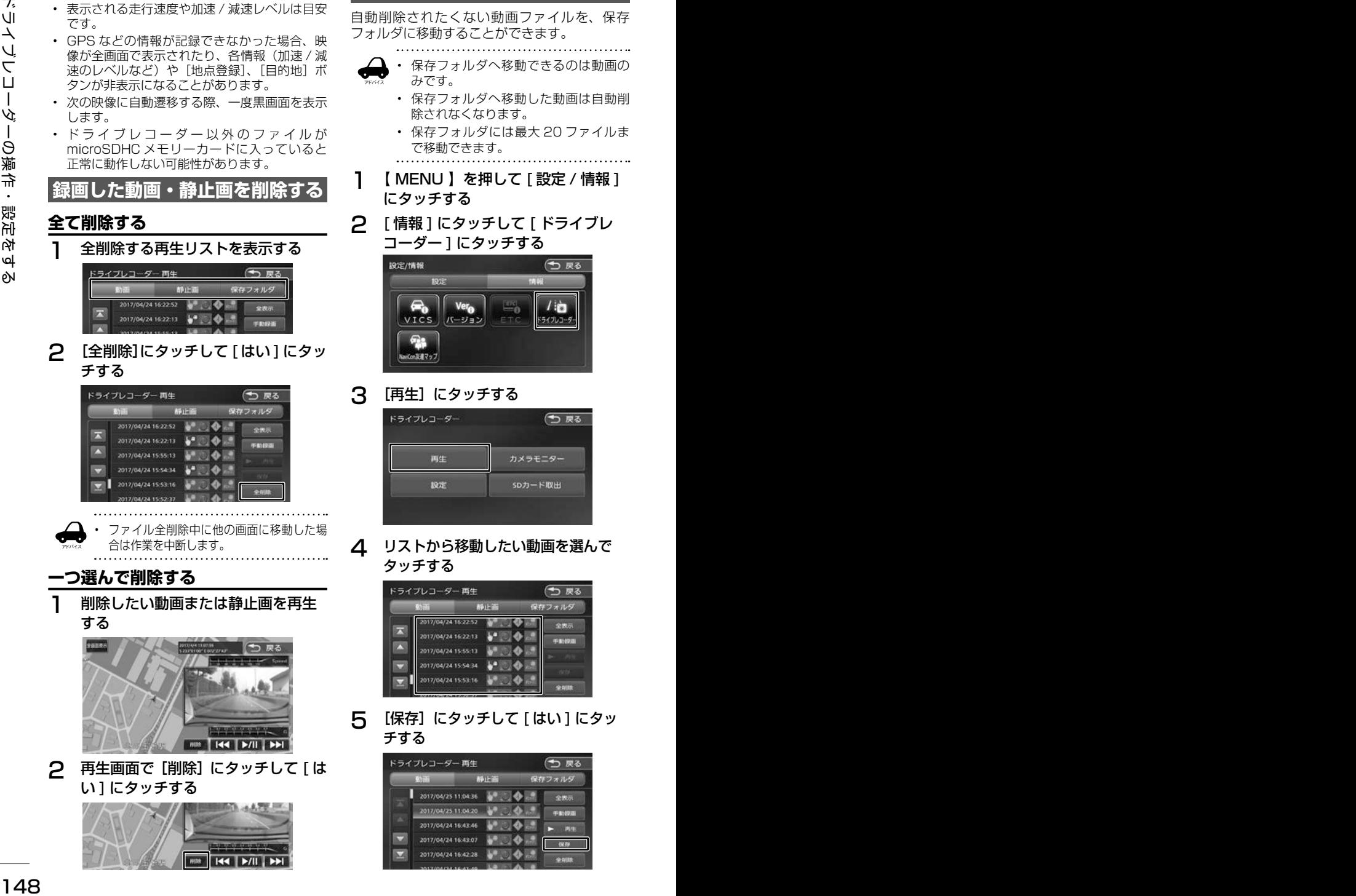

• ファイル全削除中に他の画面に移動した場 合は作業を中断します。

### **一つ選んで削除する**

アドバイス

削除したい動画または静止画を再生 する

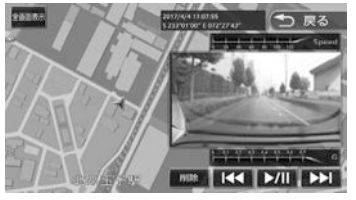

2 再生画面で [削除]にタッチして [は い ] にタッチする

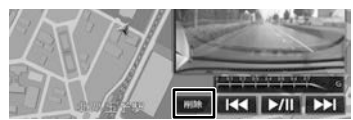

## **保存フォルダへ移動する**

自動削除されたくない動画ファイルを、保存 フォルダに移動することができます。

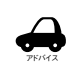

- 保存フォルダへ移動できるのは動画の みです。
- 保存フォルダへ移動した動画は自動削 除されなくなります。
- 保存フォルダには最大 20 ファイルま で移動できます。
- 1 【 MENU 】を押して [ 設定 / 情報 ] にタッチする
- 2 [ 情報 ] にタッチして [ ドライブレ コーダー ] にタッチする

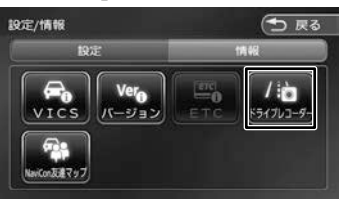

3 [再生]にタッチする

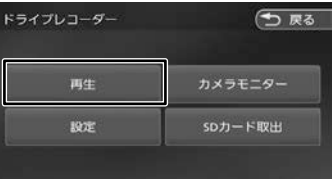

△ リストから移動したい動画を選んで タッチする

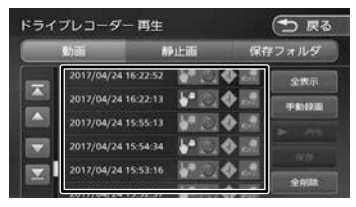

5 [保存]にタッチして [ はい ] にタッ チする

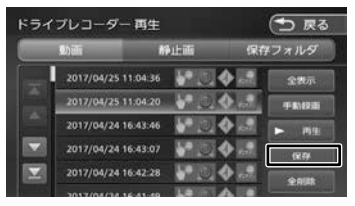

### **ドライブレコーダーの設定をする**

ドライブレコーダーの設定は microSDHC メモ リーカードがドライブレコーダーに入っている ときに行ってください。

- 1 【 MENU 】を押して [設定 / 情報 ] にタッチする
- 2 [ 情報 ] にタッチして [ ドライブレ コーダー ] にタッチする

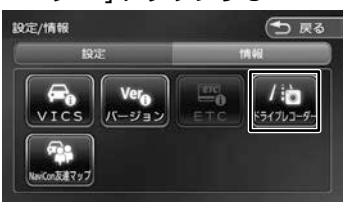

### 3 [設定]にタッチする

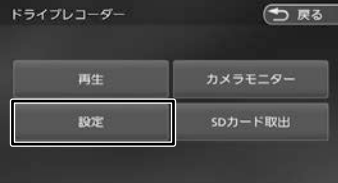

ドライブレコーダーの設定画面が表示されま す。

#### 設定できる項目は以下のとおりです。 \*:お買い上げ時の設定です。

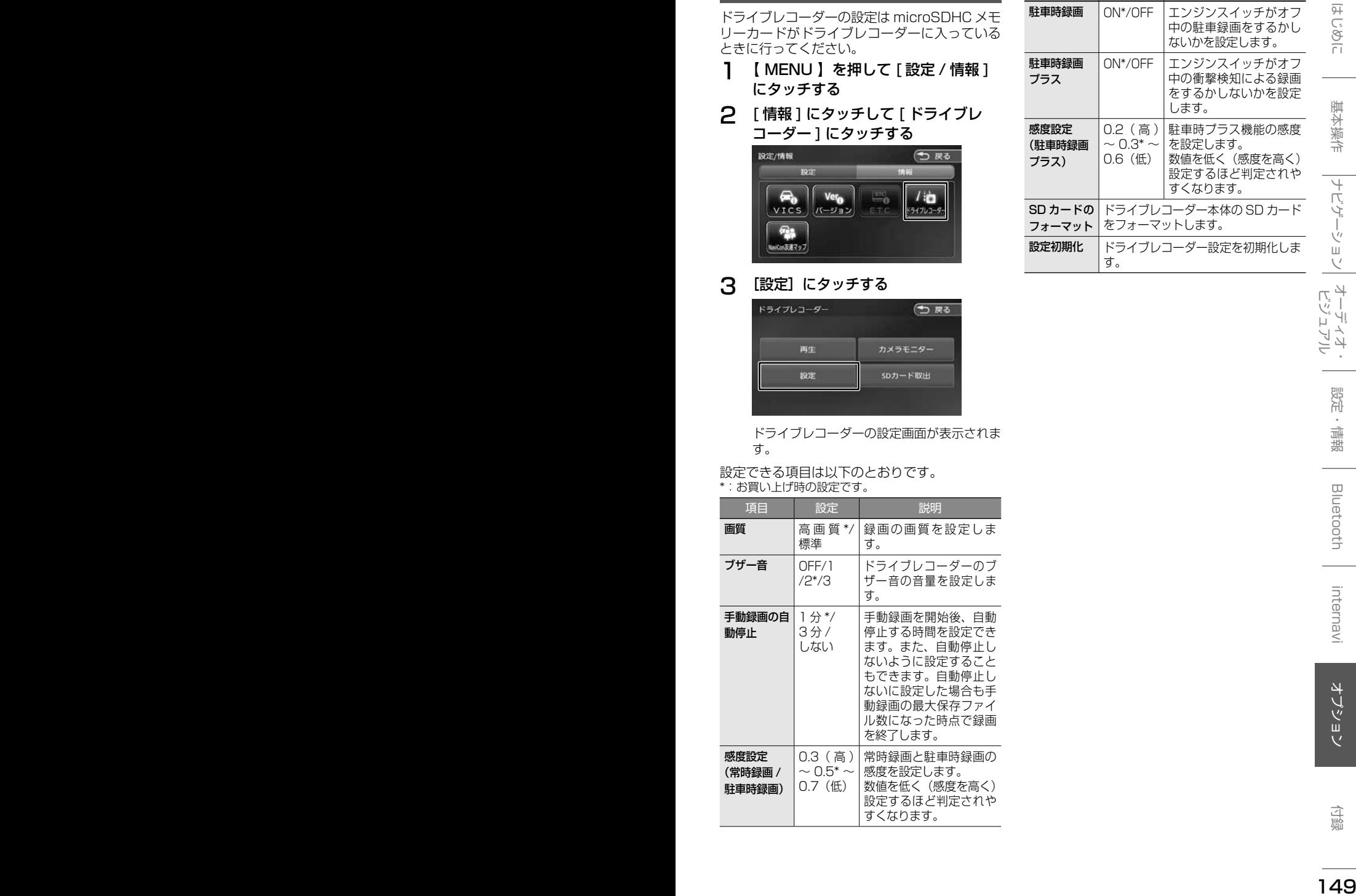

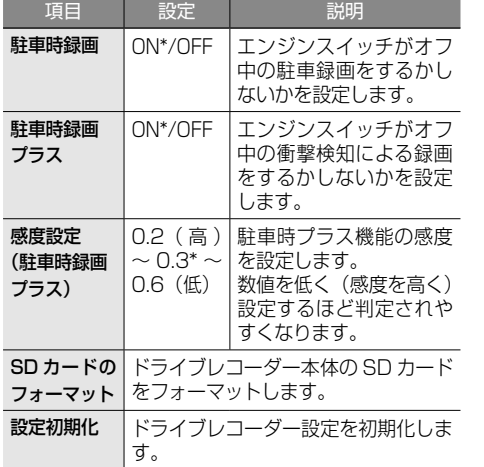

### **ドライブレコーダーから■ SD カードを取り出す**

#### お願い

- ドライブレコーダーから SD カードを取り 出すときは必ず以下の操作を行ってから取り 出してください。この操作を行わないと SD カード内のデータが壊れる恐れがあります。
- 1 【 MENU 】を押して [ 設定 / 情報 ] にタッチする
- 2 [ 情報 ] にタッチして [ ドライブレ コーダー ] にタッチする

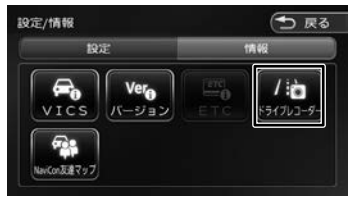

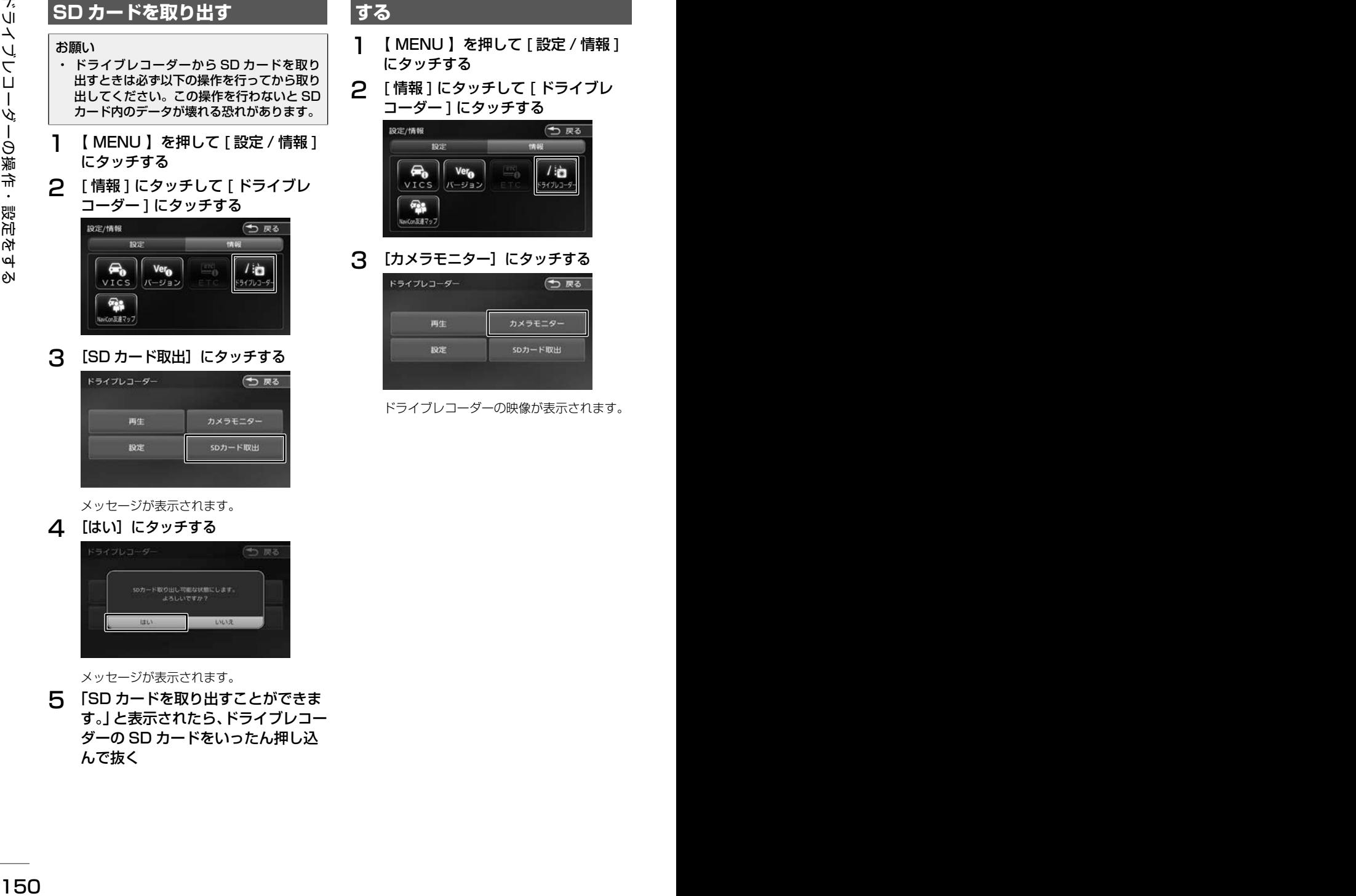

メッセージが表示されます。

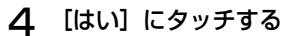

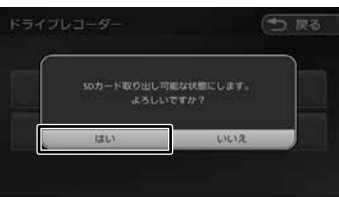

メッセージが表示されます。

5 「SD カードを取り出すことができま す。」と表示されたら、ドライブレコー ダーの SD カードをいったん押し込 んで抜く

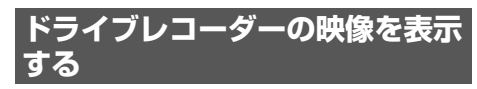

- 1 【 MENU 】を押して [ 設定 / 情報 ] にタッチする
- 2 [ 情報 ] にタッチして [ ドライブレ コーダー ] にタッチする

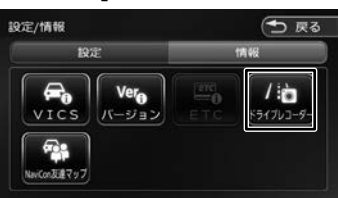

3 [カメラモニター]にタッチする

| 戻る      |
|---------|
| カメラモニタ  |
| SDカード取出 |
|         |

ドライブレコーダーの映像が表示されます。

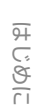

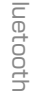

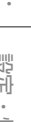

**フロントカメラ / コーナーカメラを■ 使う(VXM-184VFi のみ)**

VXM-184VFi をご使用の場合は、別売のフロ ントカメラまたはコーナーカメラのどちらかを 接続することができます。

カメラについて、詳しくは別売のフロントカメ ラ、コーナーカメラの説明書をご覧ください。

### **カメラの映像について**

- カメラの映像は広角レンズを使用しているた め、実際の距離と感覚が異なります。
- 夜間または暗所ではカメラの映像が見えない。 または見にくいことがあります。
- コーナーカメラシステムは、レンズの結露防止 のため防滴密閉構造となっています。カメラ本 体のネジを緩めたり、分解することは絶対にや めてください。防滴性能の劣化をまねき、故障 などの原因となります。
- レンズ前面のカバーが汚れていると鮮明な映像 が得られません。水滴、雪、泥などが付着し たときは、水を含ませた柔らかい布などで拭き 取ってください。ゴミなどが付いた状態で、乾 いた布などで強くこするとレンズカバーにキズ が付くことがあります。

#### お願い

- 雨滴などがカメラ部に付着すると、映りが悪 くなるおそれがあります。
- 高圧洗車をする場合は、カメラの周囲部に直 接水をかけないでください。水が入り、カメ ラレンズに結露などが発生したり、故障の原 因となったり、火災、感電の原因となります。
- カメラ部は精密機械のため、強い衝撃は与え ないでください。故障の原因となったり、破 損して火災、感電の原因となります。
- 車両の乗車人数や燃料の容量、車両姿勢など によってコーナーカメラガイドの示す位置が ずれます。実際の周りの状況を直接目で確認 してご使用ください。
- フロントカメラ / コーナーカメラの映像は、 あくまで運転の補助手段としてご使用くださ い。安全のためカメラ使用時も直接目で安全 確認しながら運転してください。
- フロントカメラ / コーナーカメラの映像調整 などをするときは、必ず車を安全な場所に停 車して行ってください。

### **フロント / コーナーカメラを設定 する**

車速に連動してカメラ映像を自動で表示できる ようにしたり、カメラの接続アイコンを表示す るように設定することができます。

1 【 MENU 】を押して [ 設定 / 情報 ] にタッチする

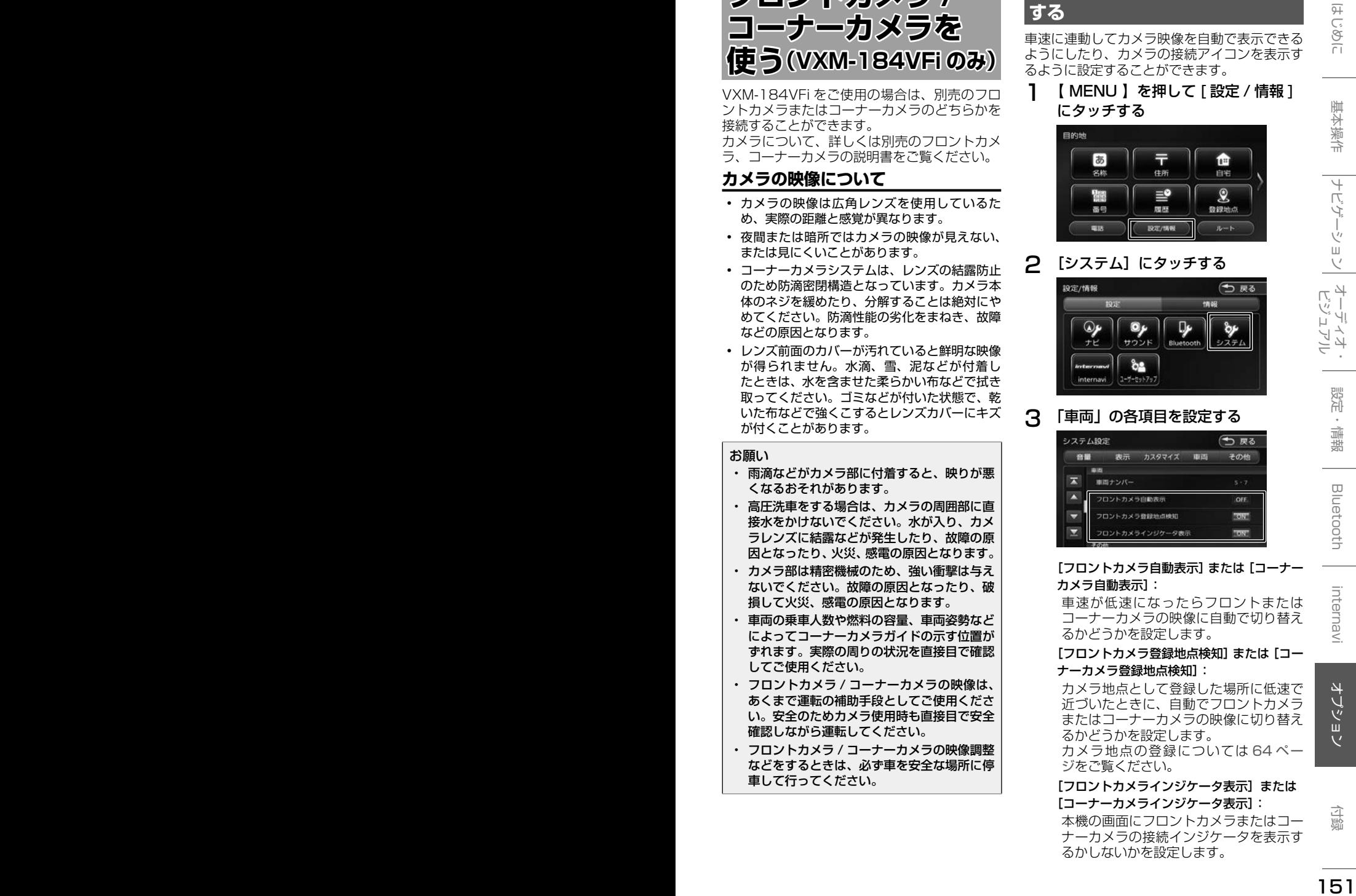

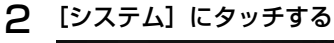

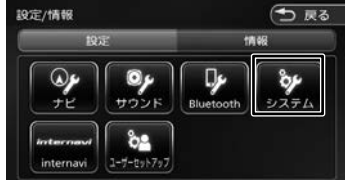

3 「車両」の各項目を設定する

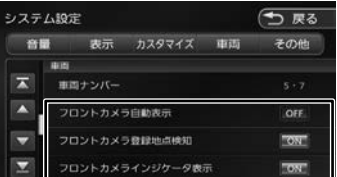

[フロントカメラ自動表示]または[コーナー カメラ自動表示]:

車速が低速になったらフロントまたは コーナーカメラの映像に自動で切り替え るかどうかを設定します。

[フロントカメラ登録地点検知]または[コー ナーカメラ登録地点検知]:

カメラ地点として登録した場所に低速で 近づいたときに、自動でフロントカメラ またはコーナーカメラの映像に切り替え るかどうかを設定します。

カメラ地点の登録については 64ペー ジをご覧ください。

#### [フロントカメラインジケータ表示]または [コーナーカメラインジケータ表示]:

本機の画面にフロントカメラまたはコー ナーカメラの接続インジケータを表示す るかしないかを設定します。

#### ■ **フロント / コーナーカメラのインジケータ について**

情報バーにフロント / コーナーカメラのインジ ケータが表示されます。

#### 緑色:

低速走行になったら自動的にカメラ映像 を表示します。

低速走行になっても自動的にカメラ映像

灰色:

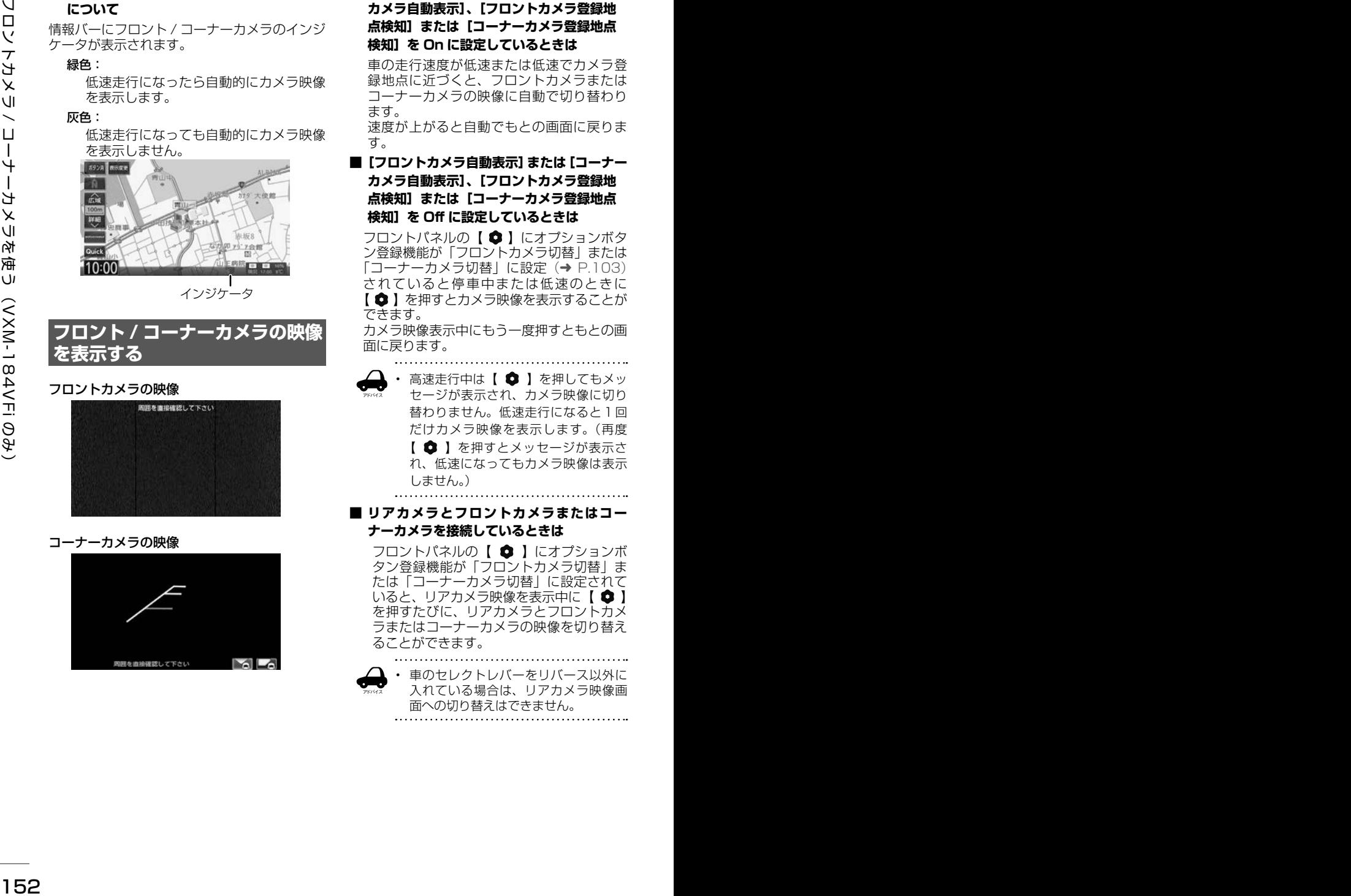

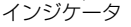

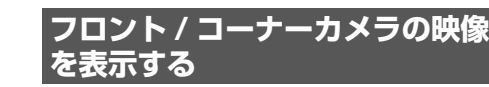

フロントカメラの映像

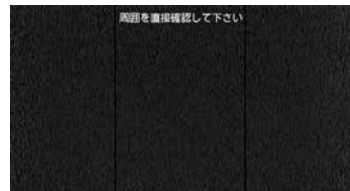

コーナーカメラの映像

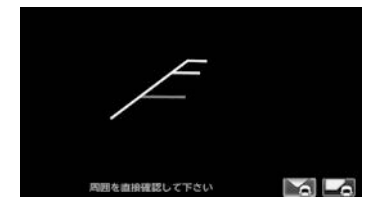

■**[フロントカメラ自動表示]または[コーナー カメラ自動表示]、[フロントカメラ登録地 点検知]または[コーナーカメラ登録地点 検知]を On に設定しているときは**

車の走行速度が低速または低速でカメラ登 録地点に近づくと、フロントカメラまたは コーナーカメラの映像に自動で切り替わり ます。 速度が上がると自動でもとの画面に戻りま す。

■**[フロントカメラ自動表示]または[コーナー カメラ自動表示]、[フロントカメラ登録地 点検知]または[コーナーカメラ登録地点 検知]を Off に設定しているときは**

フロントパネルの【 ●】にオプションボタ ン登録機能が「フロントカメラ切替」または 「コーナーカメラ切替| に設定 (→ P.103) されていると停車中または低速のときに 【 △】を押すとカメラ映像を表示することが できます。

カメラ映像表示中にもう一度押すともとの画 面に戻ります。

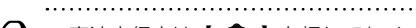

アドバイス 高速走行中は【 ● 】を押してもメッ セージが表示され、カメラ映像に切り 替わりません。低速走行になると1回 だけカメラ映像を表示します。(再度 【 ■ 】 を押すとメッセージが表示さ れ、低速になってもカメラ映像は表示 しません。)

■ **リアカメラとフロントカメラまたはコー ナーカメラを接続しているときは**

フロントパネルの【 ● 】にオプションボ タン登録機能が「フロントカメラ切替」ま たは「コーナーカメラ切替」に設定されて いると、リアカメラ映像を表示中に【 △】 を押すたびに、リアカメラとフロントカメ ラまたはコーナーカメラの映像を切り替え ることができます。

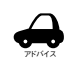

• 車のセレクトレバーをリバース以外に 入れている場合は、リアカメラ映像画 面への切り替えはできません。

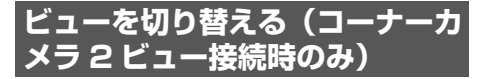

コーナーカメラ(2ビュー)接続時はビュー (ノーマル / トップダウン)を切り替えること ができます。

1 カメラ映像表示中にビューアイコンに タッチする

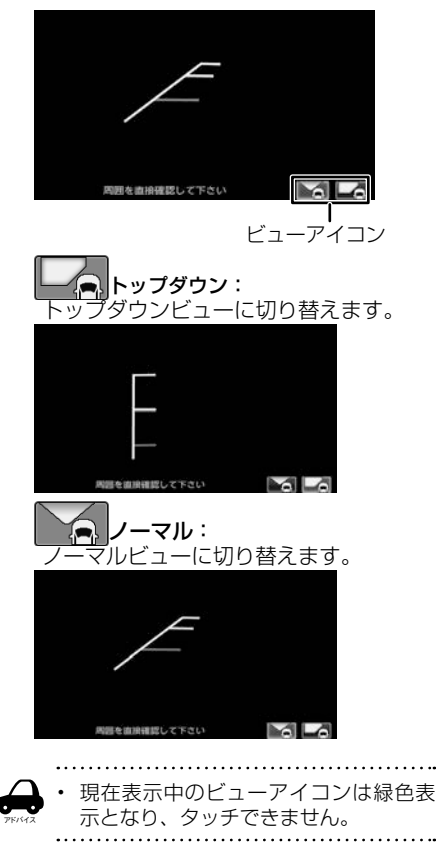

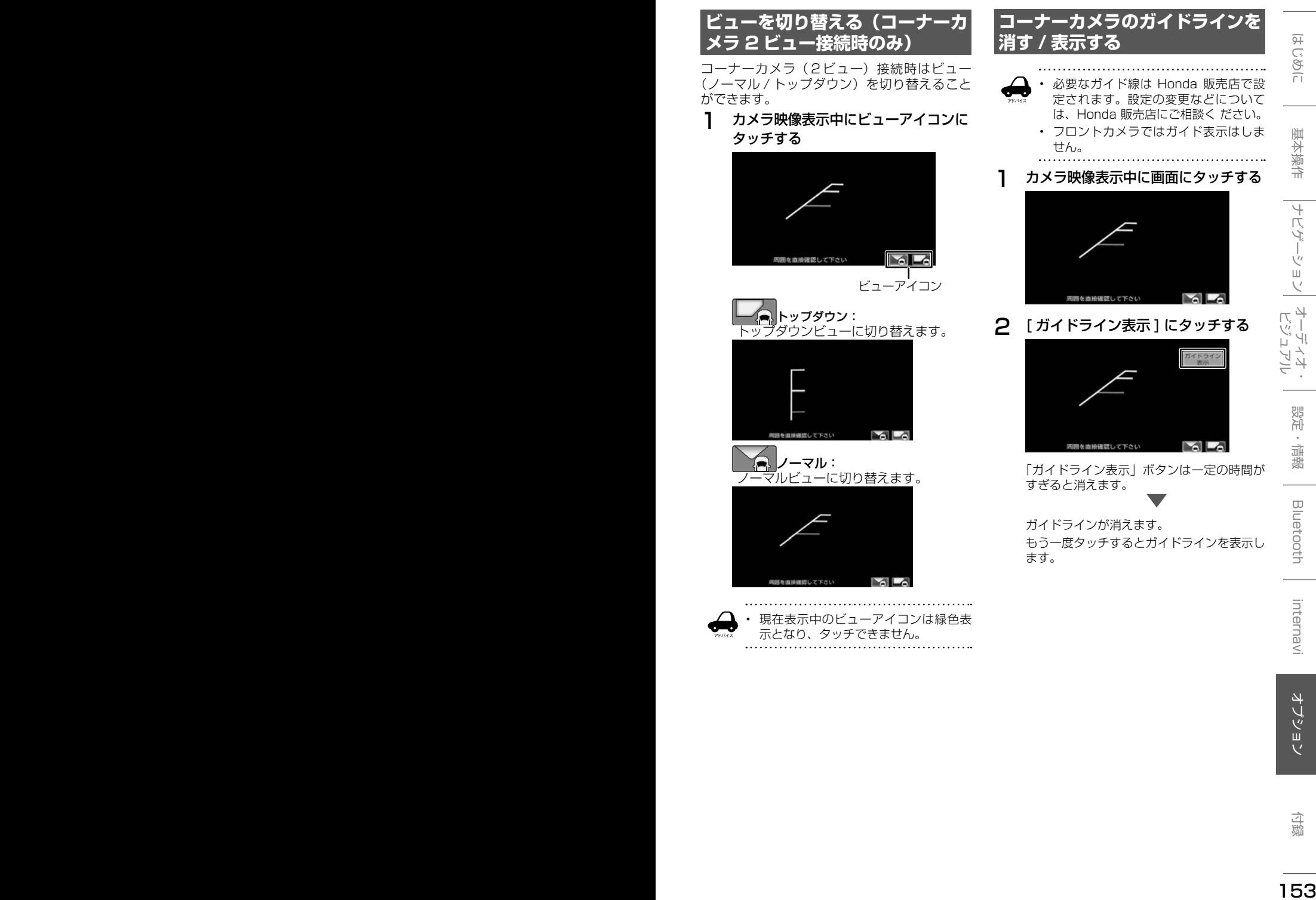

### **ガイドラインの見かた**

コーナーカメラの映像にはガイドラインが表示 されます。ガイドラインは車両前側の左コー ナーと路肩の距離の目安を表示したものです。

#### お願い

- 画面上に表示されるコーナーカメラガイドは 目安です。コーナーカメラの映像だけを見な がらの運転は絶対に行わないでください。ま た、左折時には内輪差に注意してください。
- 道路端へ幅寄せするときは、直接目で周囲の 安全を確認し、ゆっくりした速度で運転して ください。

■ **ノーマルビュー**

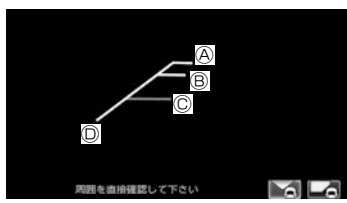

■ **トップダウンビュー (コーナーカメラ2ビュー接続時のみ)**

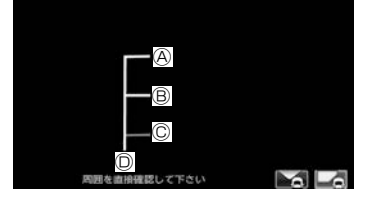

- Ⓐ:フロントバンパーから約 1.5m
- Ⓑ:フロントバンパーから約 1.0m
- Ⓒ:フロントバンパーから約 0.5m
- Ⓓ:車両左側面から約 25cm

**画質を調整する**

1 カメラ映像表示中に【 MENU 】を 押し続ける

> 画質調整するボタンが表示されます。操作に ついては 70 ページをご覧ください。

**リアカメラを使う**

本機は、別売のリアカメラを接続することがで きます。

カメラについて、詳しくは別売のリアカメラの 説明書をご覧ください。

### **リアカメラの映像を表示する**

本機に接続したリアカメラの映像を表示しま す。

カメラの映像で後方確認をしてから車を後退さ せることができます。

- カメラの映像は広角レンズを使用しているた め、実際の距離と感覚が異なります。
- リアカメラの映像は鏡像です。鏡像とは映し 出される画像が車両のバックミラーやサイド ミラーで見るのと同じ左右反転させた画像で す。
- 夜間または暗所ではリアカメラの映像が見え ない、または見えにくいことがあります。
- リアカメラは、レンズの結露防止のため防滴 密閉構造となっています。カメラ本体のネジ を緩めたり、分解することは絶対にやめてく ださい。防滴性能の劣化をまねき、故障など の原因となります。
- レンズ前面のカバーが汚れていると鮮明な映 像が得られません。水滴、雪、泥などが付着 したときは、水を含ませた柔らかい布などで 拭き取ってください。ゴミなどが付いた状態 で乾いた布などで 強くこするとレンズカバー にキズが付くことがあります。
- 1 セレクトレバーを"R"(リバース) にする

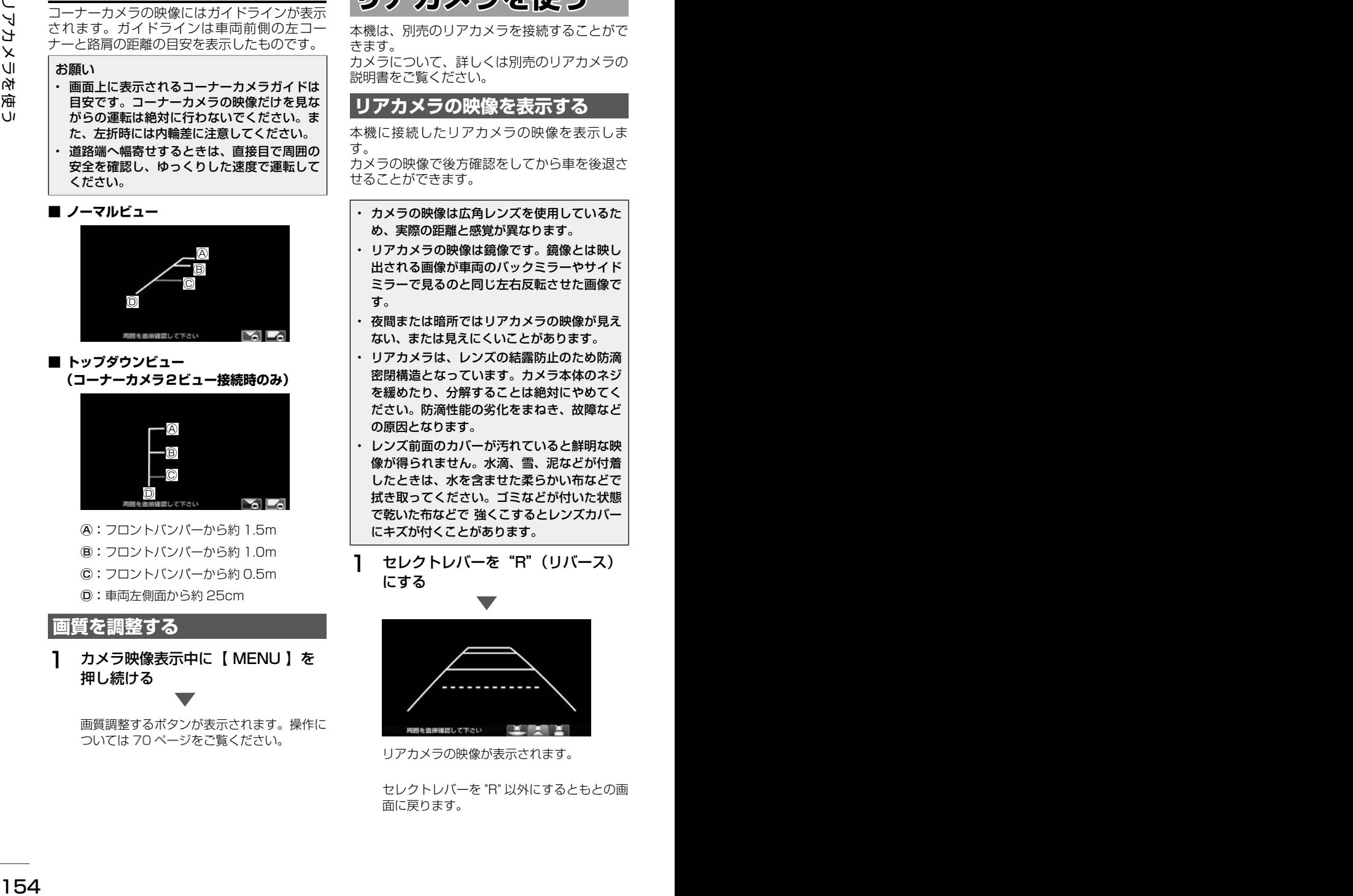

リアカメラの映像が表示されます。

セレクトレバーを "R" 以外にするともとの画 面に戻ります。

### **ビューを切り替える■ (リアワイドカメラ接続時)**

リアワイドカメラ接続時はビュー(ノーマル / トップダウン / ワイド) を切り替えることがで きます。

お願い

- • ビューの切り替えは、低速で走行中でも可能 ですが十分に周囲の安全を確認してから行っ てください。
- 1 カメラ映像表示中にビューアイコンに タッチする

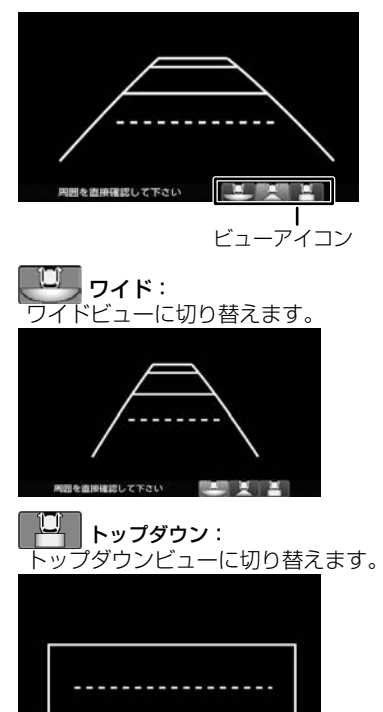

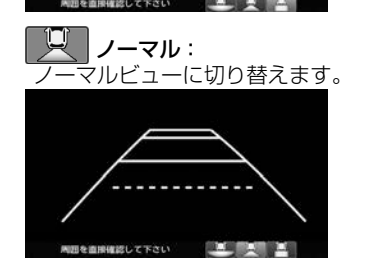

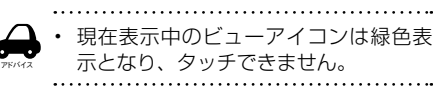

<sup>154</sup> <sup>155</sup>はじめに 基本操作 ナビゲーション ビジュアル オーディオ・ 設定・情報 リアカメラを使う Bluetooth internavi オプション 付録 **ガイドラインを消す** 1 カメラ映像表示中に画面にタッチする 操作ボタンが表示されます。 2 [ ガイドライン表示 ] にタッチする 「ガイドライン表示」ボタンは一定の時間が すぎると消えます。 ガイドラインが消えます。 もう一度タッチするとガイドラインを表示し ます。 お願い • リアカメラが映し出す範囲には限界がありま す。またリアカメラの画面上に表示されるリ アカメラガイドは、実際の車幅・距離間隔と 異なる場合があります。 • 夜間や暗い場所など、使用状況により画質が 低下する場合があります。 • 後退するときには、直接目で後方を確認しな がら後退を開始してください。リアカメラの 映像は後方確認の補助手段としてご使用くだ さい。 • リアカメラの映像だけを見ての後退は絶対に 行わないでください。 • 雨滴などがカメラ部に付着すると、映りが悪 くなるおそれがあります。 • リアカメラの表示ビューの切り替えや映像調 整をするときは、必ず車を安全な場所に停車 して行ってください。

### **ガイドラインの見かた**

リアカメラの映像にはガイドラインが表示され ます。

■ **ワイドビュー**

**(リアワイドカメラ接続時のみ)**

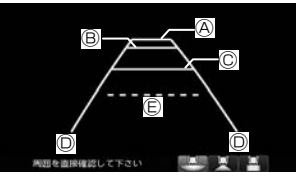

■ **トップダウンビュー (リアワイドカメラ接続時のみ)**

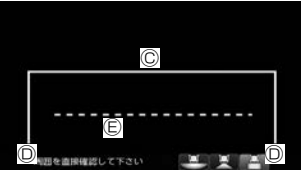

#### ■ **ノーマルビュー**

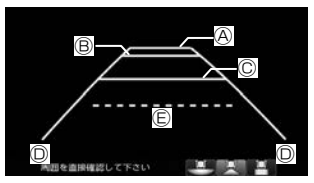

- Ⓐ:車両後側面から約 3.0m
- Ⓑ:車両後側面から約 2.0m
- Ⓒ:車両後側面から約 0.5m または約 1.0m
- Ⓓ:車両左右側面から約 25cm
- Ⓔ:テールゲート開閉可能ライン
- <sup>156</sup> <sup>157</sup>はじめに 基本操作 ナビゲーション ビジュアル オーディオ・ 設定・情報 リアカメラを使う Bluetooth internavi オプション 付録 • テールゲートなどの開閉に必要な距離 は、Honda 販売店にてご相談ください。

アドバイス

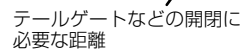

- 説明に記載している数値は車種によっ て異なります。
- 以下の場合にはガイドラインと路面上 の距離や障害物との距離に誤差が生じ ます。
- 急な勾配の坂道など路面に対して車両 が傾いているとき
- 搭乗人数や積載量などにより車両が傾 いているとき
- ガイドラインは路面上の距離を示す目 安です。画面に立体物が表示されたと きは実際の距離感とは異なります。
- 

### **次回表示ビューを設定する (リアワイドカメラ接続時)**

次回表示するビューを設定することができま す。

1 【 MENU 】を押して [ 設定 / 情報 ] にタッチする

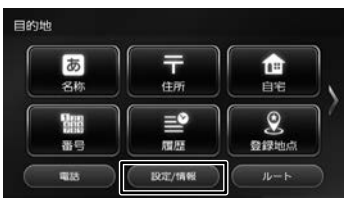

2 [システム]にタッチする

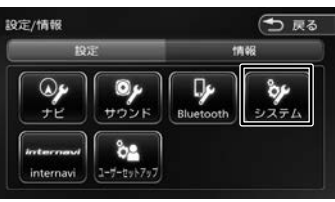

3 「車両」の[リアカメラ次回表示 ビュー]にタッチする

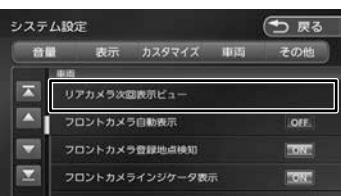

△ 表示された説明を読んで [ 閉じる ] にタッチする

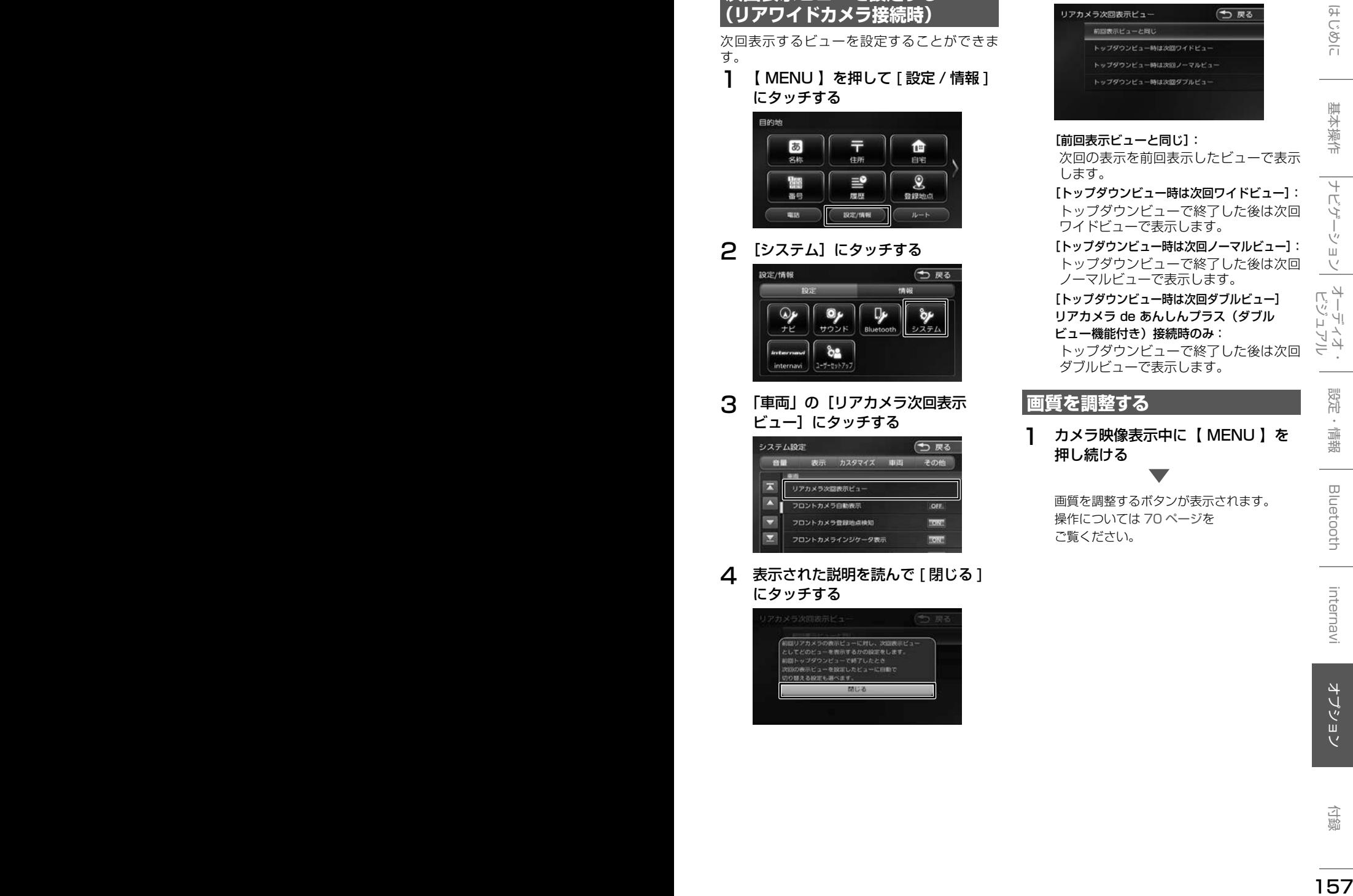

5 設定する項目にタッチする

![](_page_156_Figure_11.jpeg)

#### [前回表示ビューと同じ]:

次回の表示を前回表示したビューで表示 します。

[トップダウンビュー時は次回ワイドビュー]: トップダウンビューで終了した後は次回 ワイドビューで表示します。

[トップダウンビュー時は次回ノーマルビュー]: トップダウンビューで終了した後は次回 ノーマルビューで表示します。

[トップダウンビュー時は次回ダブルビュー] リアカメラ de あんしんプラス(ダブル ビュー機能付き)接続時のみ:

トップダウンビューで終了した後は次回 ダブルビューで表示します。

### **画質を調整する**

1 カメラ映像表示中に【 MENU 】を 押し続ける

> 画質を調整するボタンが表示されます。 操作については 70 ページを ご覧ください。

![](_page_157_Picture_0.jpeg)

本機はパーキングセンサーを接続することがで きます。

本機では、パーキングセンサーが障害物を検知 したときに、障害物までの距離をイラストと色 で表示します。

車両の装備やグレードがパーキングセンサー連 動に対応している必要があります。

パーキングセンサー標準装備車については、車 両の取扱説明書をご覧ください。別売のパーキ ングセンサーの場合はパーキングセンサーに付 属の説明書をご覧ください。

#### お願い

- 画面上に表示されるパーキングセンサー表示 は、実際の距離間隔と異なる場合があります。 あくまで補助手段としてご使用ください。
- パーキングセンサーは障害物が車両の周辺で 検知された場合に表示されますが、運転の補 助としてお知らせするものであり、ドライ バーの注意義務を軽減するものではありませ  $h_{\circ}$

#### ■ **パーキングセンサーのイラスト表示について**

画面によって表示方法や表示されるイラストが 異なります。

リアカメラ映像表示中

![](_page_157_Picture_11.jpeg)

真ん中後方検知表示

フロントカメラ映像表示中

![](_page_157_Picture_14.jpeg)

#### カメラ映像以外の表示画面

カメラ映像以外の画面ではイラストとメッセー ジが表示されます。

[消去]にタッチするとイラストとメッセージ は消去することができます。

![](_page_157_Picture_18.jpeg)

このイラストとメッセージ表示をパーキングセ ンサーが働いても表示しないようにすることが できます。

1 【 MENU 】を押して [ 設定 / 情報 ] にタッチする

![](_page_157_Picture_21.jpeg)

3 「車両」の[パーキングセンサー表示 割り込み]にタッチする

![](_page_157_Picture_23.jpeg)

#### ■ **障害物を検知したときの作動状態**

![](_page_158_Picture_137.jpeg)

※ 1:距離は車両により異なる場合があります。詳細については、パーキングセンサーの取扱説明書をご 確認ください。

※ 2:車輌により装備の無い場合があります。

※ 3:このときは、真ん中後方センサーのみが障害物を検知します。

![](_page_159_Picture_1.jpeg)

### **ステアリングリモコンについて**

お使いの車のステアリングリモコンから本機を 操作することができます。

ステアリングリモコンのキー割り当てはお買い 上げ時に設定されています。 本機ではキーの割り当てを別の機能に割り当て 直すこともできます。

### **お買い上げ時の設定**

タイプ 1

![](_page_159_Figure_7.jpeg)

タイプ 2

![](_page_159_Figure_9.jpeg)

ステアリングリモコンは装着している車によっ てデザイン、形状、キーの個数が異なる場合が あります。

![](_page_159_Picture_315.jpeg)

### **独自に機能を割り当てる**

ステアリングリモコンのキーに機能割り当てを 行います。

- アドバイス • キーによって設定できる機能が限られ る場合があります。
- 1 【 MENU 】を押して [ 設定 / 情報 ] にタッチする

![](_page_160_Picture_4.jpeg)

2 [システム]にタッチする

![](_page_160_Picture_6.jpeg)

3 [カスタマイズ]の [ステアリングリ モコンカスタマイズ]にタッチする

![](_page_160_Picture_8.jpeg)

△ 操作方法を確認して [閉じる] にタッ チする

![](_page_160_Picture_10.jpeg)

5 機能を割り当てるステアリングリモ コンのキーを約2 秒以上押す

![](_page_160_Picture_12.jpeg)

![](_page_160_Picture_13.jpeg)

画面に割り当てられたキーと機能名がハイラ イトします。

![](_page_160_Picture_15.jpeg)

7 手順 5 と 6 を繰り返して他のキーに も割り当てる

### 8 [ 完了 ] にタッチする

設定できる機能は以下のとおりです。

![](_page_160_Picture_215.jpeg)

![](_page_160_Picture_21.jpeg)

![](_page_161_Picture_309.jpeg)

![](_page_161_Picture_310.jpeg)

### **割り当てられたキーを確認する**

- 1 【 MENU 】を押して [ 設定 / 情報 ] にタッチする
- 2 [システム]にタッチする

![](_page_161_Picture_5.jpeg)

3 「カスタマイズ」の [ステアリングリ モコンカスタマイズ]にタッチする

![](_page_161_Picture_311.jpeg)

4 確認したいステアリングリモコンの キーを押す

![](_page_161_Picture_9.jpeg)

画面に割り当てられたキーと機能名がハイラ イトします。

![](_page_161_Picture_11.jpeg)

### **ステアリングリモコンキーの割り 当てを初期化 / 変更する**

独自に割り当てたステアリングリモコンキーの 変更または初期化ができます。

1 「カスタマイズ」の[ステアリングリ モコンカスタマイズ]にタッチする

![](_page_162_Picture_3.jpeg)

![](_page_162_Picture_4.jpeg)

#### **■ 初期化する**

「初期化】にタッチします。 ステアリングリモコンに割り当てたキー 設定をすべてお買い上げ時に戻します。

#### ■ **変更する**

手順 2 へ進んでください。

2 変更したいステアリングリモコンの キーを 2 秒以上押す

![](_page_162_Picture_10.jpeg)

画面に割り当てる機能リストが表示されます。

3 割り当てる機能にタッチする

![](_page_162_Picture_13.jpeg)

画面に割り当てられたキーと機能名がハイラ イトします。

![](_page_162_Picture_15.jpeg)

△ [完了]にタッチする

![](_page_163_Picture_1.jpeg)

お使いの車に別売の「リアカメラ de あんしん プラス」(後退出庫サポート / 後方死角サポー ト / 車線キープサポート) を装着していると、 警報による注意喚起や運転支援の情報を本機で 表示します。

別売のリアカメラ de あんしんプラスについて は、リアカメラ de あんしんプラスの説明書を ご覧ください。

#### お願い

- 車を後退させるときは、モニター画面だけを 見ながら車を後退させることは、絶対にしな いでください。必ず直接目で車の周囲の安全 を確認して、ゆっくりとした速度(徐行)で ご使用ください。
- 本システムは、障害物などの確認のための補 助手段として使用してください。

### **リアカメラ de あんしんプラス機 能をオン / オフする**

リアカメラ de あんしんプラス機能をそれぞれ オン / オフすることができます。

1 【 MENU 】を押して [ 設定 / 情報 ] にタッチする

#### 2 [ システム ] にタッチする

![](_page_163_Picture_11.jpeg)

#### 3 「車両」の各機能にタッチする

![](_page_163_Picture_13.jpeg)

#### [ON]:

機能をオンにします。 オンにすると各システムの画面でアイコ ンが表示されます。

#### [OFF]:

アドバイス

機能をオフにします。

- OFF に設定しているときは、それぞれ の機能アイコンは画面に表示されませ  $h_{\alpha}$ 
	- 設定が ON のときに、機能アイコンに タッチすると一時的に ON/OFF するこ とができます。
- アイコンはリアカメラ de あんしんプラ スを接続しているときに表示されます。

### **警報音を設定する**

1 「車両」の [ 運転支援警報音 ] にタッ チする

![](_page_163_Picture_257.jpeg)

#### [ 大 ]/[ 中 ]/[ 小 ]:

警報音の出力レベルを選択します。

#### [消]:

警報音を出力しません。

### **リアカメラ de あんしんプラス機 能の種類と表示**

リアカメラ de あんしんプラスは、後退出庫サ ポート、後方死角サポート、車線キープサポー トの3種類です。

### **後退出庫サポート**

後退して駐車場を出庫するときなど、リ アカメラ映像に後方で接近する移動物を 接近方向矢印および車両検知枠(ワイド ビューのみ)で表示します。

#### お願い

- このシステムは出庫時の後方確認などをサポー トするためのものであり、衝突を防止するため のシステムではありません。
- • 後退時は、必ず目視やミラーなどで後方及び周 囲の安全を直接確認して下さい。状況によって は、検知できない可能性があるため、ブザーや 画面のみを頼って後退を行うと、思わぬ事故に つながるおそれがあります。

#### ■ **アイコンで機能をオン / オフする**

画面に表示される後退出庫サポートアイコン にタッチすると一時的に機能をオン / オフす ることができます。

1 リアカメラ映像表示中に後退出庫サ ポートアイコンにタッチする

![](_page_164_Picture_10.jpeg)

後退出庫サポートアイコン

![](_page_164_Picture_239.jpeg)

■ **リアカメラ映像ビューを切り替える**

1 リアカメラ映像表示中にビューアイコ ンにタッチする

![](_page_164_Picture_15.jpeg)

![](_page_164_Figure_16.jpeg)

アドバイス

### **後方死角サポート**

車線変更をするときに後方に車が接近してい たときなどに地図右上にあるアイコンで状態 を表示します。

#### お願い

- • このシステムは隣接する車線後方の検知エ リアに他の車両がいることを知らせ、運転 者の車線変更の操作の際にサポートするた めのもであり、衝突を防止するためのシス テムではありません。
- • 車線変更の際は、必ず目視やミラーなどで 周囲の安全を直接確認して下さい。状況に よっては、検知できない可能性がある為、 直接確認をせずに車線変更を行うと、思わ ぬ事故につながるおそれがあります。

#### ■ **アイコンで後方死角サポート機能をオン**/ **オフする**

画面に表示される後方死角サポートアイコン にタッチすると一時的に機能をオン / オフす ることができます。

#### 1 後方死角サポートアイコンにタッチする 後方死角サポートアイコン

![](_page_165_Picture_8.jpeg)

![](_page_165_Picture_214.jpeg)

### **車線キープサポート**

車線から車がはみ出してしまったときに、地図 右上にあるアイコンで状態を表示します。

#### お願い

- • このシステムは走行車線から逸脱しそうな ときに警報で注意を促すものであり、わき 見運転やぼんやり運転などの前方不注意お よび雨や霧などの視界不良を補助するため のシステムではありません。
- • 常に周囲の状況に確認し、安全運転を心掛 けて走行してください。

### ■ アイコンで車線キープサポート機能をオン / **オフする**

1 車線キープサポートアイコンにタッチする

画面に表示される車線キープサポートアイコ ンにタッチすると一時的に機能をオン / オフ することができます。

![](_page_166_Picture_7.jpeg)

![](_page_166_Picture_195.jpeg)

![](_page_167_Picture_1.jpeg)

お使いの車に別売の「リアカメラ de あんしん プラス(ダブルビュー機能付き)」(後退出庫サ ポート / 後方死角サポート / 車線キープサポー ト / 後退駐車サポート) を装着していると、警 報による注意喚起や運転支援の情報を本機で表 示します。

別売のリアカメラ de あんしんプラス(ダブル ビュー機能付き)については、リアカメラ de あんしんプラス(ダブルビュー機能付き)の説 明書をご覧ください。

#### お願い • 車を後退させるときは、モニター画面だけを 見ながら車を後退させることは、絶対にしな いでください。必ず直接目で車の周囲の安全 を確認して、ゆっくりとした速度(徐行)で ご使用ください。

• 本システムは、障害物などの確認のための補 助手段として使用してください。

### **リアカメラ de あんしんプラス(ダ ブルビュー機能付き)機能をオン / オフする**

- 1 【 MENU 】を押して [ 設定 / 情報 ] にタッチする
- 2 [ システム ] にタッチする

![](_page_167_Picture_9.jpeg)

3 「車両」の各機能にタッチする

![](_page_167_Picture_11.jpeg)

#### [ON]:機能をオンにします。 オンにすると各システムの画面で アイコンが表示されます。

#### [OFF]:機能をオフにします。

- OFF に設定しているときは、それぞれの
	- 機能アイコンは画面に表示されません。
	- 設定が ON のときに、機能アイコンに タッチすると一時的に ON/OFF するこ とができます。
	- アイコンはリアカメラ de あんしんプラ スを接続しているときに表示されます。

### **警報音を設定する**

アドバイス

1 「車両」の [ 運転支援警報音 ] にタッ チする

![](_page_167_Picture_315.jpeg)

### [ 大 ]/[ 中 ]/[ 小 ]:

警報音を出力レベルを選択します。

[消]:

警報音を出力しません。

### **リアカメラ de あんしんプラス機 能の種類と表示**

リアカメラ de あんしんプラスは、後退出庫サ ポート、後方死角サポート、車線キープサポー ト、後退駐車サポートの 4 種類です。

### **後退出庫サポート**

後退して駐車場を出庫するときなど、リアカメ ラ映像に後方で接近する移動物を接近方向矢印 および車両検知枠(ワイドビューのみ)で表示 します。

#### お願い

- • このシステムは出庫時の後方確認などをサポー トするためのものであり、衝突を防止するため のシステムではありません。
- • 後退時は、必ず目視やミラーなどで後方及び周 囲の安全を直接確認して下さい。状況によって は、検知できない可能性があるため、ブザーや 画面のみを頼って後退を行うと、思わぬ事故に つながるおそれがあります。

### ■ **アイコンで機能をオン / オフする**

画面に表示される後退出庫サポートアイコン にタッチすると一時的に機能をオン / オフす ることができます。

1 リアカメラ映像表示中に後退出庫サ ポートアイコンにタッチする

![](_page_168_Picture_3.jpeg)

後退出庫サポートアイコン

![](_page_168_Picture_173.jpeg)

#### ■ **リアカメラ映像ビューを切り替える**

1 リアカメラ映像表示中にビューアイコ ンにタッチする

![](_page_168_Figure_8.jpeg)

![](_page_168_Figure_9.jpeg)

![](_page_168_Picture_10.jpeg)

![](_page_168_Picture_11.jpeg)

#### **■ 操作ボタンを表示する**

画面にタッチすると操作ボタンが表示されます。 操作ボタンは一定の時間がすぎると消えます。

#### ワイド / ノーマル / トップダウンビュー画面

![](_page_169_Picture_3.jpeg)

#### ダブルビュー画面

![](_page_169_Picture_5.jpeg)

#### ガイドライン表示:

ガイドラインを表示します。もう一度タッ チするとガイドラインを消します。

#### ダイナミックガイドライン オン:

ダイナミックガイドラインを表示する設 定にします。もう一度タッチするとダイ ナミックガイドラインは表示しない設定 になります。

#### 後退駐車サポート表示 オン:

検出した駐車枠と自車の角度のズレを色 で表示するラインを表示する設定にしま す。もう一度タッチすると表示しない設 定になります。

• ダイナミックガイドラインは、ハンドル を大きく切ったとき、ガイドライン表示 がダイナミックガイドラインに切り替わ ります。ダイナミックガイドラインは、 今のハンドル位置のまま後退した場合の 予測進路を示すラインです。ハンドルの 角度に合わせてラインの向きが変わりま す。

### **後方死角サポート**

車線変更をするときに後方に車が接近していた ときなどに地図右上にあるアイコンで状態を表 示します。

#### お願い

- • このシステムは隣接する車線後方の検知エ リアに他の車両がいることを知らせ、運転 者の車線変更の操作の際にサポートするた めのもであり、衝突を防止するためのシス テムではありません。
- • 車線変更の際は、必ず目視やミラーなどで 周囲の安全を直接確認して下さい。状況に よっては、検知できない可能性がある為、 直接確認をせずに車線変更を行うと、思わ ぬ事故につながるおそれがあります。

#### ■ **アイコンで後方死角サポート機能をオン**/ **オフする**

画面に表示される後方死角サポートアイコン にタッチすると一時的に機能をオン / オフす ることができます。

1 後方死角サポートアイコンにタッチする 後方死角サポートアイコン

![](_page_169_Picture_21.jpeg)

![](_page_169_Picture_286.jpeg)

アドバイス

![](_page_170_Picture_307.jpeg)

### **車線キープサポート**

車線から車がはみ出してしまったときに、地図 右上にあるアイコンで状態を表示します。

お願い

- • このシステムは走行車線から逸脱しそうな ときに警報で注意を促すものであり、わき 見運転やぼんやり運転などの前方不注意お よび雨や霧などの視界不良を補助するため のシステムではありません。
- • 常に周囲の状況に確認し、安全運転を心掛 けて走行してください。
- アイコンで車線キープサポート機能をオン / **オフする**

画面に表示される車線キープサポートアイコ ンにタッチすると一時的に機能をオン / オフ することができます。

1 車線キープサポートアイコンにタッチする

車線キープサポートアイコン

![](_page_170_Picture_10.jpeg)

![](_page_170_Picture_308.jpeg)

![](_page_170_Picture_309.jpeg)

### **後退駐車サポート**

車を後退で駐車するときに、駐車しやすいよう にサポートします。

1 セレクトレバーを"R"(リバース) にする

![](_page_170_Picture_16.jpeg)

![](_page_170_Picture_310.jpeg)

![](_page_170_Picture_311.jpeg)

![](_page_171_Picture_1.jpeg)

### **マップマッチング機能について**

マップマッチングとは、道路から外れた自車の位 置を、論理的に地図画面の道路に合わせる機能の ことです。

GPS や自律航法による測位には誤差が生じること があり、現在地を道路以外の場所(川や海の上など) に表示してしまうことがあります。このような場 合に、「車が海や川の上を走るはずがない」という 論理的判断に基づき、現在地近くの道路上に自動 修正します。

![](_page_171_Picture_5.jpeg)

![](_page_171_Picture_6.jpeg)

マップマッチング していない場合

マップマッチング している場合

本機は、GPS と自律航法を併用して精度の高い測 位を行った上でマップマッチング機能が動作する ため、より正確な現在地を表示することができま す。

### **内蔵センサーによる測位とは**

内蔵の車速パルスとジャイロセンサーを使って測 位します。走った距離を車速パルスで、曲がった 方向をジャイロセンサーで検出して現在地を割り 出します。

### **3D センサーについて**

<sup>172</sup> <sup>173</sup>はじめに 基本操作 ナビゲーション ビジュアル オーディオ・ 設定・情報 自車位置の測位精度について Bluetooth internavi オプション 付録 内蔵の 3D センサーによって、道路傾斜や自車の 高さの変化を測定しています。これにより、ラン プ等で道路が上下に分離したときに、地図データ の高さ情報をもとに、どちらにいるかを判定しま す。高さ情報があるのは、高速道路 / 国道 / 県道 などの全国主要道です。高さ情報がないところで は、判定されません。高さ情報があるところでも、 道路形状や走行状況によっては、正しく判定でき ないことがあります。

### **誤差について**

本機は、GPS と自律航法を併用した精度の高い測 位に加えて、さらにマップマッチング機能を動作 させて誤差を最小限にしております。しかし、さ まざまな条件や状況によって、これらの機能が正 しく動作せず、誤差が大きくなることもあります。

#### ■ GPS 測位不能によって生じる誤差について

- 1)次のような場所にいるときは、GPS 衛星の 電波が遮断されて電波を受信できないため、 GPS による測位ができないことがあります。
	- トンネルの中やビル内の駐車場
	- 2 層構造の高速道路の下
	- 高層ビルの群衆地帯
	- 密集した樹木の間
- 2)GPS アンテナの近くで自動車電話や携帯電話 を使っている場合、電波障害の影響で一時的に GPS衛星からの電波を受信できなくなるため、 GPS による測位ができないことがあります。
- 3)3 基以下の GPS 衛星の電波しか受信できない 場合は、GPS による測位はできません。

#### **GPS 衛星自体の原因により生じる誤差につい て**

- 1)電波を受信している GPS 衛星の配置が悪いと き(衛星が同じような方向や同じような高さに あるとき)には、十分な精度が得られないこと があります。このようなときは測位の誤差が大 きくなります。
- 2)GPS 衛星による測位では、高さ方向の精度は、 水平方向と比べると誤差がやや大きくなりま す。自車の高さよりも上にある衛星の電波は受 信できますが、下(地球の裏側)に位置してい る衛星の電波は物理的に受信できないため、高 さに関して十分な比較ができません。

### **その他の誤差について**

以下に示す状況の場合も、測位の誤差が大きくな ります。

#### 角度の小さい Y 字路を走 直線や緩やかなカーブを、 行した場合 長距離走ったすぐ後

![](_page_171_Picture_30.jpeg)

![](_page_171_Figure_31.jpeg)

砂利道や雪道などで、タ 蛇行運転をした場合 イヤがスリップした場合

![](_page_171_Picture_33.jpeg)

![](_page_171_Figure_34.jpeg)

勾配の急な山道や、高低 チェーンを装着したとき 差のある道路を走行した や、タイヤを交換した場 場合

![](_page_172_Figure_8.jpeg)

駐車場などのターンテー ヘアピンカーブが続いた ブルで旋回した場合

![](_page_172_Picture_10.jpeg)

![](_page_172_Picture_11.jpeg)

場合

接している場合

![](_page_172_Picture_13.jpeg)

や切り返しを繰り返した ど、GPS 衛星による測 場合

![](_page_172_Picture_15.jpeg)

場合

![](_page_172_Picture_17.jpeg)

フェリーや車両運搬車な 渋滞などで、低速で発進 どで移動した場合

![](_page_172_Figure_19.jpeg)

高速道路と側道などが隣 GPSによる測位ができな い状態が長く続いた場合

![](_page_172_Picture_21.jpeg)

立体駐車場などで、旋回 地下駐車場やトンネルな 位が長時間できない場合

![](_page_172_Picture_23.jpeg)

ループ橋などを走行した 地図データにはない、新 設道路を走行した場合

![](_page_172_Picture_25.jpeg)

や停車を繰り返した場合

![](_page_172_Picture_27.jpeg)

碁盤の目状の道路を走行 した場合

![](_page_172_Picture_29.jpeg)

- 工場などの施設内の道路を走行中、施設に隣接す る道路に近づいた場合
- エンジンをかけてすぐに走行し始めた場合
- 地図と実際の道路形状が異なる場合

### **低速時の測位精度について**

 $\begin{picture}(1,0) \put(0,0) \put(0,0) \$ 車種によっては、時速数 km 程度の低速時に、車 速パルス信号が出力されないものもあります。そ のような車種では、渋滞中や駐車場などで時速数 km 程度の低速走行が続くと、自車位置が正確に 表示されない場合があります。

### **地図の道路データについて**

地図画面に道路が表示されていても、その道路を ルート探索できない場合があります。そのような 道路にはマップマッチングもできない場合があり ます。

### **準天頂衛星について**

従来の GPS 衛星からの信号に加え、準天頂衛星 からの信号を受信することで、山間部やビル街で も測位精度を向上することができます。

(2016 年 5 月現在、準天頂衛星初号機「みちびき」 が稼働中です。現時点では、受信できる時間帯に 制限があります。また、季節によって時間帯は異 なります。)

# **地図記号の凡例**

画面に表示される地図では、次の地図記号を使用しています。

![](_page_173_Picture_413.jpeg)

アドバイス

• 表示されるマークの位置は、実際と異なることがあります。また、複数の施設を代表して 1 つのマークで表示されることもあります。

![](_page_174_Picture_9.jpeg)

- <sup>174</sup> <sup>175</sup>はじめに 基本操作 ナビゲーション ビジュアル オーディオ・ 設定・情報 地図記号の凡例 Bluetooth internavi オプション 付録 ●この地図の作成に当たっては、一般財団法人 日本デジタル道路地図協会発行の全国デジタ ル道路地図データベースを使用しました。 (c)2009-2016 一般財団法人日本デジタ ル道路地図協会(測量法第44条に基づく成 果使用承認)[2016年3月発行データ使用]
	- ●この地図は小田原市長の承認を得て、同市発 行の1/2,500国土基本図を使用したもので ある。(承認番号)小田原市指令第52号平 成10年4月2日承認
	- ●この地図の作成に当たっては、知多市長の承 認を得て、同市発行の2,500分の1都市計画 基本図を使用したものである。(測量法第44 条に基づく成果使用承認 平成12年度 知都 発第170号)
	- ●この地図は、養老町長の承認を得て、同町所 管の2500分の1都市計画図を使用したもの である。(平成12年 養建第1902号)
	- ●この地図は、貴志川町長の承認を得て同町発 行の1/2,500全図を使用し、調製したもの である。(承認番号)平10.近公.第34号
	- ●この地図は大木町長の承認を得て、同町発行 の5,000分の1の地形図を使用し調製したも のです。(承認番号 15大木建第734号)
	- ●この地図は、堀金村長の承認を得て 1/2,500の都市計画図を参照して作成した ものです。(承認番号 16堀第5417号)
	- ●この地図は東近江市長の承認を得て、同市発 行の地形図1/2,500を使用し、調製したも のである。(承認番号 東開第111号 平 成18年2月28日承認)
	- ●この地図は、伊香保町長の承認を得て平成7 年度作成の10,000分の1の白図を使用し、 調製したものです。(承認番号 伊建農発229 号 平成17年7月14日承認)
	- ●この地形図は、東京都都市整備局および東京 デジタルマップの東京都縮尺1/2500地形 図を使用して作成したものである。(承認番 号:18東デ共041号)
	- ●この地図は、東京都知事の承認を受けて、東 京都縮尺2,500分の1の地形図を使用して作 成したものである。(承認番号) 18都市基交 第478号
	- ●この地図は、津山市長の承認を得て、同市 所管の測量成果津山市都市計画(1/2,500) を使用し調製したものです。(承認番号 平成 17年津山市使用承認第5号)
- ●この地図は、宇部市長の承認を得て平成13 年作成の宇部市域図を使用したものである。 (承認番号)指令宇都第13号 平成18年5月 15日承認
- ●この地図は、宇部市長の承認を得て平成13 年作成の宇部市域図を使用したものである。 (承認番号)指令宇都第14号 平成18年5月 31日承認
- ●この地図は、周防大島町長の承認を得て、周 防大島町管内図を使用したものである。(承 認番号)周防建設第56号 平成18年5月12 日承認
- ●この地図は、東かがわ市長の承認を得て、 同市所管の測量成果である東かがわ市地形 図1/10,000及び東かがわ市都市計画図 1/2,500を使用して調製したものである。 (承認番号平成18年5月2日18建第107号)
- ●この測量の成果は、東温市長の承認により、 平成17年3月作成の東温市都市計画図を使 用して得たものである。(承認番号 H18東温 都第174号)
- ●この地図は、宮城県知事の承認を得て、同県 所管の1/5,000森林基本図を使用したもの である。(承認番号 林振第350号 平成18年 9月19日承認)
- ●この地図は、宮城県知事の承認を得て、同県 所管の1/5,000森林基本図を使用したもの である。(承認番号 林振第611号 平成19年 2月28日承認
- ●この地図は秋田県知事の承認を得て森林基本 図を複製したものである。承認番号 平成19 年3月7日 指令水緑-1258
- ●この地図は、山形県の森林基本図を複製した ものである。承認番号森第18-10号
- ●この地図は長岡市長の承認を得て、同市所管 の地形図1/10,000を使用して調製したも のである。(長都政第477号 平成18年3月 28日承認)
- ●この図面は山梨県が作成した測量成果をもと に作成したものです。使用承認 平成19年3 月1日 森整第1561号
- ●この地図は、長野県知事の承認を得て、長野 県森林基本図を使用して作成したものであ る。(承認番号 18森政第5-5号)
- ●この地図は島根県が作成した森林基本図 1:5,000を原図とし、島根県知事の承認を 得て使用したものである。(承認番号 平成 18年11月24日付け森第1286号)
- ●この地図は島根県が作成した森林基本図 1:5,000を原図とし、島根県知事の承認を 得て使用したものである。(承認番号 平成 19年2月27日付け森第1736号)
- ●この地図は、広島県知事の承認を得て、同県 所管の1/5,000森林基本図を使用したもの である。(広島県使用承認林振第115号 平成 19年2月15日承認)
- ●この地図は、徳島県知事の承認を得て、同県 所管の1/5,000森林基本図を使用したもの である。(承認番号 林振第484号 平成19年 1月30日承認)
- ●この地図は、佐賀県知事の承認を得て、同県 所管の1/5,000森林基本図を使用したもの である。(承認番号 森整第010634号 平成 18年10月4日承認)
- ●この地図は、長崎県知事の承認を得て、長崎 県森林基本図(1/5,000)を使用し調製した ものである。承認番号 18林第492号(平成 18年10月6日)
- ●この地図は、熊本県知事の承認を得て 5,000分の1の森林地形図を複製したもので ある。(承認番号 森整第993号・平成19年 2月14日)
- ●この地図は、熊本県知事の承認を得て 5,000分の1の森林地形図を複製したもので ある(承認番号 森整第1079号・平成19年3 月7日)
- ●この地図は、大分県知事の承認を得て、 5,000分の1森林基本図を使用し、調製し たものである。(承認番号林18-1 平成18年 12月5日)
- ●この地図は、大分県知事の承認を得て、 5,000分の1森林基本図を使用し、調製した ものである。(承認番号林18-2 平成19年3 月7日)
- ●この地図は宮崎県知事の承認を得て5000分 の1森林基本図を使用し、調製したものであ る。(承認番号 使18-1号 平成18年12月8 日)
- ●この地図は宮崎県知事の承認を得て5000分 の1森林基本図を使用し、調製したものであ る。(承認番号 使18-3号 平成19年3月8日)
- ●この地図の作製に当たっては、鹿児島県知 事の承認を得て、5千分の1森林基本図を使 用したものである。(承認番号 平18 林振第 360号)
- ●この地図は、知覧町長の承認を得て、同町発 行の1/5,000全図を使用し、調製したもの である。(承認番号)平成18年5月26日知耕 第590号
- ●この地図の作成にあたっては、茨城県林政 課作成の5千分の1森林基本図を使用しまし た。(測量法第44条第3項の規定に基づく成 果使用承認 平成19年8月8日付、承認番号 林政19-482号、茨城県林政課長)
- ●この地図は秋田県知事の承認を得て森林基本 図を複製したものである。(承認番号 平成 18年11月30日 指令水緑-947)
- ●この地図は、笛吹市長の承認を得て同市発行 の10000分の1の全図を使用し、作成した ものである。(承認番号 笛まち第12-25号 平成19年12月13日承認)
- ●この地図は、岐阜県知事の承認を得て、岐 阜県共有空間データ(18国地部公発第334 号)を使用したものである。(承認番号 情企第 590号 平成20年3月24日承認)
- ●この成果品は、高知県が作成した測量成果 を、高知県知事の承認を得て使用し作成した ものである。(承認番号 平成19年2月14日 付け 18高森推第568号)
- ●この地図の作製に当たっては、鹿児島県知 事の承認を得て、5千分の1森林基本図を使 用したものである。(承認番号 平19 林振第 404号)
- ●この地図データの一部は、小樽市長の承認を 得て、同市が作成した平成19年度臨港道路 竣工平面図を複製したものである。(承認番 号) 平21樽港事第33号
- ●この地図は、森林計画室長の承認を得て静岡 県作成の5000分の1の森林基本図を複製し たものである。(承認番号)平成21年森計第 477号
- ●この地図の作製に当たっては、鹿児島県知 事の承認を得て、5千分の1森林基本図を使 用したものである。(承認番号 平18 林振第 497号)
- ●この地図は、東根市長の承諾を得て同市保管 の東根市道路台帳図を使用し、調製したもの である。(承認番号 東建収第8号 平成21年5 月27日承認)
- ●この地図は幕別町長の承認を得て、同町発行 の2千5百分の1幕別町現況図を使用し、調 整したものである。(承認番号)H22 幕都計 第185号
- <sup>176</sup> <sup>177</sup>はじめに 基本操作 ナビゲーション ビジュアル オーディオ・ 設定・情報 地図データベースについて Bluetooth internavi オプション 付録 ●この地図は、国土地理院長の承認を得て、同 院の技術資料H・1‐No.3「日本測地系にお ける離島位置の補正量」を利用し作成したも のである。(承認番号 国地企調第180号 平成22年9月28日)
	- ●この地図の作製に当たっては、鹿児島県知事 の承認を得て、5千分の1森林基本図を使用 したものである。(承認番号 平19 林振第 246号)
	- ●この地図は、田原市長の承認を得て、同市発 行の都市計画図を使用して作成したものであ る。(承認番号)23田街第55号

- ●このデータは、国土地理院の技術資料 C1-No.445「小笠原諸島西之島周辺の正射 画像(平成26年12月10日撮影)」を利用 して作成したものである。
- ●この地図の作成に当たっては、国土地理院長 の承認を得て、同院発行の災害復興計画基 図を使用した。(承認番号 平27情使、第 199号-46号)
- ●この地図の作成に当たっては、国土地理院長 の承認を得て、同院発行の基盤地図情報を使 用した。(承認番号 平27情使、第308号 -46号)

#### ■ **交通規制データについて**

●本製品に使用している交通規制データは、 2016年9月現在のものです。本データが現 場の交通規制と違う場合は、現場の交通規制 標識・表示等に従って下さい。

#### ■ 駐車場データについて

●駐車場データは、株式会社アイ・エム・ジェ イが提供する2016年9月現在のデータを使 用しています。

#### ■ **タウンページデータ/ハローページ データについて**

- ●タウンページデータは、NTTタウンページ株 式会社が提供する2016年9月現在のデータ を収録しています。
- ●訪問宅(個人宅)電話番号データ(ハロー ページデータ)は、日本ソフト販売株式会社 が提供する「Bellemax®」2016年9月現 在のデータを収録しています。
- ●もとのデータそのものが、実際の位置と異な る場合があります。
- ●一部のデータでは、ピンポイント検索できな い場合があります。その場合、その地区の代 表地点が表示されます。

#### **■ 料金データについて**

●高速道路(有料道路を含む)料金データは、 2016年9月調査で2017年4月1日時点の 軽自動車・中型自動車・普通自動車のデータ です。

#### ■ **放送局リストのデータについて**

- ●放送局リストのデータは2017年1月現在の ものです。
- ●放送局の開局、廃局、名称変更、周波数 (チャンネル)変更が行われた場合は、実際の 内容と表示が異なる場合や、受信できない場 合があります。

#### ■ 施設情報および個人情報(**雷話番号**) **につて**

- ●電話番号検索は、ハローページおよびタウン ページのデータを使用しています。
- ●これらの情報は本ソフト作成後、変更されて いる場合があります。
- 176 186 178 177 177 177 177 177 177 177 177 177 177 177 177 177 177 177 177 177 177 177 177 177 177 177 177 177 177 177 177 177 177 177 177 177 177 1 ●本ソフトに格納されるあらゆるデータ、個人 情報については、購入者の責任において使 用するものとし、当社は何らの責を負いま せん。また、これらの情報に誤りがあった 場合でも、当社は何らの責を負いません。 なお、個人情報の削除・掲載・修正に関す るお問い合わせは、JVC ケンウッドカスタ マーサポートセンターにご連絡ください。

#### ■ **注意事項**

- ●データベース作成時点の関連で、表示される 地図が現状と異なることがありますのでご了 承ください。
- ●いかなる形式においても著作権者に無断でこ の地図の全部または一部を複製し、利用する ことを固く禁じます。
- ●この地図に使用している交通規制データは普 通車両に適用されるもののみで、大型車両や 二輪車等の規制は含まれておりません。あら かじめご了承ください。
- ●収録するデータはその正確性を保証するもの ではございません。データ内容の誤りに対し て、取替え、代金の返却はいたしかねます。
- ●本データを使用したことによって生じたお客 様および第三者のいかなる損害についても、 弊社は一切その責任を負いかねます。

ⓒ 2009-2016(一般財団法人 ) 日本デジタル道 路地図協会

ⓒ 2017 INCREMENT P CORPORATION

![](_page_177_Picture_1.jpeg)

#### 【本製品をご使用前に必ずお読みください】

<sup>178</sup> <sup>179</sup>はじめに 基本操作 ナビゲーション ビジュアル オーディオ・ 設定・情報 ソフトウェア使用許諾契約書 Bluetooth internavi オプション 付録 このナビゲーション製品本体(以下、「本システム」) および同梱品(併せて、以下、「本製品」)には、株式 会社 JVC ケンウッド (以下、「ライセンサーI)のソ フトウェア、および / または複数のソフトウェアライ センサー(以下、「ソフトウェア供給者」)から当社に 対して許諾されたソフトウェア(併せて、以下、「許 諾ソフトウェア」)が含まれています。許諾ソフトウェ アは、ソフトウェアに関連する書類、マニュアルその 他の印刷物を含みます。書類および印刷物は、オンラ インまたは電子媒体で供給するものを含みます。

お客様(以下、「使用者」)は本件使用許諾契約書の内 容にご同意のうえ、本製品をご使用いただくものと致 します。

使用者が本製品をご使用された時点で本契約が成立し たものと見なされます。

なお、許諾ソフトウェアにはライセンサーが第三者よ り直接的にまたは間接的に使用の許諾を受けたソフト ウェアが含まれている場合があります。その場合には 一部の第三者は本ソフトウェア使用許諾契約書とは別 にお客様に対して使用条件を定めております。かかる ソフトウェアについては本契約書は適用されませんの で別途提示させていただきます「ソフトウェアに関す る重要なお知らせ」を必ずご覧ください。

#### 【使用許諾契約書】

第 1 条(総則)

ライセンサーは、許諾ソフトウェアの国内における非 独占的かつ第3条第1項に定める例外を除き譲渡不能 な使用権を使用者に許諾します。

第 2 条(使用権)

- 1. 本契約によって生ずる使用権とは、許諾ソフト ウェアのを本製品を使用する権利をいいます。
- 2. 使用者は、許諾ソフトウェアの一部もしくは全部 を複製、複写もしくは修正、追加等の改変をする ことができません。
- 3. 許諾ソフトウェアの使用は私的範囲に限定される ものとし、許諾ソフトウェアは営利目的を含と否 とに関わらず、いかなる目的でも頒布することが できません。
- 4. 使用者は、許諾ソフトウェアを取扱説明書または ヘルプファイルに記載の使用方法に沿って使用す るものとし、許諾ソフトウェアの全部または一部 を用いて著作権法等の法規に違反するデータの使 用、複製を行ってはならないものとします。また、 指定 PC へのネットワーク接続を用いて、使用者 以外の第三者にこれを使用させることは許されて いません。

第 3 条(許諾条件)

- 1. 使用者は、本製品を譲渡する場合、内在する許諾 ソフトウェア(その関連資料、アップデート版、 アップグレード版を含む)の使用権については、 自らの手元にオリジナル及び一切の複製物、関連 資料を残さない事、又譲受人を本ソフトウエア使 用許諾契約に従わせる事を条件に、移転できるも のとします。
- 2. 使用者は許諾ソフトウェアに関し、リバースエン ジニアリング、逆アセンブル、逆コンパイル等の ソースコード解析作業を行ってはならないものと します。

第 4 条(許諾ソフトウェアの権利)

許諾ソフトウェア及びその関連書類に関する著作権等 一切の権利は、ライセンサーまたはライセンサーに許 諾ソフトウェアの使用、再許諾を許諾した原権利者(以 下、原権利者)に帰属するものとし、使用者は許諾ソ フトウェア及びその関連書類に関して本契約に基づき 許諾された使用権以外の権利を有しないものとしま す。

第 5 条(ライセンサーの免責)

- 1. ライセンサー及び原権利者は、使用者が本契約に 基づき許諾された使用権を行使することにより生 じた使用者もしくは第三者の損害に関していかな る責任も負わないものとします。但し、これを制 限する別途法律の定めがある場合はこの限りでは ありません。
- 2. ライセンサーは「許諾ソフトウエア」について商 品性、 互換性及び特定目的に合致していることを 保証致しません。

第 6 条(第三者に対する責任)

使用者が許諾ソフトウェアを使用することにより、第 三者との間で著作権、特許権その他の知的財産権の侵 害を理由として紛争が生じたときは、使用者自身が自 らの費用で解決するものとし、ライセンサー及び原権 利者に一切の迷惑をかけないものとします。

#### 第 7 条(秘密保持)

使用者は、本契約により提供される許諾ソフトウェア、 その関連書類等の情報及び本契約の内容のうち公然と 知られていないものについて秘密を保持するものと し、ライセンサーの承諾を得ることなく第三者に開示 または漏洩しないものとします。

第 8 条(契約の解除)

ライセンサーは、使用者において次の各号の一に該当 する事由があるときは、直ちに本契約を解除し、また はそれによって蒙った損害の賠償を使用者に対し請求 できるものとします。

- (1)本契約に定める条項に違反したとき
- (2)差押、仮差押、仮処分その他強制執行の申立を受 けたとき

#### 第 9 条(許諾ソフトウェアの廃棄)

前条の規定により本契約が終了した場合、使用者は契 約の終了した日から 2 週間以内に許諾ソフトウェア、 関連書類及びその複製物を廃棄するものとします。

第 10 条(著作権保護)

- 1. 許諾ソフトウェアに関する著作権及びその他一切 の知的財産権は、ライセンサー及び現権利者に帰 属するものでありいかなる権利も使用者が有する ものではありません。
- 2. 使用者は許諾ソフトウェアの使用に際し、著作権 法及びその関連の法律に従うものとします。

第 11 条(輸出規制)

- 1. 許諾ソフトウェアを日本国外に輸出すること(イ ンターネット等を利用した国外送信を含みます) はできないものといたします。
- 2. 使用者は、許諾ソフトウェアが日本国およびアメ リカ合衆国の輸出に関する規制の対象となること を了承するものとします。
- 3. 使用者は、許諾ソフトウェアに適用される一切の 国際法および国内法 ( アメリカ合衆国の輸出管理 規則、アメリカ合衆国、日本国及びその他の政府 機関が定めるエンドユーザー、エンドユーザーに よる使用及び輸出対象国に関する規制を含みま す ) に従うことに同意するものとします。

第 12 条(その他)

- 1. 本契約の一部が法律によって無効となった場合で も、当該条項以外は有効に存続するものとします。
- 2. 本契約に定めなき条項もしくは本契約の解釈に疑 義を生じた場合には、ライセンサー、使用者は誠 意をもって協議し、解決するものとします。
- 3. ライセンサー及び使用者は、本契約が日本国の法 律に準拠し、本契約から生ずる権利義務に関する 紛争については、東京地方裁判所をもって第一審 の専属管轄裁判所とする事に合意するものとしま す。
- 4. 本契約書の各条項は、代わりの契約書が提供され ない限り、許諾ソフトウェアのバージョンアップ 後のソフトウェアにも適用されるものとします。

以上

#### **ソフトウェアに関する重要なお知らせ**

本製品のソフトウェアライセンスについて

本製品に組み込まれたソフトウェアは、複数の独立し たソフトウェアコンポーネントで構成され、個々のソ フトウェアコンポーネントは、それぞれに株式会社 JVC ケンウッドまたは第三者の著作権が存在します。

本製品は、株式会社 JVC ケンウッド及び第三者が規 定したエンドユーザーライセンスアグリーメント(以 下、「EULA」といいます)に基づくソフトウェアコ ンポーネントを使用しております。

「EULA」の中には、フリーソフトウェアに該当する ものがあり、GNU General Public License また は Lesser General Public License(以下、「GPL/ IGPLI といいます)のライセンスに基づき実行形式 のソフトウェアコンポーネントを配布する条件とし て、当該コンポーネントのソースコードの入手を可能 にするように求めています。

当該「GPL/LGPL」の対象となるソフトウェアコン ポーネントに関しては、以下のホームページをご覧頂 くようお願い致します。

ホームページアドレス

http://www2.jvckenwood.com/gpl/j.html

なお、ソースコードの内容等についてのご質問はお答 えしかねますので、予め御了承ください。

「GPL/LGPL」の適用を受けない「EULA」に基づく ソフトウェアコンポーネント及び株式会社 JVC ケン ウッド自身が開発もしくは作成したソフトウェアコン ポーネントは、ソースコード提供の対象とはなりませ んのでご了承ください。

「GPL/LGPL」に基づいて配布されるソフトウェア コンポーネントは無償でお客様に使用許諾されますの で、適用法令の範囲内で、当該ソフトウェアコンポー ネントの保証は、明示かつ黙示であるかを問わず一切 ありません。

適用法令の定め、又は書面による合意がある場合を除 き、著作権者や上記許諾を受けて当該ソフトウェアコ ンポーネントの変更・再配布を為し得る者は、当該ソ フトウェアコンポーネントを使用したこと、又は使用 できないことに起因する一切の損害についてなんらの 責任も負いません。当該ソフトウェアコンポーネント の使用条件や遵守いただかなければならない事項等の 詳細は、各「GPL/LGPL」をお読みください。

<sup>178</sup> <sup>179</sup>はじめに 基本操作 ナビゲーション ビジュアル オーディオ・ 設定・情報 ソフトウェア使用許諾契約書 Bluetooth internavi オプション 付録 本製品に組み込まれた「GPL/LGPL」の対象となる ソフトウェアコンポーネントをお客様自身でご利用頂 く場合は、対応するライセンスをよく読んでから、ご 利用くださるようお願い致します。なお各ライセンス は株式会社 JVC ケンウッド以外の第三者による規定 のため、原文(英文)を本製品に掲載します。 掲載場所は「設定 / 情報」ー[システム]ーその他内 の[オープンソースライセンス]です。

## **VICS について**

### **VICS サービスの問い合わせ**

VICS サービスに関するお問い合わせについては、内 容によって次の問い合わせ先にご連絡ください。

- VICS 関連商品、VICS 情報の受信エリアや内容 の概略、地図表示の内容に関することはお買い上 げの販売店へお問い合わせください。
- VICS の概念、計画、または表示された情報内容 に関することは VICS センターへお問い合わせく ださい。(ただし、地図表示の表示内容は除く) <問い合わせ先> VICS センター
- <sup>180</sup> <sup>181</sup>はじめに 基本操作 ナビゲーション ビジュアル オーディオ・ 設定・情報 VICS について Bluetooth internavi オプション 付録 電話番号 0570-00-8831 ※ 全国どこからでも市内通話料金でご利用に なれます。 ※ PHS、IP 電話等からはご利用できません。 電話受付時間  $9:30 \sim 17:45$ (但し土曜、日曜、祝日、年末年始休暇を除く) FAX 受付時間 24 時間
	- FAX 番号(全国)03-3562-1719
	- VICS の最新情報について
		- VICS の最新情報や FM 多重放送局の周波数の情 報などは、下記ホームページをご覧ください。 インターネット URL http://www.vics.or.jp/

### **VICS リンクの更新について**

VICS センターでは、レベル 3 の情報の収集と提 供に、VICS リンク(主要交差点毎に道路を区切っ た単位)というデータ方式を採用しています。道 路の新設や改築、信号機の設置等により道路交通 状況が変化する場合は、VICS リンクの追加や変 更を行って、適切な情報を提供できるようにして います。

この結果、新しい VICS リンクによる情報の提供 が行われると、変更前の VICS リンクでは情報が 提供されなくなります。ただしユーザに対する情 報提供サービスを維持するため、変更前の VICS リンクに対しても変更後 3 年間は、従来通り情報 を提供する仕組みになっています。

![](_page_179_Picture_12.jpeg)

• VICS リンクの更新は、地図データの 更新が必要です。

### VICS 情報有料放送サービス契約約款

第 1 章 総則

(約款の適用)<br>第1条 一

第 1 条 一般財団法人道路交通情報通信システムセ ー<br>ンター(以下「当センター」といいます。)は、 放送法(昭和 25 年法律第 132 号)第 147 条の規定に基づき、この VICS 情報有 料放送サービス契約約款(以下 | この約款」 といいます。)を定め、これにより VICS 情 報有料放送サービスを提供します。

(約款の変更)<br>第2条 当

- 当センターは、この約款を変更することが あります。この場合には、サービスの提供 条件は、変更後の VICS 情報有料放送サー ビス契約約款によります。
- (用語の定義)
- 第 3 条 この約款においては、次の用語はそれぞれ 次の意味で使用します。
	- (1) VICS サービス 当センターが自動車を利用中の加入者 のために、FM 多重放送局から送信す る、道路交通情報の有料放送サービス
	- (2) VICS サービス契約 当センターから VICS サービスの提供 を受けるための契約
	- (3) 加入者 当センターと VICS サービス契約を締 結した者
	- (4) VICS デスクランブラー FM多重放送局からのスクランブル化 (攪乱)された電波を解読し、放送番 組の視聴を可能とするための機器
		- 第 2 章 サービスの種類等
- (VICS サービスの種類)<br>第4条 VICS サービ
- VICS サービスには、次の種類があります。
	- (1) 文字表示型サービス
		- 文字により道路交通情報を表示する形 態のサービス
		- (2) 簡易図形表示型サービス 簡易図形により道路交通情報を表示す る形態のサービス
		- (3) 地図重畳型サービス 車載機のもつデジタル道路地図上に情 報を重畳表示する形態のサービス

(VICS サービスの提供時間)

第5条 当センターは、原則として一週間に概ね 120 時間以上の VICS サービスを提供し ます。

第 3 章 契約

- (契約の単位)<br>第6条 当
- 当センターは、VICS デスクランブラー 1 台毎に 1 の VICS サービス契約を締結しま す。

(サービスの提供区域)<br>第7条 VICSサー

VICS サービスの提供区域は、当センター の電波の受信可能な地域(全都道府県の区 域で概ね NHK-FM 放送を受信することが できる範囲内)とします。ただし、そのサー ビス提供区域であっても、電波の状況により VICS サービスを利用することができない場 合があります。
# (契約の成立等)<br>第8条 VICS

第 8 条 VICS サービスは、VICS 対応FM受信機 (VICS デスクランブラーが組み込まれたF M受信機)を購入したことにより、契約の 申込み及び承諾がなされたものとみなし、 以後加入者は、継続的にサービスの提供を 受けることができるものとします。

(VICS サービスの種類の変更)<br>第9条 - 加入者は、VICS サ

- 第 9 条 加入者は、VICS サービスの種類に対応し た VICS 対応FM受信機を購入することに より、第 4 条に示す VICS サービスの種類 の変更を行うことができます。
- (契約上の地位の譲渡又は承継)
- 第 10 条 加入者は、第三者に対し加入者としての権 利の譲渡又は地位の承継を行うことができ ます。
- (加入者が行う契約の解除)
- 第11条 当センターは、次の場合には加入者が VICS サービス契約を解除したものとみな します。
	- (1) 加入者が VICS デスクランブラーの使 用を将来にわたって停止したとき
	- (2) 加入者の所有する VICS デスクランブ ラーの使用が不可能となったとき

(当センターが行う契約の解除)

- 第 12 条 1. 当センターは、加入者が第 16 条の 規定に反する行為を行った場合には、 VICS サービス契約を解除することがあ ります。また、第 17 条の規定に従って、 本放送の伝送方式の変更等が行われた 場合には、VICS サービス契約は、解除 されたものと見なされます。
	- 2. 第 11 条又は第 12 条の規定により、 VICS サービス契約が解除された場合で あっても、当センターは、VICS サービ スの視聴料金の払い戻しをいたしませ  $h_{10}$ 
		- 第 4 章 料金

(料金の支払い義務)

第 13 条 加入者は、当センターが提供する VICS サー ビスの料金として、契約単位ごとに加入時 に別表に定める定額料金の支払いを要しま す。

なお、料金は、加入者が受信機を購入する 際に負担していただいております。

#### 第 5 章 保守

(当センターの保守管理責任)

- 第 14 条 当センターは、当センターが提供する VICS サービスの視聴品質を良好に保持す るため、適切な保守管理に努めます。ただ し、加入者の設備に起因する視聴品質の劣 化に関してはこの限りではありません。
- (利用の中止)
- 第15条 1. 当センターは、放送設備の保守上又は 工事上やむを得ないときは、VICS サー ビスの利用を中止することがあります。
	- 2. 当センターは、前項の規定により VICS サービスの利用を中止するときは、あ らかじめそのことを加入者にお知らせ します。 ただし、緊急やむを得ない場合は、こ の限りではありません。

#### 第 6 章 雑則

(利用に係る加入者の義務)

第 16 条 加入者は、当センターが提供する VICS サー ビスの放送を再送信又は再配分することは できません。

(免責)

- 180 182 200 182 200 182 200 182 200 182 200 182 200 182 200 182 200 182 200 182 200 182 200 182 200 182 200 182 200 182 200 182 200 182 200 182 200 182 200 182 200 182 200 182 -第17条 1. 当センターは、天災、事変、気象など の視聴障害による放送休止、その他 当 センターの責めに帰すことのできない 事由により VICS サービスの視聴が 不 可能ないし困難となった場合には一切 の責任を負いません。 また、利用者は、道路形状が変更した 場合等、合理的な事情がある場合には、 VICS サービスが一部表示されない場合 があることを了承するものとします。 但し、当センターは、当該変更におい ても変更後 3 年間、当該変更に対応し ていない旧デジタル道路地図上でも、 VICS サービスが可能な限度で適切に表 示されるように、合理的な努力を傾注 するものとします。
	- 2. VICS サービスは、FM放送の電波に 多重して提供されていますので、本放 送の伝送方式の変更等が行われた場合 には、加入者が当初に購入された受信 機による VICS サービスの利用ができ |<br>なくなります。当センターは、やおを 得ない事情があると認める場合には、3 年以上の期間を持って、VICS サービス の「お知らせ」画面等により、加入者 に周知のうえ、本放送の伝送方式の変 更を行うことがあります。 ------------------------------------------------------------------------

[別表] 視聴料金 300 円(税抜き) ただし、車載機購入価格に含まれております。

• 本機器で提供している道路交通情報データは、 公益財団法人日本道路交通情報センターから提 供されます。また、データ作成には一般財団法 人道路交通情報通信システムセンター (VICS センター ) の技術が用いられています。

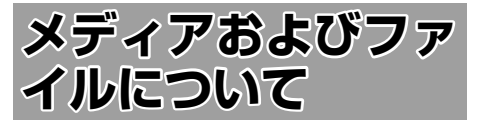

### **ご使用上の注意事項**

- USB 機器や SD カードは、車内に放置しな いでください。直射日光や高温で、変形や 故障の原因になります。
- 本機で再生するオーディオ / ビデオファイ ルは、必ずバックアップを作成しておいて ください。予期せぬ事態で、ファイルが破 壊される場合があります。

### **本機で再生できるディスクメディア**

#### ● ディスク再生対応一覧表

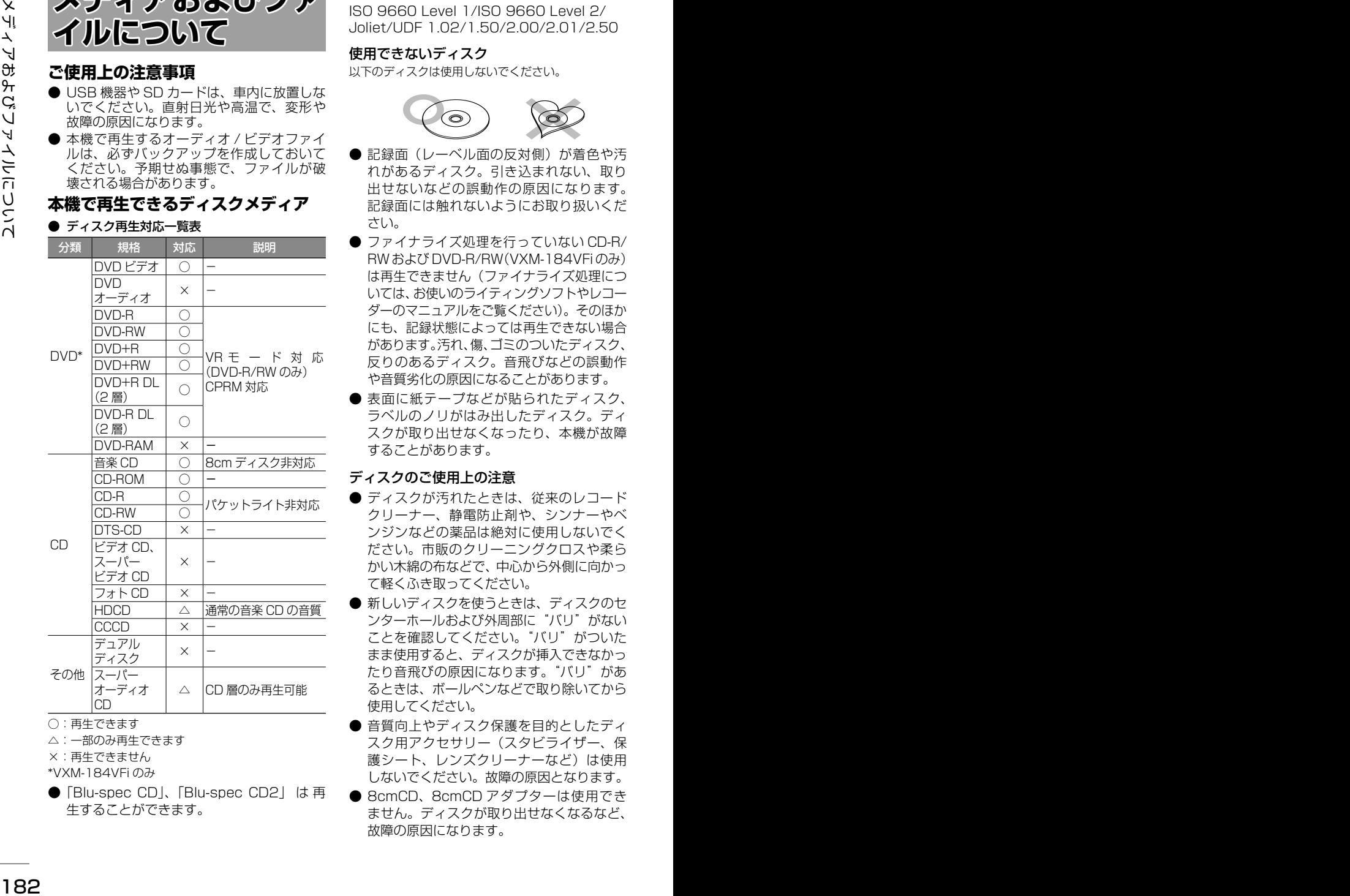

- ○:再生できます
- △: 一部のみ再生できます
- ×:再生できません
- \*VXM-184VFi のみ
- ●「Blu-spec CD」、「Blu-spec CD2」 は 再 生することができます。

### 再生できるディスクフォーマット

ISO 9660 Level 1/ISO 9660 Level 2/ Joliet/UDF 1.02/1.50/2.00/2.01/2.50

### 使用できないディスク

以下のディスクは使用しないでください。

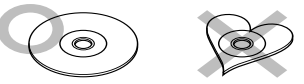

- 記録面(レーベル面の反対側)が着色や汚 れがあるディスク。引き込まれない、取り 出せないなどの誤動作の原因になります。 記録面には触れないようにお取り扱いくだ さい。
- ファイナライズ処理を行っていない CD-R/ RW および DVD-R/RW(VXM-184VFi のみ) は再生できません(ファイナライズ処理につ いては、お使いのライティングソフトやレコー ダーのマニュアルをご覧ください)。そのほか にも、記録状態によっては再生できない場合 があります。汚れ、傷、ゴミのついたディスク、 反りのあるディスク。音飛びなどの誤動作 や音質劣化の原因になることがあります。
- 表面に紙テープなどが貼られたディスク、 ラベルのノリがはみ出したディスク。ディ スクが取り出せなくなったり、本機が故障 することがあります。

#### ディスクのご使用上の注意

- ディスクが汚れたときは、従来のレコード クリーナー、静電防止剤や、シンナーやベ ンジンなどの薬品は絶対に使用しないでく ださい。市販のクリーニングクロスや柔ら かい木綿の布などで、中心から外側に向かっ て軽くふき取ってください。
- 新しいディスクを使うときは、ディスクのセ ンターホールおよび外周部に"バリ"がない ことを確認してください。"バリ"がついた まま使用すると、ディスクが挿入できなかっ たり音飛びの原因になります。"バリ"があ るときは、ボールペンなどで取り除いてから 使用してください。
- 音質向上やディスク保護を目的としたディ スク用アクセサリー(スタビライザー、保 護シート、レンズクリーナーなど)は使用 しないでください。故障の原因となります。
- 8cmCD、8cmCD アダプターは使用でき ません。ディスクが取り出せなくなるなど、 故障の原因になります。

#### DVD のリージョン番号 (VXM-184VFi のみ )

本機で再生できる DVD リージョン番号(国ごと に割り当てられた番号)は「2」(または 2 を含む もの)と「ALL」です。 DVD ディスクに表示されているリージョン番号が 本機と一致しないと、本機では再生できません。

### **本機で再生できる SD カード**

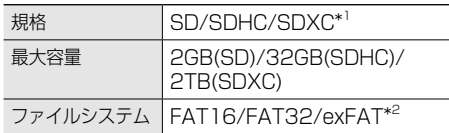

- \*1:MMC(MultimediaCard) には対応していま せん。
- \*2:この他のファイルシステム (NTFS 等 ) には 対応していません。
- SD スピードクラスは Class10 まで対応し ています。

#### SD カード使用上のご注意

- miniSD カード、microSD カードは SD カー ドアダプターを使用することで使用可能で すがすべてのカードの動作保証はしていま せん。
- ご使用の際には、必ず SD カードに付属し ている取扱説明書も合わせてご確認くださ  $\mathcal{L}_{\alpha}$
- 本機で使用出来ない場合は、ファイルシス テムが FAT16、FAT32 または exFAT で あることを確認してください。ファイルシ ステムが異なる場合は、再フォーマットし てから使用してください。
- 本機は SD-Audio には対応していません。
- 全ての SD カードに対して、動作を保証す るものではありません。
- SD カードの種類や、記録状態によっては、 正常に再生できない場合があります。
- SD カード内のデータは必ずバックアップを してください。SD カードの使用状況によっ ては、保存内容が失われる場合があります。 保存データが失われたことによる損害につ いては、弊社はその補償を一切いたしかね ますので、あらかじめご了承ください。

## **本機で再生できる USB 機器**

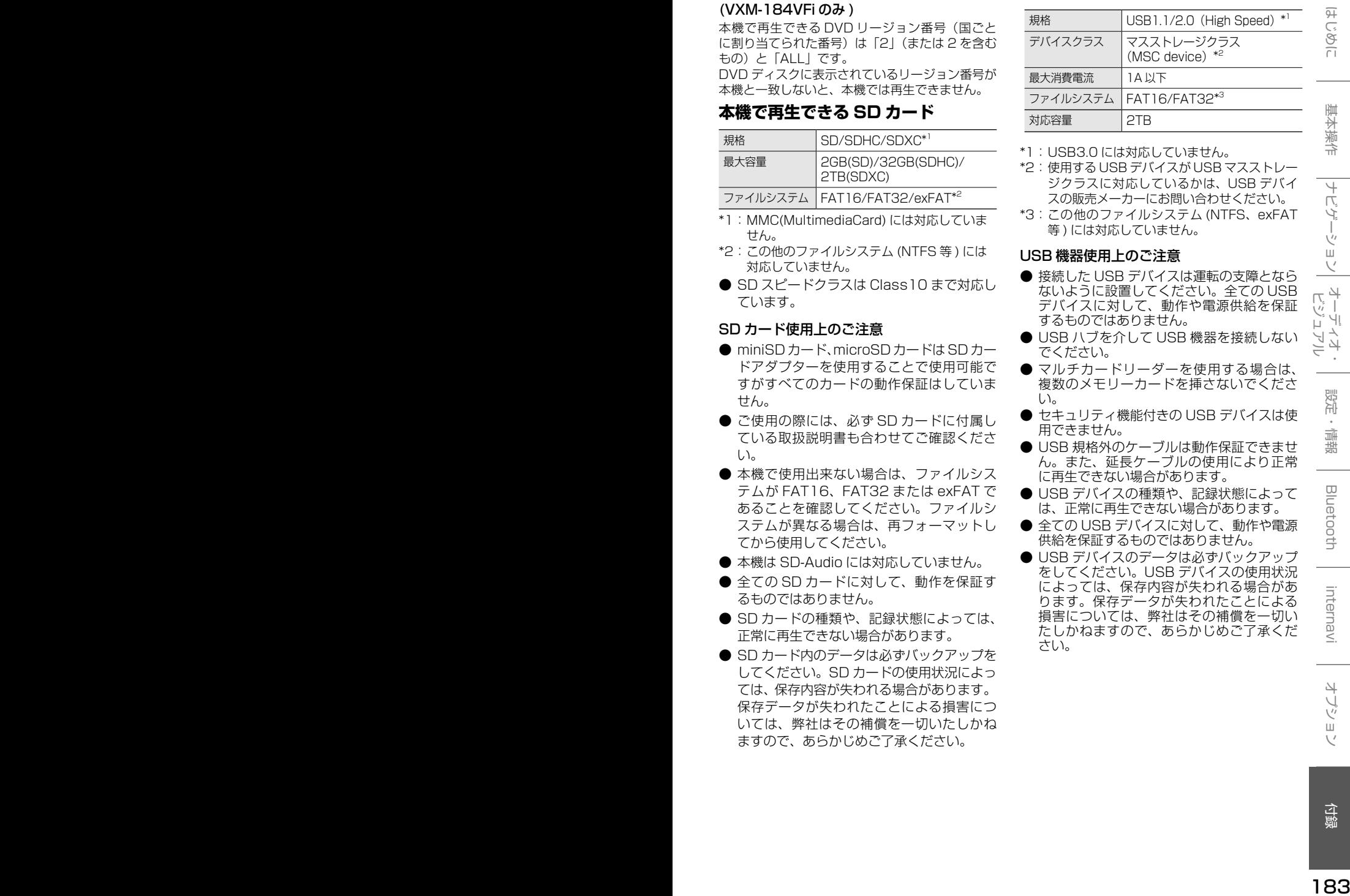

- \*1:USB3.0 には対応していません。
- \*2:使用する USB デバイスが USB マスストレー ジクラスに対応しているかは、USB デバイ スの販売メーカーにお問い合わせください。
- \*3:この他のファイルシステム (NTFS、exFAT 等 ) には対応していません。

#### USB 機器使用上のご注意

- 接続した USB デバイスは運転の支障となら ないように設置してください。全ての USB デバイスに対して、動作や電源供給を保証 するものではありません。
- USB ハブを介して USB 機器を接続しない でください。
- マルチカードリーダーを使用する場合は、 複数のメモリーカードを挿さないでくださ い。
- セキュリティ機能付きの USB デバイスは使 用できません。
- USB 規格外のケーブルは動作保証できませ ん。また、延長ケーブルの使用により正常 に再生できない場合があります。
- USB デバイスの種類や、記録状態によって は、正常に再生できない場合があります。
- 全ての USB デバイスに対して、動作や電源 供給を保証するものではありません。
- USB デバイスのデータは必ずバックアップ をしてください。USB デバイスの使用状況 によっては、保存内容が失われる場合があ ります。保存データが失われたことによる 損害については、弊社はその補償を一切い たしかねますので、あらかじめご了承くだ さい。

### **本機で再生できるオーディオ / ビデオフォーマット**

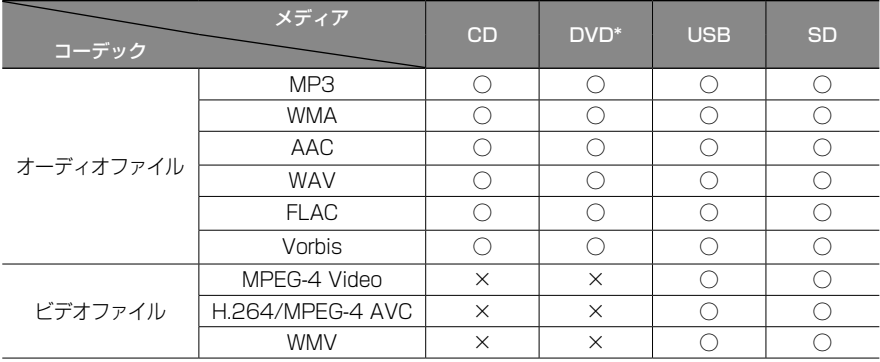

○:再生できます ×:再生できません \*VXM-184VFi のみ

#### 著作権保護されたファイルについて

本機では、コピープロテクトや著作権管理が設定されているオーディオファイルは、再生できません。個人的 に楽しむなどの場合を除き、音楽や映像などの著作物を著作権利者の許諾を得ずに複製(録音)、配布、配信 することは著作権法で禁止されています。

#### オーディオファイル

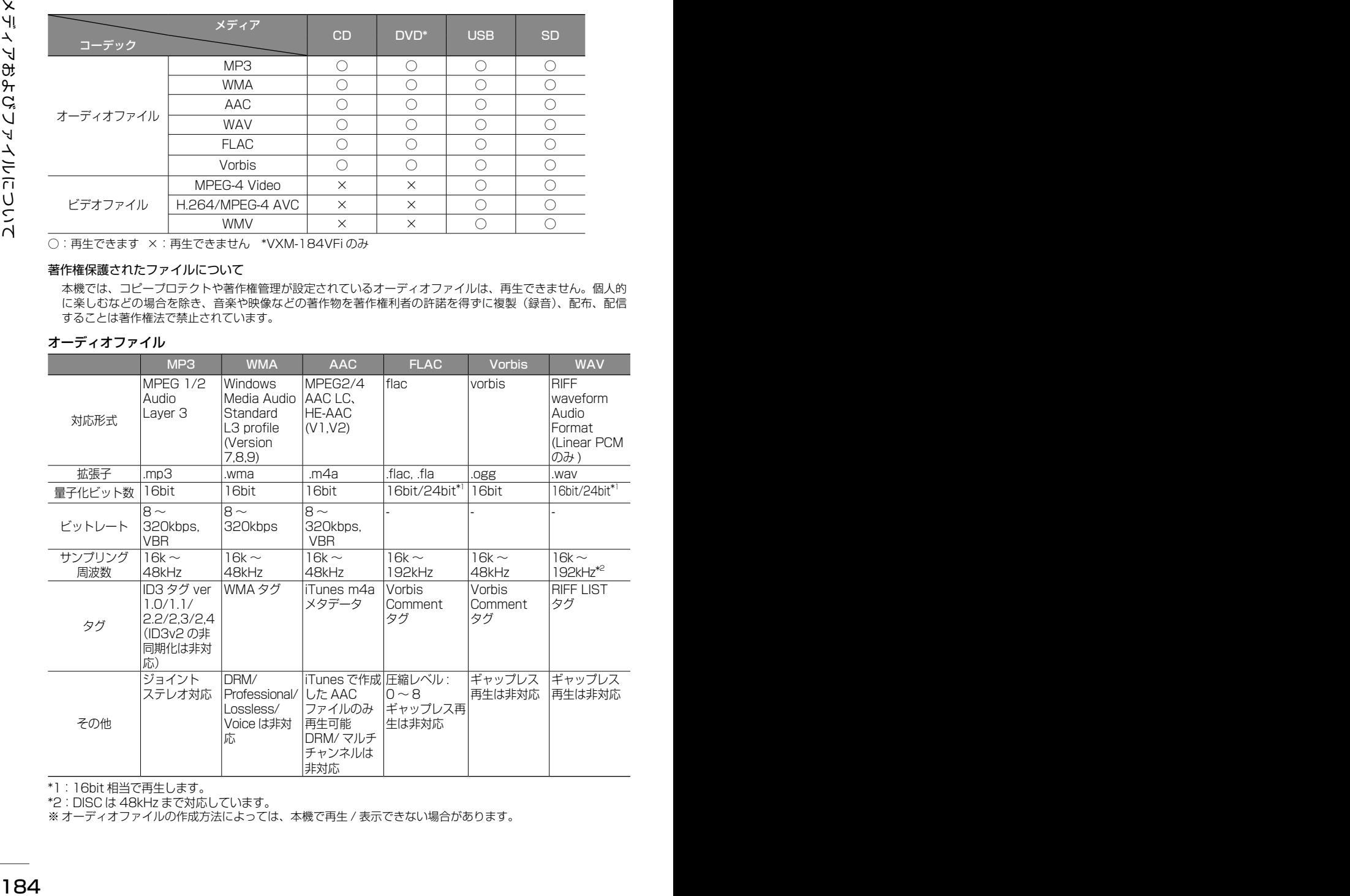

\*1:16bit 相当で再生します。

\*2:DISC は 48kHz まで対応しています。

※ オーディオファイルの作成方法によっては、本機で再生 / 表示できない場合があります。

ビデオファイル

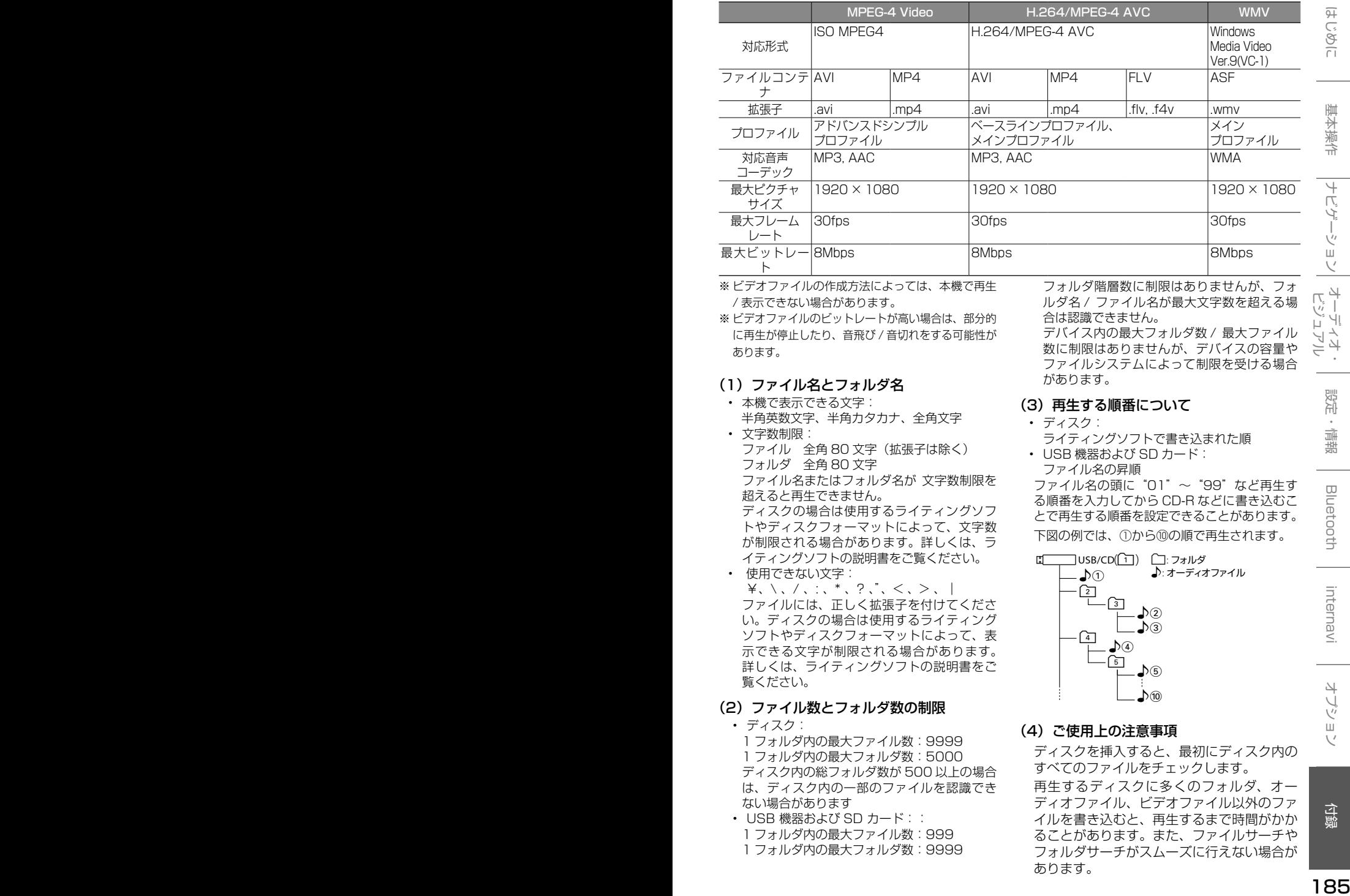

※ ビデオファイルの作成方法によっては、本機で再生 / 表示できない場合があります。

※ ビデオファイルのビットレートが高い場合は、部分的 に再生が停止したり、音飛び / 音切れをする可能性が あります。

#### (1) ファイル名とフォルダ名

• 本機で表示できる文字: 半角英数文字、半角カタカナ、全角文字 • 文字数制限:

ファイル 全角 80 文字(拡張子は除く) フォルダ 全角 80 文字 ファイル名またはフォルダ名が 文字数制限を

超えると再生できません。 ディスクの場合は使用するライティングソフ

トやディスクフォーマットによって、文字数 が制限される場合があります。詳しくは、ラ イティングソフトの説明書をご覧ください。

- 使用できない文字: ¥、\ 、/ 、: 、\* 、? 、"、< 、> 、| ファイルには、正しく拡張子を付けてくださ い。ディスクの場合は使用するライティング ソフトやディスクフォーマットによって、表 示できる文字が制限される場合があります。 詳しくは、ライティングソフトの説明書をご 覧ください。
- (2) ファイル数とフォルダ数の制限
	- ディスク: 1 フォルダ内の最大ファイル数:9999 1 フォルダ内の最大フォルダ数:5000 ディスク内の総フォルダ数が 500 以上の場合 は、ディスク内の一部のファイルを認識でき ない場合があります
	- USB 機器および SD カード:: 1 フォルダ内の最大ファイル数:999 1 フォルダ内の最大フォルダ数:9999

フォルダ階層数に制限はありませんが、フォ ルダ名 / ファイル名が最大文字数を超える場 合は認識できません。

デバイス内の最大フォルダ数 / 最大ファイル 数に制限はありませんが、デバイスの容量や ファイルシステムによって制限を受ける場合 があります。

#### (3) 再生する順番について

- ディスク: ライティングソフトで書き込まれた順
- USB 機器および SD カード: ファイル名の昇順

ファイル名の頭に"01"〜"99"など再生す る順番を入力してから CD-R などに書き込むこ とで再生する順番を設定できることがあります。 下図の例では、①から⑩の順で再生されます。

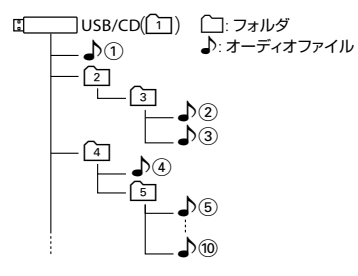

#### (4) ご使用上の注意事項

ディスクを挿入すると、最初にディスク内の すべてのファイルをチェックします。 再生するディスクに多くのフォルダ、オー ディオファイル、ビデオファイル以外のファ イルを書き込むと、再生するまで時間がかか ることがあります。また、ファイルサーチや フォルダサーチがスムーズに行えない場合が あります。

# **iPod について**

## **本機でコントロールできる iPod について**

#### 2017 年 6 月現在 ○:可能 ×:不可

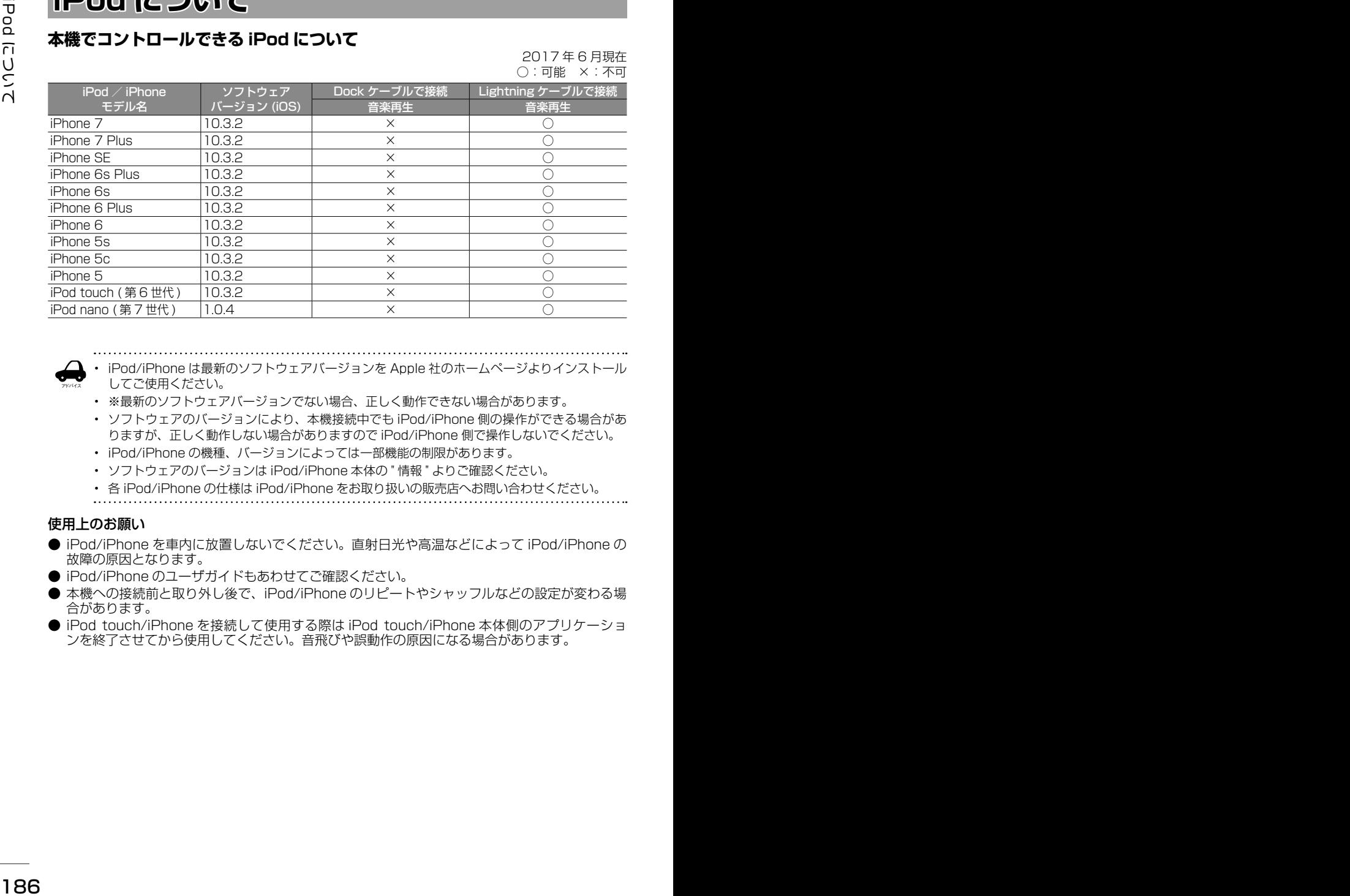

- iPod/iPhone は最新のソフトウェアバージョンを Apple 社のホームページよりインストール
- してご使用ください。
- ※最新のソフトウェアバージョンでない場合、正しく動作できない場合があります。
- ソフトウェアのバージョンにより、本機接続中でも iPod/iPhone 側の操作ができる場合があ りますが、正しく動作しない場合がありますので iPod/iPhone 側で操作しないでください。
- iPod/iPhone の機種、バージョンによっては一部機能の制限があります。
- ソフトウェアのバージョンは iPod/iPhone 本体の " 情報 " よりご確認ください。
- 各 iPod/iPhone の仕様は iPod/iPhone をお取り扱いの販売店へお問い合わせください。

### 使用上のお願い

アドバイス

- iPod/iPhone を車内に放置しないでください。直射日光や高温などによって iPod/iPhone の 故障の原因となります。
- iPod/iPhone のユーザガイドもあわせてご確認ください。
- 本機への接続前と取り外し後で、iPod/iPhone のリピートやシャッフルなどの設定が変わる場 合があります。
- iPod touch/iPhone を接続して使用する際は iPod touch/iPhone 本体側のアプリケーショ ンを終了させてから使用してください。音飛びや誤動作の原因になる場合があります。

# **Bluetooth について**

### **Bluetooth 対応プロファイル**

本機は、以下のプロファイルに対応しています。

- HFP(ハンズフリープロファイル) ハンズフリー通話するためのプロファイルです。
- PBAP (フォンブックアクセスプロファイル) 電話帳のデータを vCard 形式で伝送するプロファイルです。 ● A2DP\* (高度オーディオ配信プロファイル)
- オーディオプレーヤーの音楽を伝送するためのプロファイルです。
- AVRCP (オーディオ / ビデオリモート制御プロファイル) オーディオプレーヤーの再生や選曲などをコントロールするためのプロファイルです。
- SPP(シリアルポートプロファイル) Bluetooth 機器を仮想シリアルポート化するプロファイルです。

Bluetooth 標準規格 Ver.3.0 準拠 \* SCMS-T 対応 (SCMS-T とは A2DP に対応したオーディオプレーヤーなどでセキュリティがかかったコンテンツを

聴くことができる機能です。)

### **対応コーデック**

SBC、AAC

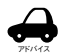

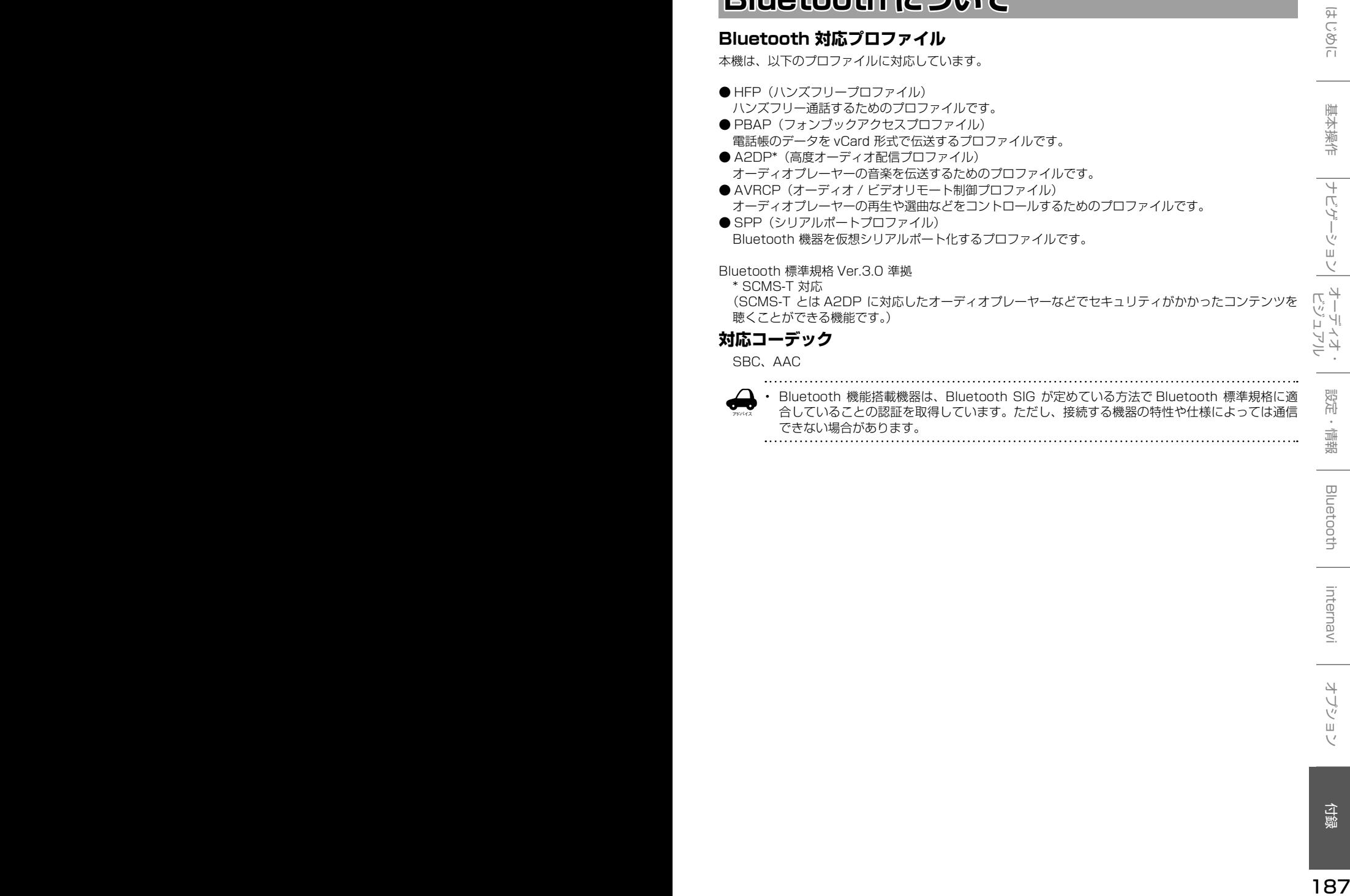

# **ETC について**

### **ETC とは**

188 1892年 - 1892年 - 1892年 - 1892年 - 1892年 - 1892年 - 1892年 - 1892年 - 1892年 - 1892年 - 1892年 - 1892年 - 1892年 - 1892年 - 1892年 - 1892年 - 1892年 - 1892年 - 1892年 - 1892年 - 1892年 - 1892年 - 1892年 - 1892年 - 1892年 - 1892年 - 1892年 -インターチェンジランプなどの料金所では、一旦、 停車して通行料金を支払います。これは、現在の 有料道路利用において、一般的な通行料金の支払 い方法となっています。しかし、このような料金 所通過時における一時停止は、交通の流れを妨げ、 渋滞発生の一因ともなっています。実際、料金所 を通過する際に、渋滞で待たされることは少なく ありません。ETC( ノンストップ自動料金支払い システム ) は、ETC 対応車線に設置されたアンテ ナと ETC 車載器間の無線通信により、現金、クレ ジットカードなどの受け渡しを行わずに、自動的 に料金支払いができるシステムです。

ETC によって、料金支払いにかかる時間が短縮さ れるため、料金所通過時における渋滞の軽減が期 待されています。通行料金は、有料道路利用時の 記録をもとに請求され、後日、金融機関などから 引き落とされます。

※ ETC に対応した料金所は、今後、順次拡大して いく予定です。

### **ETC を利用するには**

ETC をご利用になるには、ETC 車載器のほかに、 クレジット会社が発行する ETC 専用のカードが必 要になります。カードの発行は、カード会社の審 査・条件を満たしている必要があります。詳しくは、 各カード会社 へお問い合わせください。 また、ETC をご利用になるときの事前準備、ご 利用時の諸注意、および取扱い方法については、 ETC 車載器に添付の説明書をご覧ください。

#### 必ず、ETC システム利用規定等をお読みく ださい。

ETC システム利用規程、ETC カードの利用約 款などに、ご利用上の注意事項が記載されてい ます。ETC のご利用前に、必ずお読みください。

※利用規定等は、道路事業者の「供用約款」と 合わせて「約款」となりますので、遵守事項に ついては 必ずお守りください。

アドバイス

- ETC ゲートでは、何らかの理由で先行 車両が停車することがあります。ゲー ト通過時は速度を落として、開閉バー が開いたことを確認し、周囲の状況を 確認しながら安全に走行してください。
- ご利用時は ETC カードが挿入されてい るかどうか確認してください。
- 車を離れるときは、ETC カードを車内 に放置しないでください。故障、変形、 盗難のおそれがあります。
- ETC カードを ETC 車載器に入れたま ま、バッテリーを外さないでください。
- システム作動中は ETC 車載器内の温度 が上昇します。そのため、ETC カード の表面も温かくなりますが、故障では ありません。
- ETC レーンの表示を「OFF」に設定し ている場合は ETC レーンは表示されま せん。また、ETC レーンは何らかの理 由で変更されることがあります。ETC レーンを確認し、周囲の状況を確認し ながら安全に走行してください。

#### ■ 予告案内について

- ETC の利用ができないときは、"ETC が利用できません"と ETC 車載器から 予告案内を音声と表示でお知らせしま す。また、ETC の利用が可能なときは、 受信音でお知らせします。
- 予告案内は料金所に予告アンテナ/ ETC 予告アンテナが設置されている場 合のみ表示されます。

# **初期設定一覧**

本機のお買い上げ時の設定は以下になります。

### ■ **ナビ設定**

### ● 地図

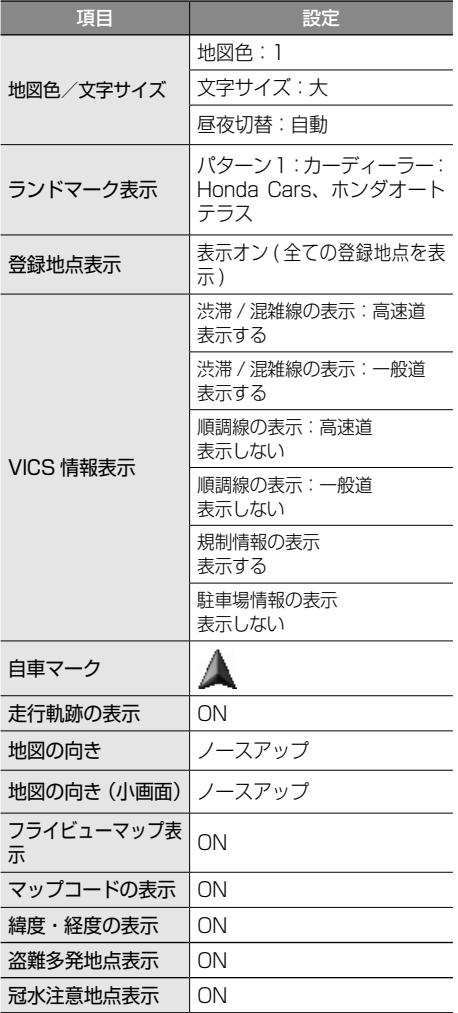

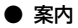

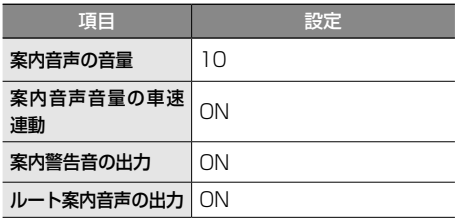

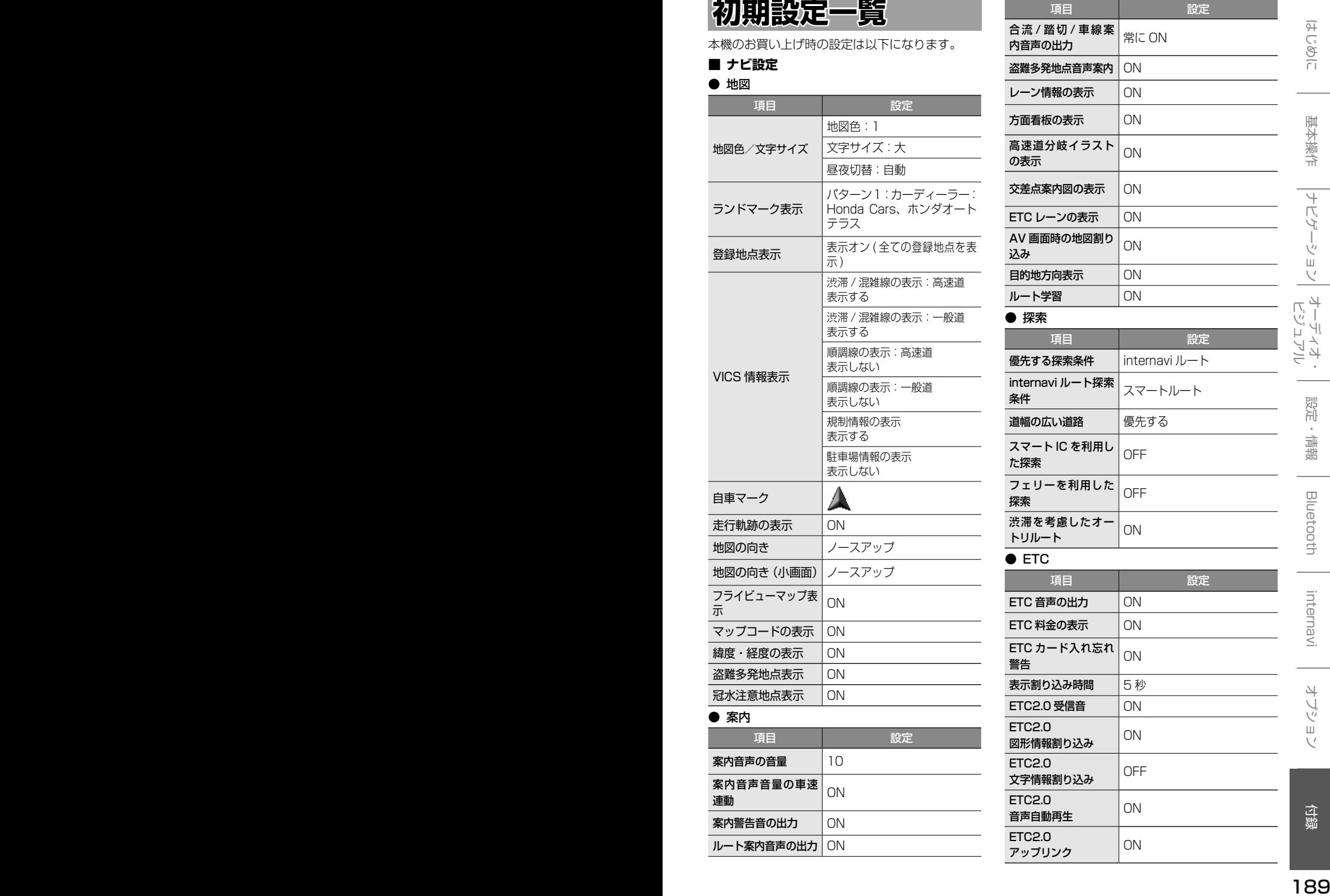

### ■ システム設定

#### ● 音量

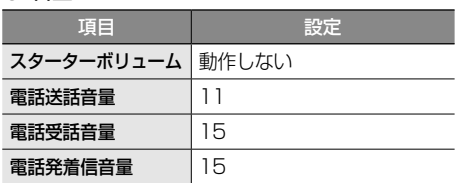

#### ● 表示

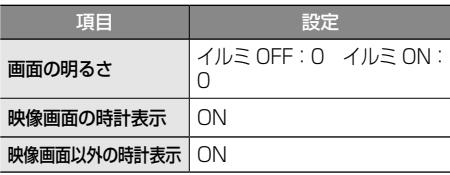

#### ● カスタマイズ

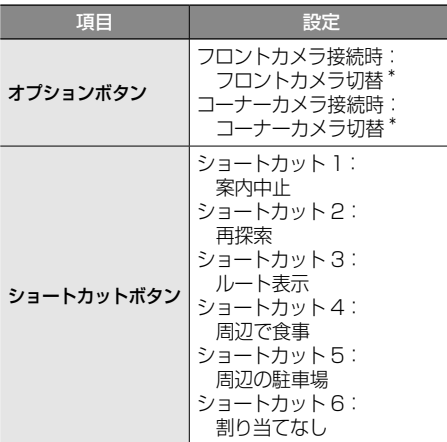

#### ● 車両

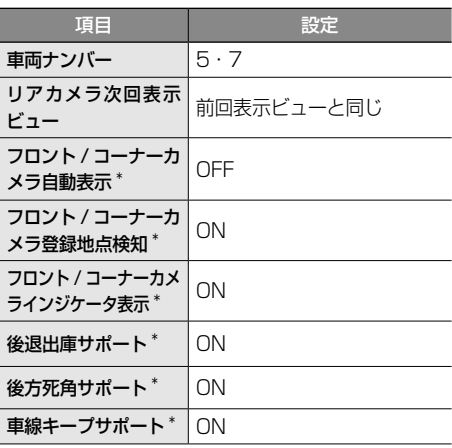

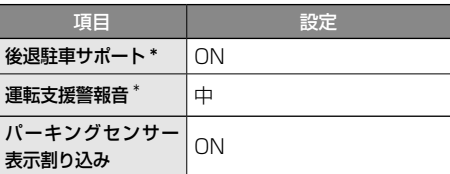

#### ● サウンド設定

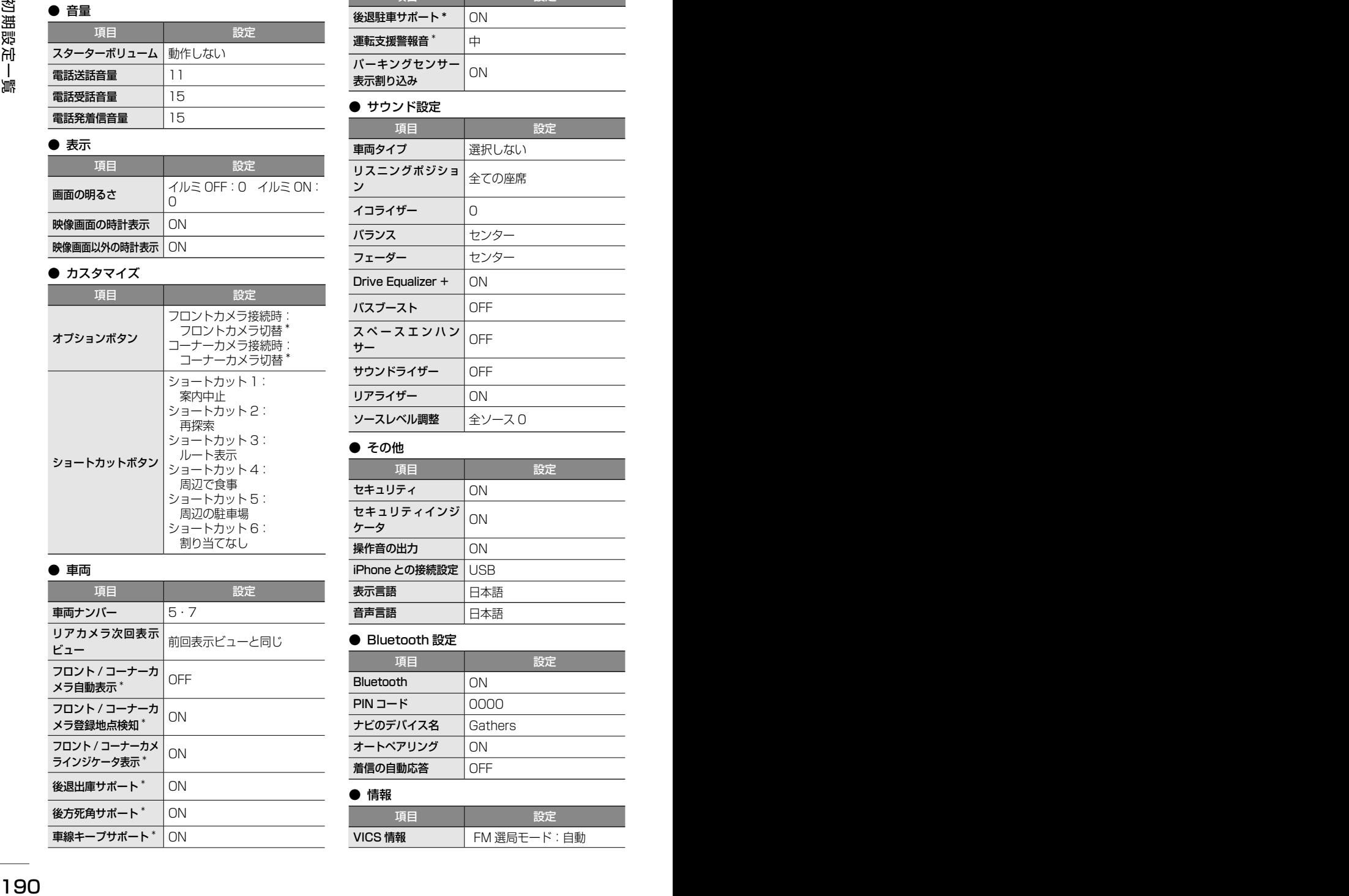

#### ● その他

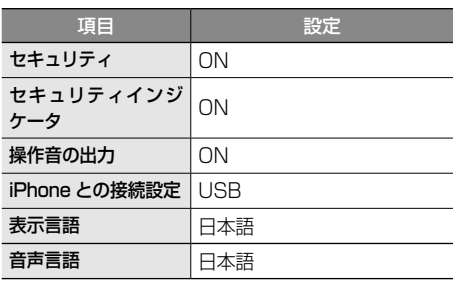

### ● Bluetooth 設定

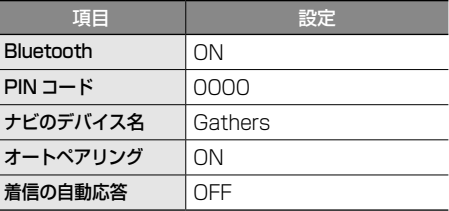

#### ● 情報

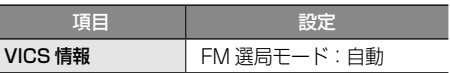

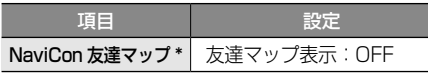

#### ● 音量調整

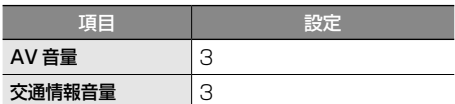

#### ● 画質調整

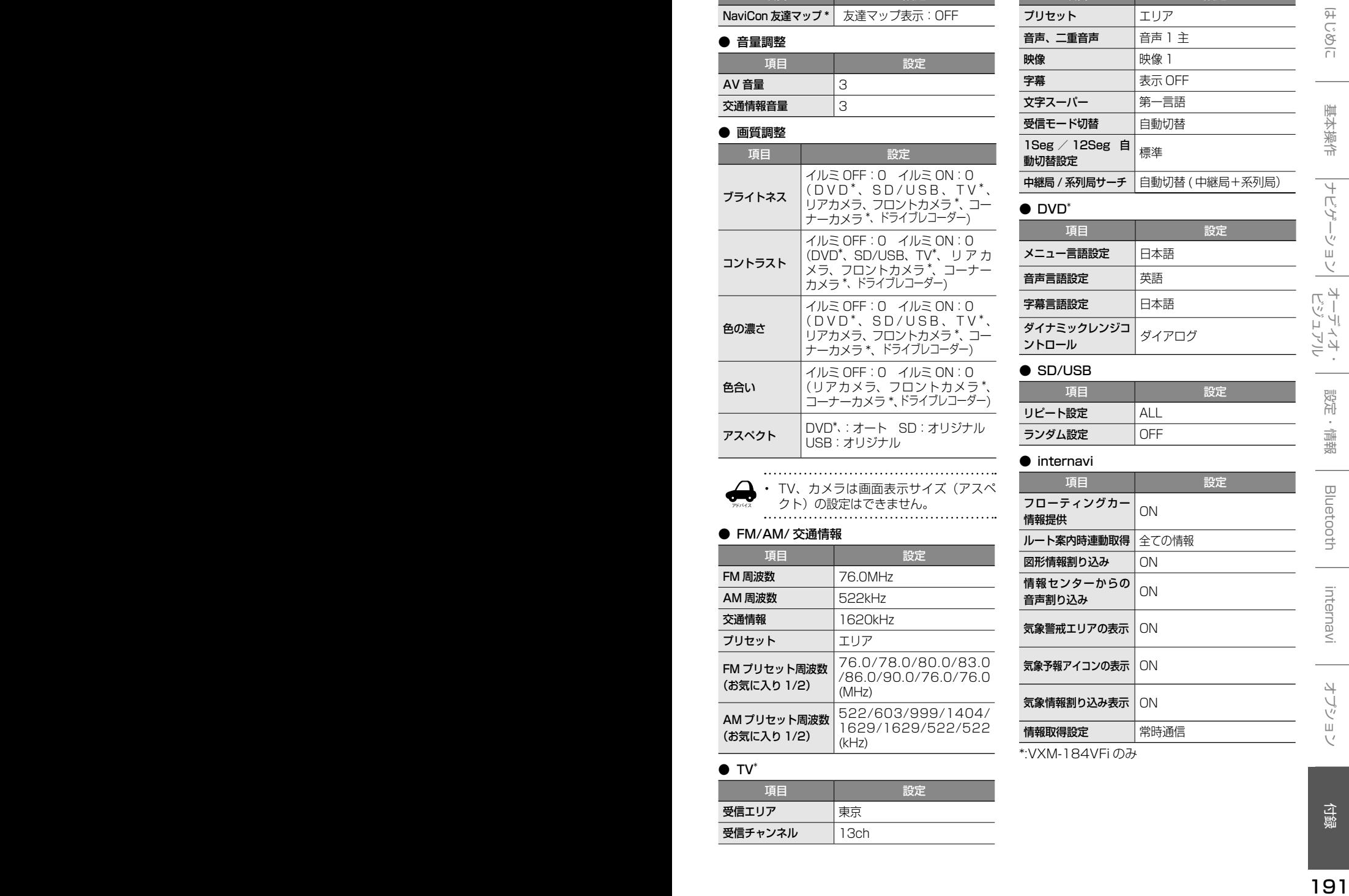

項目 マンゴン 設定 プリセット エリア 音声、二重音声 | 音声 1 主 映像 现像 1 字幕 ままま 最大 OFF 文字スーパー | 第一言語 受信モード切替 自動切替 1Seg / 12Seg 自 | DBB / TZDBB 日 |<br>| 働切替設定 中継局 / 系列局サーチ |自動切替 (中継局+系列局)

#### ● DVD\*

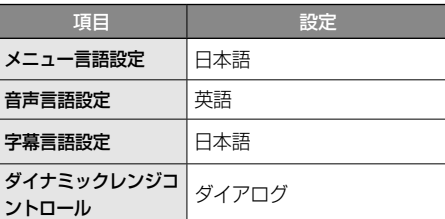

#### ● SD/USB

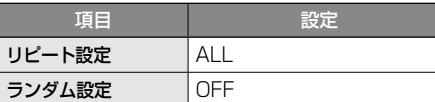

#### ● internavi

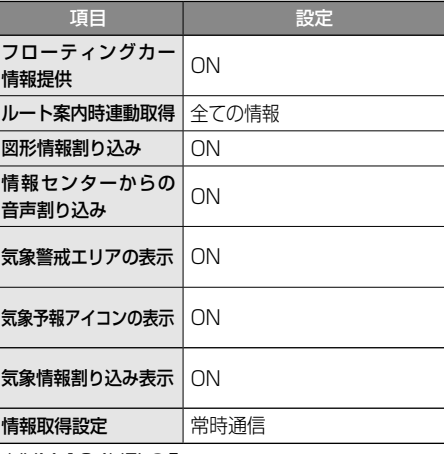

#### \*:VXM-184VFi のみ

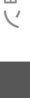

#### アドバイス • TV、カメラは画面表示サイズ(アスペ クト)の設定はできません。

#### ● FM/AM/ 交通情報

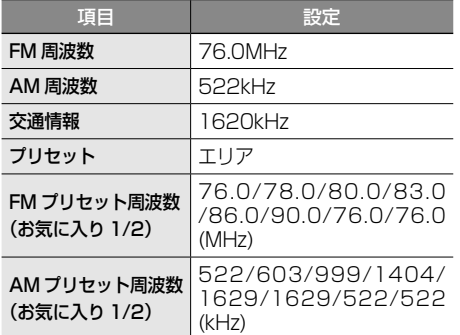

#### $\bullet$  TV\*

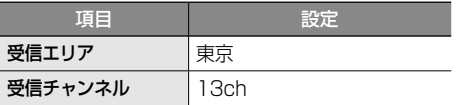

# **故障かなと思ったら**

次の一覧から該当する症状を見つけて対処してください。解決方法が見つからない場合は、Honda 販売店 にご相談ください。

#### ● 共通

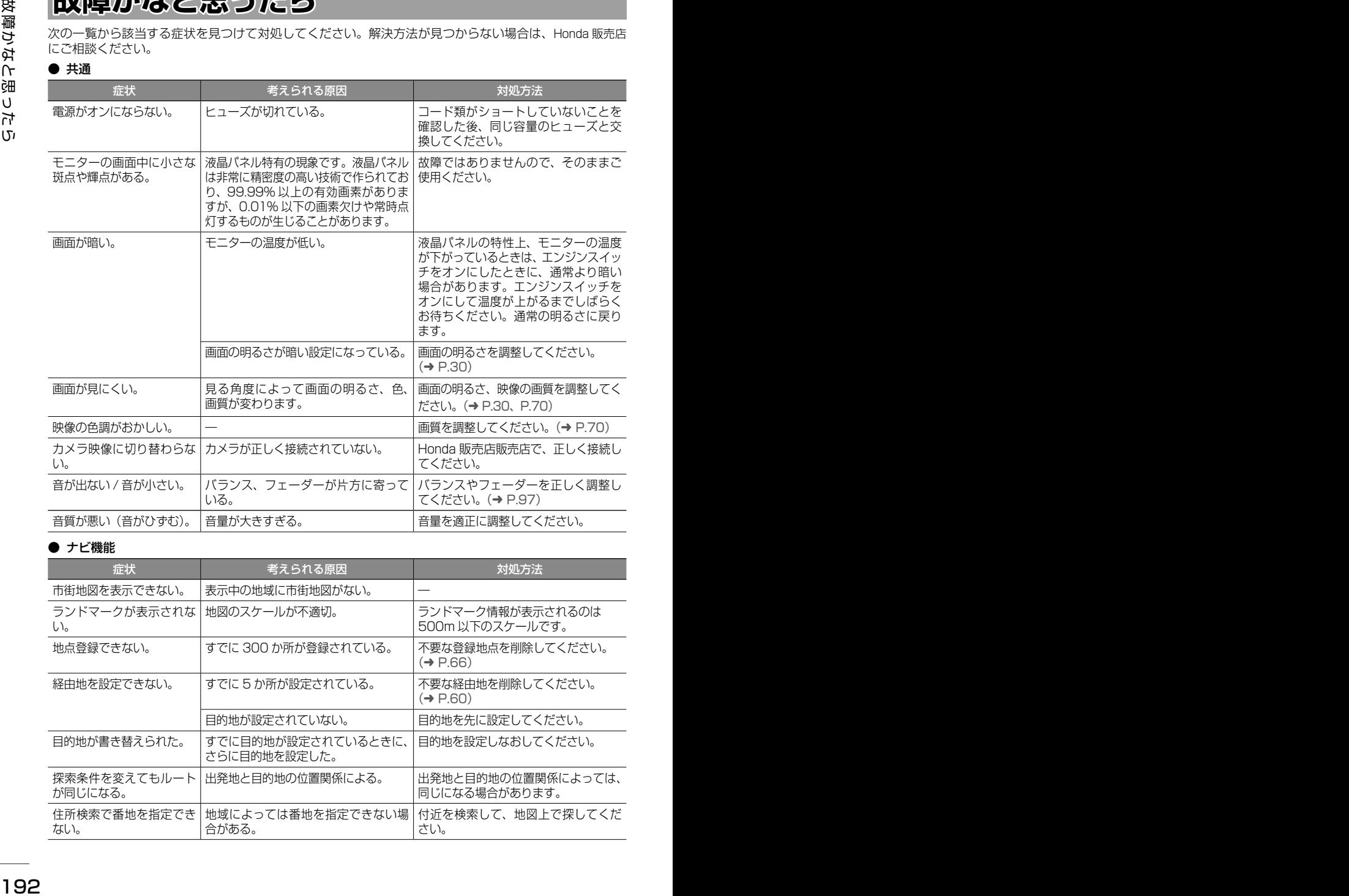

### ● ナビ機能

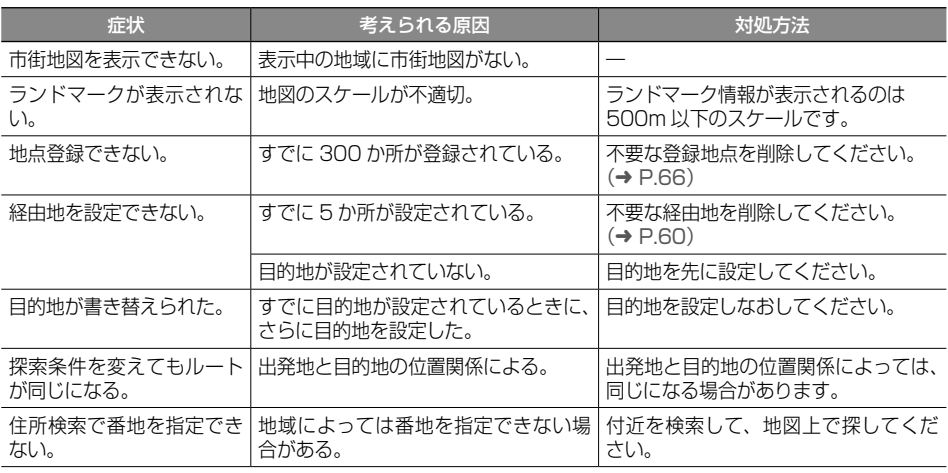

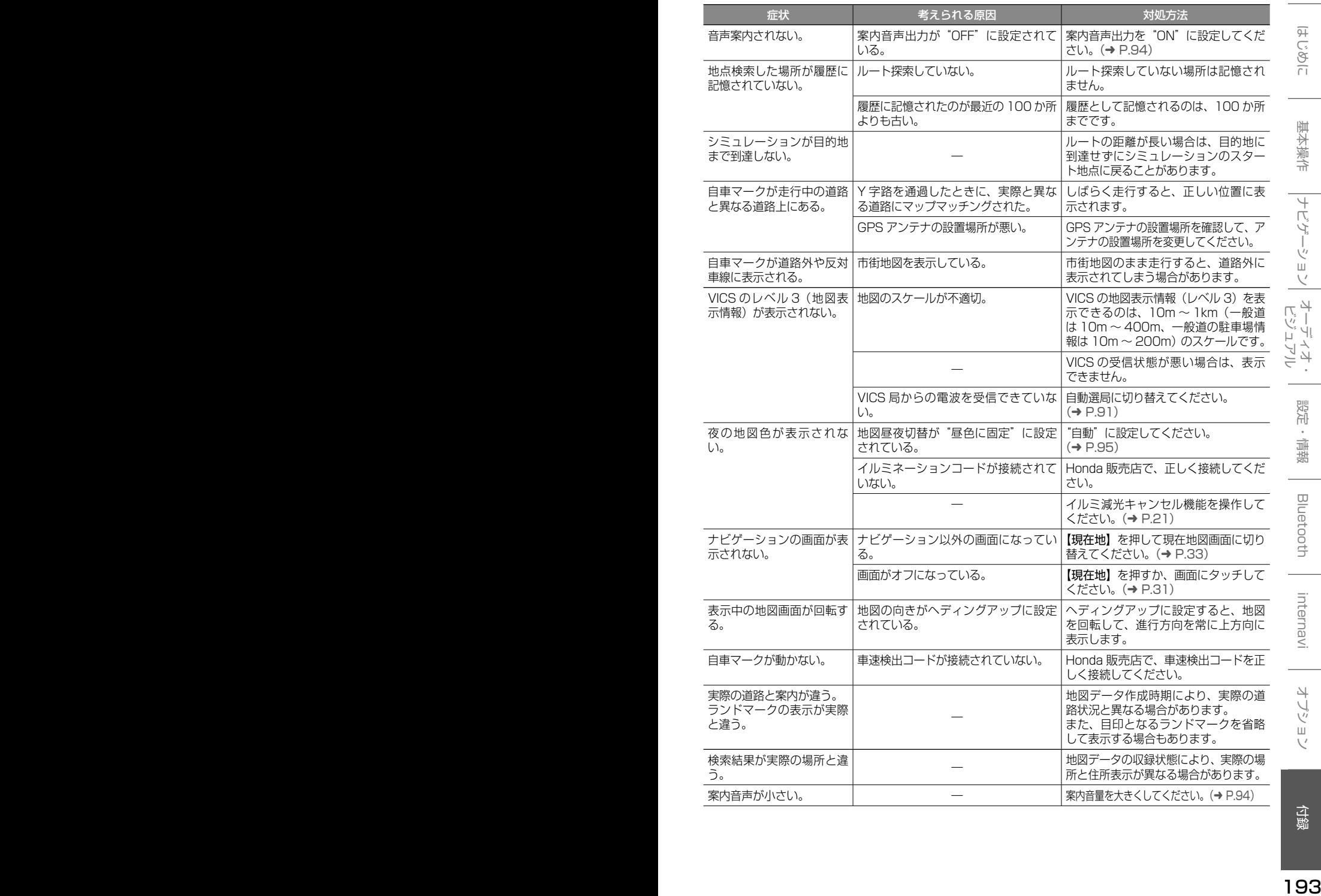

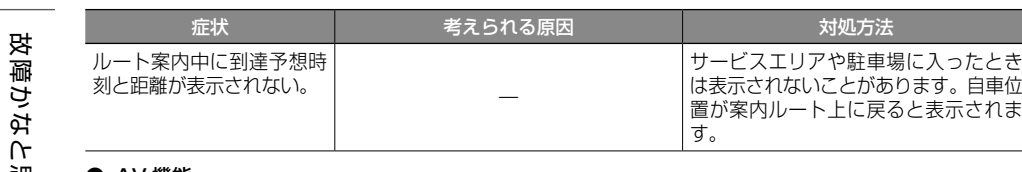

#### ● AV 機能

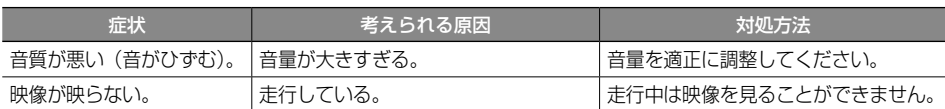

対処方法

#### ● ファイル再生

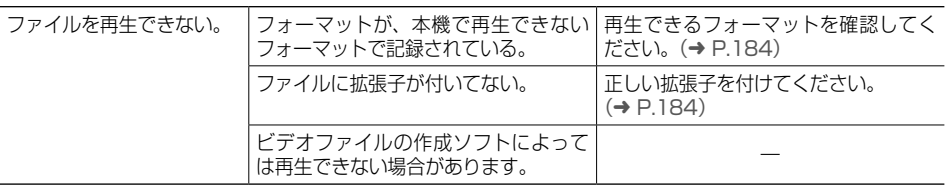

#### ● ディスク再生

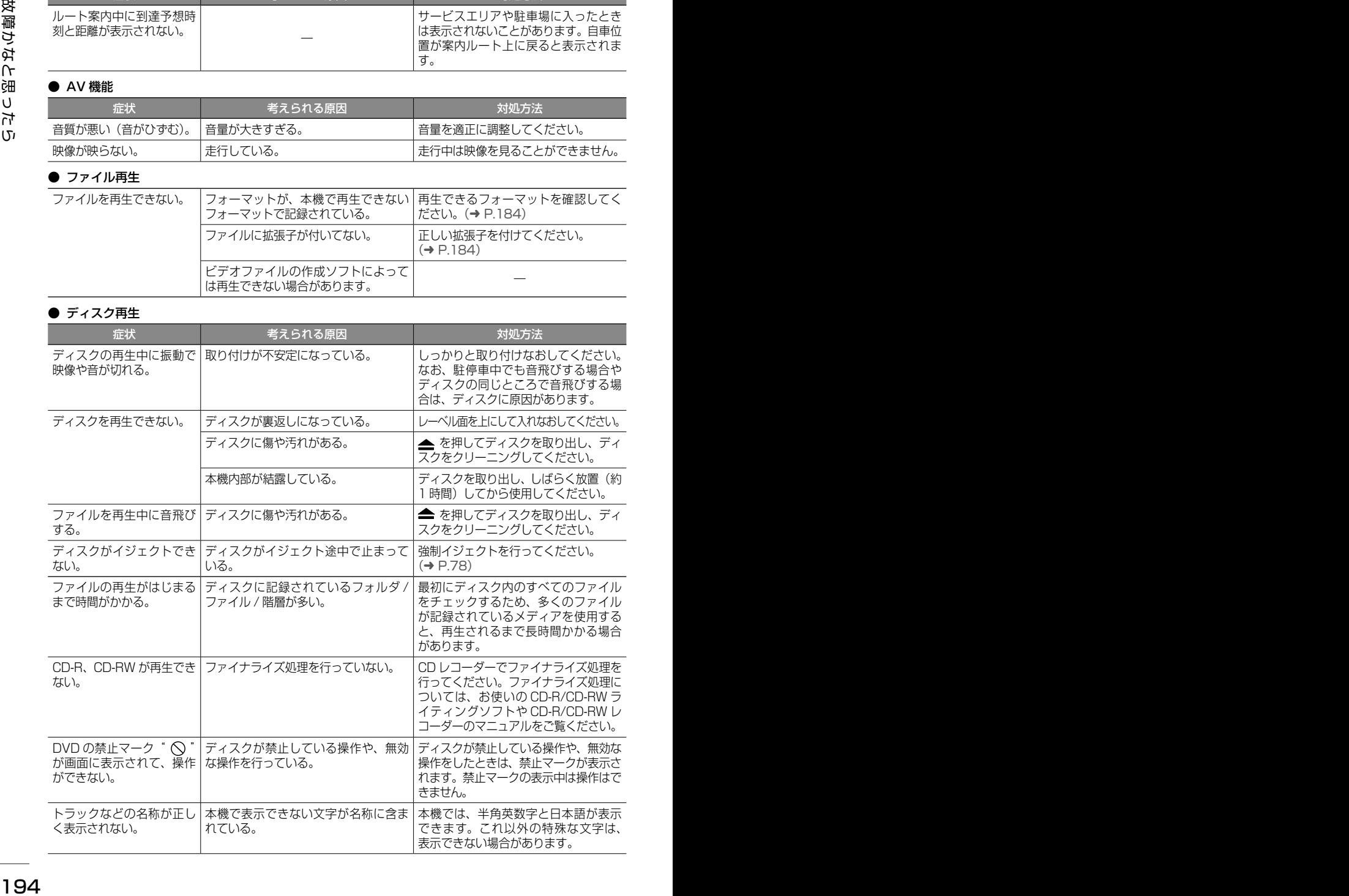

### $\bullet$  TV (VXM-184VFi)

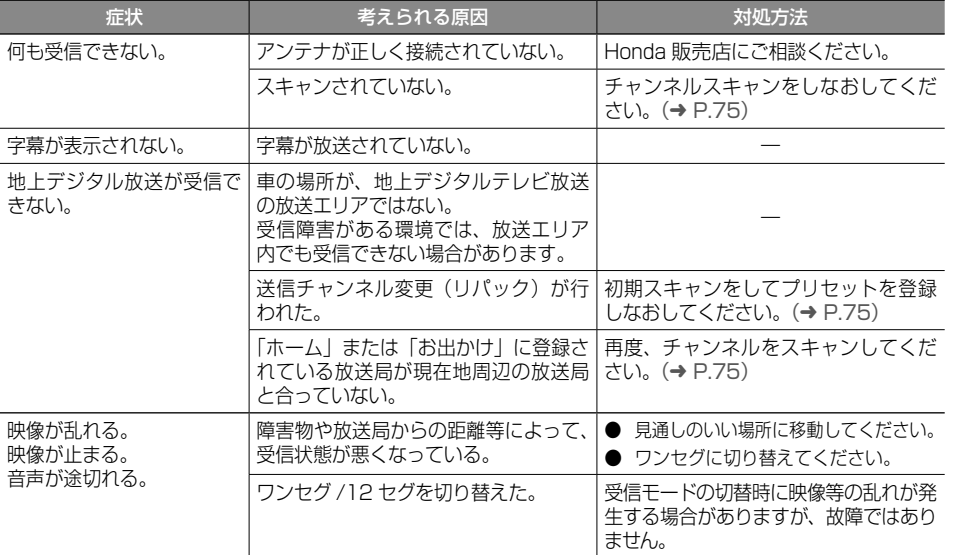

#### ● iPod

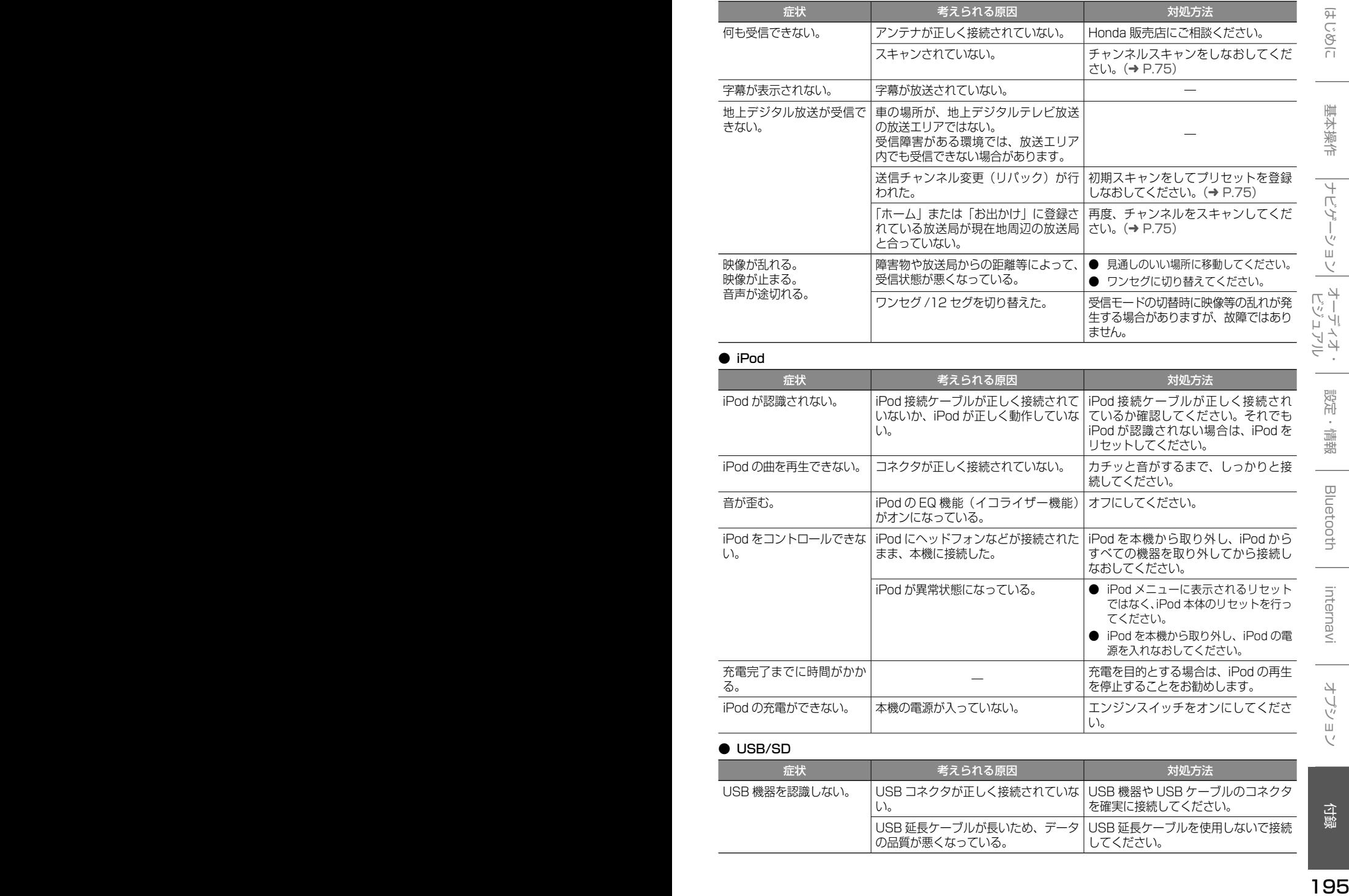

### ● USB/SD

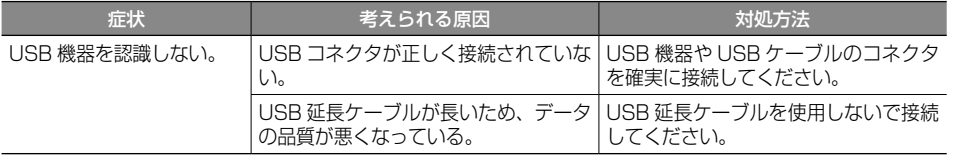

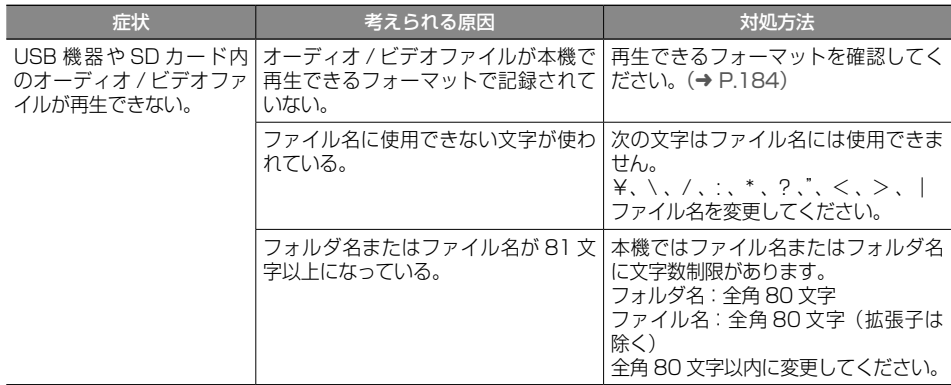

### ● Bluetooth オーディオ / ハンズフリー

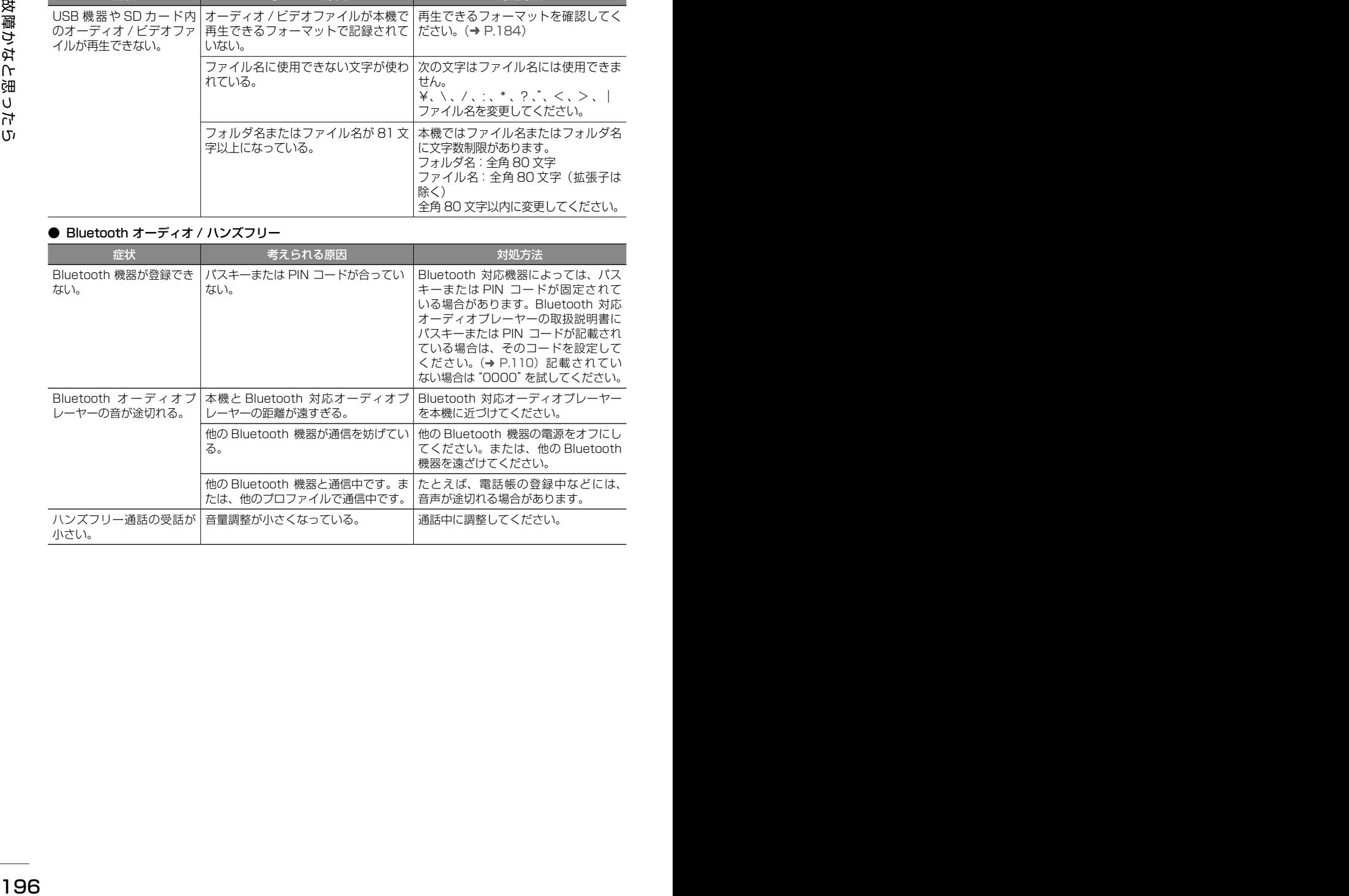

### **メッセージ**

次のメッセージが表示された場合は、一覧に従って対処してください。

● 共通

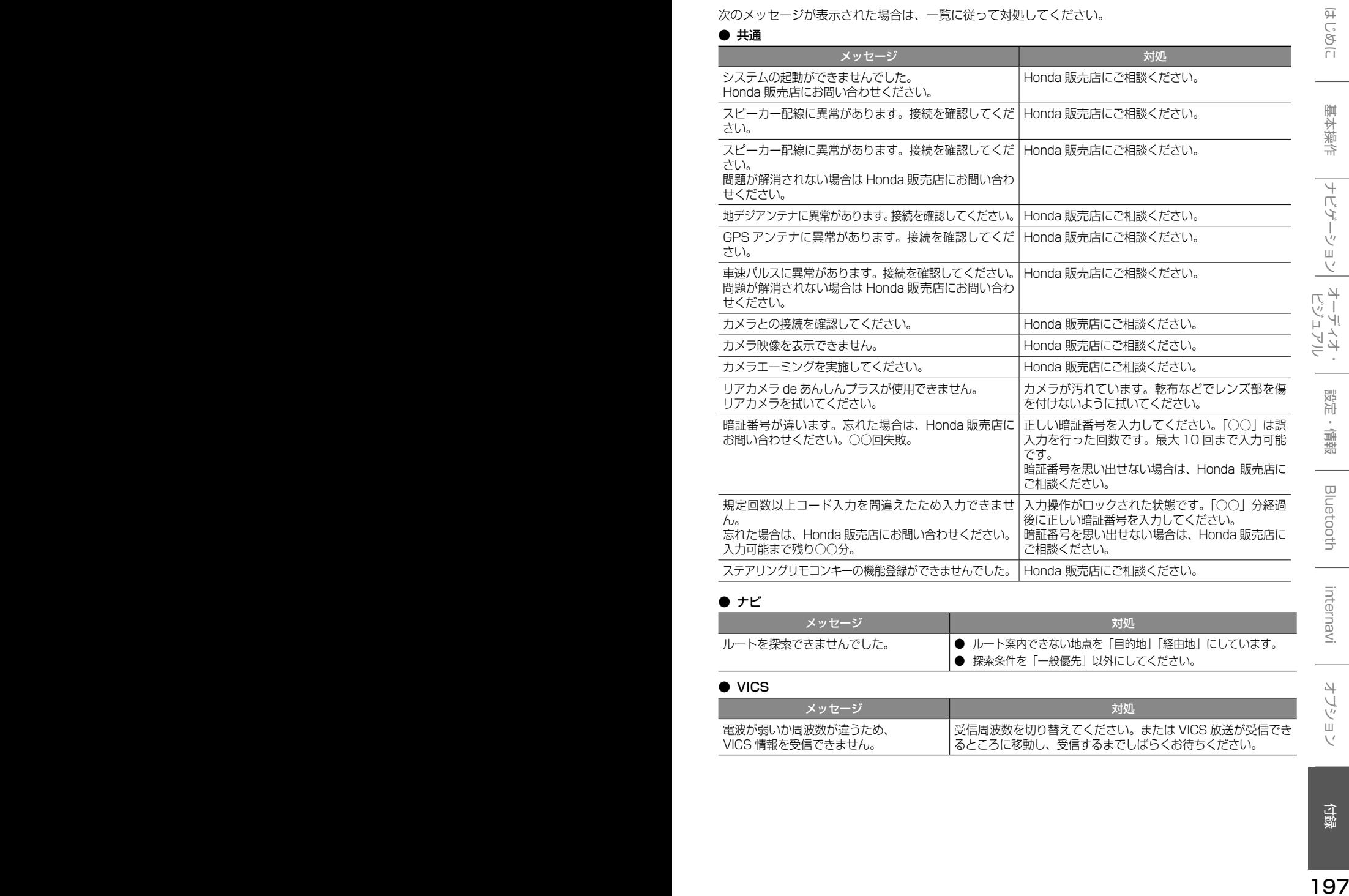

#### ● ナビ

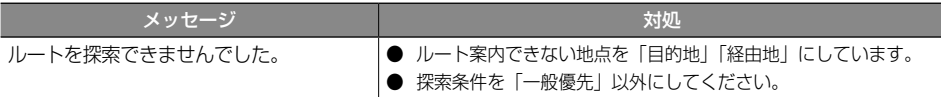

#### ● VICS

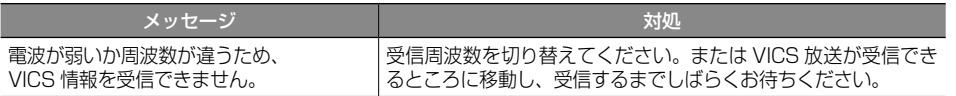

### ● ETC

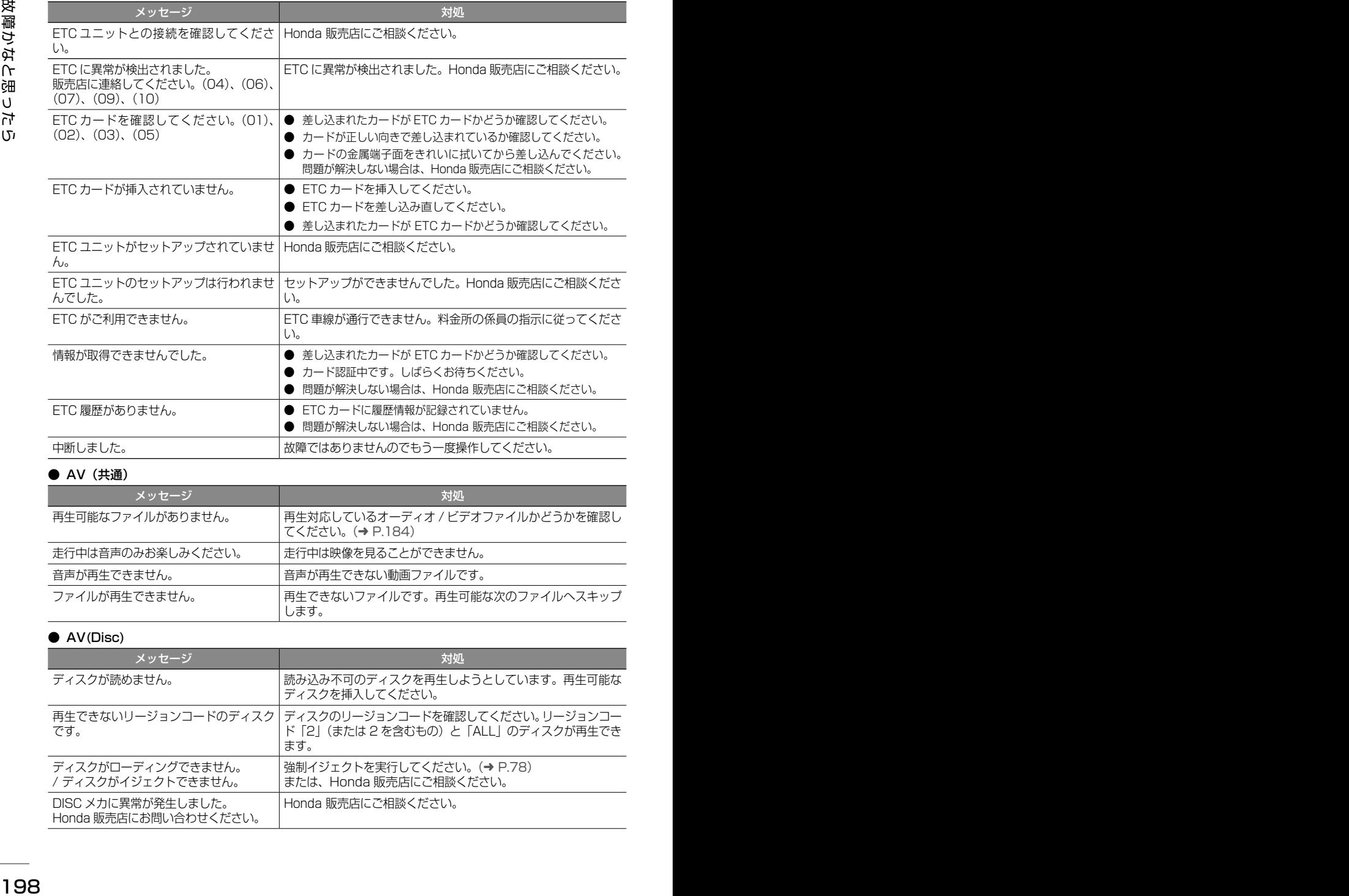

### ● AV (共通)

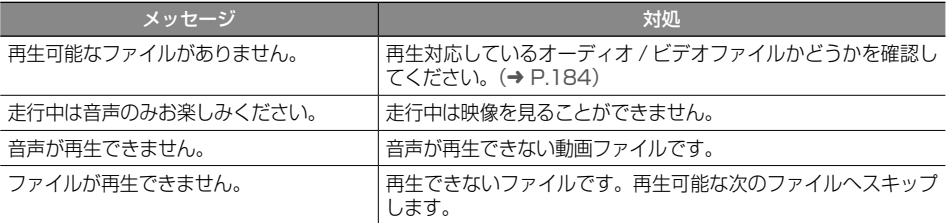

### ● AV(Disc)

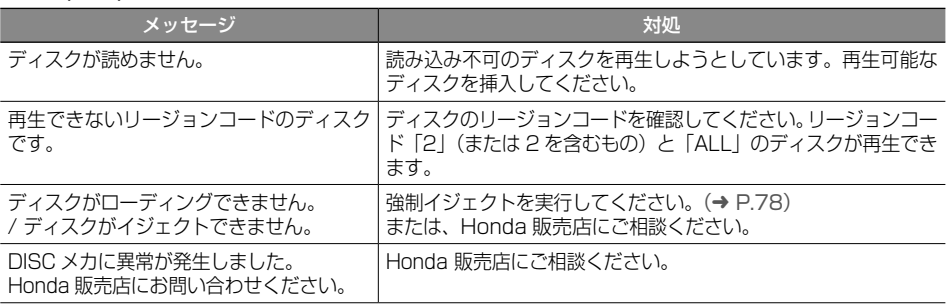

### ● AV(地デジ)

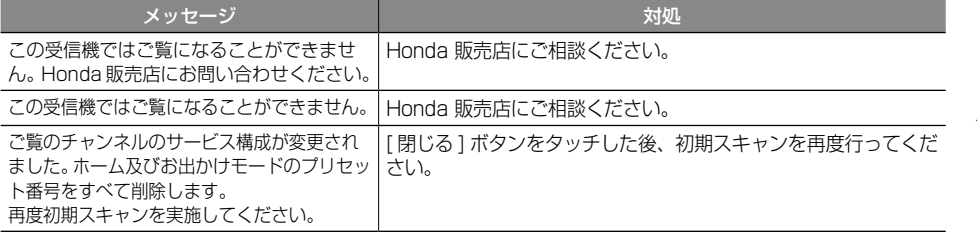

### $\bullet$  AV(USB)

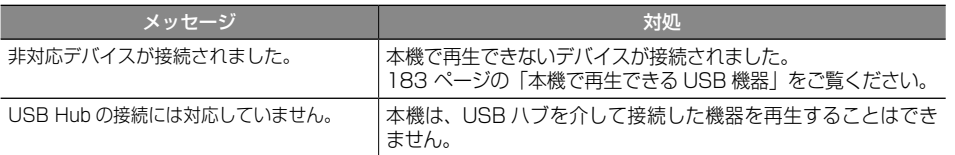

### ● Bluetooth

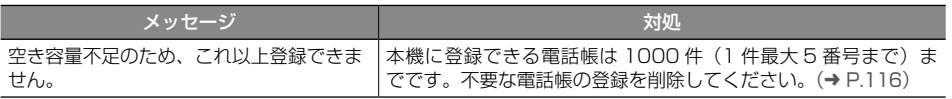

#### ● internavi

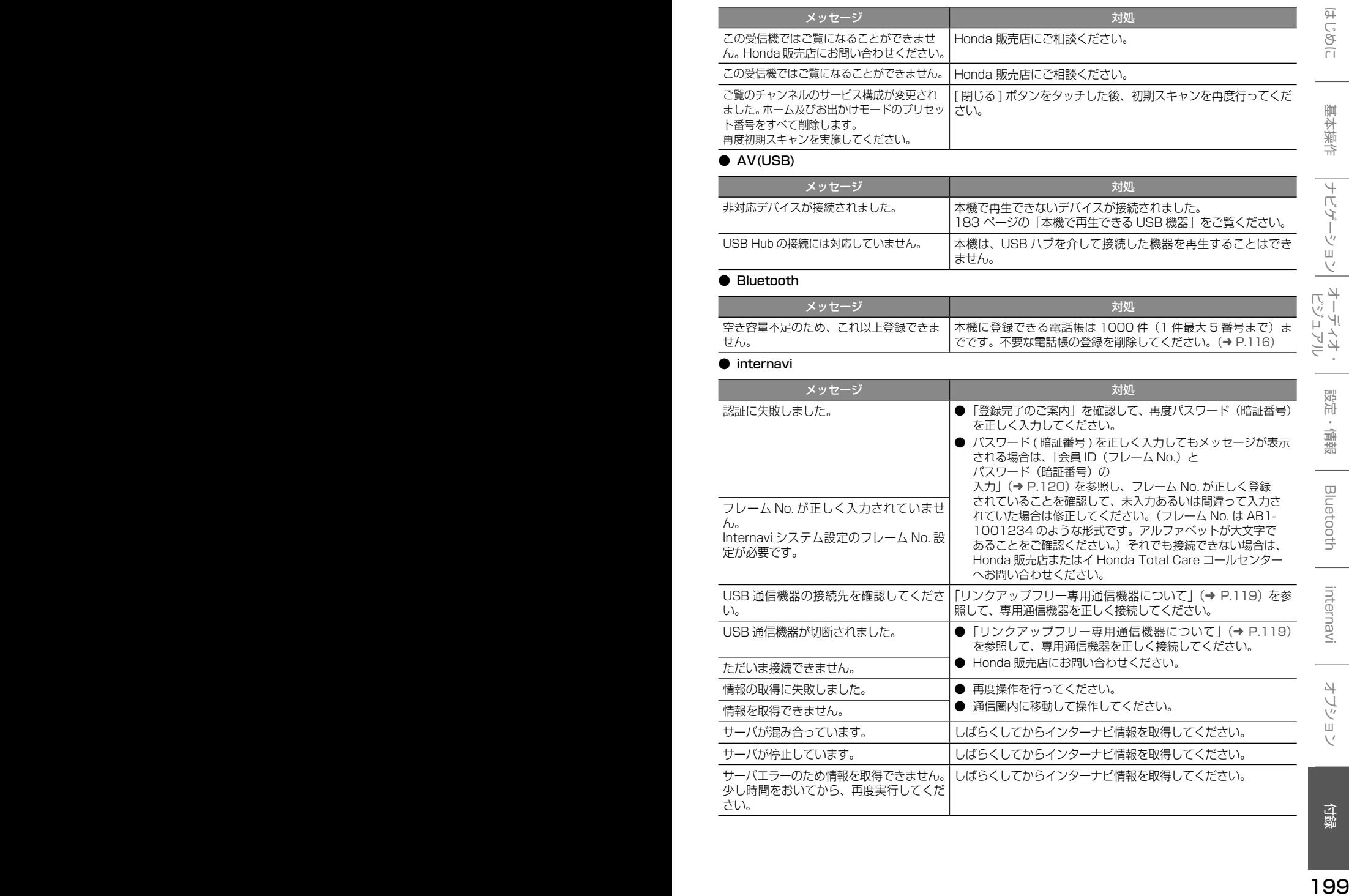

# **主な仕様**

#### ● ナビゲーション部

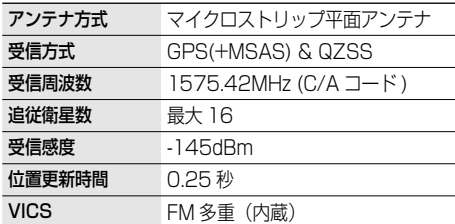

#### ● モニター部

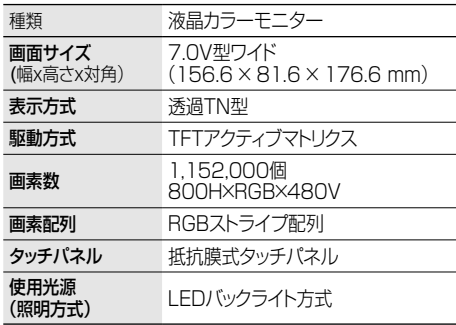

#### ● オーディオ部

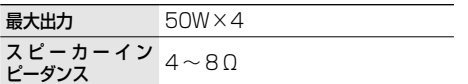

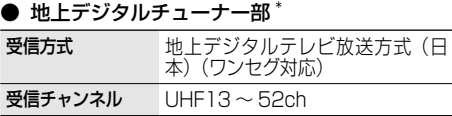

#### ● チューナー部

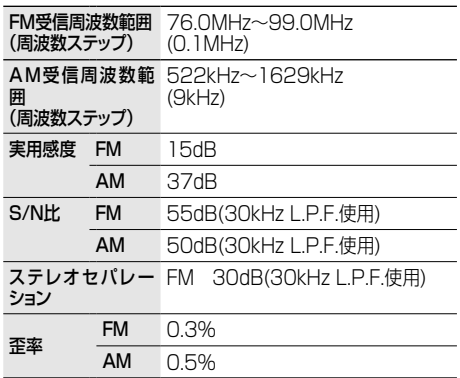

#### ● USB I/F 部

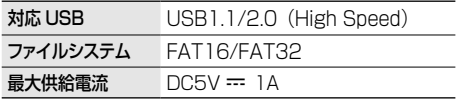

#### ● SD カード部

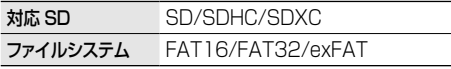

#### ● DVD<sup>\*</sup>/CD 部

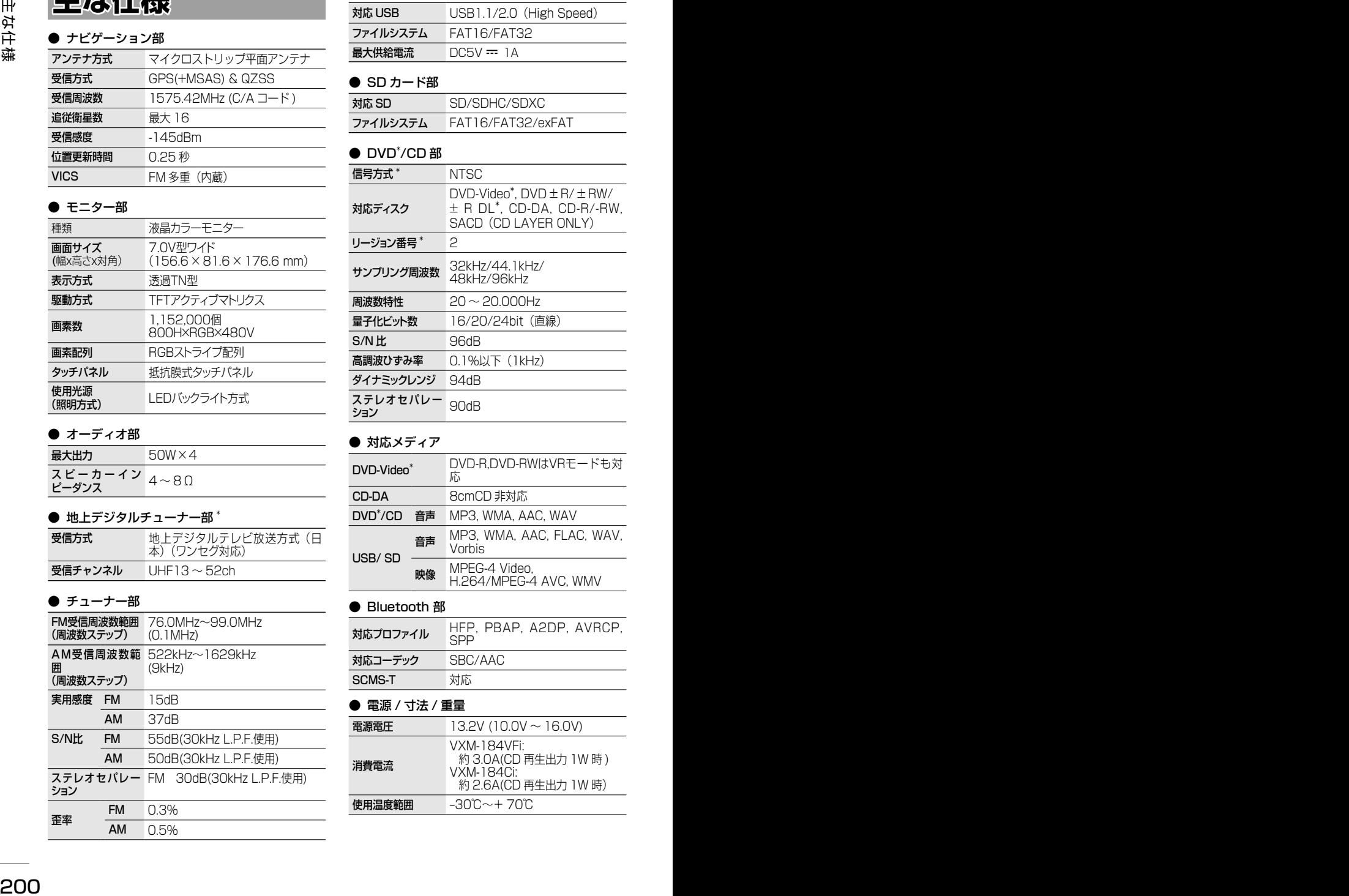

#### ● 対応メディア

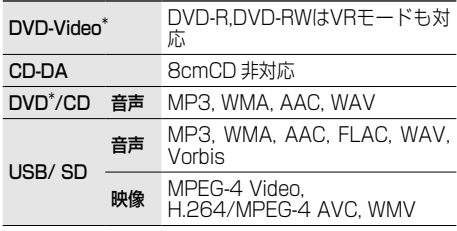

#### ● Bluetooth 部

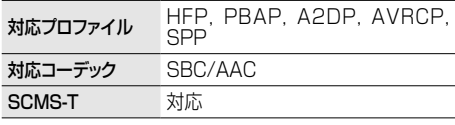

#### **● 電源 / 寸法 / 重量**

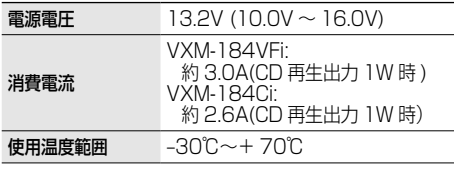

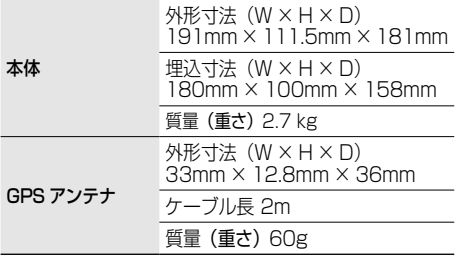

#### 入出力端子

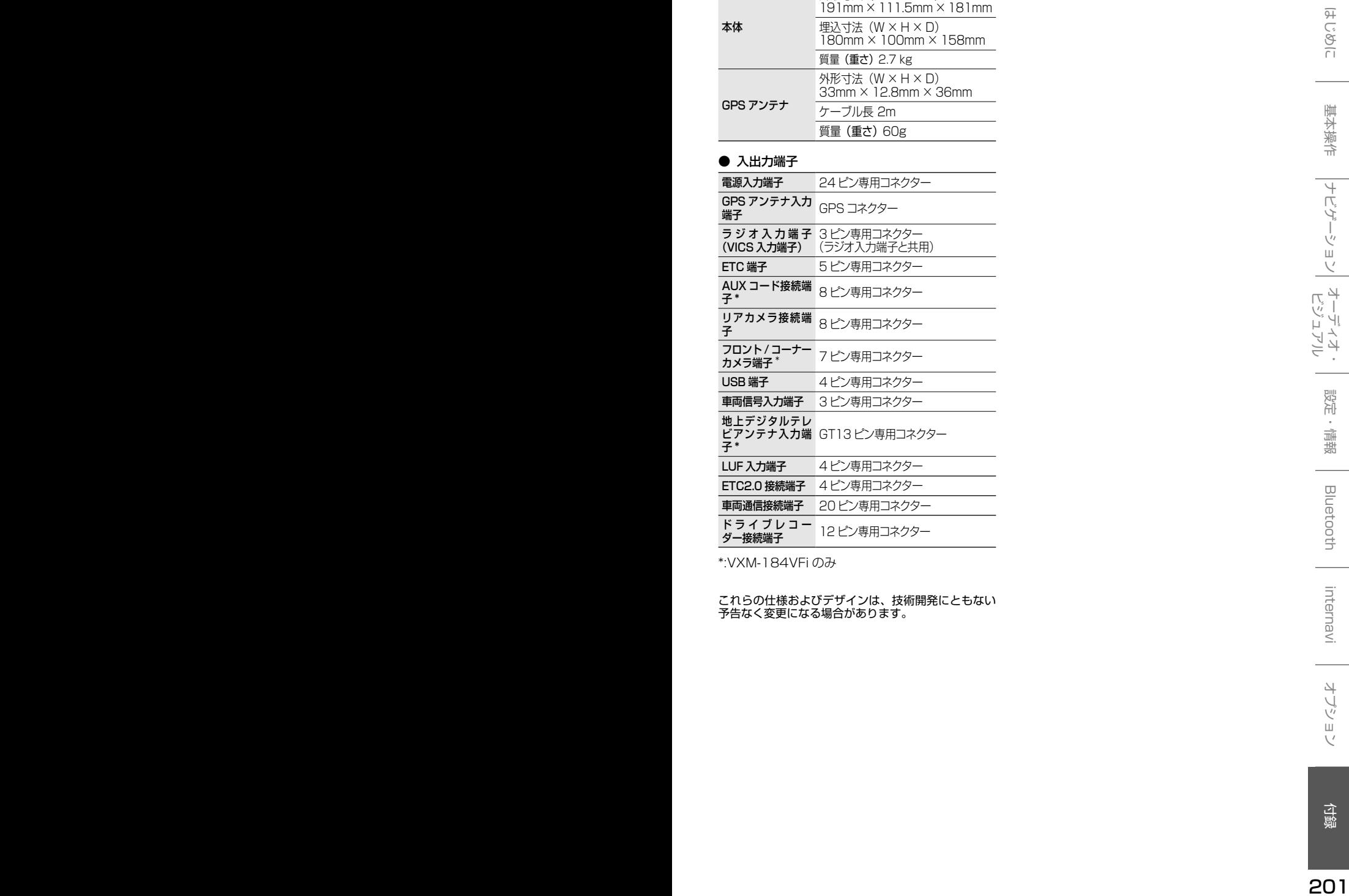

\*:VXM-184VFi のみ

これらの仕様およびデザインは、技術開発にともない 予告なく変更になる場合があります。

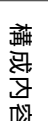

# **構成内容**

**外形寸法図 (単位:mm)**

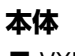

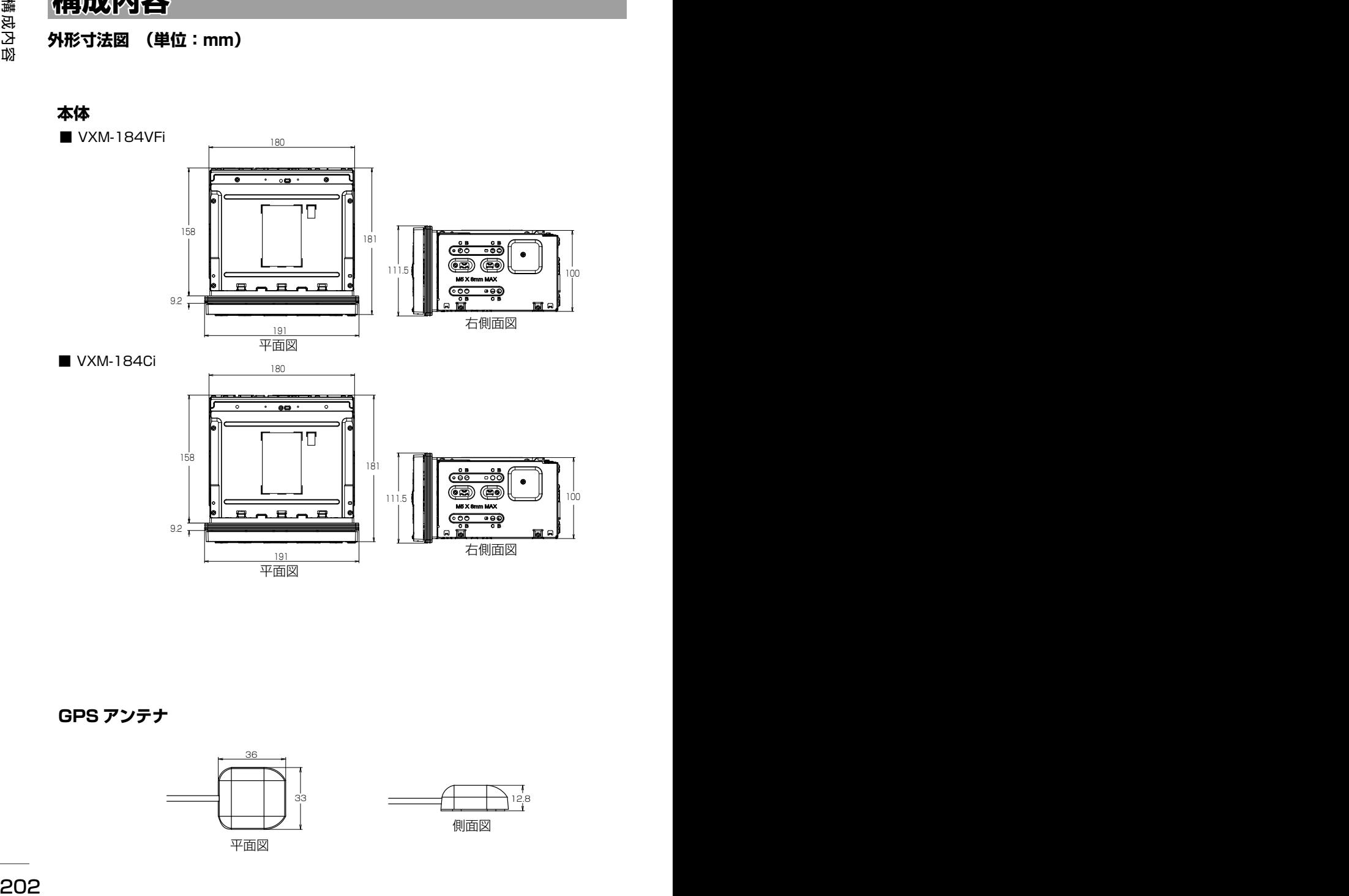

**GPS アンテナ**

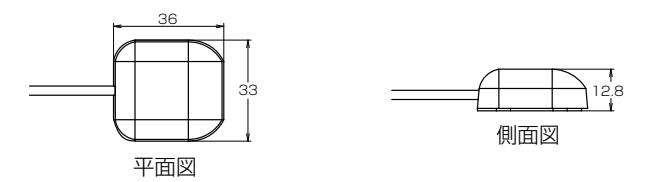

# **保証とアフターサービス**

### **保証について**

● 保証書に記載された「販売会社印・お買い上げ日」を確認し、よくお読みのうえ、大切に保 管してください。

### **アフターサービスについて**

- 調子が悪いとき まず、この取扱説明書をもう一度ご覧になってお調べください。
- <sup>202</sup> <sup>203</sup>はじめに 基本操作 ナビゲーション ビジュアル オーディオ・ 設定・情報 構成内容 Bluetooth internavi オプション 付録 ● それでも調子が悪いとき 保証規定に従い修理させていただきますのでお買い上げの販売会社に修理を依頼してください。
	- 保証期間中の修理 保証書の記載内容に基づいて修理いたします。詳しくは保証書をご覧ください。
	- 保証期間経過後の修理 修理によって機能が維持できる場合は、ご要望により有料修理いたします。
	- 補修用性能部品 製造打切り後、最低 6 年間保有しています。

保証書やアフターサービスの詳細、その他ご不明の点はお買い求めの販売店へご相談ください。

「タウンページ」は、NTT 東日本および NTT 西日本 の登録商標です。

「Microsoft」、「Windows」、「Windows NT」、「Windows Media」 は、米国 Microsoft Corporation の米国およびその他の国や地域における 登録商標または商標です。

Manufactured under license from Dolby Laboratories.

Dolby and the double-D symbol are trademarks of Dolby Laboratories.

The "AAC" logo is a trademark of Dolby Laboratories.

DO is a trademark of DVD format/Logo Licensing Corporation registered in the U. S. Japan and other countries.

<sup>204</sup> <sup>205</sup>はじめに 基本操作 ナビゲーション ビジュアル オーディオ・ 設定・情報 Bluetooth internavi オプション 付録 "Made for iPod"and"Made for iPhone" mean that an electronic accessory has been designed to connect specifically to iPod or iPhone, respectively, and has been certified by the developer to meet Apple performance standards. Apple is not responsible for the operation of this device or its compliance with safety and regulatory standards. Please note that the use of this accessory with iPod or iPhone may affect wireless performance.

iPhone, iPod, iPod nano, and iPod touch are trademarks of Apple Inc., registered in the U.S. and other countries.

iTunes is a trademark of Apple Inc. Lightning is a trademark of Apple Inc. The trademark "iPhone" is used with a license from Aiphone K.K.

iOS は、Cisco の米国およびその他の国における商標 または登録商標であり、ライセンスに基づき使用され ています。

This software is based in part on the work of the independent JPEG Group. 本機搭載のソフトウェアは、independent JPEG Group のソフトウェアを一部利用しております。

SDXC ロゴは SD-3C, LLC の商標です。

VICS は、一般財団法人道路交通情報通信システムセ ンターの登録商標です。

「NaviCon」は株式会社デンソーの登録商標です。

本製品には、株式会社ユビキタスが開発した高速起動 ソリューション「Ubiquitous QuickBoot™」を搭載 しております。「Ubiquitous QuickBoot™」は、株 式会社ユビキタスの商標です。 Copyright© 2017 Ubiquitous Corp. All rights reserved.

本製品には、日本電気株式会社のフォント 「FontAvenue」を使用しています。

「ETC」、「ETC2.0」は一般財団法人道路システム高 度化推進機構の登録商標です。

日本語変換は、オムロンソフトウェア (株)の compact Wnn を使用しています。 compact Wnn© OMRON SOFTWARE Co., Ltd. 2012-2017 All Rights Reserved.

Bluetooth とそのロゴマークは、Bluetooth SIG, INC の登録商標で、株式会社 JVC ケンウッドはライ センスを受けて使用しています。その他の商標および 名称はそれそれの所有者に帰属します。

本ソフトウェアは、株式会社日立製作所の音声合成技 術を使用しています。「Ruby Talk」は株式会社日立 超 LSI システムズの登録商標です。

#### libFLAC

Copyright (C) 2000,2001,2002,2003,2004,2005,2 006,2007 Josh Coalson

Redistribution and use in source and binary forms, with or without modification, are permitted provided that the following conditions are met:

- Redistributions of source code must retain the above copyright notice, this list of conditions and the following disclaimer.
- Redistributions in binary form must reproduce the above copyright notice, this list of conditions and the following disclaimer in the documentation and/
- or other materials provided with the distribution. Neither the name of the Xiph.org Foundation nor the names of its contributors may be used to endorse or promote products derived from this software without specific prior written permission.

<sup>204</sup> <sup>205</sup>はじめに 基本操作 ナビゲーション ビジュアル オーディオ・ 設定・情報 Bluetooth internavi オプション 付録 THIS SOFTWARE IS PROVIDED BY THE COPYRIGHT HOLDERS AND ONTRIBUTORS ''AS IS'' AND ANY EXPRESS OR IMPLIED WARRANTIES, INCLUDING, BUT NOT LIMITED TO, THE IMPLIED WARRANTIES OF MERCHANTABILITY AND FITNESS FOR A PARTICULAR PURPOSE ARE DISCLAIMED. IN NO EVENT SHALL THE FOUNDATION OR CONTRIBUTORS BE LIABLE FOR ANY DIRECT, INDIRECT, INCIDENTAL, SPECIAL, EXEMPLARY, OR CONSEQUENTIAL DAMAGES (INCLUDING, BUT NOT LIMITED TO, PROCUREMENT OF SUBSTITUTE GOODS OR SERVICES; LOSS OF USE, DATA, OR PROFITS; OR BUSINESS INTERRUPTION) HOWEVER CAUSED AND ON ANY THEORY OF LIABILITY, WHETHER IN CONTRACT, STRICT LIABILITY, OR TORT (INCLUDING<br>NEGLIGENCE OR OTHERWISE) ARISING IN ANY WAY<br>OUT OF THE USE OF THIS SOFTWARE, EVEN IF<br>ADVISED OF THE POSSIBILITY OF SUCH DAMAGE.

THIS PRODUCT IS LICENSED UNDER THE AVC PATENT PORTFOLIO LICENSE FOR THE PERSONAL USE OF A CONSUMER OR OTHER USES IN WHICH IT DOES NOT RECEIVE REMUNERATION TO ( ⅰ ) ENCODE VIDEO IN COMPLIANCE WITH THE AVC STANDARD ("AVC VIDEO") AND/OR ( ⅱ )DECODE AVC VIDEO THAT WAS ENCODED BY A CONSUMER ENGAGED IN A PERSONAL ACTIVITY AND/OR WAS OBTAINED FROM A VIDEO PROVIDER LICENSED TO PROVIDE AVC VIDEO. NO LICENSE IS GRANTED OR SHALL BE IMPLIED FOR ANY OTHER USE. ADDITIONAL INFORMATION MAY BE OBTAINED FROM MPEG LA, L.L.C. SEE HTTP://WWW.MPEGLA.COM

THIS PRODUCT IS LICENSED UNDER THE MPEG-4 VISUAL PATENT PORTFOLIO LICENSE FOR THE PERSONAL AND NON-COMMERCIAL USE OF A CONSUMER FOR ( ⅰ ) ENCODE VIDEO IN COMPLIANCE WITH THE MPEG-4 VISUAL STANDARD ("MPEG-4 VIDEO") AND/OR ( ⅱ ) DECODE MPEG-4 VIDEO THAT WAS ENCODED BY A CONSUMER ENGAGED IN A PERSONAL AND NON-COMMERCIAL ACTIVITY AND/OR WAS OBTAINED FROM A VIDEO PROVIDER LICENSED BY MPEG LA TO PROVIDE MPEG-4 VIDEO. NO LICENSE IS GRANTED OR SHALL BE IMPLIED FOR ANY OTHER USE. ADDITIONAL INFORMATION INCLUDING THAT RELATING TO PROMOTIONAL, INTERNAL AND COMMERCIAL USES AND LICENSING MAY BE OBTAINED FROM MPEG LA, L.L.C. SEE HTTP://WWW.MPEGLA.COM

THIS PRODUCT IS LICENSED UNDER THE VC-1 PATENT PORTFOLIO LICENSE FOR THE PERSONAL AND NON-COMMERCIAL USE OF A CONSUMER TO **(1)** ENCODE VIDEO IN COMPLIANCE WITH THE VC-1 STANDARD ("VC-1 VIDEO") AND/OR ( ⅱ ) DECODE VC-1 VIDEO THAT WAS ENCODED BY A CONSUMER ENGAGED IN A PERSONAL AND NON-COMMERCIAL ACTIVITY AND/OR WAS OBTAINED FROM A VIDEO PROVIDER LICENSED TO PROVIDE VC-1 VIDEO. NO LICENSE IS GRANTED OR SHALL BE IMPLIED FOR ANY OTHER USE. ADDITIONAL INFORMATION MAY BE OBTAINED FROM MPEG LA, L.L.C. SEE HTTP:// WWW.MPEGLA.COM

#### lihngg

Copyright (c) 2002, Xiph.org Foundation Redistribution and use in source and binary forms, with or without modification, are permitted provided that the following conditions are met:

- Redistributions of source code must retain the above copyright notice, this list of conditions and the following disclaimer.
- Redistributions in binary form must reproduce the above copyright notice, this list of conditions and the following disclaimer in the documentation and/ or other materials provided with the distribution.
- Neither the name of the Xiph.org Foundation nor the names of its contributors may be used to endorse or promote products derived from this software without specific prior written permission.

- THIS SOFTWARE IS PROVIDED BY THE COPYRIGHT HOLDERS AND CONTRIBUTORS ``AS IS'' AND ANY EXPRESS OR IMPLIED WARRANTIES, INCLUDING, BUT NOT LIMITED TO, THE IMPLIED WARRANTIES OF MERCHANTABILITY AND FITNESS FOR A PARTICULAR PURPOSE ARE DISCLAIMED. IN NO EVENT SHALL THE FOUNDATION OR CONTRIBUTORS BE LIABLE FOR ANY DIRECT, INDIRECT, INCIDENTAL, SPECIAL, EXEMPLARY, OR CONSEQUENTIAL DAMAGES (INCLUDING, BUT NOT LIMITED TO, PROCUREMENT OF SUBSTITUTE GOODS OR SERVICES; LOSS OF USE, DATA, OR PROFITS; OR BUSINESS INTERRUPTION) HOWEVER CAUSED AND ON ANY THEORY OF LIABILITY, WHETHER IN CONTRACT, STRICT LIABILITY, OR TORT (INCLUDING NEGLIGENCE OR OTHERWISE) ARISING IN ANY WAY OUT OF THE USE OF THIS SOFTWARE, EVEN IF ADVISED OF THE POSSIBILITY OF SUCH DAMAGE.

#### libvorbis

Copyright (c) 2002-2008 Xiph.org Foundation Redistribution and use in source and binary forms, with or without modification, are permitted provided that the following conditions are met:

- Redistributions of source code must retain the above copyright notice, this list of conditions and the following disclaimer.
- Redistributions in binary form must reproduce the above copyright notice, this list of conditions and the following disclaimer in the documentation and/ or other materials provided with the distribution.
- Section materials provided that the distribution. the names of its contributors may be used to endorse or promote products derived from this software without specific prior written permission.

- THIS SOFTWARE IS PROVIDED BY THE COPYRIGHT HOLDERS AND CONTRIBUTORS ``AS IS'' AND ANY EXPRESS OR IMPLIED WARRANTIES, INCLUDING, BUT NOT LIMITED TO, THE IMPLIED WARRANTIES OF MERCHANTABILITY AND FITNESS FOR A PARTICULAR PURPOSE ARE DISCLAIMED. IN NO EVENT SHALL THE FOUNDATION OR CONTRIBUTORS BE LIABLE FOR ANY DIRECT, INDIRECT, INCIDENTAL, SPECIAL, EXEMPLARY, OR CONSEQUENTIAL DAMAGES (INCLUDING, BUT NOT LIMITED TO, PROCUREMENT OF SUBSTITUTE GOODS OR **SERVICES** 

LOSS OF USE, DATA, OR PROFITS; OR BUSINESS INTERRUPTION) HOWEVER CAUSED AND ON ANY THEORY OF LIABILITY, WHETHER IN CONTRACT, STRICT LIABILITY, OR TORT (INCLUDING NEGLIGENCE OR OTHERWISE) ARISING IN ANY WAY OUT OF THE USE OF THIS SOFTWARE, EVEN IF ADVISED OF THE POSSIBILITY OF SUCH DAMAGE.

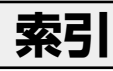

# $\overline{A}$

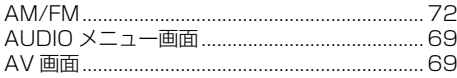

# $\overline{\mathsf{B}}$

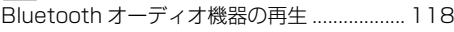

# E

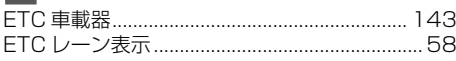

# $\blacksquare$

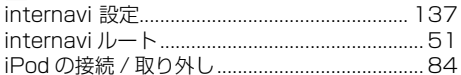

# $\overline{\mathsf{P}}$

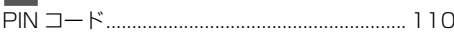

# $\mathbf{I}$

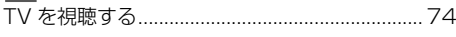

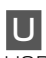

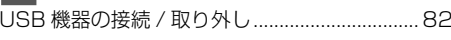

# $\overline{\mathsf{V}}$

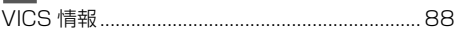

# あ

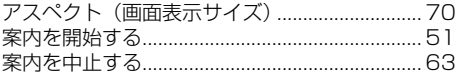

# $\overline{U}$

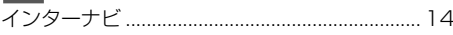

# お

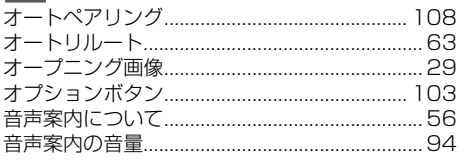

# か

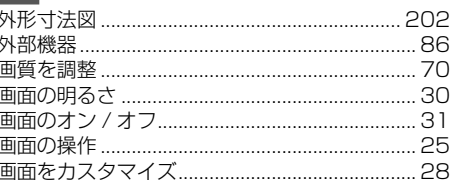

# け

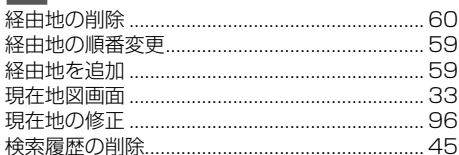

## $|\mathbf{Z}|$

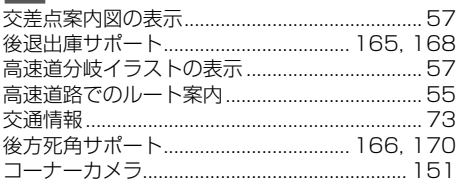

# **さ**

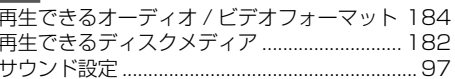

# $\overline{\cup}$

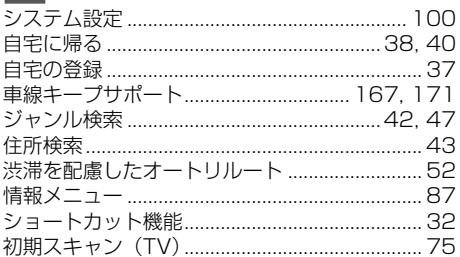

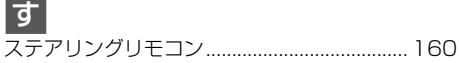

# **t**

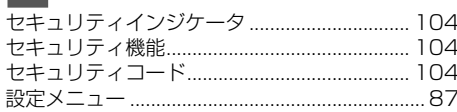

# そ

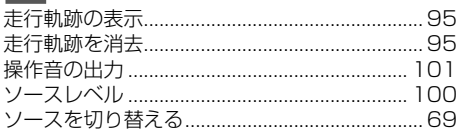

<mark>た</mark><br>ダイナミックレンジコントロール (DVD)........81

# ち

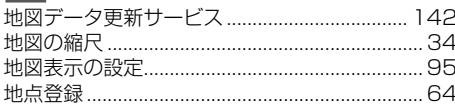

# $\overline{C}$

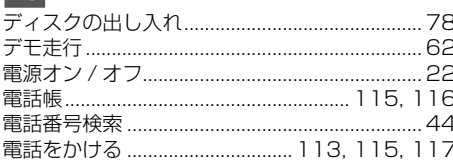

# と

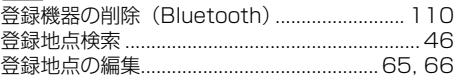

# $\frac{1}{\sqrt{2}}$

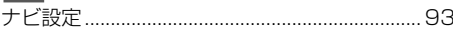

# $\boxed{5}$

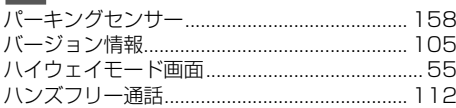

# $\overline{y}$

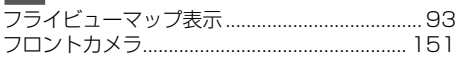

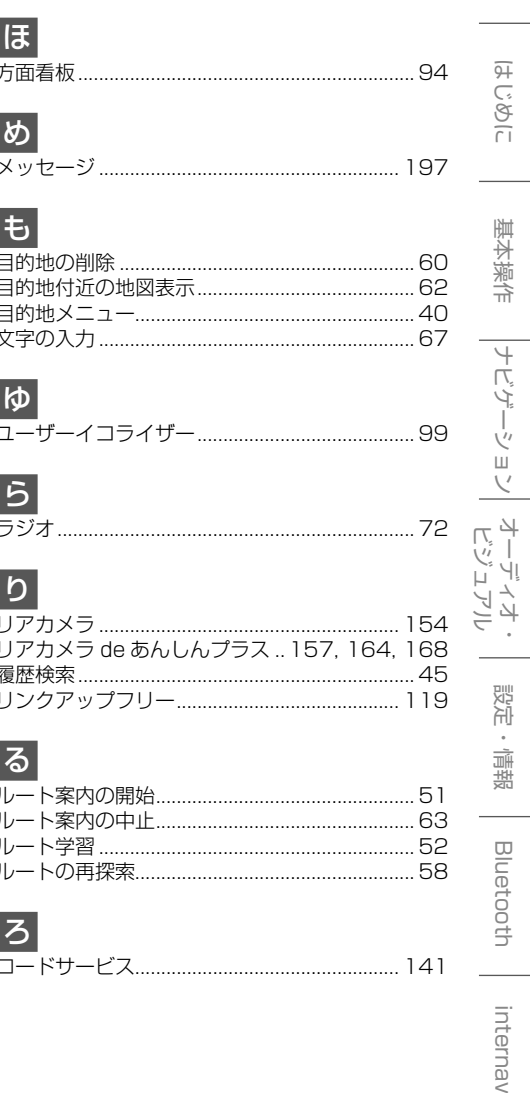

■ 商品についてのお問い合わせは、お買い求めの販売店または 株式会社ホンダアクセスお客様相談室までお願いします。

### 株式会社ホンダアクセス「お客様相談室」

全国共通フリーダイヤル 00120-663521 (受付時間 9時〜 12時、13時〜 17時/ 但し、土日・祝祭日・弊社指定休日は除く)

■ インターナビおよびリンクアップフリー、ロードサービスの サービスについてのお問い合わせは、 Honda Total Careコールセンター までお願いします。

### 本田技研工業株式会社

「Honda Total Care コールセンター (会員専用)」 【会員専用窓口】 フリーダイヤル 0120-738147 (受付時間 9:00 〜 12:00、13:00 〜 17:00 / ゴールデンウィーク・夏期・年末年始休業を除く)

- 販売元 株式会社ホンタ『アクセス 〒352-8589 埼玉県新座市野火止8丁目18番地4号
- 製造元 株式会社 JVCケンウッド 〒221-0022 神奈川県横浜市神奈川区守屋町3-12

この QR コードは生産管理用です。操作説明とは一切関係ありません。

PART NO. 08A40-4X0 -4001-8A PART NO. B5A-2066-10